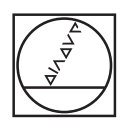

# **HEIDENHAIN**

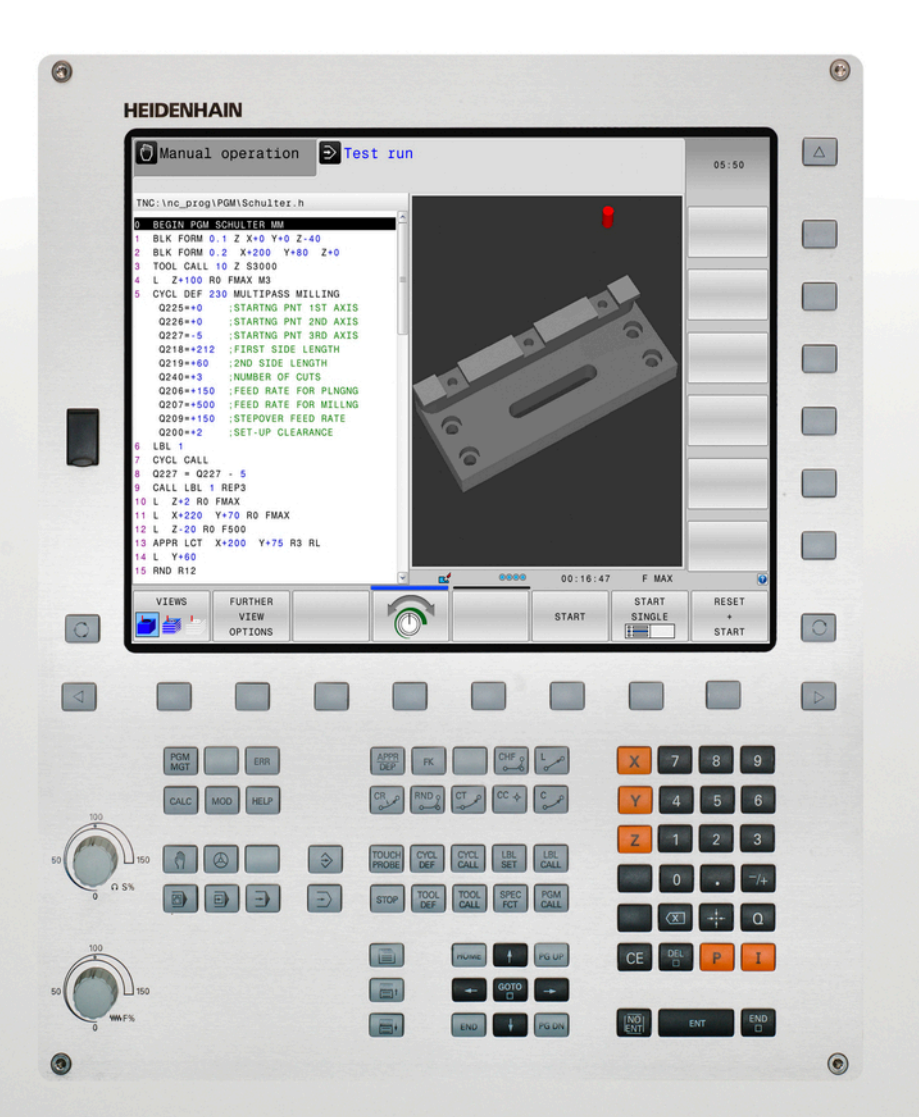

# **TNC 620**

Manuale utente Programmazione DIN/ISO

Software NC 817600-02 817601-02 817605-02

Italiano (it) 3/2015

# **Elementi operativi del TNC**

#### **Elementi di comando sullo schermo**

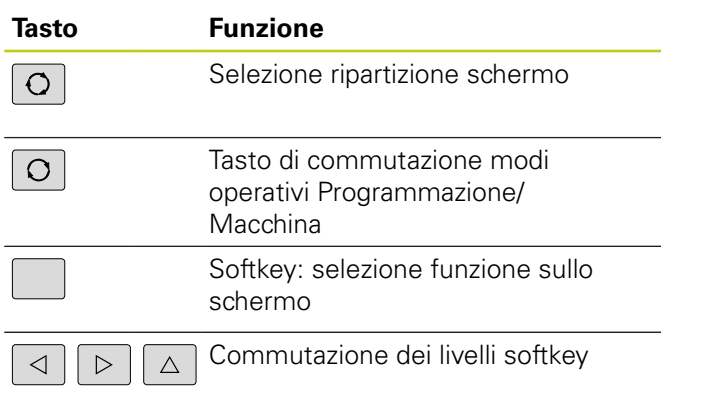

#### **Modi operativi Macchina**

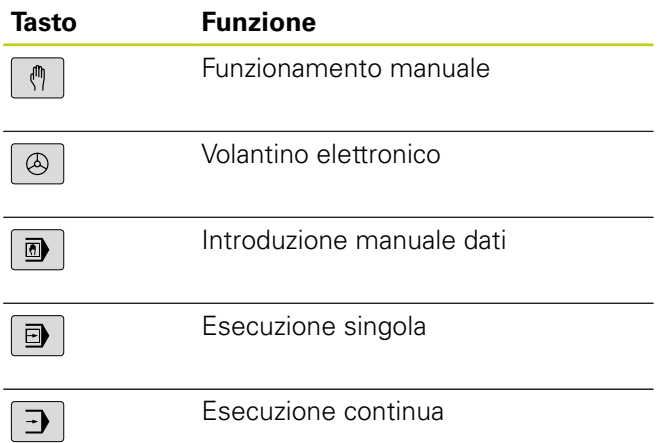

### **Modi operativi Programmazione**

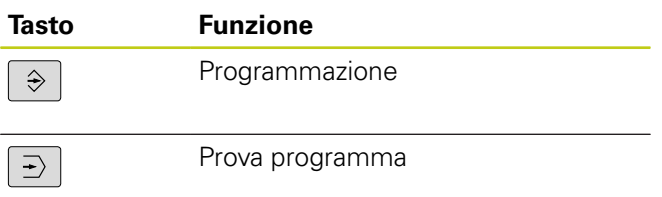

#### **Gestione programmi/file, funzioni del TNC**

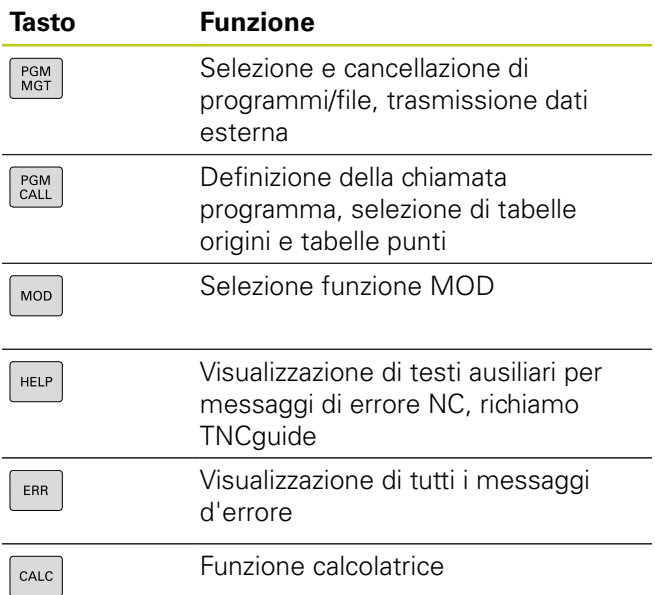

#### **Tasti di navigazione**

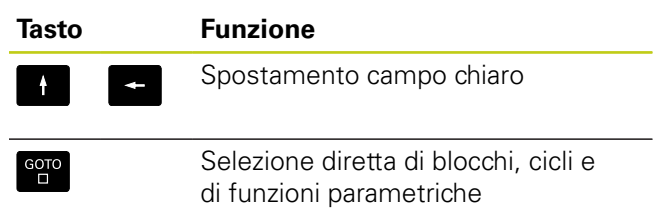

### **Potenziometri per avanzamento e velocità mandrino**

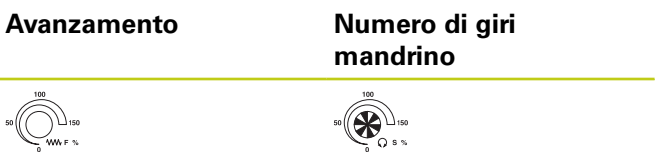

### **Cicli, sottoprogrammi e ripetizioni di blocchi di programma**

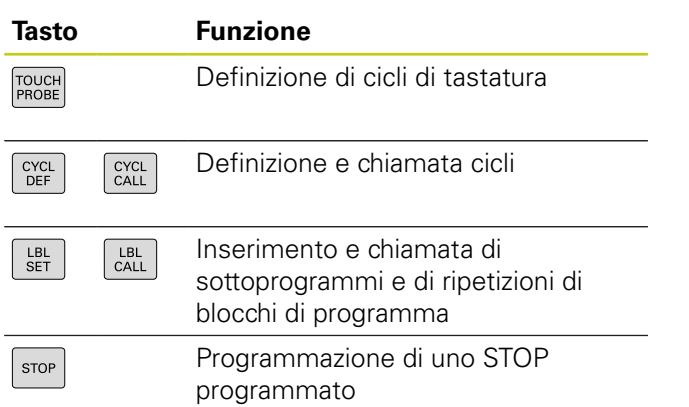

### **Dati sugli utensili**

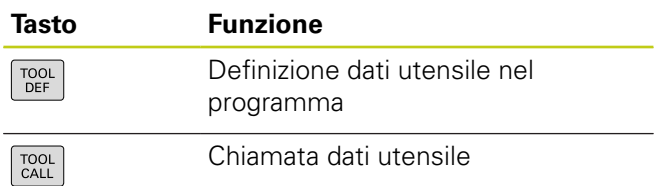

### **Programmazione movimenti traiettoria**

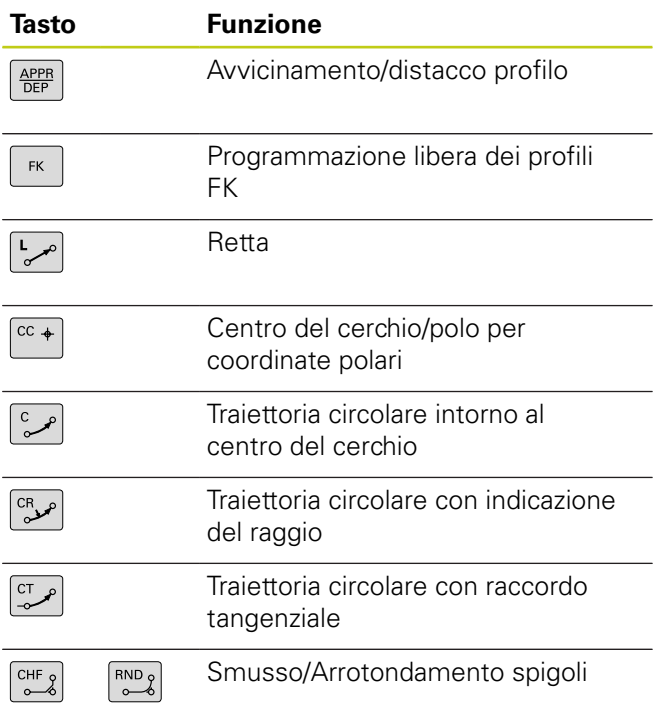

### **Funzioni speciali**

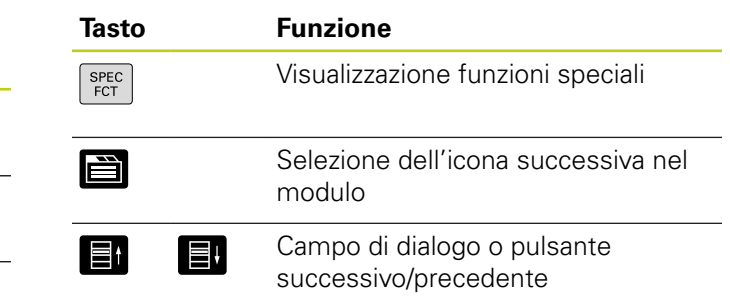

### **Immissione assi coordinate e valori numerici, editing**

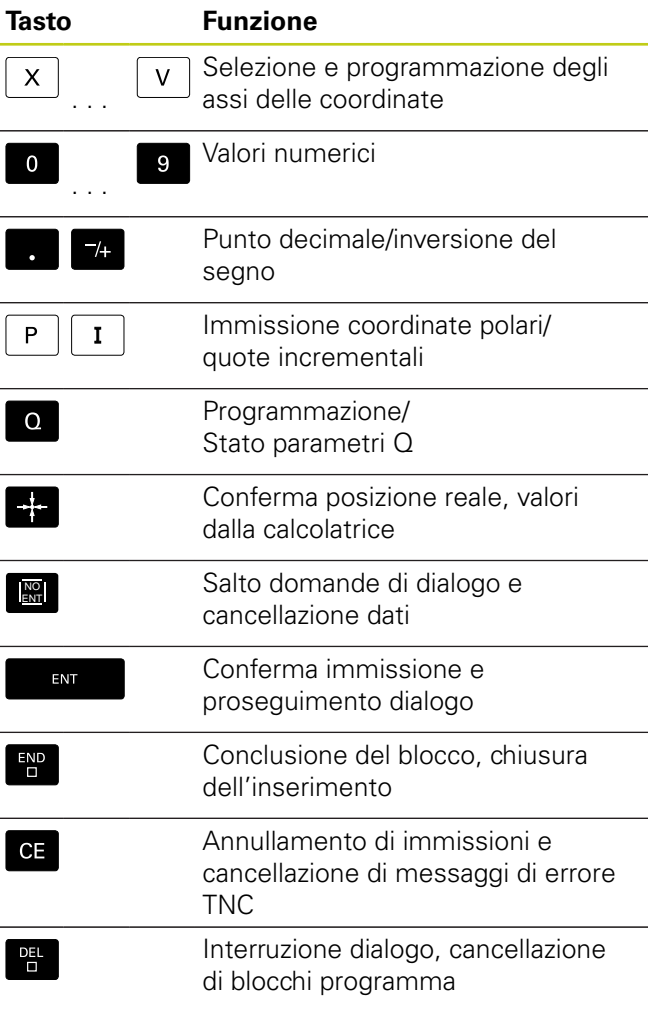

**Elementi operativi del TNC**

**Il presente manuale**

### **Il presente manuale**

È di seguito riportato un elenco dei simboli di avvertenza utilizzati nel presente manuale.

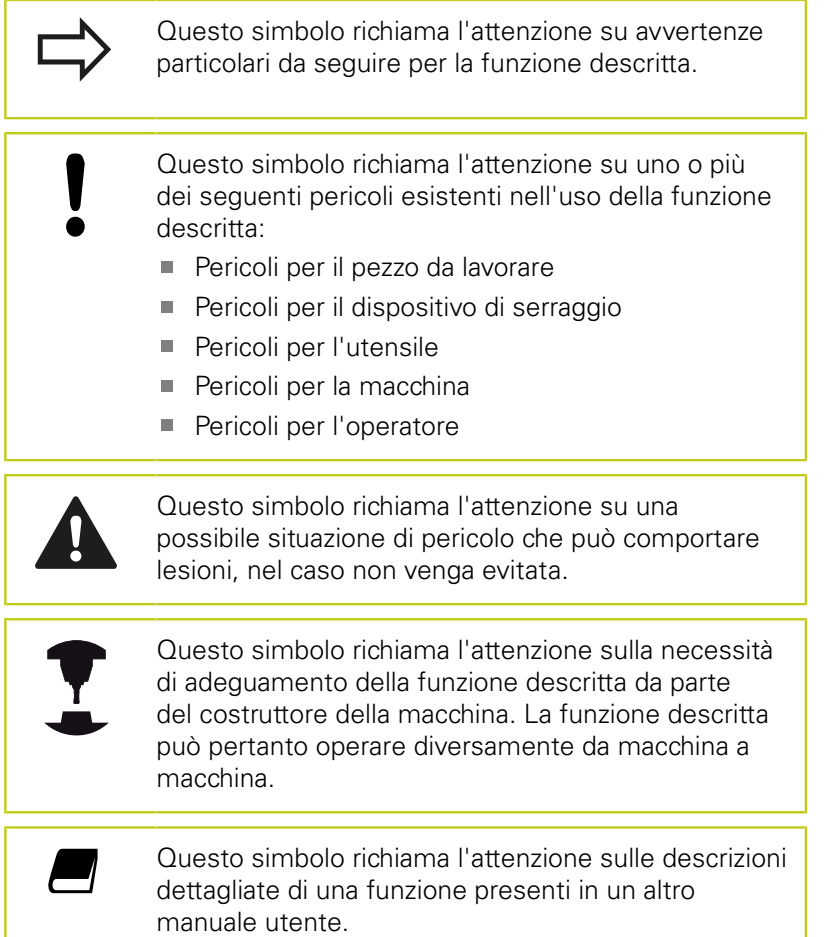

#### **Necessità di modifiche e identificazione di errori**

È nostro impegno perfezionare costantemente la documentazione indirizzata agli operatori che invitiamo pertanto a collaborare in questo senso comunicandoci eventuali richieste di modifiche al seguente indirizzo e-mail: **tnc-userdoc@heidenhain.de**.

## **Tipo di TNC, software e funzioni**

Il presente manuale descrive le funzioni disponibili nei TNC a partire dai seguenti numeri software NC.

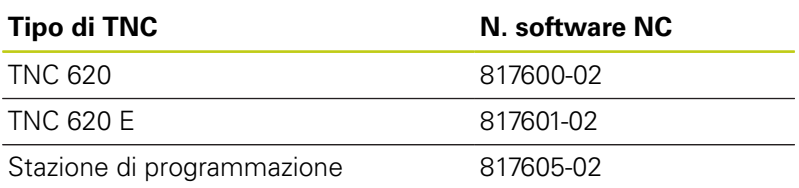

TNC 620

La lettera E specifica la versione di esportazione dei TNC. Per questa versione valgono le seguenti limitazioni:

■ movimenti lineari simultanei su un massimo di 4 assi.

Il costruttore della macchina adatta, tramite parametri macchina, le capacità prestazionali del TNC alla propria macchina. Questo manuale descriverà pertanto anche funzioni non disponibili su tutti i TNC.

Funzioni non disponibili su tutte le macchine sono ad esempio:

■ Misurazione utensile con TT

Per specifiche applicazioni rivolgersi al costruttore della macchina. Numerosi costruttori di macchine e la stessa HEIDENHAIN offrono corsi di programmazione per i TNC. Si consiglia di frequentare questi corsi per familiarizzare con l'uso delle funzioni del TNC.

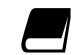

#### **Manuale utente Programmazione di cicli**

Tutte le funzioni dei cicli (cicli di tastatura e cicli di lavorazione) sono descritte nel manuale utente Programmazione di cicli. Per richiedere questo manuale utente rivolgersi eventualmente a HEIDENHAIN. ID: 1096886-xx

### **Tipo di TNC, software e funzioni**

### <span id="page-7-0"></span>**Opzioni software**

Il TNC 620 possiede diverse opzioni software che possono essere attivate dal costruttore della macchina. Ciascuna opzione deve essere abilitata separatamente e contiene le funzioni presentate di seguito:

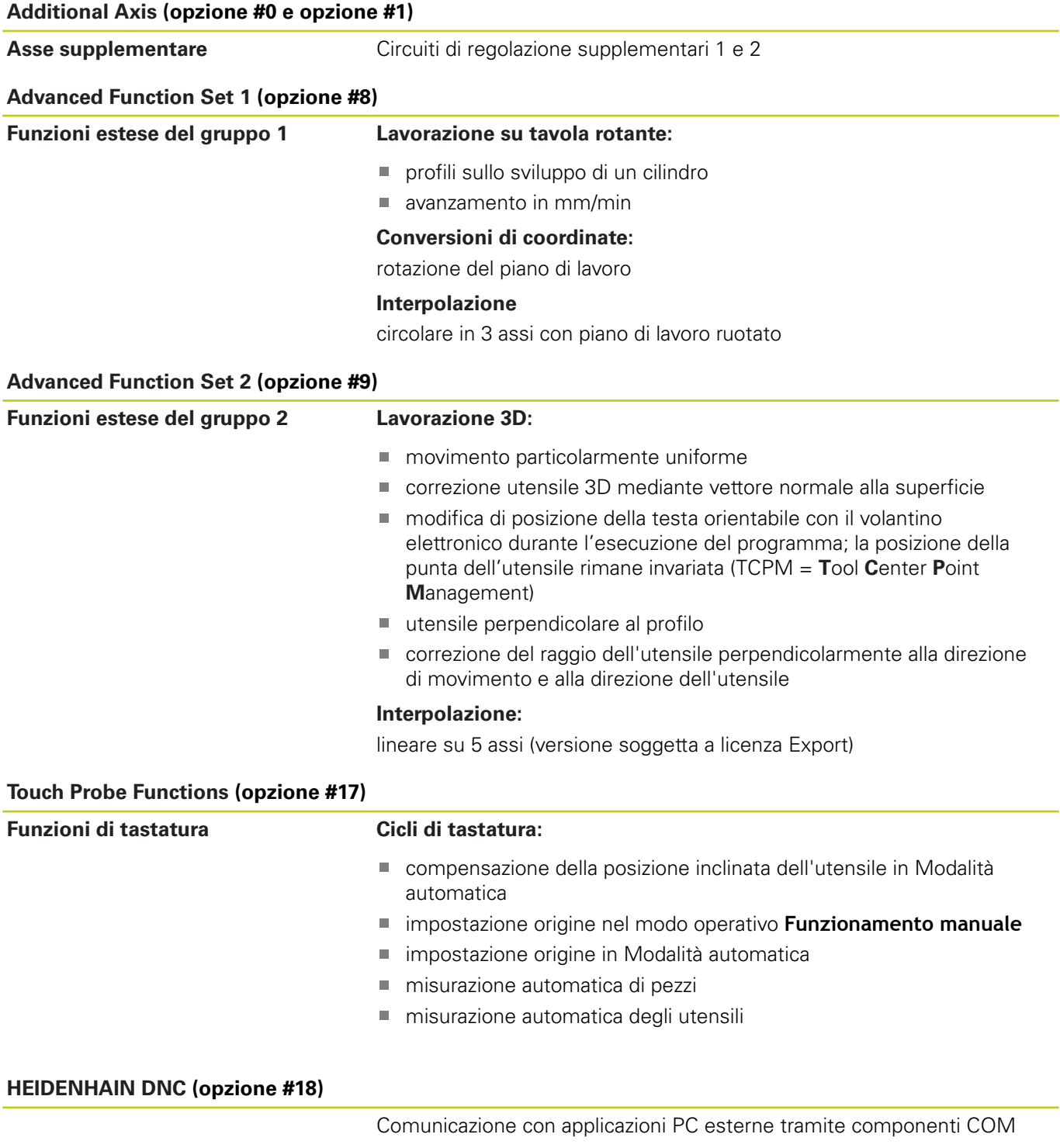

#### **Advanced Programming Features (opzione #19)**

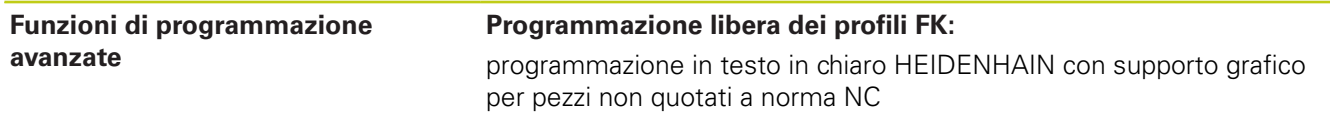

#### **Advanced Programming Features (opzione #19)**

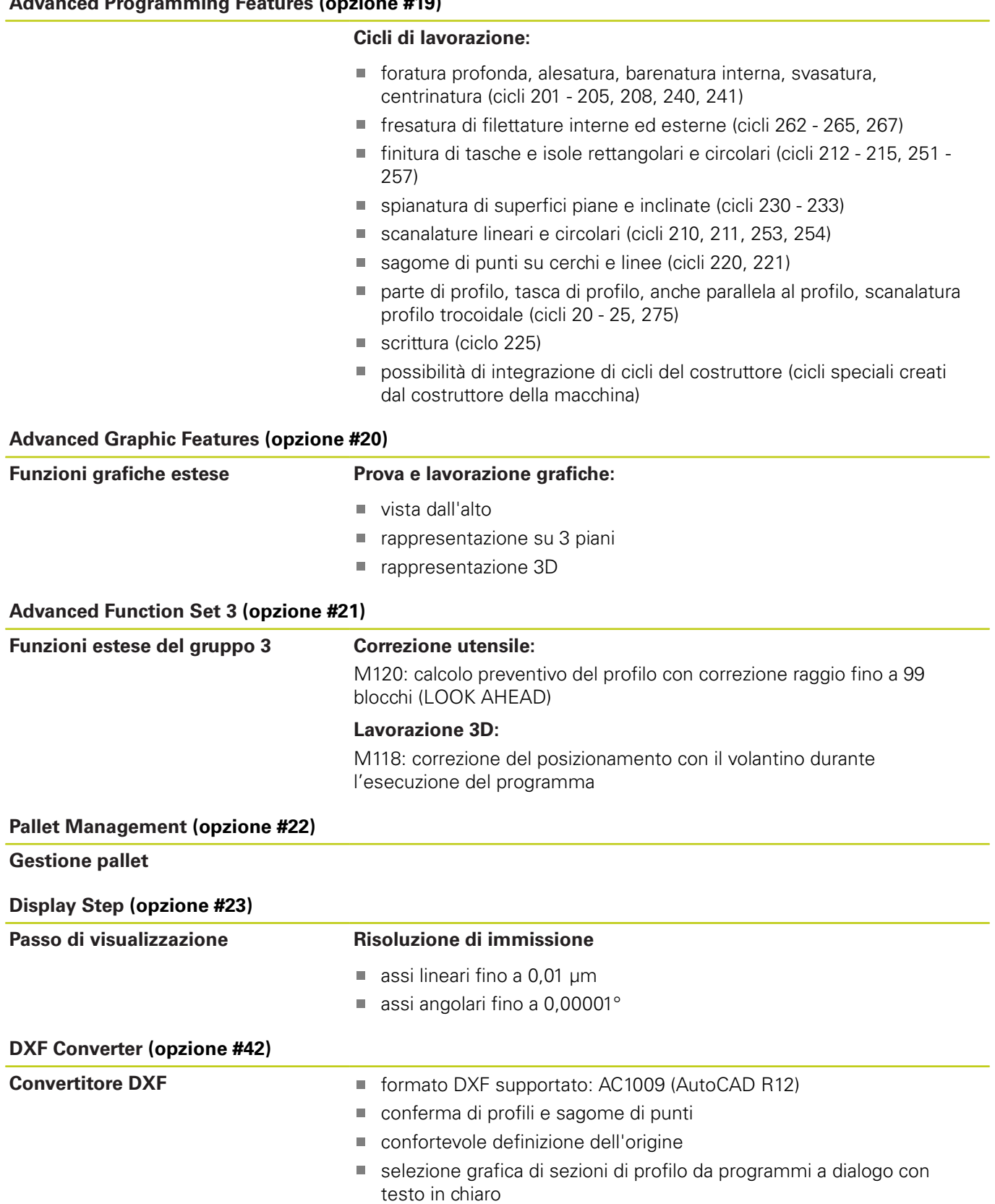

**Tipo di TNC, software e funzioni**

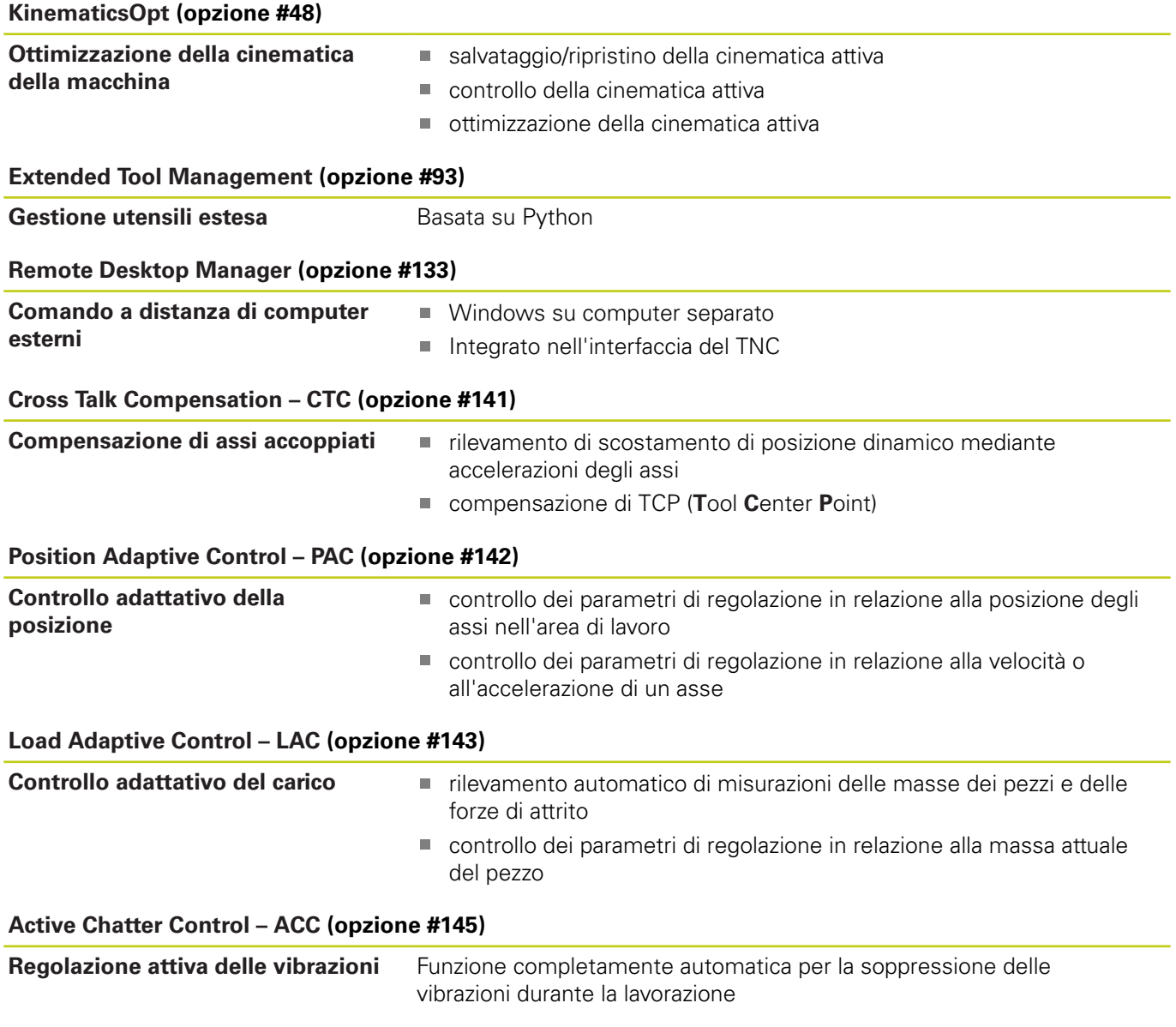

#### **Livello di sviluppo (upgrade funzionali)**

Oltre alle opzioni software, saranno gestiti in futuro importanti sviluppi del software TNC tramite upgrade funzionali, il cosiddetto **F**eature **C**ontent **L**evel (ingl. per livello di sviluppo). Le funzioni sottoposte a FCL non sono automaticamente disponibili se si riceve un upgrade software per il proprio TNC.

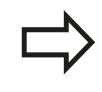

Se si riceve una nuova macchina, tutti gli upgrade funzionali sono disponibili senza costi aggiuntivi.

Gli upgrade funzionali sono contrassegnati nel manuale con **FCL n**, dove **n** identifica il numero progressivo del livello di sviluppo.

Le funzioni FCL possono essere abilitate in modo permanente mediante un numero codice da acquistare. A tale scopo, rivolgersi al costruttore della macchina oppure a HEIDENHAIN.

#### **Luogo di impiego previsto**

Il TNC rientra nella classe A delle norme EN 55022 e il suo impiego è previsto principalmente per ambienti industriali.

#### **Avvertenze legali**

Questo prodotto impiega software Open Source. Ulteriori informazioni a riguardo si trovano sul controllo al punto

- ▶ Modo operativo Memorizzazione/Editing programma
- ▶ Funzione MOD
- Softkey **AVVERTENZE LICENZA**

**Tipo di TNC, software e funzioni**

#### **Nuove funzioni**

#### **Nuove funzioni 73498x-02**

Ora i file DXF possono essere aperti direttamente sul TNC, per estrarne profili e sagome di punti [\("Programmazione: acquisizione](#page-250-0) [dati da file CAD", Pagina 251](#page-250-0)).

Ora la direzione asse utensile attiva può essere attivata come asse utensile virtuale nel Funzionamento manuale e durante la sovrapposizione volantino (["Correzione del posizionamento con](#page-363-0) [il volantino durante l'esecuzione del programma: M118 \(opzione](#page-363-0) [software Miscellaneous functions\)", Pagina 364\)](#page-363-0).

Scrittura e lettura di tabelle sono ora possibili con tabelle liberamente definibili [\("Tabella liberamente definibili", Pagina 381](#page-380-0)).

Nuovo ciclo di tastatura 484 per calibrazione del sistema di tastatura senza cavo TT 449 (vedere manuale utente Programmazione di cicli).

Sono supportati i nuovi volantini HR 520 e HR 550 FS [\("Traslazione](#page-433-0) [con volantini elettronici", Pagina 434](#page-433-0)).

Nuovo ciclo di lavorazione 225 Scrittura (vedere manuale utente Programmazione di cicli).

Nuova opzione software Soppressione attiva delle vibrazioni ACC (["Soppressione attiva delle vibrazioni ACC \(opzione #145\)",](#page-373-0) [Pagina 374](#page-373-0)).

Nuovo ciclo di tastatura manuale "Interasse come origine" [\("Asse](#page-481-0) [centrale quale origine ", Pagina 482](#page-481-0)).

Nuova funzione per arrotondamento di spigoli [\("Arrotondamento di](#page-369-0) [spigoli: M197", Pagina 370\)](#page-369-0).

L'accesso esterno al TNC può ora essere bloccato tramite una funzione MOD [\("Accesso esterno", Pagina 533](#page-532-0)).

#### **Funzioni modificate 73498x-02**

Nella tabella utensili è stato incrementato da 16 a 32 il numero massimo di caratteri per i campi NAME e DOC [\("Immissione dei](#page-169-0) [dati utensile nella tabella", Pagina 170\)](#page-169-0).

La tabella utensili è stata ampliata delle colonne ACC [\("Immissione](#page-169-0) [dei dati utensile nella tabella", Pagina 170\)](#page-169-0).

Sono stati migliorati il comando e il posizionamento dei cicli di tastatura manuale (["Impiego del sistema di tastatura 3D \(opzione](#page-459-0) [#17\)", Pagina 460](#page-459-0)).

Per i cicli la funzione PREDEF consente ora di caricare anche valori predefiniti in un parametro ciclo (vedere manuale utente Programmazione di cicli).

Per i cicli KinematicsOpt si utilizza ora un nuovo algoritmo di ottimizzazione (vedere manuale utente Programmazione di cicli).

Per il ciclo 257 Fresatura isola circolare è ora disponibile un parametro che consente di definire la posizione di avvicinamento all'isola (vedere manuale utente Programmazione di cicli).

Per il ciclo 256 Isola rettangolare è ora disponibile un parametro che consente di definire la posizione di avvicinamento all'isola (vedere manuale utente Programmazione di cicli).

Con il ciclo di tastatura manuale "Rotazione base" è ora possibile compensare la posizione inclinata del pezzo anche con una rotazione della tavola (["Compensare la posizione inclinata del pezzo](#page-474-0) [con una rotazione della tavola", Pagina 475](#page-474-0))

**Tipo di TNC, software e funzioni**

#### **Nuove funzioni 81760x-01**

Nuovo modo operativo speciale DISIMPEGNO [\("Disimpegno dopo](#page-519-0) [caduta di tensione", Pagina 520\)](#page-519-0).

Nuova simulazione grafica [\("Grafici \(opzione #20\)", Pagina 500\)](#page-499-0).

Nuova funzione MOD "File impiego utensile" all'interno del gruppo Impostazioni macchina (["File impiego utensile", Pagina 534](#page-533-0)).

Nuova funzione MOD "Imposta ora sistema" all'interno del gruppo Impostazioni sistema (["Impostazione dell'ora di sistema",](#page-534-0) [Pagina 535](#page-534-0)).

Nuovo gruppo MOD "Impostazioni grafiche" (["Impostazioni grafiche",](#page-531-0) [Pagina 532](#page-531-0)).

Con la nuova calcolatrice dei dati di taglio è possibile calcolare il numero di giri del mandrino e l'avanzamento [\("Calcolatrice dati di](#page-145-0) [taglio", Pagina 146\)](#page-145-0).

La funzione Soppressione attiva delle vibrazioni ACC può essere ora attivata e disattivata tramite softkey [\("Attivazione/disattivazione](#page-374-0) [ACC", Pagina 375\)](#page-374-0).

Nei comandi di salto sono state introdotte nuove dichiarazioni If/ Else (["Programmazione di condizioni IF/THEN", Pagina 301\)](#page-300-0).

Il set di caratteri del ciclo di lavorazione 225 Scrittura è stato ampliato di dieresi e simbolo di diametro (vedere manuale utente Programmazione di cicli).

Nuovo ciclo di lavorazione 275 Fresatura trocoidale (vedere manuale utente Programmazione di cicli).

Nuovo ciclo di lavorazione 233 Fresatura a spianare (vedere manuale utente Programmazione di cicli).

Nei cicli di foratura 200, 203 e 205 è stato introdotto il parametro Q395 ORIGINE PROFONDITA' per analizzare il valore T-ANGLE (vedere manuale utente Programmazione di cicli).

È stato introdotto il ciclo di tastatura 4 MISURAZIONE 3D (vedere manuale utente Programmazione di cicli).

#### **Funzioni modificate 81760x-01**

In un blocco NC sono ora ammesse fino a 4 funzioni M [\("Principi](#page-351-0) [fondamentali", Pagina 352](#page-351-0)).

Nella calcolatrice sono stati introdotti nuovi softkey per la conferma di valori (["Funzionamento", Pagina 143](#page-142-0)).

La visualizzazione del percorso residuo può essere ora visualizzata anche nel sistema di immissione (["Selezione della visualizzazione di](#page-535-0) [posizione", Pagina 536](#page-535-0)).

Il ciclo 241 FORATURA CON PUNTE A CANNONE MONOTAGLIENTI è stato ampliato aggiungendo diversi parametri di immissione (vedere manuale utente Programmazione di cicli).

Il ciclo 404 è stato ampliato del parametro Q305 NUMERO SU TABELLA (vedere manuale utente Programmazione di cicli).

Nei cicli di fresatura filetti 26x è stato introdotto un avanzamento di avvicinamento (vedere manuale utente Programmazione di cicli).

Nel ciclo 205 Foratura profonda universale è ora possibile definire con il parametro Q208 un avanzamento per il distacco (vedere manuale utente Programmazione di cicli).

**Tipo di TNC, software e funzioni**

#### **Nuove funzioni 81760x-02**

I programmi con le estensioni .HU e .HC possono essere selezionate ed elaborate in tutti i modi operativi.

Sono state introdotte le funzioni **SELEZIONA PROGRAMMA** e **RICHIAMA PROGRAMMA SCELTO** [\("Chiamata di un programma](#page-278-0) [qualsiasi quale sottoprogramma", Pagina 279](#page-278-0)).

Nuova funzione **FEED DWELL** per la programmazione di tempi di sosta ripetitivi [\("Tempo di attesa FUNCTION FEED DWELL",](#page-386-0) [Pagina 387](#page-386-0)).

All'inizio del blocco il controllo numerico scrive automaticamente in lettere maiuscole ["Programmazione di funzioni traiettoria",](#page-217-0) [Pagina 218](#page-217-0).

Le funzioni D18 sono state ampliate [\("D18 – Lettura dei dati di](#page-312-0) [sistema", Pagina 313](#page-312-0)).

Il software di sicurezza SELinux consente di bloccare i supporti dati USB [\("Software di sicurezza SELinux", Pagina 88](#page-87-0)).

È stato introdotto il parametro macchina posAfterContPocket che influisce sul posizionamento dopo un ciclo SL [\("Parametri utente](#page-559-0) [specifici di macchina", Pagina 560\)](#page-559-0).

Nel menu MOD possono essere definite zone di sicurezza [\("Immissione dei limiti di traslazione", Pagina 533](#page-532-1)).

Possibile protezione da scrittura per singole righe della tabella Preset (["Memorizzazione delle origini nella tabella Preset",](#page-450-0) [Pagina 451](#page-450-0)).

Nuova funzione di tastatura manuale per l'allineamento di un piano [\("Rilevamento rotazione base 3D", Pagina 476](#page-475-0)).

Nuova funzione per l'allineamento del piano di lavoro senza assi rotativi [\("Rotazione del piano di lavoro senza assi rotativi",](#page-411-0) [Pagina 412](#page-411-0)).

Possibile apertura di file CAD senza opzione #42 [\("Visualizzatore](#page-252-0) [CAD", Pagina 253](#page-252-0)).

Nuova opzione software #93 Extended Tool Management [\("Gestione utensili \(opzione #93\)", Pagina 189\)](#page-188-0).

#### **Funzioni modificate 81760x-02**

Il campo di immissione della colonna DOC nella tabella posti è stata ampliata a 32 caratteri [\("Tabella posti per cambio utensile",](#page-178-0) [Pagina 179](#page-178-0)).

I comandi D15, D31 e D32 dei controlli numerici precedenti non determinano più blocchi ERROR in fase di importazione. Per la simulazione e l'esecuzione di un programma NC con tali comandi il controllo numerico interrompe il programma NC con un messaggio di errore, che supporta l'operatore nella ricerca di una realizzazione alternativa.

Le funzioni ausiliarie M104, M105, M112, M114, M124, M134, M142, M150, M200 - M204 dei controlli numerici precedenti non determinano più blocchi ERROR in fase di importazione. Per la simulazione e l'esecuzione di un programma NC con tali funzioni ausiliarie il controllo numerico interrompe il programma NC con un messaggio di errore, che supporta l'operatore nella ricerca di una realizzazione alternativa [\("Funzioni ausiliarie a confronto",](#page-598-0) [Pagina 599](#page-598-0)).

La dimensione massima dei file emessi con D16 Stampa F sono stati incrementati da 4 kB a 20 kB.

La tabella Preset.PR è protetta contro la scrittura nel modo operativo Programmazione (["Memorizzazione delle origini nella](#page-450-0) [tabella Preset", Pagina 451](#page-450-0)).

Il campo di immissione della lista di parametri Q per la definizione della scheda QPARA della visualizzazione di stato comprende 132 posizioni di immissione (["Visualizzazione parametri Q \(scheda](#page-79-0) [QPARA\)", Pagina 80\)](#page-79-0).

Calibrazione manuale del sistema di tastatura con pochi preposizionamenti [\("3D digitale \(opzione #17\)", Pagina 467\)](#page-466-0).

La visualizzazione di posizione considera le maggiorazioni DL programmate nel blocco T selezionabile come sovrametallo del pezzo o maggiorazione dell'utensile [\("Valori delta per lunghezze e](#page-168-0) [raggi", Pagina 169](#page-168-0)).

Nel blocco singolo il controllo numerico esegue singolarmente ogni punto per cicli di sagome di punti e G79 PAT (["Esecuzione](#page-514-0) [programma", Pagina 515\)](#page-514-0).

Un reboot del controllo numerico non è più possibile con il tasto **END**, ma con il softkey **RIAVVIA** (["Spegnimento", Pagina 432](#page-431-0)).

In Funzionamento manuale il controllo numerico visualizza l'avanzamento traiettoria [\("Numero giri mandrino S, avanzamento F](#page-443-0) [e funzione ausiliaria M", Pagina 444](#page-443-0)).

Possibile disattivazione dell'allineamento in Funzionamento manuale solo tramite menu 3D-ROT [\("Attivazione della rotazione](#page-488-0) [manuale", Pagina 489](#page-488-0)).

Il parametro macchina maxLineGeoSearch è stato incrementato a max 50000 (["Parametri utente specifici di macchina",](#page-559-0) [Pagina 560](#page-559-0)).

I nomi delle opzioni software #8, #9 e #21 sono cambiati [\("Opzioni](#page-7-0) [software", Pagina 8](#page-7-0)).

**Tipo di TNC, software e funzioni**

#### **Funzioni ciclo nuove e modificate 81760x-02**

Nuovo ciclo **G239 ASCERTAIN THE LOAD** per LAC (Load Adapt. Control) Adattamento in funzione del carico dei parametri di regolazione (opzione #143), vedere "DETERMINA CARICO (ciclo 239, DIN ISO: G239, opzione software 143)"

È stato aggiunto il ciclo **G270** (opzione #19), vedere "DATI PROFILO SAGOMATO (ciclo 270, DIN/ISO: G270, opzione software 19)"

È stato aggiunto il ciclo **G139 PROFILO SUP. CILIN.** (opzione #1), vedere "SUPERFICIE CILINDRICA (ciclo 39, DIN/ISO: G139, opzione software 1)"

Il set di caratteri del ciclo di lavorazione **G225 INCISIONE** è stato ampliato dei caratteri CE, ß, @ e ora di sistema, vedere "SCRITTURA ( ciclo 225, DIN/ISO: G225)"

I cicli **G252**-**G254** (opzione #19) sono stati ampliati del parametro opzionale Q439

Il ciclo **G122 SVUOTARE** (opzione #19) è stato ampliato dei parametri opzionali Q401, Q404, vedere "SVUOTAMENTO (ciclo 22, DIN/ISO: G122, opzione software 19)"

Il ciclo **G484 CALIBRARE IR-TT** (opzione #17) è stato ampliato del parametro opzionale Q536, vedere "Calibrazione TT 449 senza cavo (ciclo 484, DIN/ISO: G484, opzione #17)"

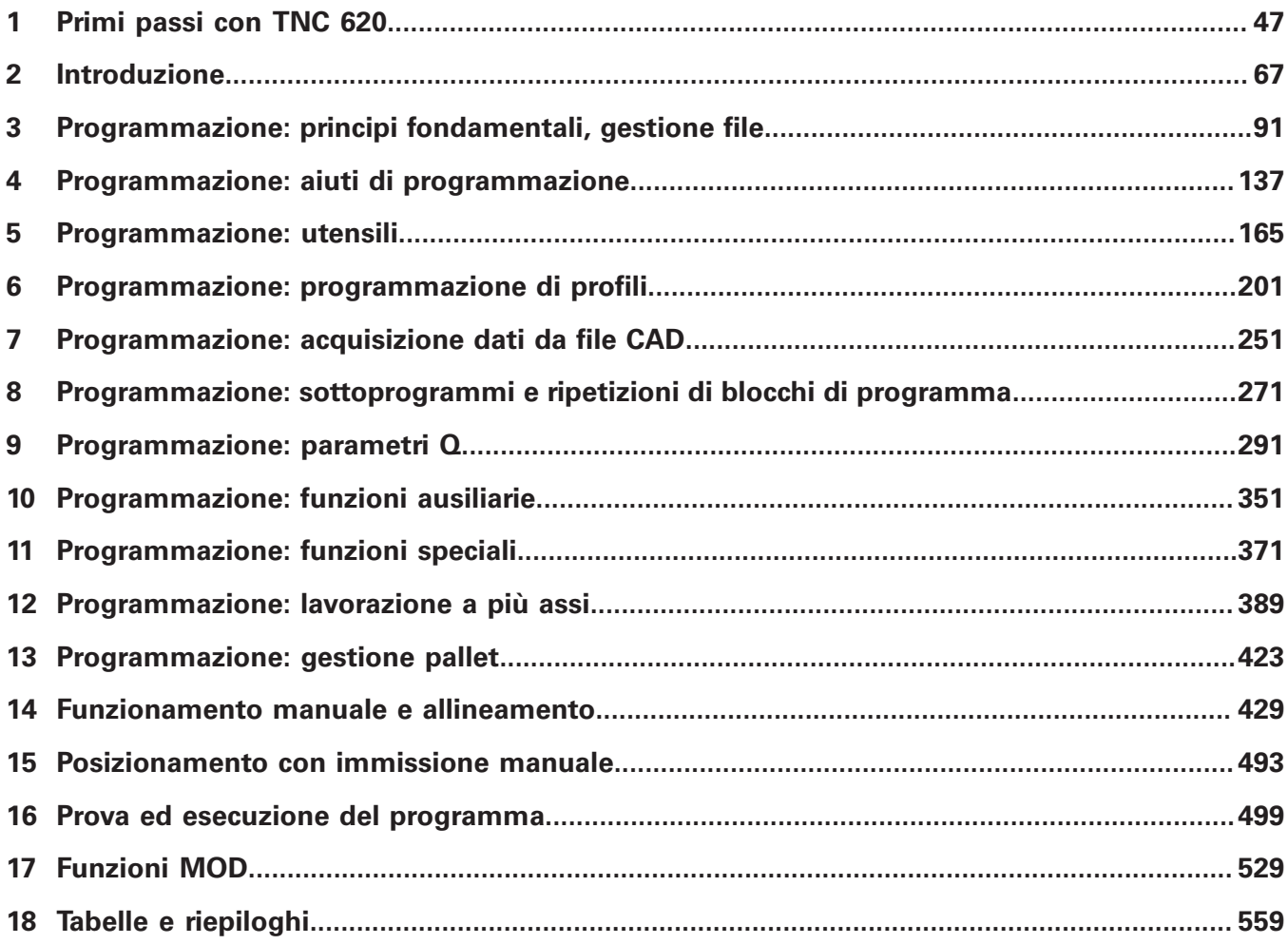

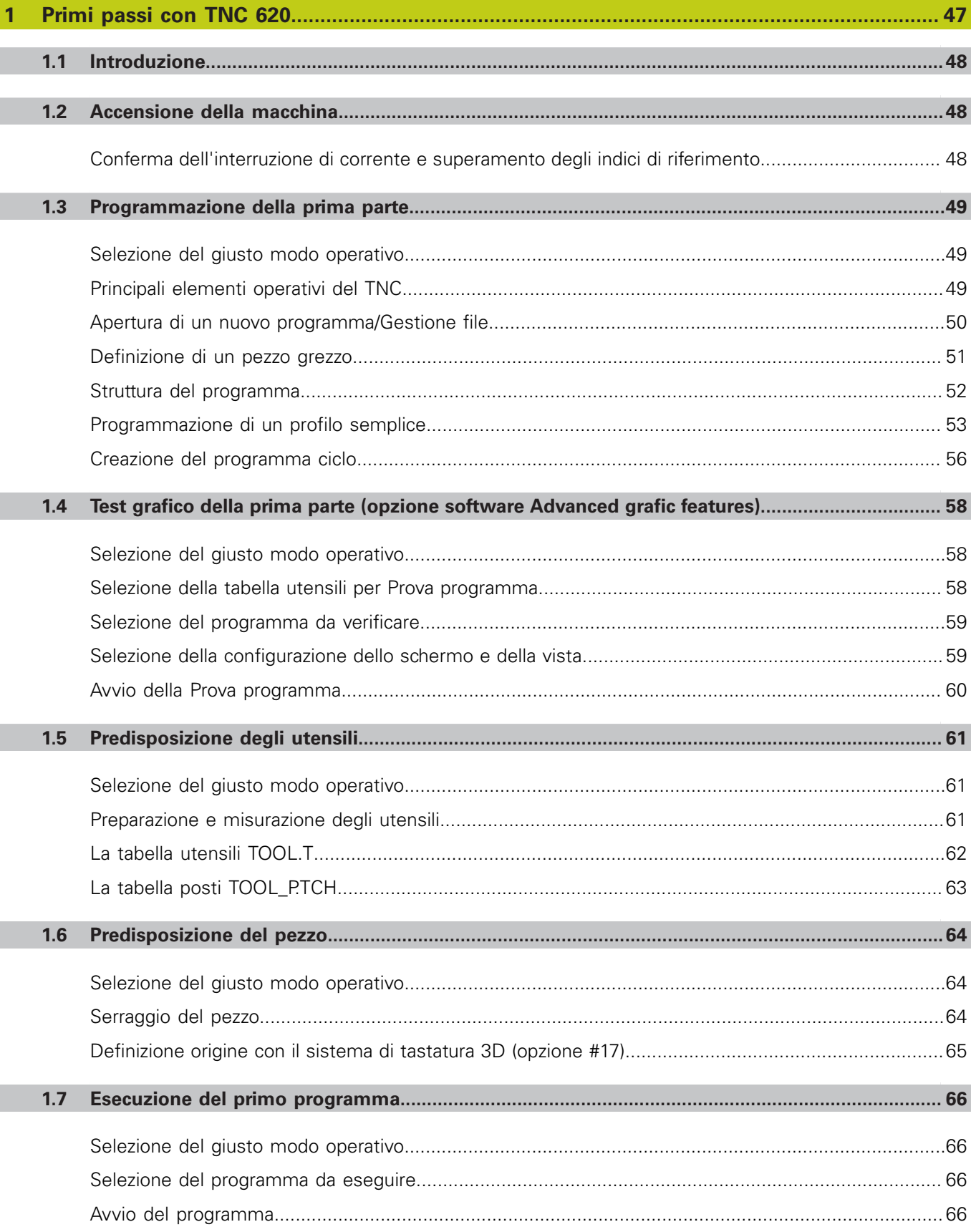

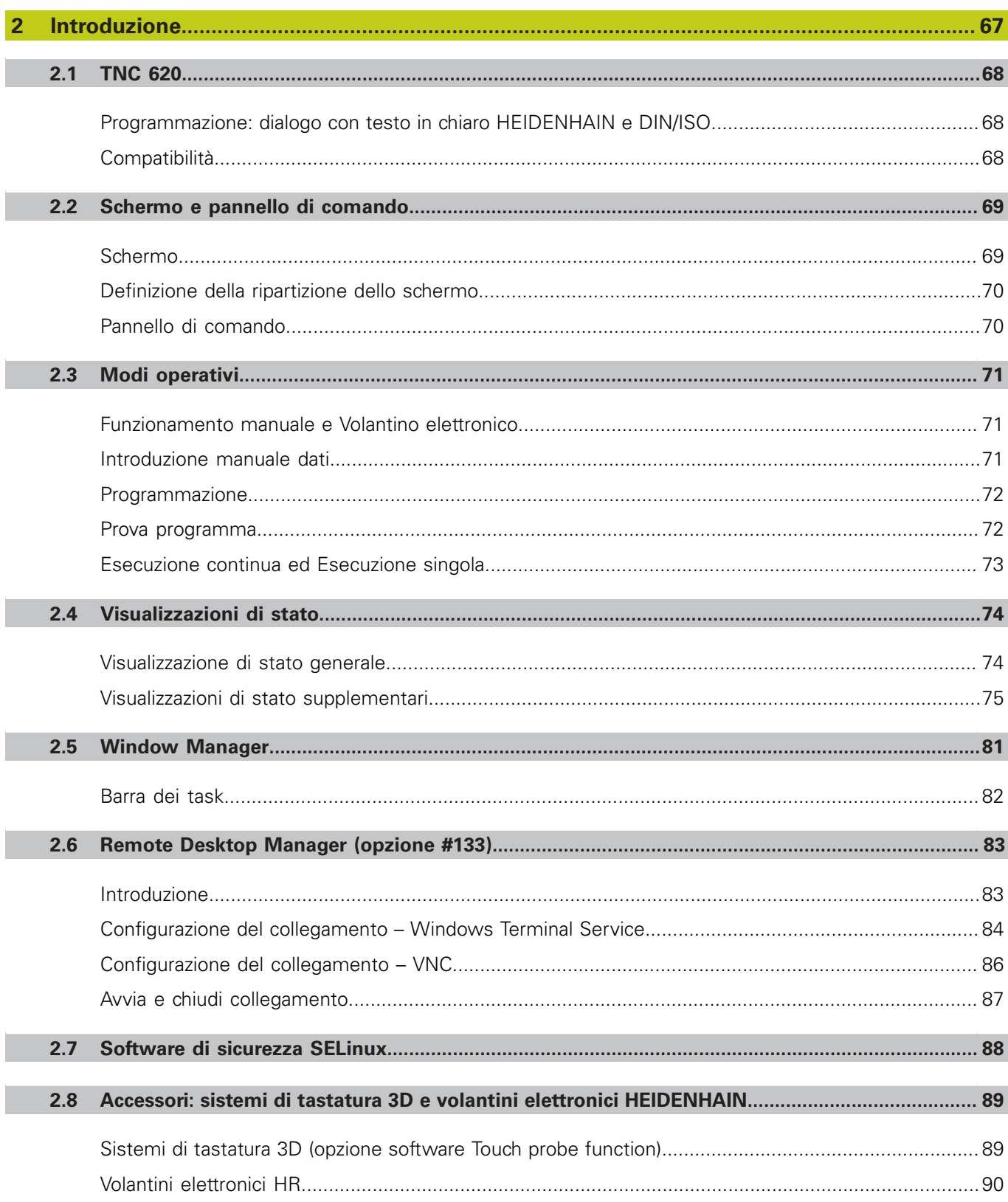

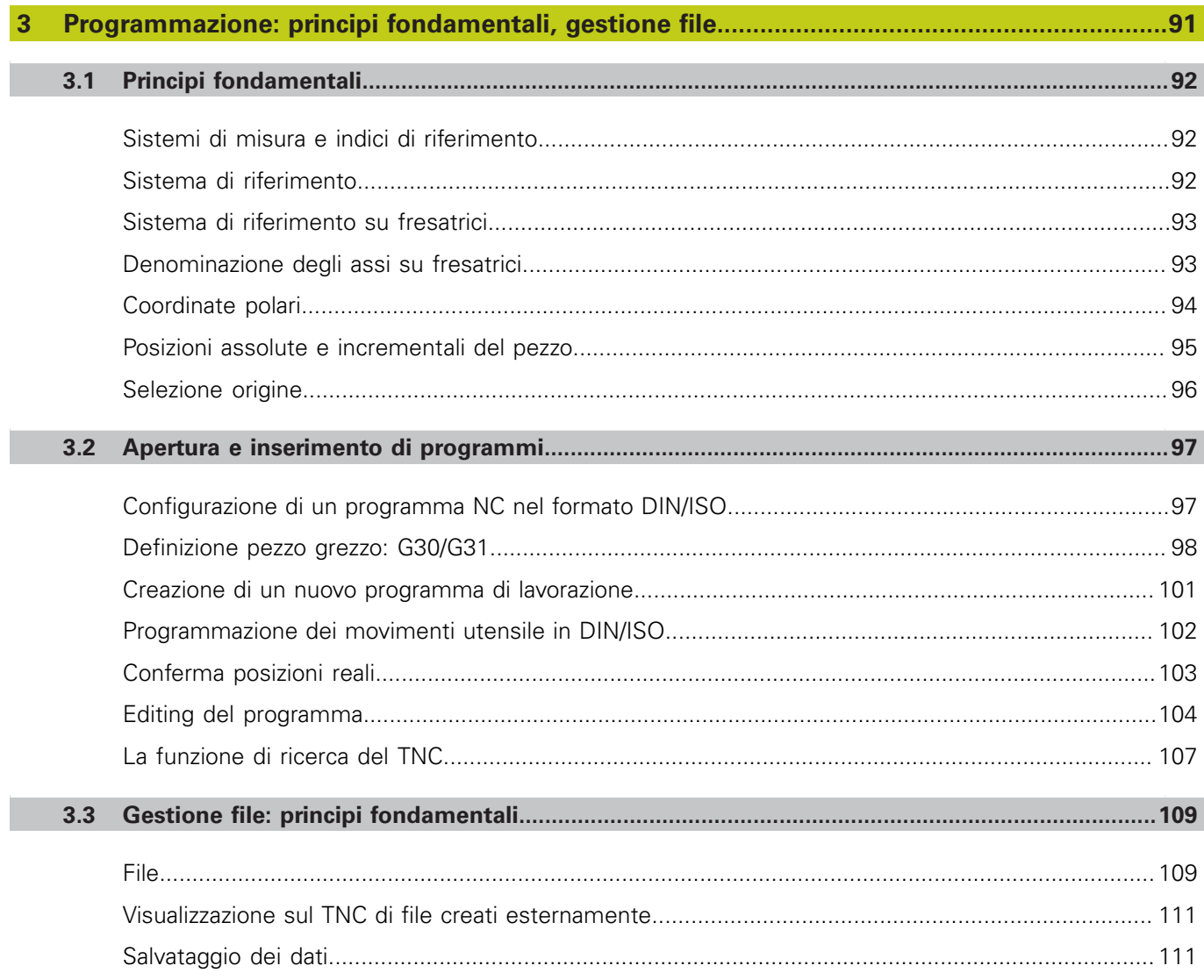

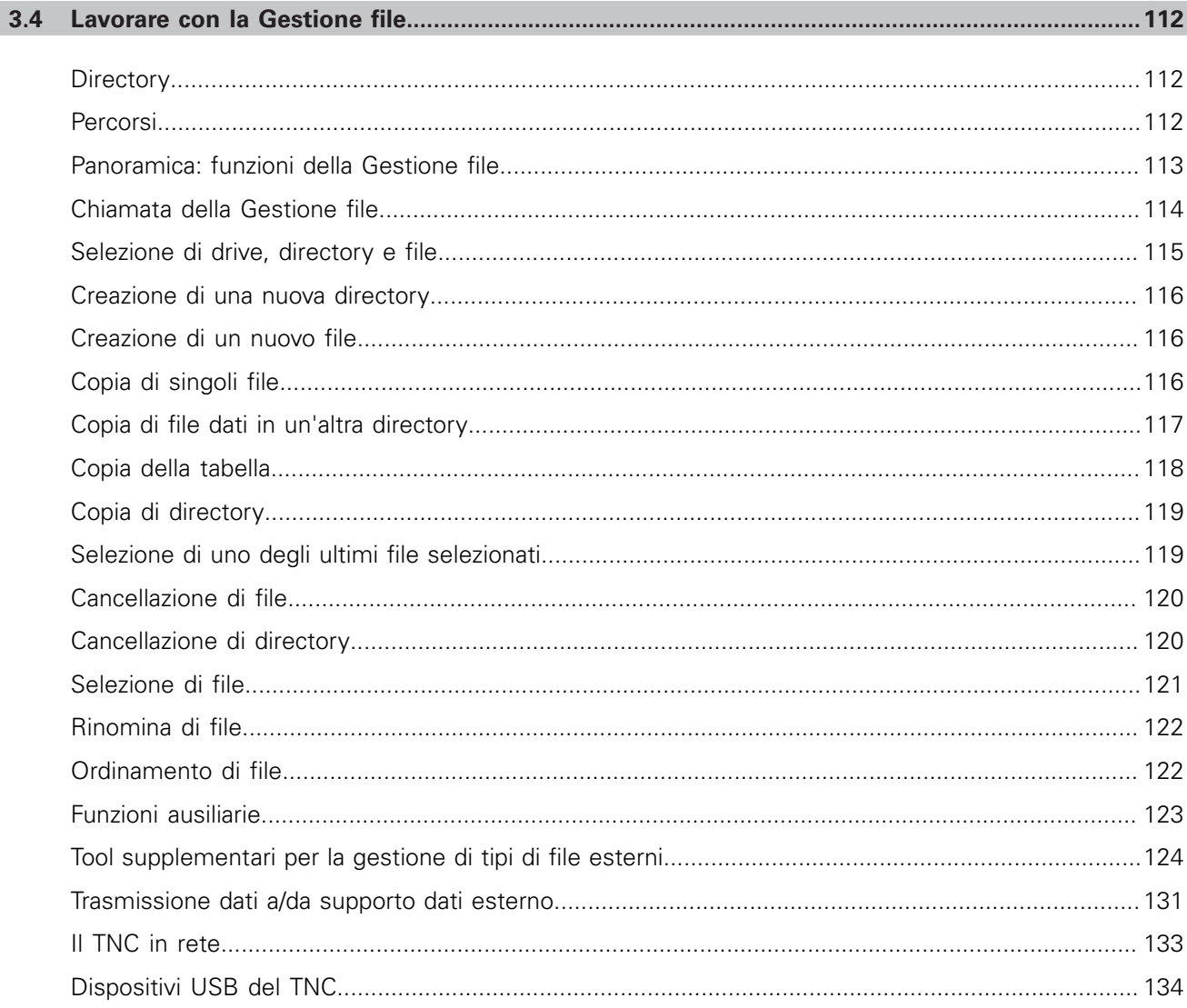

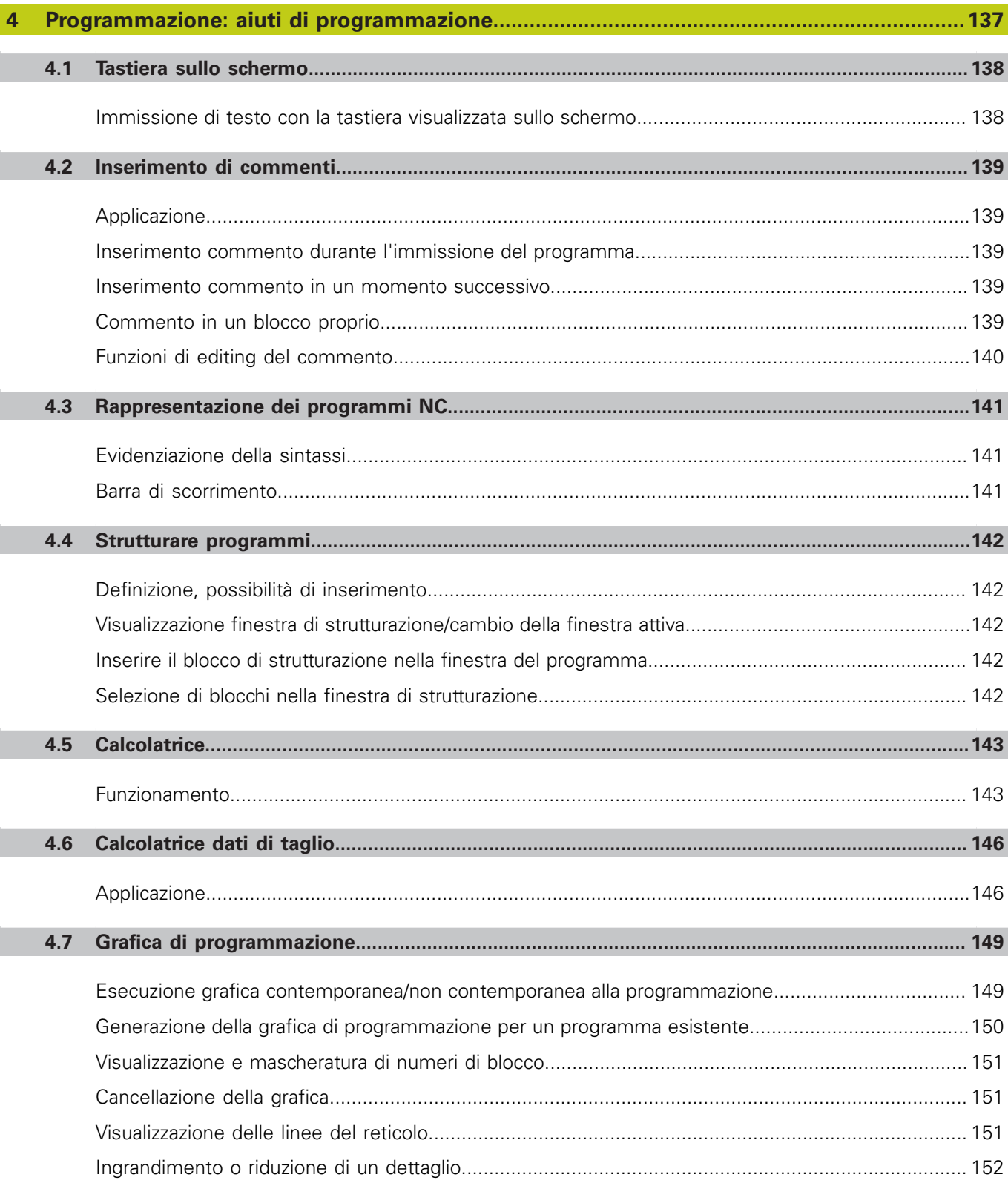

П

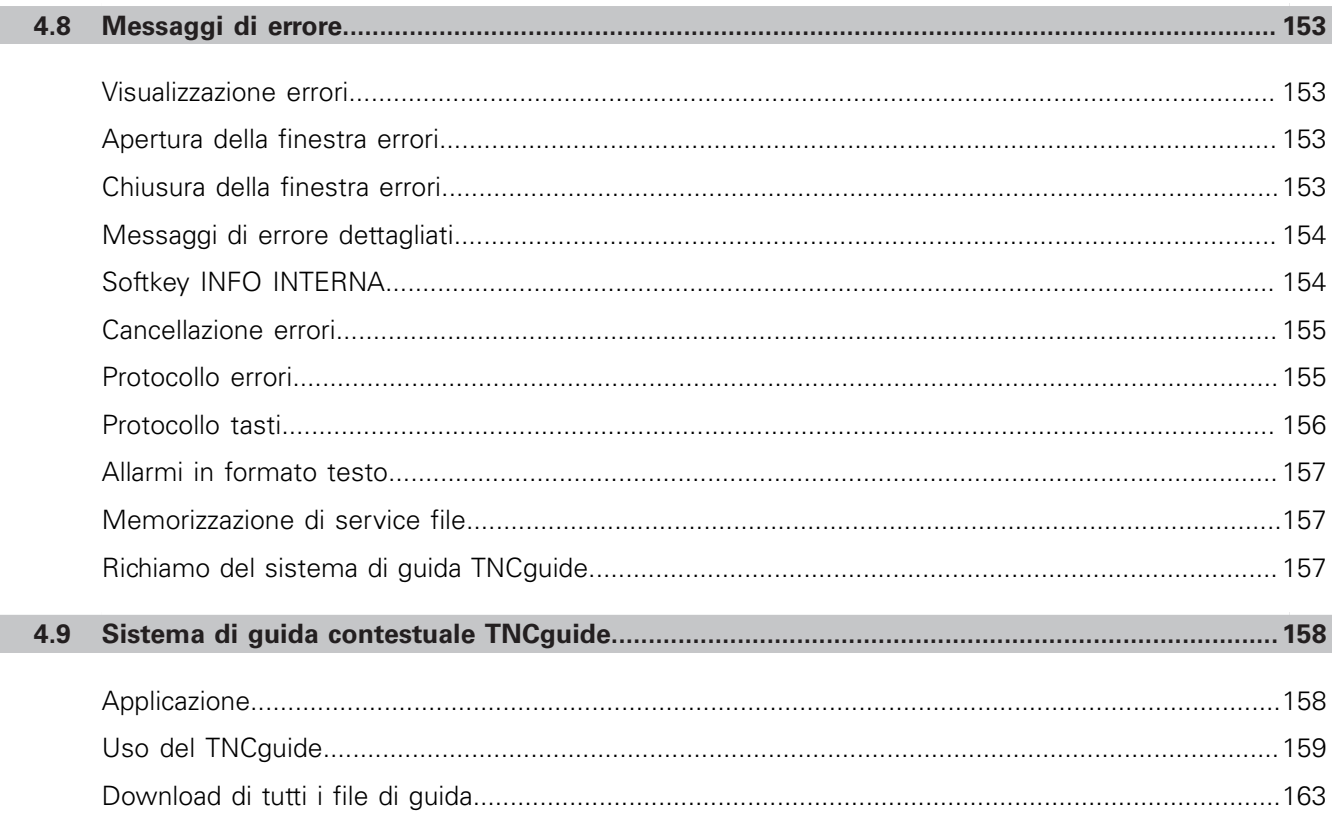

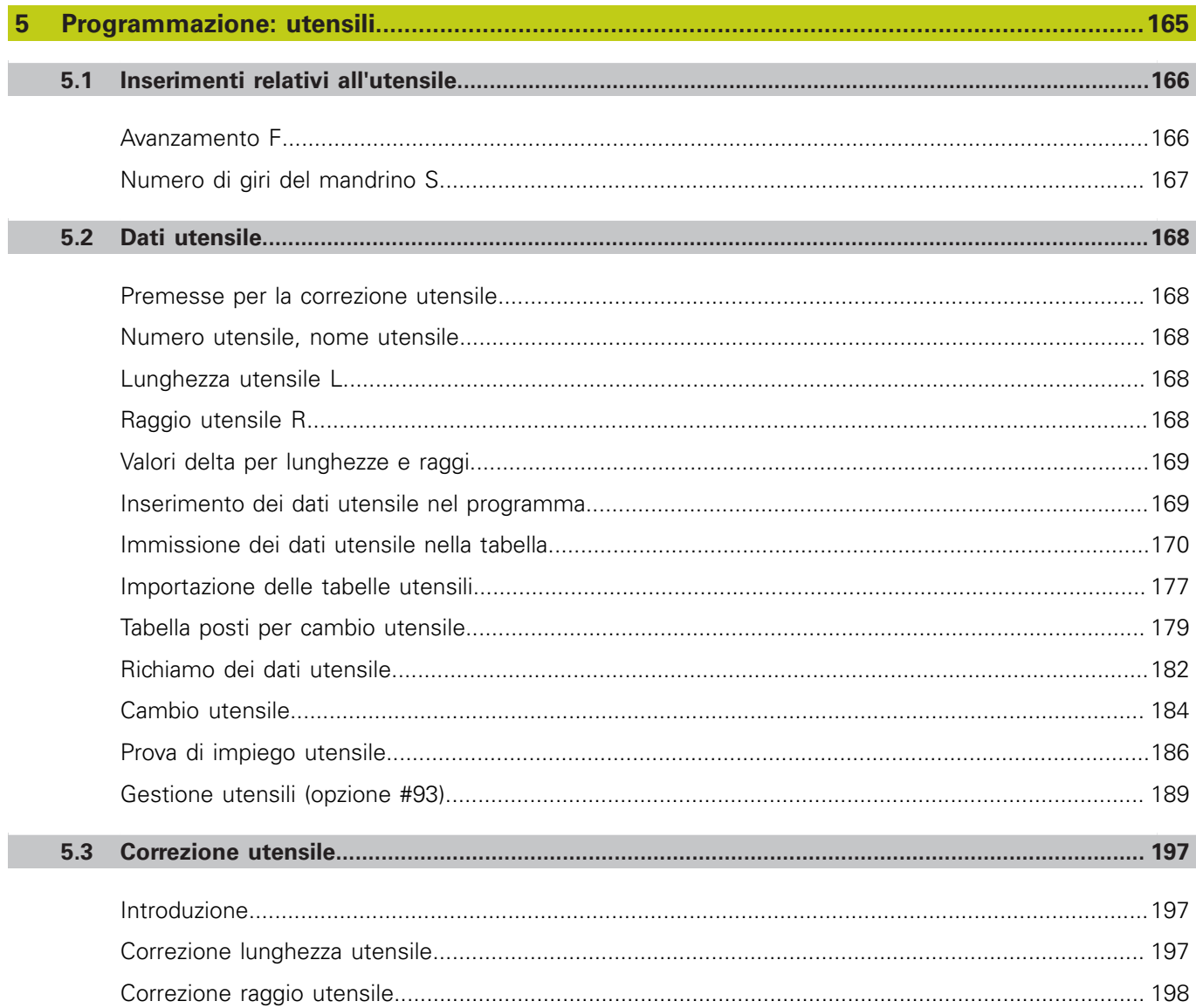

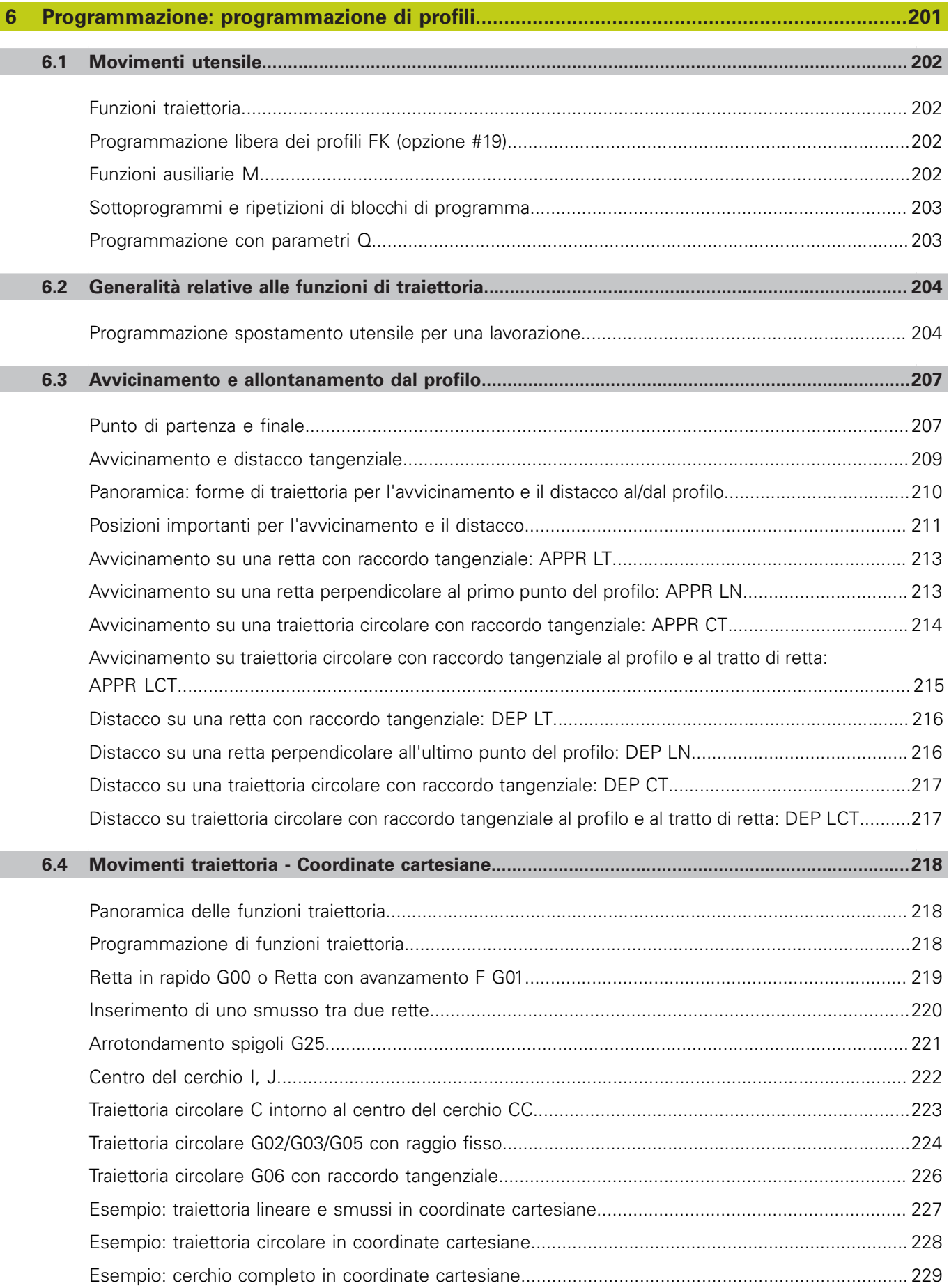

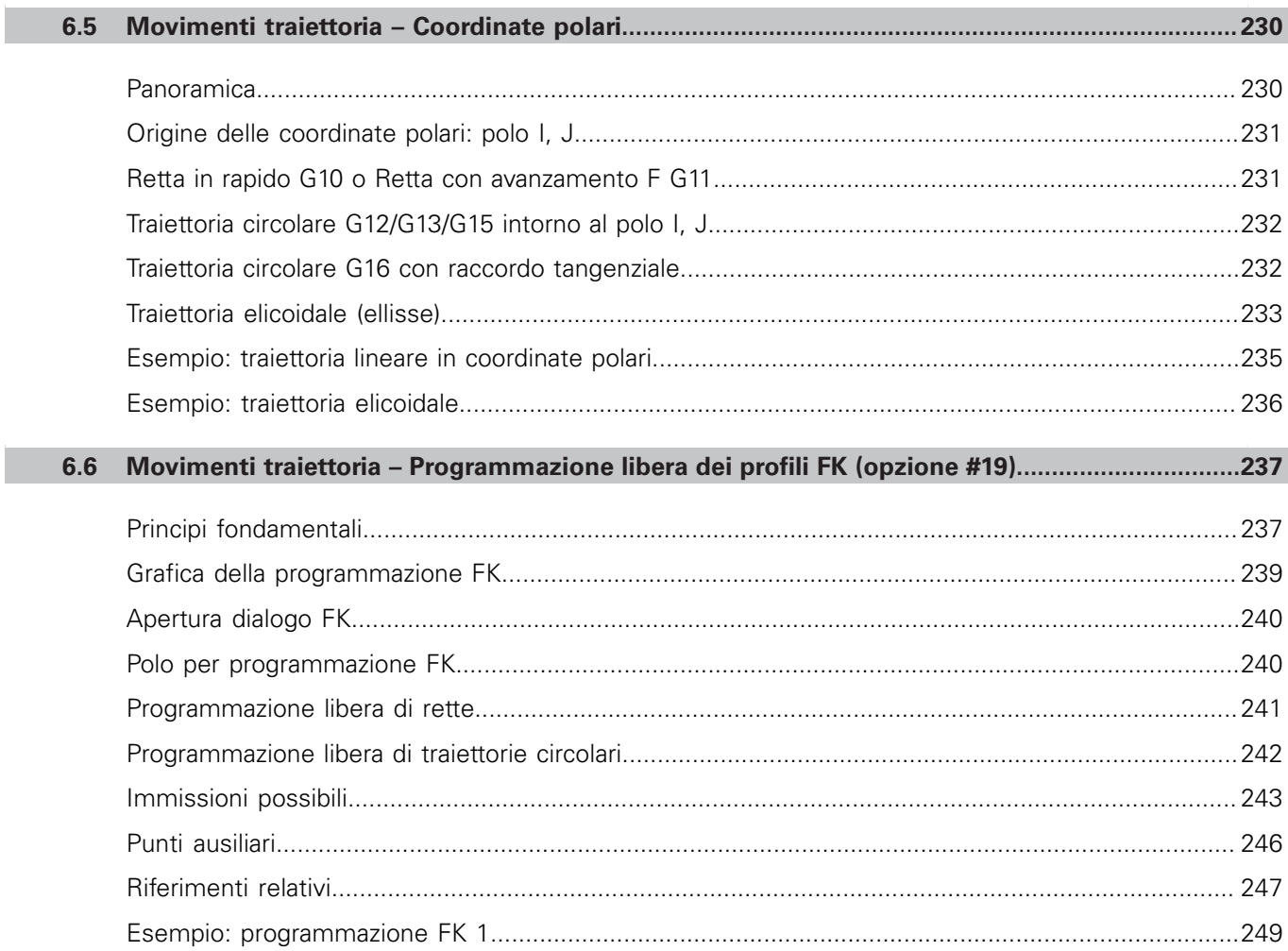

П

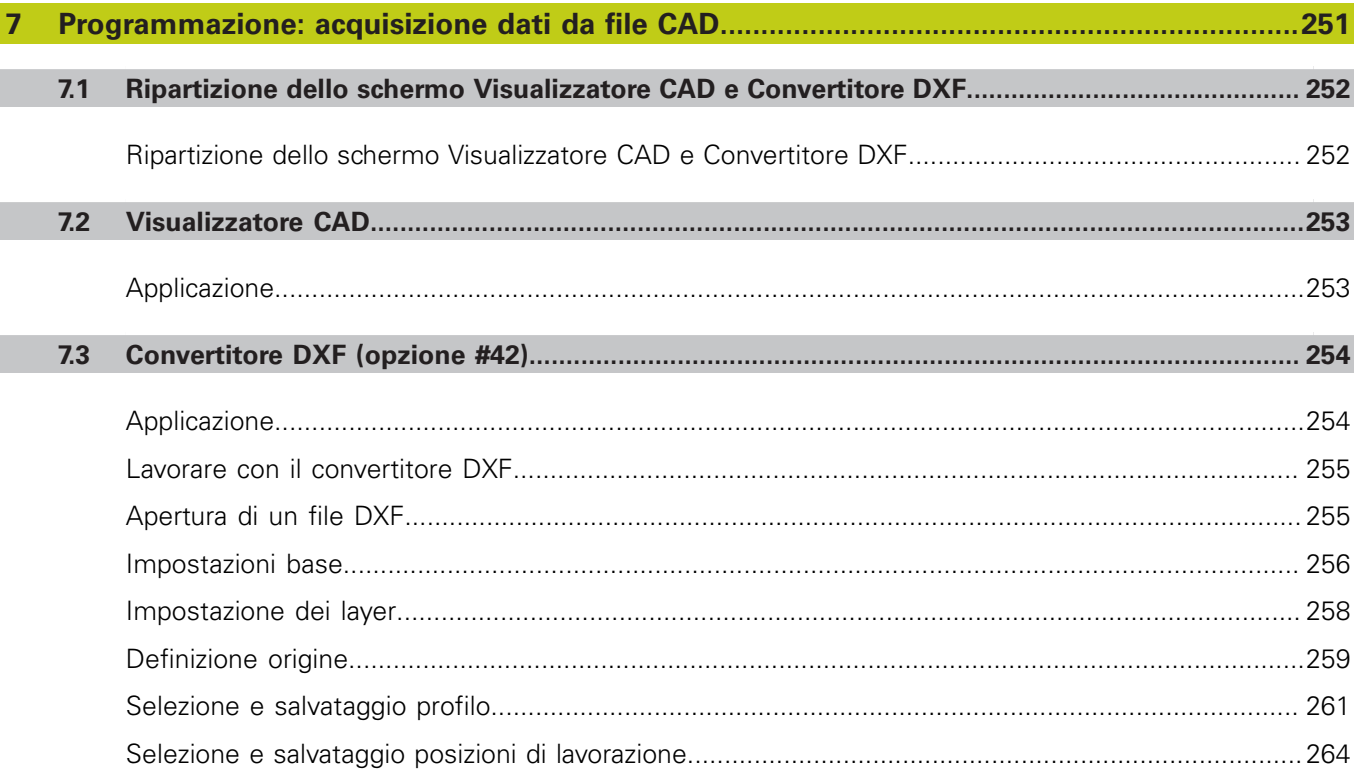

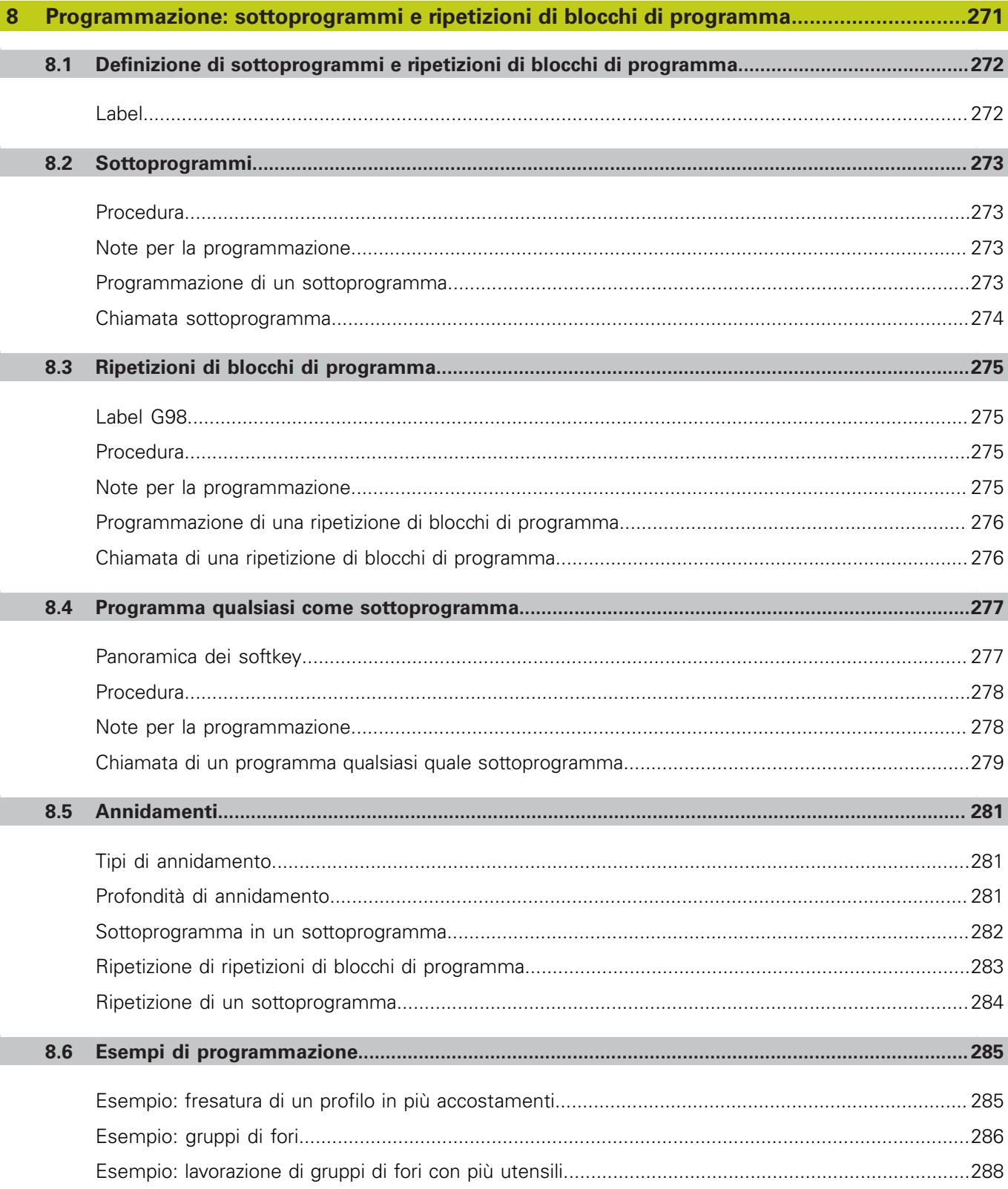

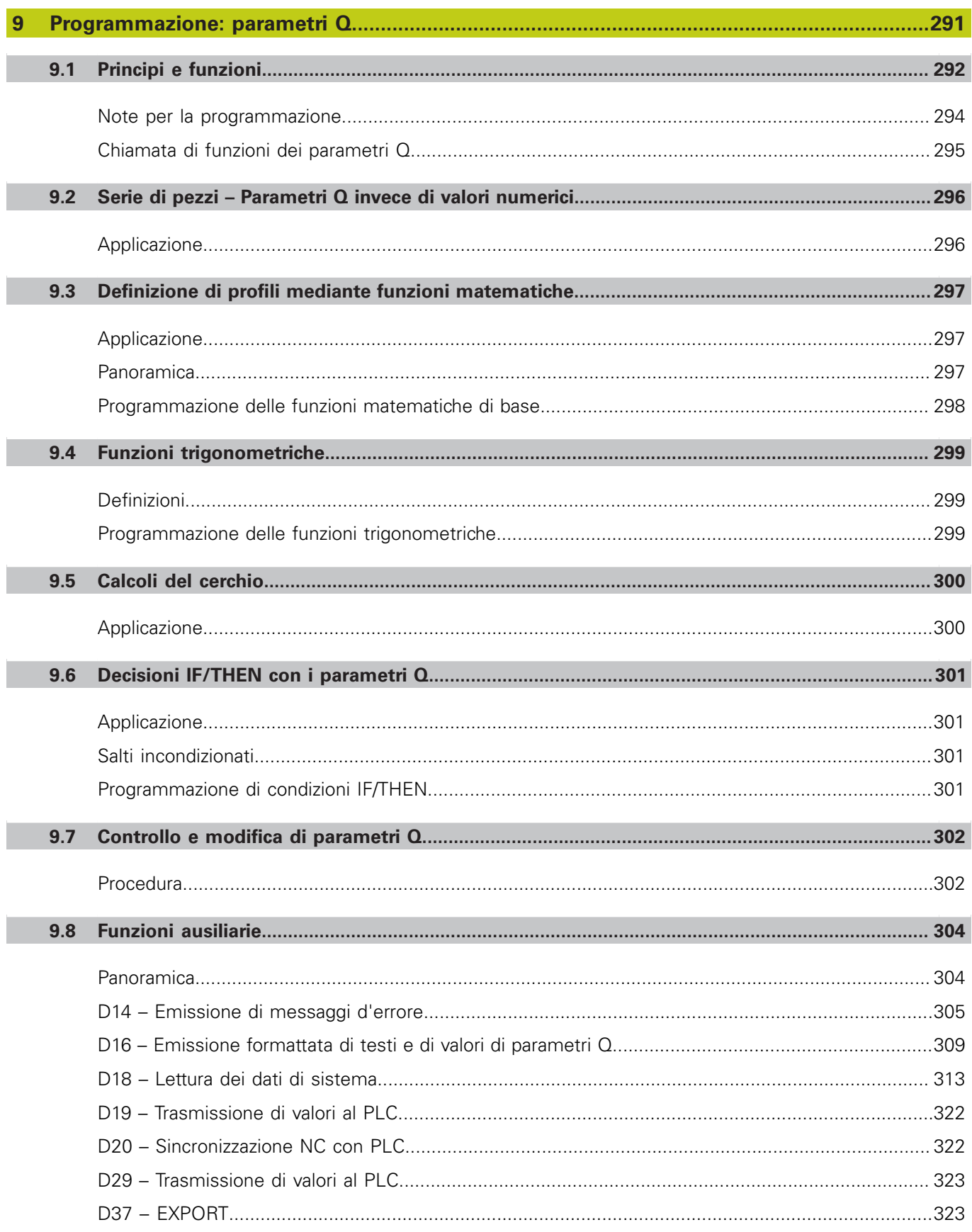

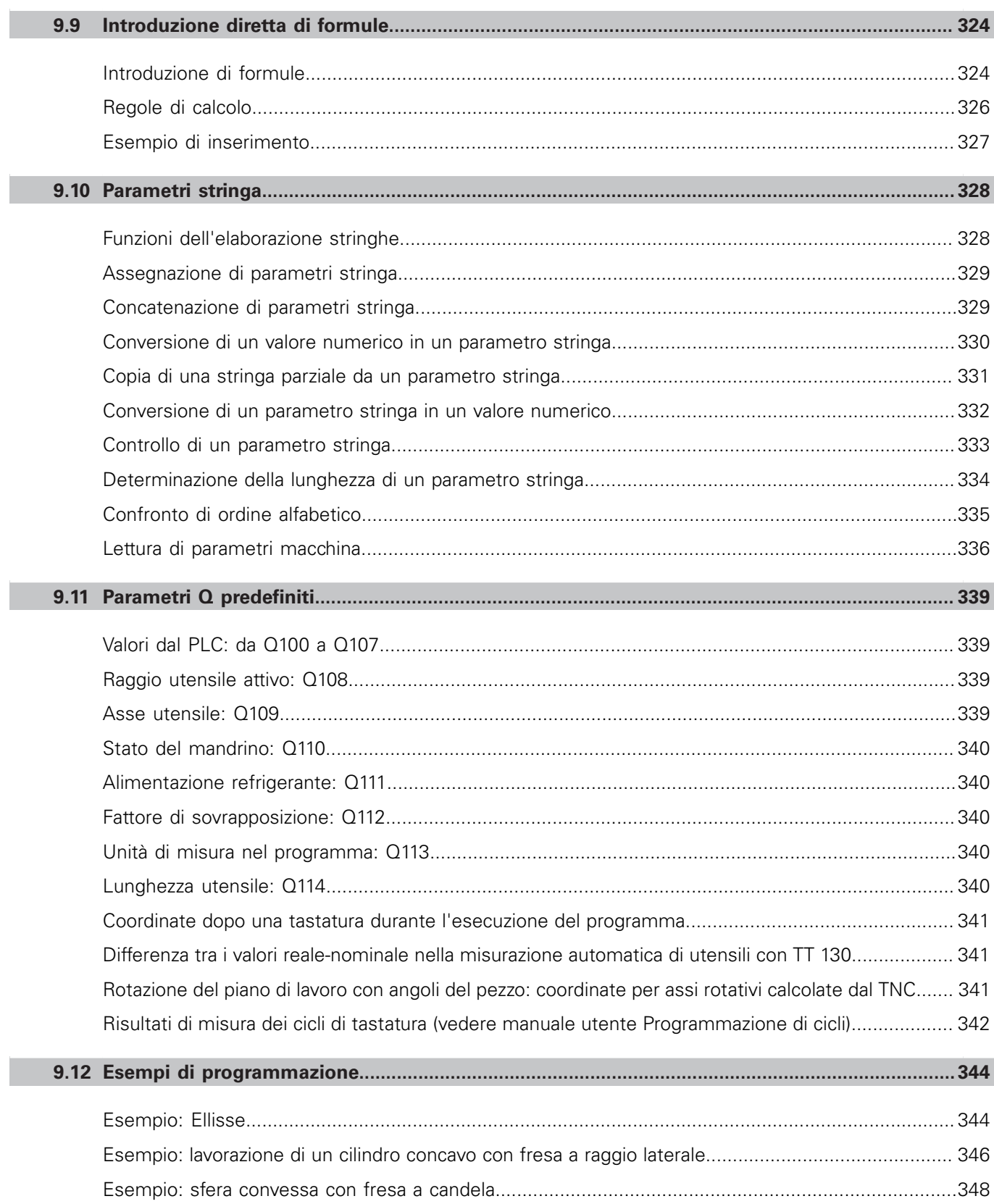

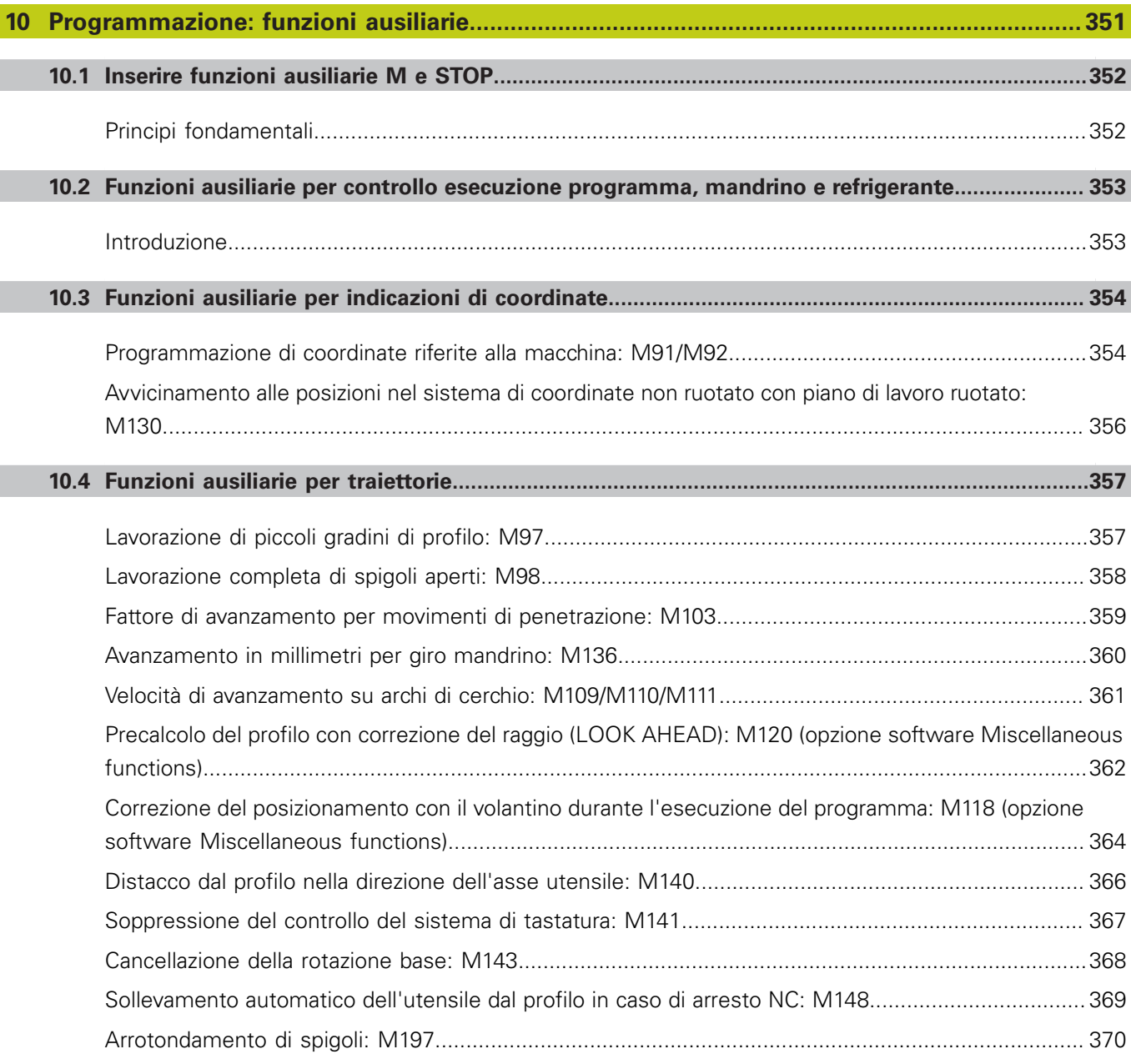

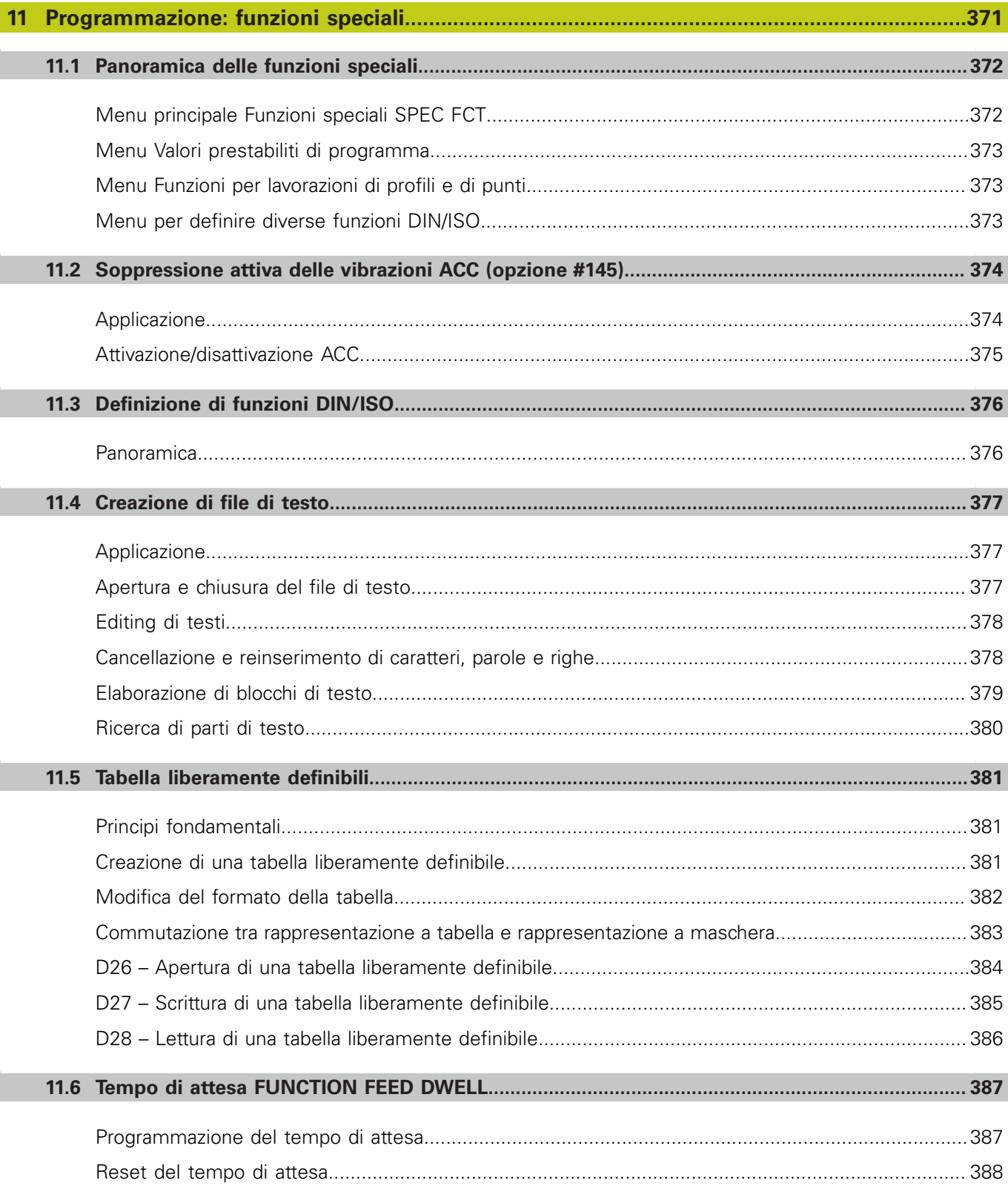

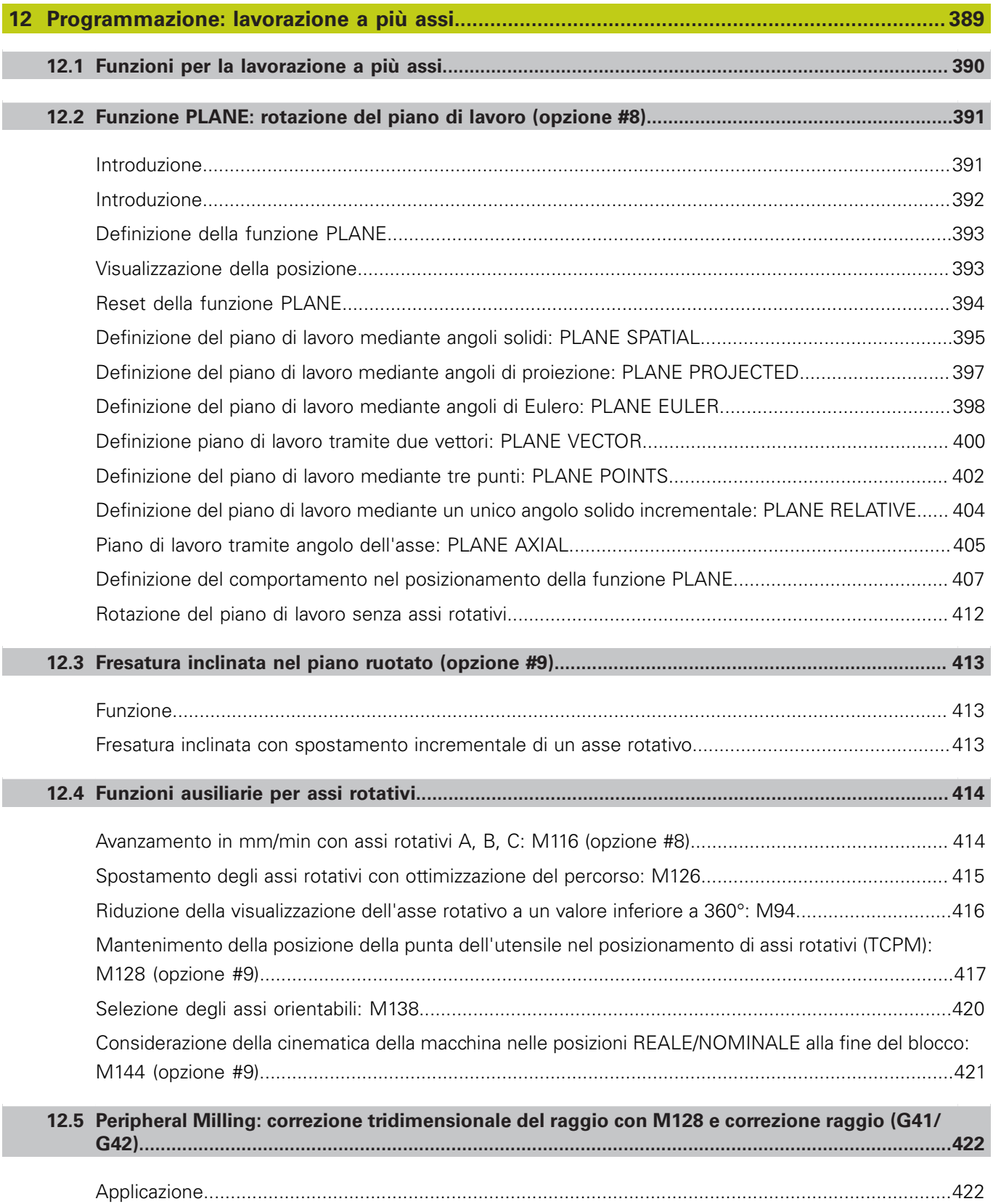
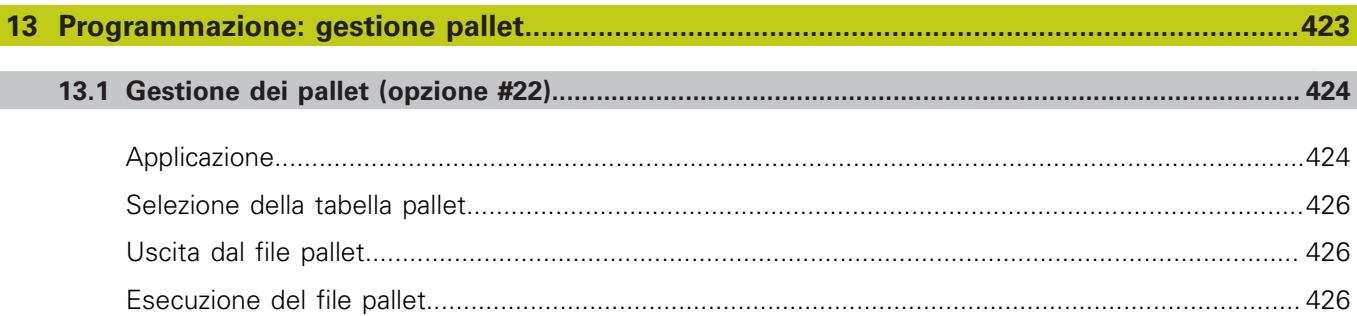

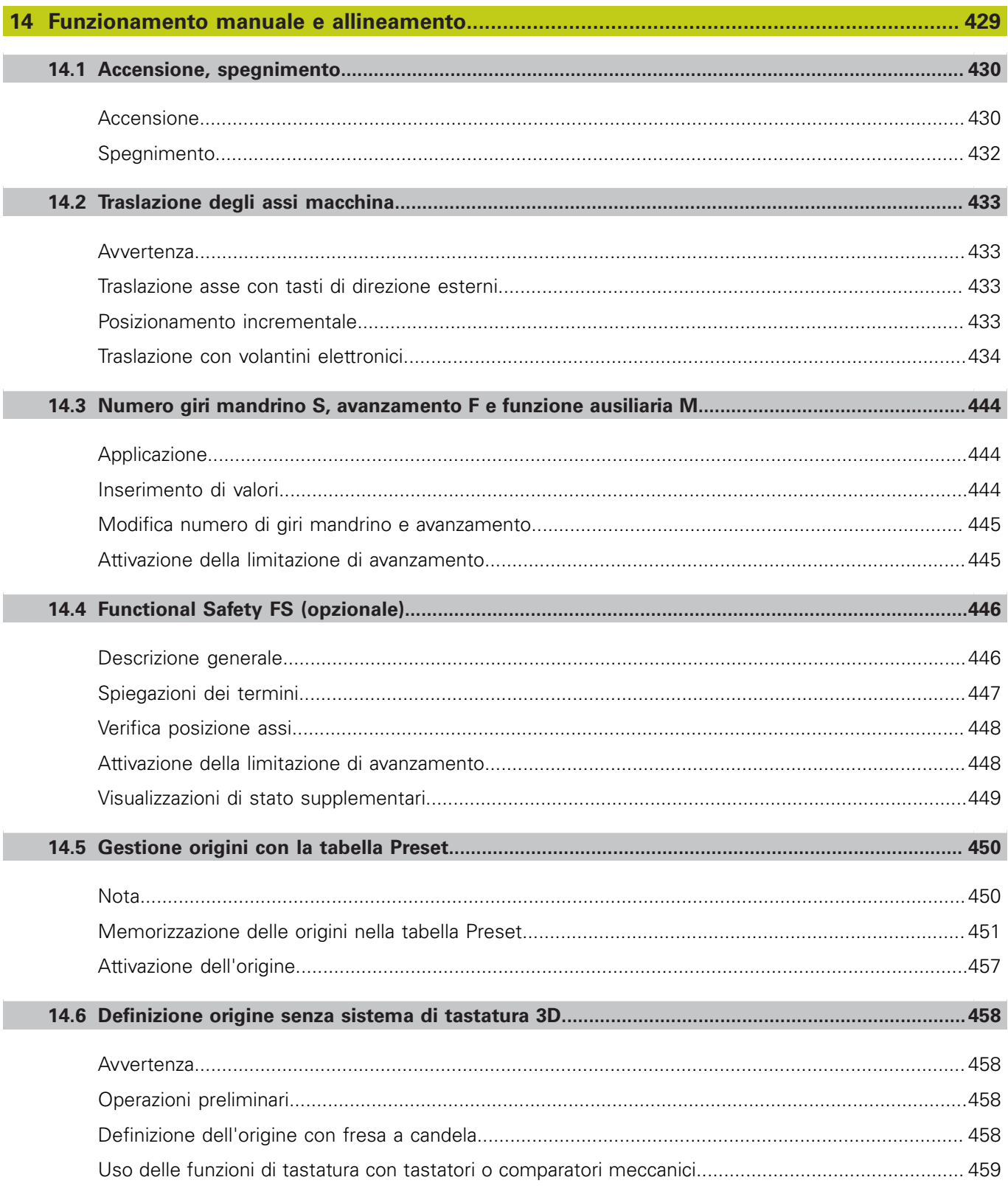

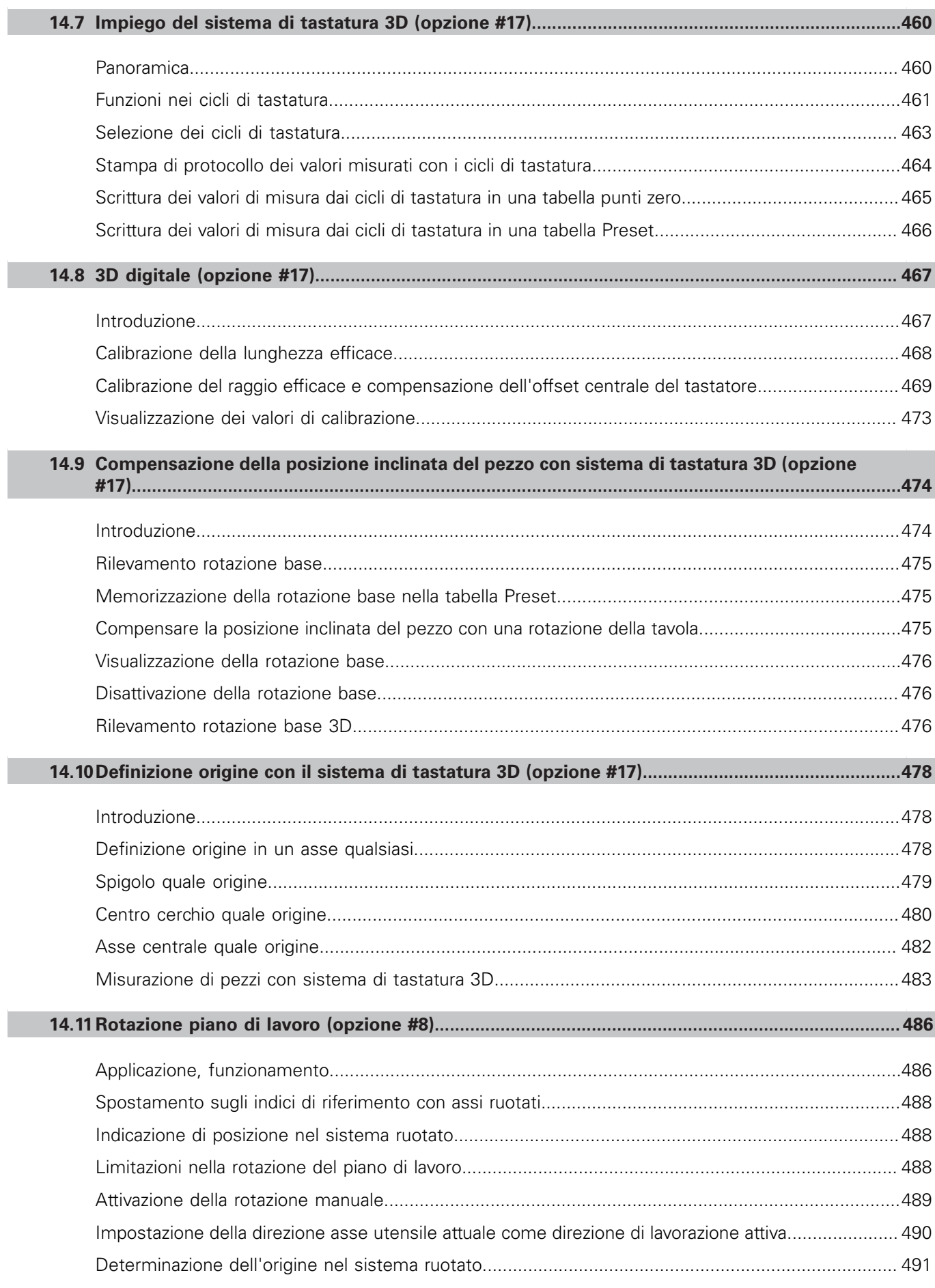

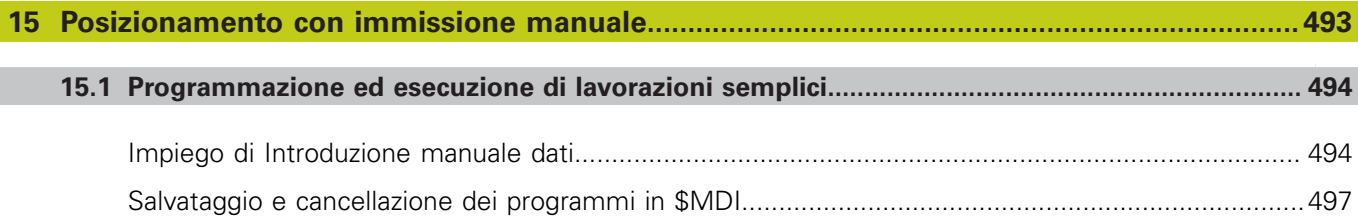

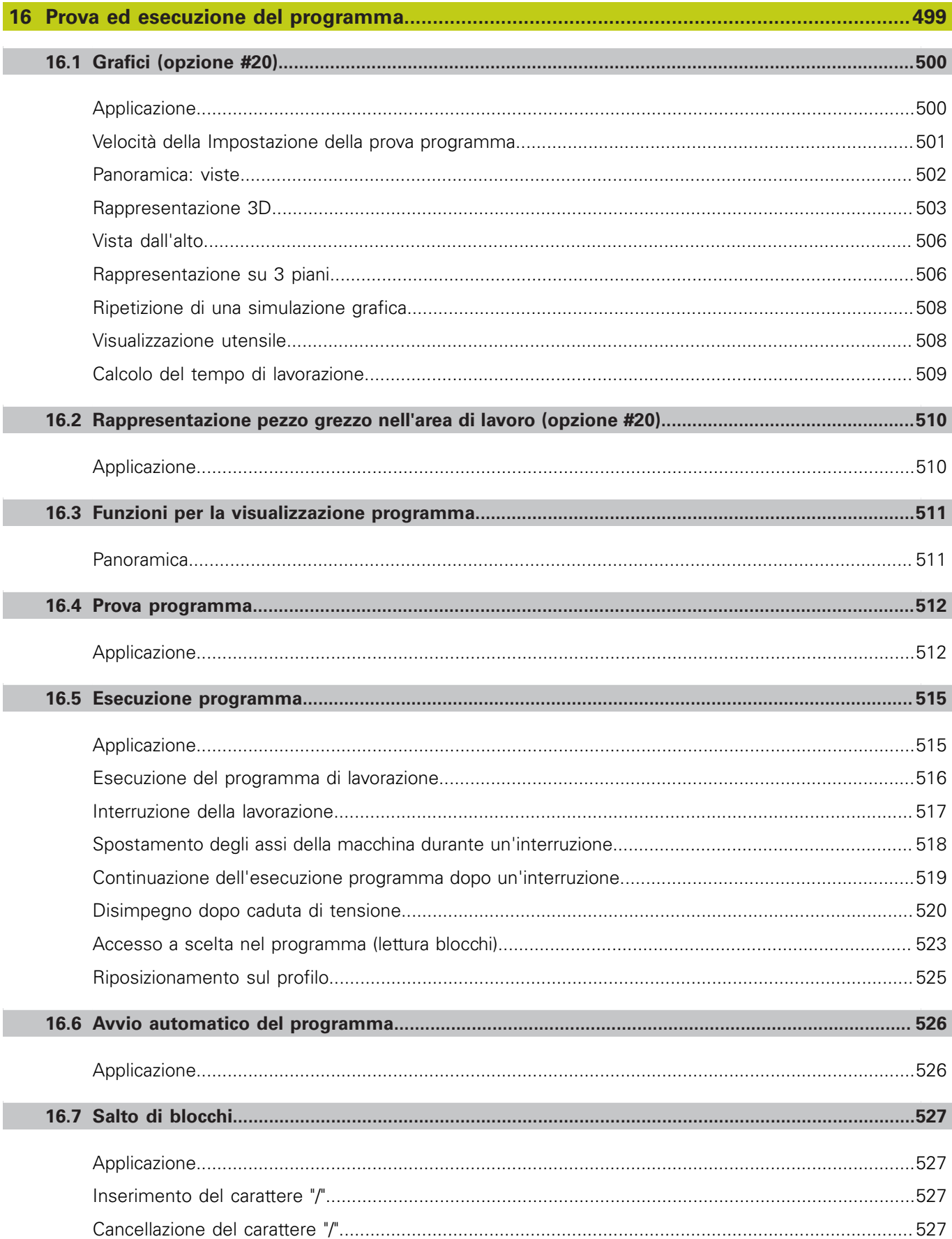

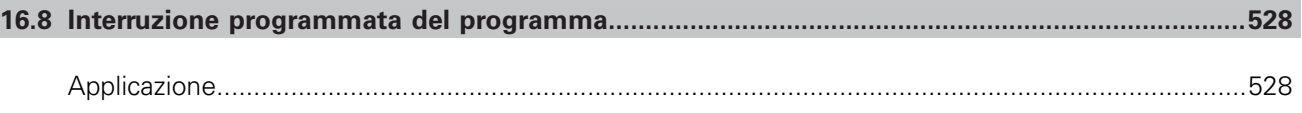

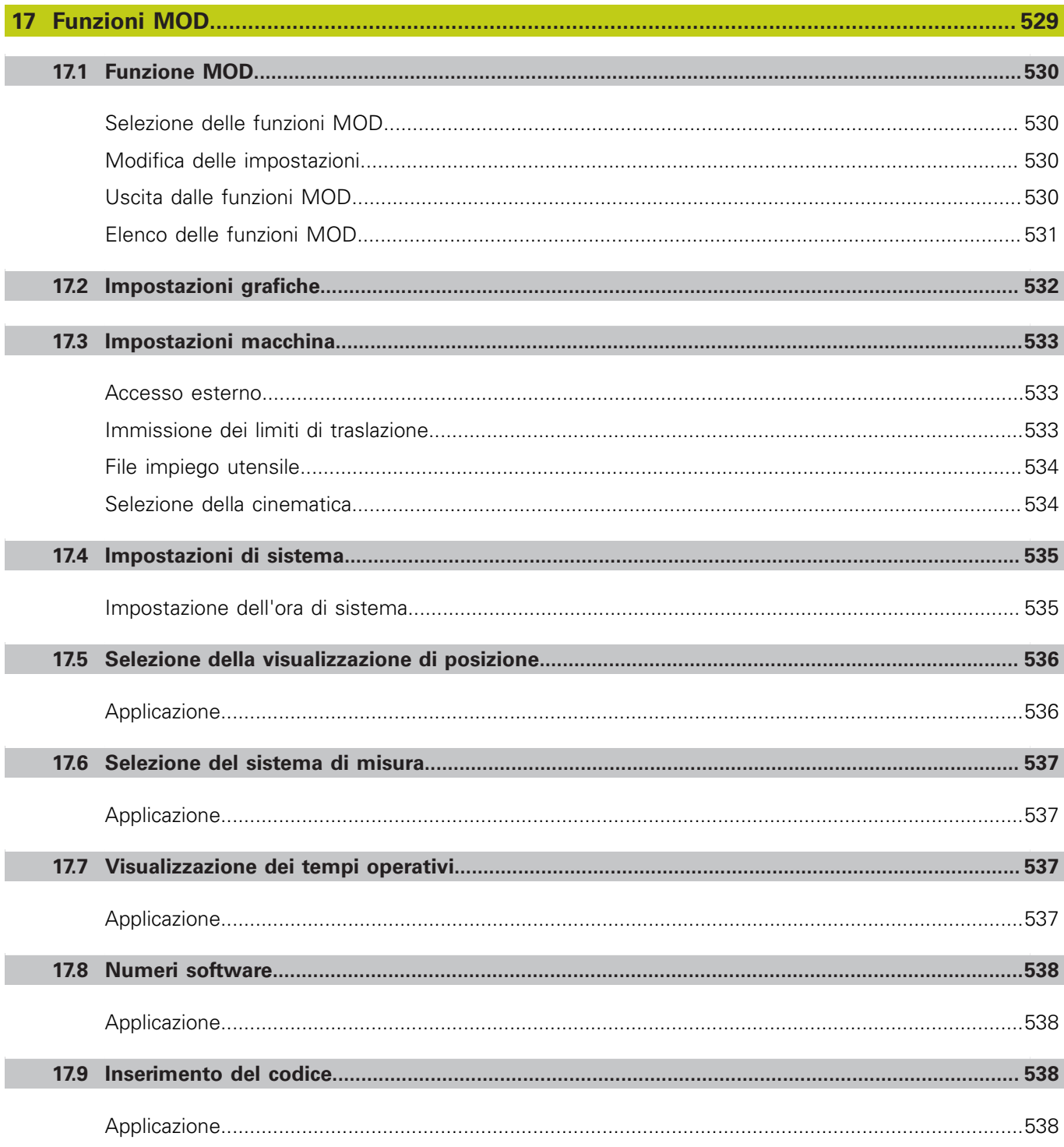

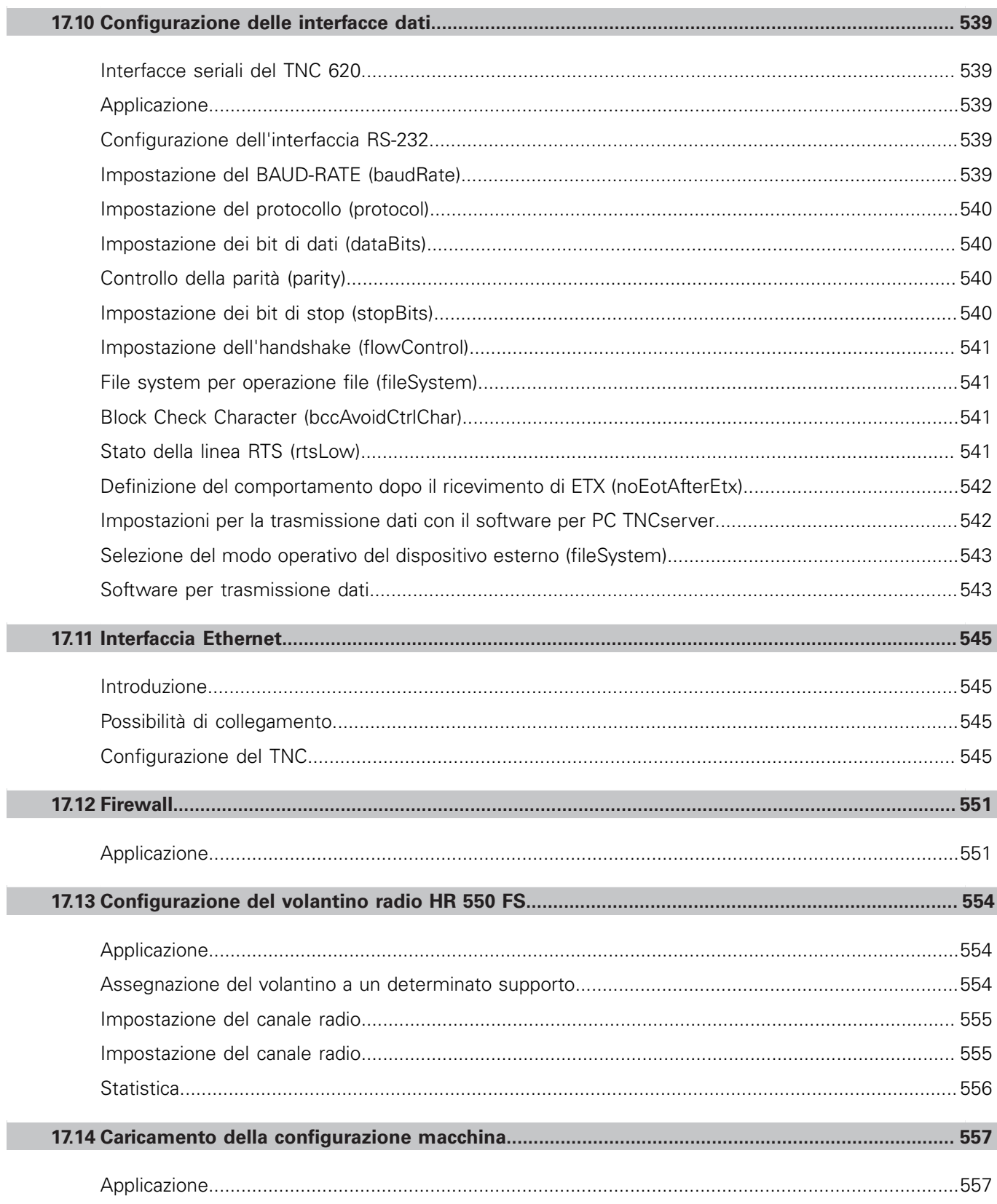

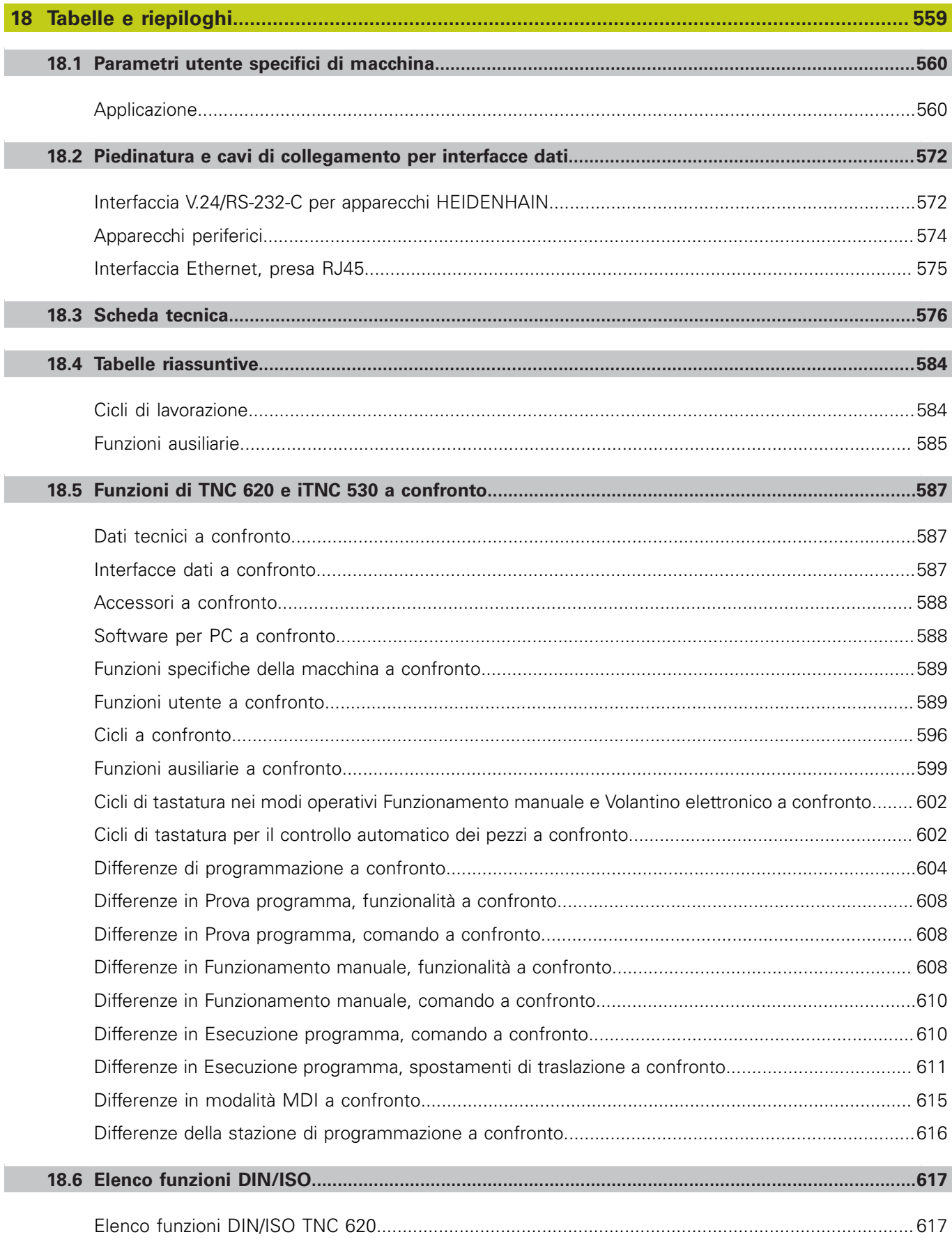

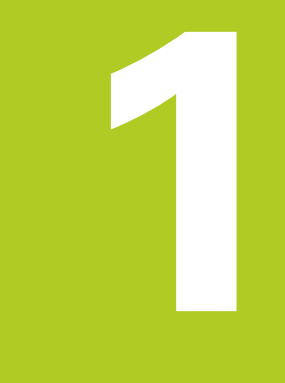

**Primi passi con<br>TNC 620** 

**1.1 Introduzione**

# **1.1 Introduzione**

Questo capitolo ha il compito di supportare coloro che si avvicinano per la prima volta al TNC per familiarizzare rapidamente con le principali sequenze di comando. Maggiori informazioni sul rispettivo argomento sono riportate nella relativa descrizione alla quale si rimanda.

I seguenti argomenti sono trattati nel presente capitolo:

- $\blacksquare$ Accensione della macchina
- Programmazione della prima parte  $\blacksquare$
- $\blacksquare$ Prova grafica della prima parte
- Predisposizione degli utensili  $\blacksquare$
- Predisposizione del pezzo  $\overline{\phantom{a}}$
- Esecuzione del primo programma i.

# **1.2 Accensione della macchina**

# **Conferma dell'interruzione di corrente e superamento degli indici di riferimento**

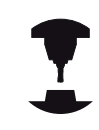

L'accensione e la ripresa dei punti di riferimento sono funzioni correlate alla macchina. Consultare il manuale della macchina.

Inserire la tensione di alimentazione del TNC e della macchina:  $\mathbf{b}$ il TNC avvia il sistema operativo. Questo processo può durare alcuni minuti. Quindi il TNC visualizza nella riga di intestazione dello schermo il dialogo dell'interruzione di corrente.

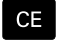

 $\Box$ 

- ▶ Premere il tasto CE: il TNC compila il programma PLC
- Inserire la tensione di alimentazione: il TNC controlla il funzionamento del circuito di emergenza e passa in modalità Superare indici di riferimento
- Superamento degli indici di riferimento nell'ordine prestabilito: premere per ogni asse il tasto esterno di **START**. Se la macchina dispone di sistemi di misura lineari e angolari assoluti, non viene eseguito il superamento degli indici di riferimento

A questo punto il TNC è pronto al funzionamento nel modo operativo **Funzionamento manuale**.

- Superamento indici di riferimento: [vedere "Accensione",](#page-429-1) [Pagina 430](#page-429-1)
- Modi operativi: [vedere "Programmazione", Pagina 72](#page-71-0)

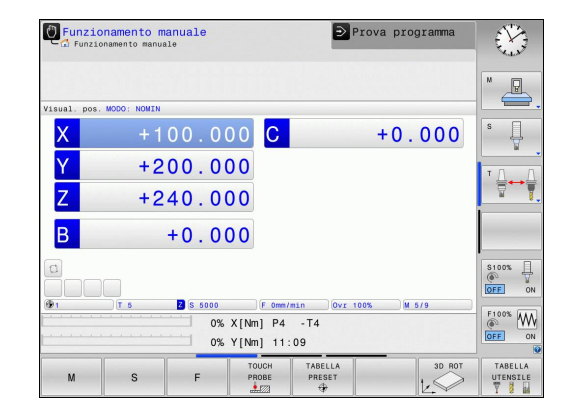

# **1.3 Programmazione della prima parte**

### **Selezione del giusto modo operativo**

I programmi possono essere creati esclusivamente nel modo operativo Programmazione:

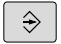

Premere il tasto dei modi operativi: il TNC passa nel modo operativo **Programmazione**

### **Informazioni dettagliate su questo argomento**

■ Modi operativi: [vedere "Programmazione", Pagina 72](#page-71-0)

### **Principali elementi operativi del TNC**

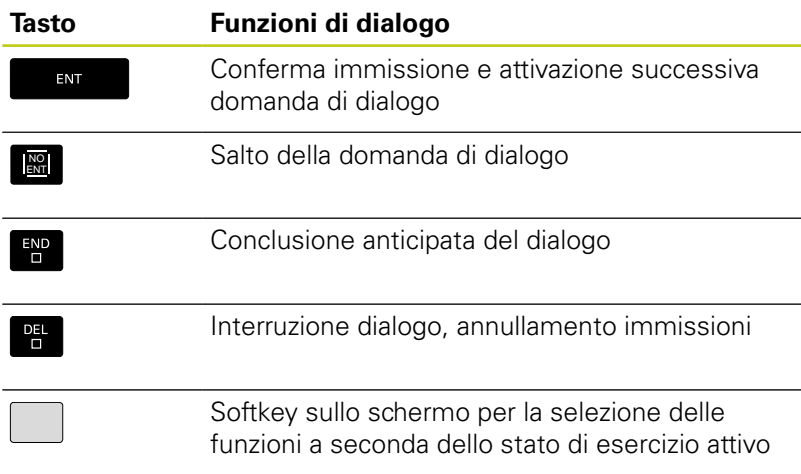

- Creazione e modifica di programmi: [vedere "Editing del](#page-103-0) [programma", Pagina 104](#page-103-0)
- Panoramica dei tasti: [vedere "Elementi operativi del TNC",](#page-1-0) [Pagina 2](#page-1-0)

# **1.3 Programmazione della prima parte**

# **Apertura di un nuovo programma/Gestione file**

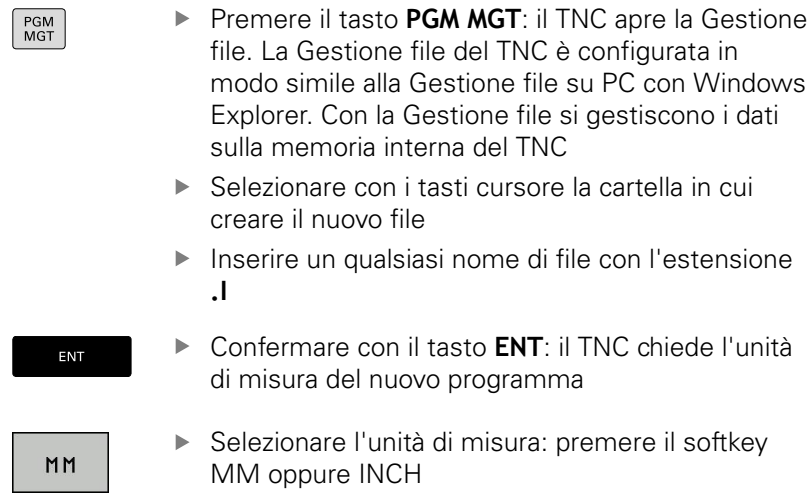

Il primo e l'ultimo blocco vengono automaticamente generati dal TNC. Questi blocchi non possono più essere modificati in seguito.

- Gestione file: [vedere "Lavorare con la Gestione file",](#page-111-0) [Pagina 112](#page-111-0)
- Creazione del nuovo programma: [vedere "Apertura e](#page-96-0) [inserimento di programmi", Pagina 97](#page-96-0)

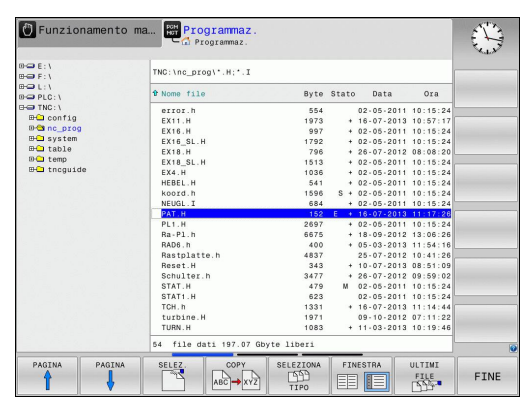

### **Definizione di un pezzo grezzo**

Quando si apre un nuovo programma, è possibile definire un pezzo grezzo. Un parallelepipedo si definisce ad esempio indicando il punto MIN e MAX, riferiti all'origine selezionata.

Dopo aver selezionato tramite softkey la forma del pezzo grezzo desiderata, il TNC avvia automaticamente la definizione del prezzo grezzo e richiede i relativi dati necessari:

- **Asse di lavoro mandrino Z Piano XY**: Inserire l'asse attivo del mandrino. G17 è memorizzato come valore di preset, confermare con il tasto **ENT**
- **Definiz. pezzo grezzo: minimo X**: inserire la minima coordinata X del pezzo grezzo riferita all'origine, ad es. 0, confermare con il tasto **ENT**
- **Definiz. pezzo grezzo: minimo Y**: inserire la minima coordinata Y del pezzo grezzo riferita all'origine, ad es. 0, confermare con il tasto **ENT**
- **Definiz. pezzo grezzo: minimo Z**: inserire la minima coordinata Z del pezzo grezzo riferita all'origine, ad es. -40, confermare con il tasto **ENT**
- **Definiz. pezzo grezzo: massimo X**: inserire la massima coordinata X del pezzo grezzo riferita all'origine, ad es. 100, confermare con il tasto **ENT**
- **Definiz. pezzo grezzo: massimo Y**: inserire la massima coordinata Y del pezzo grezzo riferita all'origine, ad es. 100, confermare con il tasto **ENT**
- **Definiz. pezzo grezzo: massimo Z**: inserire la massima coordinata Z del pezzo grezzo riferita all'origine, ad es. 0, confermare con il tasto **ENT**: il TNC chiude il dialogo

### **Blocchi esemplificativi NC**

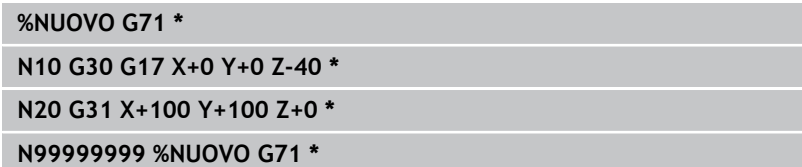

### **Informazioni dettagliate su questo argomento**

■ Definizione del pezzo grezzo: [Pagina 101](#page-100-0)

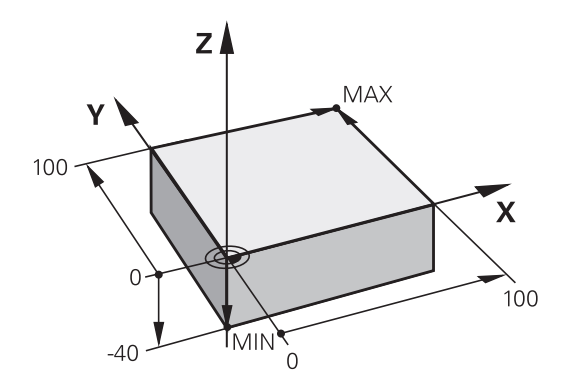

## **Struttura del programma**

I programmi di lavorazione dovrebbero essere configurati per quanto possibile in modo sempre simile. Questo incrementa l'uniformità, accelera la programmazione e riduce le possibilità di errore.

### **Struttura del programma consigliata per lavorazioni semplici e tradizionali del profilo**

- 1 Chiamata utensile, definizione asse utensile
- 2 Disimpegno utensile
- 3 Preposizionamento nel piano di lavoro in prossimità del punto di partenza del profilo
- 4 Preposizionamento nell'asse utensile sopra il pezzo o in profondità, all'occorrenza inserimento mandrino/refrigerante
- 5 Avvicinamento al profilo
- 6 Lavorazione del profilo
- 7 Distacco dal profilo
- 8 Disimpegno utensile, fine programma

### **Informazioni dettagliate su questo argomento**

**Programmazione dei profili: [vedere "Programmazione](#page-203-0)"** [spostamento utensile per una lavorazione", Pagina 204](#page-203-0)

### **Struttura del programma consigliata per programmi ciclo semplici**

- 1 Chiamata utensile, definizione asse utensile
- 2 Disimpegno utensile
- 3 Definizione ciclo di lavorazione
- 4 Definizione posizione di lavorazione
- 5 Chiamata ciclo, inserimento mandrino/refrigerante
- 6 Disimpegno utensile, fine programma

### **Informazioni dettagliate su questo argomento**

■ Programmazione di cicli: vedere manuale utente Programmazione di cicli

### **Struttura del programma per programmazione del profilo**

**%BSPCONT G71 \***

**N10 G30 G71 X... Y... Z... \***

**N20 G31 X... Y... Z... \***

**N30 T5 G17 S5000 \***

**N40 G00 G40 G90 Z+250 \***

**N50 X... Y... \***

**N60 G01 Z+10 F3000 M13 \***

**N70 X... Y... RL F500 \***

**...**

**N160 G40 ... X... Y... F3000 M9 \***

**N170 G00 Z+250 M2 \***

**N99999999 BSPCONT G71 \***

### **Struttura del programma per programmazione di cicli**

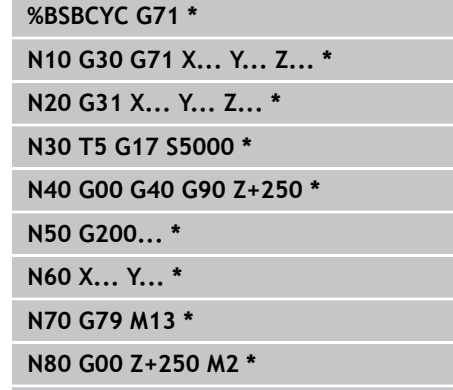

**N99999999 BSBCYC G71 \***

# **Programmazione di un profilo semplice**

Il profilo rappresentato nella figura a destra deve essere contornato mediante una passata di fresatura alla profondità di 5 mm. La definizione del pezzo grezzo è già stata creata. Dopo aver aperto un dialogo con il tasto funzione, inserire tutti i dati richiesti dal TNC nella riga di intestazione dello schermo.

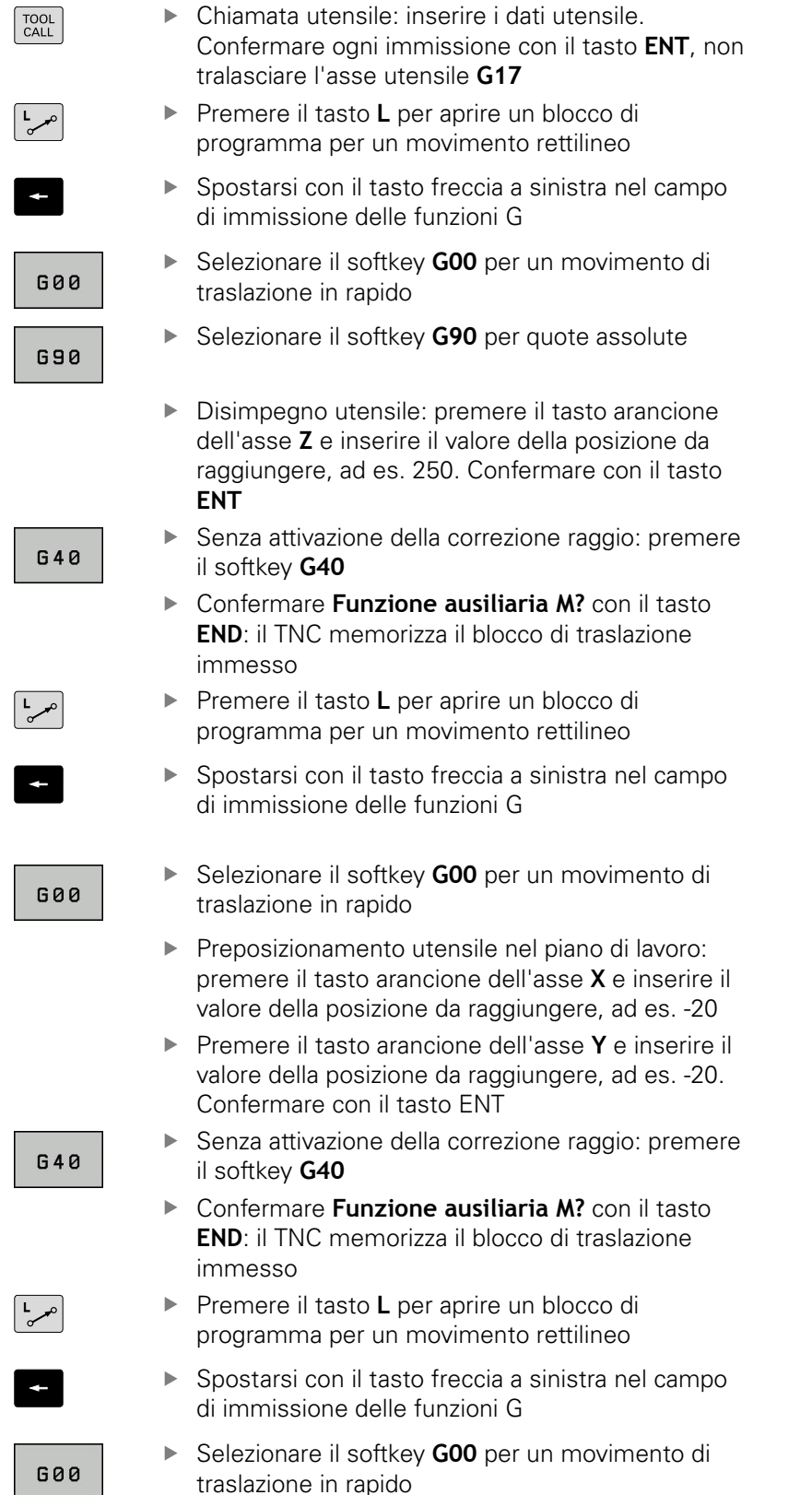

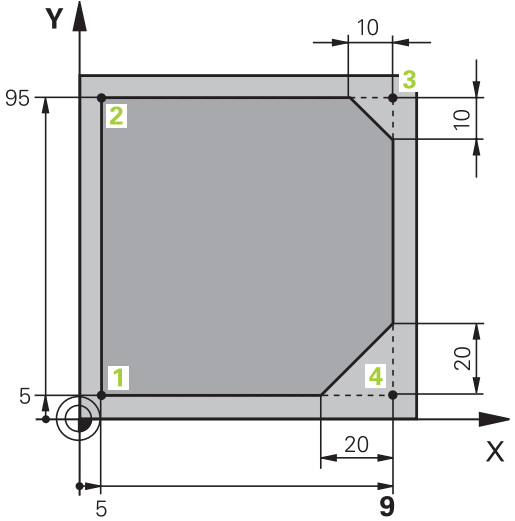

# **1.3 Programmazione della prima parte**

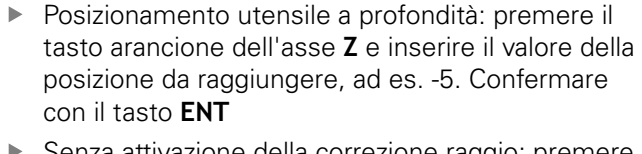

G 4 0

Senza attivazione della correzione raggio: premere il softkey **G40**

**Funzione ausiliaria M?** Inserire il mandrino e il refrigerante, ad es.**M13**, confermare con il tasto **END**: il TNC memorizza il blocco di traslazione immesso

- ▶ Premere il tasto **L** per aprire un blocco di programma per un movimento rettilineo
- Indicare le coordinate del punto di partenza del profilo **1** in X e Y, ad es. 5/5, confermare con il tasto **ENT**
- G 4 1

 $G$ 

CHF

 $\frac{L}{\sigma}$ 

Attivazione della correzione raggio a sinistra della traiettoria: premere il softkey **G41**

- **Avanzamento F=?** Inserire l'avanzamento di lavorazione, ad es. 700 mm/min, salvare le immissioni con il tasto **END**
- ▶ Inserire 26 per raggiungere il profilo: definire il **Raggio di arrotondamento?** del cerchio di penetrazione, salvare i dati immessi con il tasto **END**
- Elaborazione del profilo, raggiungimento del  $\blacktriangleright$ punto **2** del profilo: è sufficiente immettere le informazioni variabili, ossia inserire soltanto la coordinata Y 95 e salvare le immissioni con il tasto **END**

Avvicinamento al punto **3** del profilo: inserire la coordinata X 95 e salvare le immissioni con il tasto **END**

- Definizione dello smusso **G24** sul punto **3** del profilo: **Smusso?** Inserire 10 mm e salvare con il tasto **END**
- Avvicinamento al punto **4** del profilo: inserire la  $\mathbf{b}$ coordinata Y 5 e salvare le immissioni con il tasto **END**
- Definizione dello smusso **G24** sul punto **4** del profilo: **Smusso?** Inserire 20 mm e salvare con il tasto **END**
- Avvicinamento al punto **1** del profilo: inserire la coordinata X 5 e salvare le immissioni con il tasto **END**
- Inserire **27** per abbandonare il profilo: definire il **Raggio di arrotondamento?** del cerchio di allontanamento
- Distacco dal profilo: indicare le coordinate al di fuori del pezzo in X e Y, ad es. -20/-20, confermare con il tasto **ENT**
- Senza attivazione della correzione raggio: premere  $\blacktriangleright$ il softkey **G40**

G

حريا

- ▶ Premere il tasto **L** per aprire un blocco di programma per un movimento rettilineo
- Selezionare il softkey **G00** per un movimento di traslazione in rapido
- Disimpegno utensile: premere il tasto arancione dell'asse **Z** per procedere al disimpegno nell'asse utensile e inserire il valore della posizione da raggiungere, ad es. 250. Confermare con il tasto **ENT**
- Senza attivazione della correzione raggio: premere il softkey **G40**
- **FUNZIONE AUSILIARIA M?** Inserire **M2** per fine programma, confermare con il tasto **END**: il TNC memorizza il blocco di traslazione immesso

- **Esempio completo con blocchi NC**: [vedere "Esempio:](#page-226-0) [traiettoria lineare e smussi in coordinate cartesiane",](#page-226-0) [Pagina 227](#page-226-0)
- Creazione del nuovo programma: [vedere "Apertura e](#page-96-0) [inserimento di programmi", Pagina 97](#page-96-0)
- Avvicinamento/distacco dai profili: vedere "Avvicinamento e allontanamento dal profilo"
- Programmazione profili: [vedere "Panoramica delle funzioni](#page-217-0)  $\blacksquare$ [traiettoria", Pagina 218](#page-217-0)
- Correzione del raggio dell'utensile: [vedere "Correzione raggio](#page-197-0) [utensile ", Pagina 198](#page-197-0)
- Funzioni ausiliarie M: [vedere "Funzioni ausiliarie per controllo](#page-352-0) п [esecuzione programma, mandrino e refrigerante ", Pagina 353](#page-352-0)

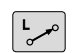

# **1.3 Programmazione della prima parte**

# **Creazione del programma ciclo**

I fori rappresentati a destra in figura (profondità 20 mm) dovrebbero essere realizzati con un ciclo di foratura standard. La definizione del pezzo grezzo è già stata creata.

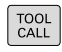

**G00** 

- Chiamata utensile: inserire i dati utensile. Confermare ogni immissione con il tasto **ENT**, non tralasciare l'asse utensile
- Premere il tasto **L** per aprire un blocco di programma per un movimento rettilineo
- Spostarsi con il tasto freccia a sinistra nel campo di immissione delle funzioni G
- Selezionare il softkey **G00** per un movimento di traslazione in rapido
- ▶ Selezionare il softkey **G90** per quote assolute
- Disimpegno utensile: premere il tasto arancione dell'asse **Z** e inserire il valore della posizione da raggiungere, ad es. 250. Confermare con il tasto **ENT**
- $\mathbf{b}$  . Senza attivazione della correzione raggio: premere il softkey **G40**
- **Funzione ausiliaria M?** Inserire il mandrino e il refrigerante, ad es. **M13**, confermare con il tasto **END**: il TNC memorizza il blocco di traslazione immesso

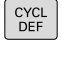

200  $\overline{\mathbb{Z}}$ 

 $G$ 

G

 $\mathsf{G}$ 

- Richiamare il menu dei cicli  $\mathbf{b}$
- FORGTUROZ FILET.
- Visualizzare i cicli di foratura
- ▶ Selezionare il ciclo di foratura standard 200: il TNC avvia il dialogo per la definizione del ciclo. Inserire i parametri richiesti dal TNC, passo dopo passo, confermando ogni inserimento con il tasto **ENT**. Il TNC visualizza sulla destra anche un grafico in cui è rappresentato il relativo parametro ciclo
- Inserire il valore **0** per raggiungere la prima posizione di foratura: inserire le **coordinate** della posizione di foratura, richiamare il ciclo con **M99**
- **Inserire 0** per raggiungere la successiva posizione di foratura: inserire le **coordinate** delle relative posizioni di foratura, richiamare il ciclo con **M99**
- Inserire il valore **0** per disimpegnare l'utensile: premere il tasto arancione dell'asse **Z** e inserire il valore della posizione da raggiungere, ad es. 250. Confermare con il tasto **ENT**
- **Funzione ausiliaria M?** Inserire **M2** per fine programma, confermare con il tasto **END**: il TNC memorizza il blocco di traslazione immesso

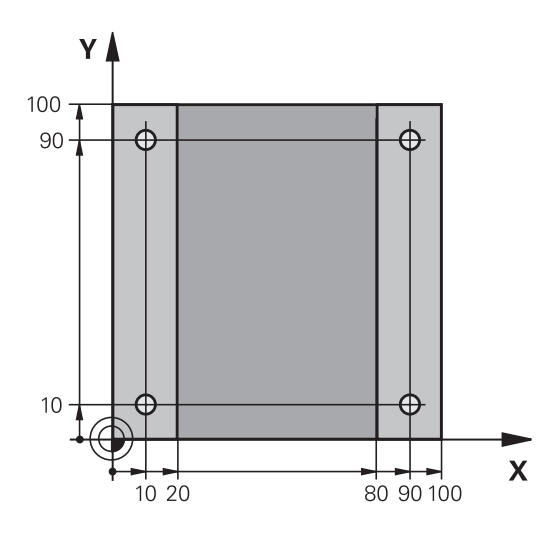

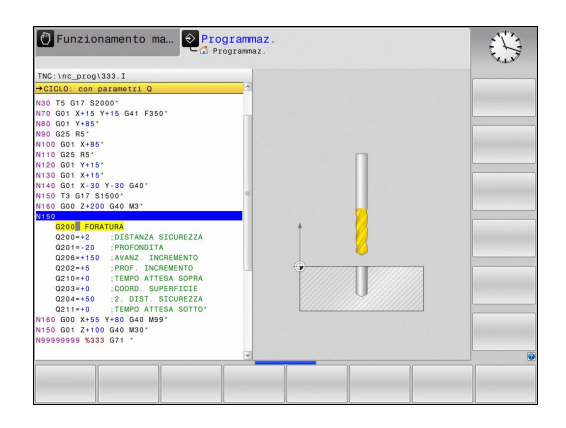

**56** TNC 620 | Manuale utente Programmazione DIN/ISO | 3/2015

# **Blocchi esemplificativi NC**

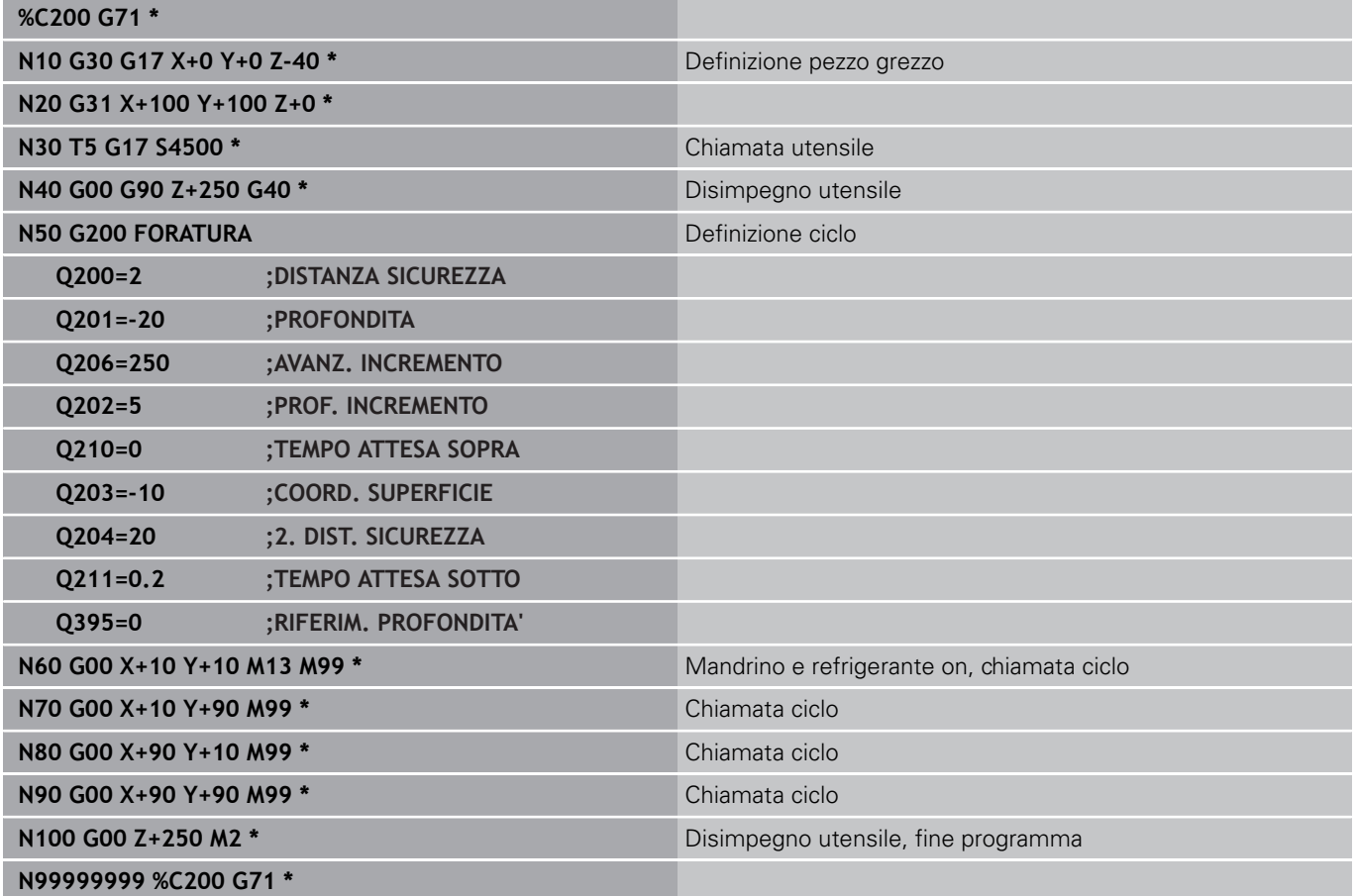

- Creazione del nuovo programma: [vedere "Apertura e](#page-96-0) [inserimento di programmi", Pagina 97](#page-96-0)
- **Programmazione di cicli: vedere manuale utente** Programmazione di cicli

**1.4 Test grafico della prima parte (opzione software Advanced grafic features)**

# **1.4 Test grafico della prima parte (opzione software Advanced grafic features)**

# **Selezione del giusto modo operativo**

I programmi possono essere testati esclusivamente nel modo operativo **Prova programma**:

 $\Rightarrow$ 

**1**

**Premere il tasto dei modi operativi: il TNC passa** nel modo operativo **Prova programma**

### **Informazioni dettagliate su questo argomento**

- Modi operativi del TNC: [vedere "Modi operativi", Pagina 71](#page-70-0)
- Prova programmi: [vedere "Prova programma", Pagina 512](#page-511-0)

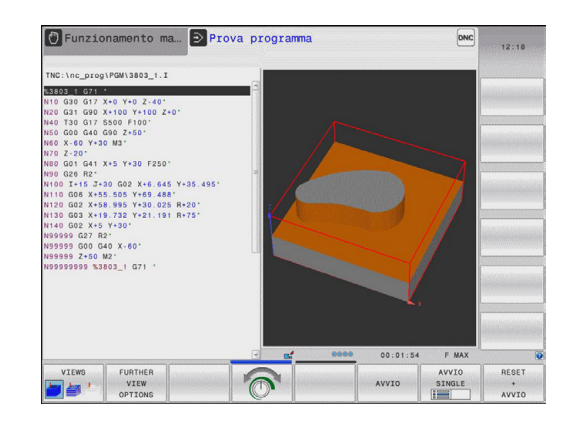

# **Selezione della tabella utensili per Prova programma**

Questa fase deve essere eseguita solo se nel modo operativo **Prova programma** non è stata ancora attivata alcuna tabella utensili.

**Premere il tasto PGM MGT: il TNC apre la Gestione** PGM<br>MGT file **Premere il softkey SELEZIONA TIPO: il TNC attiva** SELEZIONA  $\Gamma$ un menu softkey per la selezione del tipo di file da visualizzare ▶ Premere il softkey **DEFAULT**: il TNC visualizza tutti i DEFAULT file salvati nella finestra destra Spostare il campo chiaro a sinistra sulle directory ▶ Spostare il campo chiaro sulla directory **TNC: \table** Spostare il campo chiaro a destra sui file Spostare il campo chiaro sul file TOOL.T (tabella utensili attiva), confermare con il tasto ENT: TOOL.T assume lo stato **S** ed è quindi attivo per la Prova programma ▶ Premere il tasto **END**: abbandonare la Gestione file END<br>ロ

- Gestione utensili: [vedere "Immissione dei dati utensile nella](#page-169-0) [tabella", Pagina 170](#page-169-0)
- Prova programmi: [vedere "Prova programma", Pagina 512](#page-511-0)

## **Selezione del programma da verificare**

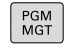

- **Premere il tasto PGM MGT: il TNC apre la Gestione** file
- ULTIMI FILE<br>| TOP
- **Premere il softkey ULTIMI FILE: il TNC apre una** finestra in primo piano con gli ultimi file selezionati
- Con i tasti cursore selezionare il programma che si desidera testare, confermare con il tasto **ENT**

### **Informazioni dettagliate su questo argomento**

Selezione del programma: [vedere "Lavorare con la Gestione file",](#page-111-0) [Pagina 112](#page-111-0)

### **Selezione della configurazione dello schermo e della vista**

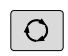

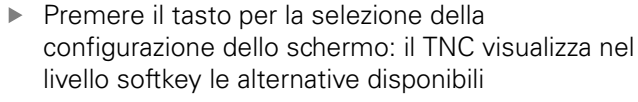

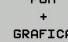

ALTRE<br>OPZIONI VISTA

 $\triangleright$ 

- **Premere il softkey PGM + GRAFICA: il TNC** visualizza nella metà sinistra dello schermo il programma mentre in quella destra il pezzo grezzo
- Selezionare il softkey **ALTRE OPZIONI VISTA**
- Cambiare livello softkey e selezionare tramite softkey la vista desiderata

Il TNC offre le seguenti viste:

#### **Softkey Funzione** Visualizzazione solida VISTE **7** VISTE Visualizzazione solida e percorsi utensile bi si Percorsi utensile UTSTE I V

- Funzioni grafiche: [vedere "Grafici \(opzione #20\)", Pagina 500](#page-499-0)
- Prova programma: [vedere "Prova programma", Pagina 512](#page-511-0)

**1.4 Test grafico della prima parte (opzione software Advanced grafic features)**

# **Avvio della Prova programma**

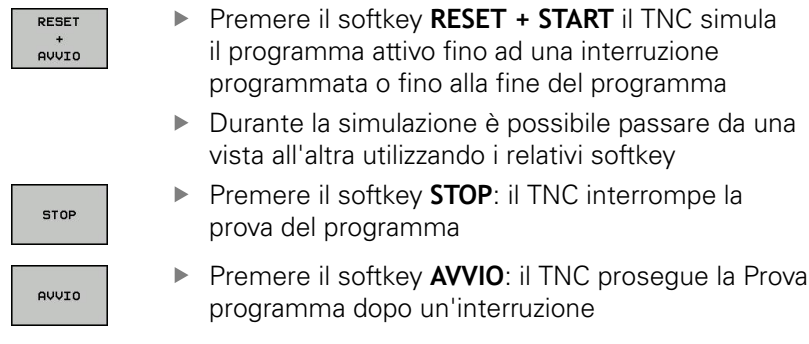

- Prova programma: [vedere "Prova programma", Pagina 512](#page-511-0)
- Funzioni grafiche: [vedere "Grafici \(opzione #20\)", Pagina 500](#page-499-0)
- Impostazione della velocità di simulazione: [vedere "Velocità della](#page-500-0) [Impostazione della prova programma", Pagina 501](#page-500-0)

# **1.5 Predisposizione degli utensili**

## **Selezione del giusto modo operativo**

Gli utensili si predispongono nel modo operativo **Funzionamento manuale**:

 $\sqrt{m}$ 

Premere il tasto dei modi operativi: il TNC passa nel modo operativo **Funzionamento manuale**

### **Informazioni dettagliate su questo argomento**

Modi operativi del TNC: [vedere "Modi operativi", Pagina 71](#page-70-0)

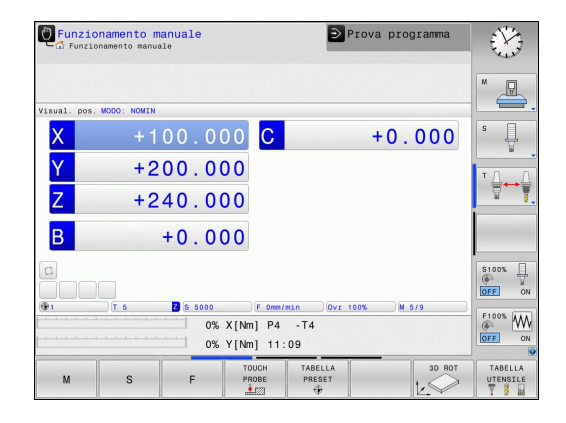

# **Preparazione e misurazione degli utensili**

- Serrare i necessari utensili nei relativi attacchi utensili  $\blacktriangleright$
- **Per misurazioni con dispositivo esterno di presetting utensile:** misurare gli utensili, annotare la lunghezza e il raggio o trasferire direttamente con il programma di trasmissione alla macchina
- $\blacktriangleright$ Per misurazioni sulla macchina: inserire gli utensili nel magazzino cambia utensili, [vedere Pagina 63](#page-62-0)

# **1.5 Predisposizione degli utensili**

# **La tabella utensili TOOL.T**

Nella tabella utensili TOOL.T (memorizzata in **TNC:\table\**) salvare i dati utensile quali lunghezza e raggio nonché altre informazioni specifiche, necessarie al TNC per eseguire le funzioni più diverse. Per inserire i dati utensile nella tabella utensili TOOL.T, procedere come descritto di seguito

TARELLA **UTENSILE Z** he

> **EDIT** OFF ON

- Visualizzazione della tabella utensili: il TNC visualizza la tabella utensili nell'idoneo formato
- Modificare la tabella utensili: impostare il softkey **EDITA** su ON
- Selezionare il numero utensile che si desidera modificare utilizzando i tasti cursore in basso o in alto
- Selezionare i dati utensile che si desidera modificare utilizzando i tasti cursore a destra o a sinistra
- Uscita dalla tabella utensili: premere il tasto **END**

- j. Modi operativi del TNC: [vedere "Modi operativi", Pagina 71](#page-70-0)
- $\overline{\phantom{a}}$ Lavorare con la tabella utensili: [vedere "Immissione dei dati](#page-169-0) [utensile nella tabella", Pagina 170](#page-169-0)

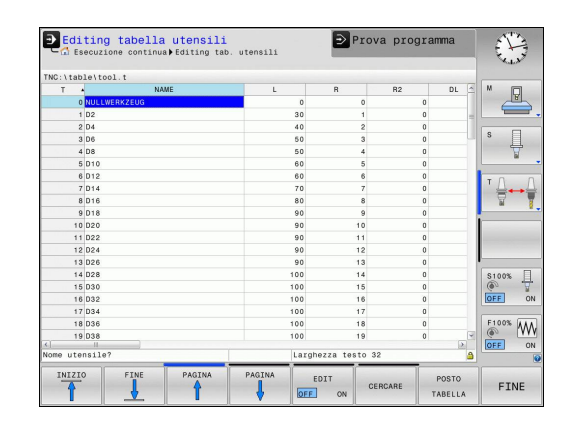

# <span id="page-62-0"></span>**La tabella posti TOOL\_P.TCH**

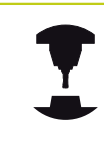

Il funzionamento della tabella posti dipende dalla macchina in uso. Consultare il manuale della macchina.

Nella tabella posti TOOL\_P.TCH (memorizzata in **TNC:\table\**) si definiscono gli utensili che sono caricati nel magazzino.

Per inserire i dati nella tabella posti TOOL\_P.TCH, procedere come descritto di seguito

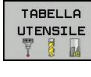

POSTO TABELLA Visualizzazione della tabella utensili: il TNC visualizza la tabella utensili nell'idoneo formato

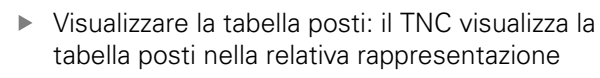

- Modifica la tabella posti: impostare il softkey **EDITA** su ON
- ▶ Selezionare il numero posto che si desidera selezionare utilizzando i tasti cursore in basso o in alto
- Selezionare i dati che si desidera modificare utilizzando i tasti cursore a destra o a sinistra
- Uscita dalla tabella posti: premere il tasto **END**

- $\overline{\phantom{a}}$ Modi operativi del TNC: [vedere "Modi operativi", Pagina 71](#page-70-0)
- $\blacksquare$ Lavorare con la tabella posti: [vedere "Tabella posti per cambio](#page-178-0) [utensile", Pagina 179](#page-178-0)

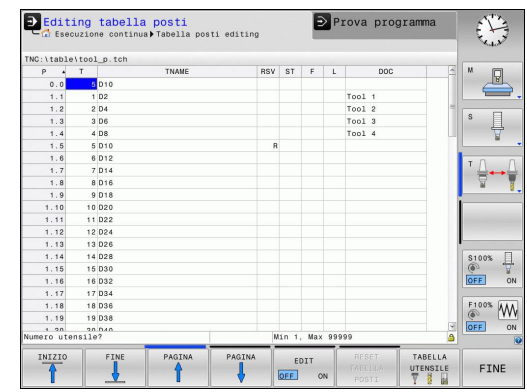

**1.6 Predisposizione del pezzo**

# **1.6 Predisposizione del pezzo**

# **Selezione del giusto modo operativo**

Gli utensili si predispongono nel modo operativo **Funzionamento manuale** o **Volantino elettronico**

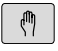

Premere il tasto dei modi operativi: il TNC passa nel modo operativo **Funzionamento manuale**

### **Informazioni dettagliate su questo argomento**

 $\overline{\phantom{a}}$ Modo operativo **Funzionamento manuale**: [vedere "Traslazione](#page-432-0) [degli assi macchina", Pagina 433](#page-432-0)

# **Serraggio del pezzo**

Serrare il pezzo con un dispositivo di serraggio sulla tavola della macchina. Se si dispone di un sistema di tastatura 3D sulla macchina, non viene in tal caso eseguito l'allineamento parallelo agli assi del pezzo.

Se non si dispone di alcun sistema di tastatura 3D, è necessario allineare il pezzo affinché sia serrato in parallelo agli assi macchina.

- Determinazione dell'origine con il sistema di tastatura 3D: [vedere " Definizione origine con il sistema di tastatura 3D](#page-477-0) [\(opzione #17\)", Pagina 478](#page-477-0)
- Determinazione dell'origine senza il sistema di tastatura 3D: [vedere "Definizione origine senza sistema di tastatura 3D",](#page-457-0) [Pagina 458](#page-457-0)

**1**

# **Definizione origine con il sistema di tastatura 3D (opzione #17)**

■ Inserire il sistema di tastatura 3D: eseguire nel modo operativo **Posizionamento con immissione manuale** un blocco **TOOL CALL** con indicazione dell'asse utensile e quindi selezionare di nuovo il modo operativo **Funzionamento manuale**

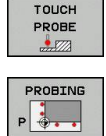

- Selezione delle funzioni di tastatura: il TNC visualizza nel livello softkey le funzioni disponibili
- Impostare l'origine ad es. sullo spigolo del pezzo
- ▶ Posizionare il sistema di tastatura vicino al primo punto da tastare sul primo spigolo del pezzo
- Tramite softkey selezionare la direzione di tastatura
- **Premere Avvio NC: il sistema di tastatura si sposta** nella direzione definita finché va a contatto con il pezzo e quindi automaticamente ritorna sul punto di partenza
- Preposizionare il sistema di tastatura con i tasti di movimentazione assi in prossimità del secondo punto di tastatura del primo spigolo del pezzo
- **Premere Avvio NC: il sistema di tastatura si sposta** nella direzione definita finché va a contatto con il pezzo e quindi automaticamente ritorna sul punto di partenza
- Preposizionare il sistema di tastatura con i tasti di movimentazione assi in prossimità del primo punto di tastatura del secondo spigolo del pezzo
- Tramite softkey selezionare la direzione di tastatura
- **Premere Avvio NC: il sistema di tastatura si sposta** nella direzione definita finché va a contatto con il pezzo e quindi automaticamente ritorna sul punto di partenza
- Preposizionare il sistema di tastatura con i tasti di movimentazione assi in prossimità del secondo punto di tastatura del secondo spigolo del pezzo
- ▶ Premere Avvio NC: il sistema di tastatura si sposta nella direzione definita finché va a contatto con il pezzo e quindi automaticamente ritorna sul punto di partenza
- Il TNC visualizza in seguito la coordinata dello spigolo determinato
- Impostare 0: premere il softkey **SETTARE PUNTI**
- Uscire dal menu con il tasto **FINE**

### **Informazioni dettagliate su questo argomento**

Definizione origini: [vedere " Definizione origine con il sistema di](#page-477-0) [tastatura 3D \(opzione #17\)", Pagina 478](#page-477-0)

#### INSERIRE ORIGINE

### TNC 620 | Manuale utente Programmazione DIN/ISO | 3/2015 **65**

**1.7 Esecuzione del primo programma**

# **1.7 Esecuzione del primo programma**

# **Selezione del giusto modo operativo**

I programmi possono essere eseguiti nel modo operativo **Esecuzione singola** o nel modo operativo **Esecuzione continua**:

- Premere il tasto dei modi operativi: il TNC passa nel modo operativo **Esecuzione singola**, il TNC esegue il programma blocco per blocco. Ogni blocco deve essere confermato con il tasto Avvio NC
	- ▶ Premere il tasto dei modi operativi: il TNC passa nel modo operativo **Esecuzione continua**, il TNC esegue il programma dopo Avvio NC fino all'interruzione del programma o fino alla fine

### **Informazioni dettagliate su questo argomento**

- Modi operativi del TNC: [vedere "Modi operativi", Pagina 71](#page-70-0)  $\overline{\phantom{a}}$
- Esecuzione dei programmi: [vedere "Esecuzione programma",](#page-514-0)  $\blacksquare$ [Pagina 515](#page-514-0)

# **Selezione del programma da eseguire**

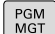

 $\mathbf{B}$ 

 $\overline{\mathbf{E}}$ 

**Premere il tasto PGM MGT: il TNC apre la Gestione** file

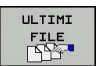

- **Premere il softkey ULTIMI FILE: il TNC apre una** finestra in primo piano con gli ultimi file selezionati
- Con i tasti cursore selezionare il programma che si desidera eseguire, confermare con il tasto **ENT**

### **Informazioni dettagliate su questo argomento**

Gestione file: [vedere "Lavorare con la Gestione file",](#page-111-0) [Pagina 112](#page-111-0)

# **Avvio del programma**

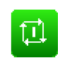

Premere il tasto Avvio NC: il TNC esegue il programma attivo

### **Informazioni dettagliate su questo argomento**

■ Esecuzione dei programmi: [vedere "Esecuzione programma",](#page-514-0) [Pagina 515](#page-514-0)

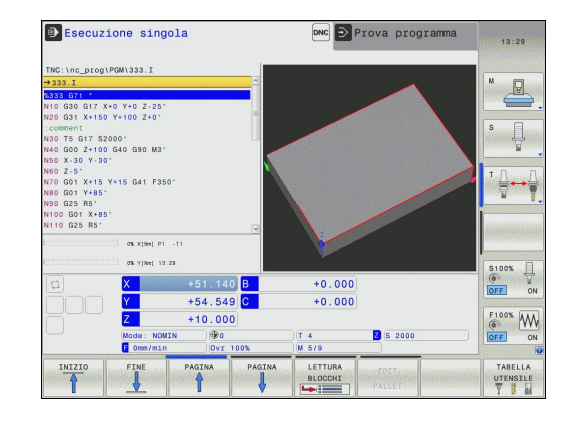

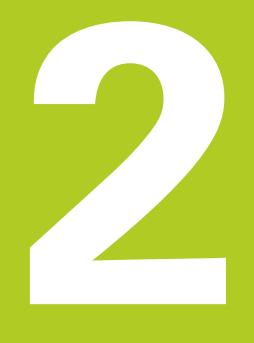

# **Introduzione**

# **2.1 TNC 620**

I TNC HEIDENHAIN sono controlli numerici continui per l'impiego in officina che permettono la programmazione di fresature e alesature tradizionali direttamente sulla macchina, con dialogo in chiaro e di facile comprensione. Sono adatti per fresatrici, foratrici, alesatrici e centri di lavoro con un massimo di 5 assi. Inoltre è possibile regolare da programma la posizione angolare del mandrino.

Il pannello di comando e la rappresentazione video sono chiari e funzionali per permettere la semplice e rapida selezione di tutte le funzioni.

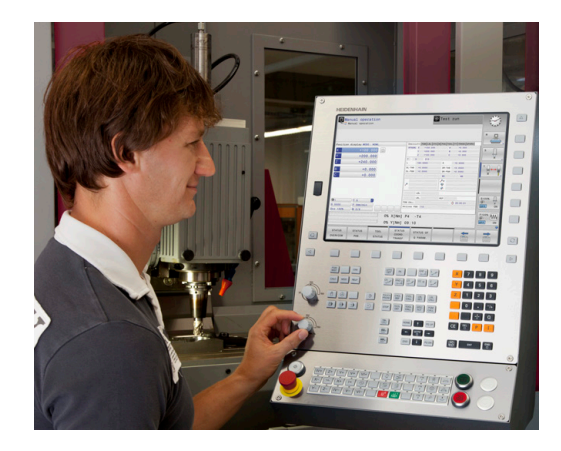

# **Programmazione: dialogo con testo in chiaro HEIDENHAIN e DIN/ISO**

La creazione dei programmi risulta particolarmente semplice con il sistema HEIDENHAIN con testo in chiaro. La grafica di programmazione rappresenta i singoli passi di lavorazione durante l'immissione del programma. La programmazione libera dei profili FK è di ausilio quando manca un disegno a norma NC del pezzo da lavorare. La simulazione grafica della lavorazione del pezzo è possibile sia durante la prova che durante l'esecuzione del programma.

I TNC possono essere programmati anche secondo DIN/ISO o nel modo operativo DNC.

È possibile effettuare l'immissione o la prova di un programma, mentre un altro programma esegue una lavorazione.

# **Compatibilità**

I programmi di lavorazione creati sui controlli numerici continui HEIDENHAIN (a partire dalla versione TNC 150 B) possono essere eseguiti dal TNC 620 solo in misura limitata. Se i blocchi NC contengono elementi non validi, durante l'immissione questi vengono identificati dal TNC con un messaggio di errore o come blocchi ERROR all'apertura del file.

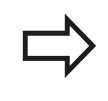

Tenere presente in proposito anche la descrizione dettagliata delle differenze tra iTNC 530 e TNC 620, [vedere "Funzioni di TNC 620 e iTNC 530 a confronto",](#page-586-0) [Pagina 587.](#page-586-0)

**2**

# **2.2 Schermo e pannello di comando**

# **Schermo**

Il TNC viene fornito come versione compatta o come versione con schermo separato e pannello di comando. In entrambe le varianti il TNC è dotato di uno schermo piatto TFT da 15".

**1** Riga di intestazione

All'accensione del TNC lo schermo visualizza nella riga di intestazione i modi operativi selezionati: i modi operativi "Macchina" a sinistra e i modi operativi "Programmazione" a destra. Nel campo più lungo della riga di intestazione compare il modo operativo attivo: nello stesso campo vengono visualizzati anche le domande di dialogo e i messaggi (eccezione: quando il TNC visualizza solo la grafica).

**2** Softkey

Sullo schermo in basso il TNC visualizza ulteriori funzioni in una barra softkey che si selezionano con i relativi tasti sottostanti. Delle barrette strette direttamente sopra la barra softkey visualizzano il numero dei livelli softkey selezionabili con i tasti di commutazione softkey disposti alle relative estremità. Il livello softkey attivo è evidenziato in chiaro.

- **3** Tasti di selezione softkey
- **4** Tasti di commutazione softkey
- **5** Definizione della ripartizione dello schermo
- **6** Tasto di commutazione per modi operativi "Programmazione"/"Macchina"
- **7** Tasti di selezione per softkey del costruttore della macchina
- **8** Tasti di commutazione softkey del costruttore della macchina
- **9** Porta USB

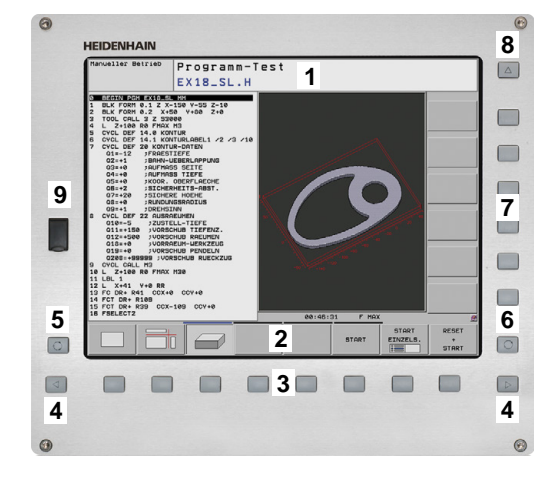

#### **Introduzione 2**

**2.2 Schermo e pannello di comando**

# **Definizione della ripartizione dello schermo**

La ripartizione dello schermo viene scelta dall'utente: il TNC può visualizzare, ad es., nel modo operativo **Programmazione**, il programma nella finestra sinistra, mentre la finestra destra può riportare contemporaneamente una grafica di programmazione. In alternativa è possibile visualizzare nella finestra destra anche la struttura del programma o il solo programma in una finestra grande. Quali finestre il TNC può visualizzare dipende dal modo operativo selezionato.

Definizione della ripartizione dello schermo

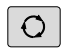

Premere il tasto di commutazione schermo: nel livello softkey sono visualizzate le possibili ripartizioni dello schermo, vedere ["Modi operativi"](#page-70-0)

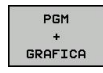

Selezionare mediante softkey la ripartizione dello  $\blacktriangleright$ schermo

# **Pannello di comando**

Il TNC 620 viene fornito con un pannello di comando integrato. In alternativa il TNC 620 è disponibile anche in versione con schermo separato e pannello di comando con tastiera alfanumerica.

- **1** Tastiera alfanumerica per immissione di testi, nomi di file e programmazione DIN/ISO
- **2** Gestione file
	- Calcolatrice
	- Funzione MOD
	- Funzione HELP
- **3** Modi operativi Programmazione
- **4** Modi operativi Macchina
- **5** Apertura di dialoghi di programmazione
- **6** Tasti cursore e istruzione di salto **GOTO**
- **7** Immissione numerica e selezione asse
- **8** Touchpad
- **9** Tasti del mouse
- **10** Pannello di comando macchina (vedere il manuale della macchina)

Le funzioni dei singoli tasti sono riepilogate sulla prima pagina di copertina.

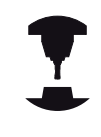

Alcuni costruttori di macchine non utilizzano il pannello operativo standard HEIDENHAIN. Consultare il manuale della macchina. I tasti esterni, ad es. START NC o STOP NC, sono illustrati nel manuale della macchina.

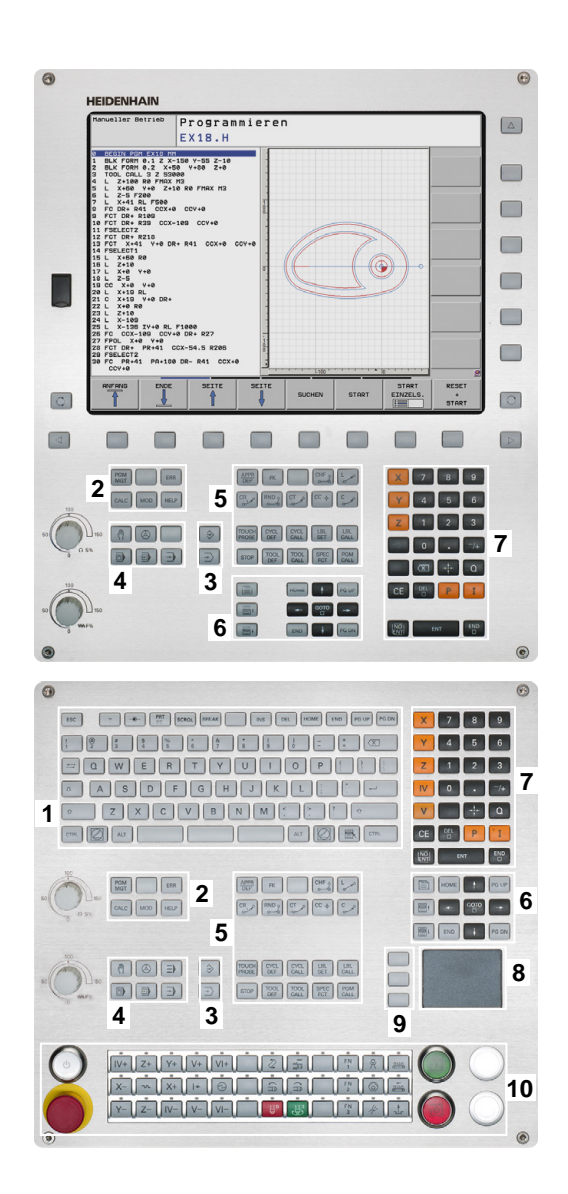

# <span id="page-70-0"></span>**2.3 Modi operativi**

# **Funzionamento manuale e Volantino elettronico**

L'allineamento delle macchine viene effettuato nel **Funzionamento manuale**. In questo modo operativo si possono posizionare gli assi della macchina in modo manuale o a passi, impostaregli indici di riferimento e ruotare il piano di lavoro.

La modalità operativa **Volantino elettronico** supporta lo spostamento manuale degli assi della macchina con un volantino elettronico HR.

## **Softkey per la ripartizione dello schermo (selezione come descritto sopra)**

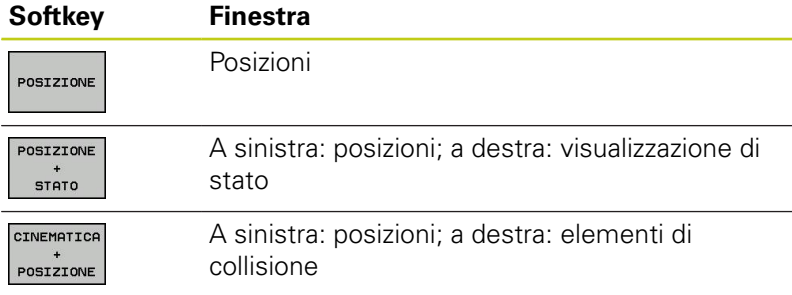

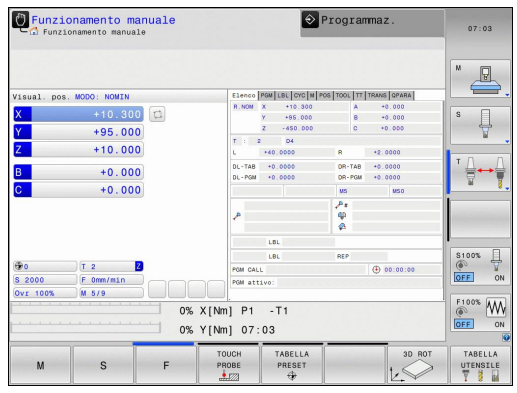

# **Introduzione manuale dati**

In questo modo operativo si possono programmare gli spostamenti semplici, ad es. per spianare o per preposizionare l'utensile.

### **Softkey per la ripartizione dello schermo**

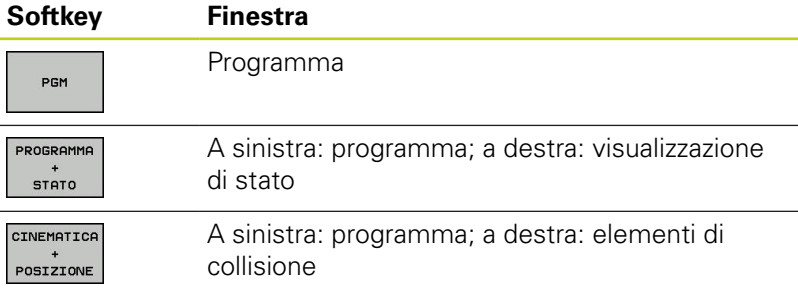

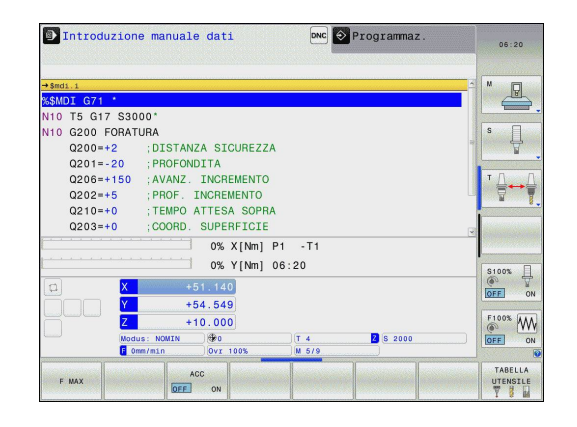

## <span id="page-71-0"></span>**Programmazione**

In questa modalità si creano i programmi di lavorazione. La programmazione libera dei profili, i vari cicli e le funzioni parametriche Q offrono un valido aiuto e supporto nella programmazione. Su richiesta la grafica di programmazione visualizza i percorsi di traslazione programmati.

### **Softkey per la ripartizione dello schermo**

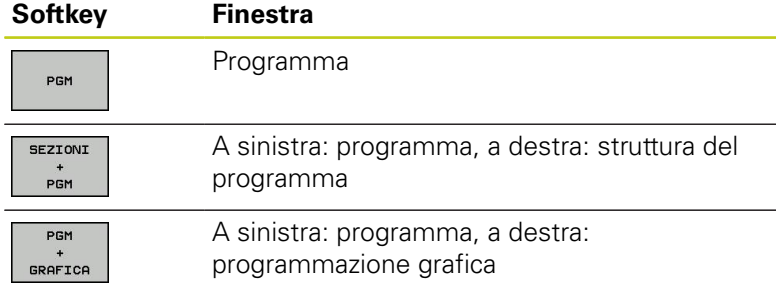

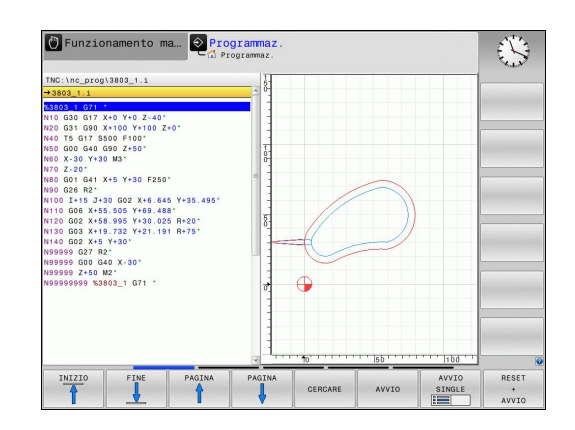

## **Prova programma**

Il TNC simula programmi e blocchi di programma nel modo operativo **Prova programma**, per rilevare eventuali incompatibilità geometriche, dati mancanti o errati nel programma o violazioni dello spazio di lavoro. Questa simulazione viene supportata graficamente con diverse rappresentazioni. (Opzione #20)

### **Softkey per la ripartizione dello schermo**

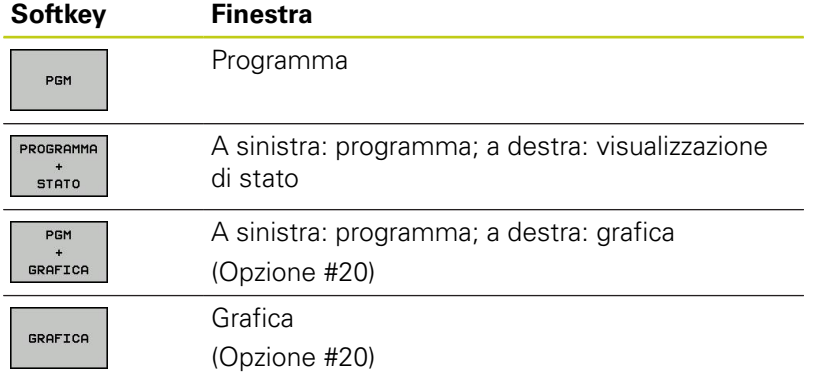

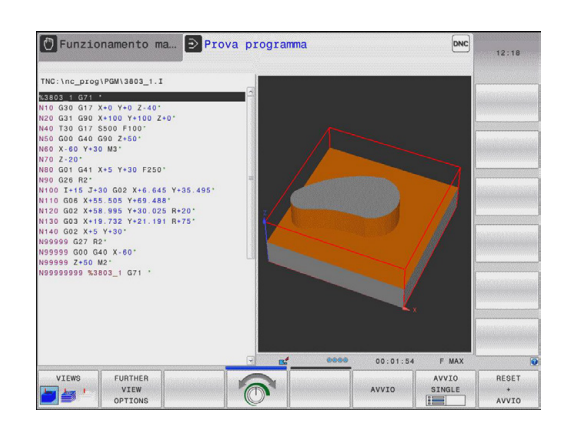
## **Esecuzione continua ed Esecuzione singola**

Nella modalità **Esecuzione continua** il controllo numerico TNC esegue il programma fino alla fine o fino ad una interruzione manuale o programmata. Dopo un'interruzione è possibile riprendere l'esecuzione del programma.

Nella modalità **Esecuzione singola** si deve avviare ogni singolo blocco con il tasto esterno di START. Per cicli di sagome di punti e **CYCL CALL PAT** il controllo numerico si ferma dopo ogni punto.

### **Softkey per la ripartizione dello schermo**

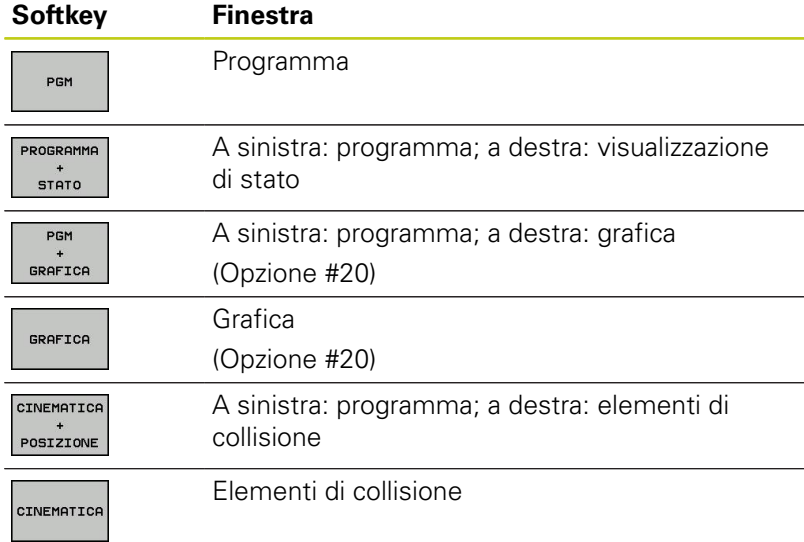

### **Softkey per la ripartizione dello schermo con tabelle pallet (opzione #22 Pallet Management)**

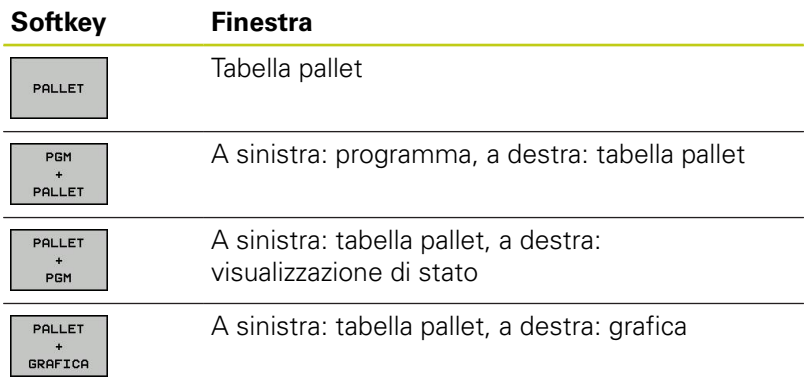

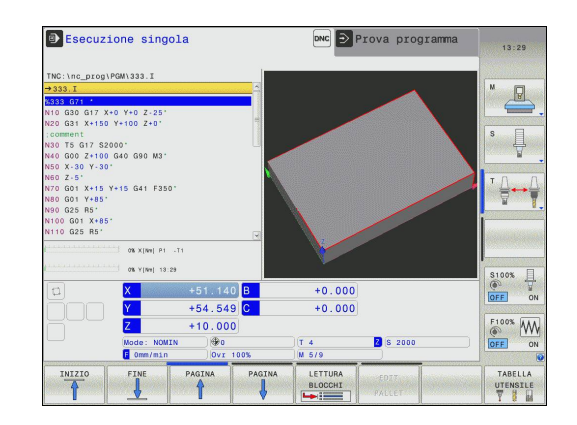

**2.4 Visualizzazioni di stato**

# **2.4 Visualizzazioni di stato**

### **Visualizzazione di stato generale**

La visualizzazione di stato generale nella parte inferiore dello schermo informa sullo stato attuale della macchina. Essa compare automaticamente nelle modalità

**Esecuzione singola** ed **Esecuzione continua**, salvo selezione specifica della funzione di visualizzazione **GRAFICA**, e

**Posizionamento con immissione manuale**.  $\bar{\phantom{a}}$ 

Nelle modalità operative **Funzionamento manuale** e **Volantino elettronico** la visualizzazione di stato compare nella finestra grande.

#### **Informazioni della visualizzazione di stato**

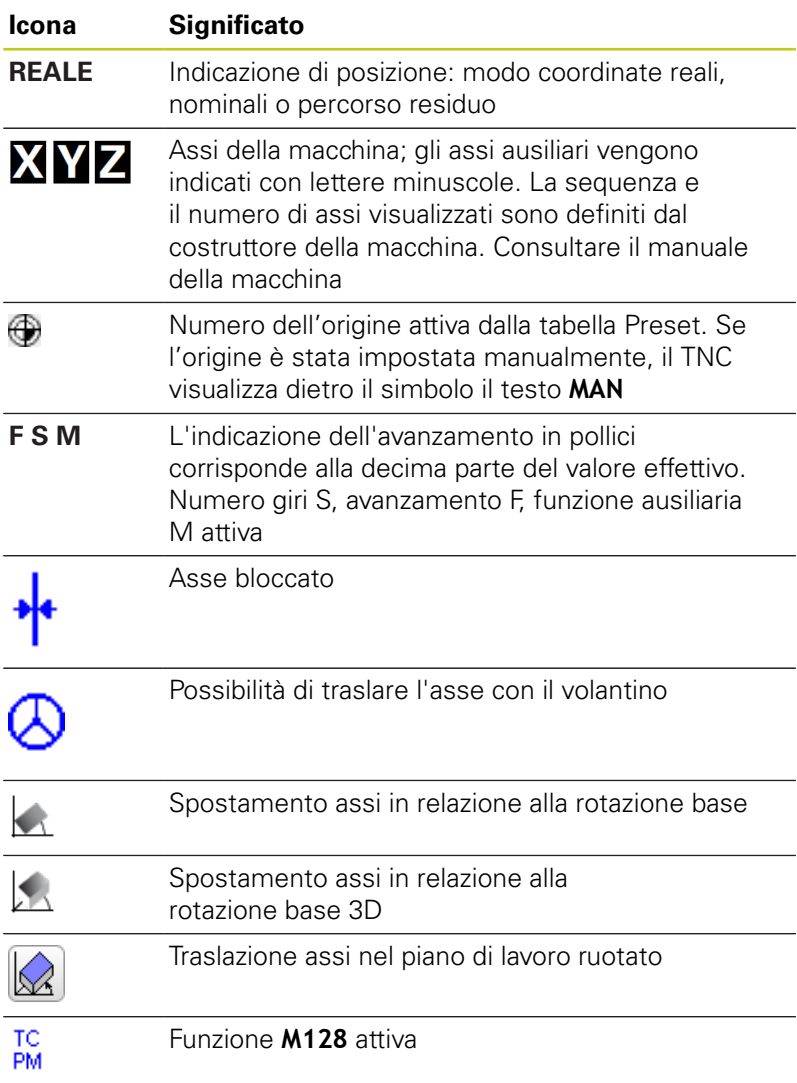

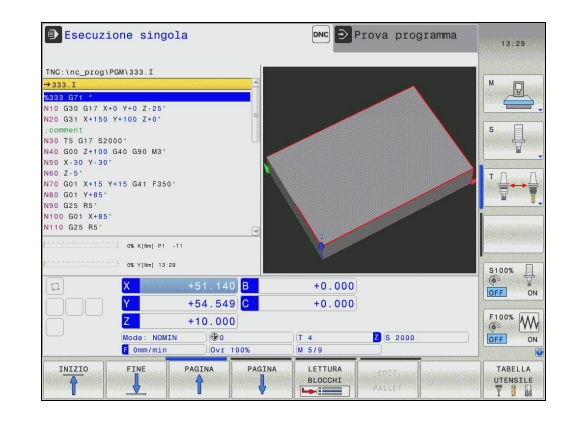

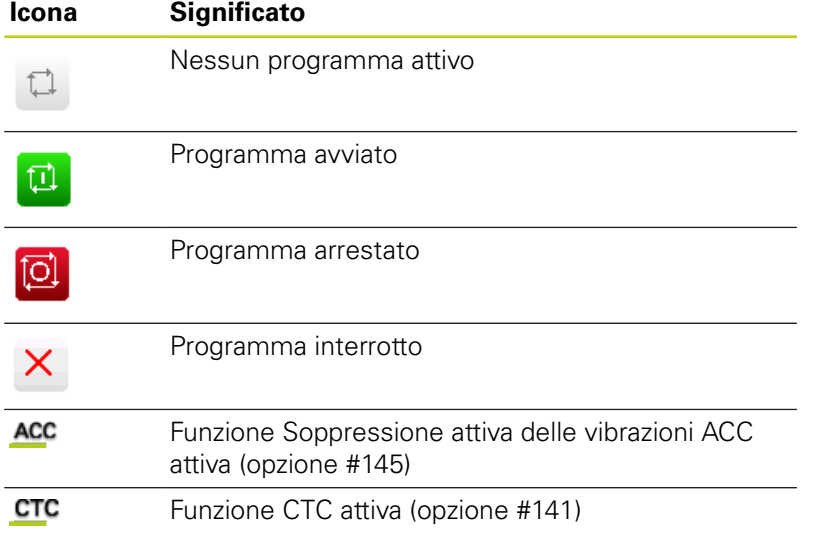

## **Visualizzazioni di stato supplementari**

Le visualizzazioni di stato supplementari forniscono informazioni dettagliate sull'esecuzione del programma. Possono essere chiamate in tutti i modi operativi salvo nel modo operativo **Programmazione**.

### **Attivazione della visualizzazione di stato supplementare**

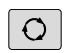

Richiamare il livello softkey per la ripartizione dello schermo

PROGRAMMA STATO

▶ Selezionare la rappresentazione con visualizzazione di stato supplementare: il TNC visualizza nella parte destra dello schermo la maschera di stato **PANORAMICA**

#### **Selezione delle visualizzazioni di stato supplementari**

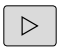

▶ Commutare il livello softkey fino a visualizzare i softkey STATO.

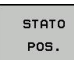

- Selezionare direttamente con il softkey la visualizzazione di stato supplementare, ad es. posizioni e coordinate, o
- Selezionare la visualizzazione desiderata con i softkey di commutazione

Di seguito sono descritte le visualizzazioni di stato disponibili che possono essere selezionate direttamente con i softkey o con i softkey di commutazione.

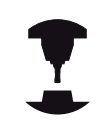

Tenere presente che alcune delle informazioni di stato descritte di seguito sono disponibili solo se è stata abilitata sul TNC la rispettiva opzione software.

# **2.4 Visualizzazioni di stato**

### **Panoramica**

La maschera di stato **Panoramica** è visualizzata dal TNC dopo l'accensione, se è stata selezionata la ripartizione dello schermo **PGM+STATO** (oppure **POSIZ. + STATO**) . La maschera di panoramica riassume le informazioni di stato più importanti che si possono trovare anche separatamente nelle corrispondenti maschere dettagliate.

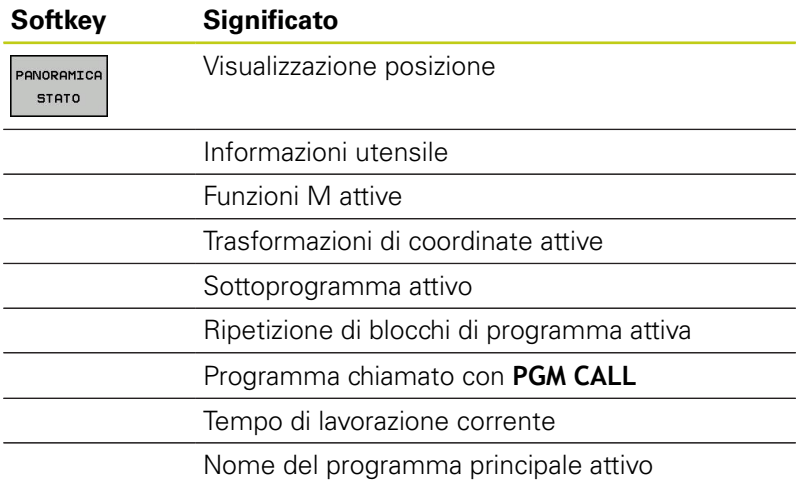

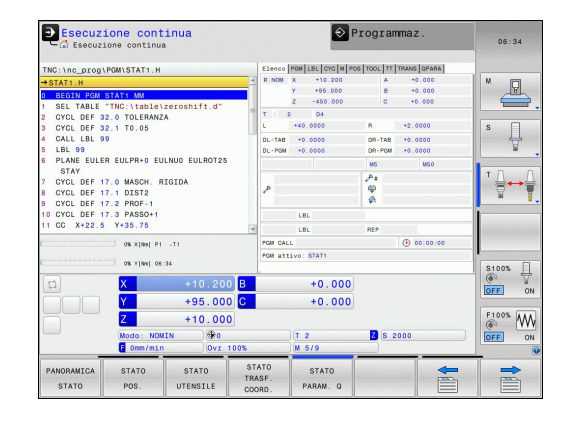

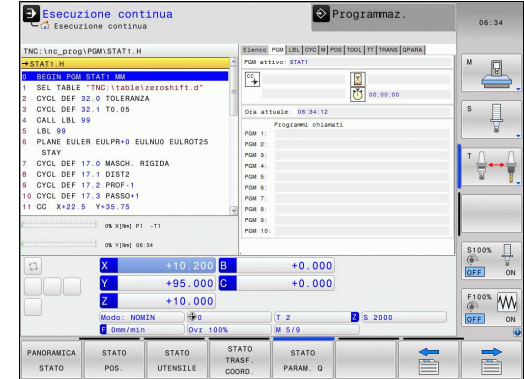

#### **Informazioni generali sul programma (scheda PGM)**

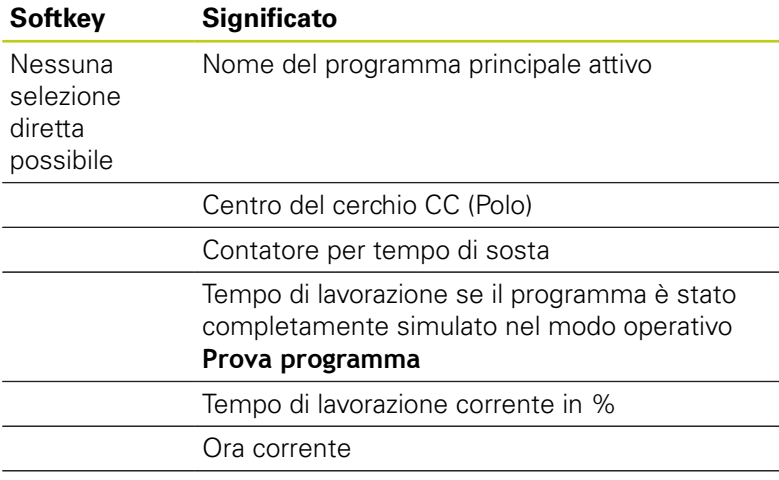

Programmi chiamati

### **Ripetizione di blocchi di programma/Sottoprogrammi (scheda LBL)**

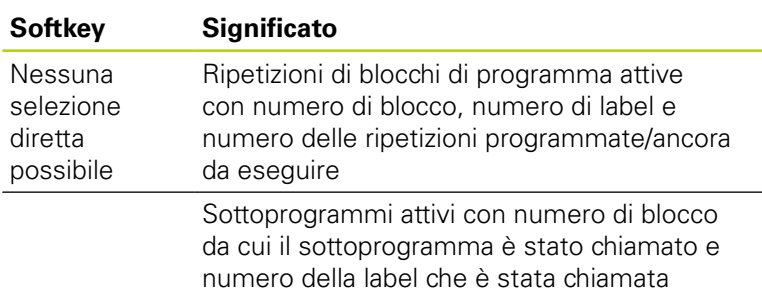

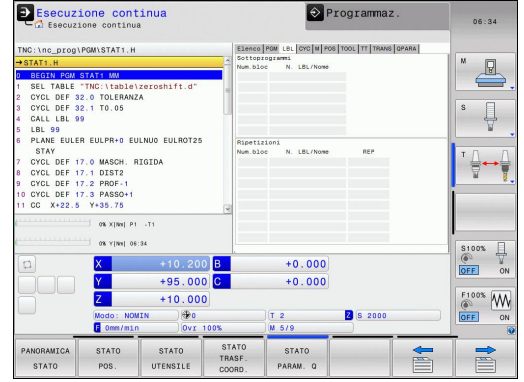

### **Informazioni su cicli standard (scheda CYC)**

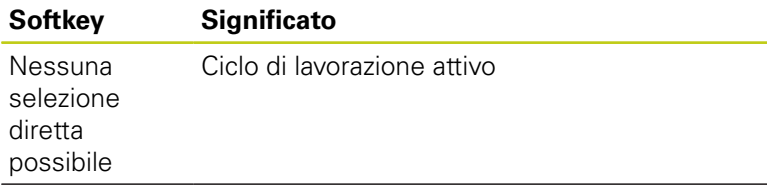

Valori attivi del ciclo 32 Tolleranza

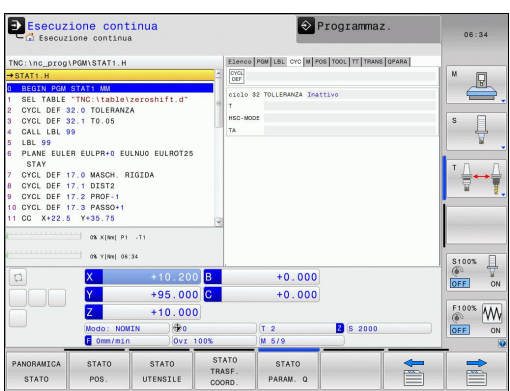

# **2.4 Visualizzazioni di stato**

### **Funzioni ausiliarie M attive (scheda M)**

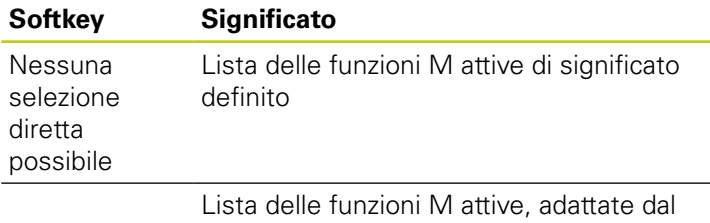

costruttore della macchina

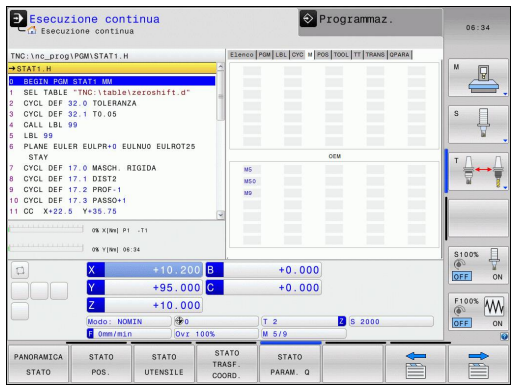

### **Posizioni e coordinate (scheda POS)**

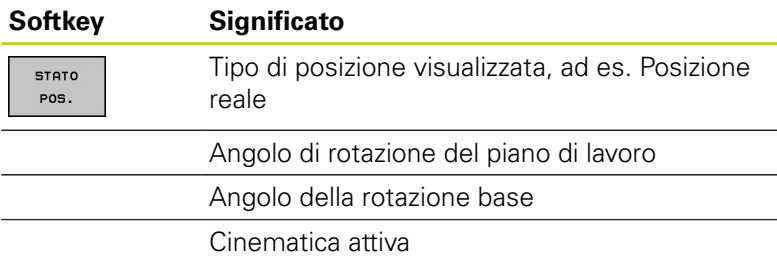

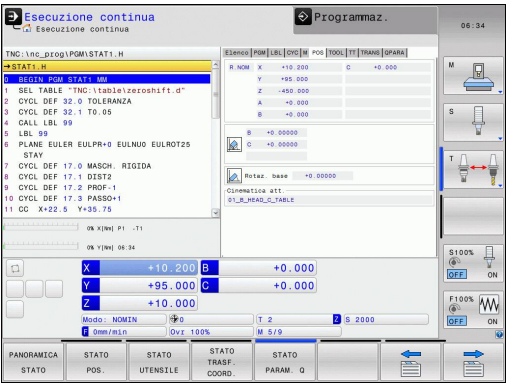

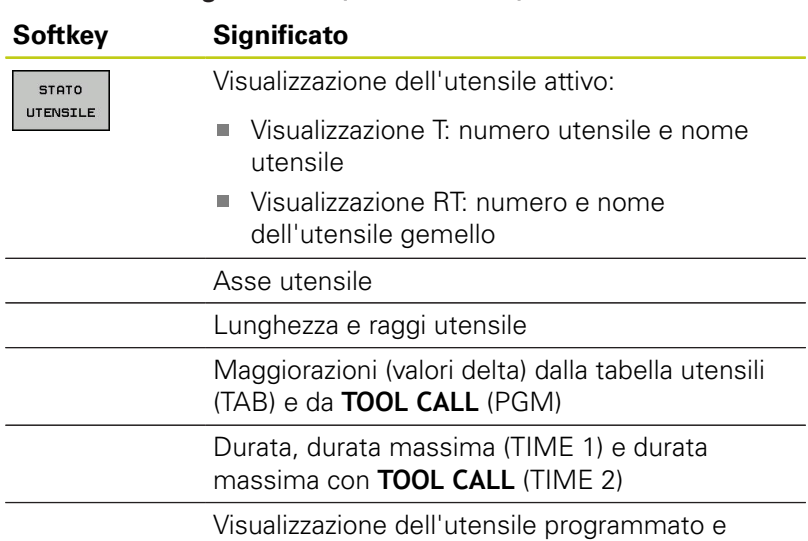

dell'utensile gemello

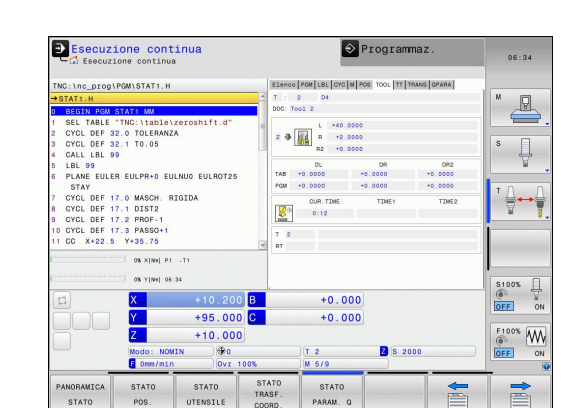

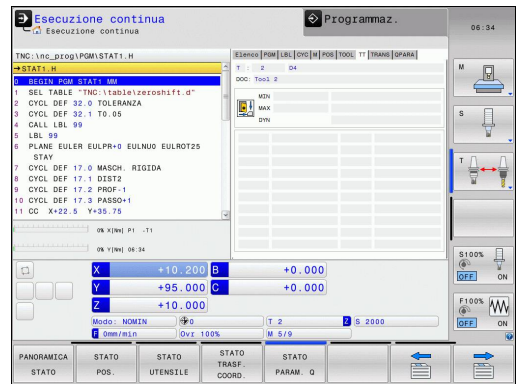

### **Informazioni sugli utensili (scheda TOOL)**

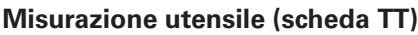

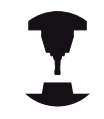

Il TNC visualizza la scheda TT solo se questa funzione è attiva sulla macchina.

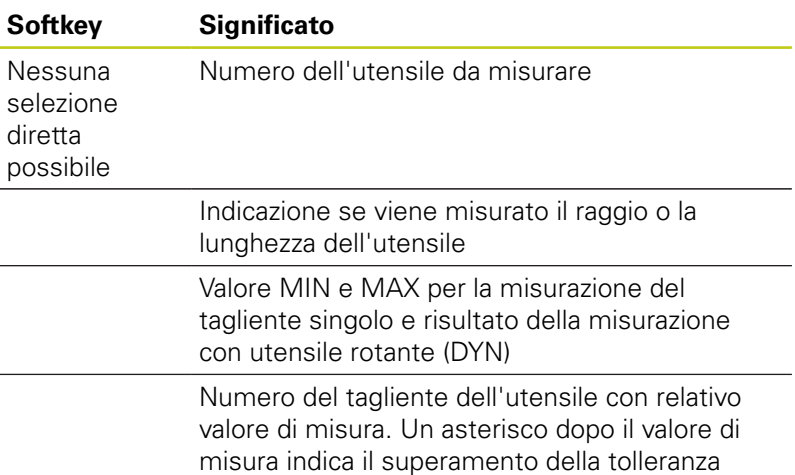

ammessa nella tabella utensili

## **2.4 Visualizzazioni di stato**

### **Conversioni di coordinate (scheda TRANS)**

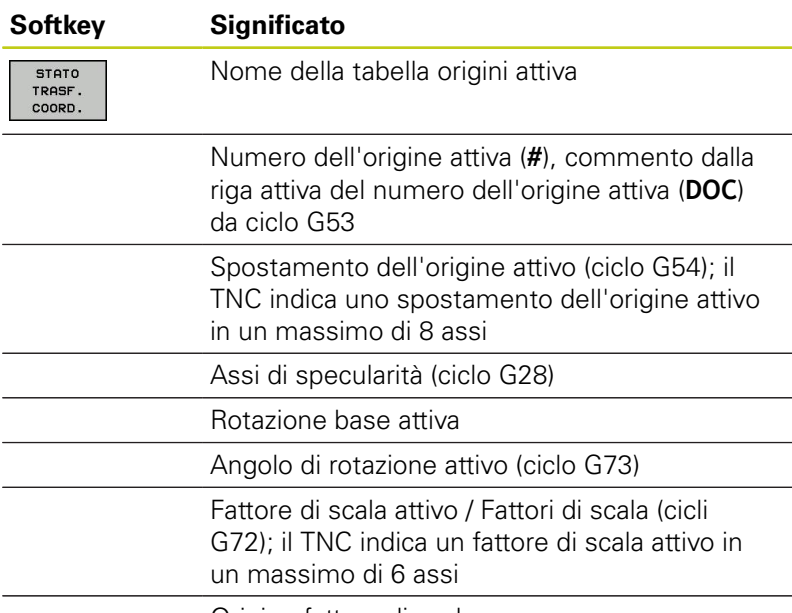

Origine fattore di scala

Vedere il manuale utente Programmazione di cicli, Cicli per la conversione delle coordinate.

#### **Visualizzazione parametri Q (scheda QPARA)**

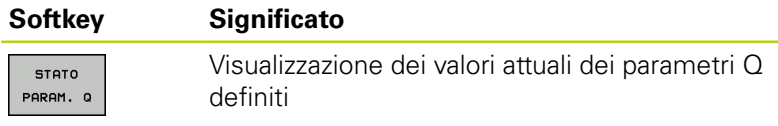

Visualizzazione delle stringhe di caratteri dei parametri stringa definiti

Premere il softkey **ELENCO PARAMETRI Q**. Il TNC apre una finestra in primo piano. Definire per ogni tipo di parametro (Q, QL, QR, QS) il numero di parametro che si intende controllare. I singoli parametri Q si separano con una virgola, parametri Q successivi si collegano con un trattino, ad es. 1,3,200-208. Il campo di immissione per ogni tipo di parametro è di 132 caratteri.

La visualizzazione nella scheda **QPARA** contiene sempre otto posizioni dopo la virgola. Il risultato di Q1 = COS 89.999 è visualizzato dal controllo numerico ad esempio come 0.00001745. Valori molto elevati o molto bassi vengono visualizzati dal controllo numerico nella grafia esponenziale. Il risultato di Q1 = COS 89.999  $*$  0.001 è visualizzato dal controllo numerico come +1.74532925e-08, dove -08 corrisponde al fattore 10<sup>-8</sup>.

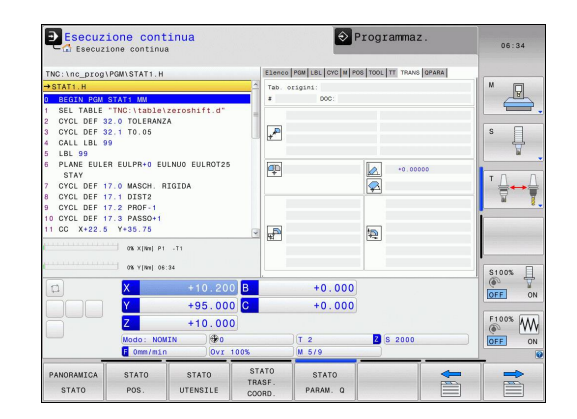

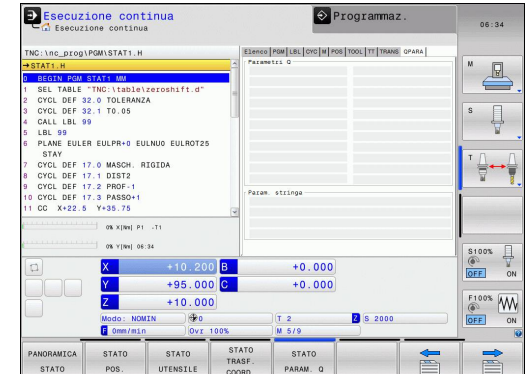

## **2.5 Window Manager**

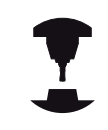

Il costruttore della macchina definisce le funzioni incluse e il comportamento del Window Manager. Consultare il manuale della macchina.

Sul TNC è disponibile il Window Manager Xfce. Xfce è un'applicazione standard per sistemi operativi basati su UNIX, con cui è possibile gestire l'interfaccia utente grafica. Con Window Manager sono possibili le seguenti funzioni:

- Visualizzare la barra dei task per commutare tra diverse applicazioni (interfacce utente).
- Gestire il desktop aggiuntivo, sul quale possono essere eseguite le applicazioni speciali del costruttore della macchina.
- Comandare l'evidenziazione tra applicazioni del software NC e i. applicazioni del costruttore della macchina.
- È possibile modificare la dimensione e la posizione delle finestre in primo piano (finestre pop-up). È anche possibile chiudere, ripristinare e ridurre al minimo le finestre in primo piano.

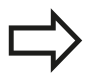

Il TNC visualizza sullo schermo in alto a sinistra una stella se un'applicazione di Window Manager o Window Manager stesso ha causato un errore. Passare in tal caso in Window Manager ed eliminare il problema, eventualmente consultare il manuale della macchina.

**2**

**2**

### **Barra dei task**

Selezionare con il mouse dalla barra delle applicazioni le diverse aree di lavoro. Il TNC mette a disposizione le seguenti aree di lavoro:

- Area di lavoro 1: modo operativo Macchina attivo
- $\overline{\phantom{a}}$ Area di lavoro 2: modo operativo Programmazione attivo
- $\blacksquare$ Area di lavoro 3: applicazioni del costruttore della macchina (opzionali)

Con la barra delle applicazioni è inoltre possibile selezionare anche altre applicazioni avviate in parallelo al TNC (ad es. commutare su **PDF Reader** o **TNCguide**).

Con l'icona HEIDENHAIN verde si apre con un clic del mouse un menu che consente di visualizzare informazioni, eseguire impostazioni o avviare applicazioni. Sono disponibili le funzioni riportate di seguito:

- **About HeROS**: informazioni sul sistema operativo del TNC  $\mathcal{L}_{\mathcal{A}}$
- **NC Control**: avvio e arresto del software TNC. Consentito solo × per fini diagnostici
- $\blacksquare$ **Web Browser**: avvio di Mozilla Firefox
- i. **Remote Desktop Manager** (opzione #133): visualizzazione e comando a distanza di computer esterni
- Ī. **Diagnostics**: impiego di solo personale autorizzato per l'avvio di applicazioni diagnostiche
- **Settings**: configurazione di diverse impostazioni m.
	- **Date/Time**: impostazioni di data e ora
	- **Language**: impostazione della lingua di dialogo di sistema. Il TNC sovrascrive tale impostazione all'avvio con l'impostazione della lingua del parametro macchina **CfgLanguage**
	- **Network**: impostazioni di rete del controllo numerico
	- **Screensaver**: impostazioni dello screen saver
	- **SELinux**: impostazioni del software di sicurezza per sistemi operativi basati su Linux
	- **Shares:** impostazioni per drive di rete esterni
	- **VNC**: impostazione dei software esterni, che accedono ad es. per interventi di manutenzione al controllo numerico (**V**irtual **N**etwork **C**omputing)
	- **WindowManagerConfig**: abilitato solo per utenti autorizzati per l'impostazione del Window Manager
	- **Firewall**: impostazioni del firewall [vedere "Firewall",](#page-550-0) [Pagina 551](#page-550-0)
- **Tools**: abilitato solo per utenti autorizzati. Le applicazioni  $\overline{\phantom{a}}$ disponibili in Tools possono essere avviate direttamente selezionando il relativo tipo di file nella Gestione file del TNC [\(vedere "Gestione file: principi fondamentali", Pagina 109](#page-108-0))

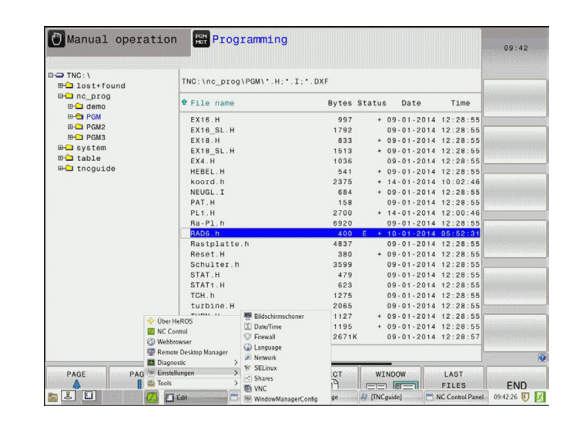

# **2.6 Remote Desktop Manager (opzione #133)**

## **Introduzione**

Remote Desktop Manager consente di visualizzare sullo schermo TNC computer esterni collegati tramite Ethernet e comandarli tramite il TNC. Inoltre i programmi possono essere avviati in modo mirato in HeROS oppure possono essere visualizzate le pagine web di un server esterno.

Sono disponibili le seguenti possibilità di collegamento:

- **Windows Terminal Server (RDP)**: rappresenta sul controllo numerico il desktop di un computer Windows remoto
- i. **Windows Terminal Server (RemoteFX)**: rappresenta sul controllo numerico il desktop di un computer Windows remoto
- **VNC**: collegamento di un computer esterno (ad es. HEIDENHAIN IPC). Rappresenta sul controllo numerico il desktop di un computer Windows o Unix remoto
- **Switch-off/restart of a computer**: abilitato solo per utenti autorizzati
- **World Wide Web**: abilitato solo per utenti autorizzati
- **SSH:** abilitato solo per utenti autorizzati
- **XDMCP**: abilitato solo per utenti autorizzati
- **User-defined connection**: abilitato solo per utenti autorizzati

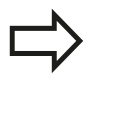

HEIDENHAIN garantisce il funzionamento di un collegamento tra HeROS 5 e IPC 6341. HEIDENHAIN non fornisce alcuna garanzia per il funzionamento di tutte le altre combinazioni o collegamenti a unità esterne.

## **Configurazione del collegamento – Windows Terminal Service**

### **Configurazione di computer esterni**

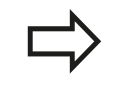

Per il collegamento con Windows Terminal Service non è richiesto alcun software supplementare per il computer esterno.

Configurare il computer esterno come descritto di seguito, ad esempio nel sistema operativo Windows 7:

- ▶ Dopo aver premuto il pulsante Start di Windows selezionare tramite la barra delle applicazioni l'opzione **Pannello di comando**
- Selezionare l'opzione **Sistema**
- Selezionare l'opzione **Impostazioni di sistema estese**
- Selezionare la scheda **Remoto**
- Attivare nella sezione **Supporto remoto** la funzione **Consenti**  $\mathbf{b}$ **collegamento per supporto remoto con questo computer**
- Attivare nella sezione **Remote desktop** la funzione **Consenti collegamenti di computer sui quali viene eseguita una versione qualsiasi di Remote Desktop**
- Confermare le impostazioni con il pulsante **OK**

#### **Configurazione del TNC**

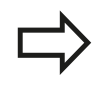

A seconda del sistema operativo del computer esterno e del protocollo impiegato a tale scopo selezionare tra **Windows Terminal Service (RDP)** e **Windows Terminal Service (RemoteFX)**.

Il TNC viene configurato come descritto di seguito.

- ▶ Dopo aver premuto il pulsante HEIDENHAIN verde selezionare tramite la barra delle applicazioni l'opzione **Remote Desktop Manager**
- $\blacktriangleright$ Premere il pulsante **Nuovo collegamento** nella finestra **Remote Desktop Manager**
- Selezionare l'opzione **Windows Terminal Service (RDP)** o **Windows Terminal Service (RemoteFX)**
- Definire le necessarie informazioni di collegamento nella finestra **Edita collegamento**

# **Remote Desktop Manager (opzione #133) 2.6**

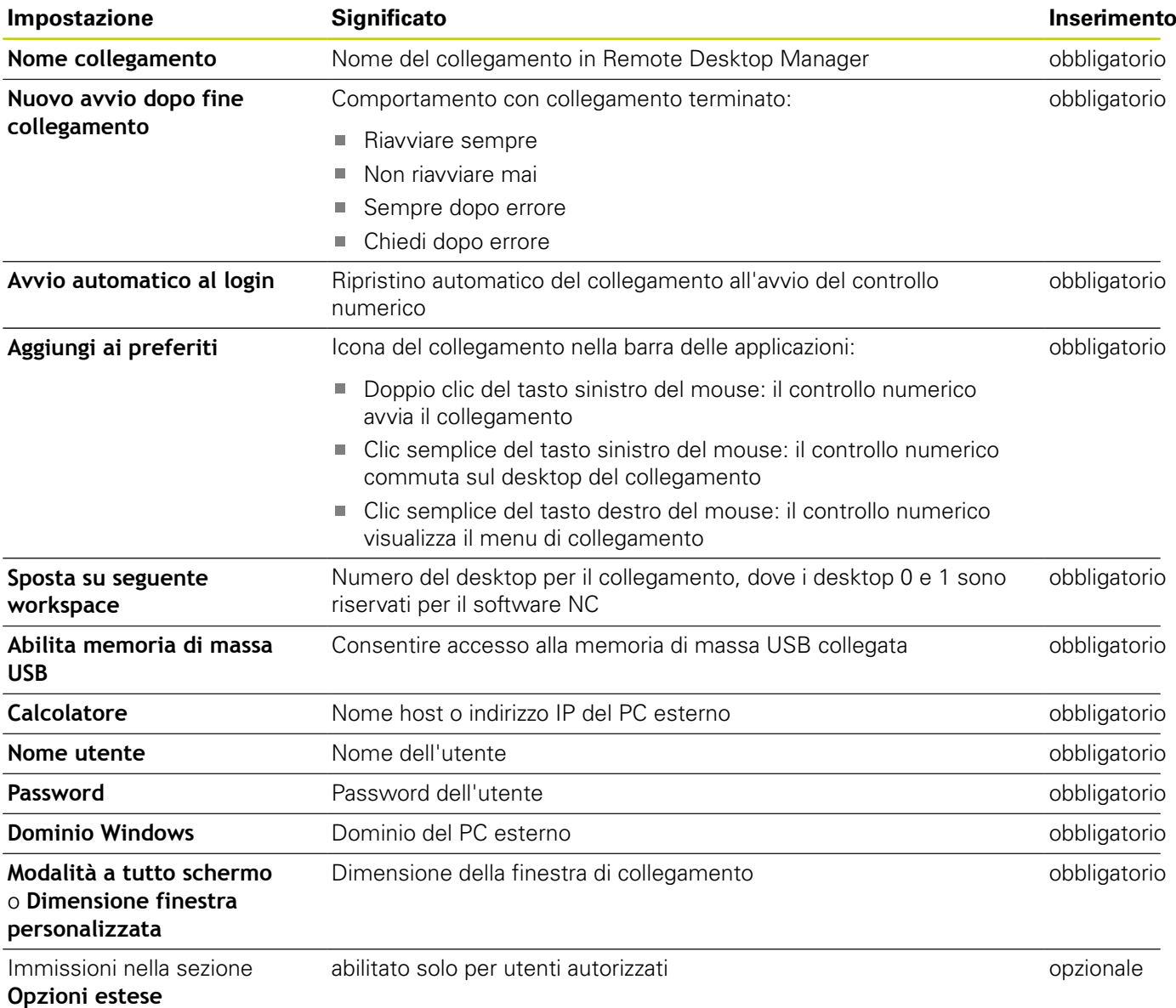

## **Configurazione del collegamento – VNC**

### **Configurazione di computer esterni**

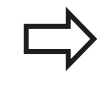

Per il collegamento con VNC non è richiesto alcun server VNC supplementare per il computer esterno. Installare e configurare il server VNC, ad es. TightVNC Server, prima della configurazione del TNC.

### **Configurazione del TNC**

Il TNC viene configurato come descritto di seguito.

- Selezionare tramite la barra delle applicazioni l'opzione **Remote Desktop Manager**
- Premere il pulsante **Nuovo collegamento** nella finestra  $\frac{1}{2}$ **Remote Desktop Manager**
- Selezionare l'opzione **VNC**
- Definire le necessarie informazioni di collegamento nella finestra **Edita collegamento**

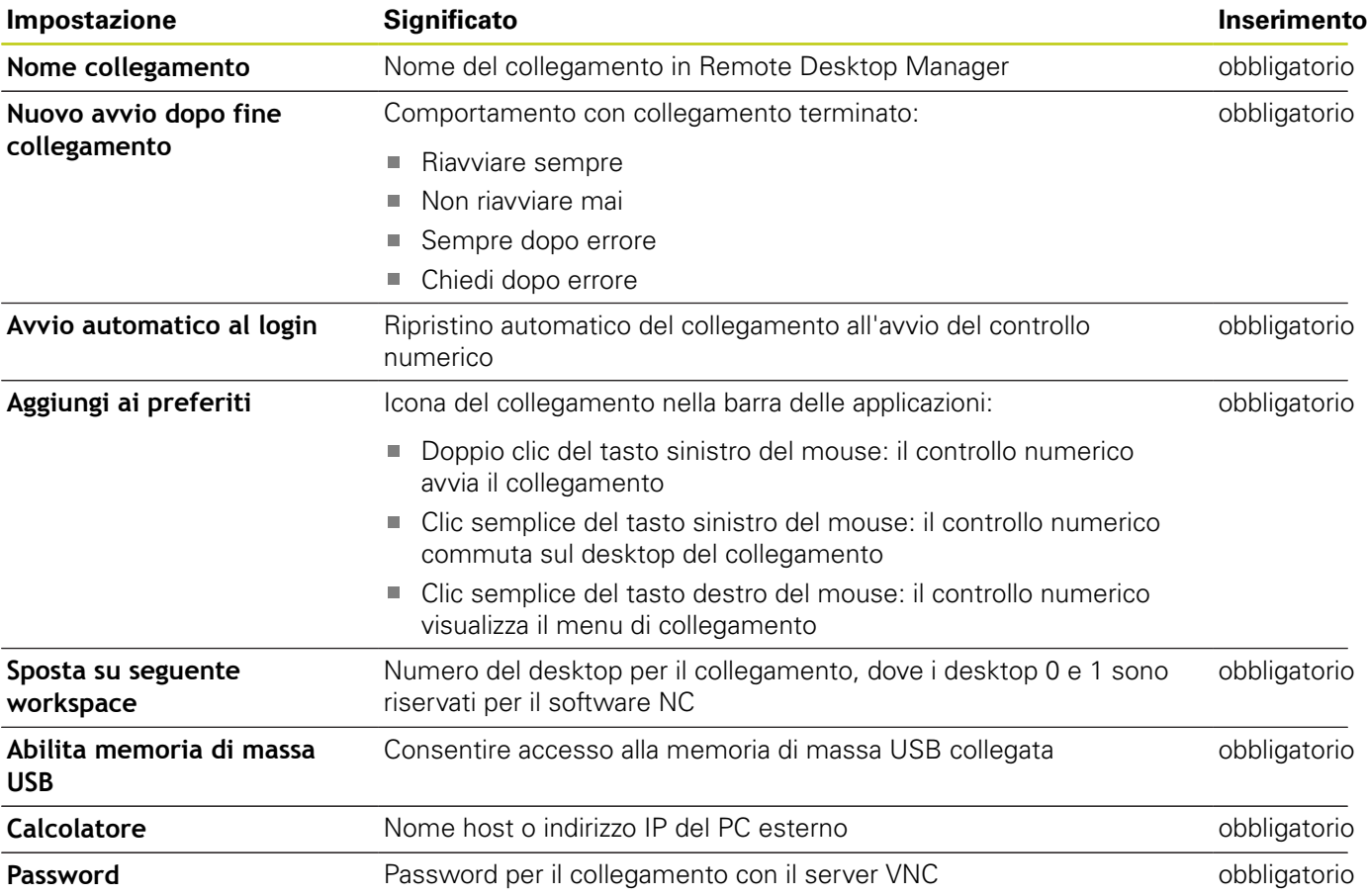

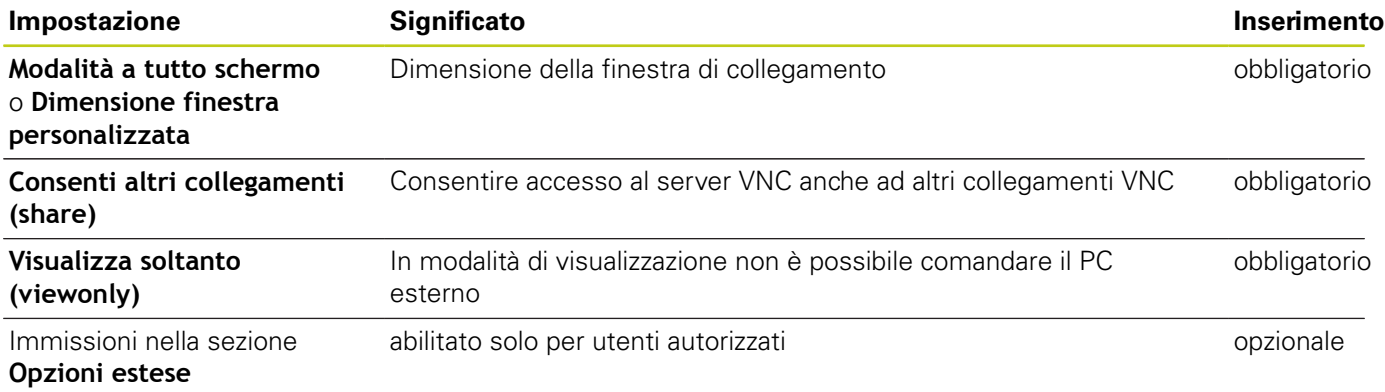

## **Avvia e chiudi collegamento**

Dopo aver configurato un collegamento, viene visualizzato come icona nella finestra del Remote Desktop Manager. Con un clic sull'icona di collegamento con il tasto destro del mouse, si apre un menu che consente di avviare e arrestare la visualizzazione.

Con il tasto destro DIADUR sulla tastiera si passa al desktop 3 e di nuovo all'interfaccia del TNC. È possibile passare al relativo desktop anche con la barra delle applicazioni.

Se il desktop del collegamento esterno o del PC esterno è attivo, vengono trasferite tutte le immissioni da mouse e tastiera.

Tutti i collegamenti vengono automaticamente terminati se viene arrestato il sistema operativo HeROS 5. Tenere tuttavia presente che in tal caso viene terminato soltanto il collegamento, non viene tuttavia automaticamente arrestato il PC esterno o il sistema esterno.

**2**

**2.7 Software di sicurezza SELinux**

# **2.7 Software di sicurezza SELinux**

**SELinux** è un'estensione dei sistemi operativi basati su Linux. SELinux è un software di sicurezza supplementare ai sensi di Mandatory Access Control (MAC) e protegge il sistema dall'esecuzione di processi o funzioni non autorizzati nonché da virus e altri software dannosi.

MAC significa che ogni azione deve essere esplicitamente consentita, in caso contrario il TNC non la esegue. Il software funge da protezione supplementare alla normale limitazione di accesso sotto Linux. Questo è ammesso solo se le funzioni standard e il controllo di accesso di SELinux consentono l'esecuzione di determinati processi e azioni.

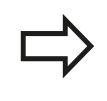

L'installazione SELinux di TNC è predisposta in modo tale che possano essere eseguiti soltanto programmi installati con il software NC di HEIDENHAIN. Altri programmi non possono essere eseguiti con l'installazione standard.

Il controllo di accesso di SELinux in HEROS 5 è regolato come descritto di seguito.

- Il TNC esegue soltanto le applicazioni che sono installate con il  $\blacksquare$ software NC di HEIDENHAIN.
- I lile correlati alla sicurezza del software (file di sistema di SELinux, file boot di HEROS 5 ecc.) possono essere modificati soltanto da programmi esplicitamente selezionati.
- Di norma non possono essere eseguiti file creati ex-novo da altri Ī. programmi.
- I supporti dati USB possono essere deselezionati
- Sono previste solo due processi cui è ammesso eseguire nuovi  $\overline{\phantom{a}}$ file:
	- Avvio di un update software: un update software di HEIDENHAIN può sostituire o modificare file di sistema.
	- Avvio della configurazione SELinux: la configurazione di SELinux è di norma protetta con password dal costruttore della macchina, attenersi al manuale della macchina.

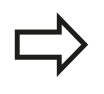

HEIDENHAIN raccomanda l'attivazione di SELinux, in quanto rappresenta una protezione supplementare dall'accesso dall'esterno.

#### **Accessori: sistemi di tastatura 3D e volantini elettronici HEIDENHAIN 2.8**

# **2.8 Accessori: sistemi di tastatura 3D e volantini elettronici HEIDENHAIN**

## **Sistemi di tastatura 3D (opzione software Touch probe function)**

Con i vari sistemi di tastatura 3D HEIDENHAIN si possono:

- allineare automaticamente i pezzi
- impostare le origini in modo rapido e preciso
- $\mathbb{R}^n$ eseguire misurazioni sul pezzo durante l'esecuzione del programma
- misurare e controllare gli utensili

Tutte le funzioni dei cicli (cicli di tastatura e cicli di lavorazione) sono descritte nel manuale utente Programmazione di cicli. Per richiedere questo manuale utente rivolgersi eventualmente a HEIDENHAIN. ID: 1096886-xx

### **Sistemi di tastatura digitali TS 220, TS 440, TS 444, TS 640 e TS 740**

Questi sistemi di tastatura sono particolarmente adatti per l'allineamento automatico dei pezzi, per l'impostazione delle origini e per le misurazioni sui pezzi. Il TS 220 trasmette i segnali via cavo e rappresenta una soluzione economica per digitalizzazioni non frequenti.

Per le macchine dotate di magazzino cambia utensili si addicono in modo particolare i sistemi di tastatura TS 640 (vedere la figura) o il più piccolo TS 440 che trasmettono i segnali tramite raggi infrarossi senza necessità di cavi.

Principio di funzionamento: nei sistemi di tastatura digitali HEIDENHAIN un sensore ottico, non soggetto ad usura, registra la deflessione del tastatore. Il segnale generato attiva la memorizzazione del valore reale della posizione attuale del tastatore.

### **Sistema di tastatura utensile TT 140 per la misurazione degli utensili**

Il TT 140 è un sistema di tastatura digitale 3D per la misurazione e il controllo di utensili. Il TNC mette a disposizione 3 cicli che consentono di determinare il raggio e la lunghezza dell'utensile con mandrino fisso o rotante. Grazie alla sua esecuzione robusta e all'elevato grado di protezione, il TT 140 risulta insensibile al contatto con refrigeranti e trucioli. Il segnale viene generato da un sensore ottico, immune all'usura, caratterizzato da un'elevata affidabilità.

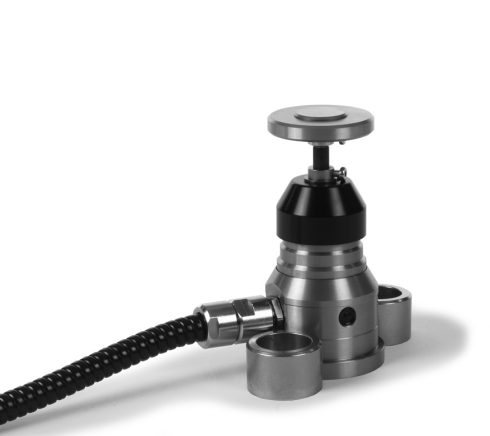

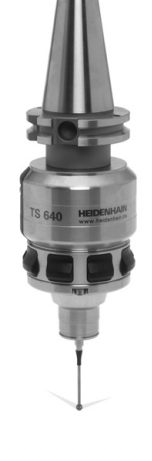

# **2.8 Accessori: sistemi di tastatura 3D e volantini elettronici HEIDENHAIN**

## **Volantini elettronici HR**

I volantini elettronici facilitano lo spostamento manuale e preciso degli assi. Il percorso di traslazione per ogni giro di volantino è selezionabile in un ampio campo. Oltre ai volantini da incasso HR 130 e HR 150, HEIDENHAIN offre anche il volantino portatile HR 410.

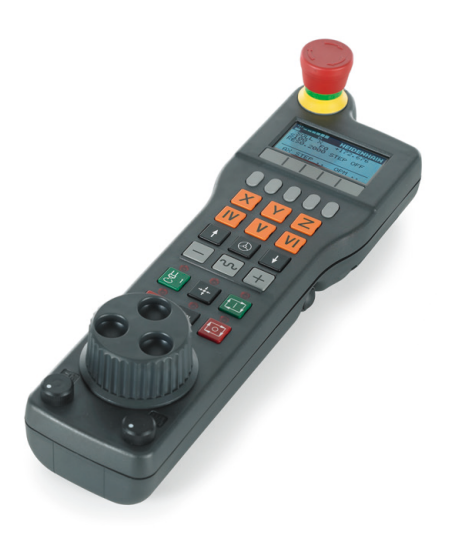

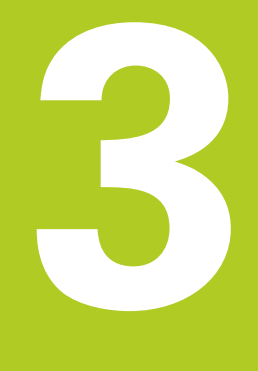

## **3.1 Principi fondamentali**

# **3.1 Principi fondamentali**

### **Sistemi di misura e indici di riferimento**

Sugli assi della macchina sono previsti sistemi di misura che rilevano le posizioni della tavola e dell'utensile. Sugli assi lineari sono previsti di norma sistemi di misura lineari, mentre sulle tavole rotanti e sugli assi rotativi sono previsti sistemi di misura angolari.

Quando un asse si muove, il relativo sistema di misura genera un segnale elettrico dal quale il TNC calcola l'esatta posizione dell'asse.

In caso di interruzione della tensione la correlazione tra la posizione degli assi e la posizione reale calcolata va persa. Per poter ristabilire questa correlazione, i sistemi di misura incrementali sono provvisti di indici di riferimento. Al superamento di un indice di riferimento il TNC riceve un segnale che definisce un punto di riferimento fisso della macchina. In questo modo il TNC è in grado di ristabilire la correlazione tra la posizione reale e la posizione attuale della macchina. Con i sistemi di misura lineari e indici di riferimento a distanza codificata, gli assi devono essere spostati al massimo di 20 mm, con i sistemi di misura angolari al massimo di 20°.

Con i sistemi di misura assoluti, dopo l'accensione viene trasmesso al controllo un valore di posizione assoluto. In questo modo si ristabilisce subito dopo l'accensione, senza spostamento degli assi, la correlazione tra la posizione reale e la posizione attuale della slitta della macchina.

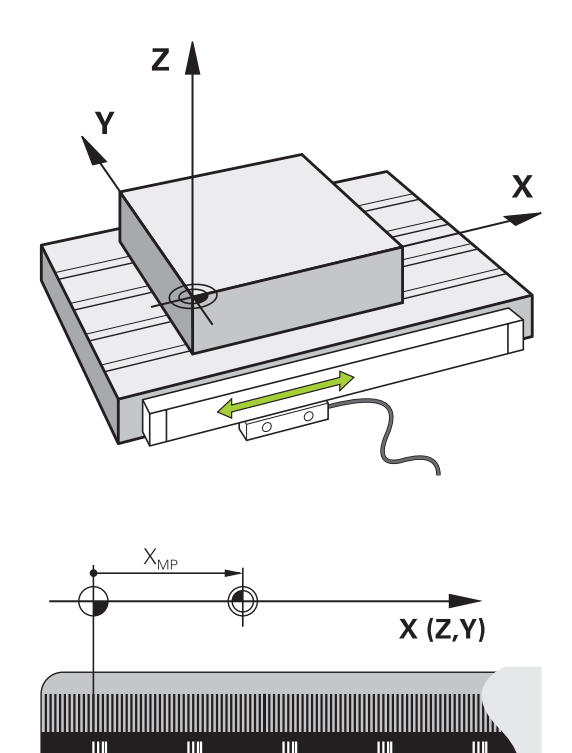

## **Sistema di riferimento**

Un sistema di riferimento consente la definizione univoca di una posizione in un piano o nello spazio. L'indicazione di una posizione si riferisce sempre a un determinato punto, definito dalle coordinate.

Nel sistema cartesiano (sistema ortogonale) vengono definite tre direzioni con gli assi X, Y e Z. Questi assi sono perpendicolari tra loro e si intersecano in un punto, detto origine o punto zero. Una coordinata indica quindi la distanza dal punto zero in una di queste direzioni. Una posizione nel piano può pertanto essere definita da due coordinate e nello spazio da tre coordinate.

Le coordinate che si riferiscono al punto zero vengono definite coordinate assolute. Le coordinate relative si riferiscono ad una qualsiasi altra posizione (punto di riferimento) nel sistema delle coordinate. I valori di coordinata relativi vengono definiti anche valori di coordinata incrementali.

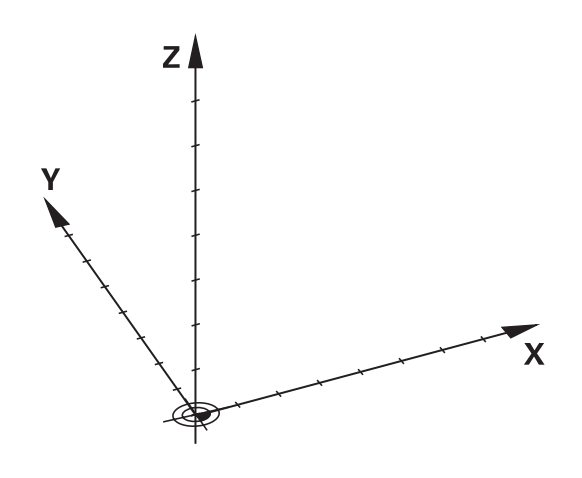

## **Sistema di riferimento su fresatrici**

Nella lavorazione di un pezzo su una fresatrice ci si riferisce generalmente al sistema di coordinate cartesiane. La figura a destra illustra l'assegnazione del sistema di coordinate cartesiane agli assi della macchina. La "regola delle tre dita della mano destra" offre un valido supporto: quando il dito medio è diretto nel senso dell'asse utensile, esso indica la direzione Z+, il pollice la direzione X+ e l'indice la direzione Y+.

Il TNC 620 è in grado di controllare a richiesta fino a 5 assi. Oltre agli assi principali X, Y e Z ci sono gli assi ausiliari U, V e W, paralleli ai primi. Gli assi rotativi vengono chiamati A, B e C. La figura in basso illustra l'assegnazione degli assi ausiliari e degli assi rotativi agli assi principali.

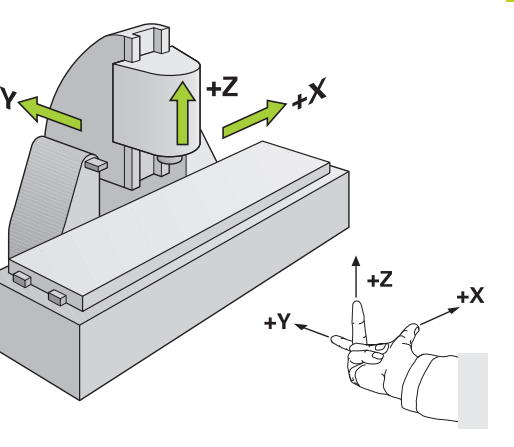

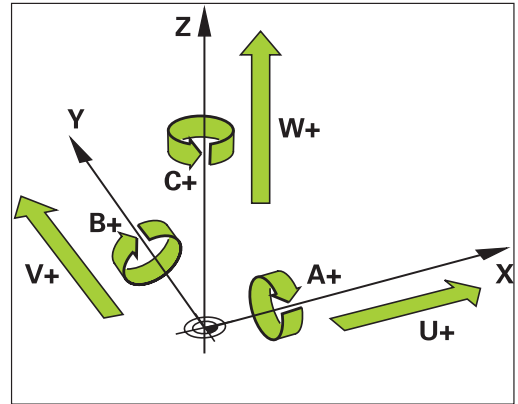

## **Denominazione degli assi su fresatrici**

Gli assi X, Y e Z sulla fresatrice vengono denominati anche asse utensile, asse principale (1° asse) e asse secondario (2° asse). La disposizione dell'asse utensile è determinante per l'assegnazione di asse principale e secondario.

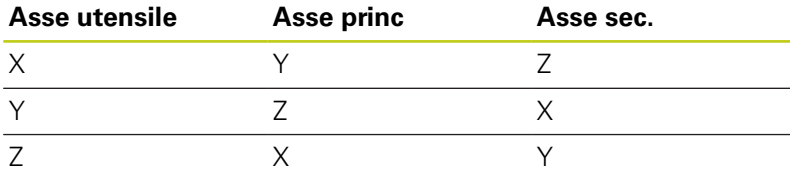

# **3.1 Principi fondamentali**

## **Coordinate polari**

**3**

Se il disegno di produzione è quotato con sistema ortogonale, anche il programma di lavorazione deve essere creato con coordinate ortogonali. Per pezzi con archi di cerchio o per indicazioni angolari è spesso più semplice definire le posizioni con coordinate polari.

Contrariamente alle coordinate cartesiane X, Y e Z, le coordinate polari descrivono soltanto posizioni in un piano. Le coordinate polari hanno il proprio punto zero nel polo CC (CC = circle centre; in inglese centro cerchio). Una posizione in un piano può essere quindi definita in modo univoco mediante:

- il raggio delle coordinate polari: distanza dal polo CC alla posizione
- $\overline{\phantom{a}}$ angolo in coordinate polari: angolo tra l'asse di riferimento dell'angolo e la retta che collega il polo CC con la posizione

#### **Definizione del polo e dell'asse di riferimento dell'angolo**

Il polo viene definito mediante due coordinate nel sistema di coordinate cartesiane in uno dei tre piani. Con questa definizione si attribuisce in modo univoco anche l'asse di riferimento dell'angolo per l'angolo H delle coordinate polari.

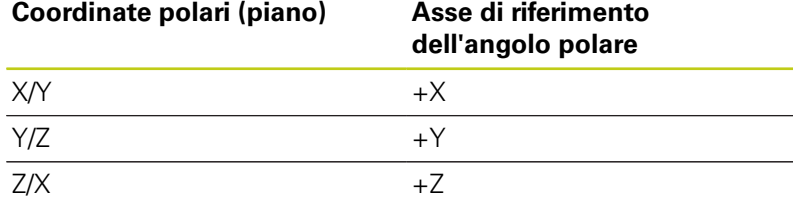

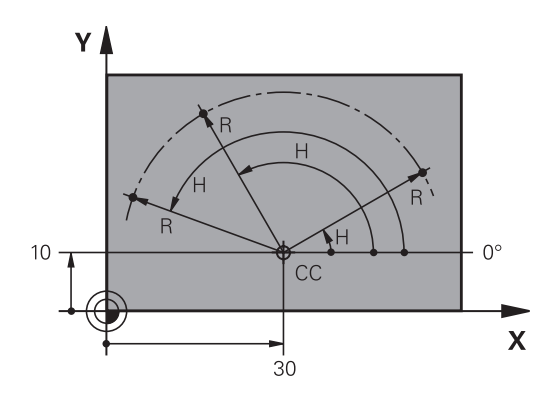

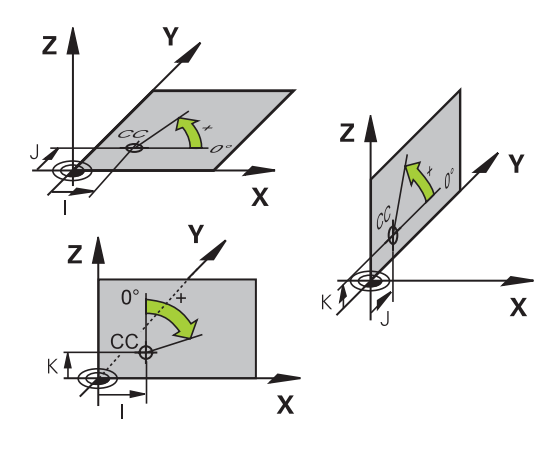

## **Posizioni assolute e incrementali del pezzo**

## **Posizioni assolute del pezzo**

Se le coordinate di una posizione si riferiscono al punto zero delle coordinate (origine), queste vengono definite assolute. Ogni posizione su un pezzo è definita in modo univoco dalle relative coordinate assolute.

Esempio 1: fori con coordinate assolute

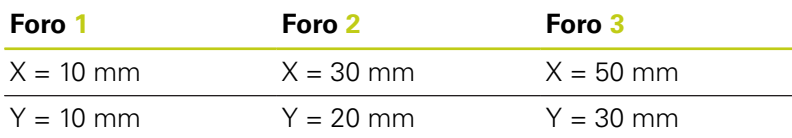

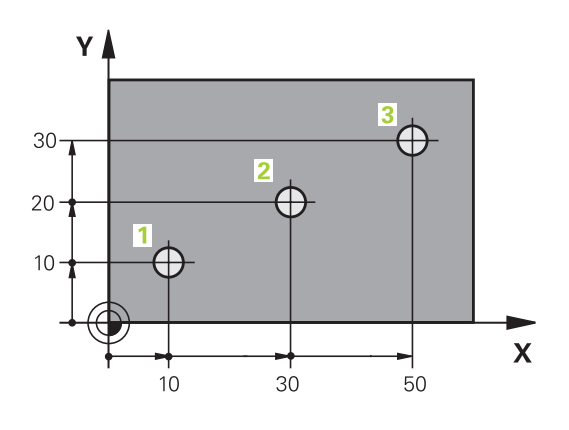

### ν 16  $\supseteq$  $\overline{5}$  $\supseteq$ 4  $\subseteq$  $\overline{\mathbf{X}}$ 20  $20$

## **Posizioni incrementali del pezzo**

Le coordinate incrementali si riferiscono all'ultima posizione programmata dell'utensile che serve da origine relativa (fittizia). Alla creazione del programma le coordinate incrementali indicano quindi la quota tra l'ultima posizione nominale e quella immediatamente successiva, della quale traslare l'utensile. Per questa ragione viene anche definita quota incrementale.

Le quote incrementali vengono identificate con la funzione G91 prima del nome dell'asse.

Esempio 2: fori con coordinate incrementali

#### **Coordinate assolute del foro 4**

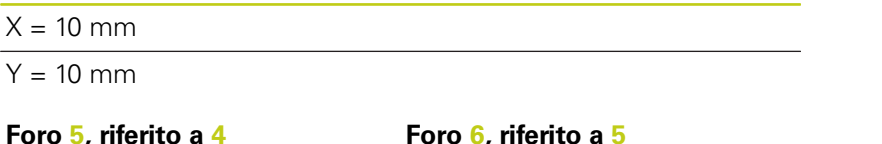

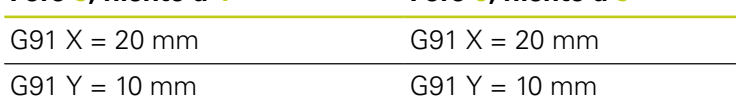

### **Coordinate polari assolute e incrementali**

Le coordinate assolute si riferiscono sempre al polo e all'asse di riferimento dell'angolo.

Le coordinate incrementali si riferiscono sempre all'ultima posizione programmata dell'utensile.

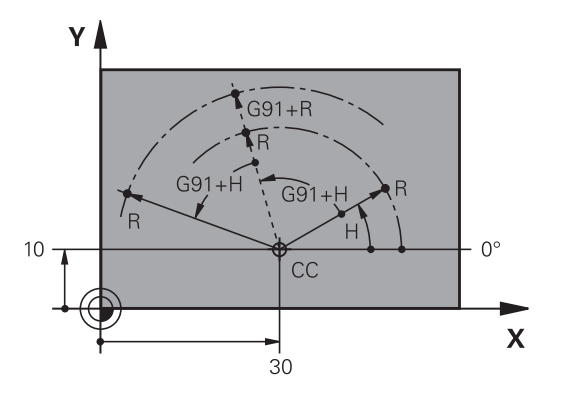

## **3.1 Principi fondamentali**

### **Selezione origine**

**3**

Il disegno del pezzo specifica un determinato elemento geometrico del pezzo quale origine assoluta (punto zero), generalmente uno spigolo del pezzo. Nell'impostazione dell'origine si allinea per prima cosa il pezzo rispetto agli assi macchina, portando l'utensile per ogni asse in una posizione nota rispetto al pezzo. Per questa posizione si imposta il display del TNC su zero o su un valore di posizione predefinito. In questo modo si assegna il pezzo al sistema di riferimento, valido per la visualizzazione del TNC e per il programma di lavorazione.

Se il disegno del pezzo presenta origini relative, utilizzare semplicemente i cicli per convertire le coordinate (vedere manuale utente Programmazione di cicli, Cicli per la conversione delle coordinate).

Quando il disegno del pezzo non è quotato a norma NC, si sceglie una determinata posizione o uno spigolo come origine, in base alla quale si potranno poi determinare con massima semplicità tutte le altre posizioni.

La determinazione dell'origine risulta particolarmente agevole con il sistema di tastatura 3D HEIDENHAIN. Vedere il manuale utente Programmazione di cicli "Impostazione dell'origine con sistemi di tastatura 3D".

#### **Esempio**

Lo schizzo del pezzo mostra dei fori (da **1** a **4**), le cui quote si riferiscono ad un'origine assoluta con le coordinate X=0 Y=0. I fori (da **5** a **7**) si riferiscono a una origine relativa con coordinate assolute X=450 Y=750. Il ciclo **SPOSTAMENTO ORIGINE** consente di spostare temporaneamente l'origine sulla posizione X=450, Y=750 per programmare i fori (da **5** a **7**) senza ulteriori calcoli.

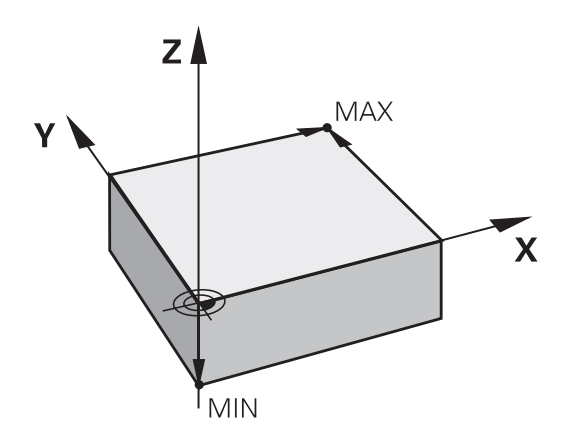

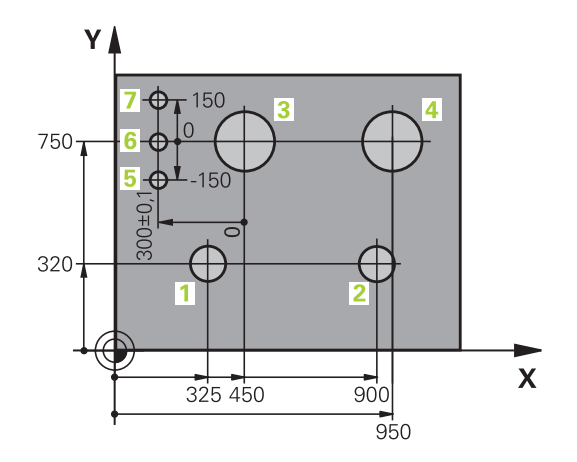

# **3.2 Apertura e inserimento di programmi**

## **Configurazione di un programma NC nel formato DIN/ISO**

Un programma di lavorazione è composto da una serie di blocchi programma. La figura a destra mostra i singoli elementi di un blocco.

Il TNC numera automaticamente i blocchi del programma di lavorazione, in funzione del parametro macchina **blockIncrement** (105409). Il parametro macchina **blockIncrement** (105409) definisce l'incremento dei numeri dei blocchi.

Il primo blocco di un programma è identificato dall'istruzione **%**, dal nome del programma e dall'unità di misura utilizzata.

I blocchi successivi contengono i dati relativi a:

- $\overline{\phantom{a}}$ pezzo grezzo
- j. chiamate utensili
- $\blacksquare$ avvicinamento a una posizione di sicurezza
- $\mathbf{u}$ avanzamenti e numeri di giri
- $\overline{\phantom{a}}$ traiettorie, cicli e altre funzioni.

L'ultimo blocco di un programma è identificato dall'istruzione **N99999999**, dal nome del programma e dall'unità di misura utilizzata.

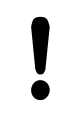

Dopo una chiamata utensile, HEIDENHAIN raccomanda di raggiungere sempre una posizione di sicurezza da cui il TNC può eseguire senza collisioni il posizionamento per la lavorazione.

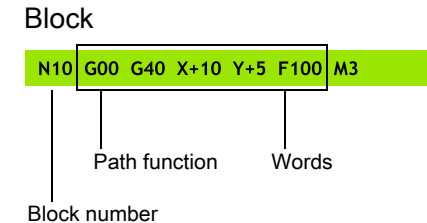

**3.2 Apertura e inserimento di programmi**

## **Definizione pezzo grezzo: G30/G31**

Direttamente dopo l'apertura di un nuovo programma si deve definire un pezzo non lavorato. Per definire il pezzo non lavorato in un momento successivo premere il tasto **SPEC FCT** e poi il softkey **VAL.PREST. PROGRAMMA** e quindi il softkey **BLK FORM**. Il TNC impiega la definizione per le simulazioni grafiche.

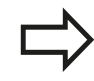

Il pezzo grezzo deve essere definito solo se si desidera effettuare il test grafico del programma!

Il TNC è in grado di rappresentare diverse forme dei pezzi grezzi:

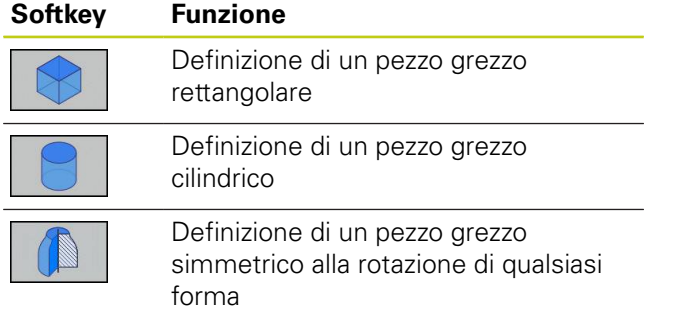

### **Pezzo grezzo rettangolare**

I lati del parallelepipedo sono paralleli agli assi X,Y e Z. Questo pezzo grezzo viene definito tramite due dei suoi spigoli:

- Punto MIN G30: corrispondente alle coordinate minime X, Y e Z del parallelepipedo, da inserire quali valori assoluti
- Punto MAX G31: corrispondente alle coordinate massime X, Y e Z del parallelepipedo, da inserire quali valori assoluti o incrementali

#### **Esempio: visualizzazione di BLK FORM nel programma NC**

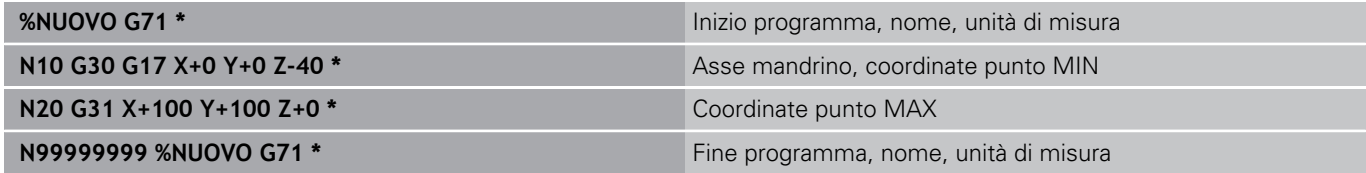

#### **Pezzo grezzo cilindrico**

Il pezzo grezzo cilindrico è definito dalle dimensioni del cilindro:

- Asse di rotazione X, Y o Z
- $\overline{\phantom{a}}$ R: raggio del cilindro (con segno positivo)
- L: lunghezza del cilindro (con segno positivo)  $\mathbf{u}$
- DIST: spostamento lungo l'asse di rotazione  $\Box$
- RI: raggio interno per cilindro cavo  $\blacksquare$

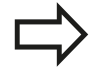

I parametri **DIST** e **RI** sono opzionali e non devono essere programmati.

### **Esempio: visualizzazione di BLK FORM CYLINDER nel programma NC**

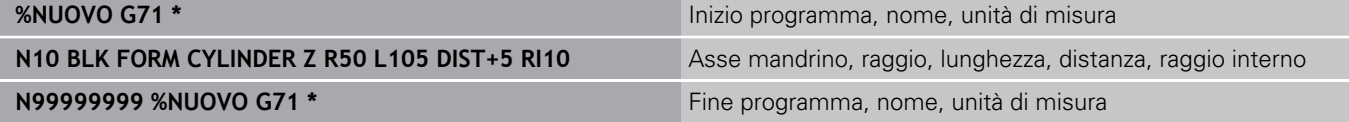

### **Pezzo grezzo simmetrico alla rotazione di qualsiasi forma**

Il profilo del pezzo grezzo simmetrico alla rotazione si definisce in un sottoprogramma. Si utilizza X, Y o Z come asse di rotazione. Nella definizione del pezzo grezzo si rimanda alla descrizione di profili:

- DIM\_D, DIM\_R: diametro o raggio del pezzo grezzo simmetrico alla rotazione
- **LBL:** sottoprogramma con la descrizione profilo

La descrizione del profilo deve contenere valori negativi nell'asse di rotazione, ma soltanto valori positivi nell'asse principale. Il profilo deve essere chiuso, ossia l'inizio del profilo corrisponde alla fine del profilo.

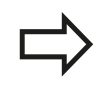

Il sottoprogramma può essere indicato con l'aiuto di un numero, di un nome o di un parametro QS.

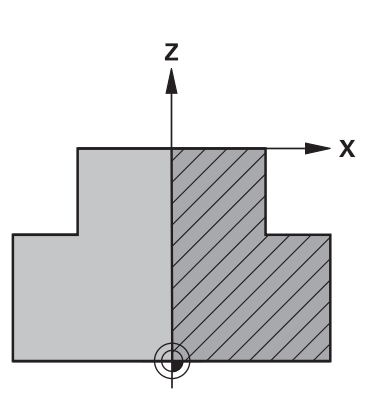

**3.2 Apertura e inserimento di programmi**

**3**

#### **Esempio: visualizzazione di BLK FORM ROTATION nel programma NC**

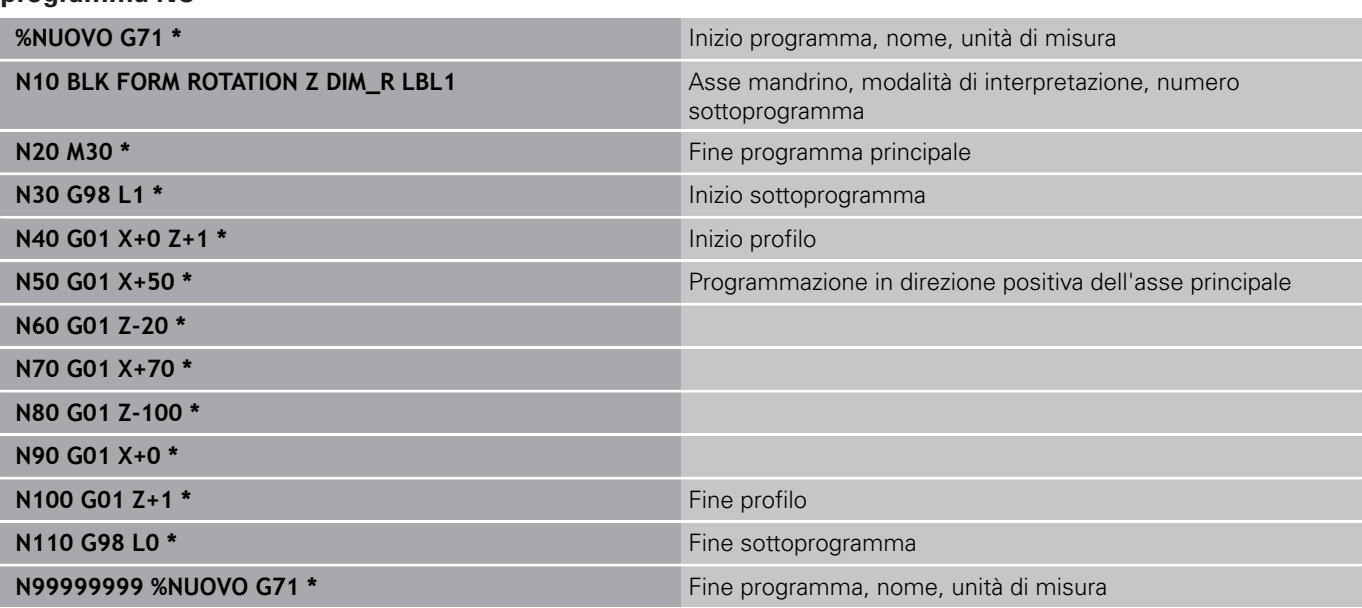

**3**

### **Creazione di un nuovo programma di lavorazione**

I programmi di lavorazione vengono sempre inseriti nel modo operativo **Programmazione** Esempio di apertura di programma:

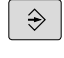

Selezionare la modalità operativa **Programmazione**

**Richiamare la Gestione file: premere il tasto PGM MGT**

Selezionare la directory nella quale si desidera memorizzare il nuovo programma:

#### **NOME FILE = NUOVO.I**

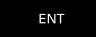

Inserire il nome del nuovo programma e confermare con il tasto **ENT**

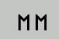

- ▶ Selezionare l'unità di misura: premere il softkey **MM** oppure **INCH**. Il TNC commuta sulla finestra programmi e apre il dialogo per la definizione del **BLK-FORM** (pezzo grezzo)
- Selezionare il pezzo grezzo rettangolare: premere il  $\blacktriangleright$ softkey della forma rettangolare del pezzo grezzo

#### **PIANO DI LAVORO IN GRAFICA: XY**

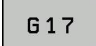

Inserire l'altezza del mandrino, ad es. **G17**

#### **DEFINIZIONE PEZZO GREZZO: MINIMO**

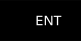

Inserire una dopo l'altra le coordinate X, Y e Z del punto MIN e confermare ogni volta con il tasto **ENT**

#### **DEFINIZIONE PEZZO GREZZO: MASSIMO**

- **FNT**
- Inserire una dopo l'altra le coordinate X, Y e Z del punto MAX e confermare ogni volta con il tasto **ENT**

#### **Esempio: visualizzazione di BLK FORM nel programma NC**

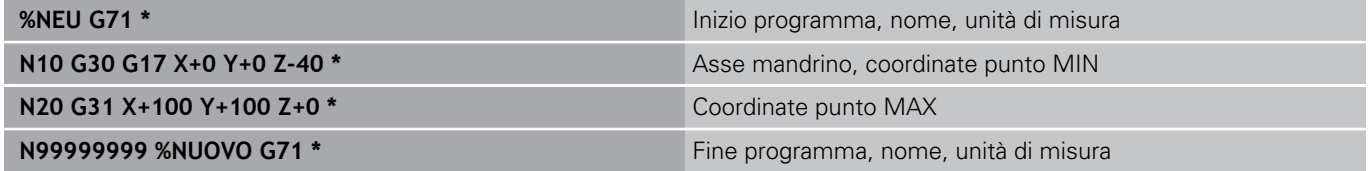

Il primo e l'ultimo blocco vengono automaticamente generati dal TNC.

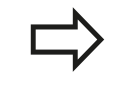

Se non si desidera definire il pezzo grezzo, interrompere il dialogo con il tasto **DEL** in **Piano di lavoro in grafica: XY**!

PGM<br>MGT

**3.2 Apertura e inserimento di programmi**

## **Programmazione dei movimenti utensile in DIN/ISO**

Per programmare un blocco, premere il tasto **SPEC FCT**. Selezionare il softkey **FUNZIONI PROGRAMMA** e quindi il softkey **DIN/ISO**. Si possono utilizzare anche i tasti grigi di traiettoria per disporre del relativo codice G.

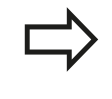

Se si immettono le funzioni DIN/ISO utilizzando una tastiera USB collegata, assicurarsi che siano attive le maiuscole.

#### **Esempio per un blocco di posizionamento**

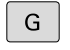

**3**

Inserire **1** e premere il tasto **ENT** per aprire il blocco

### **COORDINATE?**

ENT

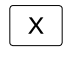

▶ **10** (coordinata di destinazione per l'asse X)

▶ **20** (coordinata di destinazione per l'asse Y)

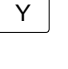

ENT

▶ Con il tasto **ENT** passare alla domanda successiva

### **TRAIETTORIA CENTRO FRESA**

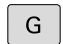

Inserire **40** e confermare con il tasto **ENT** per traslare senza correzione raggio utensile **oppure**

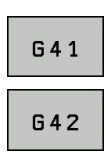

ENT

 $\overline{a}$ 

▶ Spostamento a sinistra o a destra del profilo programmato: selezionare **G41** o **G42** tramite softkey

### **AVANZAMENTO F=?**

**100** (inserire l'avanzamento per questa traiettoria 100 mm/min)  $\blacktriangleright$ 

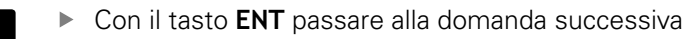

#### **FUNZIONE AUSILIARIA M?**

Inserire **3** (funzione ausiliaria **M3** "Mandrino on").

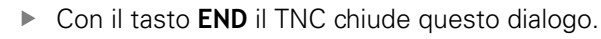

### **La finestra di programma visualizza la riga:**

**N30 G01 G40 X+10 Y+5 F100 M3 \***

**3**

## **Conferma posizioni reali**

Il TNC consente di confermare nel programma la posizione attuale dell'utensile, ad es. se

- si programmano blocchi di traslazione
- si programmano cicli

Per confermare i valori corretti delle posizioni, è necessario procedere come descritto di seguito:

Posizionare la casella di immissione nel punto del blocco in cui si desidera inserire una posizione

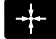

- ▶ Selezionare la funzione Conferma posizione reale: il TNC visualizza nel livello softkey gli assi le cui posizioni possono essere confermate
- ASSE  $\mathsf z$
- ▶ Selezionare l'asse: il TNC scrive nel campo di immissione attivo la posizione attuale dell'asse selezionato

Il TNC accetta nel piano di lavoro sempre le coordinate del centro dell'utensile, anche se è attiva la correzione del raggio utensile.

Il TNC accetta nell'asse utensile sempre la coordinata della punta, tenendo sempre conto della correzione lunghezza utensile attiva.

Il TNC lascia attivo il livello softkey di selezione asse fino a quando questo viene disattivato premendo di nuovo il tasto "Conferma posizione reale". Questo si applica anche quando si memorizza il blocco corrente e si apre un nuovo blocco mediante il tasto funzione di traiettoria. Se si seleziona un elemento di blocco, in cui si deve selezionare mediante softkey un'alternativa di inserimento (ad es. la correzione del raggio), il TNC chiude anche il livello softkey per la selezione asse.

La funzione "Conferma posizione reale" non è ammessa se è attiva la funzione Rotazione piano di lavoro.

**3.2 Apertura e inserimento di programmi**

## **Editing del programma**

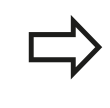

Un programma può essere editato solo se al momento non viene eseguito dal TNC in uno dei modi operativi Macchina.

Durante la creazione o la modifica di un programma di lavorazione, è possibile selezionare con i tasti cursore o con i softkey singole righe del programma e singole istruzioni di un blocco.

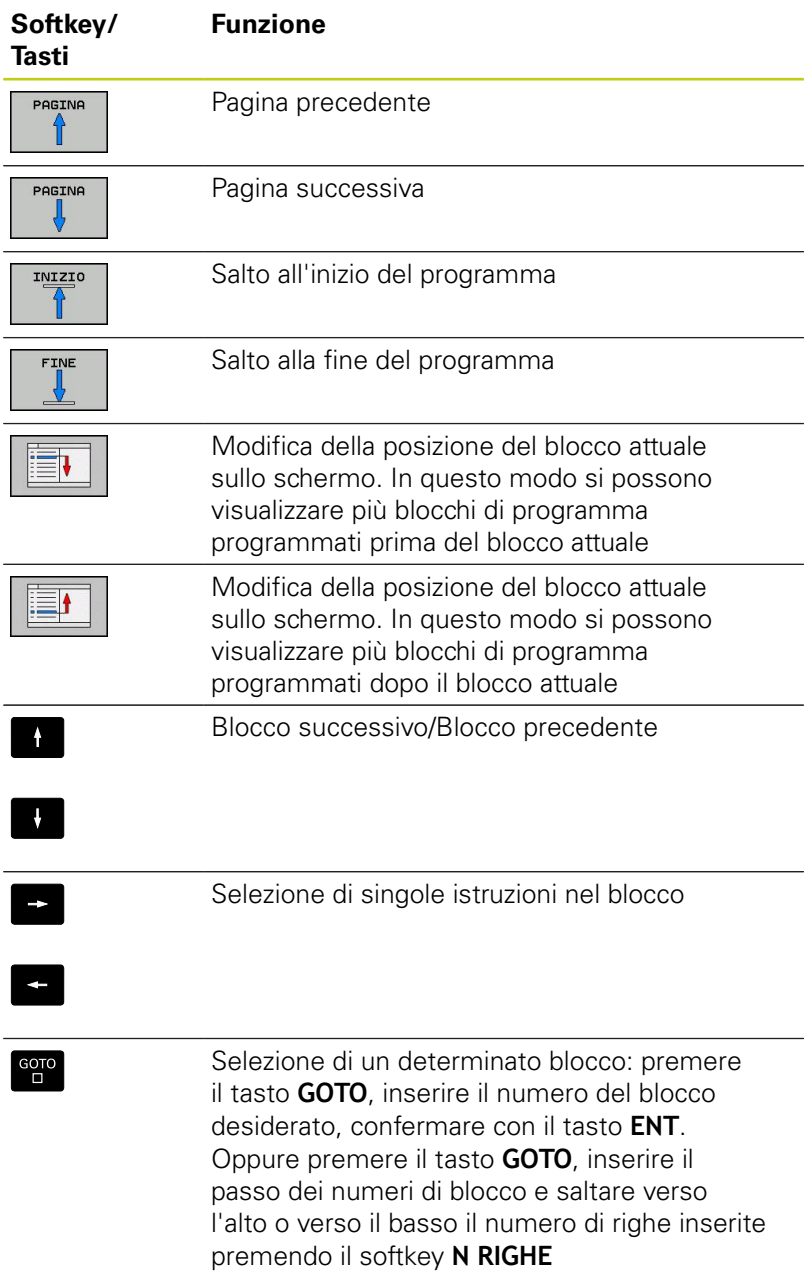

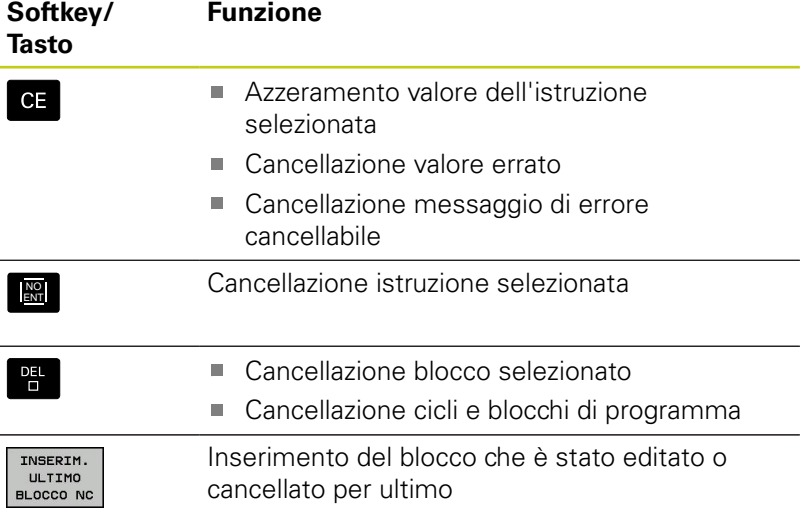

#### **Inserimento di blocchi in un punto qualsiasi**

Selezionare il blocco dopo il quale si desidera inserire un nuovo blocco e aprire il dialogo

#### **Modifica e inserimento istruzioni**

- Selezionare nel blocco l'istruzione da modificare e sovrascriverla con il nuovo valore. Durante la selezione dell'istruzione è disponibile il dialogo con testo in chiaro
- Concludere la modifica: premere il tasto **END**

Per inserire un'istruzione muovere i tasti cursore (verso destra o sinistra) fino alla visualizzazione del dialogo desiderato e inserire il valore desiderato.

### **Ricerca di istruzioni uguali in vari blocchi**

Per questa funzione impostare il softkey AUTODRAW su OFF.

▶ Selezionare una istruzione in un blocco: azionare il tasto freccia fino a evidenziare l'istruzione desiderata

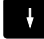

▶ Selezionare il blocco con i tasti cursore

Il campo chiaro si troverà nel nuovo blocco sulla stessa istruzione selezionata nel primo blocco.

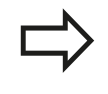

Se si avvia la ricerca in programmi molto lunghi, il TNC visualizza un'icona con un indicatore di avanzamento. Inoltre si può interrompere la ricerca con il softkey.

## **3.2 Apertura e inserimento di programmi**

### **Selezione, copia, cancellazione e inserimento di blocchi di programma**

Al fine di poter copiare blocchi di programma all'interno di un programma NC, oppure in un altro programma NC, il TNC mette a disposizione le seguenti funzioni:

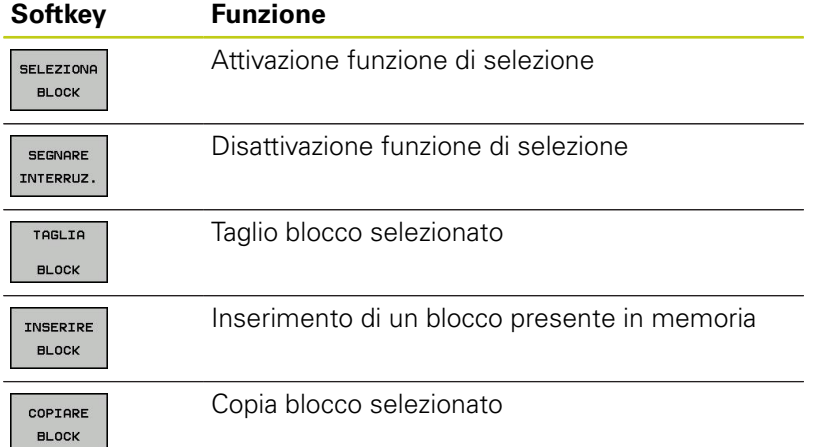

Per copiare blocchi di programma, procedere nel seguente modo:

- Selezionare il livello softkey con le funzioni di selezione
- Selezionare il primo blocco della parte di programma da copiare
- Selezionare il primo blocco: premere il softkey **SELEZIONA BLOCK**. Il TNC evidenzia il blocco in un campo chiaro e visualizza il softkey **SEGNARE INTERRUZ.**
- Muovere il campo chiaro sull'ultimo blocco della parte di programma che si desidera copiare o cancellare. Il TNC propone tutti i blocchi selezionati in un altro colore. Premendo il softkey **SEGNARE INTERRUZ.** è possibile concludere in qualsiasi momento la funzione di selezione
- Per copiare la parte di programma selezionata: premere il softkey **COPIARE BLOCK**, per eliminare la parte di programma selezionata: premere il softkey **TAGLIA BLOCK**. Il TNC memorizza il blocco selezionato
- Selezionare con i tasti cursore il blocco dopo il quale si desidera inserire la parte di programma copiata (tagliata)

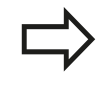

Per inserire la parte di programma copiata in un altro programma, selezionare il relativo programma mediante la Gestione file e evidenziare il blocco dopo il quale si desidera eseguire l'inserimento.

- Inserire la parte di programma memorizzata: premere il softkey  $\blacktriangleright$ **INSERIRE BLOCK**
- Conclusione della funzione di selezione: premere il softkey **SEGNARE INTERRUZ.**

**3**

## **La funzione di ricerca del TNC**

Con la funzione di ricerca del TNC si può cercare un testo qualsiasi all'interno di un programma e, se necessario, sostituirlo con un nuovo testo.

#### **Ricerca di un testo qualsiasi**

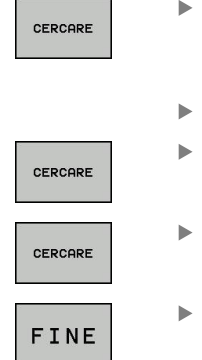

- Selezionare la funzione di ricerca: il TNC visualizza la finestra di ricerca e mostra nel livello softkey le funzioni di ricerca disponibili
- Inserire il testo da cercare, ad es.: **TOOL**
- Avviare la ricerca: il TNC salta sul blocco successivo in cui è memorizzato il testo cercato

Ripetere la ricerca: il TNC salta sul blocco successivo in cui è memorizzato il testo cercato

Terminare la funzione di ricerca

## **3.2 Apertura e inserimento di programmi**

#### **Cerca/Sostituisci di testi qualsiasi**

**3**

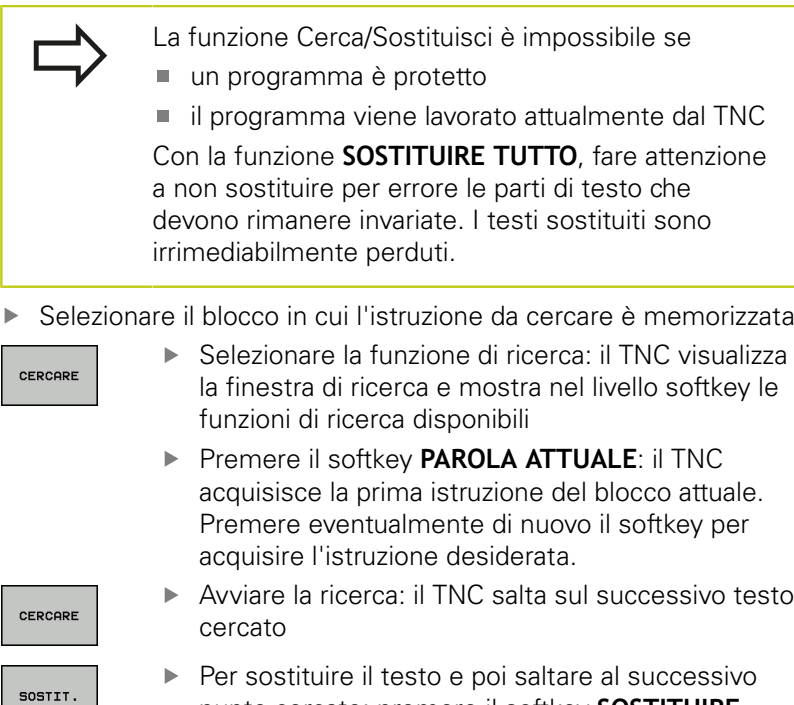

Per sostituire il testo e poi saltare al successivo punto cercato: premere il softkey **SOSTITUIRE**, oppure per sostituire tutti i punti di testo trovati: premere il softkey **SOSTITUIRE TUTTO**, o per non sostituire il testo e saltare al successivo punto cercato: Premere il softkey **TROVA**

FINE

Terminare la funzione di ricerca
**3**

## **3.3 Gestione file: principi fondamentali**

**File**

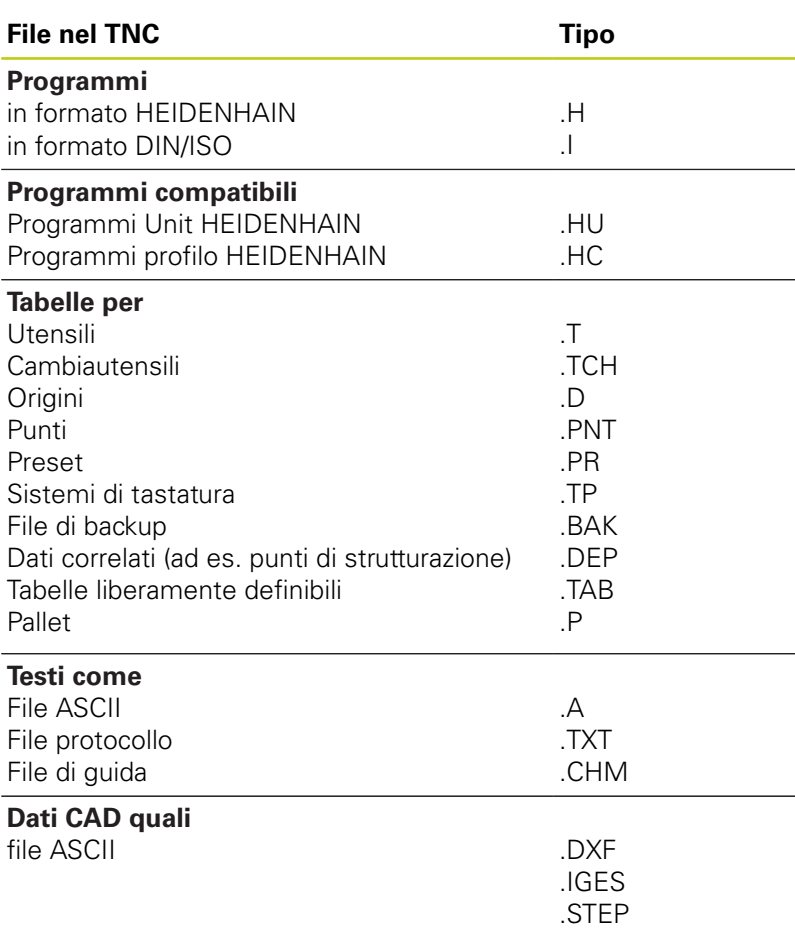

Introducendo un programma di lavorazione nel TNC, dare a questo programma innanzitutto un nome. Il TNC memorizzerà il programma nella memoria interna quale file con lo stesso nome. Anche i testi e le tabelle vengono memorizzati dal TNC come file.

Per trovare e gestire i file in modo rapido, il TNC dispone di una finestra speciale per la gestione dei file. In questa finestra si possono chiamare, copiare, rinominare e cancellare i vari file. Con il TNC si possono gestire e memorizzare file fino a una dimensione complessiva di **2 GByte**.

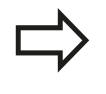

A seconda dell'impostazione il TNC crea dopo l'editing e la memorizzazione di programmi NC un file di backup \*.bak, che può influire sullo spazio di memoria a disposizione.

#### **Nomi dei file**

**3**

Per i programmi, le tabelle e i testi il TNC aggiunge anche un'estensione, divisa da un punto dal nome del file. Questa estensione caratterizza il tipo di file.

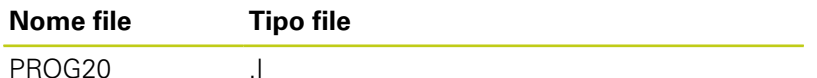

La lunghezza dei nomi di file non dovrebbe superare 24 caratteri, altrimenti il TNC non visualizza in modo completo il nome del programma.

I nomi dei file sul TNC sono soggetti alla seguente norma: The Open Group Base Specifications Issue 6 IEEE Std 1003.1, 2004 Edition (Posix-Standard). I nomi dei file devono pertanto contenere i seguenti caratteri:

A B C D E F G H I J K L M N O P Q R S T U V W X Y Z a b c d e f g h i j k l m n o p q r s t u v w x y z 0 1 2 3 4 5 6 7 8 9 . \_ -

Tutti gli altri caratteri non devono essere impiegati nei nomi dei file per evitare problemi durante la trasmissione dei dati.

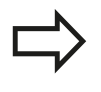

La lunghezza massima ammessa per i nomi di file deve essere tale che non venga superata la lunghezza di percorso massima ammessa di 255 caratteri, [vedere "Percorsi", Pagina 112.](#page-111-0)

### **Visualizzazione sul TNC di file creati esternamente**

Sul TNC sono installati alcuni tool supplementari che consentono di visualizzare e in parte anche di elaborare i file illustrati nella seguente tabella.

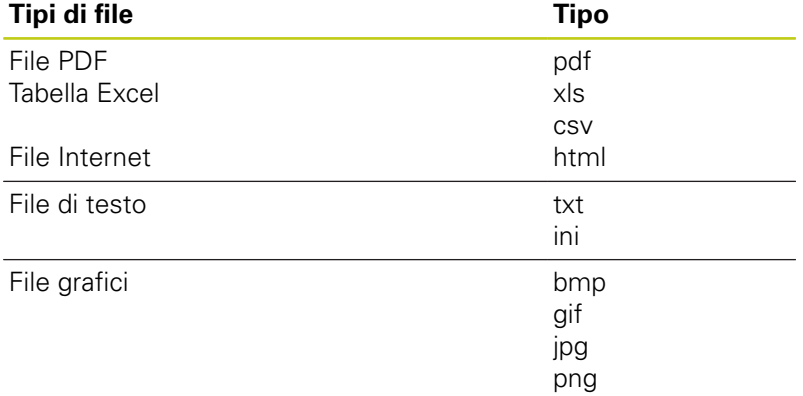

Ulteriori informazioni sulla visualizzazione ed elaborazione dei tipi di file elencati: [vedere Pagina 124](#page-123-0)

### **Salvataggio dei dati**

HEIDENHAIN consiglia di salvare a intervalli regolari su un PC i programmi e i file generati ex novo nel TNC.

Con il software di trasmissione dati gratuito TNCremo HEIDENHAIN mette a disposizione una semplice possibilità per creare backup dei dati memorizzati sul TNC.

Inoltre è necessario un supporto dati sul quale sono salvati tutti i dati specifici della macchina (programma PLC, parametri macchina ecc.). Il costruttore della macchina fornirà tutte le informazioni.

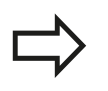

Di tanto in tanto cancellare i file non più necessari, in modo che il TNC possa disporre sempre di spazio sufficiente di memoria per i file di sistema (ad es. tabella utensili).

**3.4 Lavorare con la Gestione file**

## **3.4 Lavorare con la Gestione file**

### **Directory**

**3**

Poiché nella memoria interna si possono memorizzare tanti programmi, cioè file, per poter organizzare i singoli file, questi ultimi vengono memorizzati in directory (cartelle). In tali directory si possono creare ulteriori directory, le cosiddette sottodirectory. Con il tasto **-/+** oppure **ENT** si possono visualizzare o mascherare le sottodirectory.

### <span id="page-111-0"></span>**Percorsi**

Il percorso indica il drive e tutte le directory e sottodirectory in cui un file è memorizzato. I singoli dati vengono separati da una "\".

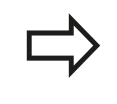

La lunghezza di percorso massima ammessa, vale a dire tutti i caratteri per drive, directory e nome di file inclusa l'estensione, non deve superare 255 caratteri!

#### **Esempio**

Sul drive TNC è stata generata la directory AUFTR1. In seguito nella directory AUFTR1 è stata generata la sottodirectory NCPROG, nella quale è stato copiato il programma di lavorazione PROG1.H. Il programma di lavorazione ha quindi il seguente percorso:

#### **TNC:\AUFTR1\NCPROG\PROG1.I**

La grafica a destra illustra un esempio di visualizzazione di directory con diversi percorsi.

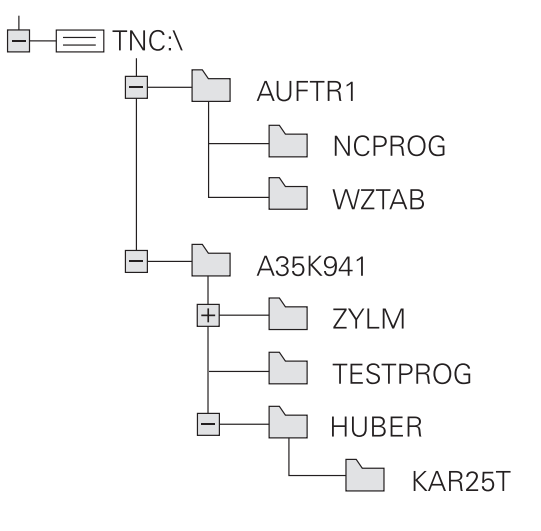

**3**

## **Panoramica: funzioni della Gestione file**

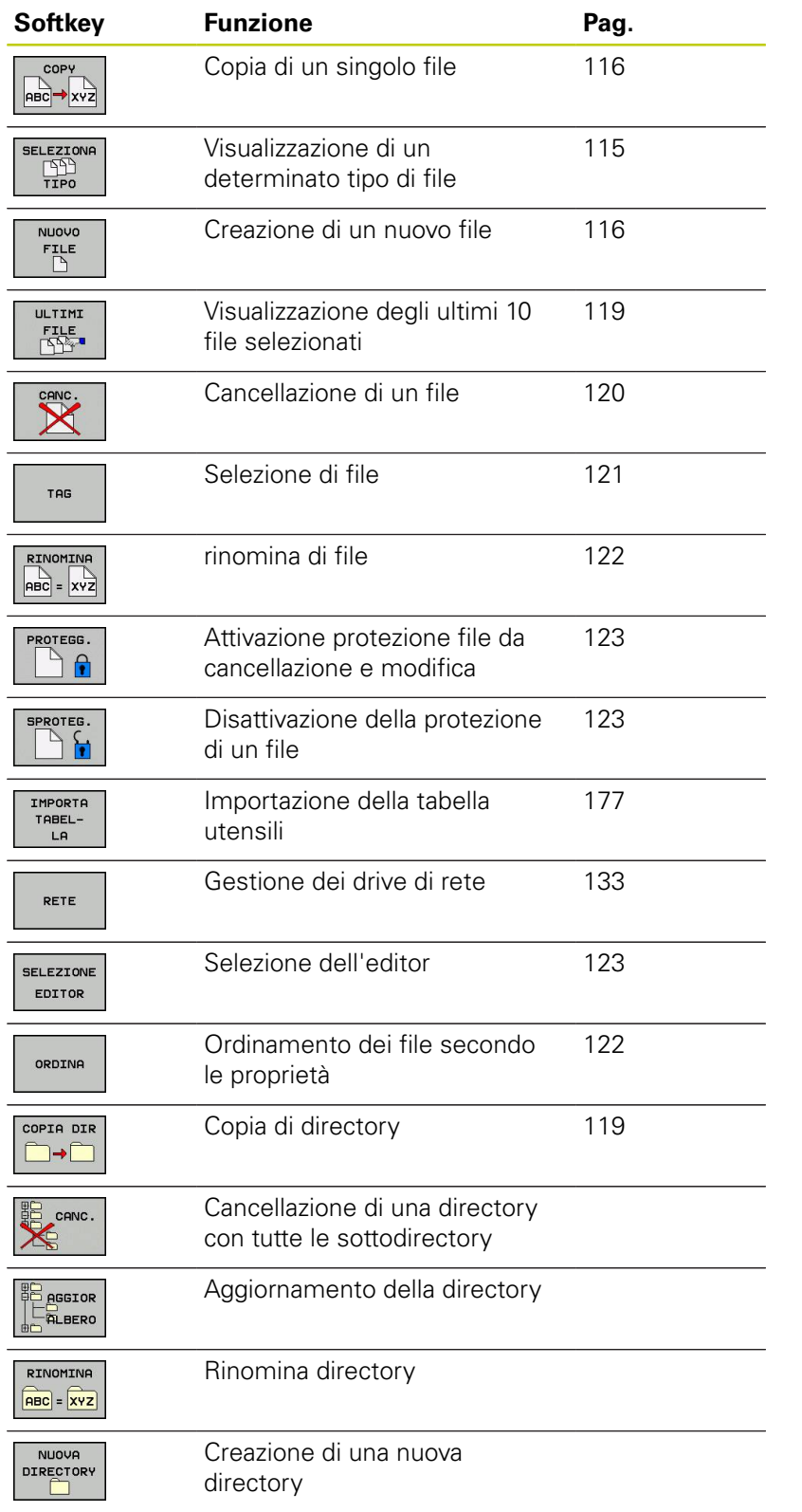

## **3.4 Lavorare con la Gestione file**

#### **Chiamata della Gestione file**

 $\begin{array}{|c|} \hline \text{PGM} \\ \text{MGT} \end{array}$ 

▶ Premere il tasto PGM MGT: il TNC visualizza la finestra per la Gestione file (la figura illustra l'impostazione base. Se il TNC visualizza una ripartizione dello schermo diversa, premere il softkey **FINESTRA**).

La finestra stretta a sinistra visualizza i drive e le directory disponibili. I drive rappresentano i dispositivi con i quali i dati vengono memorizzati o trasmessi. Un drive è costituito dalla memoria interna del TNC, altri drive sono le interfacce (RS232, Ethernet), alle quali collegare per esempio un PC. Ogni directory è sempre identificata da un'icona della cartella (a sinistra) e dal suo nome (a destra). Le sottodirectory sono rientrate verso destra. Se sono presenti sottodirectory, possono essere visualizzate o mascherate con il tasto **-/+**.

La finestra larga a destra visualizza tutti i file memorizzati nella directory selezionata. Per ogni file vengono visualizzate varie informazioni, elencate nella tabella sottostante.

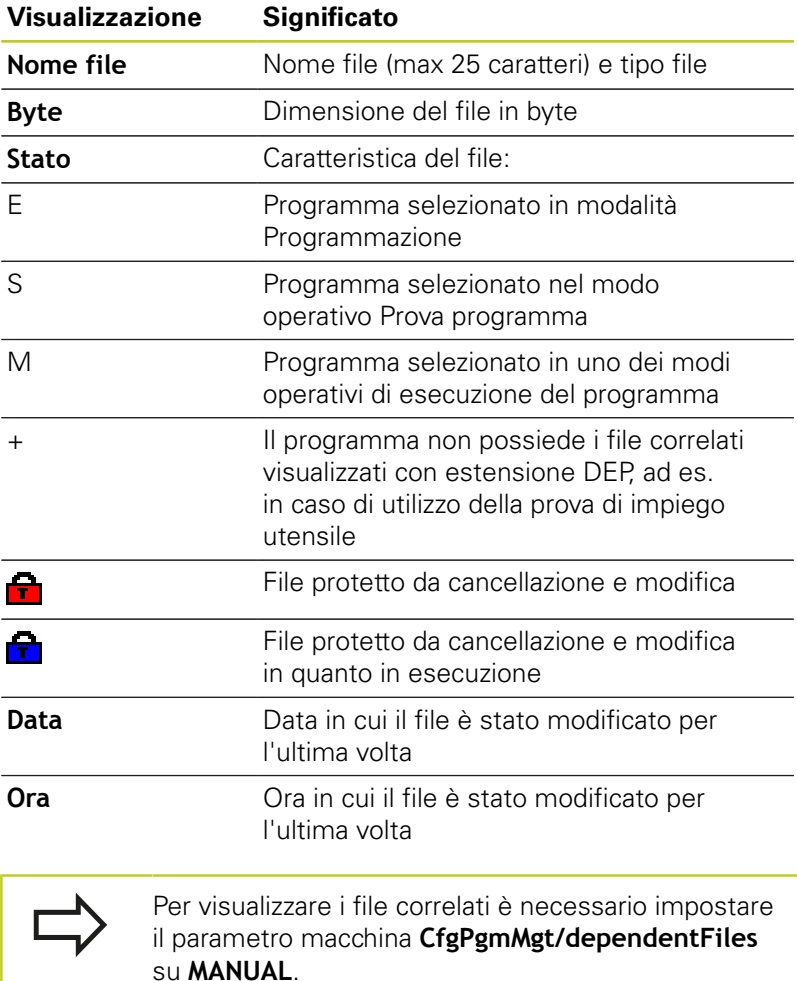

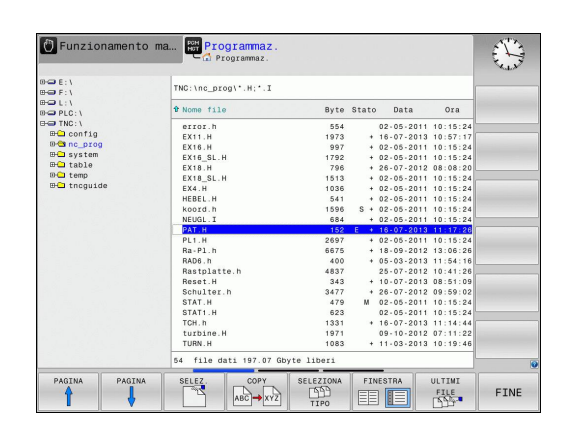

**3**

### <span id="page-114-0"></span>**Selezione di drive, directory e file**

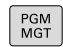

Richiamare la Gestione file

Per portare la selezione (campo chiaro) nel punto desiderato sullo schermo, utilizzare i tasti cursore o i softkey:

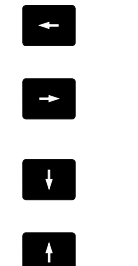

Sposta il campo chiaro dalla finestra destra a quella sinistra e viceversa

Sposta il campo chiaro in una finestra verso l'alto e verso il basso

PARTNA PAGINA

Sposta il campo chiaro pagina per pagina in una finestra verso l'alto e verso il basso

#### **Passo 1:** selezione del drive

Selezionare il drive nella finestra sinistra:

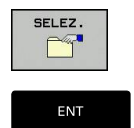

▶ Selezionare il drive: premere il softkey **SELEZ.**, o

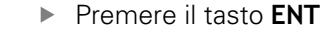

- **Passo 2:** selezione della directory
- Evidenziare la directory nella finestra sinistra: la finestra destra elenca automaticamente tutti i file della directory selezionata (sfondo chiaro)

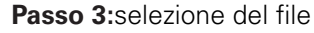

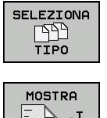

- **Premere il softkey SELEZIONA TIPO**
- ℶ  $\cdot$ I VIS. TUTTI

| 1221

- **Premere il softkey del tipo di file desiderato oppure**
- Visualizzare tutti i file: premere il softkey **VIS.TUTTI**, oppure
- Selezionare il file nella finestra destra:  $\blacktriangleright$

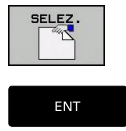

Premere il tasto **ENT**

Il TNC attiva il file selezionato nel modo operativo nel quale è stata richiamata la Gestione file

Premere il softkey **SELEZ.** oppure

## **3.4 Lavorare con la Gestione file**

### **Creazione di una nuova directory**

Selezionare nella finestra sinistra la directory, nella quale si desidera creare una sottodirectory

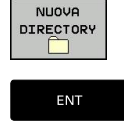

**3**

- **Premere il softkey NUOVA DIRECTORY**
- **Inserire il nome della directory**
- ▶ Premere il tasto **ENT**

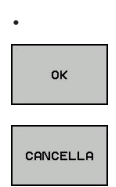

- Confermare con il softkey **OK**, o
- Interrompere con il softkey **ANNULLA**

### <span id="page-115-1"></span>**Creazione di un nuovo file**

- Selezionare nella finestra sinistra la directory in cui si vuole creare il nuovo file
- Posizionare il cursore nella finestra destra

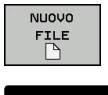

- **Premere il softkey NUOVO FILE**
- Inserire il nome del file con relativa estensione

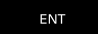

Premere il tasto **ENT**

### <span id="page-115-0"></span>**Copia di singoli file**

**Portare il campo chiaro sul file da copiare** 

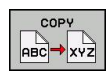

**Premere il softkey COPIA: selezionare la funzione** di copiatura. Il TNC apre una finestra in primo piano

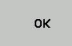

Inserire il nome del file di destinazione e  $\blacktriangleright$ confermare con il tasto **ENT** o il softkey **OK**: Il TNC copia il file nella directory attiva oppure nella directory di destinazione selezionata. Il file originale viene conservato oppure

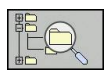

**Premere il softkey Direttorio finale, per selezionare** la directory di destinazione in una finestra in primo piano e confermare con il tasto **ENT** o il softkey **OK**: il TNC copia i file con lo stesso nome nella directory selezionata. Il file originale viene conservato.

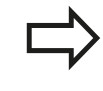

Il TNC visualizza un indicatore di avanzamento, se la procedura di copia è stata avviata con il tasto **ENT** o con il softkey **OK**.

### **Copia di file dati in un'altra directory**

- Selezionare la ripartizione dello schermo con le due finestre di uguale grandezza
- Visualizzare le directory in entrambe le finestre: premere il softkey **DIR**

#### Finestra destra

Portare il campo chiaro sulla directory nella quale si desidera copiare i file e visualizzare con il tasto **ENT** i file in questa directory

Finestra sinistra

Selezionare la directory con i file da copiare e visualizzare i file con il tasto **ENT**

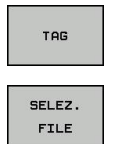

COP

- Visualizzare le funzioni per la selezione di file
- **Portare il campo chiaro sul file da copiare e** selezionarlo. Se desiderato, selezionare altri file allo stesso modo.
- Copiare i file selezionati nella directory di destinazione

Altre funzioni di selezione: [vedere "Selezione di file", Pagina 121.](#page-120-0)

Avendo selezionato dei file sia nella finestra sinistra che in quella destra, il TNC effettua la copia dalla directory sulla quale si trova il campo chiaro.

#### **Sovrascrittura di file dati**

Se si copiano file in una directory in cui sono presenti file dallo stesso nome, il TNC richiede se i file nella directory di destinazione devono essere sovrascritti.

- Sovrascrittura di tutti i file (campo **File esistenti** selezionato): premere il softkey **OK** o
- Senza sovrascrittura di file: premere il softkey **CANCELLA**

Volendo sovrascrivere un file protetto, occorre selezionarlo nel campo **File protetti** ovvero interrompere l'operazione.

**3.4 Lavorare con la Gestione file**

### **Copia della tabella**

**3**

#### **Importazione di righe in una tabella**

Se si copia una tabella in una già esistente, si possono sovrascrivere con il softkey **SOSTIT. CAMPI** singole righe. Premesse:

- la tabella di destinazione deve già esistere
- $\blacksquare$  il file da copiare deve contenere solo le righe da sostituire
- $\overline{\phantom{a}}$ il tipo di file delle tabelle deve essere identico

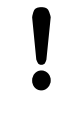

La funzione **SOSTIT. CAMPI** consente di sovrascrivere righe nella tabella di destinazione. Salvare una copia di sicurezza della tabella originale per evitare perdite di dati.

#### **Esempio**

Con un dispositivo di presetting sono stati misurati la lunghezza e il raggio di 10 nuovi utensili. Successivamente il dispositivo di presetting genera la tabella utensili TOOL\_Import.T con 10 righe, ossia 10 utensili.

- Copiare questa tabella dal supporto dati esterno in una directory qualsiasi
- Copiare la tabella creata esternamente usando la Gestione  $\blacktriangleright$ file del TNC sulla tabella TOOL.T esistente, il TNC chiede se la tabella utensili TOOL.T esistente deve essere sovrascritta
- ▶ Premendo il softkey S**Ì**, il TNC sovrascrive completamente il file TOOL.T attivo. A copia terminata TOOL.T consisterà di 10 righe.
- **Premendo il softkey SOSTIT. CAMPI, il TNC sovrascrive** completamente le 10 righe nel file TOOL.T. I dati delle righe residue non verranno modificati dal TNC

#### **Estrazione di righe da una tabella**

Nelle tabelle possono essere marcate una o più righe e memorizzate in una tabella separata.

- Aprire la tabella dalla quale si desidera copiare le righe
- Selezionare con i tasti cursore la prima riga da copiare
- **Premere il softkey FUNZIONI AUSIL.**
- **Premere il softkey SELEZIONA**
- Selezionare eventualmente altre righe
- **Premere il softkey SALVA CON NOME**
- Inserire il nome di una tabella in cui devono essere memorizzate le righe selezionate

## <span id="page-118-1"></span>**Copia di directory**

- Portare il campo chiaro nella finestra destra sulla directory da copiare
- **Premere il softkey COPY: il TNC visualizza la finestra per la** selezione della directory di destinazione
- Selezionare la directory di destinazione e confermare con il tasto **ENT** o con il softkey **OK**: il TNC copia la directory selezionata incluse le sottodirectory nella directory di destinazione selezionata

## <span id="page-118-0"></span>**Selezione di uno degli ultimi file selezionati**

- $\begin{array}{|c|} \hline \text{PGM} \\ \text{MGT} \end{array}$
- Richiamare la Gestione file

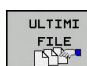

Visualizzazione degli ultimi 10 file selezionati: premere il softkey **ULTIMI FILE**

Per portare il campo chiaro sul file da selezionare, utilizzare i tasti cursore:

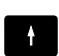

Sposta il campo chiaro in una finestra verso l'alto e verso il basso

▶ Selezione del file: premere il softkey OK oppure

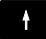

ok

ENT

Premere il tasto **ENT**

Con il softkey **COPIARE VALORE ATTUALE** è possibile copiare il percorso di un file selezionato. Il percorso copiato può essere successivamente riutilizzato, ad es. in caso di una chiamata programma con l'aiuto del tasto **PGM CALL**.

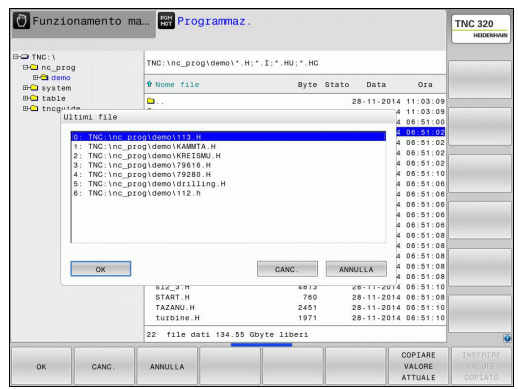

**3.4 Lavorare con la Gestione file**

### <span id="page-119-0"></span>**Cancellazione di file**

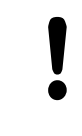

**3**

#### **Attenzione, possibile perdita di dati!**

La cancellazione dei file non può più essere annullata!

Portare il campo chiaro sul file da cancellare

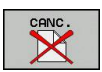

- Selezione della funzione di cancellazione: premere il softkey **CANCELLA**. Il TNC chiede se il file deve essere effettivamente cancellato.
- Confermare la cancellazione: premere il softkey **OK** oppure
- Annullamento della cancellazione: premere il softkey **ANNULLA**

### **Cancellazione di directory**

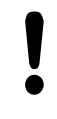

#### **Attenzione, possibile perdita di dati!**

- La cancellazione dei file non può più essere annullata!
- ▶ Portare il campo chiaro sulla directory da cancellare

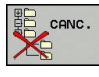

- $\blacktriangleright$ Selezione della funzione di cancellazione: premere il softkey **CANCELLA**. Il TNC richiede se la directory con tutte le sottodirectory e tutti i file deve essere effettivamente cancellata
- Confermare la cancellazione: premere il softkey **OK** oppure
- Annullamento della cancellazione: premere il softkey **ANNULLA**

### <span id="page-120-0"></span>**Selezione di file**

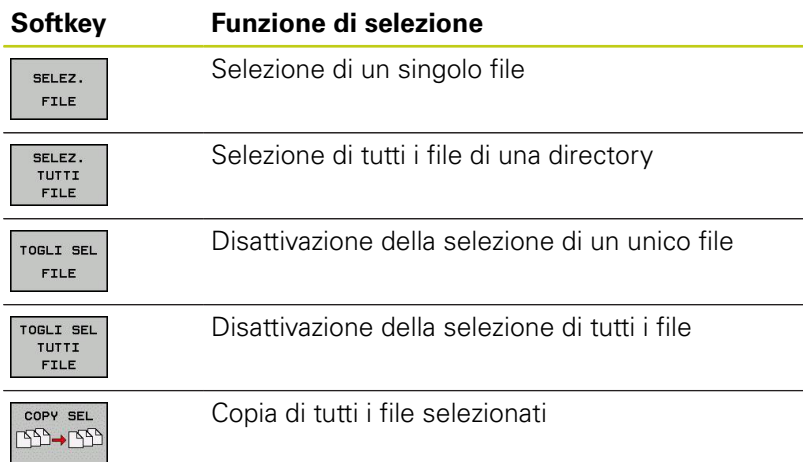

Le funzioni, quali la copia o la cancellazione di file, possono essere eseguite sia per singoli che per più file contemporaneamente. Per selezionare più file procedere come segue:

#### Portare il campo chiaro sul primo file

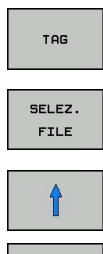

SELEZ. FILE COPY  $ABC \rightarrow XYZ$ 

 $EDEEDDE$ **CONCORD** 

- Visualizzazione delle funzioni di marcatura: premere il softkey **SELEZIONA**
- Selezione del file: premere il softkey **SELEZ. FILE**
- Portare il campo chiaro sul file successivo. Utilizzare solo softkey, non navigare con i tasti cursore!
- Selezione di un altro file: premere il softkey **SELEZ. FILE** ecc.
- Copiare i file selezionati: premere il softkey **COPIA**, oppure
- Cancellare i file selezionati: disattivare il softkey attivo e premere quindi il softkey **CANCELLA** per cancellare i file selezionati

**3.4 Lavorare con la Gestione file**

### <span id="page-121-0"></span>**Rinomina di file**

Portare il campo chiaro sul file, al quale si desidera cambiare il nome

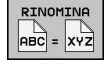

**3**

- Selezionare la funzione per rinominare il file
- Introdurre il nuovo nome del file; il tipo di file non può essere modificato
- Conferma del nuovo nome: premere il softkey **OK** o il tasto **ENT**

### <span id="page-121-1"></span>**Ordinamento di file**

- Scegliere la cartella in cui si desidera ordinare i file
- ORDINA
- Selezionare il softkey **ORDINA**
- Selezionare il softkey con il corrispondente criterio di rappresentazione

### <span id="page-122-0"></span>**Funzioni ausiliarie**

#### **Proteggere file/Eliminare protezione file**

**Portare il campo chiaro sul file da proteggere** 

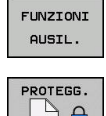

- Selezionare le funzioni ausiliarie: premere il softkey **FUNZIONI AUSIL.**
- $\bigcap$
- Attivare la protezione del file: premere il softkey **PROTEGG.**, il file viene contrassegnato dall'icona Protect

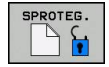

Disattivare la protezione file: premere il softkey  $\mathbf{p}_1$ **SPROTEG.**

#### **Selezione dell'editor**

 $\mathbf{b}$ Spostare il campo chiaro nella finestra di destra sul file che si desidera aprire

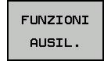

- Selezionare le funzioni ausiliarie: premere il softkey **FUNZIONI AUSIL.**
- SEI EZTONÊ EDITOR
- Selezione dell'editor con cui si desidera aprire il file selezionato: premere il softkey **SELEZIONE EDITOR**
- Selezionare l'editor desiderato
- **Premere il softkey OK** per aprire il file

#### **Collegamento/rimozione di dispositivo USB**

Spostare il campo chiaro nella finestra sinistra  $\blacktriangleright$ 

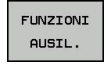

- **FUNZIONI AUSIL.** ▶ Commutare il livello softkey
- $\blacktriangleright$  Ricercare il dispositivo USB
- ▶ Per rimuovere il dispositivo USB, spostare il campo chiaro nell'albero delle directory sul dispositivo USB

Selezionare le funzioni ausiliarie: premere il softkey

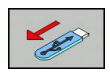

**Rimuovere il dispositivo USB** 

Per ulteriori informazioni: [vedere "Dispositivi USB del TNC",](#page-133-0) [Pagina 134](#page-133-0).

**3.4 Lavorare con la Gestione file**

### <span id="page-123-0"></span>**Tool supplementari per la gestione di tipi di file esterni**

I tool supplementari consentono di visualizzare o elaborare sul TNC diversi tipi di file creati esternamente.

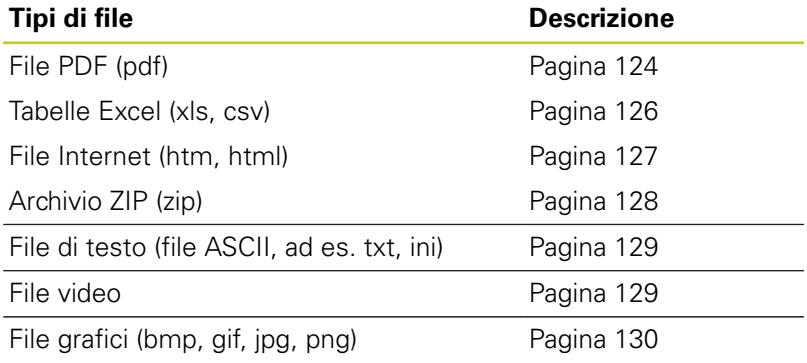

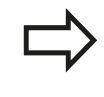

Se i file vengono trasmessi dal PC al controllo numerico tramite TNCremo, le estensioni dei nomi di file pdf, xls, zip, bmp gif, jpg e png devono essere inserite nella lista dei tipi di file da trasmettere in binario (opzione >**Extra >Configurazione >Modo** in TNCremo).

#### <span id="page-123-1"></span>**Visualizzazione di file PDF**

Per aprire i file PDF direttamente sul TNC, procedere come descritto di seguito:

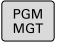

- Richiamare la Gestione file
- Selezionare la directory in cui è memorizzato il file PDF
- ▶ Portare il campo chiaro sul file PDF

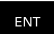

Premere il tasto ENT: il TNC apre il file PDF con il tool supplementare **Document Reader** in una propria applicazione

Con la combinazione di tasti ALT+TAB è possibile ritornare in qualsiasi momento all'interfaccia TNC e aprire il file PDF. In alternativa è anche possibile ritornare all'interfaccia TNC con un clic del mouse sulla relativa icona nella barra delle applicazioni.

Posizionando il puntatore del mouse su un pulsante, viene visualizzato un breve testo descrittivo sulla relativa funzione del pulsante. Ulteriori informazioni sull'uso di **Document Reader** sono riportate in **Guida**.

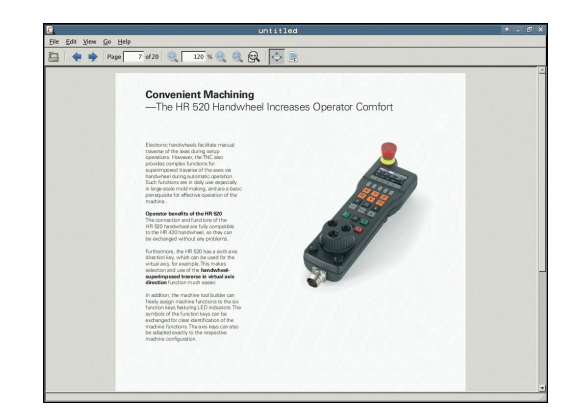

Per uscire da **Document Reader** procedere come descritto di seguito:

- Selezionare con il mouse l'opzione **File**
- Selezionare l'opzione **Chiudi**: il TNC ritorna nella Gestione file

Se non si utilizza il mouse, chiudere **Document Reader** come descritto di seguito:

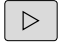

Premere il tasto di commutazione softkey: il tool supplementare **Document Reader** apre il menu a discesa **File**

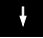

Selezionare l'opzione **Chiudi** e confermare con il tasto **ENT**: il TNC ritorna nella Gestione file

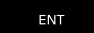

# **3.4 Lavorare con la Gestione file**

### <span id="page-125-0"></span>**Visualizzazione e modifica di file Excel**

Per aprire ed elaborare i file Excel con estensione **xls**, **xlsx** o **csv** direttamente sul TNC, procedere come descritto di seguito:

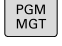

- Richiamare la Gestione file
- Selezionare la directory in cui è memorizzato il file Excel
- **Portare il campo chiaro sul file Excel**
- ▶ Premere il tasto ENT: il TNC apre il file di Excel con il tool supplementare **Gnumeric** in una propria applicazione

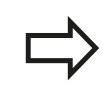

ENT

Con la combinazione di tasti ALT+TAB è possibile ritornare in qualsiasi momento all'interfaccia TNC e aprire il file Excel. In alternativa è anche possibile ritornare all'interfaccia TNC con un clic del mouse sulla relativa icona nella barra delle applicazioni.

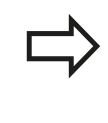

Posizionando il puntatore del mouse su un pulsante, viene visualizzato un breve testo descrittivo sulla relativa funzione del pulsante. Ulteriori informazioni sull'uso di **Gnumeric** sono riportate in **Guida**.

Per uscire da **Gnumeric** procedere come descritto di seguito:

- Selezionare con il mouse l'opzione **File**
- Selezionare l'opzione **Chiudi**: il TNC ritorna nella Gestione file

Se non si utilizza il mouse, chiudere **Gnumeric** come descritto di seguito:

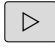

- Premere il tasto di commutazione softkey: il tool supplementare **Gnumeric** apre il menu a discesa **File**
- Selezionare l'opzione **Chiudi** e confermare con il tasto **ENT**: il TNC ritorna nella Gestione file

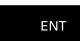

**3**

#### <span id="page-126-0"></span>**Visualizzazione di file Internet**

Per aprire i file Internet con estensione **htm** o **html** direttamente sul TNC, procedere come descritto di seguito:

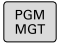

ENT

- Richiamare la Gestione file
- ▶ Selezionare la directory in cui è memorizzato il file Internet
- ▶ Portare il campo chiaro sul file Internet
- Premere il tasto ENT: il TNC apre il file Internet con il tool supplementare **Mozilla Firefox** in una propria applicazione

Con la combinazione di tasti ALT+TAB è possibile ritornare in qualsiasi momento all'interfaccia TNC e aprire il file PDF. In alternativa è anche possibile ritornare all'interfaccia TNC con un clic del mouse sulla relativa icona nella barra delle applicazioni.

Posizionando il puntatore del mouse su un pulsante, viene visualizzato un breve testo descrittivo sulla relativa funzione del pulsante. Ulteriori informazioni sull'uso di **Mozilla Firefox** sono riportate in **Guida**.

Per uscire da **Mozilla Firefox** procedere come descritto di seguito:

- Selezionare con il mouse l'opzione **File**
- Selezionare l'opzione **Fine**: il TNC ritorna nella Gestione file  $\blacktriangleright$

Se non si utilizza il mouse, chiudere **Mozilla Firefox** come descritto di seguito:

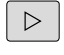

- ▶ Premere il tasto di commutazione softkey: il tool supplementare **Mozilla Firefox** apre il menu a discesa **File**
- ▶ Selezionare l'opzione **Fine** e confermare con il tasto **ENT**: il TNC ritorna nella Gestione file

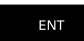

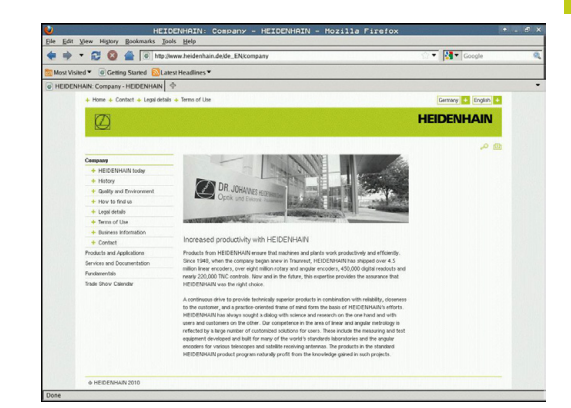

## **3.4 Lavorare con la Gestione file**

#### <span id="page-127-0"></span>**Lavorare con archivi ZIP**

Per aprire i file ZIP con estensione **zip** direttamente sul TNC, procedere come descritto di seguito:

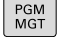

- Richiamare la Gestione file
- Selezionare la directory in cui è memorizzato il file di archivio
- ▶ Portare il campo chiaro sul file di archivio
- ▶ Premere il tasto ENT: il TNC apre il file di archivio con il tool supplementare **Xarchiver** in una propria applicazione

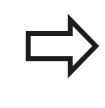

ENT

Con la combinazione di tasti ALT+TAB è possibile ritornare in qualsiasi momento all'interfaccia TNC e aprire il file di archivio. In alternativa è anche possibile ritornare all'interfaccia TNC con un clic del mouse sulla relativa icona nella barra delle applicazioni.

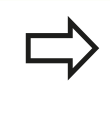

Posizionando il puntatore del mouse su un pulsante, viene visualizzato un breve testo descrittivo sulla relativa funzione del pulsante. Ulteriori informazioni sull'uso di **Xarchiver** sono riportate in **Guida**.

Tenere presente che in fase di compressione e decompressione di programmi NC e tabelle NC, il TNC non esegue alcuna conversione da formato binario a ASCII e viceversa. Per la trasmissione su controlli numerici TNC con altre versioni software, tali file non possono eventualmente essere letti dal TNC.

Per uscire da **Xarchiver** procedere come descritto di seguito:

- Selezionare con il mouse l'opzione **Archivio**
- ▶ Selezionare l'opzione **Esci**: il TNC ritorna nella Gestione file

Se non si utilizza il mouse, chiudere **Xarchiver** come descritto di seguito:

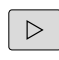

Premere il tasto di commutazione softkey: il tool supplementare **Xarchiver** apre il menu a discesa **Archivio**

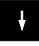

ENT

Selezionare l'opzione **Esci** e confermare con il tasto **ENT**: il TNC ritorna nella Gestione file

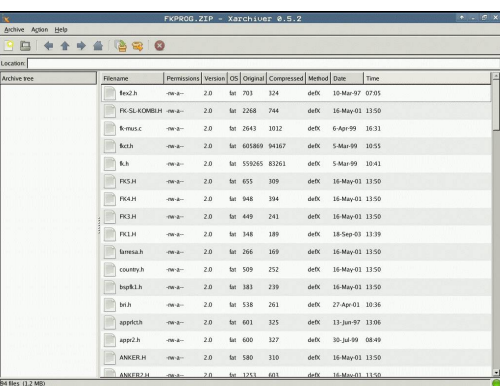

**3**

**3**

#### <span id="page-128-0"></span>**Visualizzazione o modifica di file di testo**

Per aprire ed elaborare i file di testo (file ASCII, ad es. con estensione **txt**), utilizzare l'editor di testo interno. Procedere come segue:

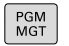

- Richiamare la Gestione file
- 
- ▶ Selezionare il drive e la directory in cui è
	- memorizzato il file di testo
- ▶ Portare il campo chiaro sul file di testo
- **Premere il tasto ENT: il file di testo si apre con il** relativo editor interno

ENT

In alternativa è possibile aprire i file ASCII anche con il tool supplementare **Leafpad**. All'interno di **Leafpad** sono disponibili gli shortcut noti di Windows che consentono di elaborare con rapidità i testi (CTRL+C, CRTL+V ecc.).

Con la combinazione di tasti ALT+TAB è possibile ritornare in qualsiasi momento all'interfaccia TNC e aprire il file di testo. In alternativa è anche possibile ritornare all'interfaccia TNC con un clic del mouse sulla relativa icona nella barra delle applicazioni.

Per aprire **Leafpad** procedere come descritto di seguito:

- Con il mouse all'interno della barra delle applicazioni selezionare  $\blacktriangleright$ l'icona HEIDENHAIN **Menu**
- Nel menu a discesa selezionare le opzioni **Tool** e **Leafpad**

Per uscire da **Leafpad** procedere come descritto di seguito:

- Selezionare con il mouse l'opzione **File**
- Selezionare l'opzione **Esci**: il TNC ritorna nella Gestione file

#### <span id="page-128-1"></span>**Visualizzazione dei file video**

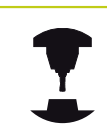

Questa funzione deve essere consentita ed adattata dal costruttore della macchina.

Consultare il manuale della macchina.

Per aprire i file video direttamente sul TNC, procedere come descritto di seguito:

- PGM<br>MGT
- Richiamare la Gestione file
- Selezionare la directory in cui è memorizzato il file video
- **Portare il campo chiaro sul file video**
- ▶ Premere il tasto ENT: il TNC apre il file video in una propria applicazione

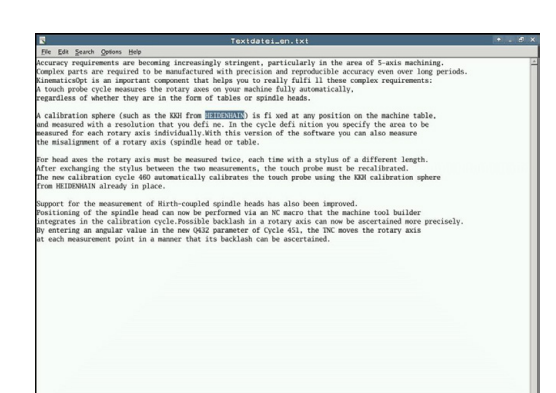

## **3.4 Lavorare con la Gestione file**

#### <span id="page-129-0"></span>**Visualizzazione di file grafici**

Per aprire i file grafici con estensione bmp, gif, jpg o png direttamente sul TNC, procedere come descritto di seguito:

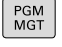

ENT

- Richiamare la Gestione file
- Selezionare la directory in cui è memorizzato il file grafico
- **Portare il campo chiaro sul file grafico**
- Premere il tasto ENT: il TNC apre il file grafico con il tool supplementare **ristretto** in una propria applicazione

Con la combinazione di tasti ALT+TAB è possibile ritornare in qualsiasi momento all'interfaccia TNC e aprire il file grafico. In alternativa è anche possibile ritornare all'interfaccia TNC con un clic del mouse sulla relativa icona nella barra delle applicazioni.

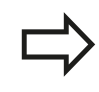

Ulteriori informazioni sull'uso di **ristretto** sono riportate in **Guida**.

Per uscire da **ristretto** procedere come descritto di seguito:

- Selezionare con il mouse l'opzione **File**
- Selezionare l'opzione **Esci**: il TNC ritorna nella Gestione file

Se non si utilizza il mouse, chiudere **ristretto** come descritto di seguito:

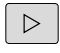

- Premere il tasto di commutazione softkey: il tool supplementare **ristretto** apre il menu a discesa **File**
- 

ENT

Selezionare l'opzione **Esci** e confermare con il tasto **ENT**: il TNC ritorna nella Gestione file

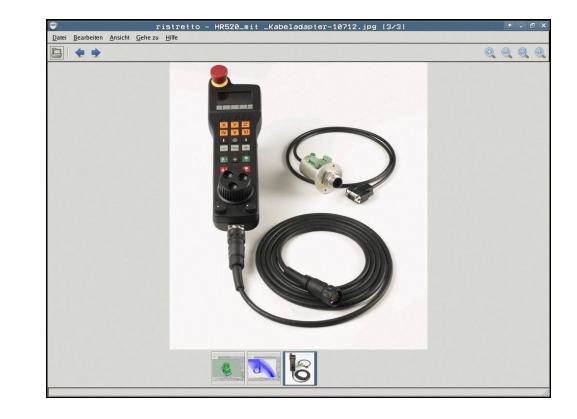

### **Trasmissione dati a/da supporto dati esterno**

Prima di poter trasmettere dati ad un supporto esterno, è necessario programmare l'interfaccia ([vedere "Configurazione delle interfacce dati",](#page-538-0) [Pagina 539\)](#page-538-0).

Se si trasmettono dati attraverso l'interfaccia seriale, in funzione del software di trasmissione possono comparire problemi, che possono essere superati eseguendo ripetutamente la trasmissione.

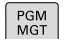

- Richiamare la Gestione file  $\mathbb{R}^{\mathbb{Z}}$
- FINESTRA EE FE
- Selezione della ripartizione dello schermo per la trasmissione dati: premere il softkey **FINESTRA**.

Per portare il campo chiaro sul file da trasmettere, utilizzare i tasti cursore:

 $+$ 

 $\downarrow$ 

Sposta il campo chiaro in una finestra verso l'alto e verso il basso

Sposta il campo chiaro dalla finestra destra alla finestra sinistra e viceversa

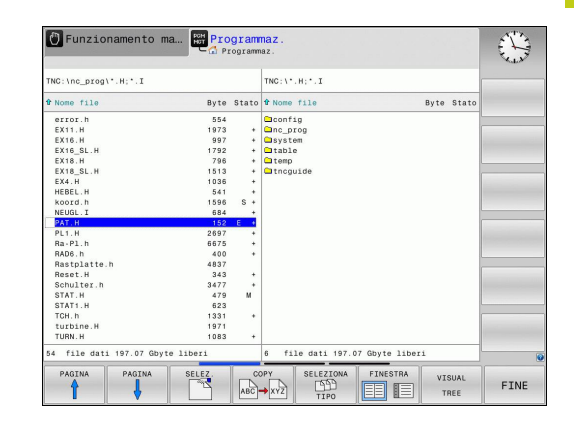

## **3.4 Lavorare con la Gestione file**

Per la copia dei file dal TNC su un supporto esterno portare il campo chiaro nella finestra sinistra sul file da trasmettere.

Per la copia dei file da un supporto esterno sul TNC portare il campo chiaro nella finestra destra sul file da trasmettere.

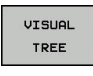

- ▶ Selezionare un altro drive o directory: Premere il softkey **VISUAL TREE**
- Selezionare la directory desiderata con i tasti freccia
- UTSUQI TZ FILE **COPY ABC → XYZ**
- ▶ Selezionare il file desiderato: premere il softkey **VISUAL. FILE**
- Selezionare il file desiderato con i tasti freccia
- ▶ Trasmissione di un singolo file: premere il softkey **COPIA**
- Confermare con il softkey **OK** o con il tasto **ENT**. Il TNC visualizza una finestra di stato che informa sull'operazione di copia in corso oppure

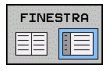

▶ Conclusione trasmissione dati: premere il softkey **FINESTRA**. Il TNC visualizzerà nuovamente la finestra standard per la Gestione file

### <span id="page-132-0"></span>**Il TNC in rete**

Per il collegamento della scheda Ethernet alla propria rete, [vedere "Interfaccia Ethernet ", Pagina 545](#page-544-0).

Eventuali messaggi d'errore durante il funzionamento in rete vengono registrati dal TNC, [vedere "Interfaccia](#page-544-0) [Ethernet ", Pagina 545](#page-544-0).

Quando il TNC è collegato in rete sono disponibili altri drive nella finestra sinistra delle directory (vedere figura). Tutte le funzioni sopra descritte (selezione drive, copia file, ecc.) valgono anche per le reti, sempre che l'abilitazione di accesso lo consenta.

#### **Collegamento in rete e relativo scollegamento**

- PGM<br>MGT
- Selezione della Gestione file: premere il tasto **PGM MGT**, selezionare eventualmente con il softkey **FINESTRA** la ripartizione dello schermo come illustrato dalla figura in alto a destra.
- RETE
- Selezione delle impostazioni di rete: premere il softkey **RETE** (secondo livello softkey).
- Gestione dei drive di rete: premere il softkey **DEFINISCI COLLEG. RETE. Il TNC visualizza in una** finestra i drive di rete ai quali è abilitato l'accesso. Con i softkey qui di seguito descritti si definiscono i collegamenti per i singoli drive.

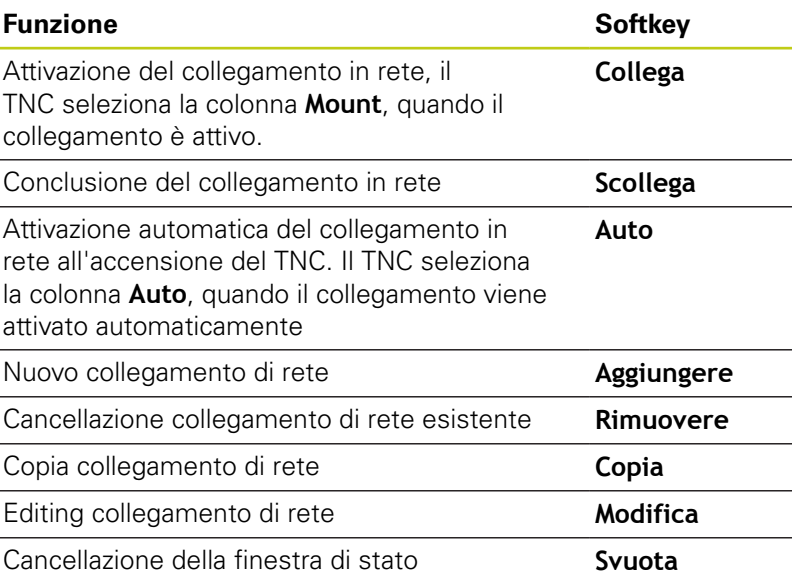

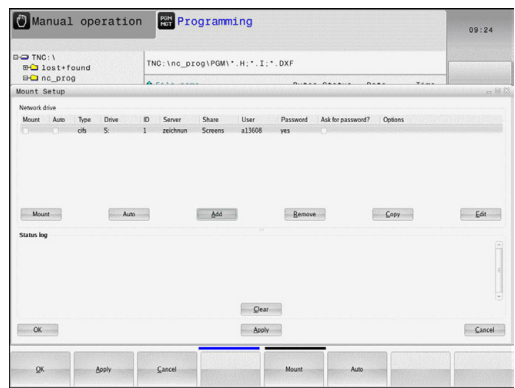

**3.4 Lavorare con la Gestione file**

## <span id="page-133-0"></span>**Dispositivi USB del TNC**

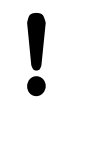

**3**

#### **Attenzione, possibile perdita di dati!**

Utilizzare l'interfaccia USB solo per la trasmissione e il salvataggio, non per modificare ed eseguire i programmi.

Attraverso i dispositivi USB è particolarmente facile salvare oppure caricare dati nel TNC. Il TNC supporta i seguenti dispositivi USB:

- Drive per dischetti con sistema file FAT/VFAT
- Chiavi di memoria con sistema file FAT/VFAT
- Dischi fissi con sistema file FAT/VFAT ×
- Drive CD-ROM con sistema file Joliet (ISO9660)  $\mathbb{R}^n$

Questi dispositivi USB vengono riconosciuti automaticamente dal TNC al momento del collegamento. I dispositivi USB con altri sistemi file (ad es. NTFS) non sono supportati dal TNC. Al momento del collegamento il TNC emette il messaggio d'errore **USB: il TNC non supporta dispos.**

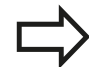

Se viene visualizzato un messaggio di errore alla chiusura di un supporto dati USB, controllare l'impostazione nel software di sicurezza SELinux. (["Software di sicurezza SELinux", Pagina 88](#page-87-0))

Il TNC emette il messaggio d'errore **USB: Dispositivo non supportato dal TNC** anche se si collega un hub USB. In questo caso, confermare semplicemente il messaggio con il tasto CE.

In linea di principio, tutti i dispositivi USB con i suddetti file system dovrebbero essere collegabili al TNC. Può eventualmente verificarsi che un dispositivo USB non venga rilevato correttamente dal controllo numerico. In tali casi utilizzare un altro dispositivo USB.

Nella Gestione file i dispositivi USB vengono visti nell'albero delle directory come drive separato, e quindi si possono utilizzare per la Gestione file le funzioni descritte nei paragrafi precedenti.

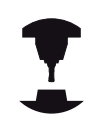

Il costruttore della macchina può assegnare nomi fissi ai dispositivi USB. Consultare il manuale della macchina!

**3**

#### **Rimuovere il dispositivo USB**

Per rimuovere un dispositivo USB, si deve procedere nel modo seguente:

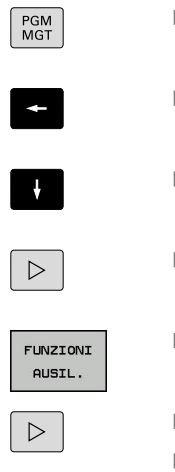

- Selezionare la Gestione file: premere il tasto **PGM MGT**
- Selezionare con il tasto cursore la finestra sinistra
- Selezionare con un tasto cursore il dispositivo USB da rimuovere
- ▶ Commutare tra i livelli softkey
- Selezionare le funzioni ausiliarie
- 

END<br>ロ

- ▶ Commutare tra i livelli softkey
- Selezionare la funzione per rimuovere dispositivi USB: il TNC rimuove il dispositivo USB dall'albero delle directory e visualizza **Impossibile rimuovere ora l'unità USB**.
- ▶ Rimuovere il dispositivo USB
- Chiudere la Gestione file

Viceversa, un dispositivo USB precedentemente rimosso può essere collegato di nuovo premendo il seguente softkey:

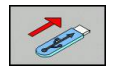

Selezionare la funzione per ricollegare dispositivi USB

**4**

**Programmazione: aiuti di programmazione**

## **Programmazione: aiuti di programmazione**

**4.1 Tastiera sullo schermo**

**4**

# **4.1 Tastiera sullo schermo**

Se si utilizza la versione compatta (senza tastiera alfanumerica) del TNC 620, è possibile impostare lettere e caratteri speciali con la tastiera dello schermo o con una tastiera per PC collegata tramite la porta USB.

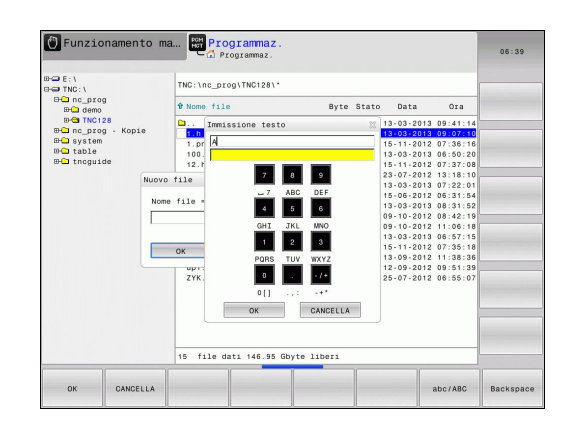

### **Immissione di testo con la tastiera visualizzata sullo schermo**

- ▶ Premere il tasto **GOTO** per inserire lettere con la tastiera sullo schermo ad es. nomi di programma o di directory
- Il TNC apre una finestra in cui il campo di inserimento numerico  $\blacktriangleright$ del TNC viene rappresentato con i corrispondenti tasti alfabetici
- Premendo event. più volte il rispettivo tasto, si sposta il cursore e sul carattere desiderato
- Attendere fino a quando il TNC conferma il carattere selezionato  $\blacktriangleright$ nel campo di inserimento, prima di inserire il successivo carattere
- Confermare con il softkey **OK** il testo nel campo di dialogo aperto

Passare con il softkey **ABC/ABC** tra caratteri maiuscoli e minuscoli. Se il costruttore della macchina ha definito caratteri speciali supplementari, questi possono essere richiamati e inseriti tramite il softkey **CARATT. SPECIALI**. Per cancellare singoli caratteri, utilizzare il softkey **BACKSPACE**.

## **4.2 Inserimento di commenti**

### **Applicazione**

In un programma di lavorazione si possono inserire commenti, per spiegare passi di programma o dare avvertenze.

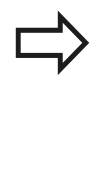

In funzione del parametro macchina **lineBreak**, il TNC visualizza i commenti che non possono essere più visualizzati completamente sullo schermo oppure compare il carattere **>>** sullo schermo.

L'ultimo carattere di un blocco di commento non deve essere una tilde (**~**).

Esistono possibilità per inserire un commento.

### **Inserimento commento durante l'immissione del programma**

- Inserire i dati per un blocco di programma, poi premere il tasto **;** (punto e virgola) sulla tastiera alfanumerica, il TNC visualizzerà la domanda **Commento?**
- Inserire il commento e concludere il blocco con il tasto **END**  $\mathbf{b}_\mathrm{f}$

#### **Inserimento commento in un momento successivo**

- ▶ Selezionare il blocco al quale si desidera aggiungere un commento
- Con il tasto cursore con freccia a destra, selezionare l'ultima parola del blocco: premere il tasto **;** (punto e virgola) sulla tastiera alfanumerica; il TNC visualizza la domanda **Commento?**
- Inserire il commento e concludere il blocco con il tasto **END**

### **Commento in un blocco proprio**

- Selezionare il blocco dopo il quale si desidera inserire il  $\mathbf{b}$ commento
- Aprire il dialogo di programmazione con il tasto **;** (punto e virgola) della tastiera alfanumerica
- Inserire il commento e concludere il blocco con il tasto **END**

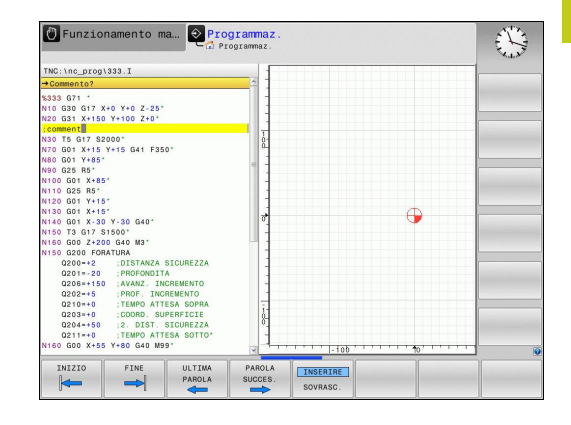

# **Programmazione: aiuti di programmazione**

**4.2 Inserimento di commenti**

## **Funzioni di editing del commento**

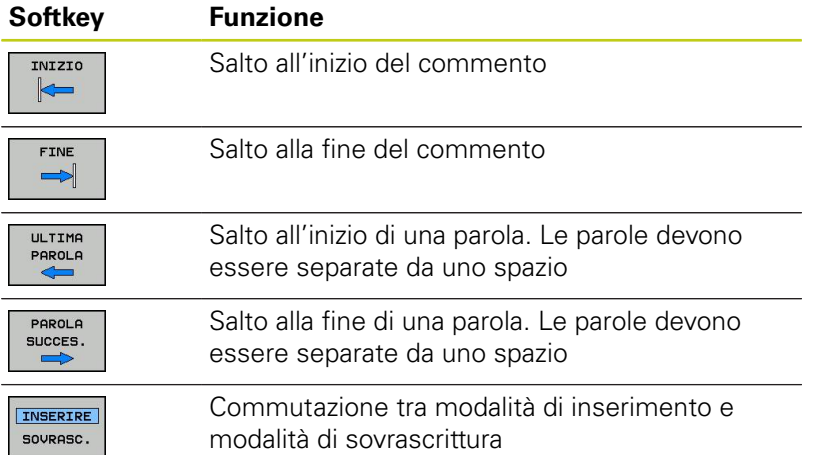

# **4.3 Rappresentazione dei programmi NC**

## **Evidenziazione della sintassi**

Il TNC rappresenta gli elementi di sintassi in funzione del relativo significato con colori differenti. Con l'evidenziazione a colori sono meglio visibili e leggibili i programmi.

### **Evidenziazione a colori di elementi di sintassi**

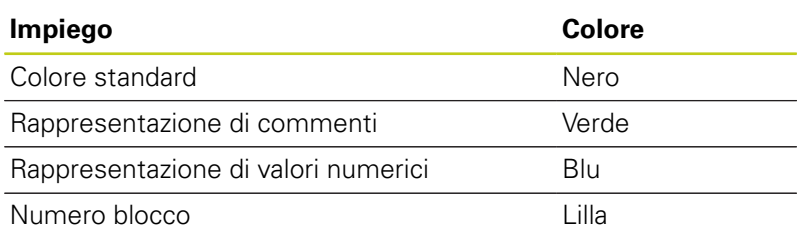

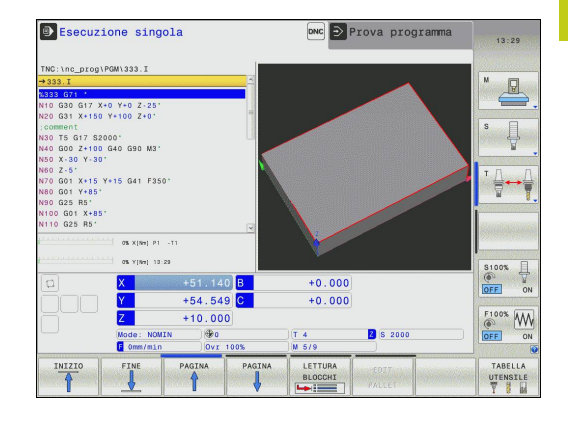

### **Barra di scorrimento**

Con la barra di scorrimento sul bordo destro della finestra del programma è possibile spostare il contenuto dello schermo con il mouse. A seconda della dimensione e della posizione della barra di scorrimento è possibile trarre conclusioni sulla lunghezza del programma e sulla posizione del cursore.

## **Programmazione: aiuti di programmazione**

## **4.4 Strutturare programmi**

# **4.4 Strutturare programmi**

### **Definizione, possibilità di inserimento**

Il TNC dà la possibilità di commentare il programma di lavorazione con brevi blocchi di strutturazione. I blocchi di strutturazione sono testi (max. 252 caratteri) che rappresentano commenti o titoli per le successive righe del programma.

Blocchi di strutturazione razionali aumentano la facilità di orientamento e di comprensione di programmi lunghi e complessi.

Questo facilita in particolare la modifica del programma in un secondo tempo. I blocchi di strutturazione possono essere inseriti nel programma in un punto qualsiasi.

È anche possibile rappresentarli in una finestra specifica. Utilizzare a tale scopo la relativa ripartizione dello schermo.

I punti di strutturazione inseriti vengono gestiti dal TNC in un file separato (estensione .SEC.DEP). In questo modo si aumenta la velocità di navigazione nella finestra di strutturazione.

### **Visualizzazione finestra di strutturazione/cambio della finestra attiva**

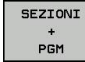

Visualizzare la finestra di strutturazione: selezionare la ripartizione dello schermo **PROGRAMMA + STRUTTUR.**

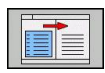

▶ Cambiare la finestra attiva: premere il softkey **CAMBIO FINESTRA**

### **Inserire il blocco di strutturazione nella finestra del programma**

 $\blacktriangleright$ Selezionare il blocco alla fine del quale si desidera inserire il blocco di strutturazione

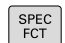

▶ Premere il tasto **SPEC FCT** 

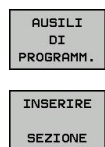

- **Premere il softkey AUSILI DI PROGRAMM.**
- **Premere il softkey INSERIRE STRUTTUR.** o il tasto \* sulla tastiera ASCII esterna
- Inserire il testo di strutturazione
- Event. modificare la profondità di strutturazione con il softkey

### **Selezione di blocchi nella finestra di strutturazione**

Saltando da un blocco all'altro nella finestra di strutturazione, il TNC visualizza contemporaneamente i blocchi nella finestra di programma. In questo modo si possono saltare ampie parti di programma.

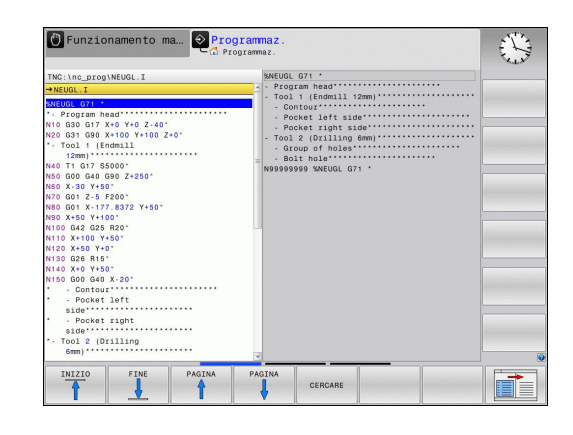

**4**

# **4.5 Calcolatrice**

## **Funzionamento**

Il TNC dispone di una calcolatrice per l'esecuzione delle principali funzioni matematiche.

- Visualizzare o chiudere la calcolatrice con il tasto **CALC**
- Selezionare le funzioni di calcolo: selezionare l'istruzione abbreviata tramite softkey oppure inserire con una tastiera alfanumerica esterna.

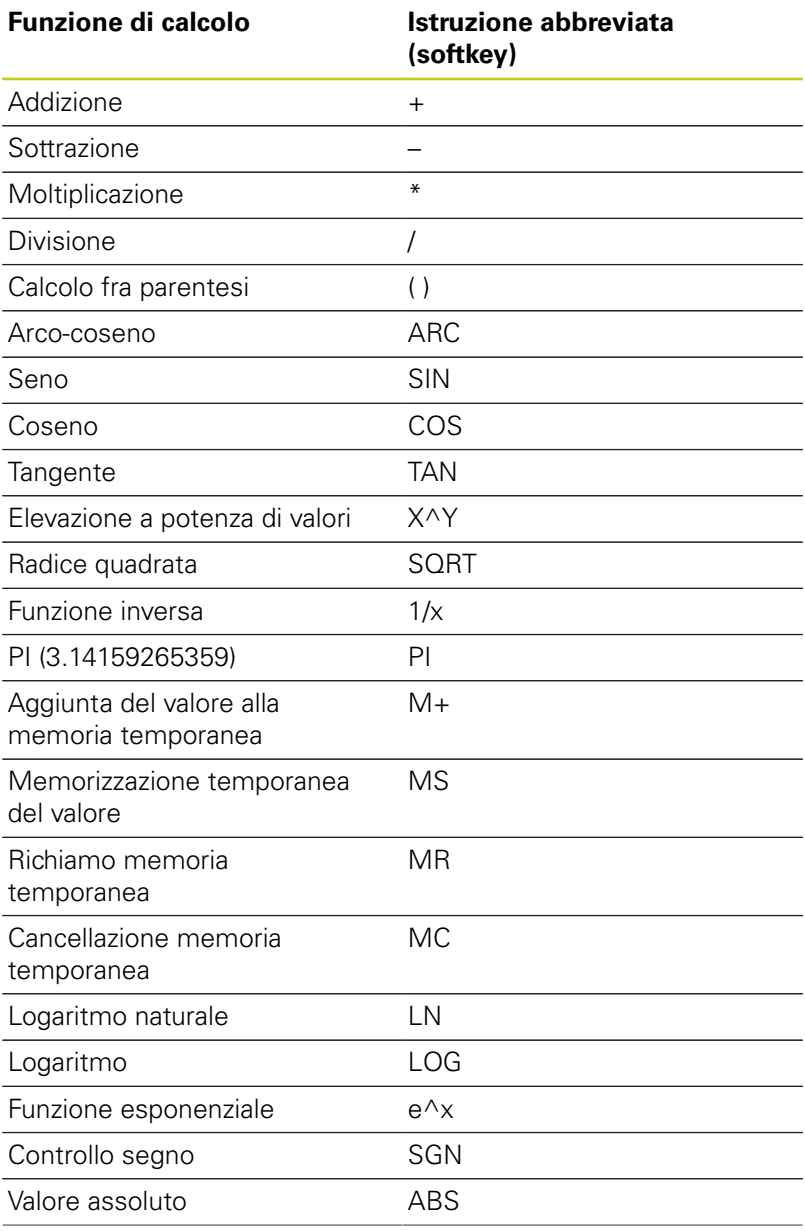

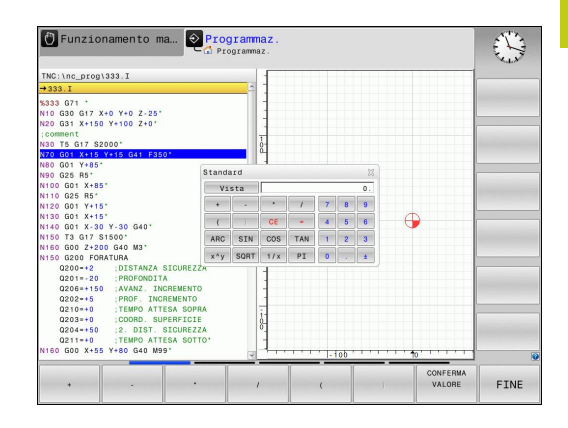

## **Programmazione: aiuti di programmazione**

**4.5 Calcolatrice**

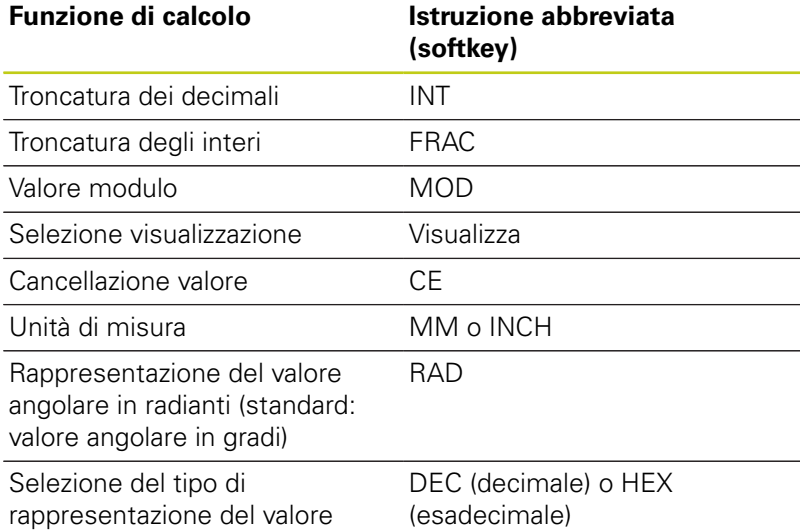

#### **Inserimento del risultato nel programma**

- Selezionare con i tasti cursore la parola in cui il valore calcolato deve essere inserito
- Visualizzare la calcolatrice con il tasto **CALC** ed eseguire il calcolo desiderato
- ▶ Premere il tasto "Conferma posizione reale" o il softkey **CONFERMA VALORE**: il TNC inserisce il valore nel campo di immissione attivo e chiude la calcolatrice

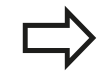

numerico

È possibile confermare anche valori di un programma nella calcolatrice. Se si preme il softkey **RECUPERA VALORE ATTUALE** o il tasto **GOTO**, il TNC conferma il valore del campo di immissione attivo nella calcolatrice.

La calcolatrice rimane attiva anche dopo aver cambiato modalità. Premere il softkey **END** per chiudere la calcolatrice.
### **Funzioni della calcolatrice**

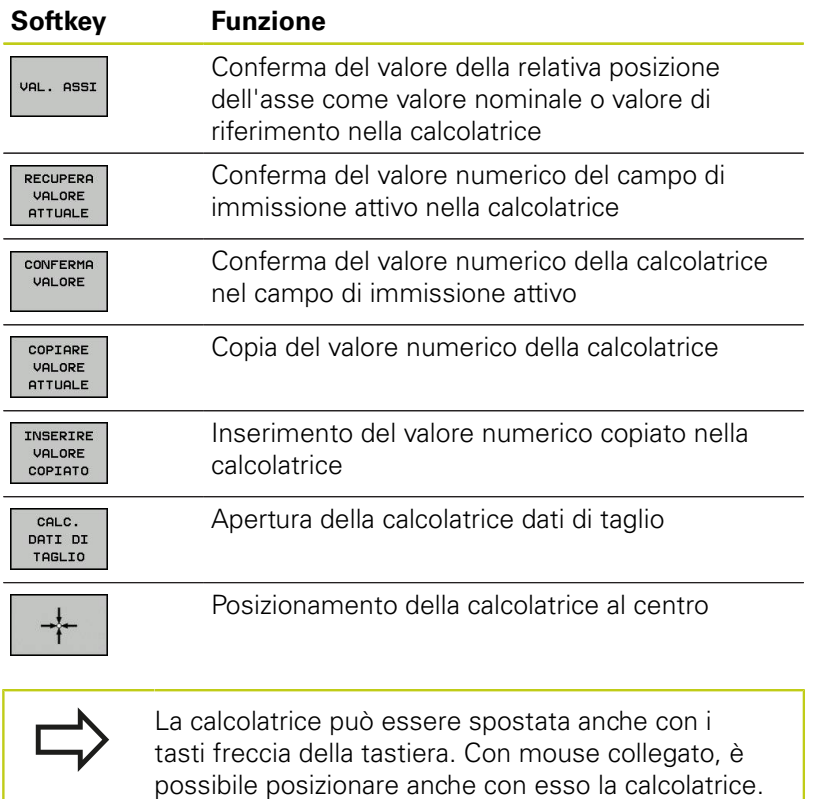

**4.6 Calcolatrice dati di taglio**

# **4.6 Calcolatrice dati di taglio**

### **Applicazione**

Con la calcolatrice dei dati di taglio è possibile calcolare il numero di giri del mandrino e l'avanzamento di un processo di lavorazione. I valori calcolati possono essere poi confermati nel programma NC in un dialogo specifico di avanzamento e numero di giri.

Premere il softkey **CALCOL. DATI DI TAGLIO** per aprire la calcolatrice dei dati di taglio. Il TNC visualizza il softkey se:

- $\overline{\phantom{a}}$ si apre la calcolatrice (tasto **CALC**)
- $\overline{\phantom{a}}$ si apre il dialogo per l'immissione del numero di giri nel blocco T
- Ĩ. si apre il dialogo per l'immissione dell'avanzamento in blocchi di traslazione o cicli
- Ī. si immette l'avanzamento in Funzionamento manuale (softkey F)
- $\Box$ si immette il numero di giri mandrino in Funzionamento manuale (softkey S)

A seconda se si calcola un numero di giri o un avanzamento la calcolatrice dei dati di taglio viene visualizzata con diversi campi di immissione.

#### **Finestra per il calcolo del numero di giri:**

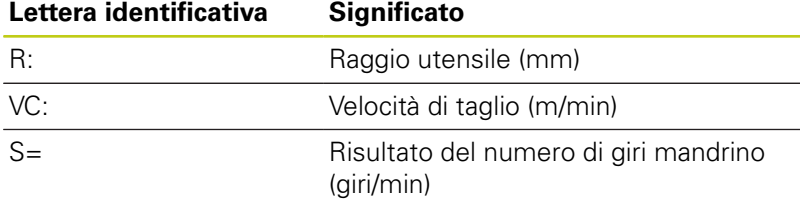

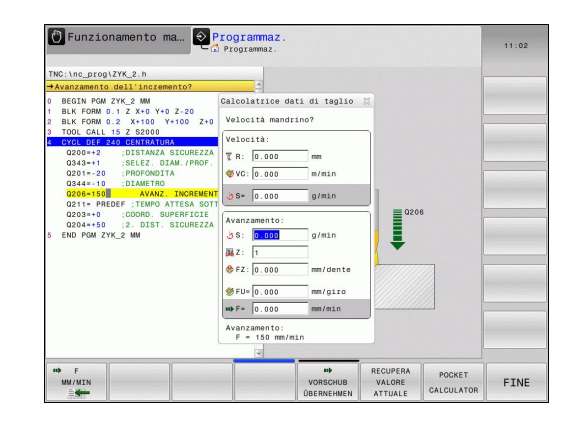

### **Finestra per il calcolo dell'avanzamento:**

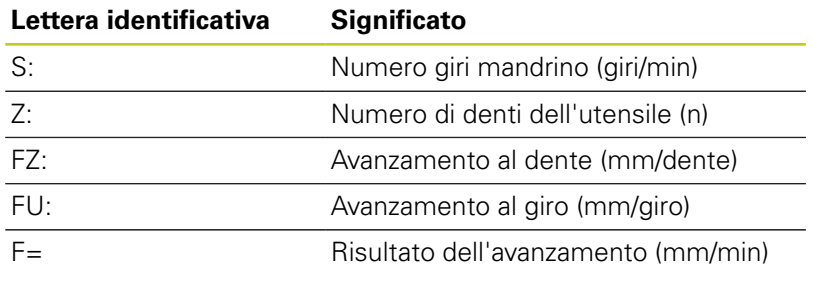

L'avanzamento può essere anche calcolato nel blocco T e automaticamente confermato nei successivi blocchi di traslazione e cicli. Selezionare a tale scopo per l'immissione in blocchi di traslazione o cicli, il softkey F AUTO. Il TNC utilizza quindi l'avanzamento definito nel blocco T. Se è necessario modificare successivamente l'avanzamento, basta adeguare soltanto il valore di avanzamento nel blocco T.

#### **Funzioni della calcolatrice dei dati di taglio**

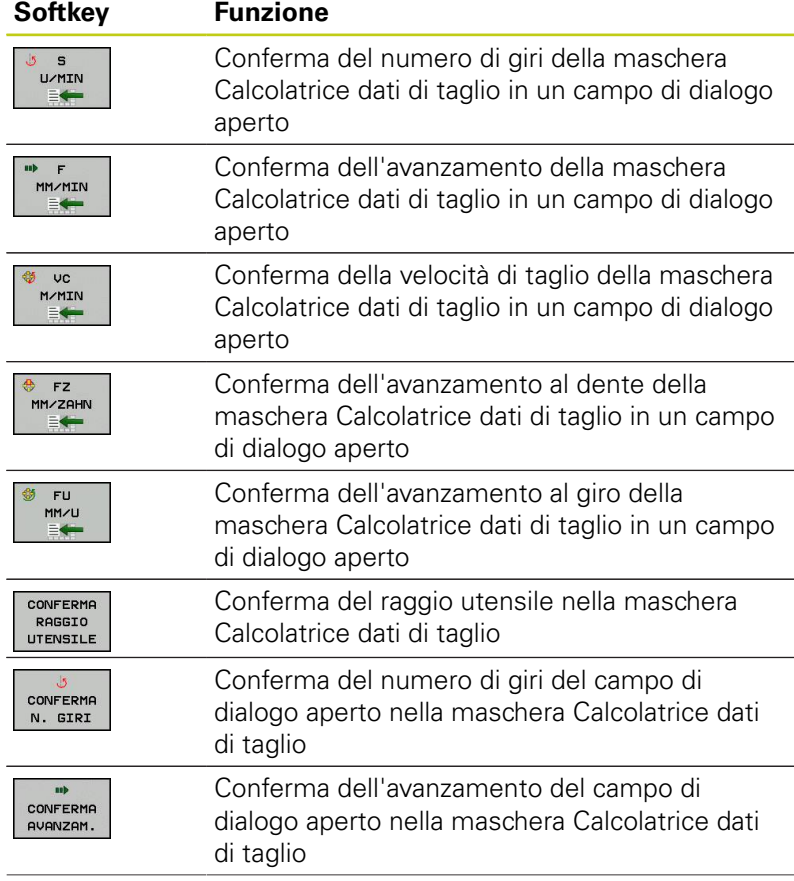

# **4.6 Calcolatrice dati di taglio**

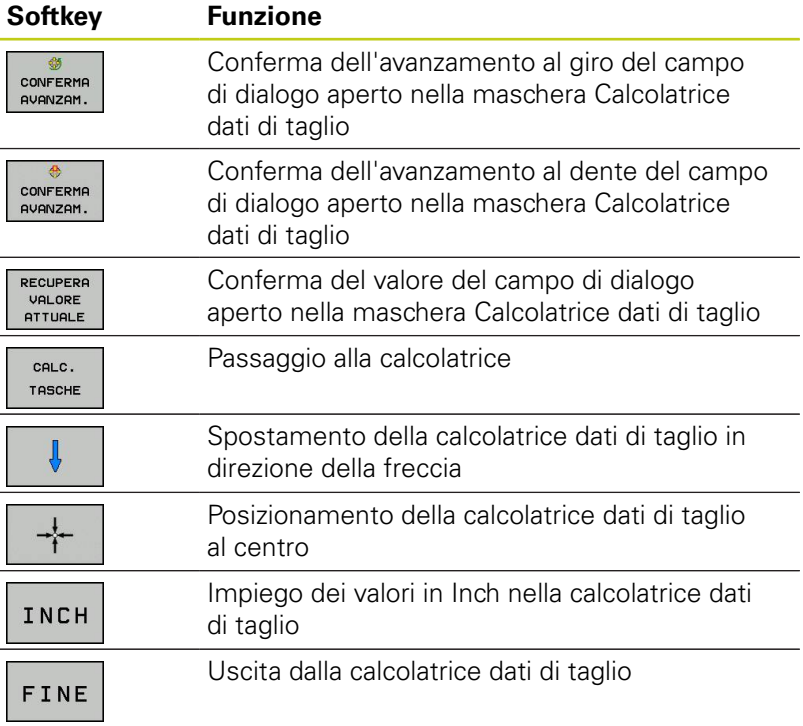

**4**

# **4.7 Grafica di programmazione**

### **Esecuzione grafica contemporanea/non contemporanea alla programmazione**

Durante la generazione di un programma il TNC può visualizzare il profilo programmato mediante una grafica 2D a tratti.

▶ Per la ripartizione dello schermo con il programma a sinistra e la grafica a destra: premere il tasto di commutazione dello schermo e il softkey **PGM + GRAFICA**

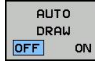

Impostare il softkey **AUTO DRAW** su **ON** Inserendo le singole righe del programma, il TNC visualizzerà nella finestra grafica a destra tutte le traiettorie programmate

Se non si desidera l'esecuzione grafica contemporanea, impostare il softkey **AUTO DRAW** su **OFF**.

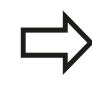

Impostando **AUTO DRAW** su **ON**, alla creazione del grafico a linee 2D il controllo numerico non considera:

- $\blacksquare$ ripetizioni di blocchi di programma
- istruzioni di salto п
- funzioni M, ad es. M2 o M30  $\blacksquare$
- chiamate ciclo

Utilizzare la funzione di disegno automatico esclusivamente durante la programmazione del profilo.

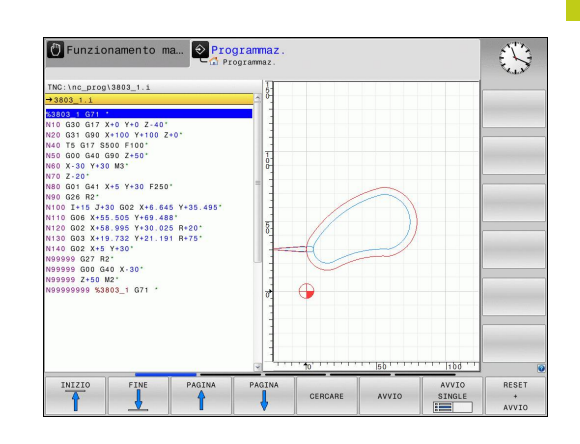

# **4.7 Grafica di programmazione**

### **Generazione della grafica di programmazione per un programma esistente**

Selezionare con i tasti cursore il blocco fino al quale si desidera eseguire la grafica o premere **GOTO** e inserire direttamente il numero del blocco desiderato.

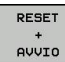

Esecuzione della grafica: premere il softkey **RESET + AVVIO**

#### **Ulteriori funzioni:**

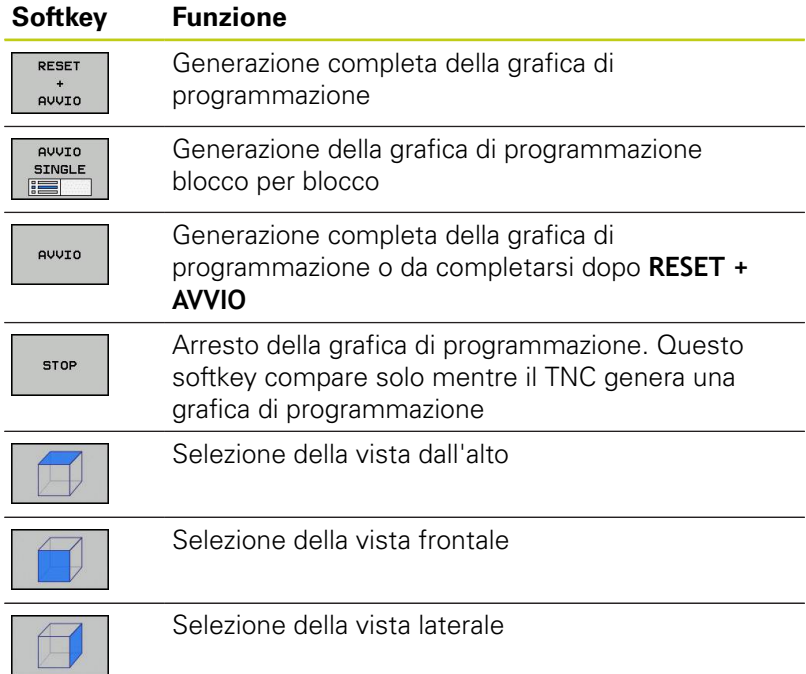

### **Visualizzazione e mascheratura di numeri di blocco**

- ▶ Commutare il livello softkey
- VISUALIZZA NASCONDI<br>N. BLOCCO

 $\triangleright$ 

- Visualizzazione dei numeri di blocco: impostare il softkey **VISUALIZZA NASCONDI N. BLOCCO** su **VISUALIZZA**
- Mascheratura dei numeri di blocco: impostare il softkey **VISUALIZZA NASCONDI N. BLOCCO** su **NASCONDI**

#### **Cancellazione della grafica**

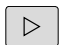

▶ Commutare il livello softkey

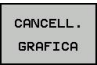

Cancellazione della grafica: premere il softkey **CANCELL. GRAFICA**

### **Visualizzazione delle linee del reticolo**

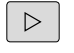

- ▶ Commutare il livello softkey
- HH OFF  $\sqrt{a}$
- Visualizzazione delle linee del reticolo: premere il softkey **VISUALIZZA LINEE RETICOLO**

# **4.7 Grafica di programmazione**

**4**

### **Ingrandimento o riduzione di un dettaglio**

La rappresentazione per la grafica può essere definita individualmente.

Commutare il livello softkey (secondo livello, vedere figura)

#### **Sono disponibili le seguenti funzioni:**

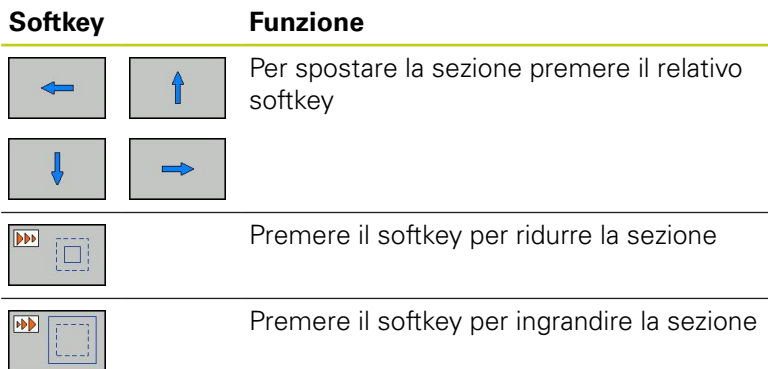

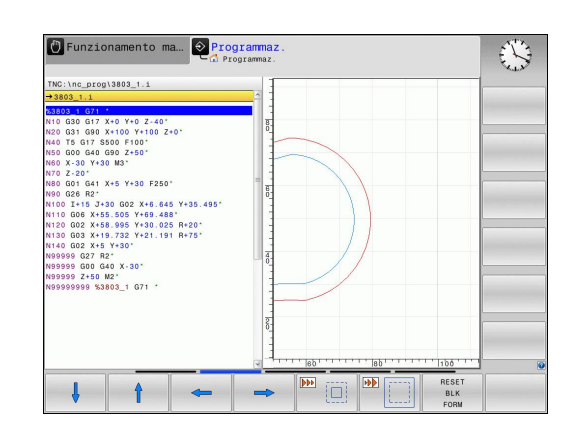

Con il softkey **RESET BLK FORM** si ripristina il dettaglio originale

La rappresentazione della grafica può anche essere modificata con il mouse. Sono disponibili le funzioni riportate di seguito:

- Per spostare il modello rappresentato: tenere premuto il tasto centrale, oppure la rotella, del mouse e muovere il mouse. Premendo contemporaneamente il tasto Shift, il modello può essere spostato soltanto in orizzontale o verticale.
- ▶ Per ingrandire con il mouse una determinata zona: tenendo premuto il tasto sinistro del mouse marcare la zona. Dopo aver rilasciato il tasto sinistro del mouse il TNC ingrandisce la vista.
- ▶ Per ingrandire o ridurre rapidamente una zona a scelta: ruotare avanti o indietro la rotella del mouse.

# **4.8 Messaggi di errore**

### **Visualizzazione errori**

Il TNC visualizza errori in caso di:

- inserimenti errati
- $\overline{\phantom{a}}$ errori logici nel programma
- $\overline{\phantom{a}}$ elementi di profilo non eseguibili
- $\blacksquare$ impiego improprio del sistema di tastatura

Un errore verificatosi viene visualizzato nella riga di intestazione in rosso, segnalando in forma abbreviata i messaggi di errore lunghi o di più righe. Le informazioni complete su tutti gli errori verificatisi possono essere visualizzate nella finestra errori.

Se in via eccezionale compare un "Errore di elaborazione dati", il TNC apre automaticamente la finestra errori. Un errore di questo tipo non può essere eliminato. Chiudere il sistema e riavviare il TNC.

Il messaggio di errore rimane visualizzato nella riga di intestazione fino alla sua cancellazione o alla sua sostituzione con un errore di maggiore priorità.

Un messaggio di errore che contiene il numero di un blocco di programma è stato attivato da questo blocco o da un blocco precedente.

### **Apertura della finestra errori**

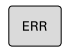

**Premere il tasto ERR. Il TNC apre la finestra errori** e visualizza in modo completo tutti i messaggi d'errore verificatisi.

### **Chiusura della finestra errori**

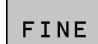

ERR

- **Premere il softkey FINE** oppure
- ▶ Premere il tasto **ERR**. Il TNC chiude la finestra errori.

**4.8 Messaggi di errore**

### **Messaggi di errore dettagliati**

Il TNC visualizza le possibili cause dell'errore e le possibilità per eliminarlo:

- ▶ Aprire la finestra errori
- AGGIUNT. INFO

**4**

- Informazioni sulla causa dell'errore e sulla sua eliminazione: posizionare il campo chiaro sul messaggio di errore e premere il softkey **AGGIUNT. INFO** Il TNC apre una finestra con le informazioni per la causa dell'errore e il relativo rimedio
- Uscita da info: premere di nuovo il softkey **AGGIUNT. INFO**

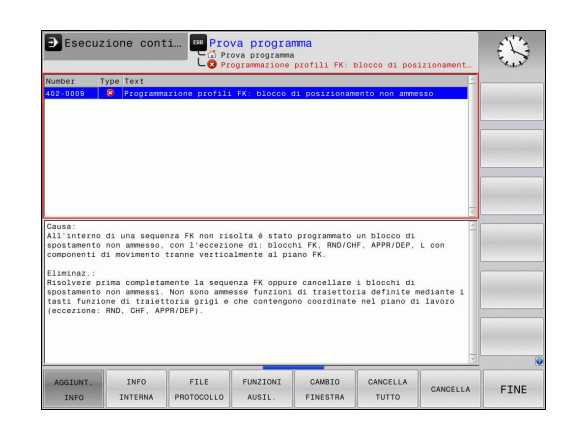

### **Softkey INFO INTERNA**

Il softkey **INFO INTERNA** fornisce informazioni sul messaggio di errore, rilevanti esclusivamente in caso di intervento dell'Assistenza tecnica.

- $\mathbf{r}$ Aprire la finestra errori
- **INFO** INTERNA
- Informazioni dettagliate sul messaggio di errore: posizionare il campo chiaro sul messaggio di errore e premere il softkey **INFO INTERNA**. Il TNC apre una finestra con informazioni interne sull'errore
- Uscire da Dettagli: premere di nuovo il softkey **INFO INTERNA**.

### **Cancellazione errori**

#### **Cancellazione di errori fuori dalla finestra errori**

- $CE$
- Cancellare gli errori/allarmi visualizzati nella riga di intestazione: premere il tasto CE

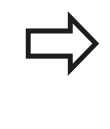

In alcune modalità operative (ad esempio: editor) non è possibile utilizzare il tasto CE per la cancellazione degli errori, in quanto il tasto viene impiegato per altre funzioni.

#### **Cancellazione errori**

▶ Aprire la finestra errori

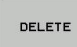

Cancellare un singolo errore: posizionare il campo chiaro sul messaggio d'errore e premere il softkey **CANCELLA**.

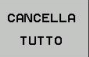

▶ Cancellare tutti gli errori: premere il softkey **CANCELLA TUTTO**.

Non è possibile cancellare un errore la cui causa non è stata eliminata. In tal caso il messaggio di errore rimane visualizzato.

### **Protocollo errori**

Il TNC memorizza gli errori comparsi e gli eventi importanti (ad es. avvio del sistema) in un protocollo errori. La capacità dei protocolli errori è limitata e se il protocollo errori è pieno, il TNC impiega un secondo file. Se anche questo si riempie, il primo protocollo errori viene cancellato e riscritto, ecc. Se necessario, commutare tra **FILE ATTUALE** e **FILE PRECED.** per visualizzare la cronistoria.

▶ Aprire la finestra errori.

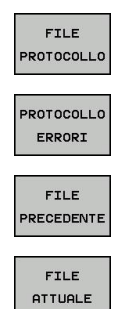

- **Premere il softkey FILE PROTOCOLLO.**
- Aprire il protocollo errori: premere il softkey **PROTOCOLLO ERRORI**.
- Impostare se necessario il precedente protocollo errori: premere il softkey **FILE PRECED.**
- Impostare se necessario l'attuale protocollo errori: premere il softkey **FILE ATTUALE**.

La voce meno recente del protocollo errori è riportata all'inizio, mentre quella più recente alla fine del file.

**4.8 Messaggi di errore**

### **Protocollo tasti**

**4**

Il TNC memorizza gli inserimenti con i tasti e gli eventi importanti (ad es. avvio del sistema) in un protocollo tasti. La capacità del protocollo tasti è limitata. Se il protocollo tasti è pieno, avviene la commutazione a un secondo protocollo tasti. Quando anche questo è pieno, viene cancellato il primo protocollo tasti e riscritto e così via. Se necessario, passare da **FILE ATTUALE** a **FILE PRECED.** per visualizzare la cronistoria delle immissioni.

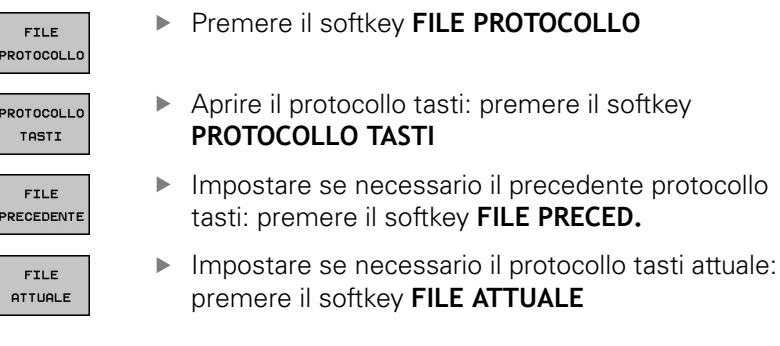

Il TNC memorizza in un protocollo tasti ogni attivazione di tasti del pannello di comando. La voce meno recente è riportata all'inizio, mentre quella più recente alla fine del file.

#### **Panoramica dei tasti e dei softkey di visualizzazione del protocollo**

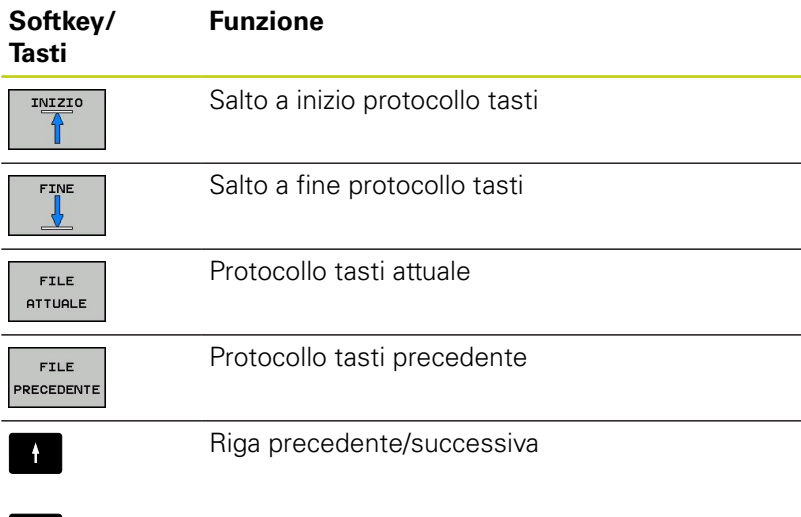

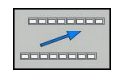

 $\downarrow$ 

Ritorno al menu principale

**4**

# **Allarmi in formato testo**

In caso di errore di comando, ad es. attivazione di un tasto non ammesso o inserimento di un valore al di fuori dell'intervallo valido, il TNC segnala tale errore di comando con un testo di avvertenza (verde) nella riga di intestazione. Il TNC cancella il testo di avvertenza al successivo inserimento valido.

### **Memorizzazione di service file**

Se necessario, la "Situazione corrente del TNC" può essere memorizzata e messa a disposizione del tecnico di assistenza per una valutazione. Viene memorizzato un gruppo di service file (protocollo errori e tasti nonché altri file che forniscono informazioni sulla situazione attuale della macchina e sulla lavorazione).

Se si esegue la funzione "Salva service file" più volte con lo stesso nome di file, il precedente gruppo di service file viene sovrascritto. Alla successiva esecuzione della funzione utilizzare pertanto un nome file diverso.

### **Memorizzazione di service file**

▶ Aprire la finestra errori.

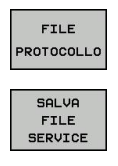

ok

- **Premere il softkey FILE PROTOCOLLO.**
- **Premere il softkey SALVA FILE SERVICE: il TNC** apre una finestra in primo piano in cui è possibile immettere il nome del service file.
- Salvare i file di servizio: premere il softkey **OK**.

### **Richiamo del sistema di guida TNCguide**

La guida del TNC può essere richiamata tramite softkey. Attualmente si riceve all'interno del sistema di guida la stessa spiegazione dell'errore che si ottiene premendo il tasto **HELP**.

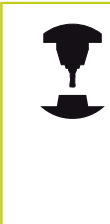

Se il costruttore della macchina mette a disposizione anche un sistema di guida, il TNC visualizza il softkey aggiuntivo **COSTRUTT. MACCHINA**, con cui si può richiamare tale sistema di guida separato. In esso si trovano ulteriori informazioni dettagliate sul messaggio d'errore visualizzato.

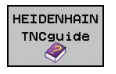

COSTRUTT MACCHINA Richiamare la Guida per messaggi d'errore HEIDENHAIN

 $\blacktriangleright$ Se disponibile, chiamata per messaggi d'errore specifici della macchina

**4.9 Sistema di guida contestuale TNCguide**

# **4.9 Sistema di guida contestuale TNCguide**

### **Applicazione**

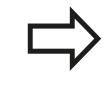

Prima di utilizzare TNCguide, è necessario scaricare i file di guida dalla homepage HEIDENHAIN [\(vedere](#page-162-0) ["Download di tutti i file di guida", Pagina 163](#page-162-0)).

La guida contestuale **TNCguide** contiene la documentazione utente in formato HTML. La chiamata di TNCguide avviene tramite il tasto **HELP**, con cui il TNC visualizza direttamente le rispettive informazioni, in parte in funzione della situazione (chiamata contestuale). Anche se si edita un blocco NC e si preme il tasto HELP, viene di norma visualizzato esattamente il punto della documentazione in cui è descritta la relativa funzione.

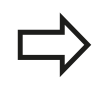

Il TNC tenta sempre di avviare TNCguide nella lingua impostata sul TNC come lingua di dialogo. Se i file di tale lingua di dialogo non sono ancora disponibili sul TNC, il TNC apre la versione inglese.

Sono disponibili in TNCguide le seguenti documentazioni utente:

- Manuale utente Dialogo in chiaro (**BHBKlartext.chm**) Ľ,
- Manuale utente DIN/ISO (**BHBIso.chm**)  $\blacksquare$
- Manuale utente Programmazione di cicli (**BHBtchprobe.chm**)  $\blacksquare$
- Lista di tutti i messaggi d'errore NC (**errors.chm**)  $\overline{\phantom{a}}$

Inoltre è anche disponibile il file book **main.chm**, in cui sono riassunti tutti i file CHM presenti.

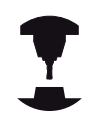

Come opzione, il costruttore della macchina può includere in **TNCguide** documentazioni specifiche della macchina. In tale caso questi documenti compaiono come book separato nel file **main.chm**.

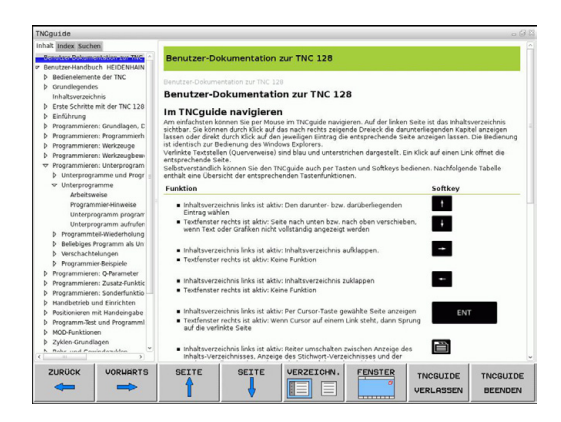

### **Uso del TNCguide**

#### **Chiamata di TNCguide**

Per avviare TNCguide, sono disponibili le seguenti possibilità:

- ▶ Premere il tasto HELP, se al momento il TNC non visualizza un messaggio d'errore
- Cliccare con il mouse su softkey, se in precedenza è stato cliccato il simbolo di guida visualizzato in basso a destra sullo schermo
- Aprire un file di guida (file CHM) attraverso la Gestione file. Il TNC può aprire qualsiasi file CHM, anche se questo non è memorizzato sulla memoria interna del TNC

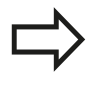

Se sono presenti uno o più messaggi d'errore, il TNC visualizza la guida diretta per i messaggi d'errore. Per poter avviare **TNCguide**, si devono prima confermare tutti i messaggi d'errore.

Al richiamo del sistema di guida sulla stazione di programmazione il TNC avvia il browser standard definito internamente al sistema.

Per molti softkey è disponibile una chiamata contestuale, con cui si può arrivare direttamente alla descrizione della funzione del rispettivo softkey. Questa funzionalità è disponibile solo con comando con mouse. Procedere come segue:

- Selezionare il livello softkey in cui è visualizzato il softkey desiderato
- Cliccare con il mouse sul simbolo di guida che il TNC visualizza direttamente a destra sopra il livello softkey: il cursore del mouse si trasforma in punto di domanda
- Cliccare con il punto interrogativo sul softkey di cui si desidera chiarire la funzione: il TNC apre TNCguide. Se per il softkey non esiste alcun punto di destinazione, il TNC apre il file book **main.chm**, in cui si deve ricercare manualmente la spiegazione desiderata mediante ricerca del testo o navigazione

Anche se si sta editando un blocco NC, è disponibile un richiamo contestuale:

- ▶ Selezionare il blocco NC desiderato
- Evidenziare l'istruzione desiderata
- Premere il tasto HELP: il TNC avvia il sistema di guida e ь visualizza la descrizione della funzione attiva (non vale per funzioni ausiliarie o cicli che sono stati integrati dal costruttore della macchina)

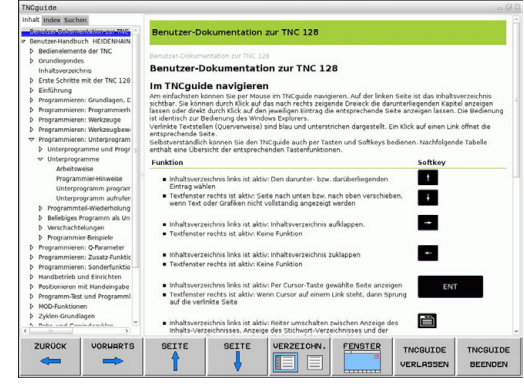

**4.9 Sistema di guida contestuale TNCguide**

#### **Navigazione in TNCguide**

**4**

Il modo più facile per navigare in TNCguide è quello con il mouse. Sul lato sinistro è visualizzato l'indice. Cliccando sul triangolo orientato verso destra, visualizzare il capitolo sottostante oppure cliccando sulla voce corrispondente visualizzare direttamente la relativa pagina. L'uso è identico a quello di Windows Explorer.

I punti del testo per cui esiste un link (rimando) sono rappresentati in colore blu e sottolineati. Cliccando su un link si apre la pagina corrispondente.

Naturalmente si può usare TNCguide anche tramite i tasti e i softkey. La seguente tabella contiene una panoramica delle corrispondenti funzioni dei tasti.

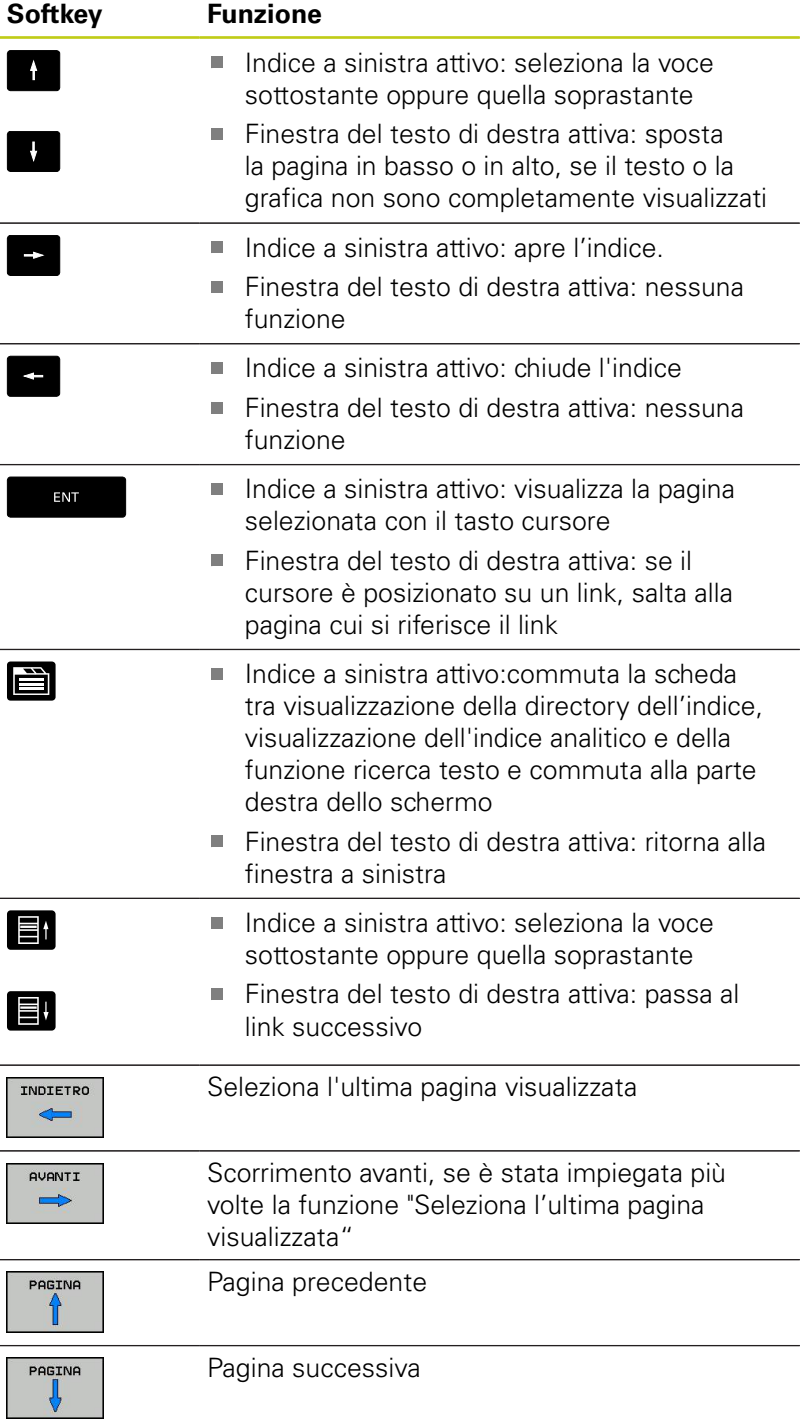

**4**

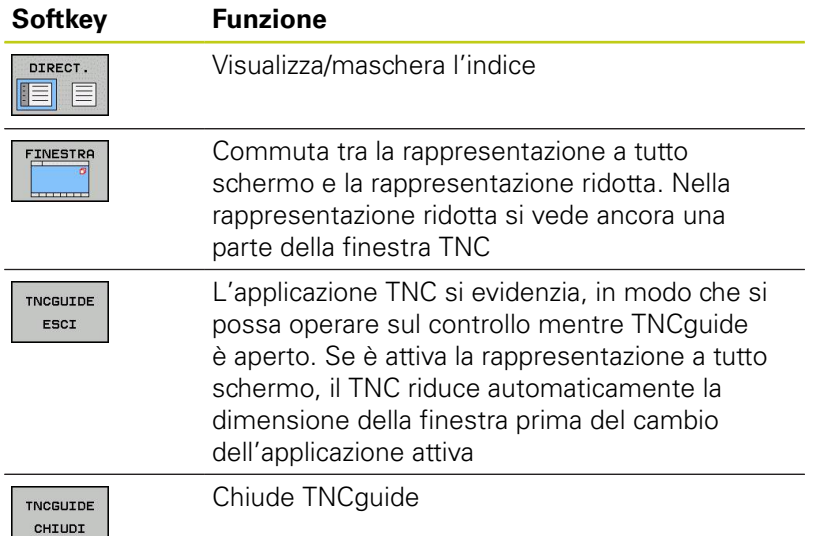

#### **Directory delle parole chiave**

Le parole chiave più importanti sono riportate nell'indice analitico (scheda **Indice**) dove possono essere scelte direttamente cliccando con il mouse o selezionandole con i tasti cursore.

Il lato a sinistra è attivo.

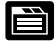

- Selezionare la scheda **Indice**
- Attivare il campo di immissione **Parola chiave**
- Immettere la parola da cercare, il TNC sincronizza l'indice analitico rispetto al testo immesso, in modo che la parola chiave possa essere trovata più rapidamente oppure
- Con il tasto freccia posizionare il campo chiaro sulla parola chiave
- Visualizzare con il tasto **ENT** le informazioni sulla parola chiave selezionata

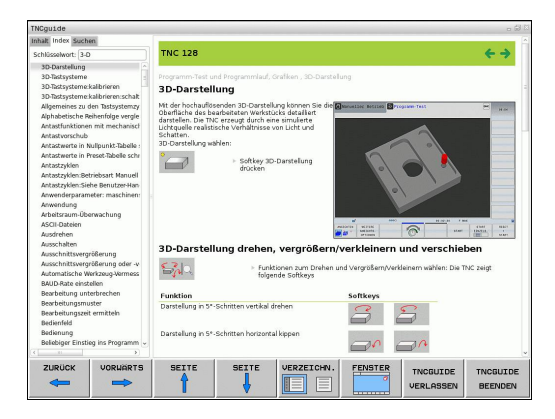

#### **Ricerca testo**

è

**4**

Nella scheda **Ricerca** si ha la possibilità esplorare l'intero sistema TNCguide alla ricerca di una determinata parola.

Il lato a sinistra è attivo.

- Selezionare la scheda **Ricerca**
- Attivare il campo di immissione **Ricerca:**
- Inserire la parola da ricercare, confermare con il tasto **ENT**: il TNC elenca tutte le occorrenze che contengono tale parola
- Con il tasto cursore posizionare il campo chiaro sull'occorrenza desiderata
- ▶ Con il tasto **ENT** visualizzare il punto trovato

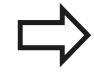

La ricerca testo può essere eseguita ogni volta per una sola parola.

Attivando la funzione **Ricerca solo nei titoli** (con il mouse o mediante selezione e poi premendo il tasto di spaziatura), il TNC non esplora il testo completo ma solo tutti i titoli.

**4**

### <span id="page-162-0"></span>**Download di tutti i file di guida**

I file di guida adatti al software del TNC si trovano sulla homepage HEIDENHAIN **www.heidenhain.it** al punto:

- Documentazione/Informazioni
- Manuali
- **F** TNCguide
- Selezionare la lingua desiderata
- ▶ Controlli numerici TNC
- ▶ Serie, ad es. TNC 600
- ▶ Numero software NC desiderato, ad es. TNC 620 (81760x-01)
- Dalla tabella **Guida online (TNCguide)** selezionare la lingua desiderata
- ▶ Scaricare e decomprimere il file ZIP
- Trasferire i file CHM zippati sul TNC nella directory **TNC:** \**tncguide**\**de** oppure nella corrispondente sottodirectory di lingua (vedere anche la seguente tabella)

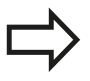

Se si trasferiscono i file CHM al TNC con TNCremo, nell'opzione **Extra** >**Configurazione** >**Modo** >**Trasferimento in formato binario** si deve inserire l'estensione **.CHM**.

**4.9 Sistema di guida contestuale TNCguide**

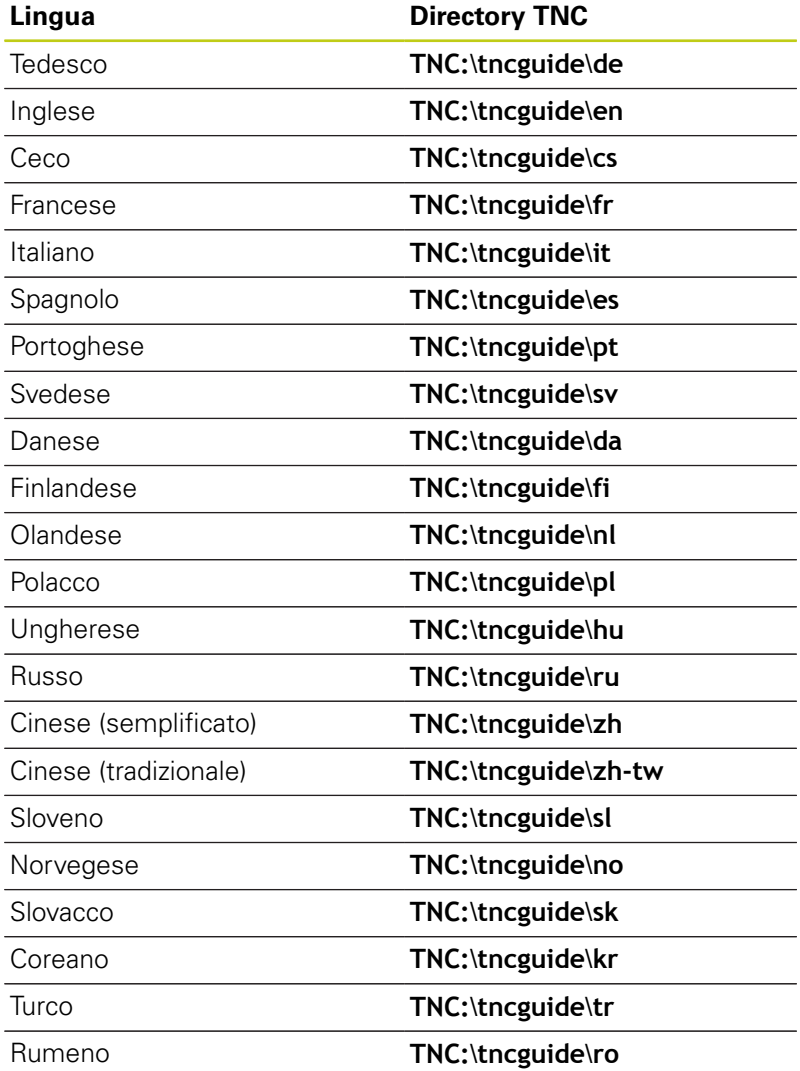

**Programmazione: utensili**

**5**

# **Programmazione: utensili**

**5.1 Inserimenti relativi all'utensile**

# **5.1 Inserimenti relativi all'utensile**

### **Avanzamento F**

**5**

L'avanzamento **F** è la velocità con la quale il centro dell'utensile si muove sulla propria traiettoria. L'avanzamento massimo può essere differente per i singoli assi e viene determinato mediante parametri macchina.

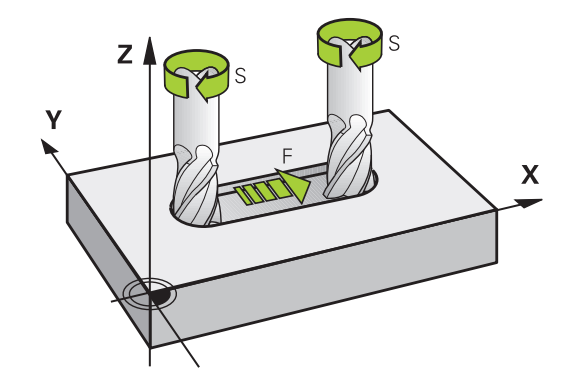

#### **inserimento**

L'avanzamento può essere inserito nel blocco **T** (chiamata utensile) e in ogni blocco di posizionamento ([vedere "Programmazione dei](#page-101-0) [movimenti utensile in DIN/ISO", Pagina 102](#page-101-0)).. Nei programmi in millimetri si inserisce l'avanzamento **F** nell'unità mm/min, nei programmi in inch, per motivi di risoluzione, in 1/10 inch/min.

#### **Rapido**

Per il rapido si inserisce **G00**.

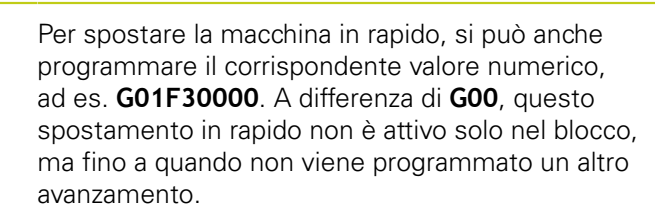

#### **Durata dell'azione**

L'avanzamento inserito con un valore numerico rimane attivo finché l'esecuzione del programma arriva ad un blocco nel quale è programmato un altro avanzamento. La funzione **G00** è attiva soltanto per il blocco in cui è stata programmata. Dopo il blocco con **G00** ridiventa attivo l'ultimo avanzamento programmato con un valore numerico.

#### **Modifica durante l'esecuzione del programma**

Durante l'esecuzione del programma si può modificare l'avanzamento con il potenziometro di regolazione F dell'avanzamento stesso.

### **Numero di giri del mandrino S**

Il numero di giri del mandrino S è espresso in giri al minuto (giri/min) e si programma in un blocco **T** (chiamata utensile). Come alternativa, si può definire anche una velocità di taglio Vc in metri al minuto (m/min).

#### **Modifica programmata**

Il numero di giri mandrino può essere modificato nel programma di lavorazione con un blocco **T**, nel quale si deve inserire soltanto il nuovo numero di giri:

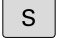

- **Programmare il numero di giri mandrino: premere** il tasto **S** sulla tastiera alfanumerica
- ▶ Inserire il nuovo numero giri del mandrino

#### **Modifica durante l'esecuzione del programma**

Durante l'esecuzione del programma si può modificare il numero di giri del mandrino con il potenziometro di regolazione S per il numero di giri mandrino.

# **Programmazione: utensili**

**5.2 Dati utensile**

**5**

# **5.2 Dati utensile**

### **Premesse per la correzione utensile**

Di norma si programmano le coordinate delle traiettorie nel modo in cui il pezzo viene quotato nel disegno. Affinché il TNC possa calcolare la traiettoria del centro dell'utensile, ossia eseguire una correzione dell'utensile, occorre inserire lunghezza e raggio per ogni utensile utilizzato.

I dati utensile possono essere inseriti con la funzione **G99** direttamente nel programma o separatamente in tabelle utensili. Inserendo i dati utensile nelle tabelle, sono disponibili ulteriori informazioni specifiche sugli utensili. Durante l'esecuzione del programma il TNC tiene conto di tutti i dati inseriti.

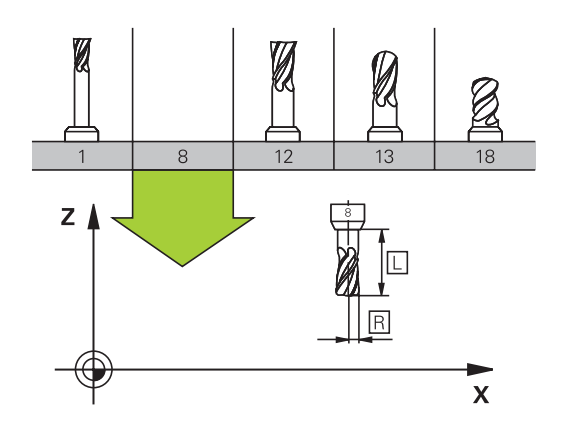

#### **Numero utensile, nome utensile**

Ogni utensile viene identificato da un numero tra 0 e 32767. Lavorando con tabelle utensili si possono assegnare inoltre dei nomi utensile. I nomi utensile possono essere composti da 32 caratteri al massimo.

Caratteri ammessi: # \$ % & , - . 0 1 2 3 4 5 6 7 8 9 @ A B C D E F G H I J K L M N O P Q R S T U V W X Y  $Z_{-}$ Caratteri non ammessi: <carattere di spaziatura> ! "  $'( )^* + : ; < = > ?[ / ] \wedge ^*$  a b c d e f g h I j k l m n o p

q r s t u v w x y z  $\{ | \}$  ~

L'utensile con il numero 0 viene identificato quale "utensile zero" con lunghezza L=0 e raggio R=0. Anche nelle tabelle utensili il T0 dovrà essere definito con L=0 e R=0.

### **Lunghezza utensile L**

La lunghezza utensile L dovrebbe essere inserita fondamentalmente come lunghezza assoluta riferita all'origine dell'utensile. Per numerose funzioni in collegamento con la lavorazione su più assi il TNC richiede obbligatoriamente la lunghezza totale dell'utensile.

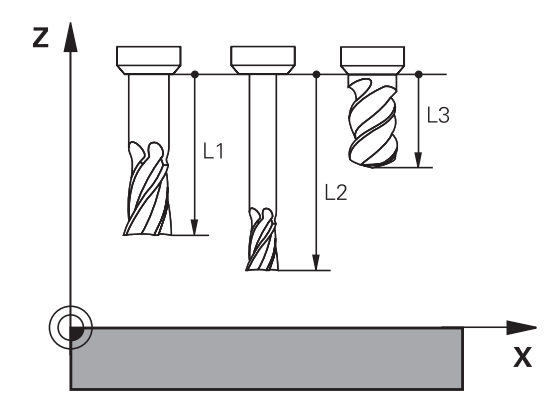

### **Raggio utensile R**

Il raggio R dell'utensile viene inserito direttamente.

# **Valori delta per lunghezze e raggi**

I valori delta indicano gli scostamenti in lunghezza e nel raggio di utensili.

Un valore delta positivo significa una maggiorazione (**DL**, **DR**, **DR2**>0). Nelle lavorazioni con una maggiorazione si deve indicare il valore della stessa nella programmazione della chiamata utensile con **T**.

Un valore delta negativo significa una minorazione (**DL**, **DR**, **DR2**<0). La minorazione viene inserita nella tabella utensili per l'usura dell'utensile.

Per i valori delta vengono introdotti valori numerici. Nei blocchi **T** i valori possono essere introdotti anche con un parametro Q. Campo di immissione: il valore massimo dei valori delta è di ± 99,999 mm.

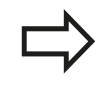

I valori delta della tabella utensili influiscono sulla rappresentazione grafica della simulazione di asportazione.

I valori delta del blocco **T** influiscono sulla visualizzazione della posizione in funzione del parametro macchina **progToolCallDL**.

### **Inserimento dei dati utensile nel programma**

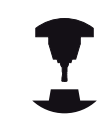

Il costruttore della macchina definisce la funzionalità della funzione **G99**. Consultare il manuale della macchina.

Per ogni utensile il numero, la lunghezza e il raggio vengono definiti una volta nel programma di lavorazione in un blocco **G99**:

Selezionare la definizione utensile: premere il tasto **TOOL DEF**

- TOOL<br>DEF
- **Numero utensile**: identificazione univoca di un utensile mediante il numero utensile
- **Lunghezza utensile**: valore di correzione della lunghezza dell'utensile
- **Raggio utensile**: valore di correzione del raggio dell'utensile

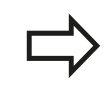

Il valore della lunghezza e del raggio possono essere inseriti durante il dialogo direttamente nel relativo campo: premere il softkey per l'asse desiderato.

#### **Esempio**

**N40 G99 T5 L+10 R+5 \***

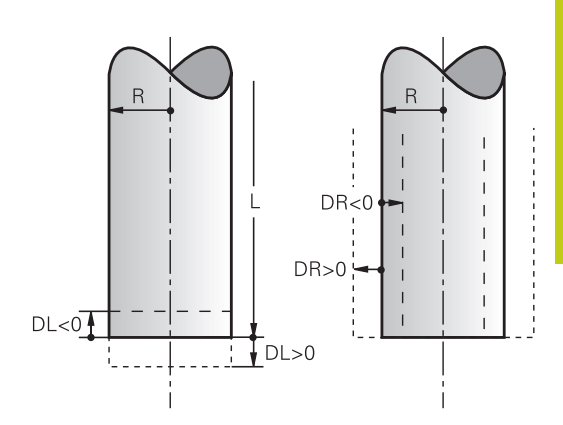

# **Programmazione: utensili**

**5.2 Dati utensile**

**5**

### **Immissione dei dati utensile nella tabella**

In una tabella utensili possono essere definiti fino a 32767 utensili con relativa memorizzazione dei loro dati. Tenere presente anche le funzioni di editing descritte in seguito nel presente capitolo. Per poter impostare per un utensile più dati correttivi (indicizzare il numero di utensile), inserire una riga ed estendere il numero utensile con un punto e un numero tra 1 e 9 (ad es. **T 5.2**).

Le tabelle utensili devono essere utilizzate quando:

- si vogliono impiegare utensili indicizzati quali ad esempio punte  $\mathbb{R}^2$ a più diametri con diverse correzioni della lunghezza,
- $\blacksquare$ la macchina è dotata di un cambiautensili automatico
- si desidera effettuare uno svuotamento con il ciclo lavorazione  $\blacksquare$ G122 (vedere manuale utente Programmazione di cicli, ciclo SVUOTAMENTO)
- si desidera eseguire una lavorazione con i cicli da 251 a 254 (vedere manuale utente Programmazione di cicli, cicli da 251 a 254)

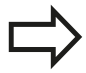

Se si creano o si gestiscono altre tabelle utensili, il nome del file deve iniziare con una lettera. Nelle tabelle è possibile selezionare con il tasto della ripartizione dello schermo tra la lista e la maschera.

La vista della tabella utensili può essere anche modificata se si apre la tabella utensili.

**5**

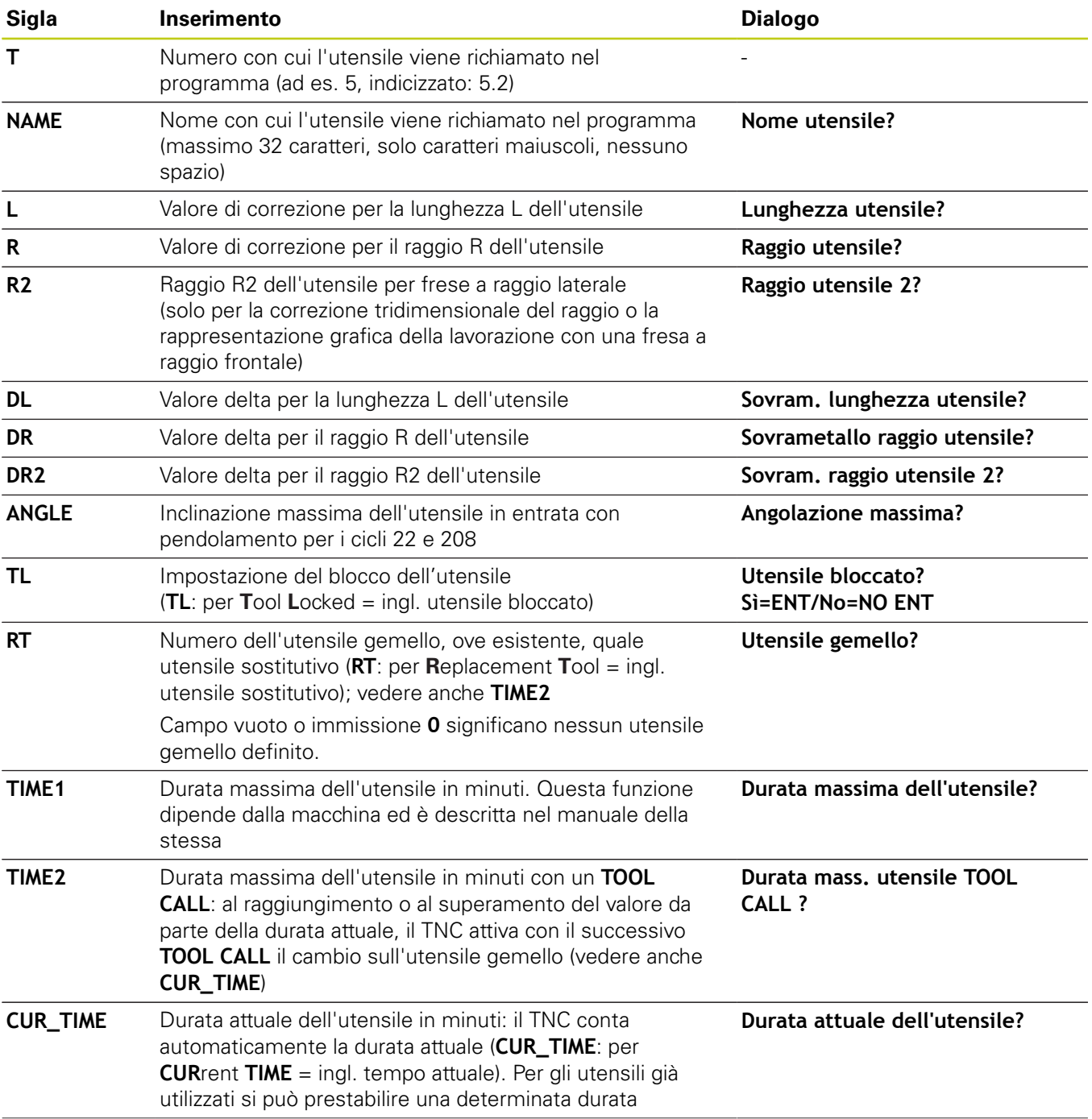

#### **Tabella utensili: dati utensile standard**

# **Programmazione: utensili**

# **5.2 Dati utensile**

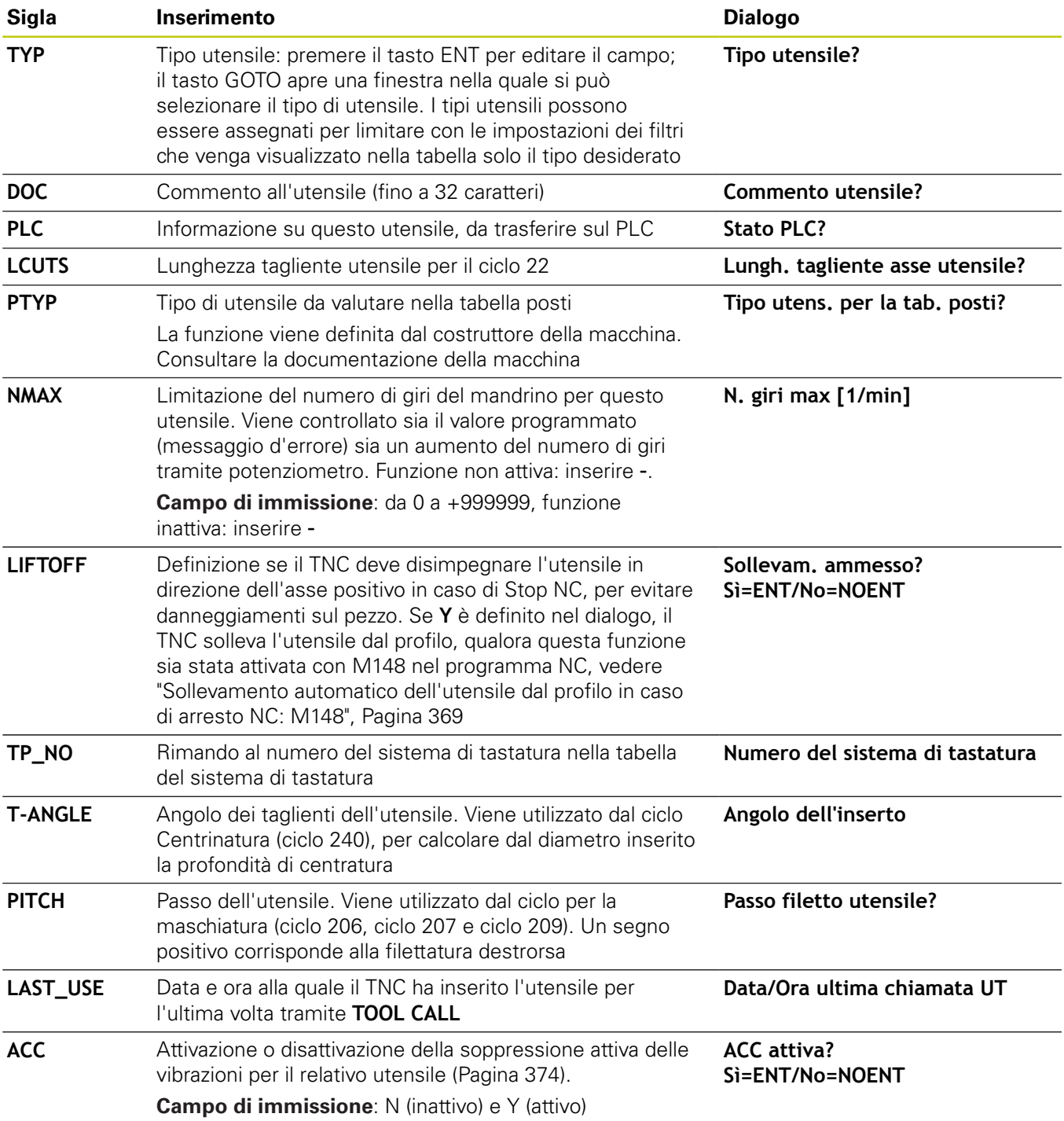

#### **Tabella utensili: dati utensile per la misurazione automatica degli utensili**

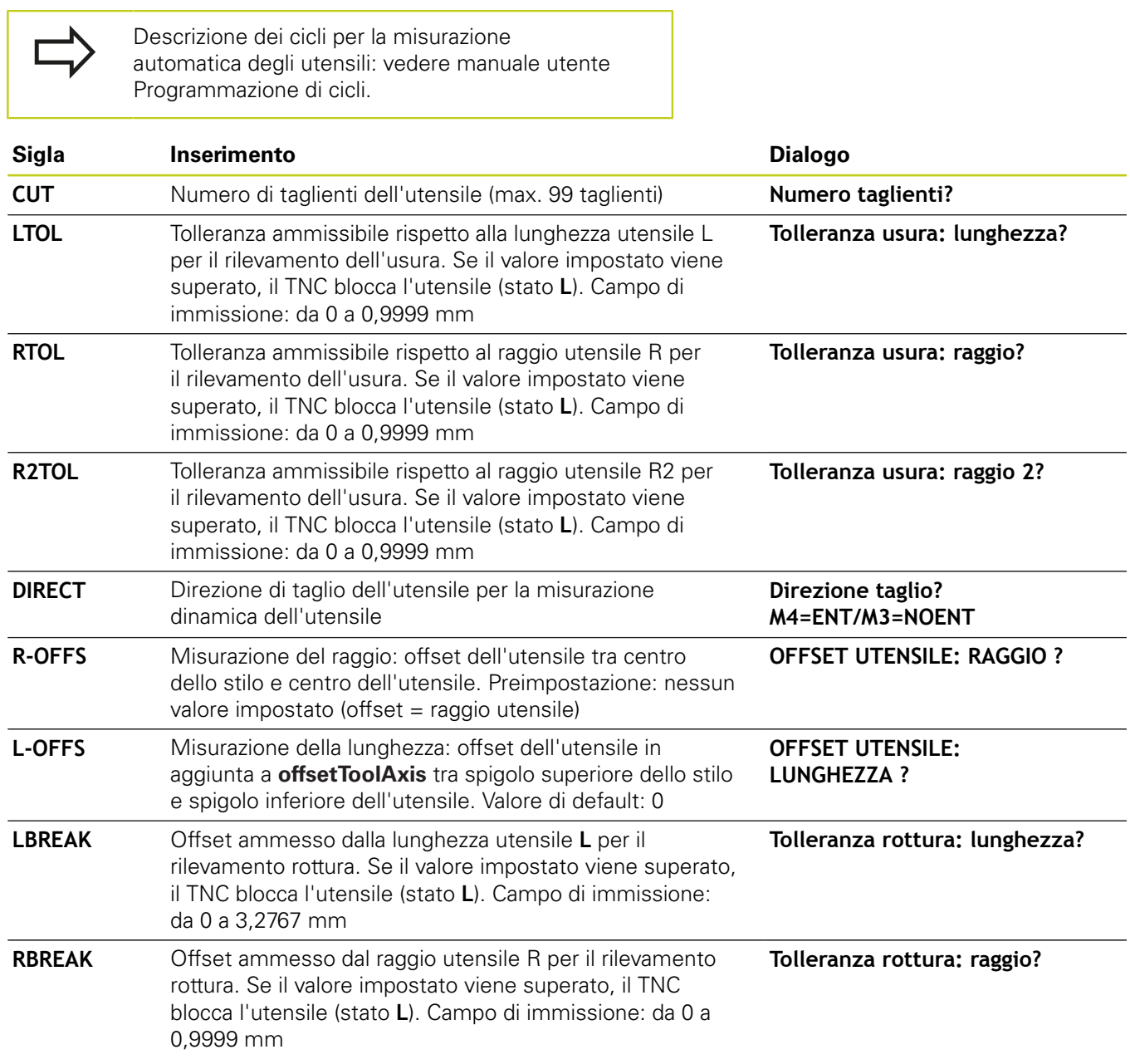

٦

**5.2 Dati utensile**

**5**

#### **Editing della tabella utensili**

La tabella utensili valida per l'esecuzione del programma ha il nome di file TOOL.T e deve essere memorizzata nella directory **TNC: \table**.

Alle tabelle utensili da memorizzare o da utilizzare per la prova del programma, si deve assegnare un qualsiasi altro nome di file con l'estensione .T. Per i modi operativi **Prova programma** e **Programmazione** il TNC impiega di norma anche la tabella utensili TOOL.T. Per l'editing, nel modo operativo **Prova programma** premere il softkey **TABELLA UTENSILE**.

Apertura della tabella utensili TOOL.T:

▶ Selezionare un modo operativo Macchina qualsiasi

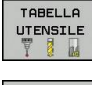

Selezione della tabella utensili: premere il softkey  $\mathbf{r}$ **TABELLA UTENSILE**

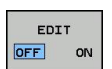

Impostare il softkey **EDIT** su **ON**

#### **Visualizzazione limitata a determinati tipi di utensile (impostazione filtro)**

- **Premere il softkey FILTRO TABELLE** (quarto livello softkey)
- Selezionare il tipo di utensile desiderato tramite softkey: il TNC  $\mathbf{r}$ visualizza soltanto gli utensili del tipo selezionato
- Eliminare di nuovo il filtro: premere il softkey **VIS. TUTTI**  $\blacktriangleright$

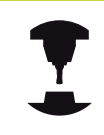

Il costruttore adatta sulla macchina le funzioni dei filtri. Consultare il manuale della macchina.

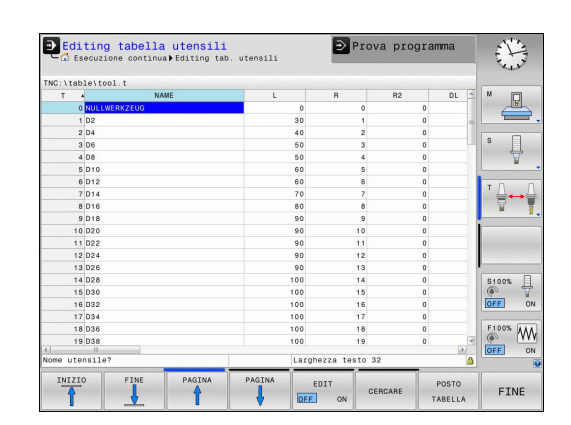

**5**

#### **Mascheramento o ordinamento delle colonne della tabella utensili**

La rappresentazione della tabella utensili può essere adattata alle proprie esigenze. Le colonne da non visualizzare possono essere semplicemente nascoste:

- **Premere il softkey ORDINA/NASCONDI COLONNE** (quarto livello softkey)
- Selezionare il nome desiderato della colonna con il tasto cursore
- **Premere il softkey NASCONDI COLONNA** per eliminare tale colonna dalla vista a tabella

È anche possibile modificare la sequenza in cui vengono visualizzate le colonne:

Con la casella **Spostare davanti a**: è possibile modificare la sequenza in cui le colonne della tabella vengono visualizzate. La voce evidenziata nelle **Colonne visualizzate** è spostata davanti a questa colonna

Nella maschera è possibile spostarsi con un mouse collegato o con la tastiera del TNC. Navigazione con la tastiera TNC:

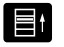

Premere i tasti di navigazione per saltare nei campi di immissione. All'interno di un campo di immissione è possibile spostarsi con i tasti freccia. I menu possono essere aperti con il tasto **GOTO**.

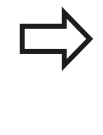

La funzione **Fissare numero colonne** consente di definire il numero di colonne (0 -3) da fissare sul bordo sinistro dello schermo. Queste colonne vengono anche visualizzate se ci si sposta verso destra nella tabella.

# **Programmazione: utensili**

**5.2 Dati utensile**

#### **Apertura di una qualsiasi tabella utensili**

- Selezionare la modalità operativa **Programmazione**
- $PGM$ <br>MGT

**5**

- Richiamare la Gestione file
- Selezionare un file o inserire un nuovo nome di file. Confermare con il tasto **ENT** o con il softkey **SELEZ.**

Dopo aver aperto una tabella utensili per l'editing, si può spostare il campo chiaro con i tasti cursore o con i softkey su una posizione qualsiasi della tabella. In una posizione qualsiasi è possibile sovrascrivere i valori memorizzati o inserire valori nuovi. Per le altre funzioni vedere la seguente tabella.

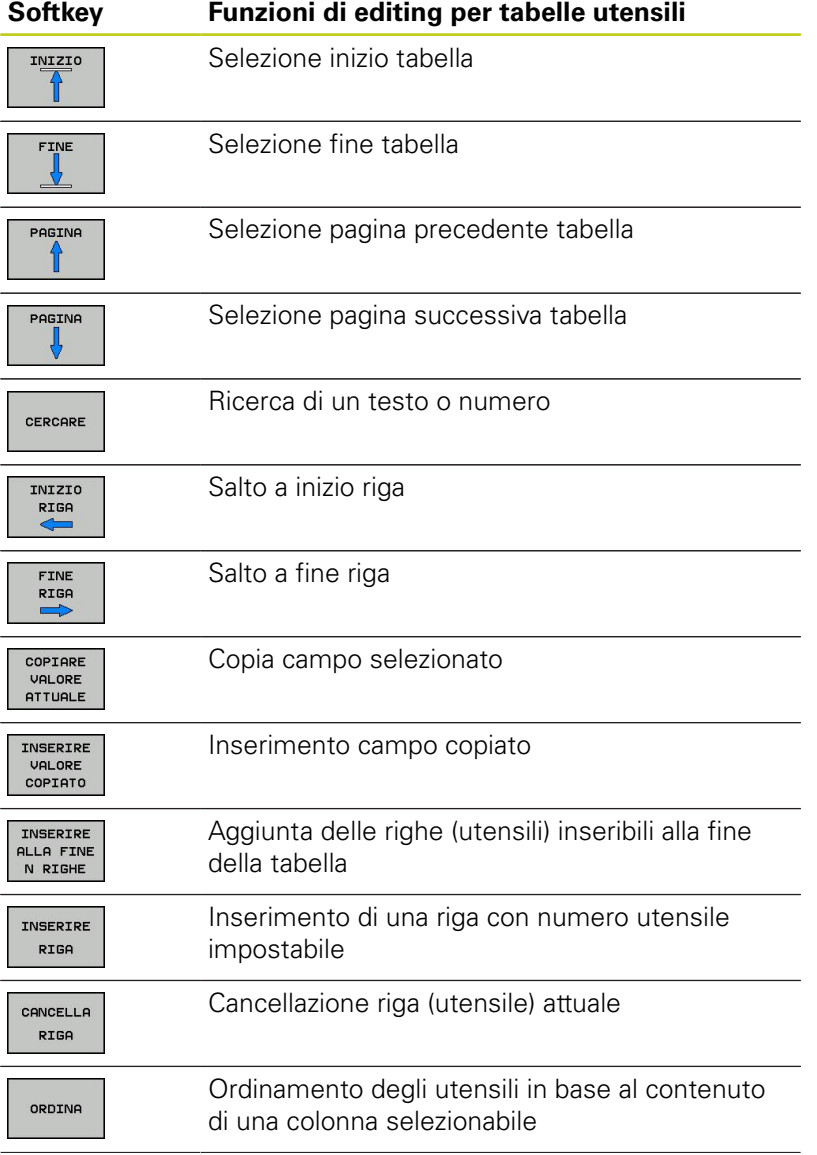

**5**

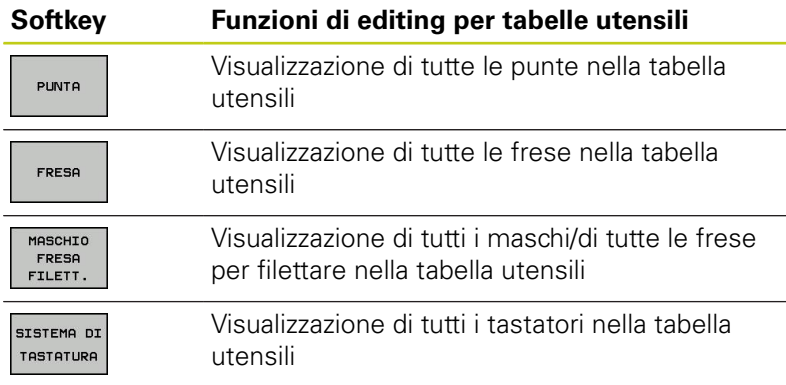

#### **Chiusura di una qualsiasi tabella utensili**

Richiamare la Gestione file e selezionare un file di un altro tipo, ad es. un programma di lavorazione

### **Importazione delle tabelle utensili**

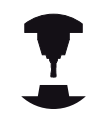

Il costruttore della macchina può adeguare la funzione **IMPORTA TABELLA**. Consultare il manuale della macchina.

Se si esporta una tabella utensili da un controllo numerico iTNC 530 e si carica su TNC 620, è necessario adattarne il formato e il contenuto prima di poter impiegare la tabella utensili. Su TNC 620 è possibile eseguire con praticità l'adattamento della tabella utensili utilizzando la funzione **IMPORTA TABELLA**. Il TNC converte il contenuto della tabella utensili caricata in un formato valido per TNC 620 e salva le modifiche nel file selezionato. Procedere nel modo seguente:

- ▶ Salvare la tabella utensili del controllo numerico iTNC 530 nella directory **TNC:\table**
- Selezionare il modo operativo **Programmaz.**
- Selezionare la Gestione file: premere il tasto **PGM MGT**
- Portare il campo chiaro sulla tabella utensili che si desidera  $\blacktriangleright$ importare
- Selezionare il softkey **FUNZIONI AUSIL.**
- ▶ Commutare il livello softkey.
- Selezionare il softkey **IMPORTA TABELLA**: il TNC chiede se la tabella utensili selezionata deve essere sovrascritta
- Senza sovrascrittura file: premere il softkey **ANNULLA** o
- Sovrascrittura file: premere il softkey **OK**
- Aprire la tabella convertita e verificare il contenuto

# **Programmazione: utensili**

# **5.2 Dati utensile**

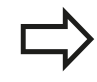

Nella tabella utensili sono ammessi nella colonna **Nome** i seguenti caratteri: # \$ % & , - . 0 1 2 3 4 5 6 7 8 9 @ A B C D E F G H I J K L M N O P Q R S T U V W X Y Z \_

In fase di importazione il TNC trasforma una virgola nel nome utensile in un punto.

Il TNC sovrascrive la tabella utensili selezionata all'esecuzione della funzione **IMPORTA TABELLA**. Prima dell'importazione salvare la tabella utensili originale così da evitare perdite di dati!

La procedura per copiare le tabelle utensili tramite la Gestione file TNC è descritta nella sezione "Gestione file" ([vedere "Copia della tabella", Pagina 118\)](#page-117-0).

Nel caso di importazione di tabelle utensili di iTNC 530, tutti i tipi di utensile presenti vengono importati con il relativo tipo. I tipi non presenti vengono importati come tipo 0 (MILL). Verificare la tabella utensili dopo l'importazione.

### **Tabella posti per cambio utensile**

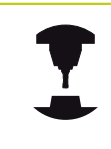

Il costruttore adatta alla macchina le funzioni della tabella posti. Consultare il manuale della macchina.

Per il cambio utensile automatico è necessaria una tabella posti. Nella tabella posti si gestisce la configurazione del magazzino cambia utensili. La tabella posti si trova nella directory **TNC: \TABLE**. Il costruttore della macchina può adattare nome, percorso e contenuto della tabella posti. È inoltre possibile selezionare anche differenti viste tramite softkey nel menu **FILTRI TABELLE**.

#### **Editing tabella posti in uno dei modi di esecuzione programma**

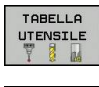

- Selezione della tabella utensili: premere il softkey **TABELLA UTENSILE**
- POSTO TABELLA EDIT

OFF ON

- Selezionare la tabella posti: premere il softkey **POSTO TABELLA**
- Impostare il softkey **EDITING** su **ON**, è possibile che ciò non sia necessario oppure possibile sulla macchina: consultare il manuale della macchina

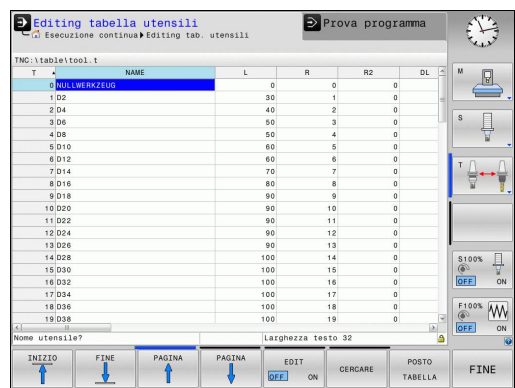

# **Programmazione: utensili**

### **5.2 Dati utensile**

#### **Selezione tabella posti nel modo operativo Programmazione**

 $\begin{array}{|c|} \hline \text{PGM} \\ \text{MGT} \end{array}$ 

**5**

- Richiamare la Gestione file
- Visualizzazione della selezione dei tipi di file: premere il softkey **VIS.TUTTI**
- Selezionare un file o inserire un nuovo nome di file. Confermare con il tasto **ENT** o con il softkey **SELEZ.**

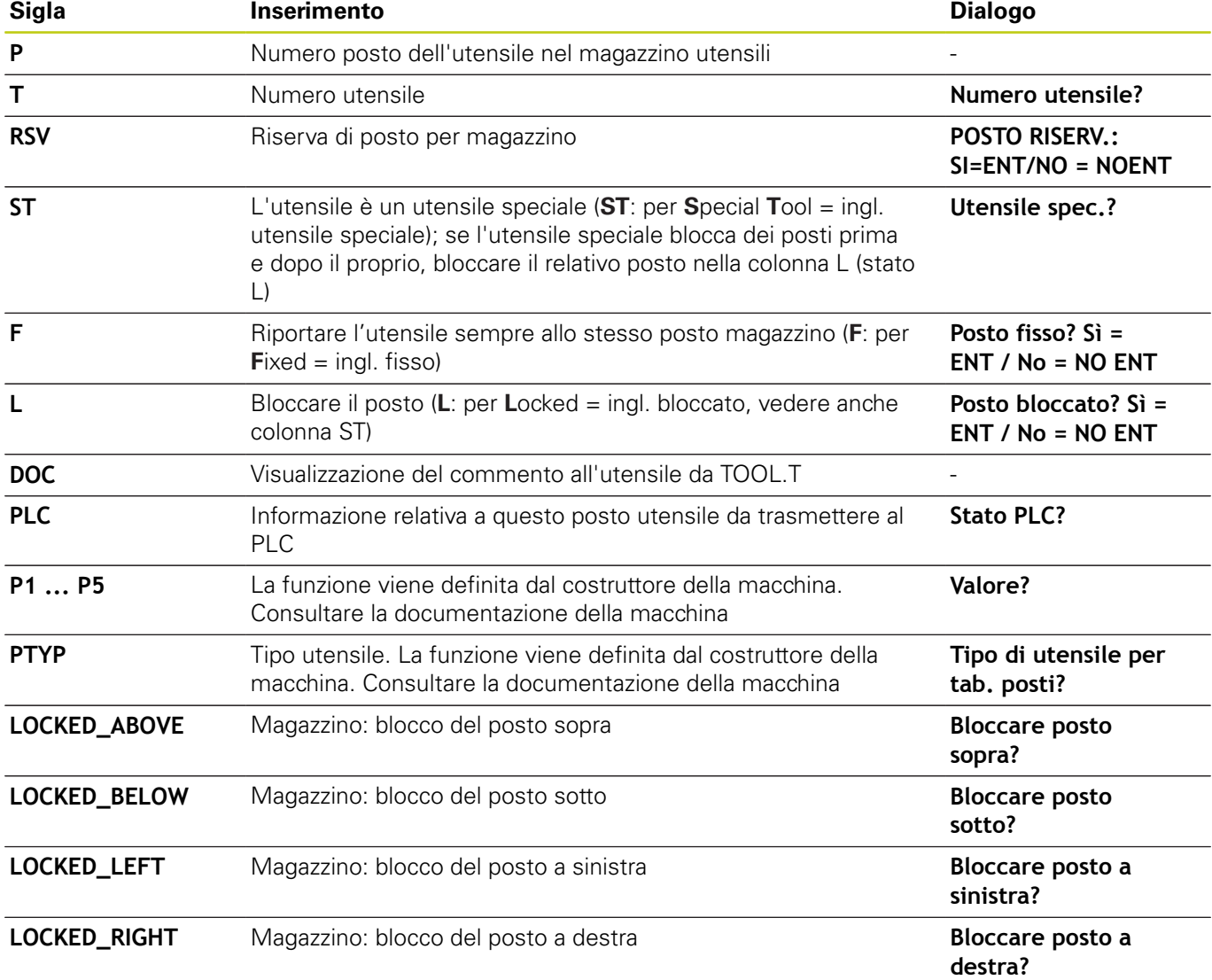
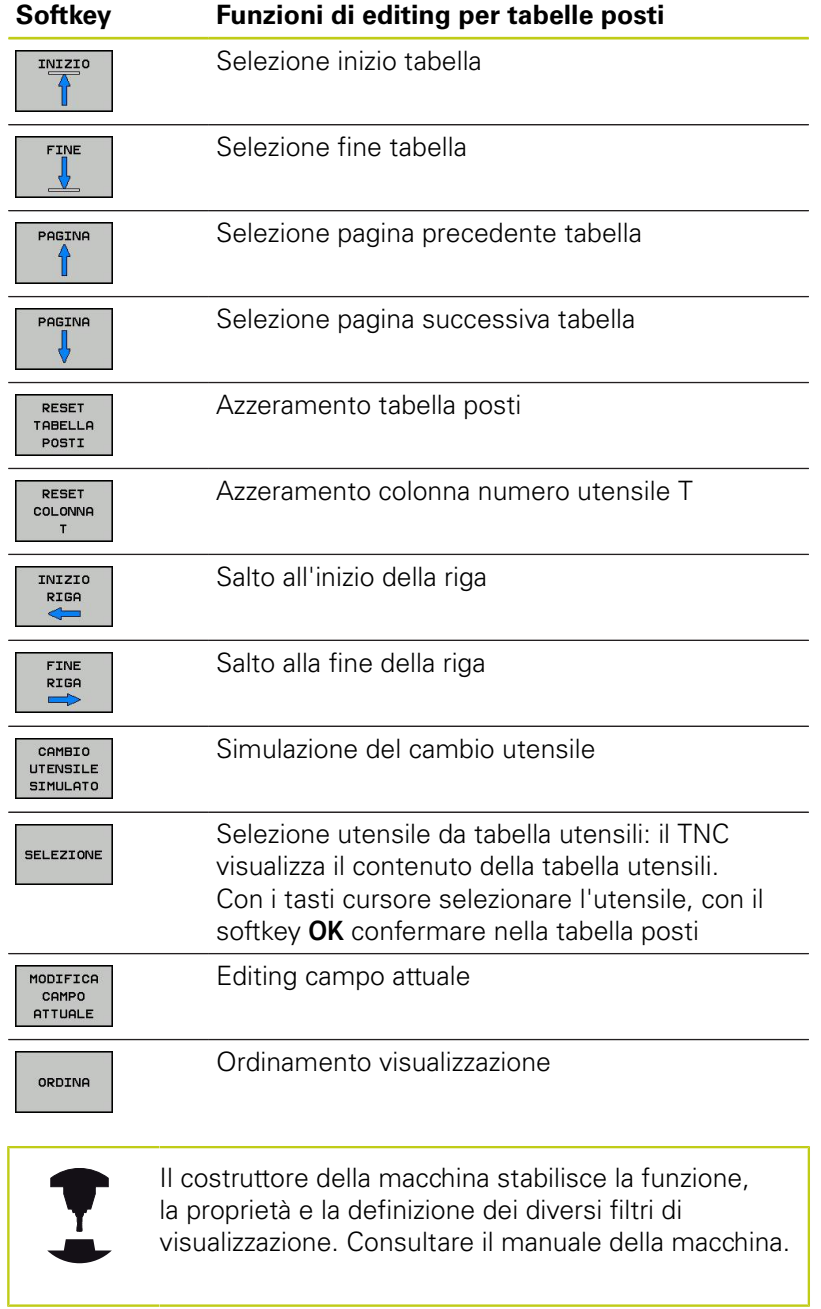

**5.2 Dati utensile**

### **Richiamo dei dati utensile**

Una chiamata utensile **T** nel programma di lavorazione viene programmata con i seguenti dati:

- Selezionare la chiamata utensile con il tasto **TOOL CALL**
- $\lceil \frac{\text{TOOL}}{\text{CALL}} \rceil$

**5**

**Numero utensile**: inserire il numero o il nome dell'utensile. L'utensile deve essere prima definito in un blocco **G99** o nella tabella utensili. Con il softkey **NOME UTENSILE** è possibile inserire un nome, con il softkey **QS** si inserisce un parametro stringa. Il TNC pone automaticamente tra virgolette un nome utensile. A un parametro stringa è necessario assegnare precedentemente un nome utensile. I nomi si riferiscono ad una registrazione nella tabella utensili attiva TOOL.T. Per poter chiamare un utensile con altri valori di correzione, inserire il relativo indice definito nella tabella utensili, separandolo con un punto decimale. Con il softkey **SELEZIONE** è possibile visualizzare una finestra con la quale si può selezionare direttamente, immettendo il numero o il nome, un utensile definito nella tabella utensili TOOL.T

- **Asse di lavoro mandrino X/Y/Z**: inserire l'asse utensile
- **Giri mandrino S**: inserire il numero di giri mandrino S in giri al minuto (giri/min). Come alternativa, si può definire una velocità di taglio Vc in metri al minuto (m/min). A tale scopo, premere il softkey **VC**
- **Avanzamento F**: inserire l'avanzamento **F** in millimetri al minuto (mm/min). L'avanzamento rimane attivo fino alla programmazione di un nuovo avanzamento in un blocco di posizionamento o in un blocco **T**
- **Sovramet. lungh. DL**: valore delta per la lunghezza dell'utensile
- **Sovram. raggio DR**: valore delta per il raggio dell'utensile
- ▶ **Sovram. raggio DR2**: valore delta per il raggio dell'utensile 2

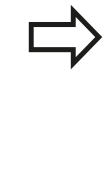

Se si apre la finestra in primo piano per la selezione dell'utensile, il TNC evidenzia in verde tutti gli utensili presenti nel magazzino utensili.

Nella finestra in primo piano è possibile cercare anche un utensile. Premere a tale scopo **GOTO** o il softkey **CERCARE** e inserire il numero o il nome dell'utensile. Con il softkey **OK** è possibile confermare l'utensile nel dialogo.

#### **Esempio: chiamata utensile**

Si deve chiamare l'utensile numero 5 nell'asse utensile Z con il numero giri mandrino 2500 giri/min e un avanzamento di 350 mm/ min. La maggiorazione per la lunghezza e il raggio 2 dell'utensile ammontano a 0,2 ovvero 0,05 mm, la minorazione per il raggio utensile 1 mm.

**N20 T 5.2 G17 S2500 DL+0.2 DR-1**

La **D** prima di **L**, **R** e **R2** significa valore delta.

#### **Preselezione di utensili**

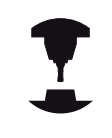

La preselezione degli utensili con **G51** è una funzione correlata alla macchina. Consultare il manuale della macchina.

Impiegando delle tabelle utensili, con un blocco **G51** si può effettuare una preselezione per l'utensile successivo. A tale scopo si deve inserire il numero utensile, il parametro Q oppure il nome utensile tra virgolette.

**5.2 Dati utensile**

### **Cambio utensile**

#### **Cambio utensile automatico**

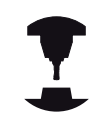

**5**

Il cambio utensile è una funzione correlata alla macchina in uso. Consultare il manuale della macchina.

Nel cambio utensile automatico l'esecuzione del programma non viene interrotta. In corrispondenza di una chiamata utensile con **T**, il TNC provvederà al cambio con un utensile dal magazzino utensili.

#### **Cambio utensile automatico in caso di superamento del tempo di durata: M101**

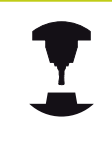

**M101** è una funzione correlata alla macchina. Consultare il manuale della macchina.

Alla scadenza di una durata predefinita il TNC può inserire automaticamente un utensile gemello e proseguire con questo la lavorazione. Attivare a tale scopo la funzione ausiliaria **M101**. L'azione di **M101** può essere nuovamente disattivata con **M102**.

Nella tabella utensili occorre inserire nella colonna **TIME2** la durata dell'utensile al termine della quale è necessario proseguire la lavorazione con un utensile gemello. Il TNC inserisce nella colonna **CUR\_TIME** la rispettiva durata attuale dell'utensile. Se la durata attuale supera il valore impostato nella colonna **TIME2**, al massimo un minuto dopo la scadenza della durata al successivo punto di programma possibile viene inserito un utensile gemello. Il cambio viene eseguito solo al termine del blocco NC.

Il TNC esegue il cambio utensile automatico in un punto idoneo del programma. Il cambio utensile automatico non viene eseguito:

- × durante l'esecuzione di cicli di lavorazione
- $\overline{\phantom{a}}$ con correzione raggio (**G41**/**G42**) attiva
- Ī. direttamente dopo funzioni di avvicinamento **APPR**
- direttamente prima di una funzione di allontanamento **APPR** ×
- × direttamente prima e dopo **G24** e **G25**
- × durante l'esecuzione di macro
- durante l'esecuzione di un cambio utensile  $\overline{\phantom{a}}$
- direttamente dopo un **BLOCCO T** o **G99**  $\blacksquare$
- × durante l'esecuzione di cicli SL

### **Attenzione Pericolo per l'utensile e il pezzo!**

Disattivare il cambio utensile automatico con **M102**, se si lavora con utensili speciali (ad es. frese a disco), in quanto il TNC allontana sempre l'utensile dal pezzo in direzione dell'utensile.

Verificando la durata o il calcolo del cambio utensile automatico è possibile incrementare, indipendentemente dal programma NC, il tempo di lavorazione. Tale tempo può essere influenzato con l'elemento di immissione opzionale **BT** (Block Tolerance).

Se si imposta la funzione **M101**, il TNC prosegue il dialogo con la richiesta del **BT**. Si definisce così il numero di blocchi NC (1 - 100) dei quali il cambio utensile automatico deve essere ritardato. Il periodo di tempo risultante, del quale viene ritardato il cambio utensile, dipende dal contenuto dei blocchi NC (ad es. avanzamento, percorso). Se non si definisce alcun valore **BT**, il TNC utilizza il valore 1 o eventualmente un valore standard stabilito dal costruttore della macchina.

> Più alto è il valore **BT** impostato, minore sarà l'eventuale prolungamento della durata per effetto della funzione **M101**. Tenere presente che il cambio utensile automatico viene così eseguito più tardi! Per calcolare un idoneo valore di partenza per **BT**, occorre utilizzare la formula **BT = 10 : tempo di lavoro medio di un blocco NC in secondi**. Arrotondare un risultato dispari alla cifra superiore. Se il valore calcolato è maggiore di 100, impostare il valore massimo 100. Se si desidera resettare la durata attuale di un

utensile (ad es. in seguito alla sostituzione di placchette), occorre inserire nella colonna CUR\_TIME il valore 0.

#### **Premesse per i blocchi NC con vettori perpendicolari alla superficie e correzione 3D**

Il raggio attivo (**R** + **DR**) dell'utensile gemello può non differire dal raggio dell'utensile originale. Inserire i valori delta (**DR**) nella tabella utensili oppure nel blocco **T**. In caso di differenze il TNC visualizzerà un messaggio e non cambia l'utensile. Questo messaggio può essere soppresso con la funzione ausiliaria **M107** e riattivato con **M108**.

**5.2 Dati utensile**

### <span id="page-185-0"></span>**Prova di impiego utensile**

**5**

La funzione Prova impiego utensile deve essere abilitata dal costruttore della macchina. Consultare il manuale della macchina.

Per eseguire una prova di impiego utensile devono essere creati i file di impiego utensile, [vedere Pagina 534](#page-533-0)

Il programma NC da controllare deve essere stato completamente simulato nel modo operativo **Prova programma** o completamento eseguito nei modi operativi **Esecuzione continua/Esecuzione singola**.

#### **Applicazione di prova impiego utensile**

Tramite i softkey **IMPIEGO UTENSILE** e **PROVA IMPIEGO UTENSILE**, prima di avviare un programma si può controllare nel modo operativo Esecuzione se gli utensili impiegati nel programma selezionato sono presenti e dispongono ancora di una durata residua sufficiente. Il TNC confronta i valori reali di durata della tabella utensili con i valori nominali del file di impiego utensile.

Dopo che il softkey **PROVA IMPIEGO UTENSILE** è stato premuto, il TNC visualizza il risultato della prova di impiego in una finestra in primo piano. Chiudere la finestra in primo piano con il tasto ENT.

Il TNC salva i tempi di impiego utensile in un file separato con estensione **pgmname.I.T.DEP**. Questo file è visibile soltanto se il parametro macchina **CfgPgmMgt/dependentFiles** è impostato su **MANUAL**. Il file di impiego utensili generato contiene le seguenti informazioni:

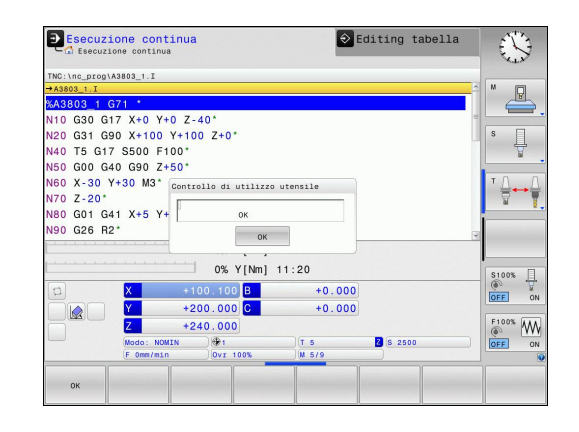

**5**

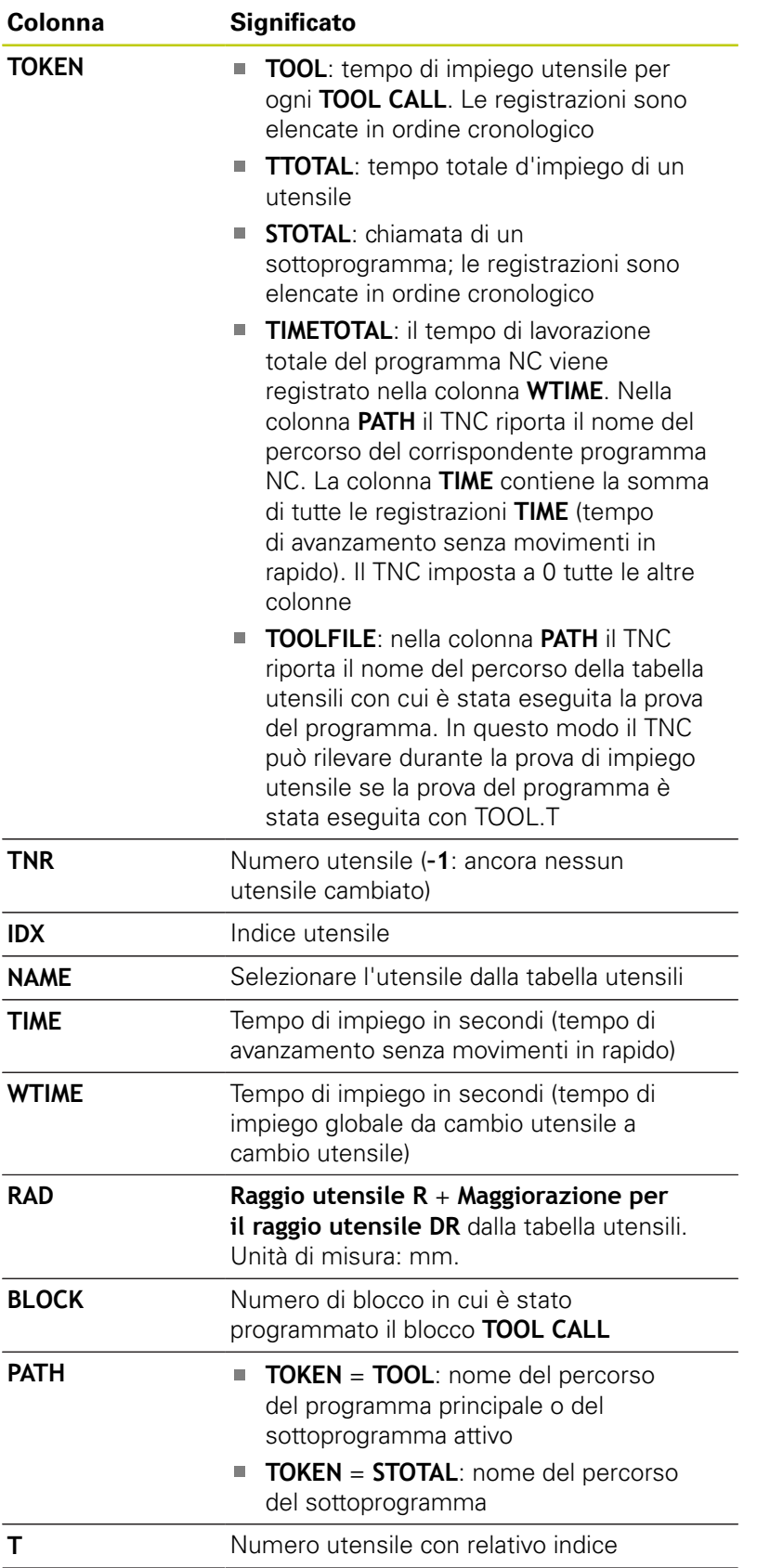

# **5.2 Dati utensile**

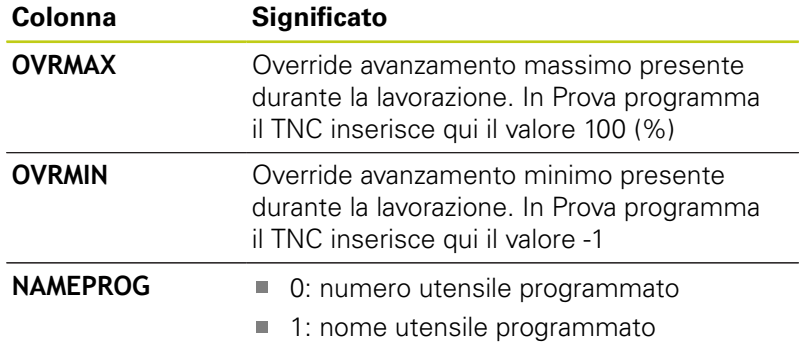

Per la prova di impiego utensile di un file pallet possono presentarsi due possibilità:

- Il campo chiaro si trova nel file pallet su una registrazione pallet: il TNC esegue la prova di impiego utensile per il pallet completo
- Il campo chiaro si trova nel file pallet su una registrazione programma: il TNC esegue la prova di impiego utensile per il programma selezionato

### **Gestione utensili (opzione #93)**

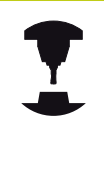

La Gestione utensili è una funzione correlata alla macchina che può anche essere disattivata in parte o anche completamente. La funzionalità precisa viene definita dal costruttore della macchina. Consultare il manuale della macchina.

Tramite la Gestione utensili il costruttore della macchina predispone le funzioni più diverse in relazione alla gestione. Esempi

- Rappresentazione generale e, se richiesto, adattabile dei dati  $\blacksquare$ utensile in maschere
- Denominazione a piacere dei singoli dati utensile nella nuova visualizzazione delle tabelle
- Ī. Rappresentazione mista di dati dalla tabella utensili e dalla tabella posti
- Rapida possibilità di ordinamento di tutti i dati utensile con un  $\blacksquare$ clic del mouse
- Impiego di strumenti ausiliari grafici, ad es. differenziazione mediante colori di stato utensile e stato magazzino
- Ī. Disponibilità di elenco di equipaggiamento specifico del programma di tutti gli utensili
- Disponibilità della sequenza di impiego specifica del programma di tutti gli utensili
- Copia e inserimento di tutti i dati relativi ad un utensile
- Rappresentazione grafica del tipo utensile nella visualizzazione  $\overline{\phantom{a}}$ a tabella e nella visualizzazione dettagliata per una migliore panoramica dei tipi di utensile disponibili

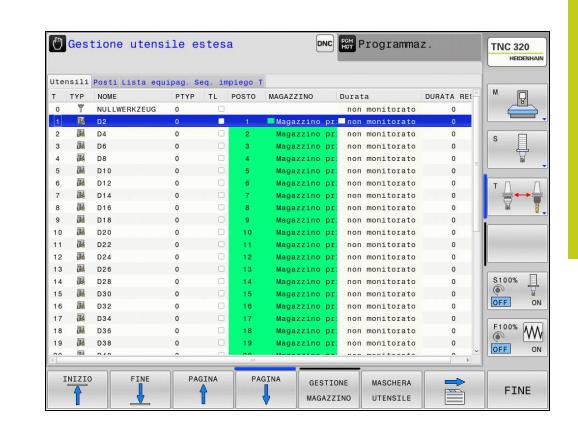

**5.2 Dati utensile**

**5**

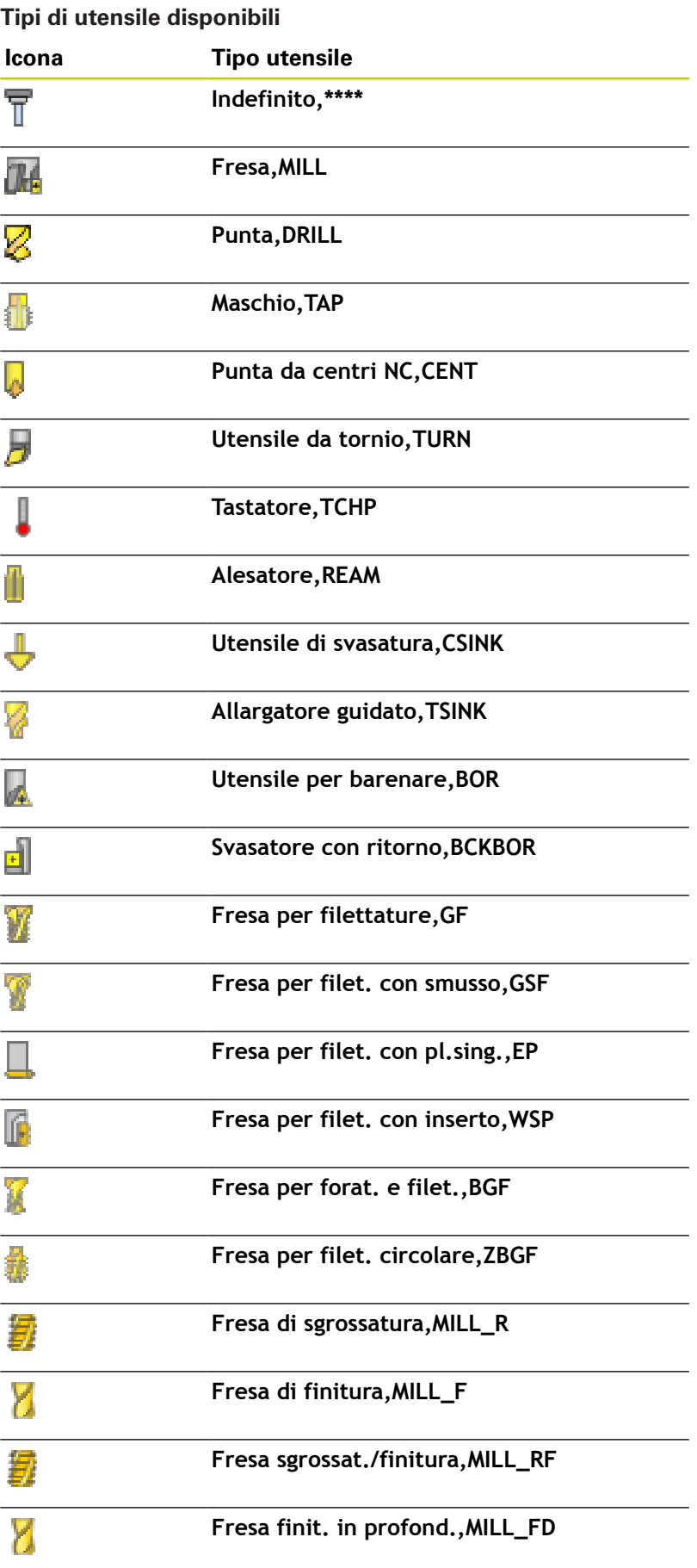

## **Icona Tipo utensile Fresa finitura laterale,MILL\_FS**

### **Fresa frontale,MILL\_FACE**

#### **Richiamare la Gestione file**

La chiamata della Gestione utensili può differenziarsi dal tipo e dal modo descritti di seguito. Consultare il manuale della macchina.

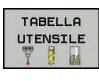

 $\,>\,$ 

 $\mathbf{P}$ Selezione della tabella utensili: premere il softkey **TABELLA UTENSILE**

- ▶ Commutare tra i livelli softkey
- GESTIONE UTENSILI
- Selezionare il softkey **GESTIONE UTENSILI**: il TNC passa nella nuova visualizzazione tabelle (vedere figura a destra)

Nella nuova visualizzazione il TNC rappresenta tutte le informazioni sugli utensili nelle seguenti quattro schede:

- **Utensili**: informazioni specifiche dell'utensile
- **Posti**: informazioni specifiche del posto
- $\overline{\phantom{a}}$ **Lista equipag.**: lista di tutti gli utensili del programma NC selezionato nel modo operativo Esecuzione programma (solo se è stato già creato un file per impiego utensile, [vedere "Prova di](#page-185-0) [impiego utensile", Pagina 186](#page-185-0))
- Seq. impiego T: lista della sequenza di tutti gli utensili che vengono impiegati nel programma selezionato nel modo operativo Esecuzione programma (solo se è stato già creato un file per impiego utensile, [vedere "Prova di impiego utensile",](#page-185-0) [Pagina 186](#page-185-0))

I dati utensile possono essere editati esclusivamente nella vista della maschera che può essere attivata azionando il softkey **MASCHERA UTENSILE** o il tasto **ENT** per il relativo utensile evidenziato in chiaro.

Se si utilizza la Gestione utensili senza mouse, è possibile attivare e riattivare con il tasto "-/+" le funzioni selezionate tramite caselle di controllo.

Nella Gestione utensili è possibile cercare con il tasto **GOTO** per numero utensile o per numero posto.

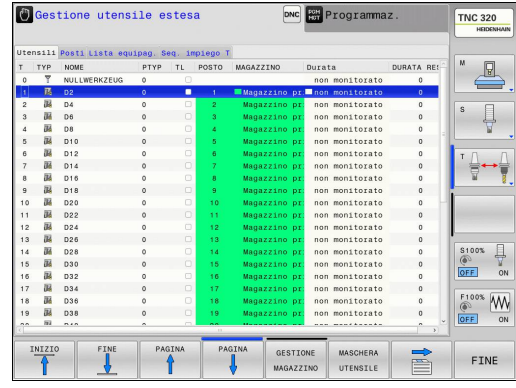

**5.2 Dati utensile**

#### **Comando della Gestione utensili**

La Gestione utensili può essere comandata sia con il mouse che con i tasti e i softkey.

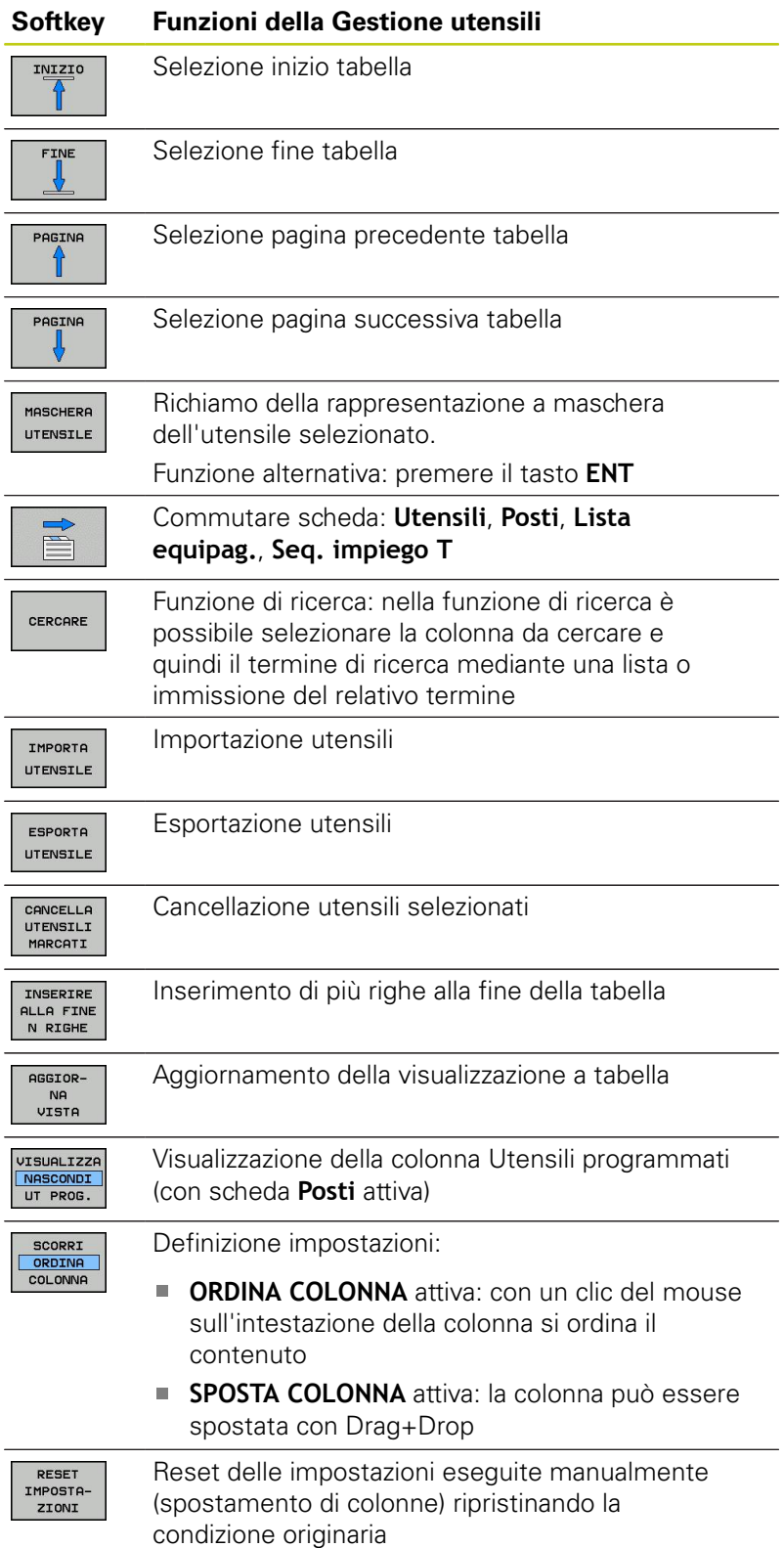

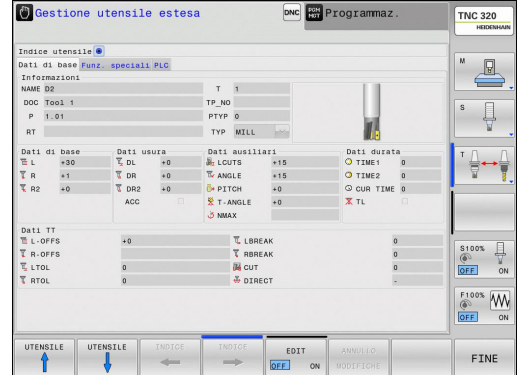

Le seguenti funzioni possono essere eseguite anche da mouse.

- Funzione di ordinamento: con un clic nella colonna dell'intestazione della tabella il TNC dispone i dati in ordine ascendente o discendente (in funzione dell'impostazione attivata)
- Spostamento colonne: con un clic nella colonna dell'intestazione della tabella e successivamente spostandola con il tasto del mouse premuto è possibile ordinare le colonne nella sequenza desiderata. Il TNC non salva al momento la sequenza di colonne attuale uscendo dalla Gestione utensili (in funzione dell'impostazione attivata)
- Visualizzazione informazioni supplementari nella rappresentazione a maschera: il TNC visualizza quindi i tooltip quando il softkey **EDIT OFF/ON** viene impostato su **ON**, il cursore viene portato su un campo di immissione attivo e si lascia fermo per un secondo

Con vista attiva della maschera sono disponibili le seguenti funzioni:

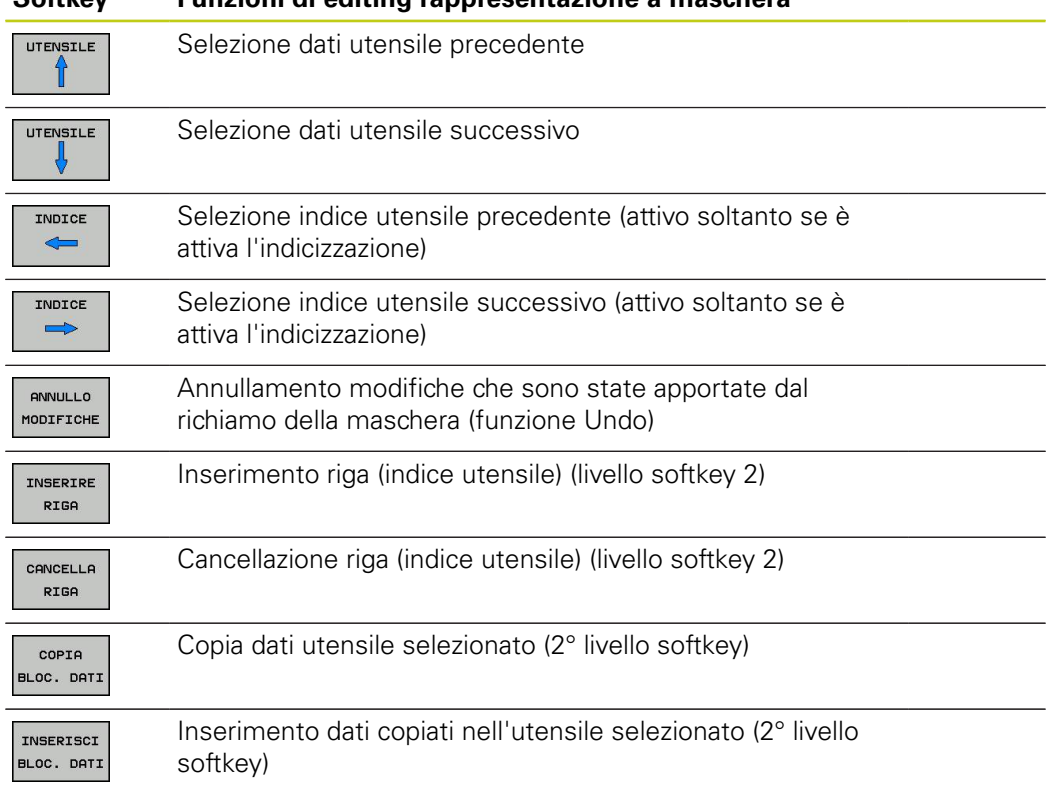

#### **Softkey Funzioni di editing rappresentazione a maschera**

**5.2 Dati utensile**

**5**

#### **Importazione di dati utensile**

Questa funzione consente di importare con semplicità i dati utensile misurati ad esempio esternamente su un dispositivo di preimpostazione. Il file da importare deve essere conforme al formato CSV (**c**omma **s**eparated **v**alue). Il formato dei file **CSV** descrive la struttura di un file di testo per lo scambio di dati strutturati in modo semplice. Il file di importazione deve quindi essere struttura come descritto di seguito.

- $\overline{\phantom{a}}$ **Riga 1**: nella prima riga sono definiti i relativi nomi delle colonne in cui devono essere trasferiti i dati definiti nelle righe successive. I nomi delle colonne sono separati da virgole.
- $\Box$ **Altre righe**: tutte le altre righe contengono i dati che si intende importare nella tabella utensili. La sequenza dei dati deve essere conforme alla sequenza dei nomi delle colonne riportati nella riga 1. I dati devono essere separati da virgole, i numeri decimali devono essere definiti da un punto decimale.

Procedere come segue per l'importazione

- Copiare la tabella utensili da importare sul disco fisso del TNC  $\mathbf{b}$ nella directory **TNC:\systems\tooltab**
- Avviare la Gestione utensili estesa
- $\blacktriangleright$ Selezionare nella Gestione utensili il softkey **IMPORTA UTENSILE**: il TNC visualizza una finestra in primo piano con i file CSV, che vengono salvati nella directory **TNC:\systems\tooltab**
- Selezionare con i tasti cursore o con il mouse il file da importare, confermare con il tasto **ENT**: il TNC visualizza in una finestra in primo piano il contenuto del file CSV
- Avviare la procedura di importazione con il softkey **AVVIO**.
	-
- Il file CSV da importare deve essere memorizzato  $\mathbb{R}^n$ nella directory **TNC:\system\tooltab**.
- Se si importano i dati di utensili il cui numero è registrato nella tabella posti, il TNC emette un messaggio di errore. È quindi possibile definire se si intende saltare tale blocco dati o inserire un nuovo utensile. Il TNC inserisce un nuovo utensile nella prima riga vuota della tabella utensili.
- Tenere presente che le denominazioni delle colonne sono indicate correttamente, [vedere](#page-169-0) ["Immissione dei dati utensile nella tabella",](#page-169-0) [Pagina 170.](#page-169-0)
- Possono essere importati dati qualsiasi degli utensili, il relativo blocco deve non deve essere contenuto in tutte le colonne (ovvero dati) della tabella utensili.
- La sequenza dei nomi delle colonne può essere a scelta, i dati devono essere definiti nella sequenza idonea.

#### **File di importazione esemplificativo:**

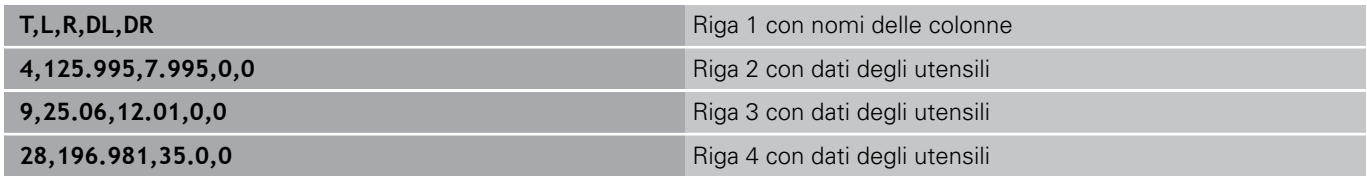

#### **Esportazione di dati utensile**

Questa funzione consente importare con semplicità i dati utensile per caricarli ad esempio nel database utensili del sistema CAM in uso. Il TNC salva il file esportato nel formato CSV (**c**omma **s**eparated **v**alue). Il formato dei file **CSV** descrive la struttura di un file di testo per lo scambio di dati strutturati in modo semplice. Il file di esportazione è strutturato come descritto di seguito.

- **Riga 1**: in questa riga il TNC salva i nomi delle colonne di tutti i relativi dati utensile da definire. I nomi delle colonne sono separati da virgole.
- **Altre righe**: tutte le altre righe contengono i dati degli utensili che si intende esportare. La sequenza dei dati è conforme alla sequenza dei nomi delle colonne riportati nella riga 1. I dati sono separati da virgole, i numeri decimali vengono emessi dal TNC con punto decimale.

Procedere come segue per l'esportazione

- Contrassegnare con i tasti cursore o con il mouse nella Gestione utensili i dati utensile che si intende esportare
- Selezionare il softkey **ESPORTA UTENSILE**, il TNC visualizza una  $\blacktriangleright$ finestra in primo piano: inserire il nome del file CSV, confermare con il tasto **ENT**
- Avviare la procedura di esportazione con il softkey **AVVIO**: il TNC visualizza in una finestra in primo piano lo stato della procedura di esportazione
- Terminare la procedura di esportazione con il tasto o con il softkey **END**

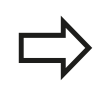

Il TNC salva di norma il file CSV esportato nella directory **TNC:\system\tooltab**.

**5.2 Dati utensile**

**5**

#### **Cancellazione dei dati utensile selezionati**

Questa funzione consente di cancellare con semplicità i dati utensile non più necessari.

Procedere come segue per la cancellazione

- Contrassegnare con i tasti cursore o con il mouse nella Gestione utensili i dati utensile che si intende cancellare
- $\blacktriangleright$ Selezionare il softkey **CANCELLA UTENSILI MARCATI**, il TNC visualizza una finestra in primo piano in cui sono elencati i dati utensile da cancellare
- Avviare la procedura di cancellazione con il softkey **AVVIO**: il TNC visualizza in una finestra in primo piano lo stato della procedura di cancellazione
- ▶ Terminare la procedura di cancellazione con il tasto o con il softkey **END**

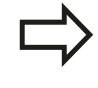

- Il TNC cancella tutti i dati di tutti gli utensili selezionati. Verificare con accuratezza che i dati non siano più necessari in quanto non è disponibile alcuna funzione UNDO.
- I dati di utensili non ancora salvati nella tabella posti non possono essere cancellati. Scaricare dapprima l'utensile dal magazzino.

# **5.3 Correzione utensile**

## **Introduzione**

Il TNC corregge la traiettoria dell'utensile sull'asse del mandrino del valore di correzione per la lunghezza utensile e nel piano di lavoro per il raggio dell'utensile.

Se il programma di lavorazione viene generato direttamente sul TNC, la correzione del raggio dell'utensile è attiva solo nel piano di lavoro.

Il TNC tiene conto di un massimo di cinque assi compresi quelli rotativi.

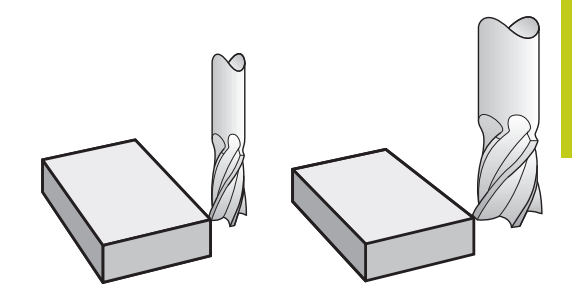

### **Correzione lunghezza utensile**

Il valore di correzione per la lunghezza si attiva automaticamente quando un utensile viene chiamato. La correzione verrà disattivata alla chiamata di un utensile con lunghezza L = 0 (ad es. **T 0**).

#### **Attenzione Pericolo di collisione!**

Disattivando una correzione di lunghezza con valore positivo con **T 0**, la distanza tra utensile e pezzo si riduce.

Dopo una chiamata utensile **T** la traiettoria programmata dell'utensile nell'asse del mandrino varia per la lunghezza della differenza tra l'utensile vecchio e l'utensile nuovo.

Per la correzione della lunghezza il TNC tiene conto dei valori delta sia del blocco **T** che della tabella utensili.

Valore di correzione =  $L + DL$  blocco T +  $DL$  TAB con

- **L**: Lunghezza utensile **L** dal blocco **G99** o dalla tabella utensili
- **DL** blocco T: Maggiorazione della lunghezza **DL** dal blocco **T**
- **DL** <sub>TAB</sub>: Maggiorazione della lunghezza **DL** dalla tabella utensili

**5.3 Correzione utensile**

## **Correzione raggio utensile**

Il blocco di programma per la traiettoria utensile contiene:

- **G41** o **G42** per la correzione del raggio
- **G40**, quando non è richiesta alcuna correzione del raggio

La correzione del raggio si attiva quando un utensile viene chiamato e spostato nel piano di lavoro con un blocco lineare utilizzando **G41**o **G42**.

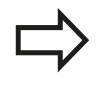

Il TNC annulla la correzione del raggio se:

- si programma un blocco lineare con G40
- si esce dal profilo con la funzione **DEP**  $\blacksquare$
- si programma un **PGM CALL** п
- si seleziona un nuovo programma con PGM MGT

Per la correzione del raggio il TNC tiene conto dei valori delta sia del blocco **T** che della tabella utensili.

Valore di correzione =  $\mathbf{R}$  +  $\mathbf{DR}_{\text{blocco}}$  T +  $\mathbf{DR}_{\text{TAB}}$  con

**R**: Raggio utensile **R** dal blocco **G99** o dalla tabella utensili

**DR** blocco T: Maggiorazione del raggio **DR** dal blocco **T**

**DR** TAB: Maggiorazione del raggio **DR** dalla tabella utensili

### **Movimenti traiettoria senza correzione raggio: G40**

L'utensile si sposta nel piano di lavoro con il proprio centro sulla traiettoria programmata, cioè sulle coordinate programmate.

Applicazione: foratura, preposizionamento.

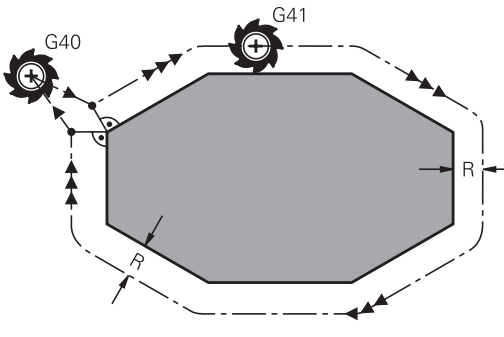

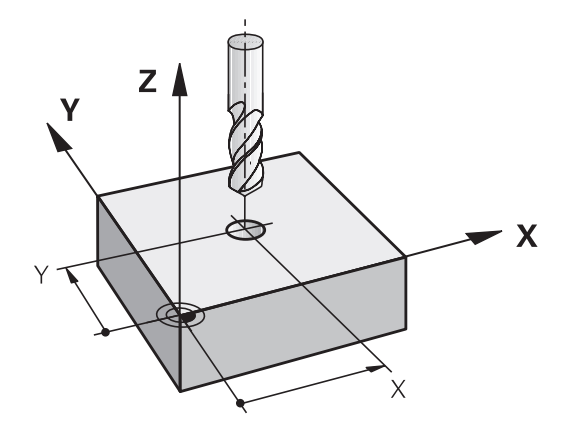

### **Movimenti traiettoria con correzione raggio: G42 e G41**

- **G42**: L'utensile trasla a destra del profilo
- **G41**: L'utensile trasla a sinistra del profilo

Il centro dell'utensile si muove alla distanza del proprio raggio dal profilo programmato: "a destra" e "a sinistra" indica la posizione dell'utensile in direzione di spostamento lungo il profilo del pezzo. Vedere figure.

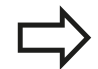

Tra due blocchi di programma con differente correzione del raggio **G42** e **G41** deve trovarsi almeno un blocco di spostamento nel piano di lavoro senza correzione del raggio (quindi con **G40**).

Il TNC attiva una correzione del raggio alla fine del blocco in cui viene programmata per la prima volta.

Al primo blocco con correzione del raggio **G42/G41** e alla disattivazione con **G40** il TNC posiziona l'utensile sempre perpendicolarmente al punto di partenza o al punto finale programmati. Posizionare l'utensile prima del primo punto del profilo o dopo l'ultimo punto del profilo, in modo da non danneggiare il profilo.

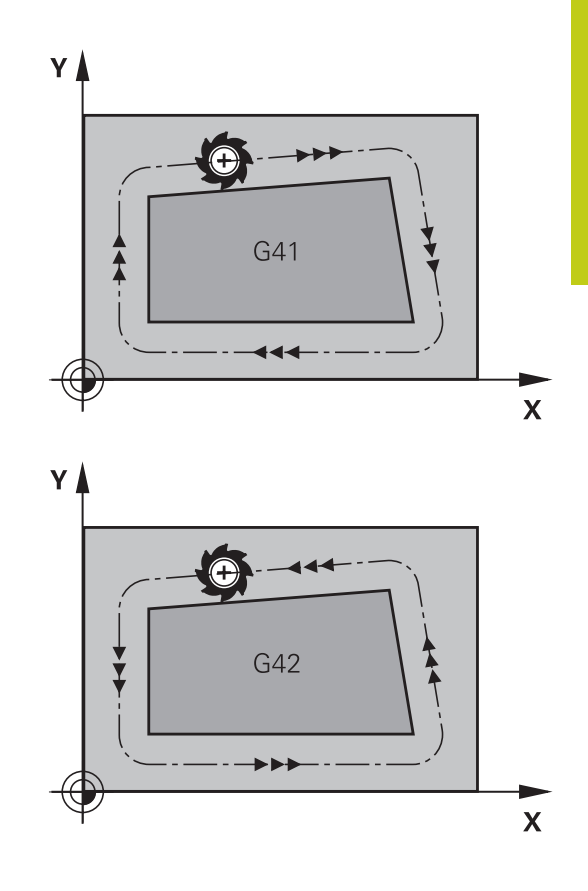

#### **Immissione della correzione raggio**

La correzione del raggio si imposta in un blocco **G01**. Inserire le coordinate del punto di arrivo e confermare con il tasto **ENT**.

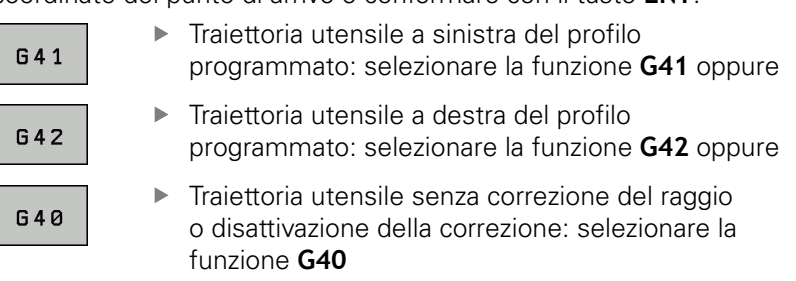

Conclusione del blocco: premere **END**

### **5.3 Correzione utensile**

#### **Correzione del raggio: lavorazione spigoli**

■ Spigoli esterni:

se è stata programmata una correzione del raggio, il TNC porta l'utensile sugli spigoli esterni su un cerchio di raccordo. Se necessario il TNC riduce automaticamente l'avanzamento sugli spigoli esterni, ad es. in caso di bruschi cambi di direzione.

Spigoli interni: negli spigoli interni il TNC calcola il punto di intersezione delle traiettorie sulle quali si muove il centro dell'utensile

con le correzioni programmate. A partire da questo punto l'utensile trasla lungo il successivo elemento del profilo. Non si danneggiano così gli spigoli interni del pezzo. Il raggio dell'utensile non può quindi essere selezionato a piacere per un determinato profilo.

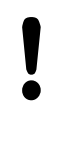

#### **Attenzione Pericolo di collisione!**

Per la lavorazione interna non impostare il punto di partenza o finale su uno spigolo del profilo, in quanto altrimenti questo potrebbe danneggiarsi.

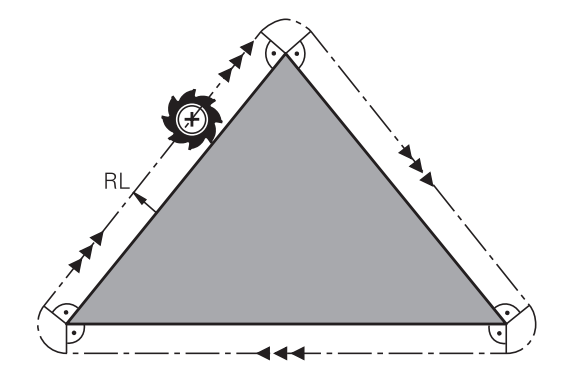

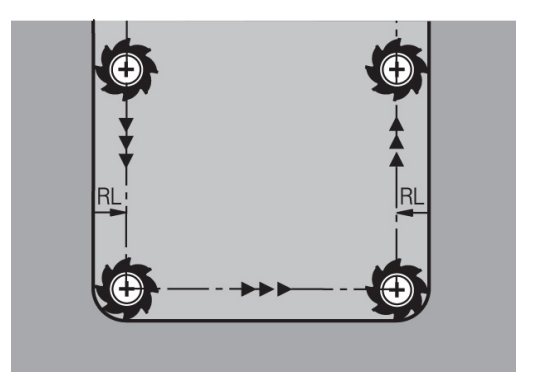

**5**

**6**

**Programmazione: programmazione di profili**

### **6.1 Movimenti utensile**

# **6.1 Movimenti utensile**

### **Funzioni traiettoria**

Il profilo di un pezzo è composto generalmente da più elementi di profilo quali rette e archi di cerchio. Con le funzioni traiettoria si programmano le traiettorie utensile per **rette** e **archi di cerchio**.

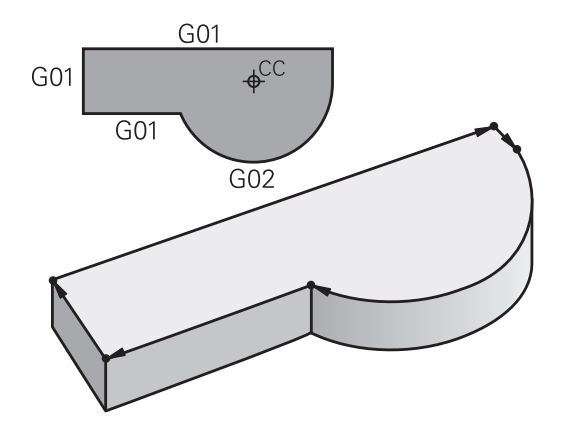

### **Programmazione libera dei profili FK (opzione #19)**

Quando non esistono disegni a norma NC o quando le quote sono insufficienti per il programma NC, il profilo del pezzo viene programmato con la funzione "Programmazione libera dei profili". I dati mancanti verranno calcolati dal TNC.

Anche con la programmazione FK si programmano le traiettorie utensile per **rette** e **archi di cerchio**.

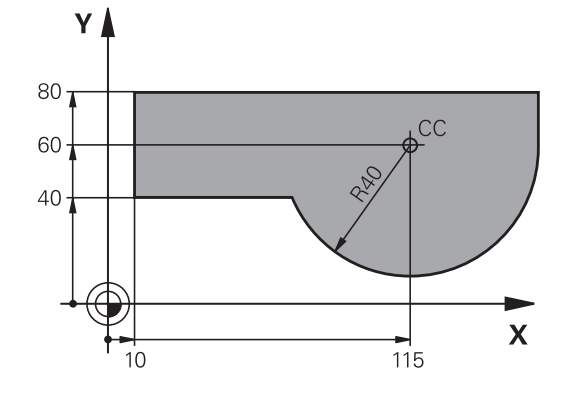

### **Funzioni ausiliarie M**

Con le funzioni ausiliarie del TNC si possono controllare

- l'esecuzione del programma, ad es. una sua interruzione
- le funzioni macchina, come attivazione e disattivazione della  $\overline{\phantom{a}}$ rotazione mandrino e del refrigerante
- le traiettorie dell'utensile

### **Sottoprogrammi e ripetizioni di blocchi di programma**

Le fasi di lavorazione ripetitive possono essere impostate soltanto una volta come sottoprogramma o ripetizione di blocchi del programma. Se si desidera eseguire una parte del programma soltanto in determinate condizioni, inserire anche queste fasi del programma in un sottoprogramma. Inoltre, un programma di lavorazione può richiamare ed eseguire un altro programma. Programmazione con sottoprogrammi o ripetizioni di blocchi di programma: [vedere "Programmazione: sottoprogrammi e ripetizioni](#page-270-0) [di blocchi di programma", Pagina 271](#page-270-0).

# **Programmazione con parametri Q**

I parametri Q vengono programmati nei programmi di lavorazione in luogo di valori numerici: a questi parametri verranno assegnati valori numerici in un altro punto del programma. Con parametri Q è possibile programmare funzioni matematiche che controllano l'esecuzione del programma o descrivono un profilo.

Con l'aiuto della programmazione parametrica si possono inoltre eseguire le misurazioni con il sistema di tastatura 3D durante l'esecuzione di un programma.

Programmazione con parametri Q: [vedere " Programmazione:](#page-290-0) [parametri Q", Pagina 291](#page-290-0).

**6.2 Generalità relative alle funzioni di traiettoria**

# **6.2 Generalità relative alle funzioni di traiettoria**

### **Programmazione spostamento utensile per una lavorazione**

Se si crea un programma di lavorazione, si programmano in successione le funzioni traiettoria per i singoli elementi del profilo del pezzo. Solitamente si inseriscono a tale scopo **le coordinate per i punti finali degli elementi di profilo** riportate sul disegno quotato. Da questi dati di coordinate, dai dati utensile e dalla correzione del raggio, il TNC calcola il percorso effettivo dell'utensile.

Il TNC sposta contemporaneamente tutti gli assi programmati nel blocco di programma di una funzione di traiettoria.

#### **Movimenti paralleli agli assi macchina**

Il blocco di programma contiene un dato di coordinata: il TNC sposta l'utensile parallelamente all'asse programmato.

A seconda del tipo della macchina nella lavorazione si muove l'utensile o la tavola della macchina con il pezzo ivi serrato. Nella programmazione della traiettoria si suppone di norma che sia l'utensile a muoversi.

#### **Esempio:**

**6**

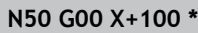

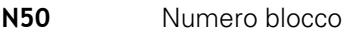

- **G00** Funzione traiettoria "Retta in rapido"
- **X+100** Coordinate del punto finale

L'utensile mantiene le coordinate Y e Z e si porta sulla posizione  $X = 100$ . Vedere figura.

#### **Movimenti nei piani principali**

Il blocco di programma contiene due dati di coordinata: il TNC sposta l'utensile nel piano programmato.

#### **Esempio**

#### **N50 G00 X+70 Y+50 \***

L'utensile mantiene la coordinata Z e si porta nel piano XY sulla posizione  $X = 70$ ,  $Y = 50$ . Vedere figura.

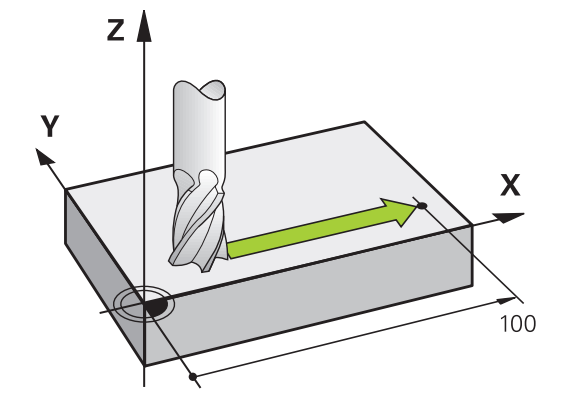

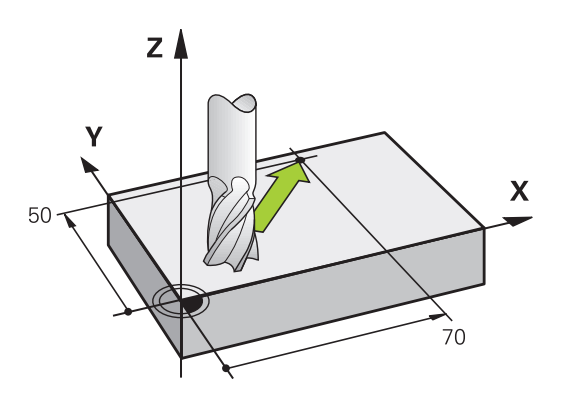

#### **Movimento tridimensionale**

Il blocco di programma contiene tre dati di coordinate: il TNC sposta l'utensile nello spazio sulla posizione programmata.

#### **Esempio**

**N50 G01 X+80 Y+0 Z-10 \***

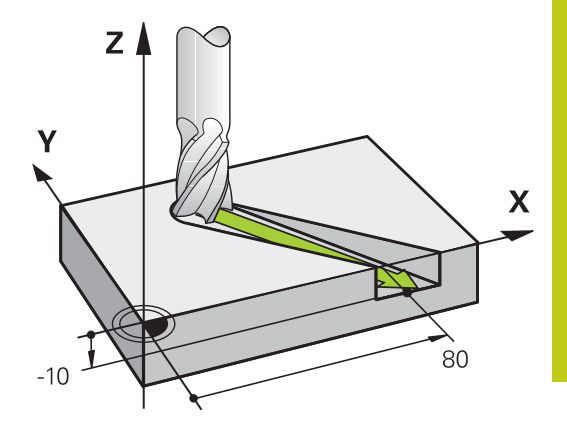

#### **Cerchi e archi di cerchio**

Per i movimenti circolari il TNC sposta contemporaneamente due assi della macchina: l'utensile si muove rispetto al pezzo su una traiettoria circolare. Per i movimenti circolari si può inserire il centro del cerchio con **I** e **J**.

Con le funzioni traiettoria per archi di cerchio si programmano cerchi nei piani principali. Il piano principale deve essere definito alla chiamata utensile **T** mediante determinazione dell'asse del mandrino:

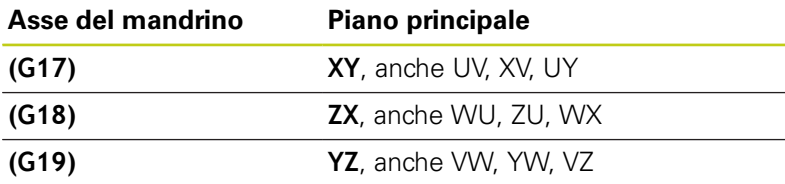

Cerchi che non sono paralleli al piano principale, vengono programmati anche con la funzione "Rotazione piano di lavoro" (vedere manuale utente Programmazione di cicli, ciclo 19, PIANO DI LAVORO) o con parametri Q [\(vedere "Principi e](#page-291-0) [funzioni", Pagina 292\)](#page-291-0).

#### **Senso di rotazione DR nei movimenti circolari**

Per i movimenti circolari senza raccordo tangenziale con gli altri elementi di profilo si inserisce il senso di rotazione come segue:

Rotazione in senso orario: **G02/G12** Rotazione in senso antiorario: **G03/G13**

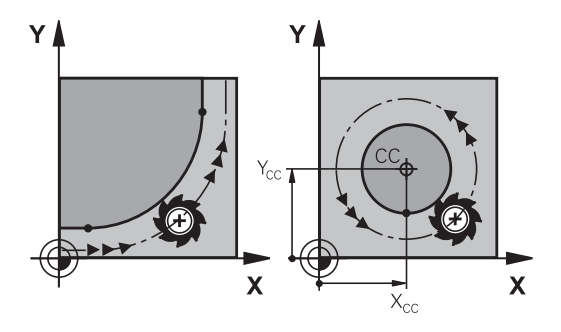

**6.2 Generalità relative alle funzioni di traiettoria**

#### **Correzione del raggio**

**6**

La correzione del raggio deve essere programmata nel blocco di posizionamento sul primo elemento di profilo. La correzione del raggio non può essere attivata in un blocco per una traiettoria circolare. Programmare la correzione prima in un blocco lineare ([vedere "Movimenti traiettoria - Coordinate cartesiane",](#page-217-0) [Pagina 218](#page-217-0)).

#### **Preposizionamento**

V

#### **Attenzione Pericolo di collisione!**

Preposizionare l'utensile all'inizio del programma di lavorazione in modo tale da evitare urti tra utensile e pezzo.

**V** 

Ŧ

 $G41$ 

# **6.3 Avvicinamento e allontanamento dal profilo**

### **Punto di partenza e finale**

L'utensile raggiunge il primo punto del profilo dal punto di partenza. Requisiti del punto di partenza:

- $\overline{\phantom{a}}$ programmato senza correzione raggio
- raggiungibile senza collisioni  $\overline{\Box}$
- vicino al primo punto del profilo

Esempio in figura a destra:

definendo il punto di partenza nel campo grigio scuro, il profilo viene danneggiato nell'avvicinamento al primo punto del profilo.

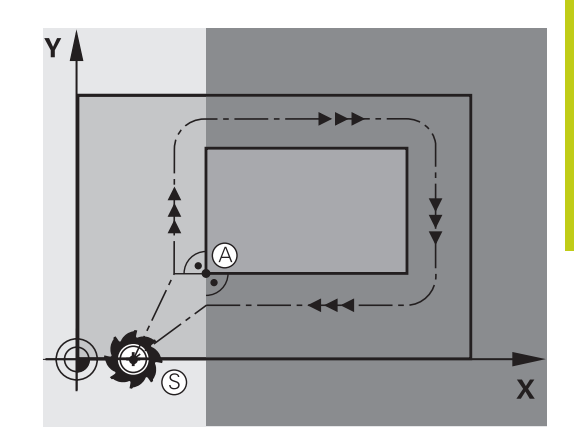

#### **Primo punto del profilo**

Per la traiettoria di posizionamento dell'utensile sul primo punto del profilo programmare una correzione del raggio.

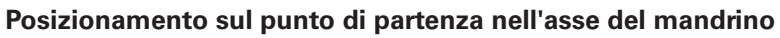

Nel posizionamento sul punto di partenza l'utensile deve portarsi, sull'asse del mandrino, alla profondità di lavoro. In caso di rischio di collisione effettuare un posizionamento separato dell'asse del mandrino sul punto di partenza.

#### **blocchi NC**

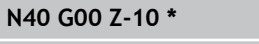

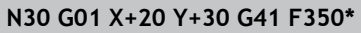

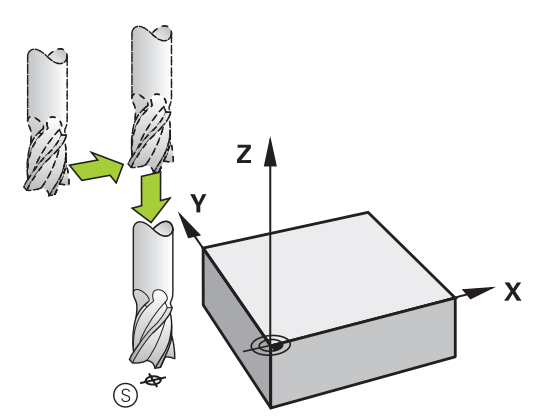

 $\mathbf{x}$ 

# **6.3 Avvicinamento e allontanamento dal profilo**

#### **Punto finale**

**6**

Premesse per la selezione del punto finale:

- raggiungibile senza collisioni
- vicino all'ultimo punto del profilo
- Esclusione di danni al profilo: il punto finale ottimale si trova sul prolungamento della traiettoria utensile per la lavorazione dell'ultimo elemento di profilo

Esempio nella figura a destra:

definendo il punto finale nel campo grigio scuro, il profilo viene danneggiato nell'avvicinamento al punto finale del profilo.

Distacco dal punto finale sull'asse del mandrino Nel distacco dal punto finale programmare separatamente l'asse del mandrino. Vedere figura in centro a destra.

#### **blocchi NC**

**N50 G01 G40 X+60 Y+70 F700\***

**N60 G00 Z+250 \***

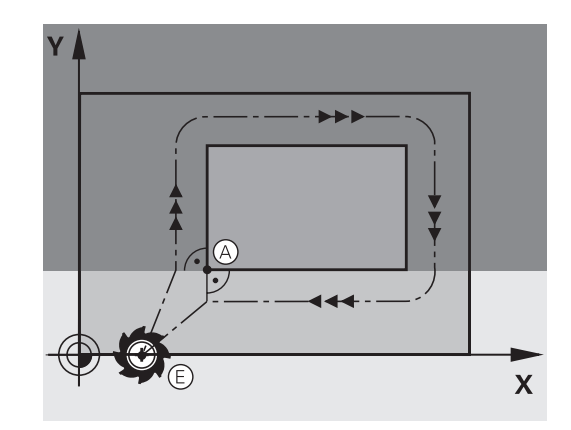

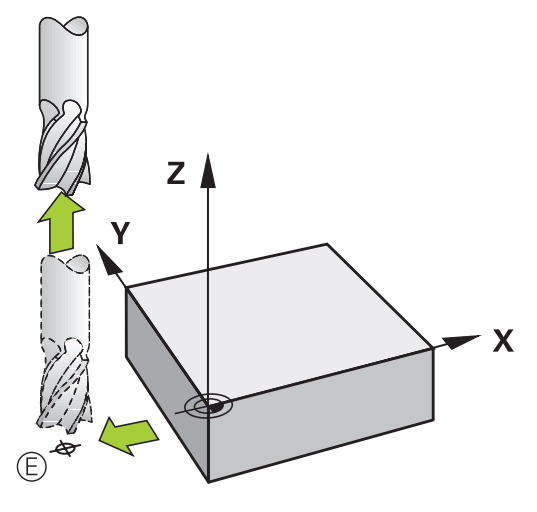

#### **Punto di partenza e punto finale comuni**

Per i punti di partenza e finale comuni non programmare alcuna correzione del raggio.

Esclusione di danni al profilo: il punto di partenza ottimale si trova tra i prolungamenti delle traiettorie utensile per la lavorazione del primo e dell'ultimo elemento di profilo.

Esempio nella figura a destra:

definendo il punto finale nel campo grigio scuro, il profilo viene danneggiato in avvicinamento o distacco dal profilo.

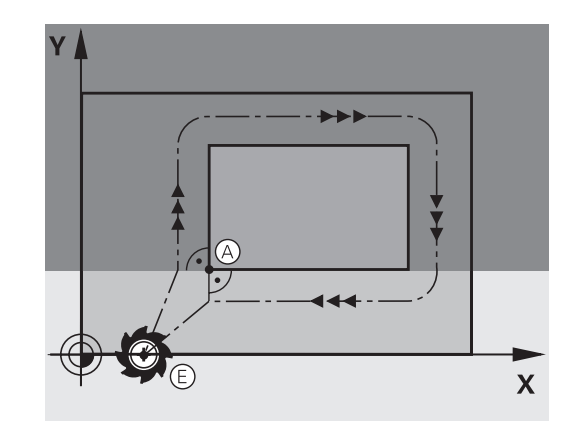

### **Avvicinamento e distacco tangenziale**

Con **G26** (figura in centro a destra) ci si può avvicinare al pezzo tangenzialmente e con **G27** (figura in basso a destra) distaccarsi tangenzialmente dal pezzo. In questo modo si evitano danneggiamenti sul pezzo.

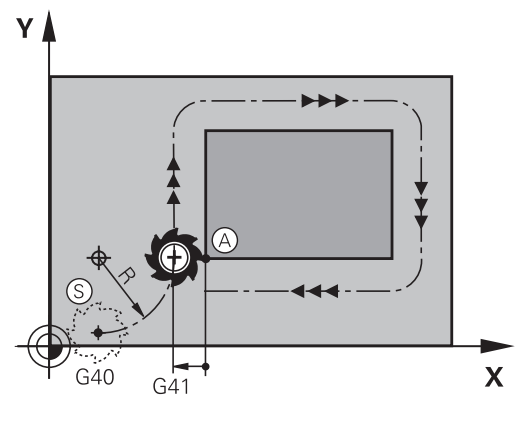

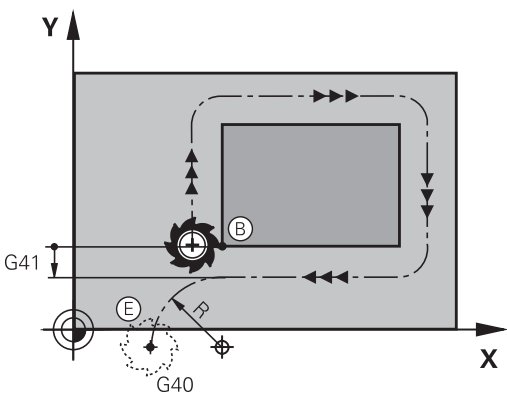

#### **Punto di partenza e finale**

Il punto di partenza e il punto finale sono rispettivamente vicini al primo e all'ultimo punto sul profilo, all'esterno del pezzo e devono essere programmati senza correzione del raggio.

#### **Avvicinamento**

**IMPOSTARE G26** dopo il blocco in cui è programmato il primo punto del profilo: questo è il primo blocco con correzione raggio **G41/G42**

#### **Distacco**

**IMPOSTARE G27** dopo il blocco in cui è programmato l'ultimo punto del profilo: questo è l'ultimo blocco con correzione raggio **G41/G42**

Scegliere il raggio per **G26** e **G27** in modo tale che la traiettoria circolare possa essere eseguita tra il punto di partenza ed il primo punto del profilo, nonché tra l'ultimo punto sul profilo ed il punto finale.

**6**

# **6.3 Avvicinamento e allontanamento dal profilo**

### **Blocchi esemplificativi NC N50 G00 G40 G90 X-30 Y+50 \*** Punto di partenza **N60 G01 G41 X+0 Y+50 F350 \*** Primo punto del profilo **N70 G26 R5 \*** Avvicinamento tangenziale con raggio R = 5 mm **. . . PROGRAMMAZIONE DEGLI ELEMENTI DI PROFILO . . .** Ultimo punto del profilo **N210 G27 R5 \*** Distacco tangenziale con raggio R = 5 mm **N220 G00 G40 X-30 Y+50 \*** Punto finale

### **Panoramica: forme di traiettoria per l'avvicinamento e il distacco al/dal profilo**

Le funzioni **APPR** (ingl. approach = avvicinamento) e **DEP** (ingl. departure = distacco) vengono attivate con il tasto **APPR/DEP**. In seguito si possono selezionare mediante softkey le seguenti forme di traiettoria.

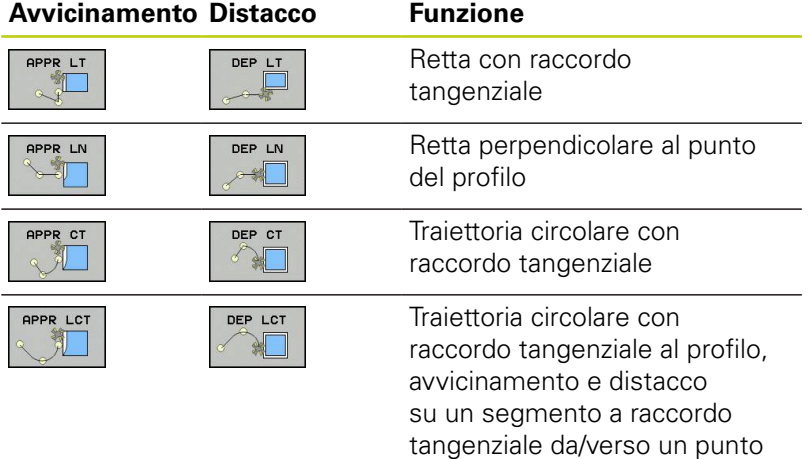

ausiliario esterno al profilo.

### **Posizioni importanti per l'avvicinamento e il distacco**

Punto di partenza  $P_S$ 

Questa posizione viene programmata direttamente prima del blocco APPR. P $<sub>S</sub>$  si trova all'esterno del profilo e viene avvicinato</sub> senza correzione del raggio (G40).

 $\blacksquare$  Punto ausiliario P $H$ 

Alcune traiettorie passano nell'avvicinamento e nel distacco da un punto ausiliario  $P_H$  che il TNC calcola dai dati inseriti nei blocchi APPR e DEP. Il TNC si sposta dalla posizione attuale al punto ausiliario  $P_H$  con l'ultimo avanzamento programmato. Se si programma nell'ultimo blocco di posizionamento prima della funzione di avvicinamento **G00** (posizionamento in rapido), il TNC raggiunge anche il punto ausiliario  $P_H$  in rapido.

- Primo punto del profilo  $P_A$  e ultimo punto del profilo  $P_E$ Il primo punto del profilo PA viene programmato nel blocco APPR, l'ultimo punto del profilo  $P_F$  con una funzione di traiettoria a scelta. Se il blocco APPR contiene anche la coordinata Z, il TNC porta l'utensile prima nel piano di lavoro su  $P_H$  e da lì nell'asse utensile alla profondità programmata.
- $\blacksquare$  Punto finale P<sub>N</sub>

La posizione  $P_N$  si trova all'esterno del profilo e risulta dai dati programmati nel blocco DEP. Se il blocco DEP contiene anche la coordinata Z, il TNC porta l'utensile prima nel piano di lavoro su  $P_N$  e da lì nell'asse utensile all'altezza programmata.

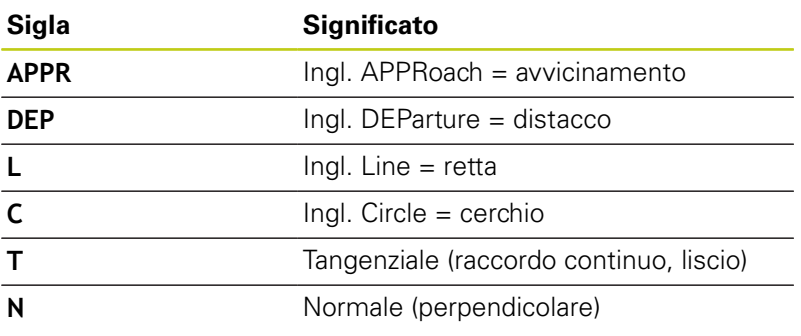

Spostando l'utensile dalla posizione reale al punto ausiliario  $P_H$ , il TNC non controlla se il profilo programmato viene danneggiato. Questo deve essere controllato con il test grafico! Con le funzioni APPR LT, APPR LN e APPR CT, il TNC sposta l'utensile dalla posizione reale al punto ausiliario  $P_H$  con l'ultimo avanzamento/ rapido programmato. Con la funzione APPR LCT, il TNC sposta l'utensile sul punto ausiliario  $P_H$  con l'avanzamento programmato nel blocco APPR. Se prima del blocco di avvicinamento non è stato ancora programmato un avanzamento, il TNC emette un messaggio d'errore.

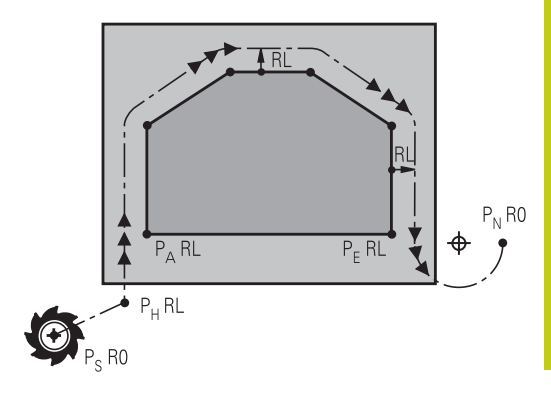

R0=G40; RL=G41; RR=G42

**6.3 Avvicinamento e allontanamento dal profilo**

#### **coordinate polari**

**6**

I punti del profilo per le seguenti funzioni di avvicinamento/distacco possono essere programmati anche in coordinate polari:

- **APPR LT diventa APPR PLT**
- **APPR LN diventa APPR PLN**
- APPR CT diventa APPR PCT
- **APPR LCT diventa APPR PLCT**
- DEP LCT diventa DEP PLCT

A tale scopo, premere il tasto arancione P, dopo aver selezionato via softkey una funzione di avvicinamento o di distacco.

#### **Compensazione raggio**

La correzione del raggio viene programmata assieme al primo punto del profilo P<sub>A</sub> nel blocco APPR. I blocchi DEP disattivano automaticamente la correzione del raggio.

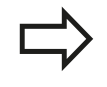

Se si programma **APPR LN** o **APPR CT** con **G40**, il controllo numerico arresta la lavorazione/simulazione con un messaggio di errore.

Questo comportamento è diverso rispetto al controllo numerico iTNC 530!

### **Avvicinamento su una retta con raccordo tangenziale: APPR LT**

Il TNC sposta l'utensile su una retta dal punto di partenza Ps al punto ausiliario P<sub>H</sub>. Da lì l'utensile si porta tangenzialmente su una retta sul primo punto del profilo  $P_A$ . Il punto ausiliario  $P_H$  si trova alla distanza **LEN** dal primo punto del profilo PA.

- Funzione di traiettoria qualsiasi: posizionamento sul punto di partenza P<sub>S</sub>
- Aprire il dialogo con il tasto **APPR/DEP** e il softkey **APPR LT**:  $\blacktriangleright$ 
	- $\triangleright$  Coordinate del primo punto del profilo P<sub>A</sub>
	- $\blacktriangleright$  **LEN**: distanza del punto ausiliario  $P_H$  dal primo punto del profilo P<sup>A</sup>
	- Correzione del raggio **G41/G42** per la lavorazione

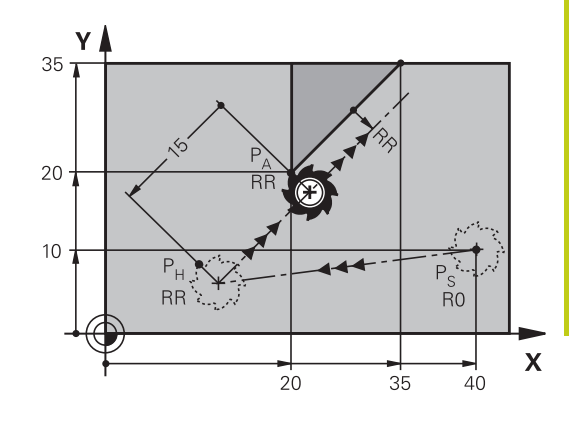

R0=G40; RL=G41; RR=G42

#### **Blocchi esplicativi NC**

APPR LT

APPR LN

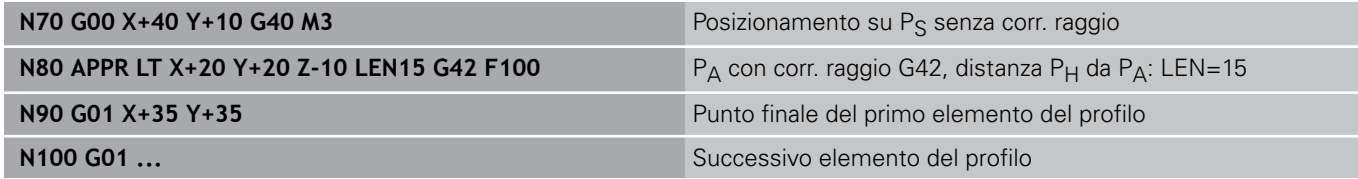

### **Avvicinamento su una retta perpendicolare al primo punto del profilo: APPR LN**

- Funzione di traiettoria qualsiasi: posizionamento sul punto di partenza P<sub>S</sub>
- Aprire il dialogo con il tasto **APPR/DEP** e il softkey **APPR LN**:
	- $\triangleright$  Coordinate del primo punto del profilo P<sub>A</sub>
	- $\blacktriangleright$  Lunghezza: distanza del punto ausiliario P $H$ . Introdurre **LEN** sempre con un valore positivo!
	- Correzione del raggio **G41/G42** per la lavorazione

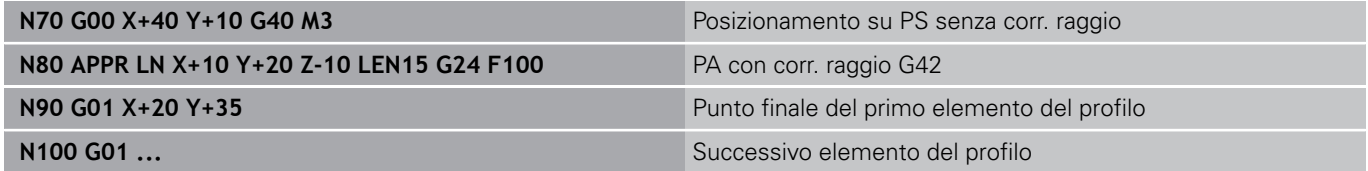

**6.3 Avvicinamento e allontanamento dal profilo**

### **Avvicinamento su una traiettoria circolare con raccordo tangenziale: APPR CT**

Il TNC sposta l'utensile su una retta dal punto di partenza  $P_S$ al punto ausiliario  $P_H$ . Da lì l'utensile si porta, su una traiettoria circolare con raccordo tangenziale al primo elemento di profilo, sul primo punto del profilo PA.

La traiettoria circolare da  $P_H$  a  $P_A$  è definita dal raggio R e dall'angolo al centro **CCA**. Il senso di rotazione della traiettoria circolare è definito dall'andamento del primo elemento del profilo.

- Funzione di traiettoria qualsiasi: posizionamento sul punto di  $\blacktriangleright$ partenza  $P_S$
- Aprire il dialogo con il tasto **APPR/DEP** e il softkey **APPR CT**:  $\blacktriangleright$

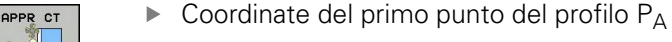

**6**

- ▶ Raggio R della traiettoria circolare
	- Avvicinamento sul lato del pezzo definito dalla correzione del raggio: inserire R con segno positivo.
	- Avvicinamento dal lato del pezzo: inserire R con segno negativo.
- ▶ Angolo al centro **CCA** della traiettoria circolare
	- Inserire CCA solo in senso positivo.
	- Valore di immissione massimo 360°
- Correzione del raggio **G41/G42** per la lavorazione

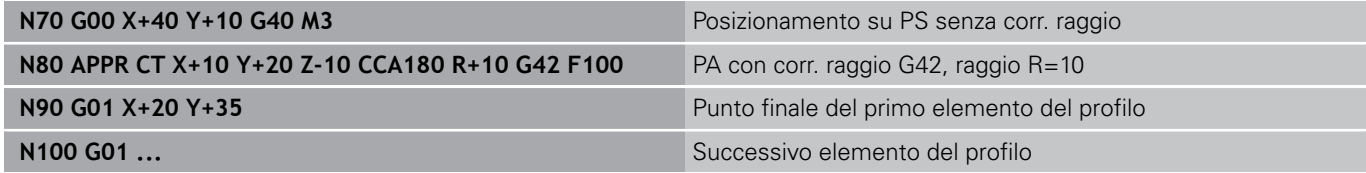

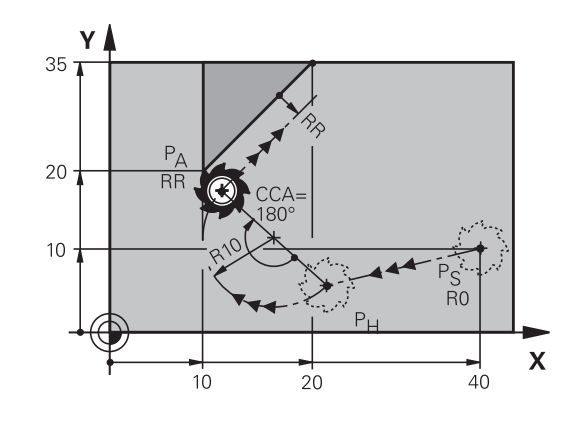

R0=G40; RL=G41; RR=G42

### **Avvicinamento su traiettoria circolare con raccordo tangenziale al profilo e al tratto di retta: APPR LCT**

Il TNC sposta l'utensile su una retta dal punto di partenza Ps al punto ausiliario  $P_H$ . Da lì l'utensile si porta su una traiettoria circolare sul primo punto del profilo PA. L'avanzamento programmato nel blocco APPR è attivo per tutto il tratto che il TNC percorre nel blocco di avvicinamento (tratto  $P_S - P_A$ ).

Se nel blocco di avvicinamento si programmano tutti i tre assi principali X, Y e Z, il TNC trasla l'utensile dal punto di partenza P<sub>S</sub> dapprima nel piano di lavoro e quindi nell'asse utensile sul punto ausiliario  $P_H$ . Dal punto ausiliario  $P_H$  al punto del profilo  $P_A$  il controllo numerico sposta l'utensile soltanto nel piano di lavoro.

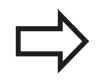

Rispettare tale comportamento se si importano i programmi da controlli numerici meno recenti. Adattare eventualmente i programmi.

Tutti i controlli numerici meno recenti spostano contemporaneamente il punto ausiliario  $P_H$  in tutti i tre assi principali.

La traiettoria circolare si raccorda tangenzialmente sia alla retta da P<sub>S</sub> a P<sub>H</sub> che al primo elemento del profilo ed è quindi definita in modo univoco dal raggio R.

- Funzione di traiettoria qualsiasi: posizionamento sul punto di partenza P<sub>S</sub>
	- Aprire il dialogo con il tasto **APPR/DEP** e il softkey **APPR LCT**:
		- $\triangleright$  Coordinate del primo punto del profilo P<sub>A</sub>
			- ▶ Raggio R della traiettoria circolare. Inserire R con segno positivo
			- Correzione del raggio **G41/G42** per la lavorazione

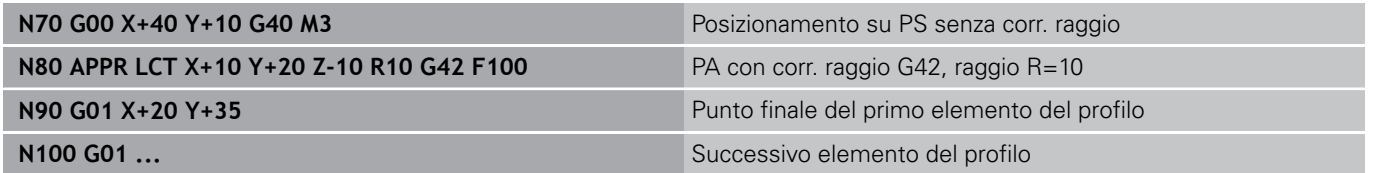

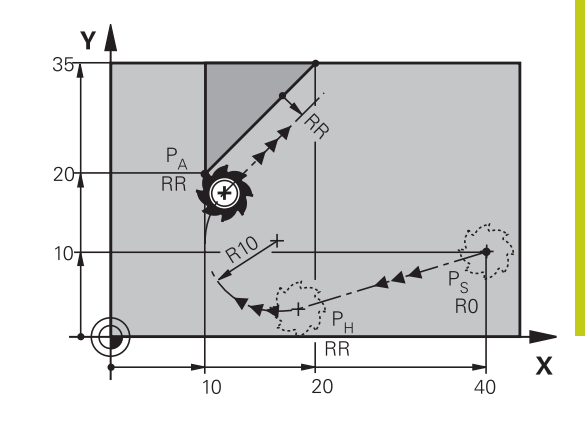

R0=G40; RL=G41; RR=G42

**6.3 Avvicinamento e allontanamento dal profilo**

### **Distacco su una retta con raccordo tangenziale: DEP LT**

Il TNC sposta l'utensile su una retta dall'ultimo punto del profilo  $P_E$ al punto finale  $P_N$ . La retta si trova sul prolungamento dell'ultimo elemento del profilo. P<sub>N</sub> si trova alla distanza LEN da P<sub>E</sub>.

- Programmare l'ultimo elemento del profilo con il punto finale  $P_E$ e la correzione del raggio
- Aprire il dialogo con il tasto **APPR/DEP** e il softkey **DEP LT**:  $\triangleright$

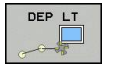

**6**

 $\triangleright$  LEN: inserire la distanza del punto finale P<sub>N</sub> dall'ultimo elemento del profilo PF

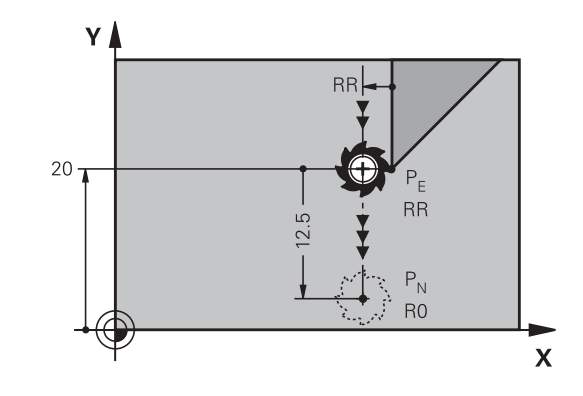

R0=G40; RL=G41; RR=G42

#### **Blocchi esemplificativi NC**

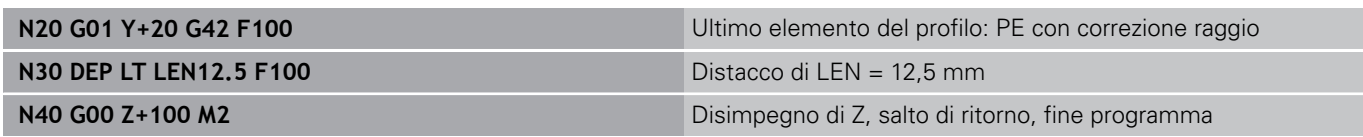

### **Distacco su una retta perpendicolare all'ultimo punto del profilo: DEP LN**

Il TNC sposta l'utensile su una retta dall'ultimo punto del profilo  $P_E$ al punto finale  $P_N$ . La retta parte perpendicolarmente dall'ultimo punto del profilo P<sub>E</sub>. P<sub>N</sub> si trova alla distanza **LEN** + raggio utensile da  $P_E$ .

- **Programmare l'ultimo elemento del profilo con il punto finale P** $\mathsf{F}$ e la correzione del raggio
- Aprire il dialogo con il tasto **APPR/DEP** e il softkey **DEP LN**:  $\blacktriangleright$

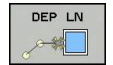

 $\triangleright$  **LEN**: inserire la distanza del punto finale  $P_N$ . Importante: inserire **LEN** con segno positivo!

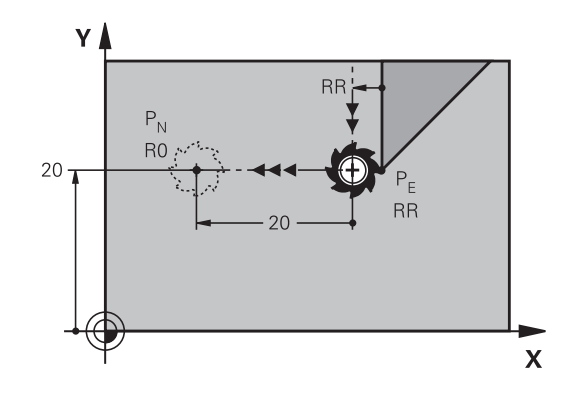

R0=G40; RL=G41; RR=G42

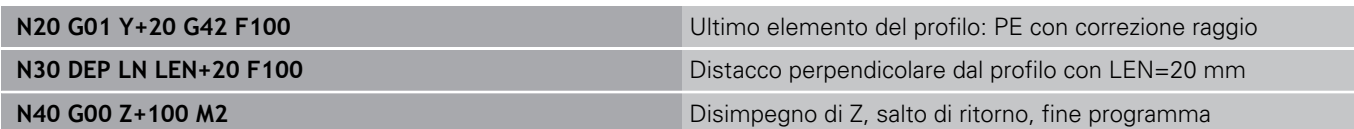
## **Distacco su una traiettoria circolare con raccordo tangenziale: DEP CT**

Il TNC sposta l'utensile su una traiettoria circolare dall'ultimo punto del profilo  $P_E$  al punto finale  $P_N$ . La traiettoria circolare si raccorda tangenzialmente all'ultimo elemento del profilo.

- **Programmare l'ultimo elemento del profilo con il punto finale P** $\mathsf{F}$ e la correzione del raggio
- Aprire il dialogo con il tasto **APPR/DEP** e il softkey **DEP CT**:
	- ▶ Angolo al centro **CCA** della traiettoria circolare
	- ▶ Raggio R della traiettoria circolare
		- Distacco dell'utensile dal lato del pezzo definito dalla correzione del raggio: inserire R con segno positivo.
		- Distacco dell'utensile dal lato **opposto** del pezzo definito dalla correzione del raggio: inserire R con segno negativo.

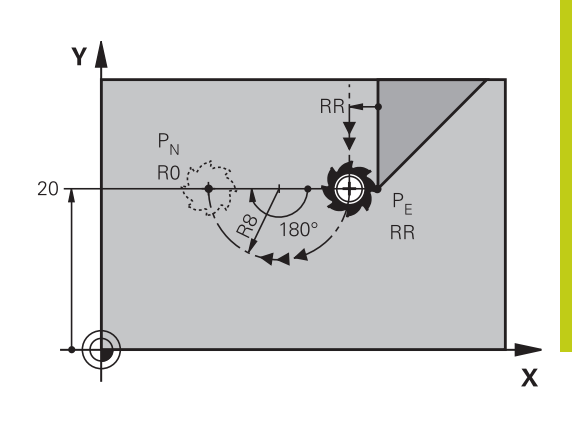

R0=G40; RL=G41; RR=G42

### **Blocchi esemplificativi NC**

**DEP** 

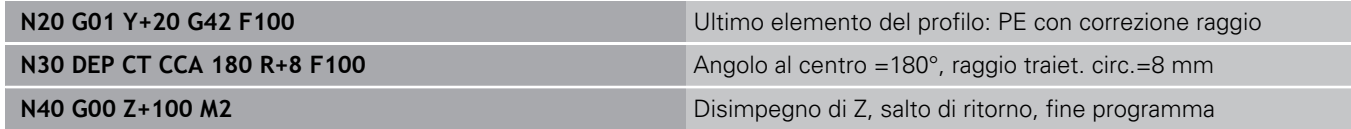

## **Distacco su traiettoria circolare con raccordo tangenziale al profilo e al tratto di retta: DEP LCT**

Il TNC sposta l'utensile su una traiettoria circolare dall'ultimo punto del profilo  $P_E$  al punto ausiliario  $P_H$ . Da lì l'utensile si porta su una retta al punto finale P<sub>N</sub>. L'ultimo elemento del profilo e la retta da  $P_H$  a  $P_N$  sono raccordati tangenzialmente alla traiettoria circolare che è quindi definita in modo univoco dal raggio R.

**Programmare l'ultimo elemento del profilo con il punto finale P** $\epsilon$ e la correzione del raggio

### Aprire il dialogo con il tasto **APPR/DEP** e il softkey **DEP LCT**:

- Inserire le coordinate del punto finale  $P_N$ 
	- ▶ Raggio R della traiettoria circolare. Inserire R con segno positivo

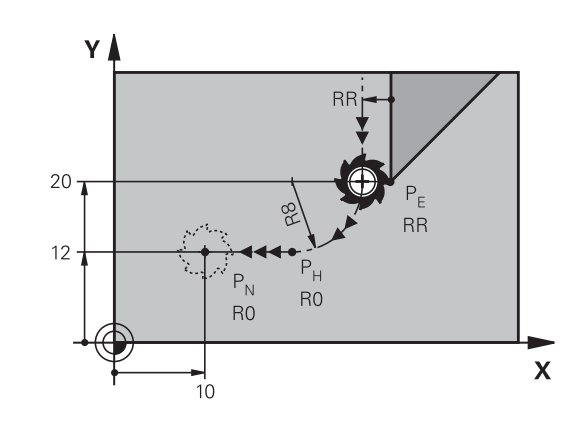

R0=G40; RL=G41; RR=G42

### **Blocchi esplicativi NC**

DEP LCT

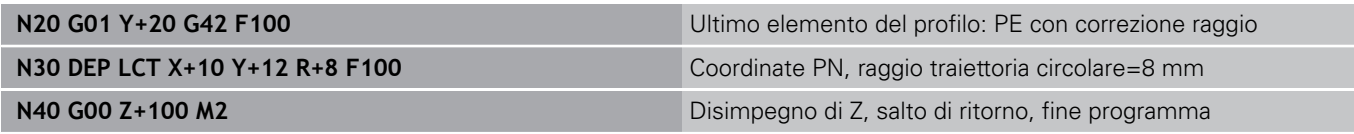

**6.4 Movimenti traiettoria - Coordinate cartesiane**

# **6.4 Movimenti traiettoria - Coordinate cartesiane**

## **Panoramica delle funzioni traiettoria**

**6**

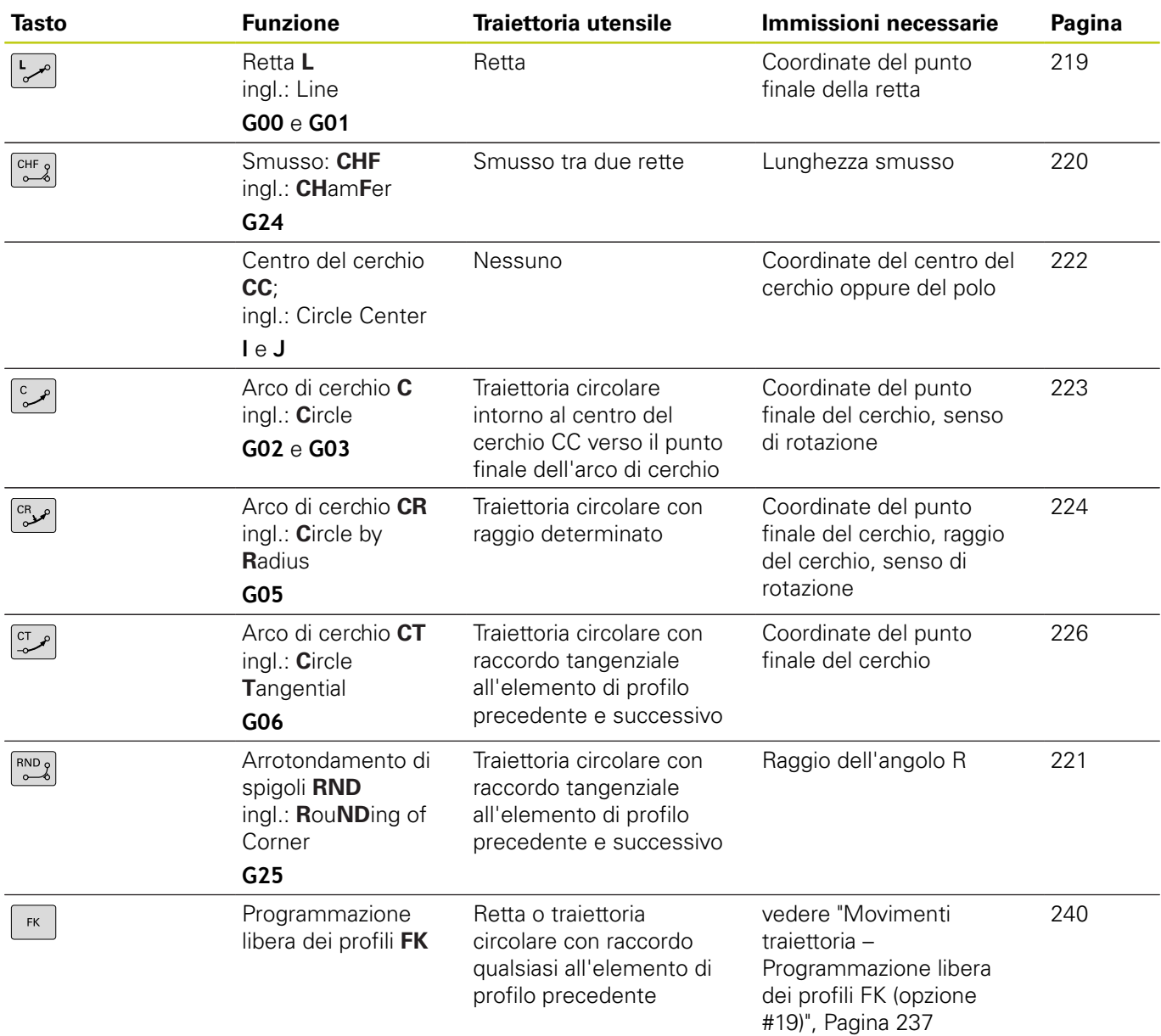

## **Programmazione di funzioni traiettoria**

Le funzioni traiettoria si possono programmare con praticità utilizzando i relativi tasti grigi. Il TNC richiede di inserire i necessari dati nei successivi dialoghi.

> Se si immettono le funzioni DIN/ISO utilizzando una tastiera USB collegata, tenere presente che sono attive le maiuscole. All'inizio del blocco il controllo numerico scrive

automaticamente in lettere maiuscole.

### <span id="page-218-0"></span>**Retta in rapido G00 o Retta con avanzamento F G01**

Il TNC sposta l'utensile su una retta dalla sua posizione attuale al punto finale della retta. Il punto di partenza corrisponde al punto finale del blocco precedente.

- $\sim$
- ▶ Premere il tasto **L** per aprire un blocco di programma per un movimento rettilineo
- Spostarsi con il tasto cursore a sinistra nel campo di immissione delle funzioni G
- Selezionare il softkey **G00** per un movimento di traslazione in rapido
- **Coordinate** del punto finale della retta, se necessario
- **Correzione del raggio G40/G41/G42**
- **Avanzamento F**
- **Funzione ausiliaria M**

### **Movimento in rapido**

Un blocco lineare per un movimento in rapido (blocco **G00**) può essere aperto anche con il tasto **L**:

- Premere il tasto **L** per aprire un blocco di programma per un  $\mathbf{p}$ movimento rettilineo
- Spostarsi con il tasto cursore a sinistra nel campo di immissione delle funzioni G
- Selezionare il softkey **G00** per un movimento di traslazione in  $\mathbf{r}$ rapido

#### **Blocchi esemplificativi NC**

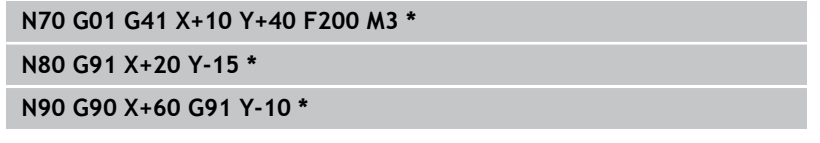

### **Conferma posizione reale**

Un blocco lineare (blocco **G01**) può essere generato anche con il tasto "**CONFERMA POSIZIONE REALE**":

- Portare l'utensile in modalità Funzionamento manuale sulla posizione da confermare
- Commutare la visualizzazione su Programmazione
- Selezionare il blocco di programma dopo il quale si desidera inserire il blocco lineare
- **Premere il tasto "CONFERMA POSIZIONE REALE":**  $+$ il TNC genera un blocco lineare con le coordinate della posizione reale

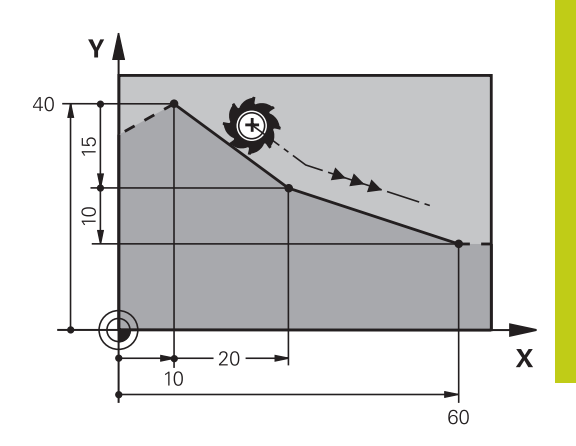

**6.4 Movimenti traiettoria - Coordinate cartesiane**

### <span id="page-219-0"></span>**Inserimento di uno smusso tra due rette**

Gli spigoli di un profilo che risultano dall'intersezione di due rette possono essere smussati.

- Nei blocchi lineari prima e dopo il blocco **G24** si devono programmare entrambe le coordinate del piano nel quale verrà eseguito lo smusso
- La correzione del raggio prima e dopo il blocco **G24** deve essere uguale
- Lo smusso deve poter essere eseguito con l'utensile attuale.
	- **Smusso**: lunghezza dello smusso, se necessario:
	- **Avanzamento F** (attivo solo nel blocco **G24**)

### **Blocchi esemplificativi NC**

**N70 G01 G41 X+0 Y+30 F300 M3 \***

**N80 X+40 G91 Y+5 \***

**N90 G24 R12 F250 \***

**N100 G91 X+5 G90 Y+0 \***

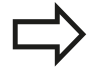

 $CHF_9$ 

La lavorazione del profilo non può iniziare con un blocco **G24**.

Gli smussi possono essere eseguiti solo nel piano di lavoro.

Lo spigolo viene tagliato dallo smusso e non viene più considerato parte del profilo.

L'avanzamento programmato in un blocco **G24** è attivo solo in questo blocco. Dopo il blocco **G24** ridiventa attivo l'avanzamento programmato nel blocco precedente.

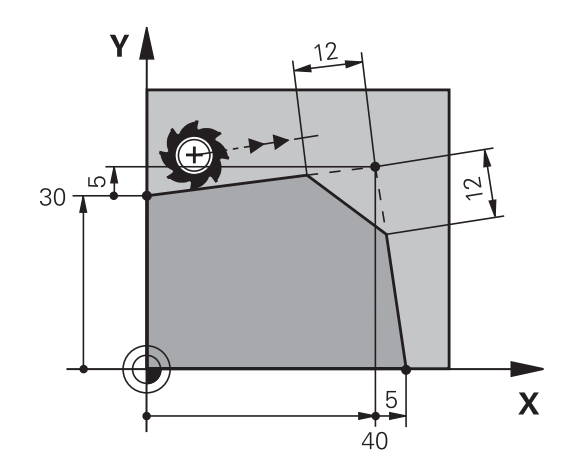

**6**

## <span id="page-220-0"></span>**Arrotondamento spigoli G25**

Con la funzione **G25** si possono arrotondare gli spigoli di un profilo. L'utensile si sposta su una traiettoria circolare con raccordo tangenziale sia all'elemento di profilo precedente sia a quello successivo.

Il cerchio di arrotondamento deve essere eseguibile con l'utensile attivo.

 $\begin{bmatrix} RND & 0 \\ 0 & 0 \end{bmatrix}$ 

**Raggio di arrotondamento**: raggio dell'arco di cerchio, se necessario:

**Avanzamento F** (attivo solo nel blocco **G25**)

### **Blocchi esplicativi NC**

**N50 G01 X+10 Y+40 G41 F300 M3\***

**N60 G01 X+40 Y+25\***

**N70 G25 R5 F100\***

**N80 G01 X+10 Y+5\***

Nelle istruzioni precedenti e successive devono essere programmate entrambe le coordinate del piano nel quale l'arco di cerchio verrà eseguito. Se si esegue la lavorazione del profilo senza compensazione del raggio utensile occorre programmare entrambe le coordinate del piano di lavoro. Lo spigolo non viene lavorato.

L'avanzamento programmato in un blocco **G25** è attivo solo in questo blocco **G25**. Dopo il blocco **G25** ridiventa attivo l'avanzamento programmato nel blocco precedente.

Un blocco **G25** può essere utilizzato anche per l'avvicinamento dolce al profilo.

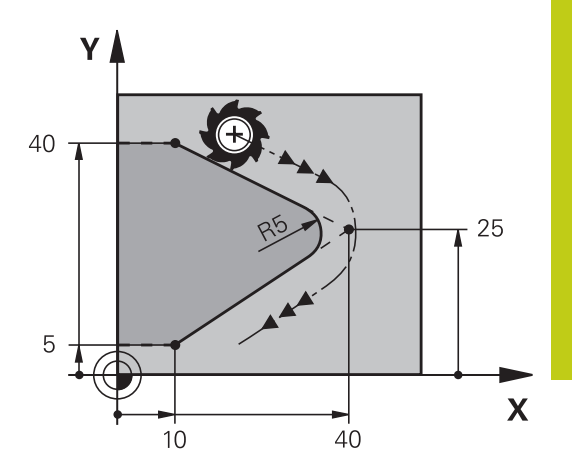

**6.4 Movimenti traiettoria - Coordinate cartesiane**

## <span id="page-221-0"></span>**Centro del cerchio I, J**

Per le traiettorie circolari che vengono programmate con le funzioni **G02**, **G03** o **G05** occorre definire il centro del cerchio. A tale scopo

- introdurre le coordinate cartesiane del centro del cerchio nel piano di lavoro, o
- confermare l'ultima posizione programmata oppure  $\Box$
- $\blacksquare$ confermare le coordinate con il tasto "**CONFERMA POSIZIONE REALE**".
- $SPEC$

**6**

- **Programmare il centro del cerchio: premere il tasto** SPEC FCT.
- Selezionare il softkey FUNZIONI PROGRAMMA
- ▶ Selezionare il softkey DIN/ISO
- Selezionare il softkey I o J
- Inserire le coordinate del centro del cerchio oppure per confermare l'ultima posizione programmata: **INSERIRE G29**

### **Blocchi esemplificativi NC**

### **N50 I+25 J+25 \***

### oppure

**N10 G00 G40 X+25 Y+25 \***

### **N20 G29 \***

Le righe di programma 10 e 20 non si riferiscono alla figura.

### **Validità della definizione del centro del cerchio**

Il centro del cerchio rimane definito fino alla programmazione di un nuovo centro.

### **Inserimento incrementale del centro del cerchio**

Una coordinata indicata con quota incrementale per il centro del cerchio si riferisce sempre all'ultima posizione utensile programmata.

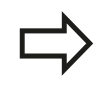

Con **I** e **J** si identifica una posizione quale centro del cerchio: l'utensile non si porterà quindi su questa posizione.

Il centro del cerchio è contemporaneamente il polo delle coordinate polari.

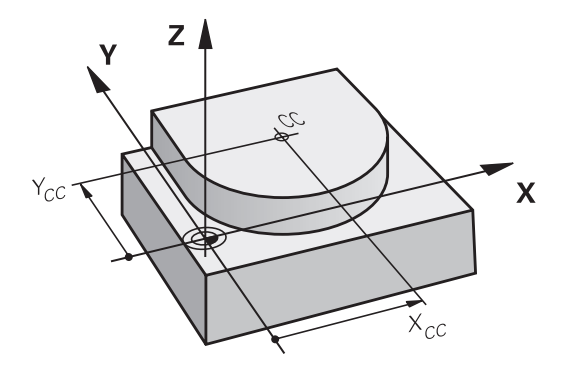

## <span id="page-222-0"></span>**Traiettoria circolare C intorno al centro del cerchio CC**

Il centro del cerchio **I, J** deve essere definito prima di programmare la traiettoria circolare. L'ultima posizione dell'utensile programmata prima della traiettoria circolare corrisponde al suo punto di partenza.

### **Senso di rotazione**

- In senso orario: **G02** i.
- In senso antiorario: **G03**
- $\overline{\phantom{a}}$ Senza indicazione del senso di rotazione: **G05**. Il TNC esegue la traiettoria circolare con l'ultimo senso di rotazione programmato
- Portare l'utensile sul punto di partenza della traiettoria circolare
	- Inserire le **Coordinate** del centro del cerchio

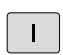

 $\mathsf J$ 

- Inserire le **Coordinate** del punto finale dell'arco di cerchio, se necessario:
- **Avanzamento F**
- **Funzione ausiliaria M**

Di norma il TNC percorre le traiettorie circolari nel piano di lavoro attivo. Se sono stati programmati cerchi che non si trovano nel piano di lavoro attivo, ad es.**G2 Z... X...** con l'asse utensile Z, e contemporaneamente il piano di lavoro viene ruotato, il TNC percorre un cerchio nello spazio, vale a dire un cerchio in 3 assi (opzione #8).

### **Blocchi esemplificativi NC**

```
N50 I+25 J+25 *
N60 G01 G42 X+45 Y+25 F200 M3 *
```
# **N70 G03 X+45 Y+25 \***

#### **Cerchio completo**

Per il cerchio completo occorre programmare per il punto finale le stesse coordinate del punto di partenza.

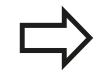

Il punto di partenza e il punto finale del movimento circolare devono trovarsi sulla traiettoria circolare. Tolleranza di inserimento: fino a 0,016 mm (definibile tramite parametro macchina **circleDeviation**). Cerchio minimo che il TNC può percorrere:

0,0016 µm.

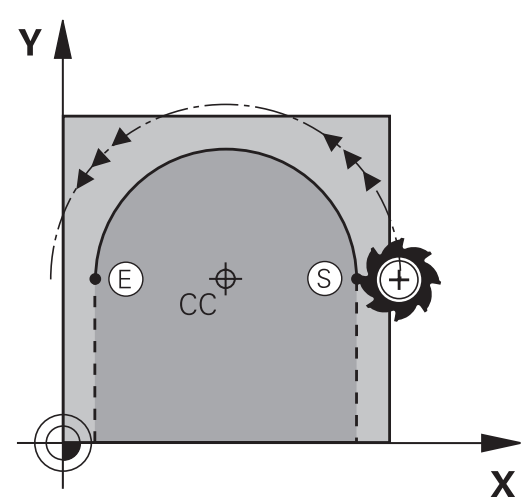

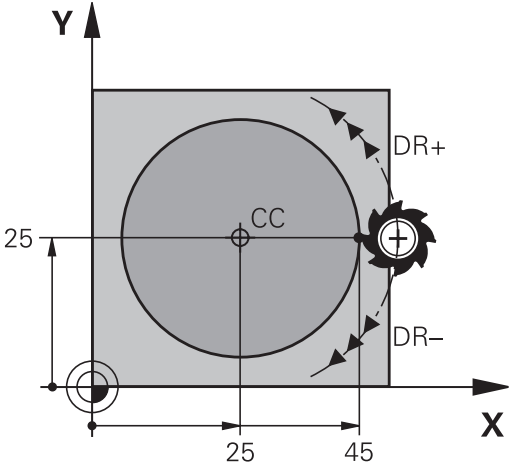

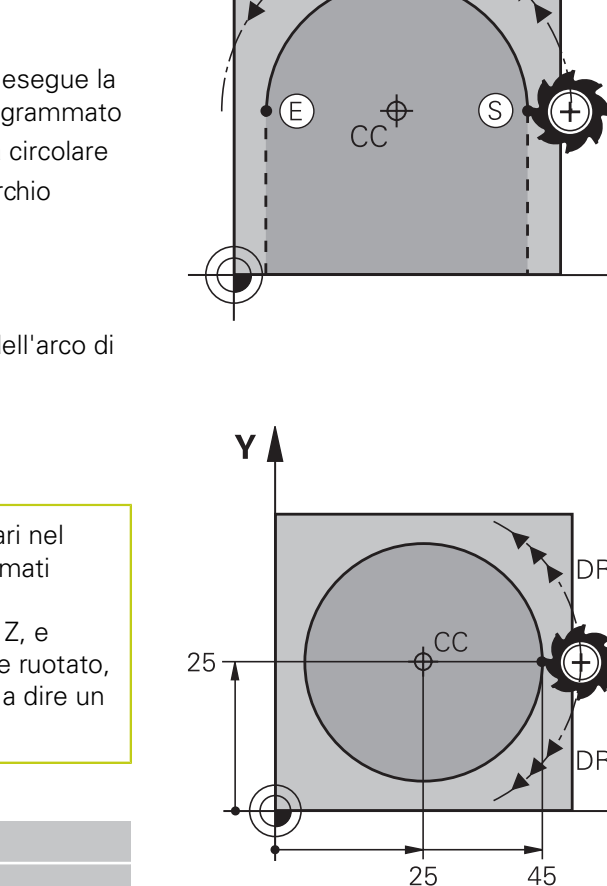

**6.4 Movimenti traiettoria - Coordinate cartesiane**

## <span id="page-223-0"></span>**Traiettoria circolare G02/G03/G05 con raggio fisso**

L'utensile si sposta su una traiettoria circolare avente il raggio R.

### **Senso di rotazione**

- In senso orario: **G02**
- In senso antiorario: **G03**
- Senza indicazione del senso di rotazione: **G05**. Il TNC esegue la  $\blacksquare$ traiettoria circolare con l'ultimo senso di rotazione programmato
- $\left| \text{CR}_{\boldsymbol{\mathcal{S}}} \right|$

**6**

- **Coordinate** del punto finale dell'arco di cerchio **Raggio R** Attenzione: il segno definisce la
- grandezza dell'arco. **Funzione ausiliaria M**
- **Avanzamento F**

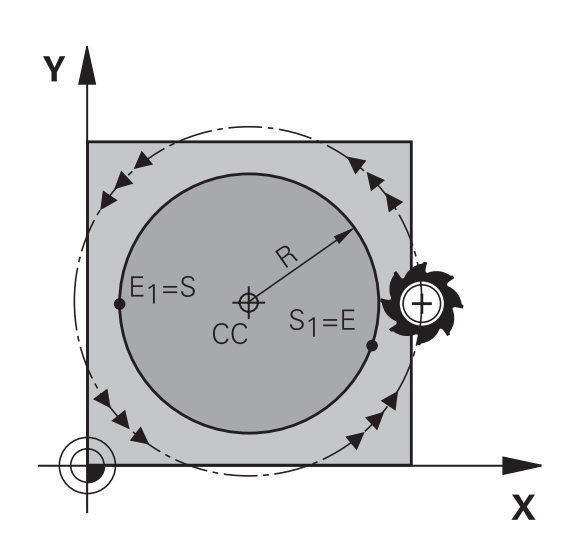

### **Cerchio completo**

Per un cerchio completo programmare due blocchi consecutivi.

Il punto finale del primo semicerchio è contemporaneamente il punto di partenza del secondo semicerchio. Il punto finale del secondo semicerchio è il punto di partenza del primo.

### **Angolo al centro CCA e raggio dell'arco di cerchio R**

Il punto di partenza e il punto finale sul profilo possono essere collegati mediante quattro diversi archi, aventi lo stesso raggio:

Arco minore: CCA<180° Raggio con segno positivo R>0

Arco maggiore: CCA>180°

Raggio con segno negativo R<0

Tramite il senso di rotazione si definisce se l'arco deve essere curvato verso l'esterno (convesso) o verso l'interno (concavo):

Convesso: senso di rotazione **G02** (con correzione del raggio **G41**)

Concavo: senso di rotazione **G03** (con correzione del raggio **G41**)

La distanza tra punto di partenza e punto finale dell'arco non deve essere maggiore del diametro del cerchio.

Raggio massimo possibile 99,9999 m.

Gli assi angolari A, B e C possono essere utilizzati.

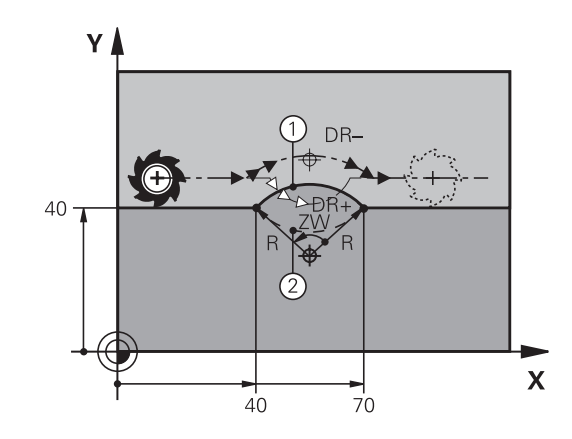

### **Blocchi esemplificativi NC**

**N100 G01 G41 X+40 Y+40 F200 M3 \***

**N110 G02 X+70 Y+40 R+20 \* (ARCO 1)**

oppure

**N110 G03 X+70 Y+40 R+20 \* (ARCO 2)**

oppure

**N110 G02 X+70 Y+40 R-20 \* (ARCO 3)**

oppure

**N110 G03 X+70 Y+40 R-20 \* (ARCO 4)**

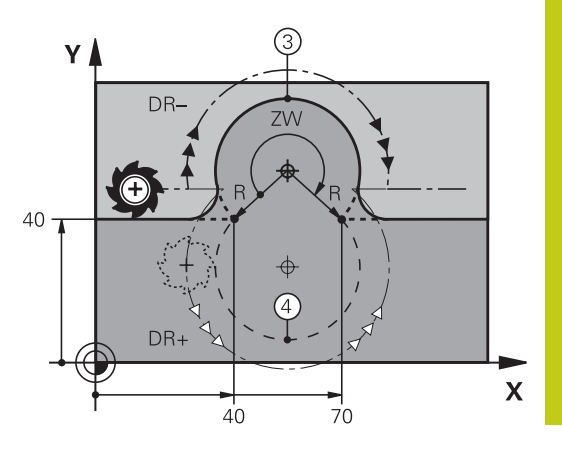

**6.4 Movimenti traiettoria - Coordinate cartesiane**

## <span id="page-225-0"></span>**Traiettoria circolare G06 con raccordo tangenziale**

L'utensile si sposta su un arco di cerchio che si raccorda tangenzialmente all'elemento del profilo precedente.

Un raccordo viene considerato "tangenziale" quando nel punto di intersezione degli elementi di profilo non si verificano gomiti o spigoli, cioè quando il passaggio tra elementi di profilo è continuo.

L'elemento di profilo al quale l'arco di cerchio si raccorda tangenzialmente viene programmato direttamente prima del blocco **G06**. A tale scopo sono necessari almeno due blocchi di posizionamento.

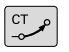

**Coordinate** del punto finale dell'arco di cerchio, se necessario:

- **Avanzamento F**
- **Funzione ausiliaria M**

### **Blocchi esemplificativi NC**

**N70 G01 G41 X+0 Y+25 F300 M3 \***

**N80 X+25 Y+30 \***

**N90 G06 X+45 Y+20 \***

**G01 Y+0 \***

Il blocco **G06** e l'istruzione dell'elemento di profilo precedente devono contenere entrambe le coordinate del piano nel quale verrà eseguito l'arco di cerchio!

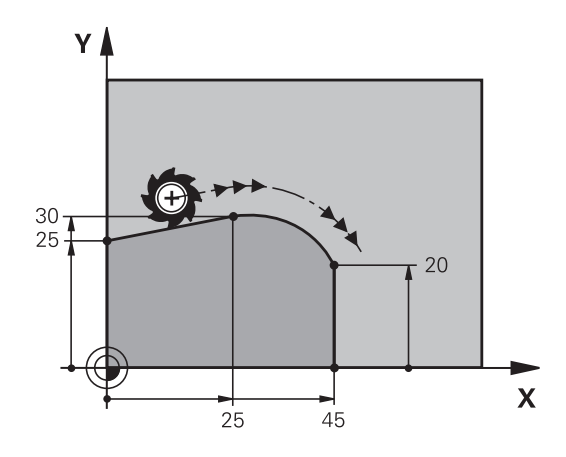

## **Esempio: traiettoria lineare e smussi in coordinate cartesiane**

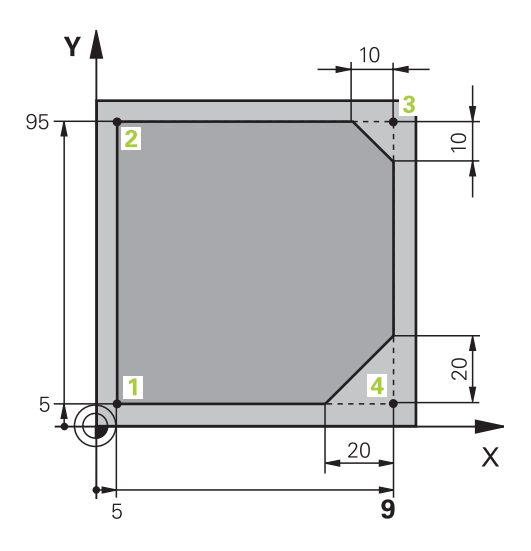

**6**

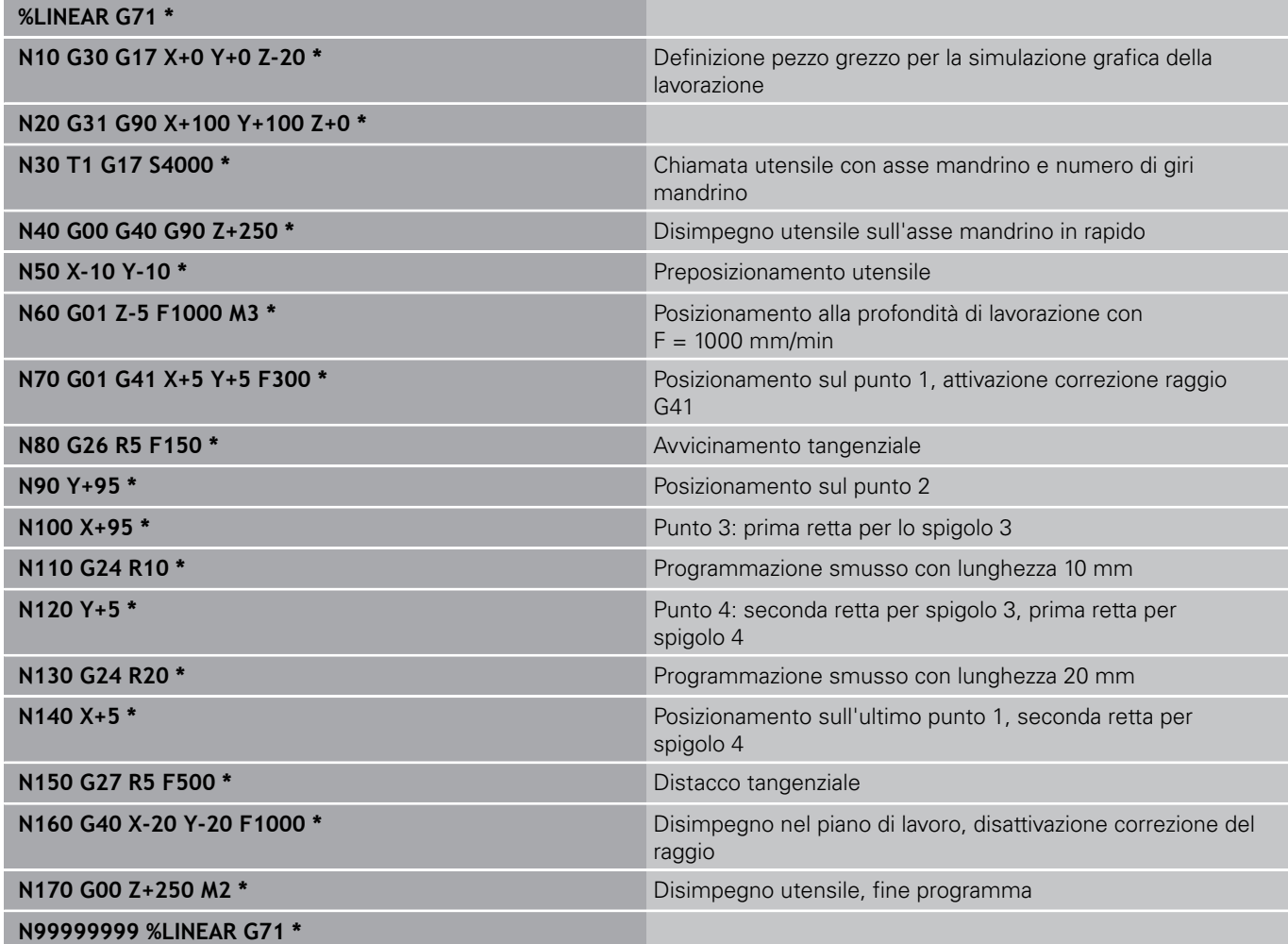

**6.4 Movimenti traiettoria - Coordinate cartesiane**

**Esempio: traiettoria circolare in coordinate cartesiane**

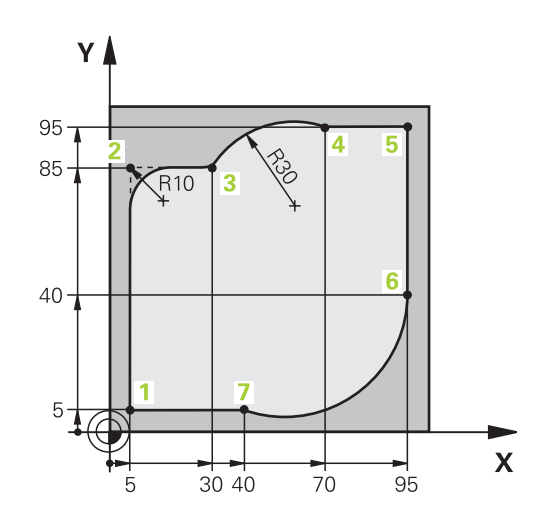

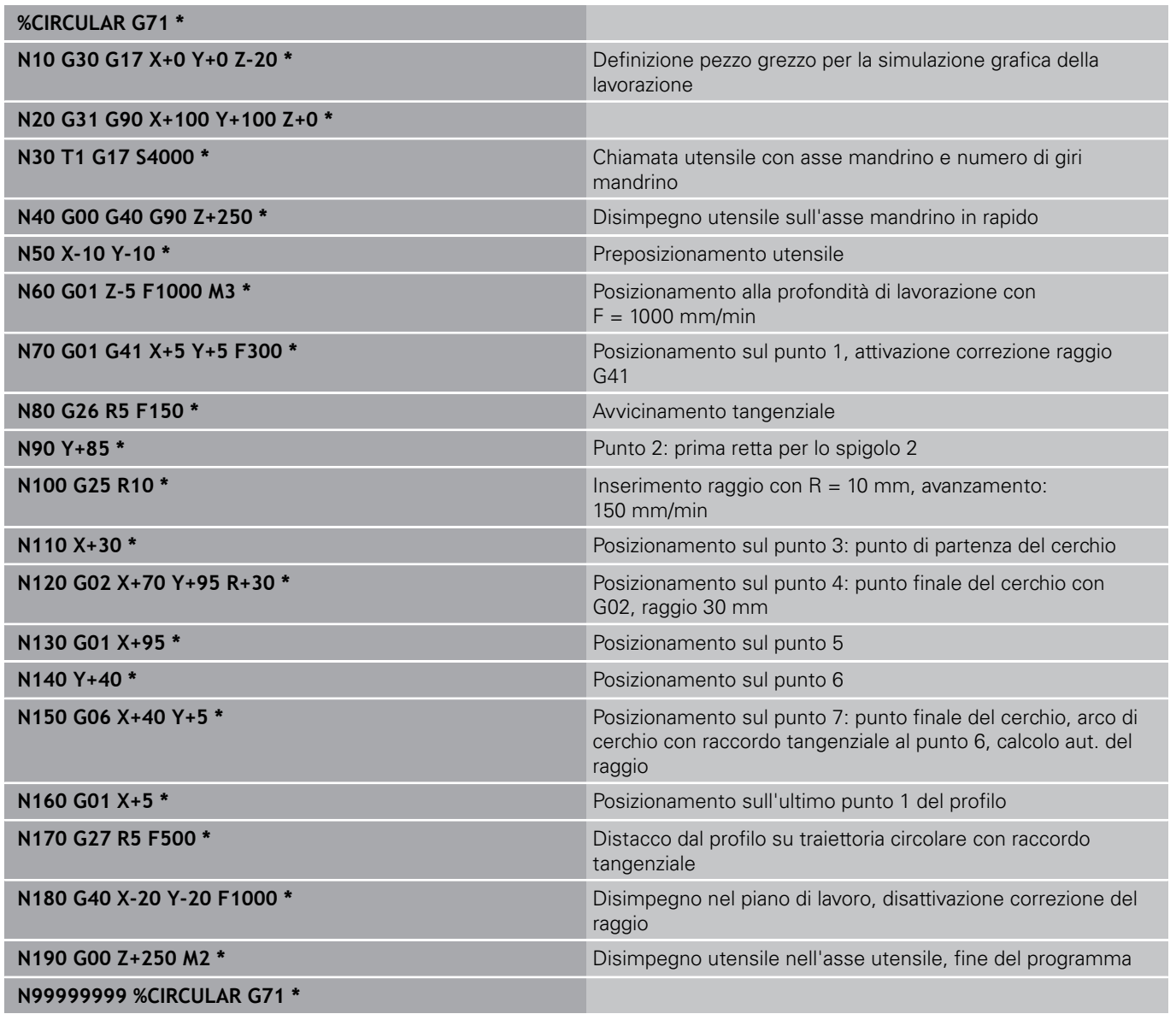

## **Esempio: cerchio completo in coordinate cartesiane**

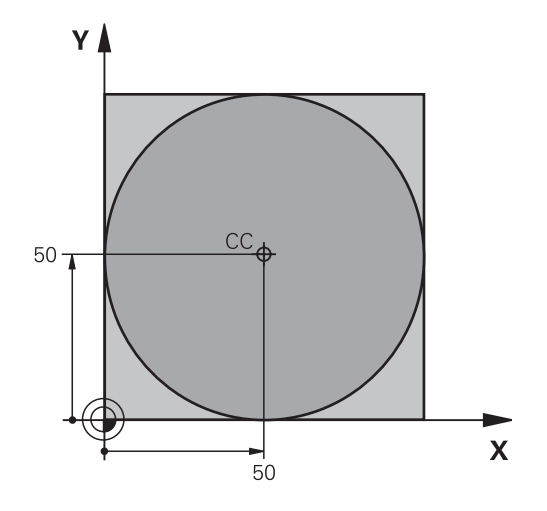

**6**

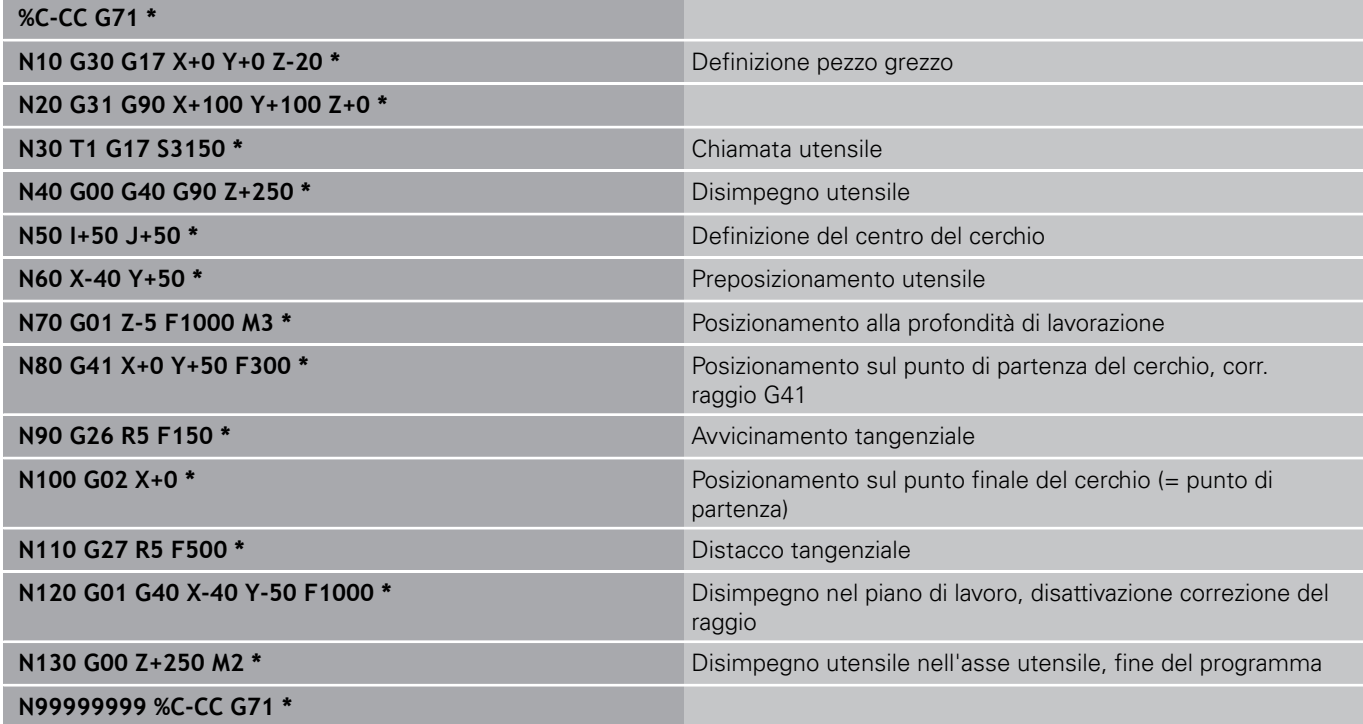

**6.5 Movimenti traiettoria – Coordinate polari**

# **6.5 Movimenti traiettoria – Coordinate polari**

## **Panoramica**

**6**

Con le coordinate polari si può definire una posizione tramite l'angolo **H** e la distanza **R** rispetto ad un polo **I, J** precedentemente definito.

L'uso delle coordinate polari risulta vantaggioso in caso di:

- posizioni su arco di cerchio
- disegni di pezzi con indicazioni in gradi angolari, ad es. per cerchi  $\mathbb{R}^2$ di fori

### **Panoramica delle funzioni traiettoria con coordinate polari**

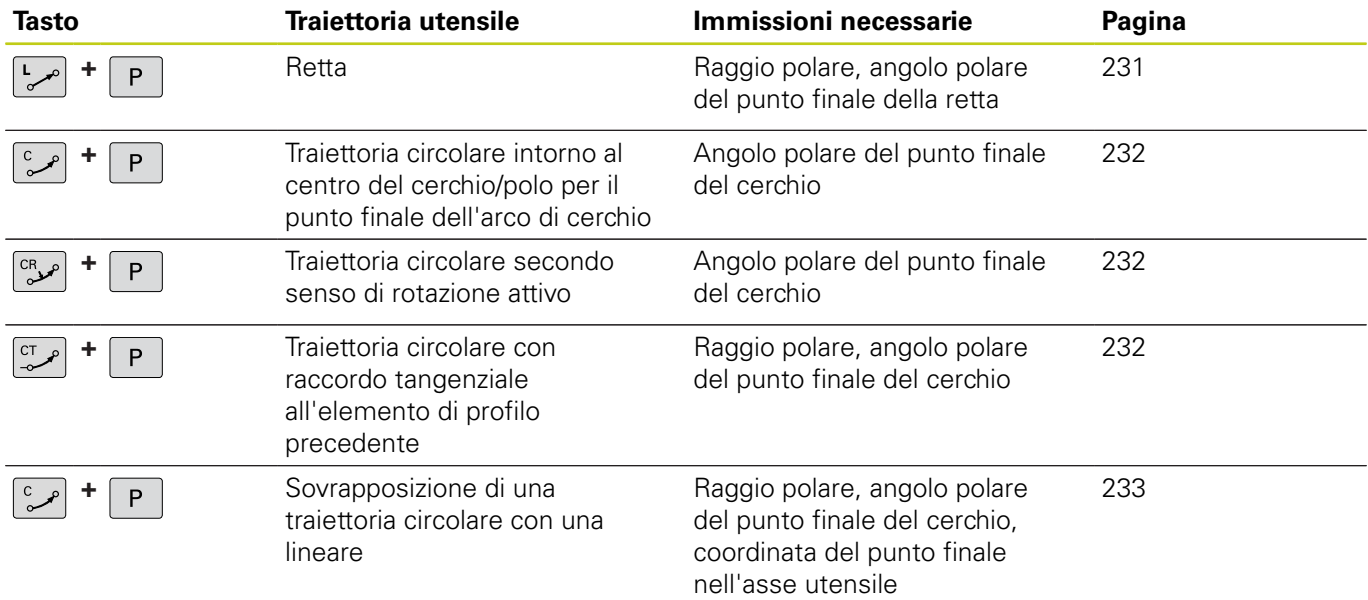

# **Movimenti traiettoria – Coordinate polari 6.5**

## **Origine delle coordinate polari: polo I, J**

Il polo (I, J) può essere definito in un qualsiasi punto del programma di lavorazione prima di un'indicazione di posizione in coordinate polari. Per la definizione del polo procedere come per la programmazione del centro del cerchio.

- **Programmare il polo: premere il tasto SPEC FCT.**
- Selezionare il softkey FUNZIONI PROGRAMMA
- ▶ Selezionare il softkey DIN/ISO
- ▶ Selezionare il softkey I o J
- **Coordinate**: inserire le coordinate ortogonali del polo oppure per confermare l'ultima posizione programmata: inserire **G29**. Prima di programmare in coordinate polari, occorre definire il polo. Il polo deve essere programmato unicamente in coordinate cartesiane. Il polo rimane attivo fino a quando non se ne definisce uno diverso.

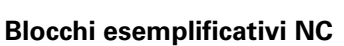

**N120 I+45 J+45 \***

## <span id="page-230-0"></span>**Retta in rapido G10 o Retta con avanzamento F G11**

L'utensile si porta su una retta dalla sua posizione attuale al punto finale della retta. Il punto di partenza corrisponde al punto finale del blocco precedente.

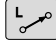

 $\mathsf{P}$ 

SPEC<br>FCT

- **Coordinate polari raggio R**: inserire la distanza del punto finale della retta dal polo CC
- **Coordinate polari angolo H**: posizione angolare del punto finale della retta tra -360° e +360°

Il segno di **H** viene determinato dall'asse di riferimento dell'angolo:

- angolo tra l'asse di riferimento dell'angolo e **R** in senso antiorario: **H**>0
- angolo tra l'asse di riferimento dell'angolo e **R** in senso orario:  $H < 0$

### **Blocchi esemplificativi NC**

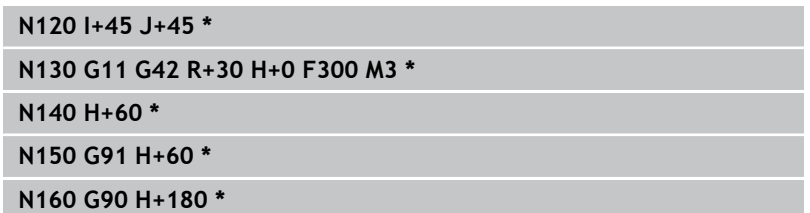

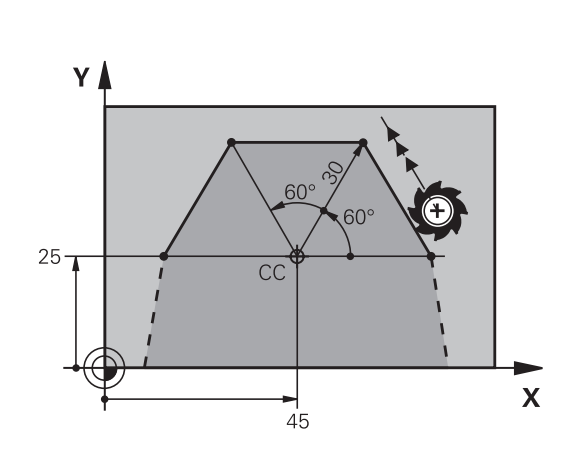

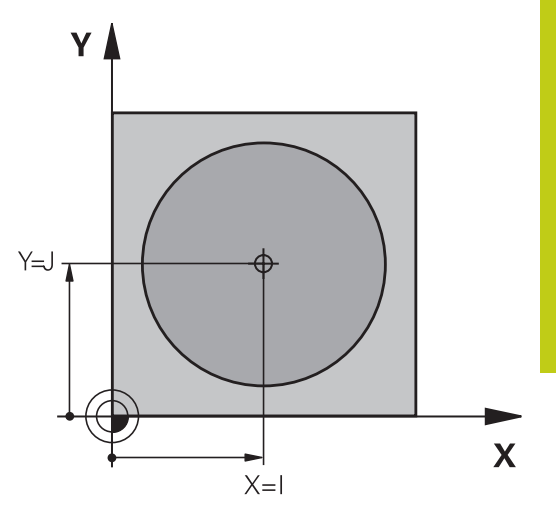

**6.5 Movimenti traiettoria – Coordinate polari**

## <span id="page-231-0"></span>**Traiettoria circolare G12/G13/G15 intorno al polo I, J**

Il raggio delle coordinate polari **R** è contemporaneamente raggio dell'arco di cerchio. **R** è definito dalla distanza del punto di partenza dal polo **I, J**. L'ultima posizione dell'utensile programmata prima della traiettoria circolare corrisponde al suo punto di partenza.

### **Senso di rotazione**

- $\blacksquare$ In senso orario: **G12**
- In senso antiorario: **G13**  $\overline{\phantom{a}}$
- Senza indicazione del senso di rotazione: **G15**. Il TNC esegue la п traiettoria circolare con l'ultimo senso di rotazione programmato

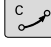

 $\mathsf{P}$ 

**6**

- **Coordinate polari angolo H**: posizione angolare del punto finale della traiettoria circolare tra –99999,9999° e +99999,9999°
- **Senso di rotazione DR**

### **Blocchi esemplificativi NC**

## **N180 I+25 J+25 \***

#### **N190 G11 G42 R+20 H+0 F250 M3 \***

**N200 G13 H+180 \***

In caso di coordinate incrementali è necessario inserire DR e PA con lo stesso segno.

Rispettare tale comportamento se si importano i programmi da controlli numerici meno recenti. Adattare eventualmente i programmi.

## <span id="page-231-1"></span>**Traiettoria circolare G16 con raccordo tangenziale**

L'utensile si sposta su una traiettoria circolare che si raccorda tangenzialmente all'elemento di profilo precedente.

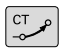

P

- **Coordinate polari raggio R**: distanza del punto finale della traiettoria circolare dal polo **I, J**
- **Coordinate polari angolo H**: posizione angolare del punto finale della traiettoria circolare

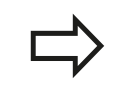

Il polo **non** è il centro della circonferenza!

### **Blocchi esemplificativi NC**

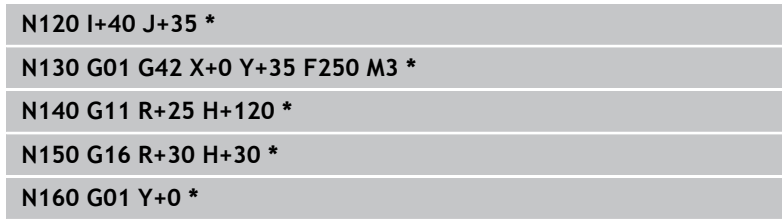

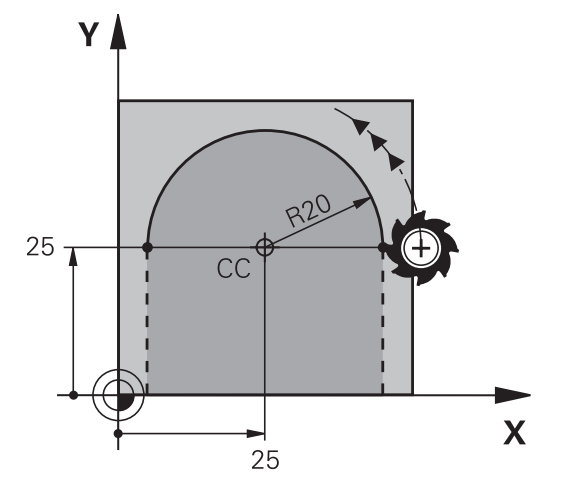

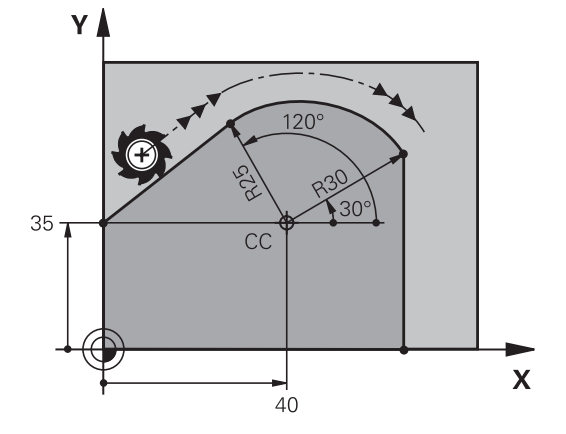

# <span id="page-232-0"></span>**Traiettoria elicoidale (ellisse)**

La traiettoria elicoidale viene generata dalla sovrapposizione di una traiettoria circolare con una traiettoria lineare, perpendicolare alla prima. La traiettoria circolare viene programmata come in un piano principale.

Le traiettorie elicoidali possono essere programmate solo in coordinate polari.

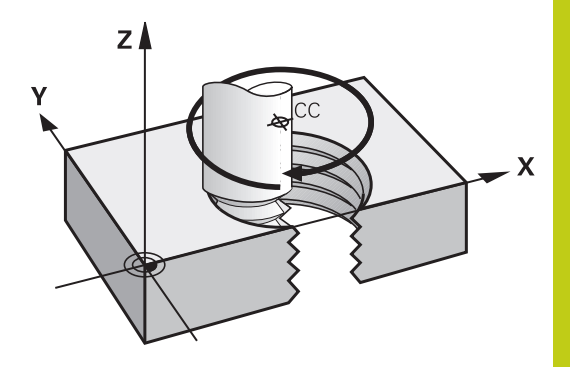

### **Impiego**

- Filettature interne ed esterne di grande diametro
- Scanalature di lubrificazione

### **Calcolo della traiettoria elicoidale**

Per la programmazione occorre il dato incrementale dell'angolo totale, per il quale l'utensile si sposta sulla traiettoria elicoidale nonché l'altezza totale della traiettoria elicoidale.

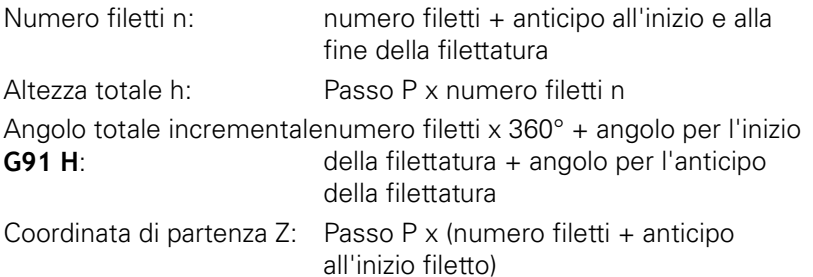

## **Forma della traiettoria elicoidale**

La tabella illustra la relazione tra la direzione di lavoro, il senso di rotazione e la correzione del raggio per determinate traiettorie.

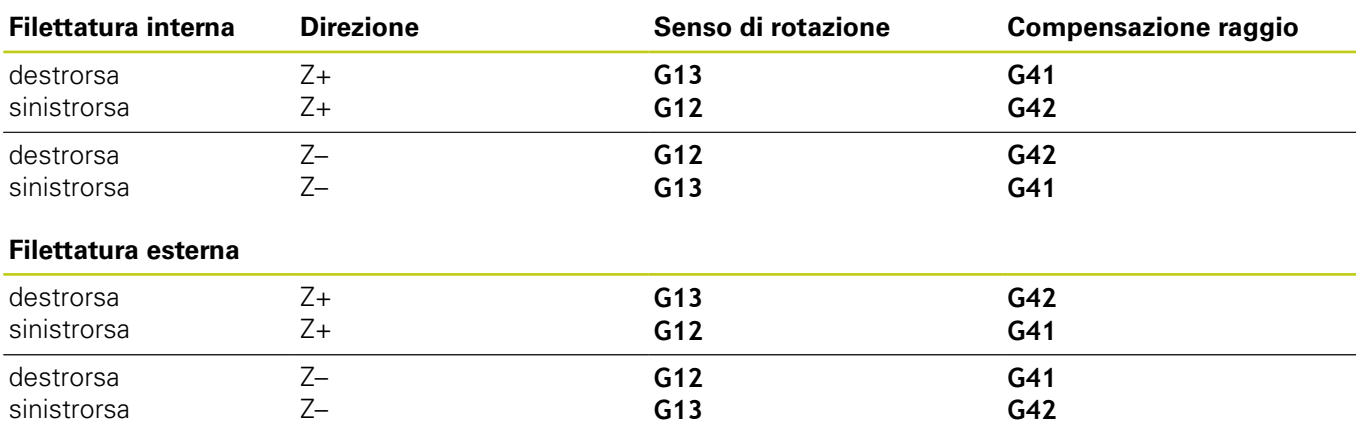

# **6.5 Movimenti traiettoria – Coordinate polari**

### **Programmazione di una traiettoria elicoidale**

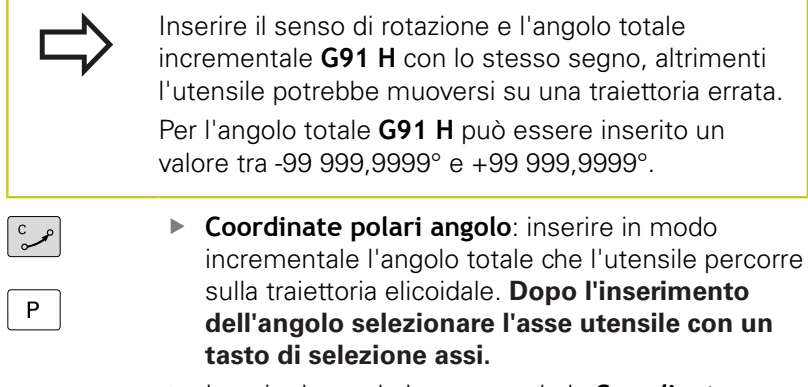

- Inserire in modo incrementale la **Coordinata** per l'altezza della traiettoria elicoidale
- Inserire la **Correzione raggio** come specificato nella tabella

### **Blocchi esemplificativi NC: filettatura M6 x 1 mm con 5 principi**

## **N120 I+40 J+25 \***

**N130 G01 Z+0 F100 M3 \* N140 G11 G41 R+3 H+270 \***

**N150 G12 G91 H-1800 Z+5 \***

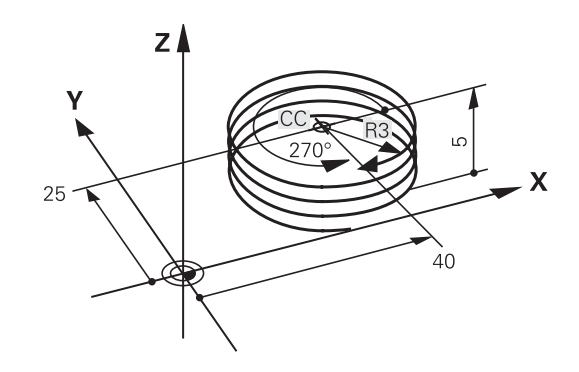

## **Esempio: traiettoria lineare in coordinate polari**

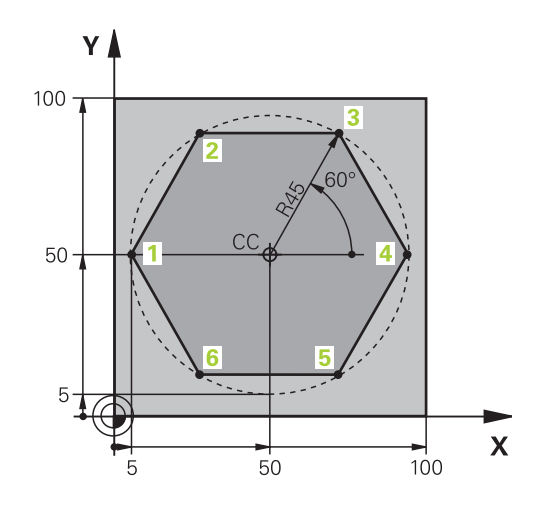

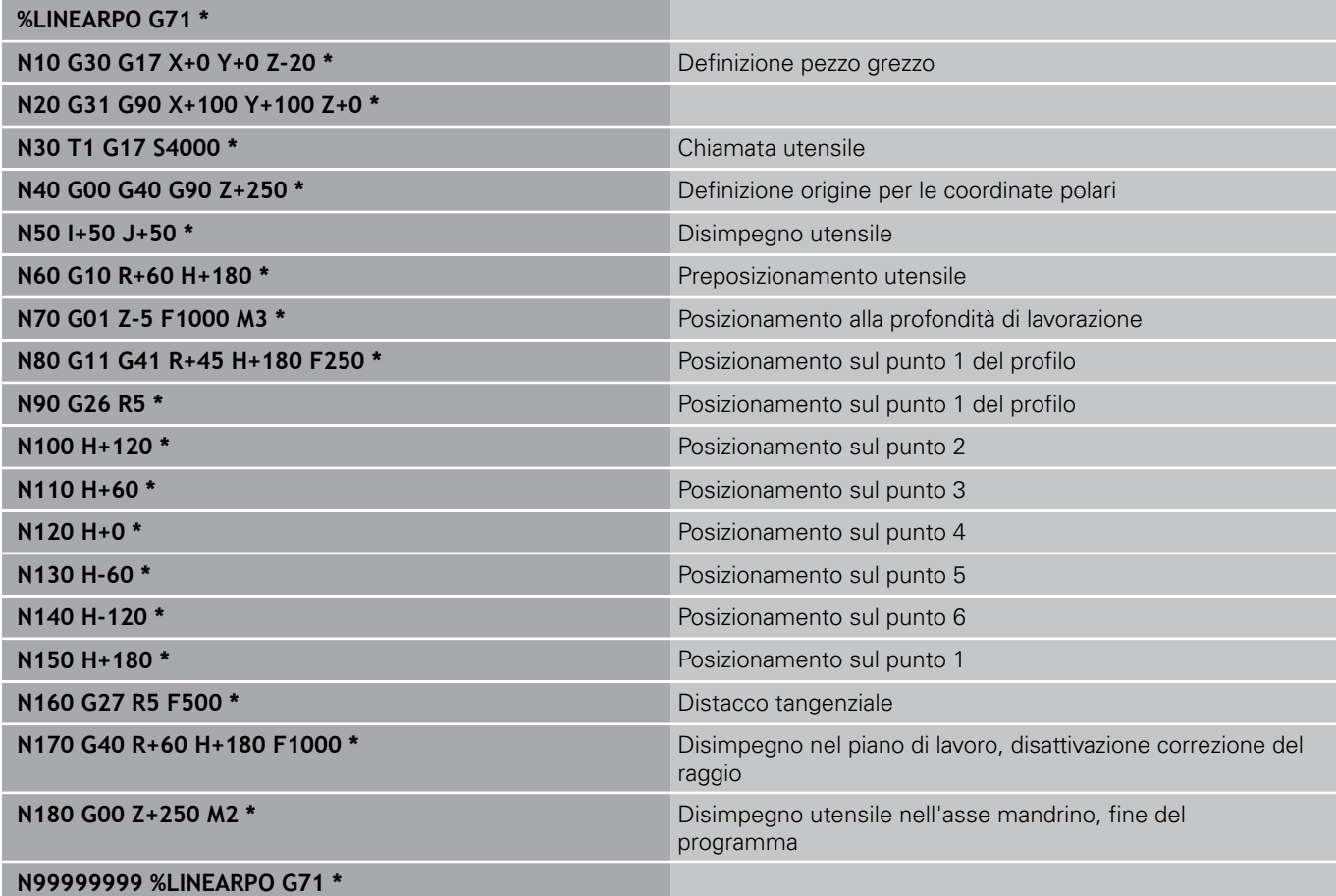

**6.5 Movimenti traiettoria – Coordinate polari**

## **Esempio: traiettoria elicoidale**

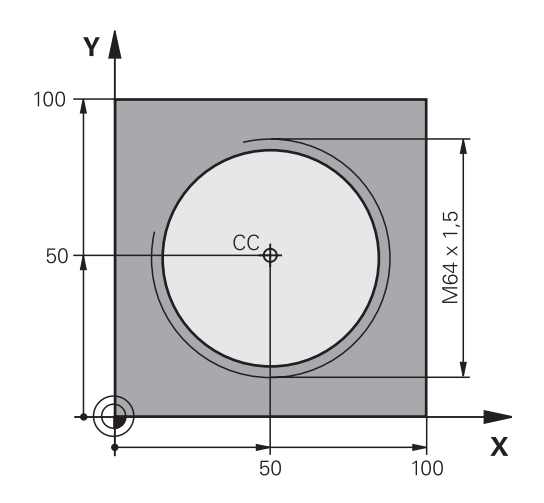

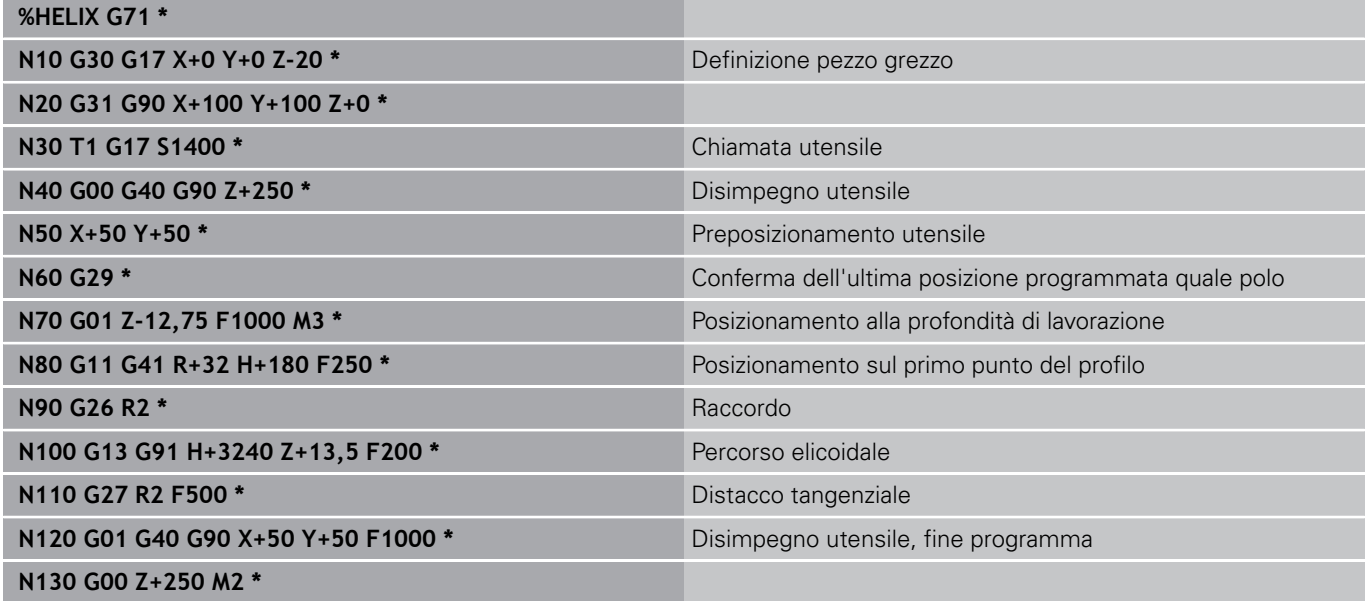

# <span id="page-236-0"></span>**6.6 Movimenti traiettoria – Programmazione libera dei profili FK (opzione #19)**

## **Principi fondamentali**

I disegni dei pezzi non a norma NC contengono spesso dati di coordinate che non possono essere inseriti con i tasti funzione grigi. Così è ad es. possibile che

- le coordinate note si trovino sull'elemento del profilo o nelle sue vicinanze,
- $\blacksquare$ i dati delle coordinate si riferiscano ad un altro elemento di profilo oppure
- siano note le indicazioni di direzione e quelle relative all'andamento del profilo.

Tali dati si programmano direttamente sul TNC con la funzione "Programmazione libera dei profili FK". Il TNC calcolerà il profilo dai dati di coordinate noti e supporta il dialogo di programmazione con la grafica FK interattiva. La figura in alto a destra illustra delle quote inseribili nel modo più semplice tramite la programmazione FK.

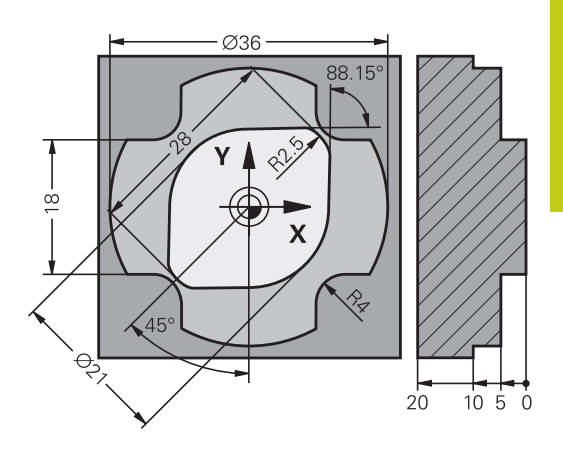

**6.6 Movimenti traiettoria – Programmazione libera dei profili FK (opzione #19)**

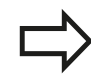

**6**

### **Per la programmazione FK occorre tenere presente quanto segue**

Nella programmazione libera dei profili i singoli elementi di profilo possono essere programmati solo nel piano di lavoro.

Il piano di lavoro della programmazione FK viene definito secondo la seguente gerarchia:

- $\mathbf{u}$ 1. Con il piano descritto in un blocco **FPOL**
- 2. Con il piano di lavoro definito in blocco **T** (ad es.  $G17 =$  piano  $X/Y$ )
- 3. Se nulla è pertinente, è attivo il piano standard X/Y

La visualizzazione dei softkey FK dipende dall'asse del mandrino nella definizione del pezzo grezzo. Se ad esempio si immette nella definizione del pezzo grezzo l'asse del mandrino **G17**, il TNC visualizza solo i softkey FK per il piano X/Y.

Inserire per ogni elemento di profilo tutti i dati disponibili. Anche i dati che non variano devono essere riprogrammati in ogni blocco: dati non programmati vengono considerati non noti!

I parametri Q sono ammessi per tutti gli elementi FK, salvo per quelli con riferimenti relativi (ad es. **RX** o **RAN**), quindi per gli elementi che si riferiscono ad altri blocchi NC.

Mescolando in un programma dati convenzionali e dati di programmazione FK, ogni sezione FK dovrà essere definita in modo univoco.

Il TNC necessita di un punto fisso quale base per i calcoli. Programmare direttamente prima della sezione FK, con i tasti funzione grigi, una posizione che contiene entrambe le coordinate del piano di lavoro. Non programmare parametri Q in questo blocco.

Se il primo blocco della sezione FK fosse un blocco **FCT** o **FLT**, occorre programmare prima con i tasti funzione grigi almeno due blocchi NC per la definizione univoca della direzione di avvicinamento.

Una sezione FK non può iniziare direttamente dopo una etichetta **L**.

## <span id="page-238-0"></span>**Grafica della programmazione FK**

Per poter utilizzare la grafica per la programmazione FK, selezionare la ripartizione dello schermo PGM + GRAFICA, [vedere "Programmazione", Pagina 72](#page-71-0)

Con dati di coordinata incompleti è spesso impossibile definire in modo univoco il profilo di un pezzo. In questo caso il TNC visualizza con la grafica FK le possibili soluzioni fra le quali l'operatore può scegliere quella corretta. La grafica FK visualizza il profilo del pezzo in vari colori:

- **blu**: l'elemento di profilo è definito in modo univoco. L'ultimo elemento FK viene rappresentato in blu soltanto dopo il movimento di distacco, nonostante la definizione univoca, ad es. mediante CLSD-.
- **verde**: i dati inseriti consentono più soluzioni; l'operatore sceglie quella corretta.
- **rosso**: i dati inseriti non sono sufficienti per il calcolo dell'elemento di profilo; occorre inserire ulteriori dati.

Quando i dati inseriti consentono più soluzioni, e quindi l'elemento di profilo viene visualizzato in verde, occorre scegliere il profilo corretto come segue:

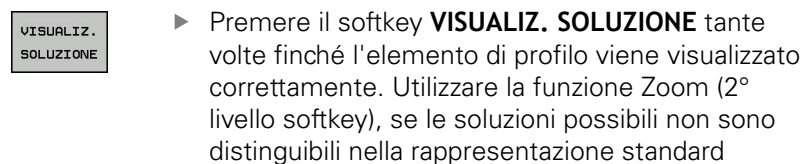

SELEZIONE SOLUZIONE L'elemento di profilo visualizzato corrisponde al disegno: confermarlo con il softkey **SELEZIONE SOLUZIONE**

Se un profilo visualizzato in verde non può ancora essere definito, premere il softkey **SELEZIONA FINE** per continuare il dialogo FK.

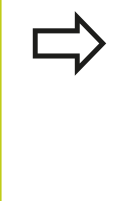

Gli elementi di profilo visualizzati in verde dovrebbero essere confermati al più presto con **SELEZIONE SOLUZIONE**, per ridurre il numero delle soluzioni per gli elementi successivi. Il costruttore della macchina può definire anche altri

colori per la grafica FK.

### **Visualizzazione dei numeri di blocco nella finestra grafica**

Per visualizzare i numeri di blocco nella finestra grafica:

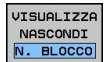

▶ Posizionare il softkey **VISUAL./OMISSIONE NR. BLOCCO** su **VISUAL.** (livello softkey 3)

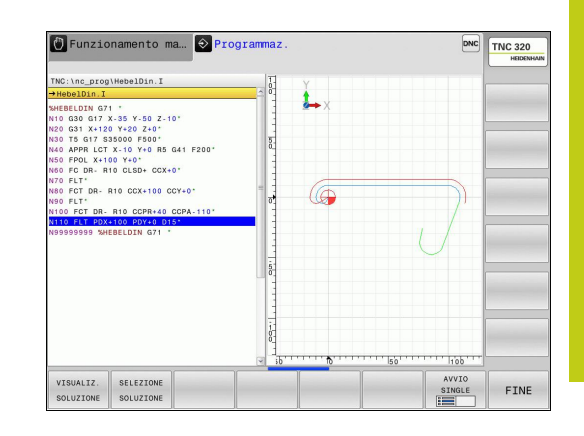

# **6.6 Movimenti traiettoria – Programmazione libera dei profili FK (opzione #19)**

## <span id="page-239-0"></span>**Apertura dialogo FK**

**6**

Premendo il tasto grigio di traiettoria FK, il TNC visualizza i softkey per l'apertura di un dialogo FK: vedere la seguente tabella. Per disattivare i softkey premere nuovamente il tasto **FK**.

Aprendo il dialogo FK con uno di questi softkey, il TNC visualizzerà ulteriori livelli softkey per l'inserimento delle coordinate note, delle indicazioni di direzione e delle indicazioni relative all'andamento del profilo.

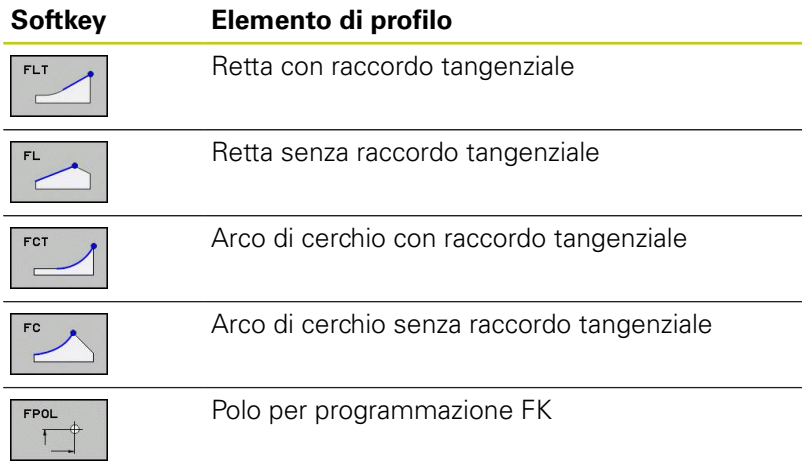

## **Polo per programmazione FK**

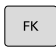

Visualizzazione dei softkey per la programmazione libera dei profili: premere il tasto **FK**

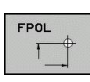

- Apertura del dialogo per la definizione del polo: premere il softkey **FPOL**. Il TNC visualizza i softkey degli assi del piano di lavoro attivo
- Immettere con questi softkey le coordinate del polo

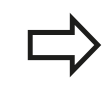

Il polo per la programmazione profili FK rimane attivo fino a quando non si definisce un nuovo polo mediante FPOL.

### **Movimenti traiettoria – Programmazione libera dei profili FK (opzione #19) 6.6**

## **Programmazione libera di rette**

### **Retta senza raccordo tangenziale**

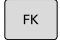

- Visualizzazione dei softkey per la programmazione libera dei profili: premere il tasto **FK**
- 
- Apertura del dialogo per una retta libera: premere il softkey **FL**. Il TNC visualizzerà ulteriori softkey
- Inserire tramite questi softkey tutti i dati noti nel blocco. La grafica FK visualizzerà il profilo programmato in rosso finché i dati non saranno sufficienti. In caso di più soluzioni, la grafica le visualizzerà in verde ([vedere "Grafica della](#page-238-0) [programmazione FK", Pagina 239\)](#page-238-0)

### **Retta con raccordo tangenziale**

Se una retta deve raccordarsi tangenzialmente ad un altro elemento di profilo, aprire il dialogo con il softkey :

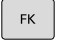

- Visualizzazione dei softkey per la programmazione libera dei profili: premere il tasto **FK**
- 
- Apertura del dialogo: premere il softkey **FLT**
- ▶ Inserire nel blocco tramite i softkey tutti i dati noti

**6.6 Movimenti traiettoria – Programmazione libera dei profili FK (opzione #19)**

## **Programmazione libera di traiettorie circolari**

### **Traiettoria circolare senza raccordo tangenziale**

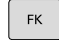

**6**

- Visualizzazione dei softkey per la programmazione libera dei profili: premere il tasto **FK**
- 
- Apertura del dialogo per archi di cerchio liberi: premere il softkey **FC**; il TNC visualizzerà i softkey per i dati diretti relativi alla traiettoria circolare o al centro del cerchio
- Inserire tramite questi softkey tutti i dati noti nel blocco. La grafica FK visualizzerà il profilo programmato in rosso finché i dati non saranno sufficienti. In caso di più soluzioni, la grafica le visualizzerà in verde ([vedere "Grafica della](#page-238-0) [programmazione FK", Pagina 239\)](#page-238-0)

### **Traiettoria circolare con raccordo tangenziale**

Se una traiettoria circolare deve raccordarsi tangenzialmente ad un altro elemento di profilo, aprire il dialogo con il softkey **FCT**:

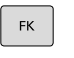

- Visualizzazione dei softkey per la programmazione libera dei profili: premere il tasto **FK**
- FCT
- Apertura del dialogo: premere il softkey **FCT**
- ▶ Inserire nel blocco tramite i softkey tutti i dati noti

# **Movimenti traiettoria – Programmazione libera dei profili FK (opzione #19)**

## **Immissioni possibili**

### **Coordinate punto finale**

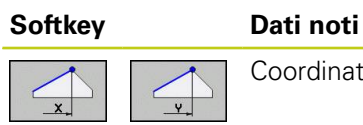

Coordinate cartesiane X e Y

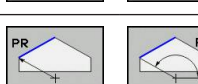

Coordinate polari riferite a FPOL

## **Blocchi esplicativi NC**

**N70 FPOL X+20 Y+30**

**N80 FL IX+10 Y+20 G42 F100**

**N90 FCT PR+15 IPA+30 DR+ R15**

### **Direzione e lunghezza di elementi del profilo**

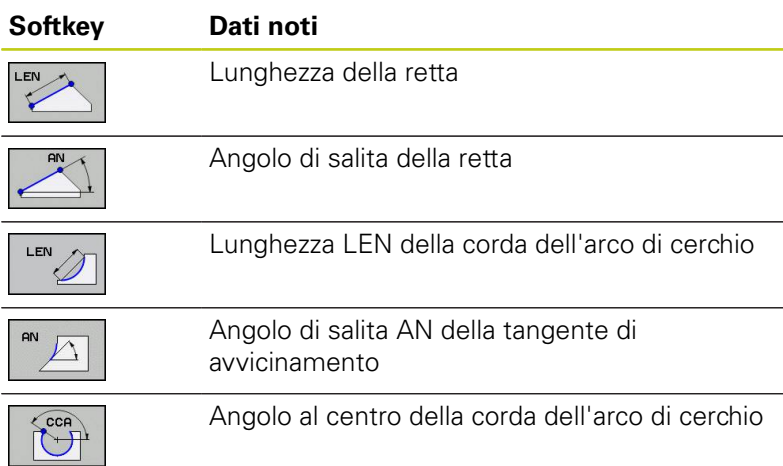

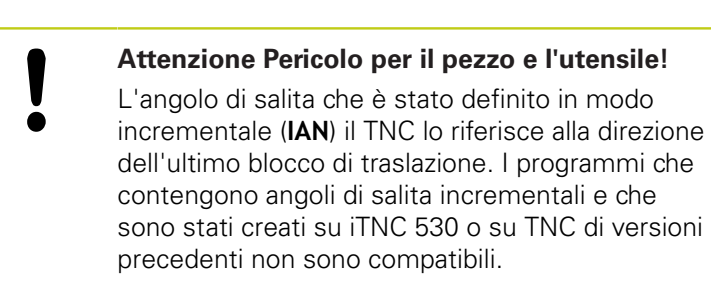

### **Blocchi esplicativi NC**

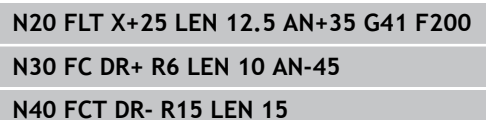

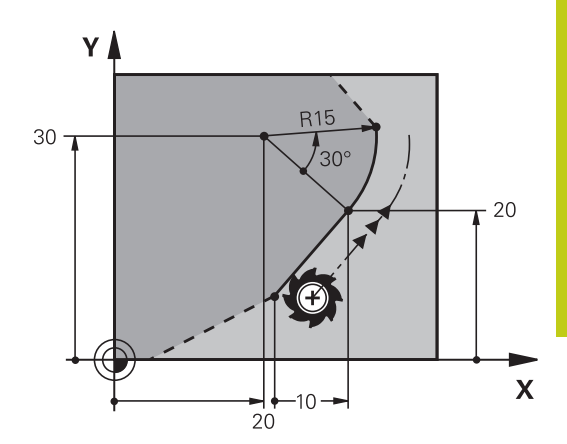

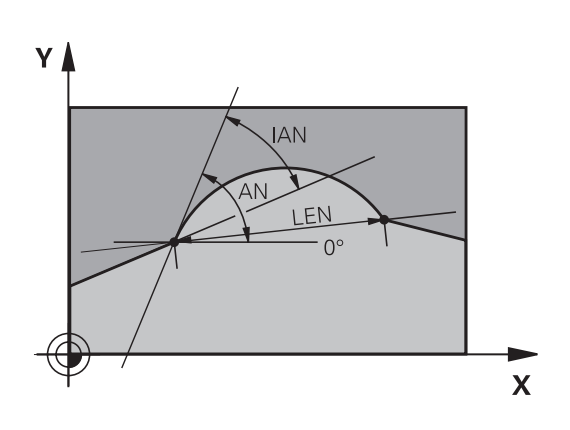

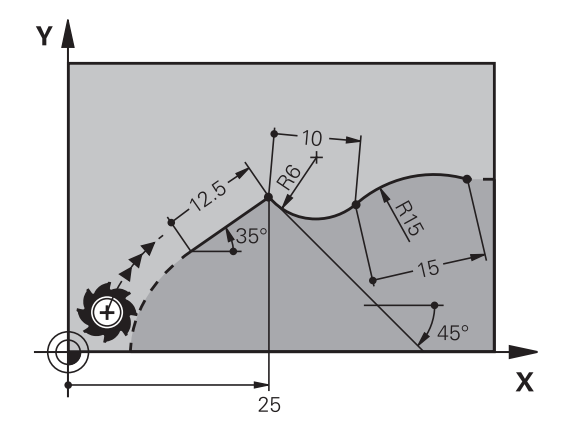

**6**

# **6.6 Movimenti traiettoria – Programmazione libera dei profili FK (opzione #19)**

### **Centro del cerchio CC, raggio e senso di rotazione nel blocco FC/FCT**

Per le traiettorie circolari in programmazione libera il TNC calcola il centro del cerchio dai dati inseriti. Questa caratteristica permette anche nella programmazione FK la programmazione di un cerchio completo in un unico blocco.

Se si desidera definire un centro di cerchio in coordinate polari, occorre definire il polo non con **CC** ma con la funzione FPOL. FPOL rimarrà attivo fino ad un blocco successivo con **FPOL** ed è da definire in coordinate cartesiane.

> Un centro di cerchio programmato o calcolato in modo convenzionale non è più attivo come polo o centro di cerchio in una nuova sezione FK. Se le coordinate polari programmate in modo convenzionale si riferiscono ad un polo, definito precedentemente in un blocco CC, occorre ridefinire tale polo dopo la sezione FK mediante un nuovo blocco CC.

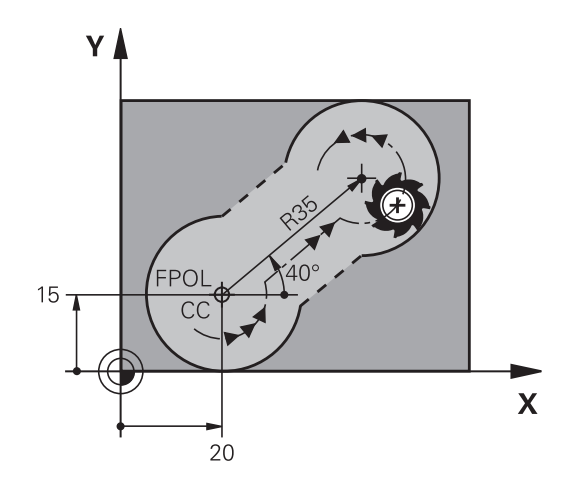

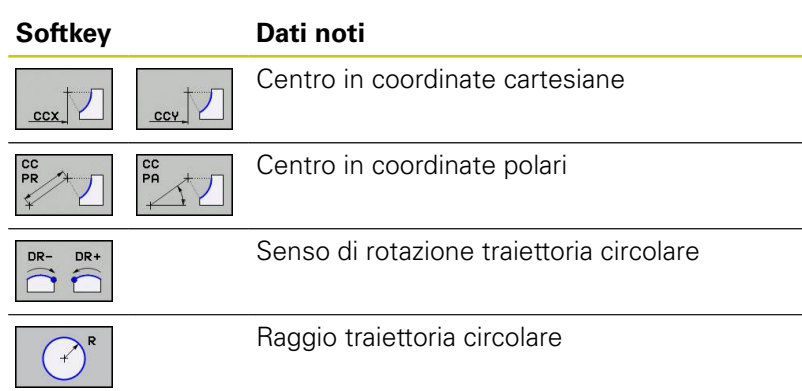

### **Blocchi esplicativi NC**

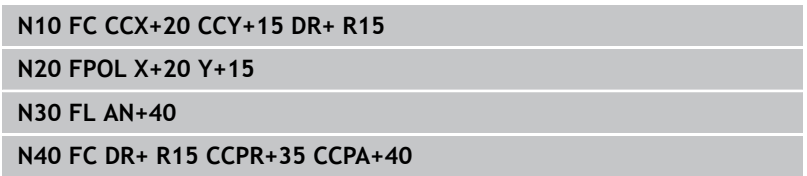

#### **Movimenti traiettoria – Programmazione libera dei profili FK (opzione #19) 6.6**

### **Profili chiusi**

Con il softkey **CLSD** si può definire l'inizio e la fine di un profilo chiuso. In questo modo si riduce il numero delle possibili soluzioni per l'ultimo elemento del profilo.

Inserire l'istruzione **CLSD** in aggiunta ad un altro dato di profilo nel primo e nell'ultimo blocco di un segmento FK.

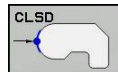

Inizio del profilo: CLSD+ Fine del profilo: CLSD–

### **Blocchi esplicativi NC**

**N10 G01 X+5 Y+35 G41 F500 M3**

**N20 FC DR- R15 CLSD+ CCX+20 CCY+35**

**...**

**N30 FCT DR- R+15 CLSD-**

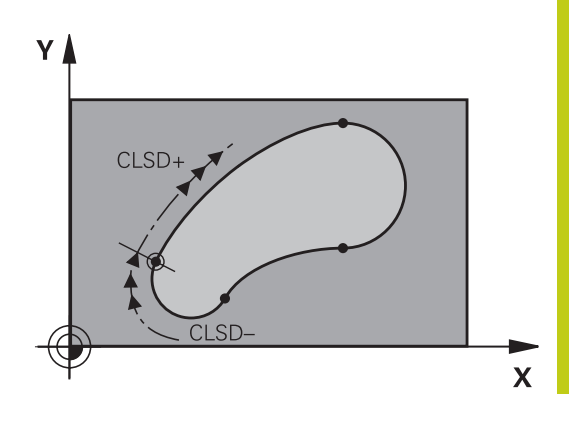

# **6.6 Movimenti traiettoria – Programmazione libera dei profili FK (opzione #19)**

## **Punti ausiliari**

**6**

Sia per le rette libere che per le traiettorie circolari libere si possono inserire coordinate per punti ausiliari sul o accanto al profilo.

### **Punti ausiliari su un profilo**

I punti ausiliari si trovano direttamente sulla retta o sul prolungamento teorico della retta o direttamente sulla traiettoria circolare.

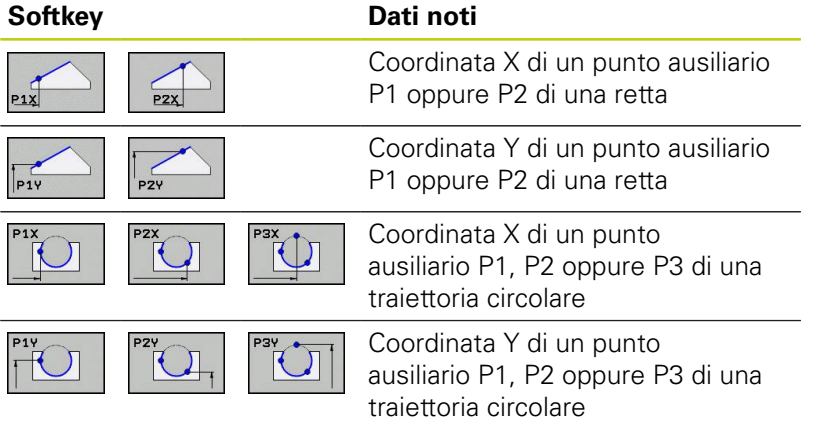

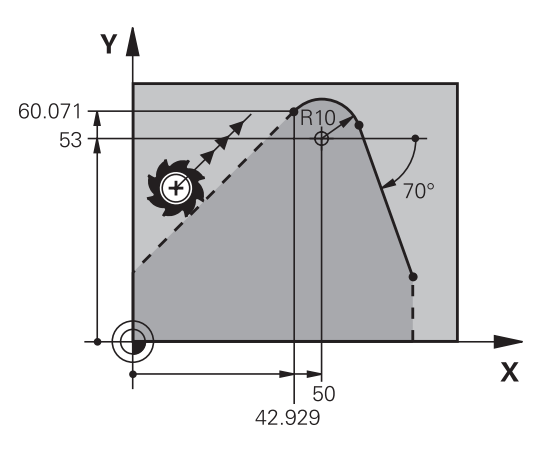

### **Punti ausiliari accanto ad un profilo**

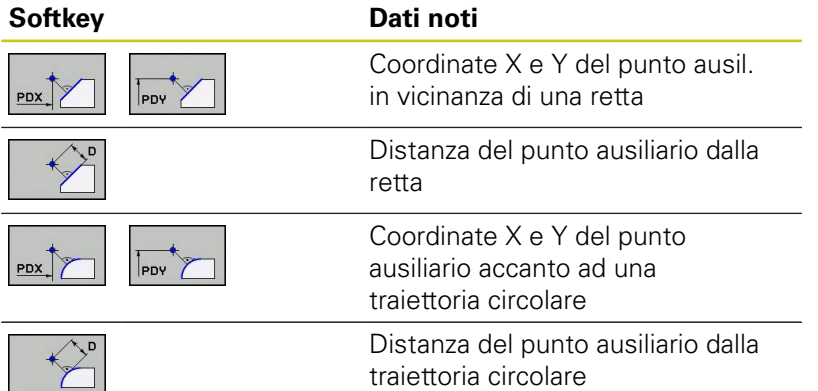

### **Blocchi esplicativi NC**

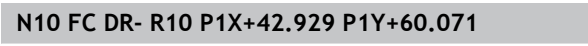

**N20 FLT AN-70 PDX+50 PDY+53 D10**

### **Movimenti traiettoria – Programmazione libera dei profili FK (opzione #19) 6.6**

## **Riferimenti relativi**

I riferimenti relativi sono dati che si riferiscono ad un altro elemento di profilo. I softkey e le istruzioni di programma per i riferimenti **R**elativi iniziano con una **"R"**. Le quote indicate sulla figura a destra dovrebbero essere programmate quali riferimenti relativi.

> Le coordinate con riferimento relativo devono essere sempre programmate come valori incrementali. Inoltre si deve indicare il numero del blocco dell'elemento di profilo al quale essi si riferiscono.

L'elemento di profilo, del quale si precisa il numero di blocco, non deve trovarsi oltre 64 blocchi di posizionamento prima del blocco nel quale si programma il riferimento.

Cancellando un blocco al quale si è fatto riferimento, il TNC emette un messaggio d'errore. Modificare pertanto il programma prima di cancellare questo blocco.

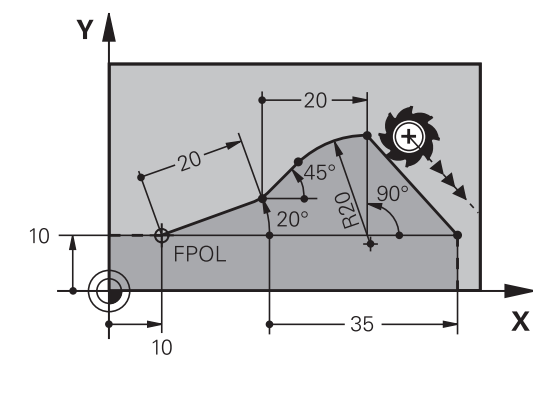

### **Riferimenti relativi al blocco N: coordinate punto finale**

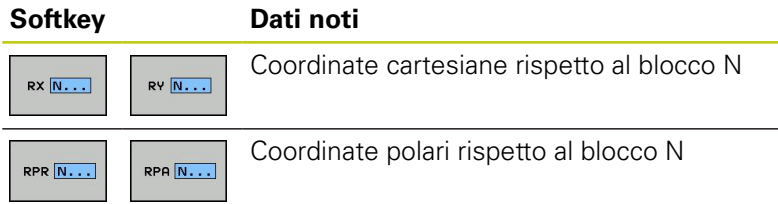

### **Blocchi esplicativi NC**

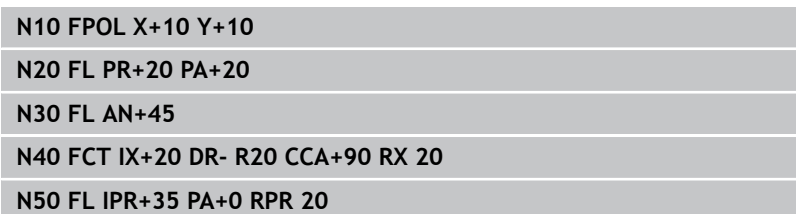

# **6.6 Movimenti traiettoria – Programmazione libera dei profili FK (opzione #19)**

### **Riferimenti relativi al blocco N: direzione e lunghezza dell'elemento di profilo**

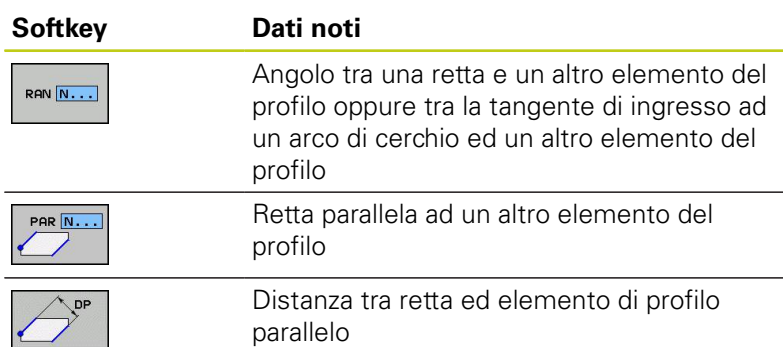

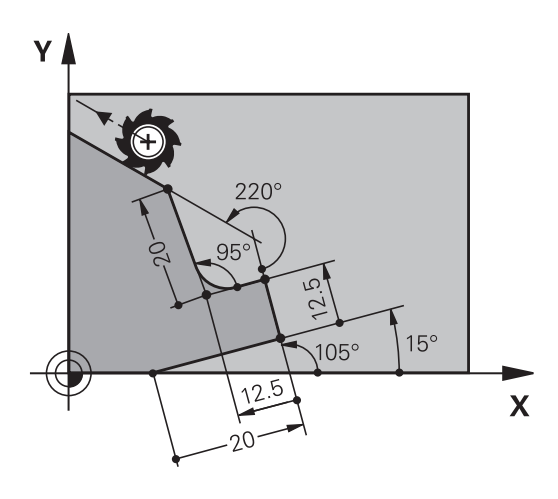

### **Blocchi esplicativi NC**

**6**

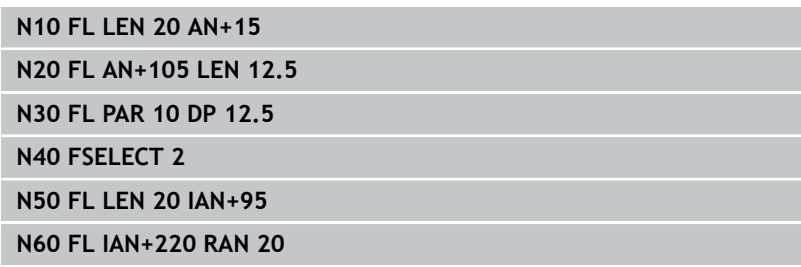

### **Riferimenti relativi al blocco N: Centro del cerchio CC**

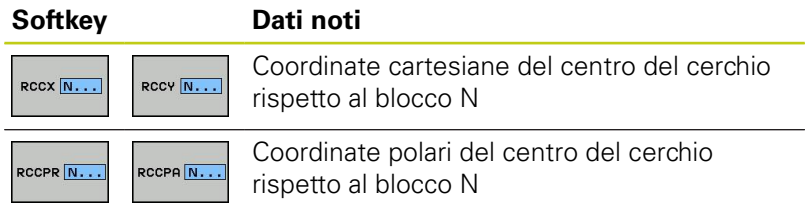

### **Blocchi esplicativi NC**

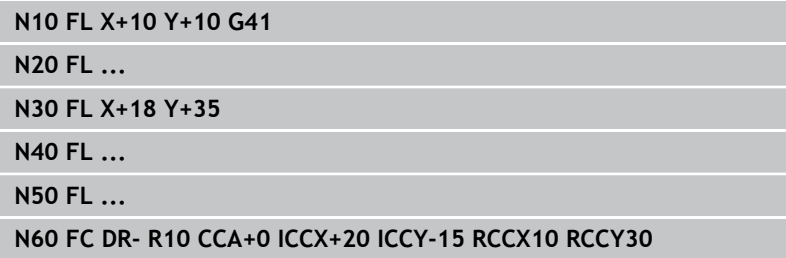

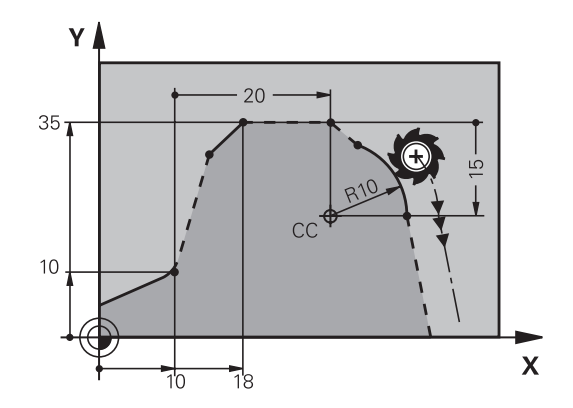

### **Movimenti traiettoria – Programmazione libera dei profili FK (opzione #19) 6.6**

## **Esempio: programmazione FK 1**

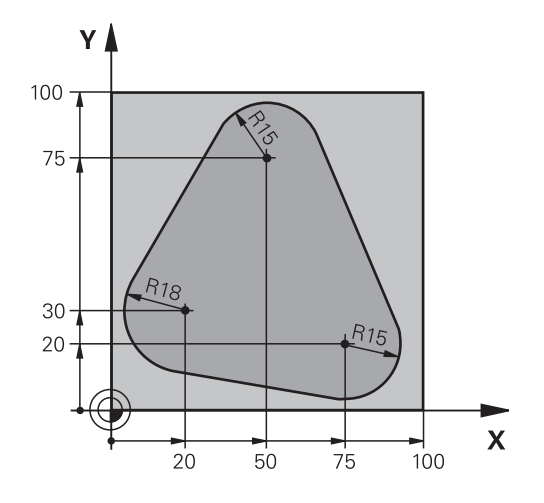

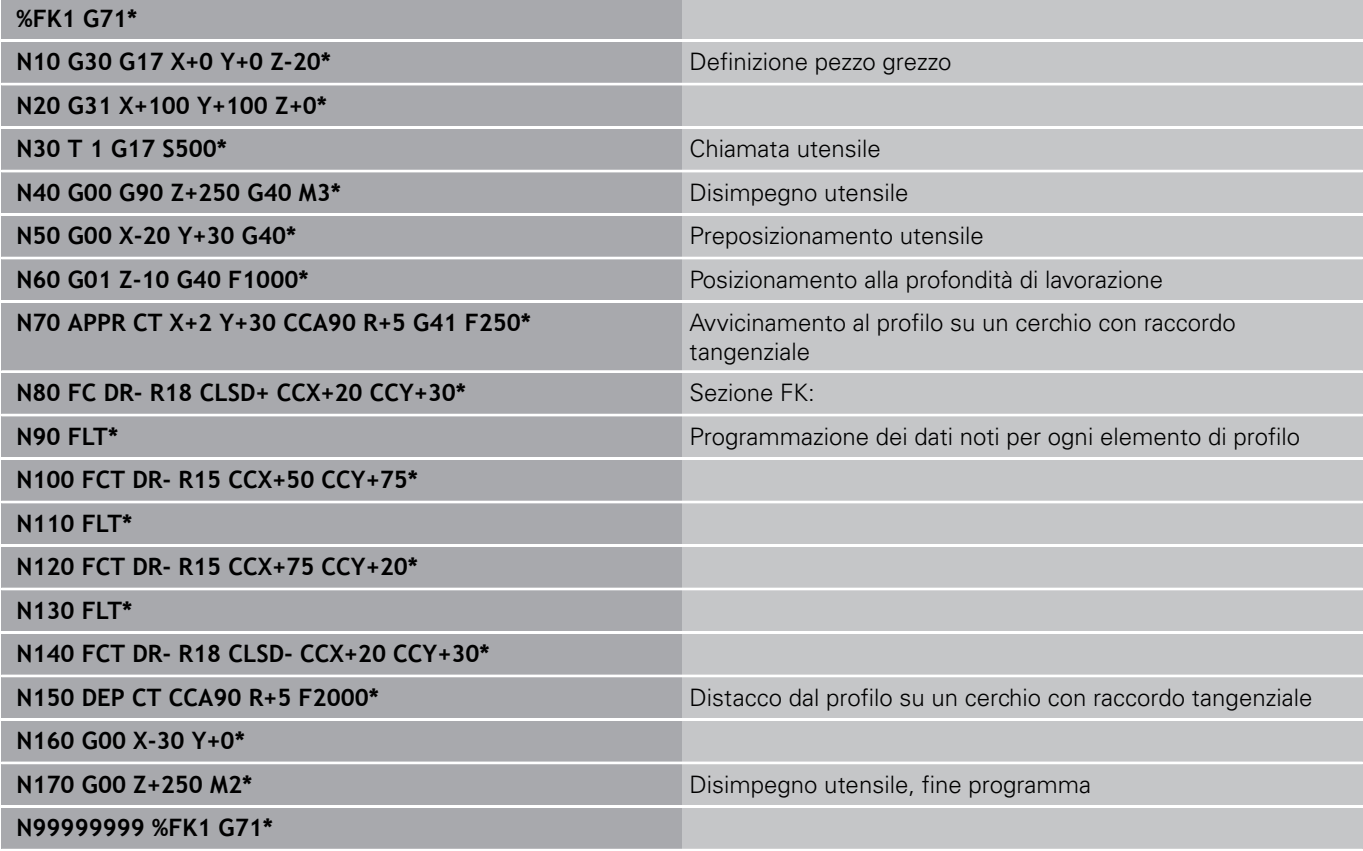

**Programmazione: acquisizione dati da file CAD**

**7**

# **Programmazione: acquisizione dati da file CAD**

**7.1 Ripartizione dello schermo Visualizzatore CAD e Convertitore DXF**

# **7.1 Ripartizione dello schermo Visualizzatore CAD e Convertitore DXF**

## **Ripartizione dello schermo Visualizzatore CAD e Convertitore DXF**

Se si apre il Visualizzatore CAD o il Convertitore DXF, è disponibile la seguente ripartizione dello schermo:

## **Ripartizione dello schermo**

**7**

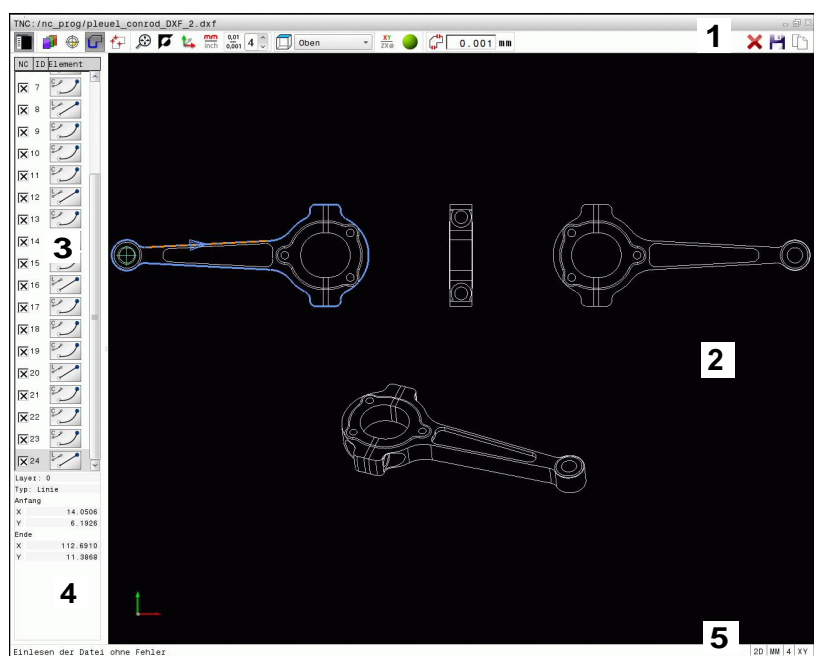

- 1 Riga di intestazione
- 2 Finestra grafica
- 3 Finestra con lista
- 4 Finestra informativa elementi
- 5 Riga a piè pagina
# **7.2 Visualizzatore CAD**

## **Applicazione**

Con il Visualizzatore CAD è possibile aprire i formati di dati CAD standardizzati direttamente sul TNC.

Il TNC visualizzerà i seguenti formati di dati:

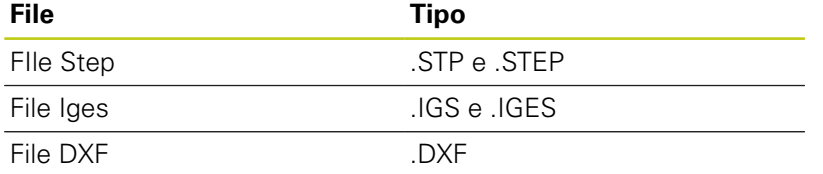

La selezione viene eseguita con semplicità tramite la Gestione file del TNC, anche per programmi NC. È così possibile controllare con rapidità e facilità i punti da chiarire direttamente nel modello.

L'origine non può essere posizionata a piacere nel modello. È così possibile visualizzare le coordinate di punti selezionati.

A questo scopo sono disponibili le seguenti icone:

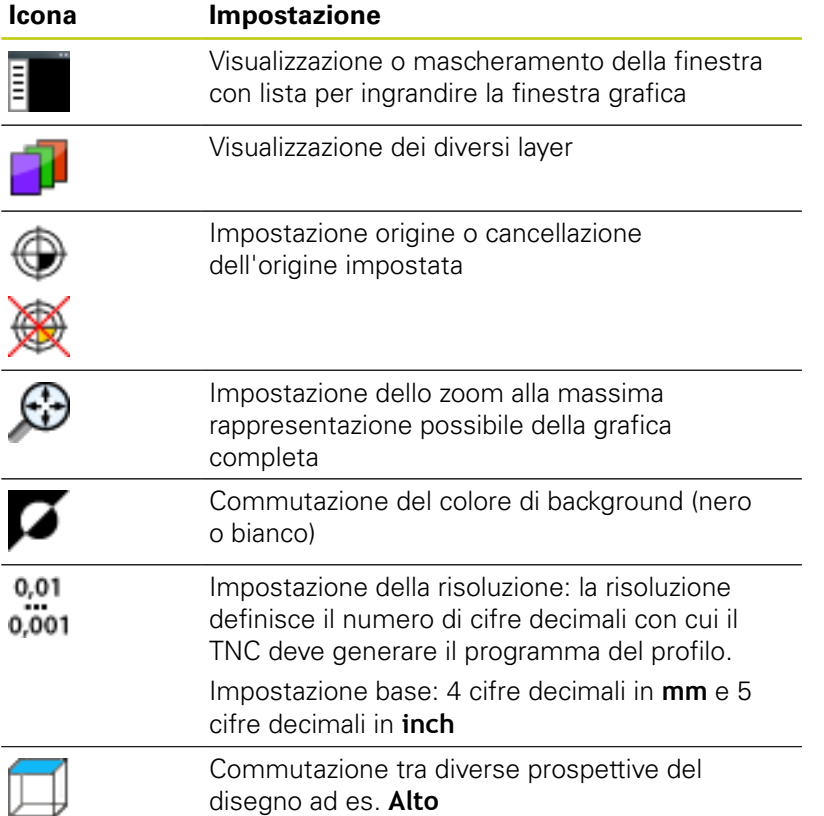

**7.3 Convertitore DXF (opzione #42)**

# **7.3 Convertitore DXF (opzione #42)**

## **Applicazione**

I file DXF possono essere aperti direttamente sul TNC, per estrarre da essi profili o posizioni di lavorazione e memorizzarli come programmi con dialogo in chiaro oppure come file di punti. I programmi con dialogo in chiaro ricavati dalla selezione di profili possono essere eseguiti anche su controlli TNC meno recenti, poiché i programmi di profilo contengono solo blocchi **L** e **CC**/**C**.

Se si utilizzano file nel modo operativo **Programmazione**, il TNC genera di default programmi di profilo con estensione del file **.H** e file di punti con estensione **.PNT**. Nel dialogo di memorizzazione è tuttavia possibile selezionare liberamente il tipo di file. Il profilo selezionato o le posizioni di lavorazione selezionate possono essere archiviati anche nella clipboard del TNC per inserirli poi direttamente in un programma NC.

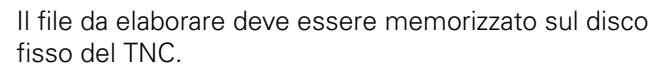

Prima dell'immissione nel TNC verificare che il nome del file non contenga spazi oppure caratteri speciali non ammessi, [vedere "Nomi dei file", Pagina 110.](#page-109-0) Il TNC supporta il formato DXF più diffuso R12 (corrispondente a AC1009).

Il TNC non supporta il formato DXF binario. Quando si genera il file DXF dal programma CAD o disegno, assicurarsi di memorizzare il file in formato ASCII.

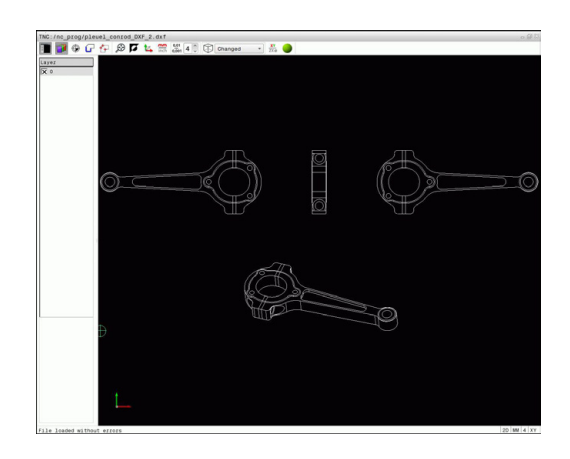

**7**

## **Lavorare con il convertitore DXF**

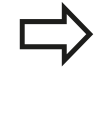

Per poter azionare il convertitore DXF, è indispensabile un mouse o un touch-pad. Tutti i modi operativi e tutte le funzioni nonché la selezione di profili e posizioni di lavorazione sono possibili esclusivamente utilizzando il mouse o il touch-pad.

Il convertitore DXF viene eseguito come applicazione separata sul 3° desktop del TNC. Con il tasto di commutazione è possibile passare a scelta tra le modalità Macchina, Programmazione e Convertitore DXF. Questo è particolarmente utile quando si vogliono inserire nel programma in testo in chiaro profili o posizioni di lavorazione mediante copia dalla memoria intermedia.

## **Apertura di un file DXF**

- $\hat{\mathcal{F}}$
- Selezionare la modalità operativa **Programmazione**

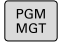

- Selezionare la Gestione file
- SELEZIONA TIPO

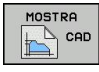

- Selezionare il menu softkey per la selezione dei tipi di file da visualizzare: premere il softkey **SELEZIONA TIPO**
- ▶ Visualizzare tutti i file CAD: premere il softkey **MOSTRA CAD**.
- Selezionare la directory in cui è memorizzato il file **CAD**
- Selezionare il file DXF desiderato
- Confermare con il tasto **ENT**: il TNC avvia il convertitore DXF e visualizza sullo schermo il contenuto del file. Nella finestra con lista il TNC visualizza i cosiddetti layer (piani) e nella finestra grafica il disegno

**7.3 Convertitore DXF (opzione #42)**

## <span id="page-255-0"></span>**Impostazioni base**

Le impostazioni base elencate di seguito si selezionano tramite le icone della barra di intestazione.

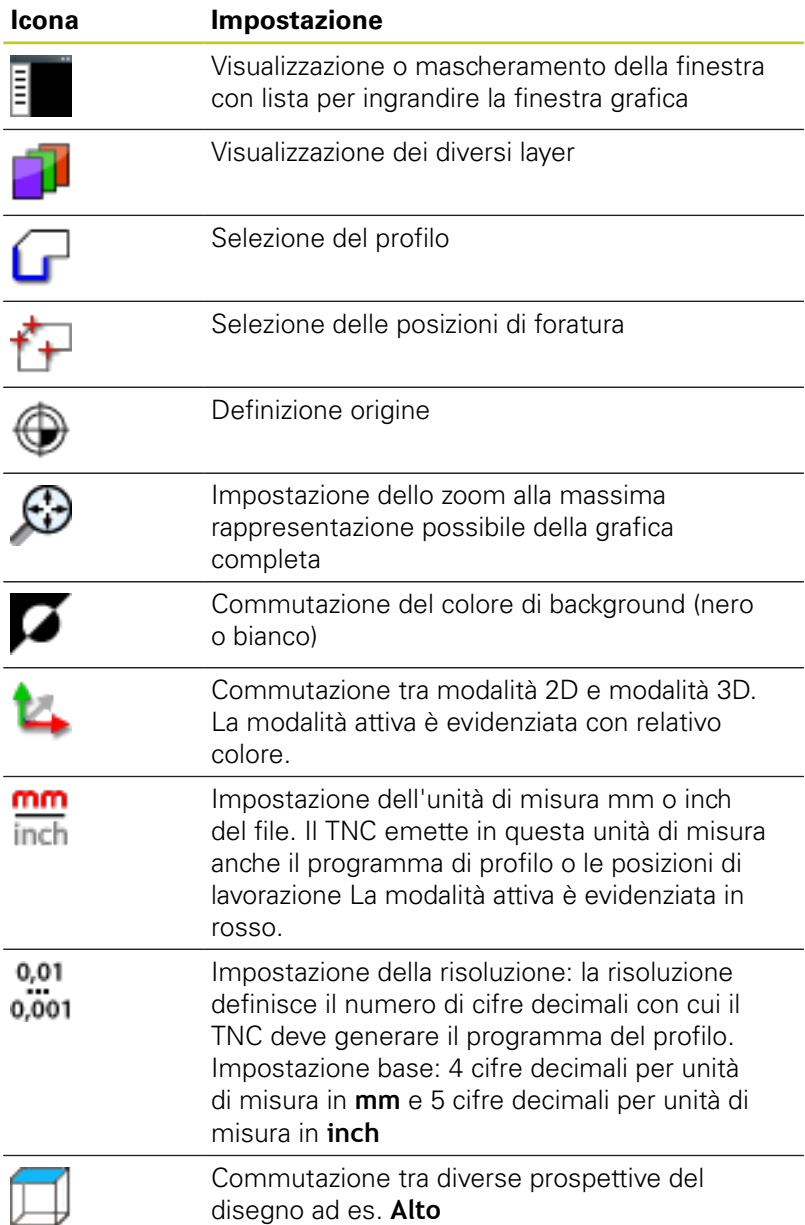

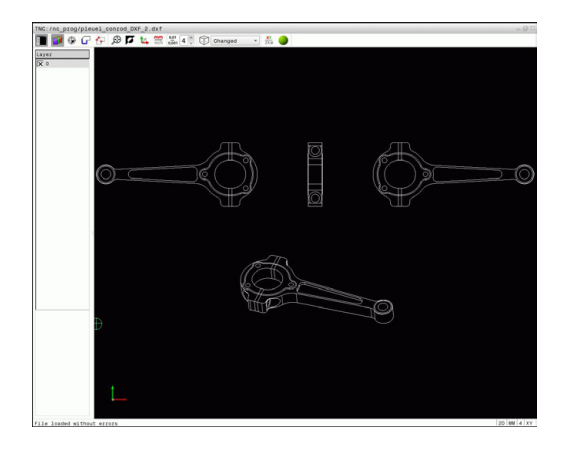

Il TNC visualizza le seguenti icone soltanto in determinate modalità.

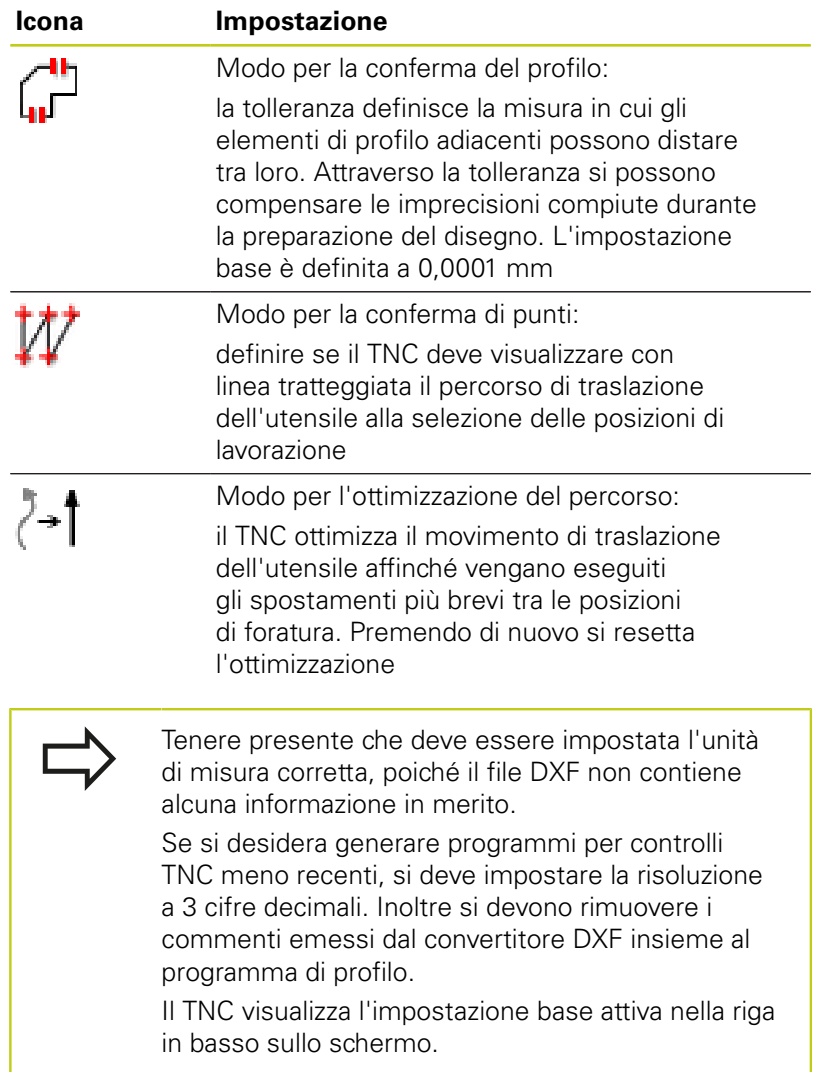

**7**

**7.3 Convertitore DXF (opzione #42)**

## **Impostazione dei layer**

I file DXF contengono di norma più layer (piani). Attraverso la tecnica a layer il progettista raggruppa diversi tipi di elementi, ad es. il profilo vero e proprio del pezzo, le quote, le linee ausiliarie e di costruzione, i tratteggi e i testi.

Per avere sullo schermo il minor numero possibile di informazioni superflue durante la selezione del profilo, tutti i layer superflui contenuti nel file DXF possono essere mascherati.

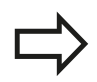

**7**

Il file DXF da elaborare deve contenere almeno un layer. Gli elementi non assegnati ad alcun layer vengono automaticamente spostati dal TNC nel layer "anonimo".

Si può selezionare un profilo anche se il progettista ha memorizzato le linee su diversi layer.

- Selezionare il modo per l'impostazione dei layer:  $\blacktriangleright$ il TNC visualizza nella finestra con lista tutti i layer contenuti nel file DXF attivo
- Mascherare un layer: selezionare con il tasto sinistro del mouse il layer desiderato e mascherarlo cliccando sulla casella di controllo. In alternativa utilizzare il tasto di spaziatura
- Visualizzare un layer: selezionare con il tasto sinistro del mouse il layer desiderato e visualizzarlo cliccando sulla casella di controllo. In alternativa utilizzare il tasto di spaziatura

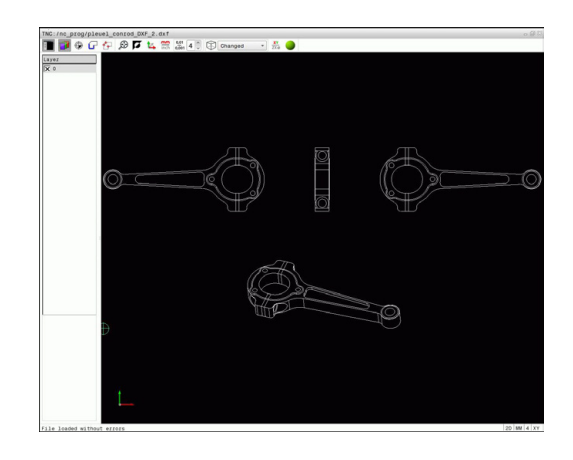

## **Definizione origine**

Non sempre l'origine del disegno del file DXF è collocata in modo da poter essere utilizzata direttamente come origine del pezzo. Pertanto il TNC mette a disposizione una funzione con cui cliccando su un elemento si può impostare su un punto conveniente l'origine del disegno.

L'origine può essere definita sui seguenti punti:

- sul punto iniziale, finale o centrale di una retta
- sul punto iniziale, centrale o finale di un arco
- i. su ciascuna transizione di quadrante o al centro di un cerchio completo
- mediante immissione numerica diretta nella finestra con lista
- Nel punto d'intersezione tra
	- retta retta, anche se il punto d'intersezione si trova sul prolungamento della rispettiva retta
	- retta arco di cerchio
	- $\blacksquare$  retta cerchio completo
	- cerchio cerchio (indipendentemente se cerchio parziale o cerchio completo)

Per poter definire un'origine, si deve usare il touchpad o un mouse collegato.

L'origine può essere modificata anche se il profilo è stato già selezionato. Il TNC calcola i dati effettivi solo quando il profilo selezionato viene memorizzato in un programma.

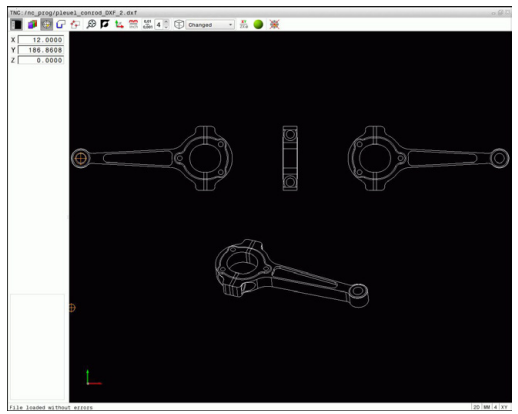

**7.3 Convertitore DXF (opzione #42)**

#### **Selezione dell'origine su un singolo elemento**

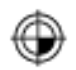

**7**

- Selezionare il modo per definire l'origine.
- Posizionarsi con il mouse sull'elemento desiderato: il TNC visualizza con un asterisco le origini possibili, presenti sull'elemento selezionato.
- Cliccare sull'asterisco che si vuole selezionare come origine: il TNC colloca il simbolo di origine sul punto selezionato. Utilizzare eventualmente la funzione di zoom se l'elemento selezionato è troppo piccolo

#### **Selezione dell'origine come punto d'intersezione tra due elementi**

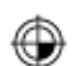

- Selezionare il modo per definire l'origine.
- ▶ Cliccare con il tasto sinistro del mouse sul primo elemento (retta, cerchio completo o arco di cerchio): il TNC visualizza con un asterisco le origini possibili, presenti sull'elemento selezionato. L'elemento viene evidenziato mediante relativo colore
- ▶ Cliccare con il tasto sinistro del mouse sul secondo elemento (retta, cerchio completo o arco di cerchio): il TNC colloca il simbolo di origine sul punto d'intersezione.

Il TNC calcola il punto d'intersezione tra due elementi anche se questo si trova sul prolungamento di un elemento.

Se il TNC può calcolare diversi punti d'intersezione, il controllo numerico seleziona quello più vicino al clic del mouse sul secondo elemento.

Se il TNC non può calcolare alcun punto d'intersezione, disattiva un elemento già marcato.

Se è definita un'origine, cambia il colore dell'icona  $\bigcirc$  Impostazione origine.

Un'origine può essere cancellata azionando l'icona 双.

#### **Informazioni su elementi**

Il TNC visualizza nella finestra informativa degli elementi la distanza dell'origine selezionata rispetto all'origine del disegno.

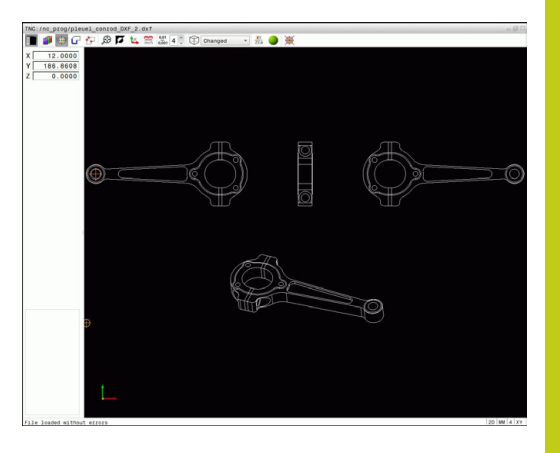

#### **Selezione e salvataggio profilo**

Per poter selezionare un profilo, si deve usare il touch-pad della tastiera del TNC o un mouse collegato tramite USB. Definire la direzione periferica per la selezione

del profilo affinché coincida con la direzione di lavorazione desiderata.

Selezionare il primo elemento di profilo in modo che sia possibile un avvicinamento senza collisioni.

Se gli elementi di profilo sono molto vicini tra loro, utilizzare la funzione Zoom.

I seguenti elementi DXF sono selezionabili come profilo:

- **LINE** (retta)
- CIRCLE (cerchio completo)
- ARC (arco di cerchio)
- POLYLINE (polilinea)

Ellissi e spline possono essere utilizzati come punti di intersezione ma non sono selezionabili. Se si selezionano ellissi o spline, essi vengono rappresentati in rosso.

#### **Informazioni su elementi**

Il TNC visualizza nella finestra diverse informazioni sull'elemento di profilo che è stato selezionato per ultimo cliccando con il mouse nella finestra con lista o in quella grafica.

- **Layer**: visualizza il piano in cui ci si trova
- **Type**: visualizza l'elemento in questione, ad es. linea
- **Coordinate**: visualizzano il punto di partenza, il punto finale di un elemento ed eventualmente il centro del cerchio e il raggio

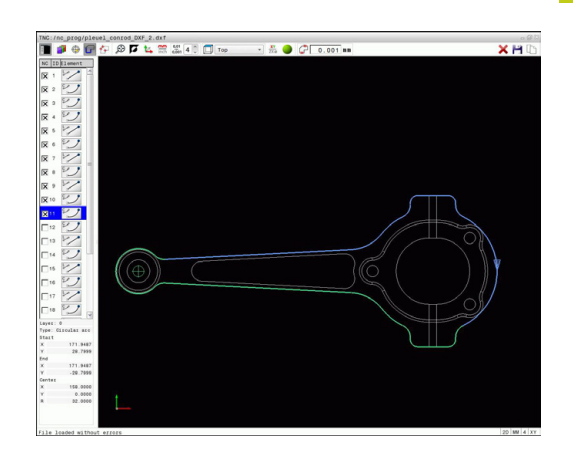

# **7.3 Convertitore DXF (opzione #42)**

**7**

- Selezionare il modo di selezione del profilo: il TNC maschera i layer visualizzati nella finestra con lista. La finestra grafica è attiva per la selezione del profilo
- Per selezionare un elemento di profilo: posizionarsi con il mouse sull'elemento desiderato. Il TNC visualizza la direzione con linea tratteggiata. La direzione può essere modificata posizionandosi con il mouse sull'altro lato del centro di un elemento. Selezionare l'elemento con il tasto sinistro del mouse. Il TNC rappresenta in blu l'elemento di profilo selezionato. Se possono essere selezionati altri elementi di profilo nella direzione scelta, il TNC rappresenta tali elementi in verde
- Se possono essere selezionati altri elementi di profilo nella direzione scelta, il TNC rappresenta tali elementi in verde. In caso di diramazioni viene selezionato l'elemento che possiede la minima distanza angolare. Cliccando sull'ultimo elemento verde, si confermano tutti gli elementi nel programma di profilo
- ▶ Nella finestra con elenco il TNC visualizza tutti gli elementi di profilo selezionati. Il TNC visualizza anche gli elementi marcati in verde senza crocetta nella colonna **NC**. Il TNC non memorizza tali elementi nel programma di profilo. Gli elementi evidenziati possono essere confermati nel programma di profilo anche facendo clic nella finestra con elenco
- Se necessario, gli elementi già selezionati possono essere deselezionati, cliccando di nuovo sull'elemento nella finestra grafica, ma tenendo anche premuto il tasto **CTRL**. Con un clic sull'icona è possibile deselezionare tutti gli elementi selezionati
- Salvare gli elementi di profilo selezionati nella clipboard del TNC per poter inserire poi il profilo in un programma a dialogo con testo in chiaro oppure
- Salvare gli elementi di profilo selezionati in un programma con dialogo in chiaro: il TNC visualizza una finestra in primo piano in cui si può inserire la directory di destinazione e un nome di file qualsiasi. Impostazione base: nome del file DXF. In alternativa è possibile selezionare anche il tipo di file: programma a dialogo con testo in chiaro (**.H**) o descrizione del profilo (**.HC**)
- ENT
- 
- Se si desidera scegliere altri profili: premere l'icona Disattiva elementi selezionati e selezionare il profilo successivo come descritto in precedenza.

Confermare l'immissione: il TNC memorizza il programma del profilo nella directory selezionata

Il TNC inserisce nel programma di profilo due definizioni del pezzo grezzo (**BLK FORM**). La prima definizione contiene le dimensioni del file DXF completo, la seconda definizione, pertanto attiva, e include gli elementi di profilo selezionati, in modo da ottenere una dimensione ottimizzata del pezzo grezzo.

Il TNC memorizza solo gli elementi effettivamente selezionati (elementi contrassegnati in colore blu), quindi provvisti di un crocetta nella finestra con lista.

#### **Divisione, allungamento e riduzione di elementi di profilo**

Per modificare gli elementi di profilo procedere come indicato di seguito.

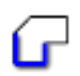

- La finestra grafica è attiva per la selezione del profilo
- Selezionare il punto di partenza: selezionare un elemento o un punto di intersezione tra due elementi (con il tasto Shift), compare quindi una stella rossa che funge da punto di partenza
- ▶ Selezionare l'elemento successivo del profilo: posizionarsi con il mouse sull'elemento desiderato. Il TNC visualizza la direzione con linea tratteggiata. Selezionando l'elemento, il TNC rappresenta in blu l'elemento di profilo selezionato. Se gli elementi non possono essere collegati, il TNC visualizza in grigio l'elemento selezionato
- Se possono essere selezionati altri elementi di  $\blacktriangleright$  . profilo nella direzione scelta, il TNC rappresenta tali elementi in verde. In caso di diramazioni viene selezionato l'elemento che possiede la minima distanza angolare. Cliccando sull'ultimo elemento verde, si confermano tutti gli elementi nel programma di profilo

Selezionare con il primo elemento di profilo la direzione del profilo.

Se l'elemento di profilo da prolungare/accorciare è una retta, il TNC prolunga/accorcia l'elemento di profilo in modo lineare. Se l'elemento di profilo da allungare/accorciare è un arco di cerchio, il TNC allunga/accorcia l'arco di cerchio in modo circolare.

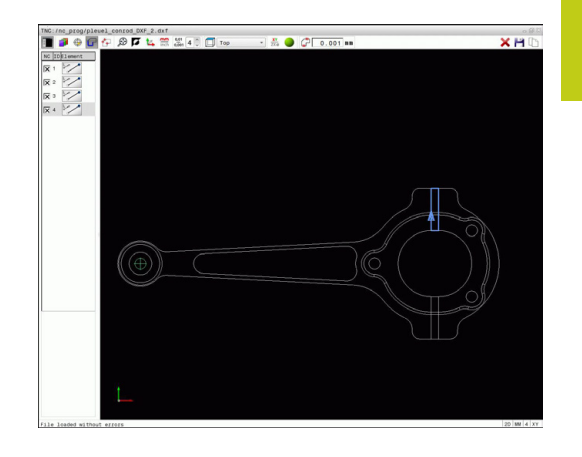

**7.3 Convertitore DXF (opzione #42)**

## **Selezione e salvataggio posizioni di lavorazione**

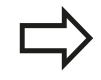

Per selezionare posizioni di lavorazione, si deve utilizzare il touch-pad della tastiera TNC o un mouse collegato tramite USB.

Se le posizioni da selezionare sono molto vicine tra loro, utilizzare la funzione Zoom.

Selezionare eventualmente l'impostazione base affinché il TNC visualizzi le traiettorie dell'utensile, [vedere "Impostazioni base", Pagina 256](#page-255-0).

Per selezionare le posizioni di lavorazione sono disponibili le tre possibilità.

- Scelta singola: selezionare la posizione di lavorazione desiderata con singoli clic del mouse [\(vedere "Selezione singola",](#page-264-0) [Pagina 265](#page-264-0))
- $\mathbb{R}^n$ Scelta rapida per le posizioni di foratura tramite area definita con mouse: selezionare le posizioni di foratura contenute nell'area definita trascinando il mouse ([vedere "Scelta rapida di posizioni](#page-265-0) [di foratura tramite area definita con mouse", Pagina 266](#page-265-0)).
- Scelta rapida per le posizioni di foratura tramite icona: azionare  $\blacksquare$ l'icona e il TNC visualizza tutti i diametri di foratura presenti [\(vedere "Scelta rapida di posizioni di foratura tramite icona",](#page-266-0) [Pagina 267](#page-266-0)).

#### **Selezione del tipo di file**

È ora possibile selezionare i seguenti tipi di file:

- tabella punti (**.PNT**)
- programma a dialogo con testo in chiaro (**.H**) ×

Se le posizioni di lavorazione si salvano in un programma a dialogo con testo in chiaro, il TNC crea per ogni posizione di lavorazione un blocco lineare separato con chiamata ciclo (**L X... Y... M99**). Questo programma può essere trasmesso ed eseguito anche su vecchi controlli numerici TNC.

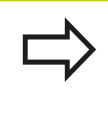

La tabella di punti (.PTN) di TNC 640 non è compatibile con iTNC 530. L'elaborazione della tabella di punti comporta problemi e comportamenti imprevedibili.

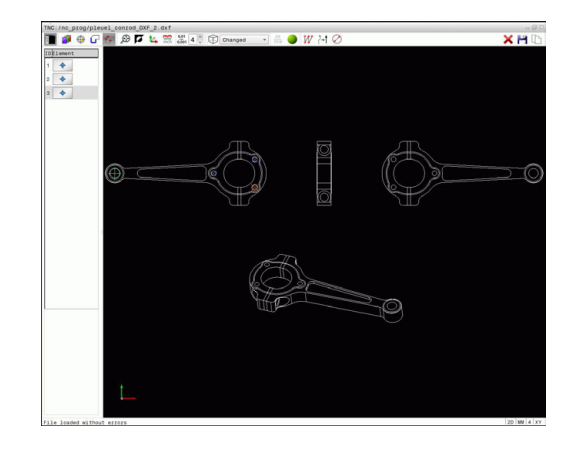

#### <span id="page-264-0"></span>**Selezione singola**

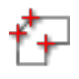

Selezionare il modo per la scelta di posizioni di lavorazione: la finestra grafica è attiva per la selezione delle posizioni

- ▶ Per selezionare una posizione di lavorazione: posizionarsi con il mouse sull'elemento desiderato: il TNC rappresenta l'elemento in arancione. Azionando allo stesso tempo il tasto Shift, il TNC visualizza le posizioni di lavorazione selezionabili tramite asterisco che si trovano sull'elemento. Se si clicca su un cerchio, il TNC acquisisce direttamente il centro del cerchio come posizione di lavorazione Azionando allo stesso tempo il tasto Shift, il TNC visualizza le posizioni di lavorazione selezionabili tramite asterisco. Il TNC inserisce la posizione selezionata nella finestra con lista (visualizzazione di un simbolo di punto)
- Se necessario, gli elementi già selezionati possono essere deselezionati, cliccando di nuovo sull'elemento nella finestra grafica, ma tenendo anche premuto il tasto **CTRL**. In alternativa nella finestra con lista selezionare l'elemento e premere il tasto **DEL**. Con un clic sull'icona è possibile deselezionare tutti gli elementi selezionati
- ▶ Se si desidera determinare la posizione di lavorazione attraverso l'intersezione di due elementi, cliccare sul primo elemento con il tasto sinistro del mouse: il TNC visualizza le posizioni di lavorazione selezionabili tramite asterisco
- $\mathbf{b}$  . Cliccare con il tasto sinistro del mouse sul secondo elemento (retta, cerchio completo o arco di cerchio): il TNC inserisce il punto d'intersezione degli elementi nella finestra con lista (visualizzazione del simbolo di punto) Se sono presenti diversi punti di intersezione, il TNC conferma quello che si trova più vicino al mouse.
- Salvare le posizioni di lavorazione selezionate nella clipboard del TNC per poter inserire poi il blocco di posizionamento con chiamata ciclo in un programma a dialogo con testo in chiaro oppure
- Salvare le posizioni di lavorazione selezionate in un file di punti: il TNC visualizza una finestra in primo piano in cui si può inserire la directory di destinazione e un nome di file qualsiasi. Impostazione base: nome del file DXF. In alternativa è possibile selezionare anche il tipo di file

Confermare l'immissione: il TNC memorizza il programma del profilo nella directory selezionata

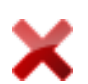

▶ Se si desidera scegliere altre posizioni di lavorazione: premere l'icona Disattiva elementi selezionati e procedere alla selezione come descritto in precedenza

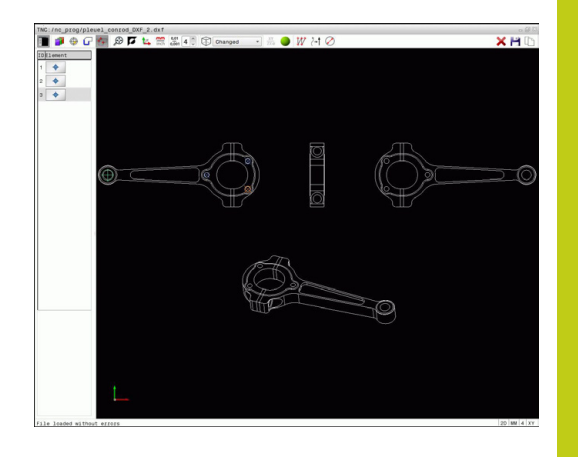

**7.3 Convertitore DXF (opzione #42)**

#### <span id="page-265-0"></span>**Scelta rapida di posizioni di foratura tramite area definita con mouse**

- $+$
- Selezionare il modo per la scelta di posizioni di lavorazione: la finestra grafica è attiva per la selezione delle posizioni
- Per selezionare le posizioni di lavorazione: premere il tasto Shift e selezionare un'area con il tasto sinistro del mouse. Il TNC conferma come posizione di foratura tutti i cerchi completi che si trovano completamente nell'area: il TNC apre una finestra in primo piano in cui è possibile filtrare i fori per grandezza
- Definire le impostazioni dei filtri ([vedere](#page-267-0) ["Impostazioni dei filtri", Pagina 268](#page-267-0)) e confermare con il pulsante **OK**: il TNC conferma le posizioni selezionate nella finestra con elenco (visualizzazione del simbolo di punto)
- Se necessario, gli elementi già selezionati possono essere deselezionati, cliccando di nuovo sull'elemento nella finestra grafica, ma tenendo anche premuto il tasto **CTRL**. In alternativa nella finestra con lista selezionare l'elemento e premere il tasto **DEL**. È possibile selezionare tutti gli elementi, definendo nuovamente un'area, ma tenendo anche premuto il tasto **CTRL**
- Salvare le posizioni di lavorazione selezionate nella clipboard del TNC per poter inserire poi il blocco di posizionamento con chiamata ciclo in un programma a dialogo con testo in chiaro oppure
- Salvare le posizioni di lavorazione selezionate in un file di punti: il TNC visualizza una finestra in primo piano in cui si può inserire la directory di destinazione e un nome di file qualsiasi. Impostazione base: nome del file DXF. In alternativa è possibile selezionare anche il tipo di file
- Confermare l'immissione: il TNC memorizza il programma del profilo nella directory selezionata
- Se si desidera scegliere altre posizioni di lavorazione: premere l'icona Disattiva elementi selezionati e procedere alla selezione come descritto in precedenza

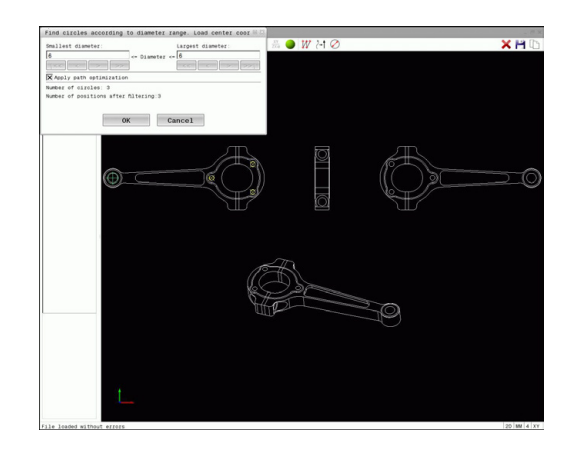

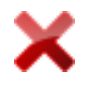

#### <span id="page-266-0"></span>**Scelta rapida di posizioni di foratura tramite icona**

- 
- Selezionare il modo per la scelta di posizioni  $\blacktriangleright$ di lavorazione: la finestra grafica è attiva per la selezione delle posizioni
- ▶ Selezionare l'icona: il TNC apre una finestra in primo piano in cui è possibile filtrare i fori secondo la loro dimensione
- Definire eventualmente le impostazioni dei filtri [\(vedere "Impostazioni dei filtri", Pagina 268](#page-267-0)) e confermare con il pulsante **OK**: il TNC conferma le posizioni selezionate nella finestra con lista (visualizzazione del simbolo di punto)
- Se necessario, gli elementi già selezionati possono essere deselezionati, cliccando di nuovo sull'elemento nella finestra grafica, ma tenendo anche premuto il tasto **CTRL**. In alternativa nella finestra con lista selezionare l'elemento e premere il tasto **DEL**. Con un clic sull'icona è possibile deselezionare tutti gli elementi selezionati
- Salvare le posizioni di lavorazione selezionate nella clipboard del TNC per poter inserire poi il blocco di posizionamento con chiamata ciclo in un programma a dialogo con testo in chiaro oppure
- Salvare le posizioni di lavorazione selezionate in un file di punti: il TNC visualizza una finestra in primo piano in cui si può inserire la directory di destinazione e un nome di file qualsiasi. Impostazione base: nome del file CAD. In alternativa è possibile selezionare anche il tipo di file
- ENT
- 
- programma del profilo nella directory selezionata Se si desidera scegliere altre posizioni di lavorazione: premere l'icona Disattiva elementi

Confermare l'immissione: il TNC memorizza il

selezionati e procedere alla selezione come descritto in precedenza

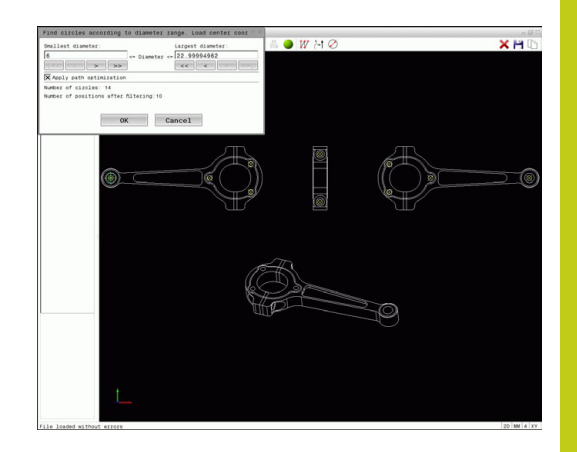

**7.3 Convertitore DXF (opzione #42)**

#### <span id="page-267-0"></span>**Impostazioni dei filtri**

**7**

Dopo aver selezionato le posizioni di foratura con la selezione rapida, il TNC visualizza una finestra in primo piano in cui viene visualizzato il diametro di foratura minimo a sinistra e quello massimo a destra. Con i pulsanti presenti sotto la visualizzazione diametrale è possibile impostare il diametro al fine di poter acquisire i diametri di foratura desiderati.

#### **Sono disponibili i seguenti pulsanti:**

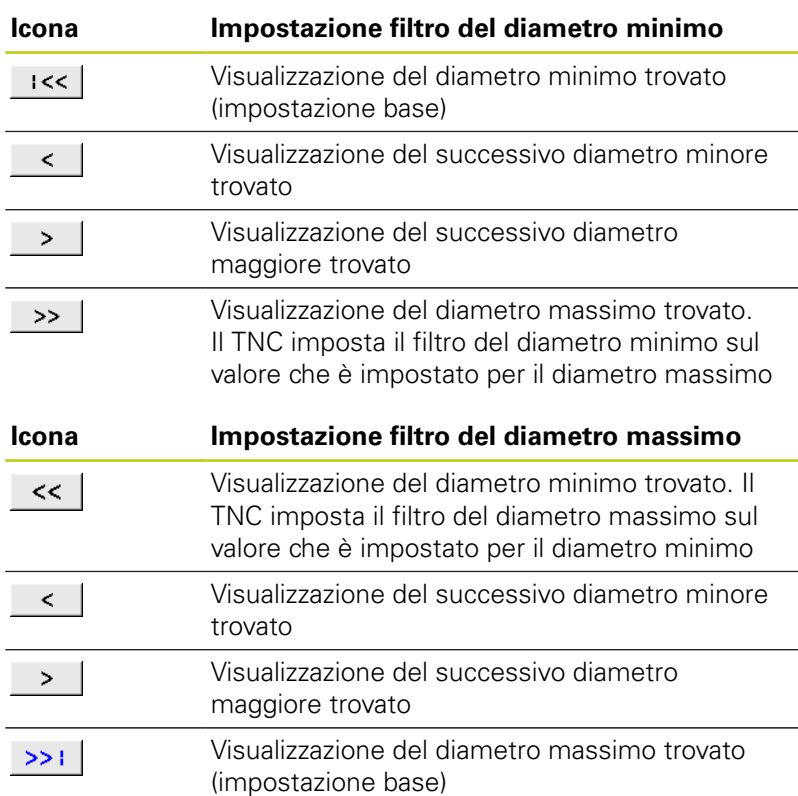

La traiettoria dell'utensile può essere visualizzata con l'icona **Visualizza traiettoria utensile**, [vedere "Impostazioni base",](#page-255-0) [Pagina 256](#page-255-0).

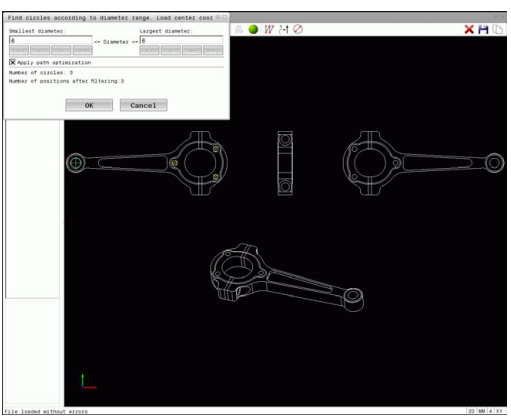

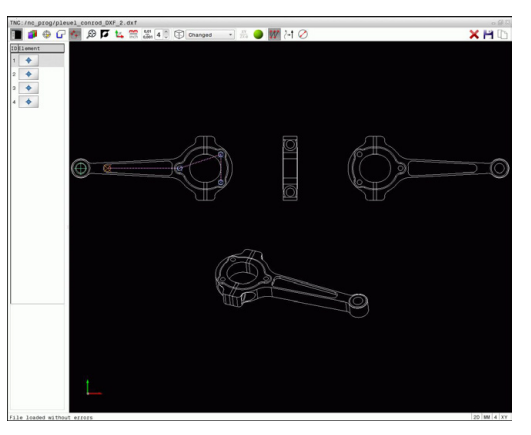

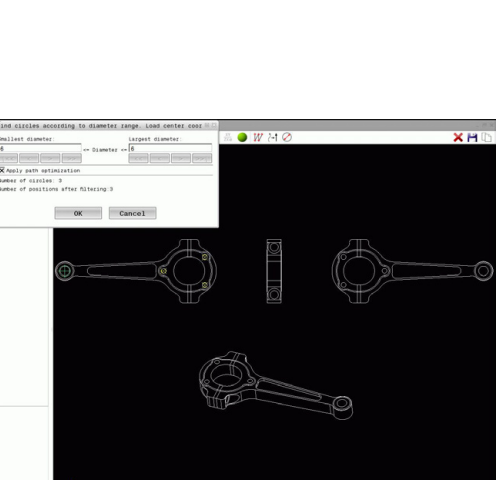

#### **Informazioni su elementi**

Il TNC visualizza nella finestra informativa degli elementi le coordinate della posizione di lavorazione selezionate per ultime nella finestra con lista o nella finestra grafica utilizzando il mouse. La rappresentazione della grafica può anche essere modificata con il mouse. Sono disponibili le funzioni riportate di seguito:

- ▶ Per ruotare in modo tridimensionale il modello rappresentato: tenere premuto il tasto destro del mouse e muovere il mouse.
- Per spostare il modello rappresentato: tenere premuto il tasto  $\blacktriangleright$ centrale, oppure la rotella, del mouse e muovere il mouse.
- ▶ Per ingrandire con il mouse una determinata zona: tenendo premuto il tasto sinistro del mouse marcare la zona. Dopo aver rilasciato il tasto sinistro del mouse il TNC ingrandisce la vista.
- Per ingrandire o ridurre rapidamente una zona a scelta: ruotare avanti o indietro la rotella del mouse.
- Per ritornare alla vista standard: premere il tasto Shift e fare contemporaneamente doppio clic con il tasto destro del mouse. Facendo clic soltanto con il tasto destro del mouse, l'angolo di rotazione rimane invariato.

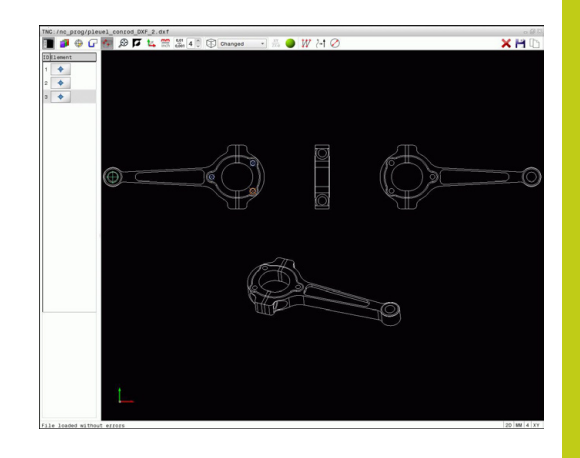

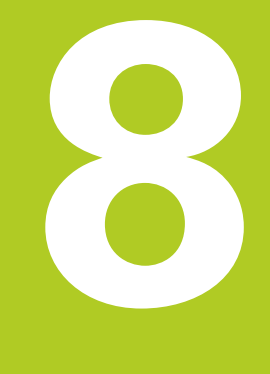

**8.1 Definizione di sottoprogrammi e ripetizioni di blocchi di programma**

# **8.1 Definizione di sottoprogrammi e ripetizioni di blocchi di programma**

I passi di lavorazione già programmati possono essere ripetuti mediante sottoprogrammi o ripetizioni di blocchi di programma.

## **Label**

**8**

I sottoprogrammi e le ripetizioni di blocchi di programma iniziano nel sottoprogramma con l'istruzione **G98 L**, abbreviazione per la parola LABEL (ingl. per etichetta, contrassegno).

Alle singole LABEL viene assegnato un numero tra 1 e 65535 o un nome definibile. I singoli numeri di LABEL o nomi di LABEL possono essere assegnati una sola volta nel programma con il tasto **LABEL SET** o immettendo **G98**. Il numero di nomi di Label inseribili è limitato solo dalla memoria interna.

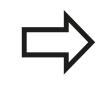

Non utilizzare mai per più di una volta un numero label o un nome label!

L'etichetta LABEL 0 (**G98 L0**) segna la fine di un sottoprogramma e quindi può essere utilizzata quante volte necessario.

# **8.2 Sottoprogrammi**

# **Procedura**

LBL<br>SET

- 1 Il TNC esegue il programma di lavorazione fino alla chiamata di un sottoprogramma con **Ln,0**
- 2 Da questo punto il TNC esegue il sottoprogramma richiamato fino alla sua fine, programmata con **G98 L0**
- 3 Successivamente il TNC continua il programma di lavorazione con il blocco che segue la chiamata del sottoprogramma **Ln,0**

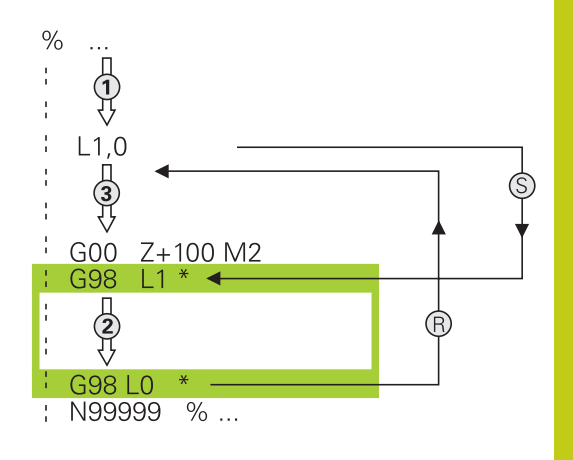

## **Note per la programmazione**

- Un programma principale può contenere un numero a piacere di sottoprogrammi
- $\blacksquare$ I sottoprogrammi possono essere richiamati un numero di volte qualsiasi nella sequenza desiderata
- Un sottoprogramma non può richiamare se stesso  $\overline{\phantom{a}}$
- $\overline{\mathbb{D}}$ Programmare i sottoprogrammi dopo il blocco con M2 o M30
- I sottoprogrammi che si trovano nel programma di lavorazione prima del blocco con M2 o M30 vengono comunque eseguiti una volta senza essere chiamati

## **Programmazione di un sottoprogramma**

- Etichettare l'inizio: premere il tasto **LBL SET**
- Inserire il numero di sottoprogramma. Se si desidera utilizzare nomi di LABEL: premere il softkey **NOME LBL** per passare all'inserimento di testi
- $\blacktriangleright$  Inserire il contenuto
- Etichettare la fine: premere il tasto **LBL SET** e inserire il numero label **0**

**8.2 Sottoprogrammi**

#### **Chiamata sottoprogramma**

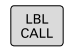

Chiamare il sottoprogramma: premere il tasto **LBL CALL**

inserire il numero del sottoprogramma da chiamare. Se si desidera utilizzare nomi di LABEL: premere il softkey **NOME LBL** per passare all'inserimento di testi.

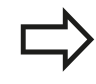

L'istruzione **L 0** non è ammessa in quanto corrisponde alla chiamata della fine di un sottoprogramma.

# **8.3 Ripetizioni di blocchi di programma**

## **Label G98**

Le ripetizioni di blocchi di programma iniziano con l'etichetta **G98 L**. Una ripetizione di blocchi di programma termina con **Ln,m**.

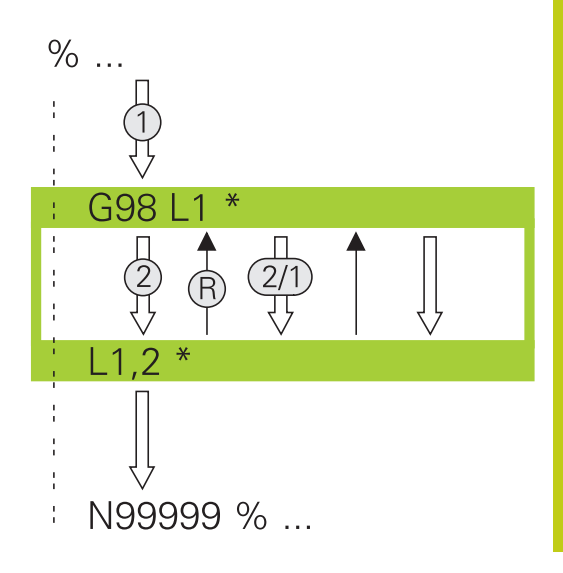

## **Procedura**

- 1 Il TNC esegue il programma di lavorazione fino alla fine dei blocchi da ripetere (**Ln,m**)
- 2 Quindi il TNC ripete il blocco di programma tra la LABEL chiamato e la chiamata della label **Ln,m** fino a quando indicato in **m**
- 3 Dopo l'ultima ripetizione il TNC continua l'esecuzione del programma di lavorazione

## **Note per la programmazione**

- Un blocco di programma può essere ripetuto in successione fino a 65 534 volte
- I blocchi di programma verranno eseguiti dal TNC sempre una volta in più del numero di ripetizioni programmate, in quanto la prima ripetizione inizia dopo la prima lavorazione.

**8.3 Ripetizioni di blocchi di programma**

## **Programmazione di una ripetizione di blocchi di programma**

- $\begin{bmatrix} \texttt{LBL} \\ \texttt{SET} \end{bmatrix}$
- Etichettare l'inizio: premere il tasto **LBL SET** e inserire il numero LABEL per i blocchi di programma da ripetere. Se si desidera utilizzare nomi di LABEL: premere il softkey **NOME LBL** per passare all'inserimento di testi
- Inserire i blocchi di programma

## **Chiamata di una ripetizione di blocchi di programma**

- $\begin{bmatrix} LBL \\ CALL \end{bmatrix}$
- Chiamata del blocco di programma: premere il tasto **LBL CALL**
- Inserire il numero del blocco di programma da ripetere. Se si desidera utilizzare nomi di LABEL: premere il softkey **NOME LBL** per passare all'inserimento di testi.
- Inserire il numero di ripetizioni **REP**, confermare con il tasto **ENT**

# **8.4 Programma qualsiasi come sottoprogramma**

## **Panoramica dei softkey**

Premendo il tasto **PGM CALL** il TNC visualizza i seguenti softkey:

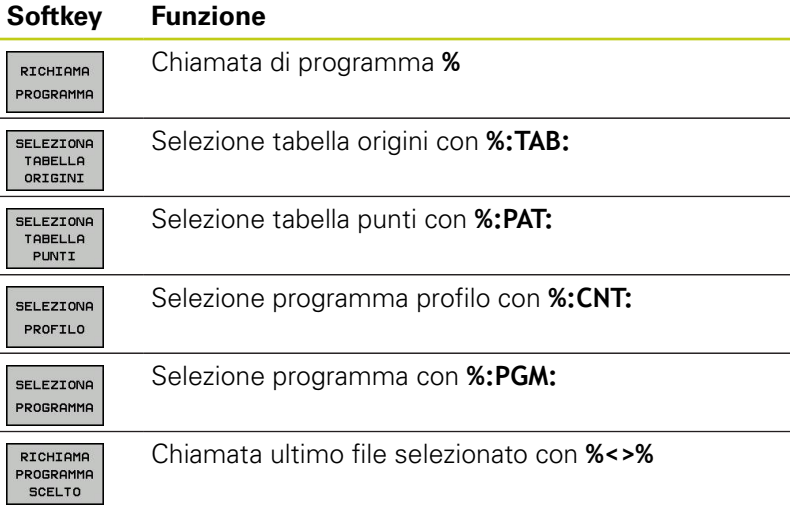

TNC 620 | Manuale utente Programmazione DIN/ISO | 3/2015 **277**

**8**

**8.4 Programma qualsiasi come sottoprogramma**

## **Procedura**

- 1 Il TNC esegue il programma di lavorazione fino alla chiamata di un altro programma con **%**
- 2 In seguito il TNC esegue il programma chiamato fino alla sua fine
- 3 Successivamente il TNC continua l'esecuzione del programma chiamante dal blocco che segue la chiamata di programma

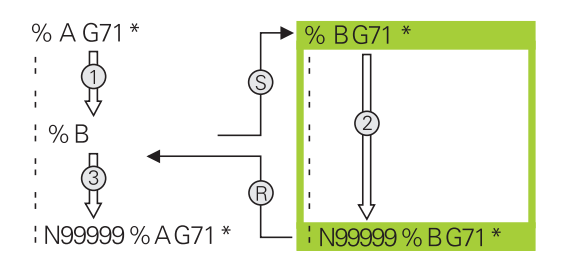

## **Note per la programmazione**

- Per chiamare un qualsiasi programma il TNC non necessita di LABEL
- Il programma chiamato non deve contenere le funzioni ausiliarie **M2** o **M30**. Se nel programma di lavorazione chiamato sono stati definiti sottoprogrammi con label, è necessario impiegare M2 oppure M30 con la funzione di salto **D09 P01 +0 P02 +0 P03 99** per saltare in modo forzato questo blocco di programma
- Il programma di lavorazione chiamato non deve contenere alcuna chiamata **%** nel programma di lavorazione chiamante (loop continuo)

## **Chiamata di un programma qualsiasi quale sottoprogramma**

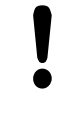

#### **Attenzione Pericolo di collisione!**

Le conversioni di coordinate definite nel programma chiamato e non resettate rimangono attive anche per il programma chiamante.

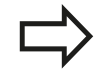

## Se si immette solo il nome del programma, il programma chiamato deve essere trovarsi nella stessa directory in cui è memorizzato il programma chiamante.

Se il programma chiamato non si trova nella stessa directory del programma chiamante, occorre inserire il percorso completo, ad es. **TNC:\ZW35\SCHRUPP \PGM1.H**

Se si desidera chiamare un programma DIN/ISO, introdurre dopo il nome del programma il tipo di file .I.

I programmi possono essere chiamati anche con il ciclo **G39**.

Con chiamata con**%** i parametri Q sono attivi fondamentalmente in modo globale. Pertanto, tenere presente che le modifiche a parametri Q nel programma chiamato possono avere effetto anche sul programma chiamante.

#### **Chiamata con CHIAMATA PROGRAMMA**

La funzione **%** consente di richiamare un programma qualsiasi come sottoprogramma. Il controllo numerico esegue il programma chiamato dal punto in cui è stato richiamato nel programma.

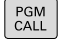

Selezione delle funzioni di chiamata del programma: premere il tasto **PGM CALL**

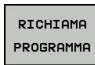

**Premere il softkey CHIAMATA PROGRAMMA: il TNC** avvia il dialogo per la definizione del programma da chiamare. Inserire il nome del percorso tramite la tastiera visualizzata sullo schermo oppure

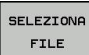

**Premere il softkey SELEZIONA FILE: il TNC attiva** la finestra di selezione tramite la quale è possibile selezionare il programma da chiamare, confermare con il tasto **END**

**8.4 Programma qualsiasi come sottoprogramma**

#### **Chiamata con SELEZIONA PROGRAMMA e RICHIAMA PROGRAMMA SCELTO**

La funzione **%:PGM:** consente di selezionare un programma qualsiasi come sottoprogramma e di richiamarlo in un altro punto del programma. Il controllo numerico esegue il programma chiamato dal punto in cui è stato richiamato nel programma con **%<>%**.

La funzione **%:PGM:** è consentita anche con parametri stringa affinché si possano controllare chiamate programma in modo variabile.

Il programma si seleziona come descritto di seguito.

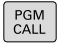

**8**

Selezione delle funzioni di chiamata del programma: premere il tasto **PGM CALL**

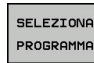

**Premere il softkey SELEZIONA PROGRAMMA:** il TNC avvia il dialogo per la definizione del programma da chiamare.

SEL EZTONO FILE

**Premere il softkey SELEZIONA FILE: il TNC attiva** la finestra di selezione tramite la quale è possibile selezionare il programma da chiamare, confermare con il tasto **END**

Il programma selezionato viene chiamato come segue:

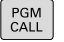

Selezione delle funzioni di chiamata del programma: premere il tasto **PGM CALL**

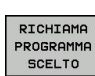

**Premere il softkey RICHIAMA PROGRAMMA SCELTO**: il TNC richiama con **%<>%** l'ultimo programma selezionato.

# **8.5 Annidamenti**

# **Tipi di annidamento**

- Chiamate sottoprogramma in sottoprogrammi
- Ripetizioni di blocchi di programma in una ripetizione di blocchi  $\overline{\mathbb{D}}$ di programma
- Chiamate sottoprogramma in ripetizioni di blocchi di programma
- $\blacksquare$ Ripetizioni di blocchi di programma in sottoprogrammi

# **Profondità di annidamento**

La profondità di annidamento definisce la frequenza con cui parti di programma o sottoprogrammi possono contenere altri sottoprogrammi o ripetizioni di blocchi di programma.

- Profondità massima di annidamento per sottoprogrammi: 19
- Profondità massima di annidamento per chiamate di programmi principali: 19, dove **G79** ha lo stesso effetto di una chiamata del programma principale
- Le ripetizioni di blocchi di programma possono essere annidate un numero di volte qualsiasi

**8.5 Annidamenti**

## **Sottoprogramma in un sottoprogramma**

#### **Blocchi esemplificativi NC**

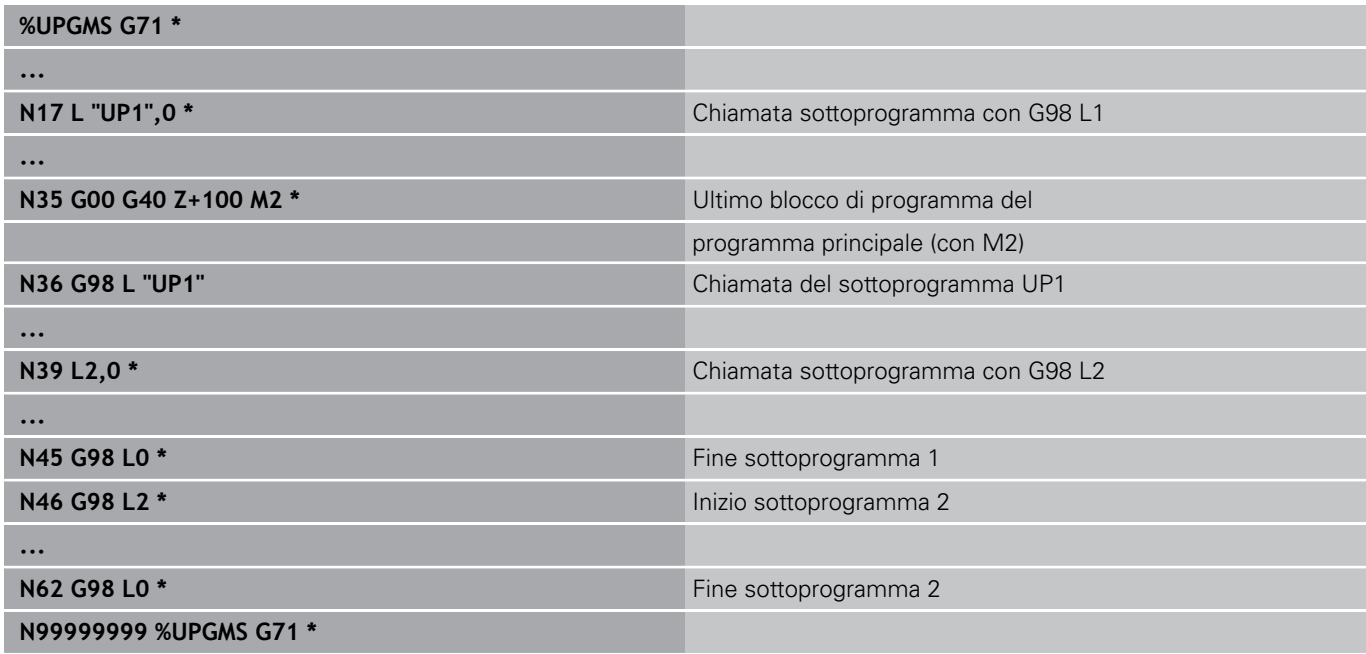

#### **Esecuzione programma**

- 1 Esecuzione del programma principale UPGMS fino al blocco 17
- 2 Richiamo sottoprogramma 1 e relativa esecuzione fino al blocco 39
- 3 Richiamo sottoprogramma 2 e relativa esecuzione fino al blocco 62. Fine del sottoprogramma 2 e salto di ritorno al sottoprogramma chiamante
- 4 Esecuzione del sottoprogramma UP1 dal blocco 40 al blocco 45. Fine del sottoprogramma UP1 e salto di ritorno al programma principale UPGMS
- 5 Esecuzione del programma principale UPGMS dal blocco 18 al blocco 35. Salto di ritorno al blocco 1 e fine del programma

# **Ripetizione di ripetizioni di blocchi di programma**

## **Blocchi esemplificativi NC**

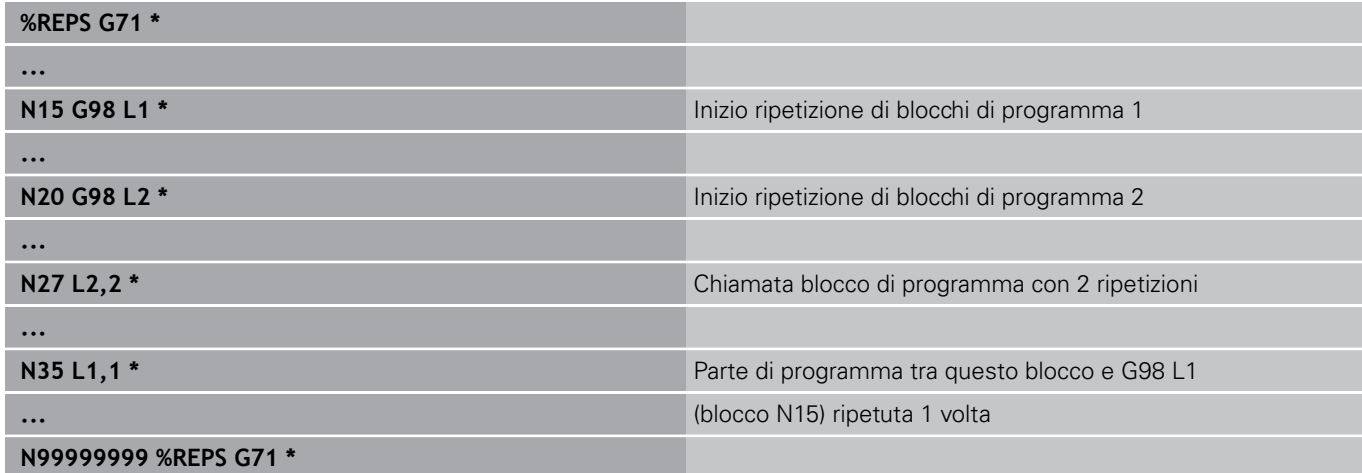

# **Esecuzione programma**

- 1 Esecuzione del programma principale REPS fino al blocco 27
- 2 Ripetizione per 2 volte della parte di programma tra il blocco 27 ed il blocco 20
- 3 Esecuzione del programma principale REPS dal blocco 28 al blocco 35
- 4 Ripetizione per una volta della parte di programma tra il blocco 35 e il blocco 15 (contiene la ripetizione della parte di programma tra il blocco 20 e il blocco 27)
- 5 Esecuzione del programma principale REPS dal blocco 36 al blocco 50 Salto di ritorno al blocco 1 e fine del programma

**8.5 Annidamenti**

## **Ripetizione di un sottoprogramma**

#### **Blocchi esemplificativi NC**

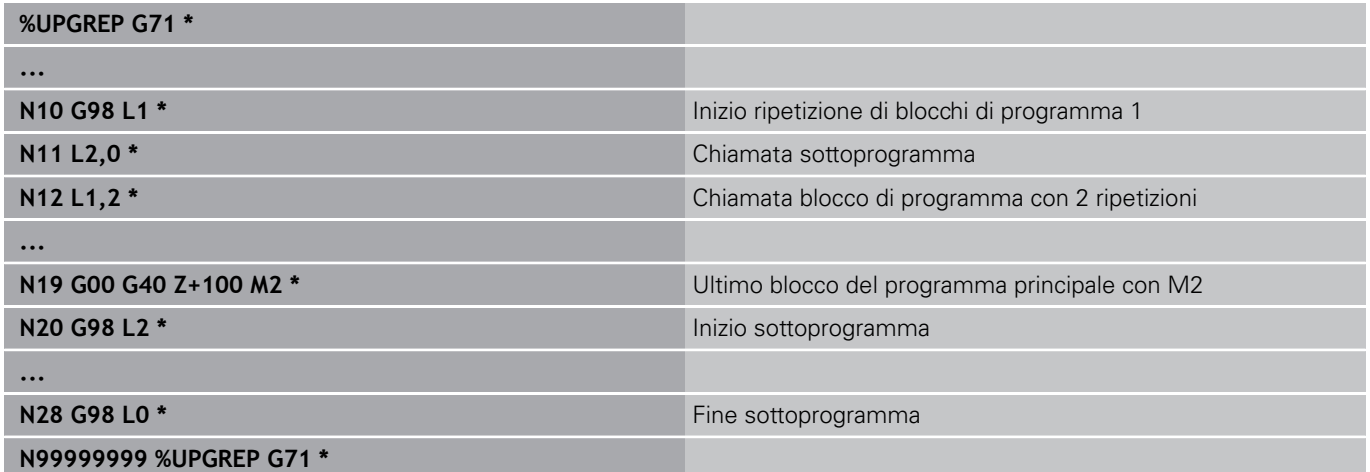

#### **Esecuzione programma**

- 1 Esecuzione del programma principale UPGREP fino al blocco 11
- 2 Il sottoprogramma 2 viene richiamato ed eseguito
- 3 Ripetizione per 2 volte della parte di programma tra il blocco 12 ed il blocco 10: il sottoprogramma 2 viene ripetuto 2 volte
- 4 Esecuzione del programma principale UPGREP dal blocco 13 al blocco 19. Salto di ritorno al blocco 1 e fine del programma

# **8.6 Esempi di programmazione**

## **Esempio: fresatura di un profilo in più accostamenti**

Esecuzione del programma

- Preposizionamento dell'utensile sul bordo superiore del pezzo
- Inserimento incrementale dell'accostamento  $\blacksquare$
- Fresatura profilo  $\overline{\phantom{a}}$
- $\mathbb{R}^2$ Ripetizione dell'accostamento e della fresatura del profilo

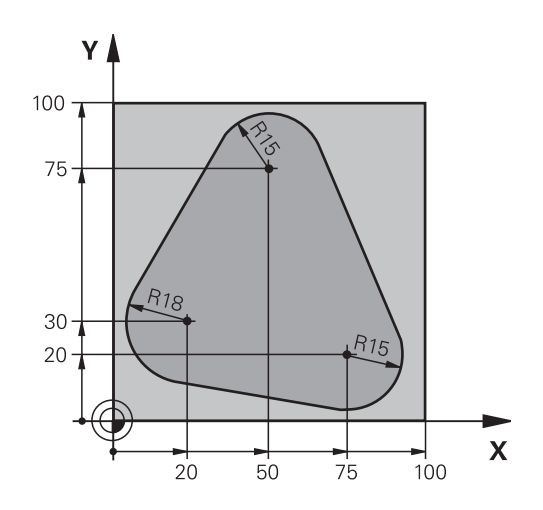

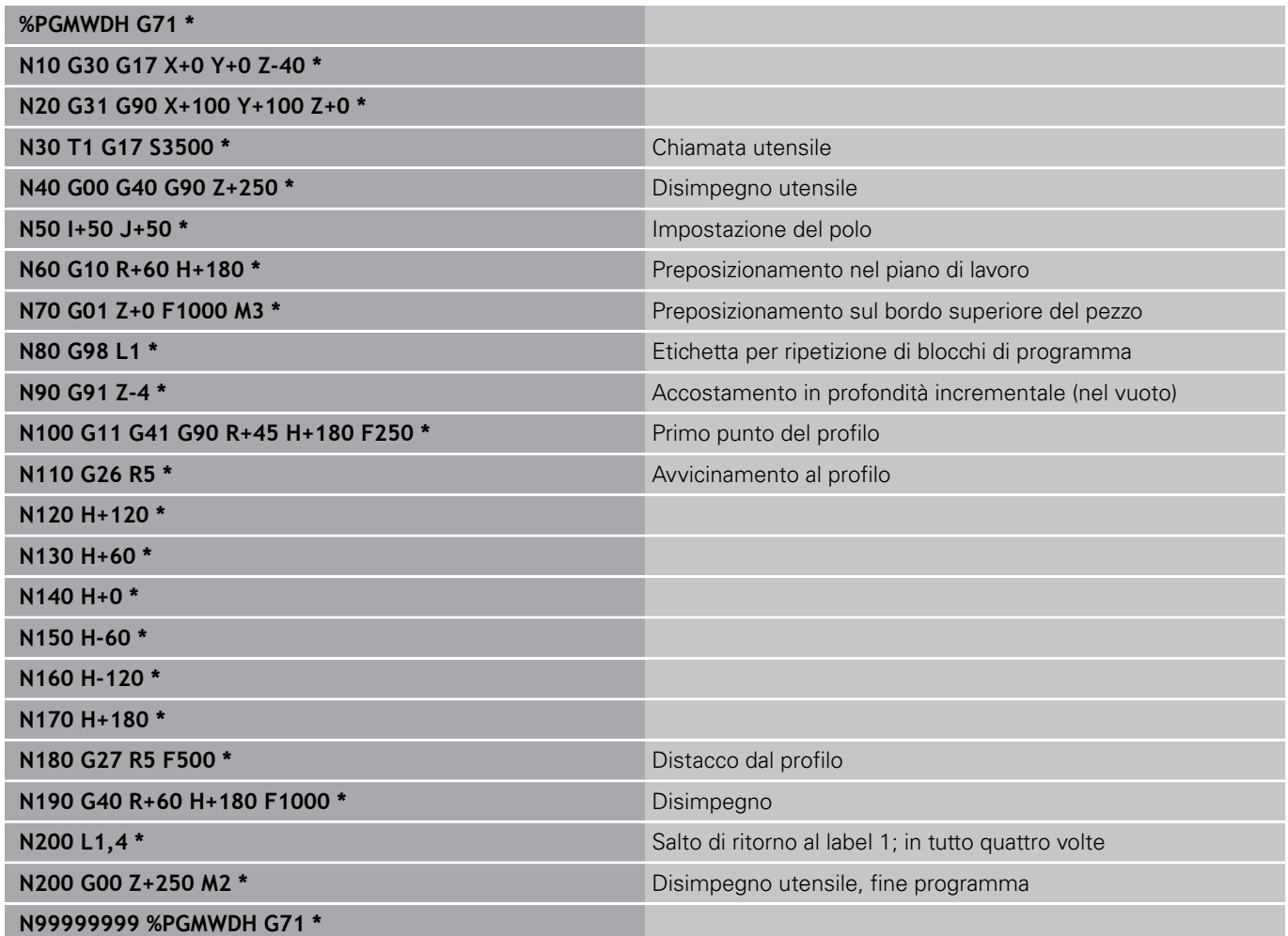

**8.6 Esempi di programmazione**

## **Esempio: gruppi di fori**

Esecuzione del programma

- Posizionamento sui gruppi di fori nel programma principale
- Chiamata del gruppo di fori (sottoprogramma 1) nel programma principale
- Una sola programmazione del gruppo di fori nel sottoprogramma 1

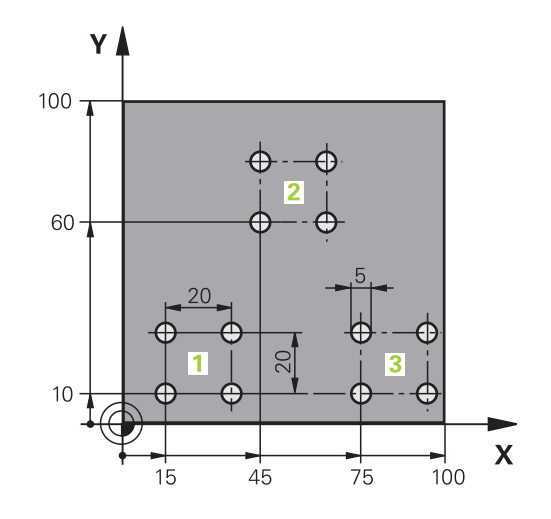

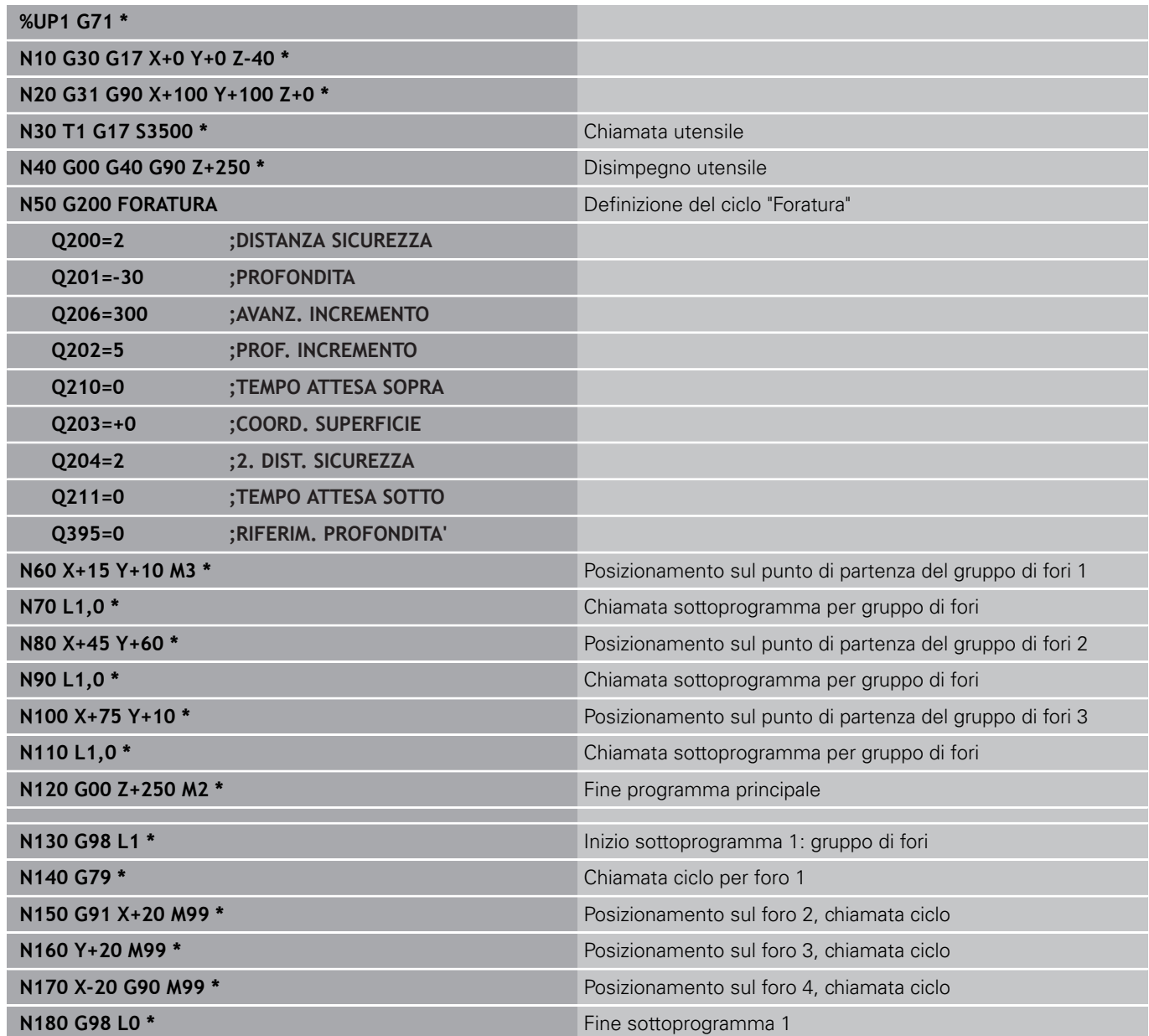

**N99999999 %UP1 G71 \***

# **8.6 Esempi di programmazione**

## **Esempio: lavorazione di gruppi di fori con più utensili**

Esecuzione del programma

- Programmazione dei cicli di lavorazione nel programma principale
- Chiamata della sagoma di foratura completa (sottoprogramma 1) nel programma principale
- Posizionamento sui gruppi di fori (sottoprogramma 2) nel sottoprogramma 1
- Una sola programmazione del gruppo di fori nel sottoprogramma 2

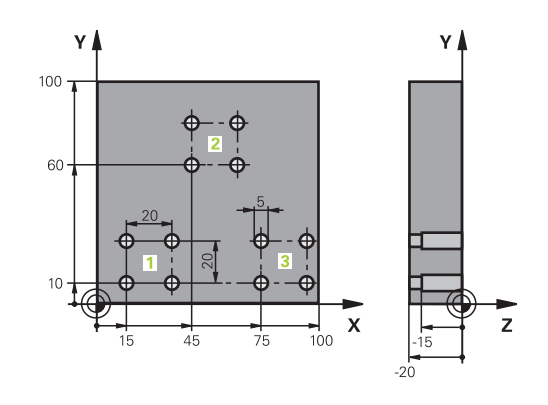

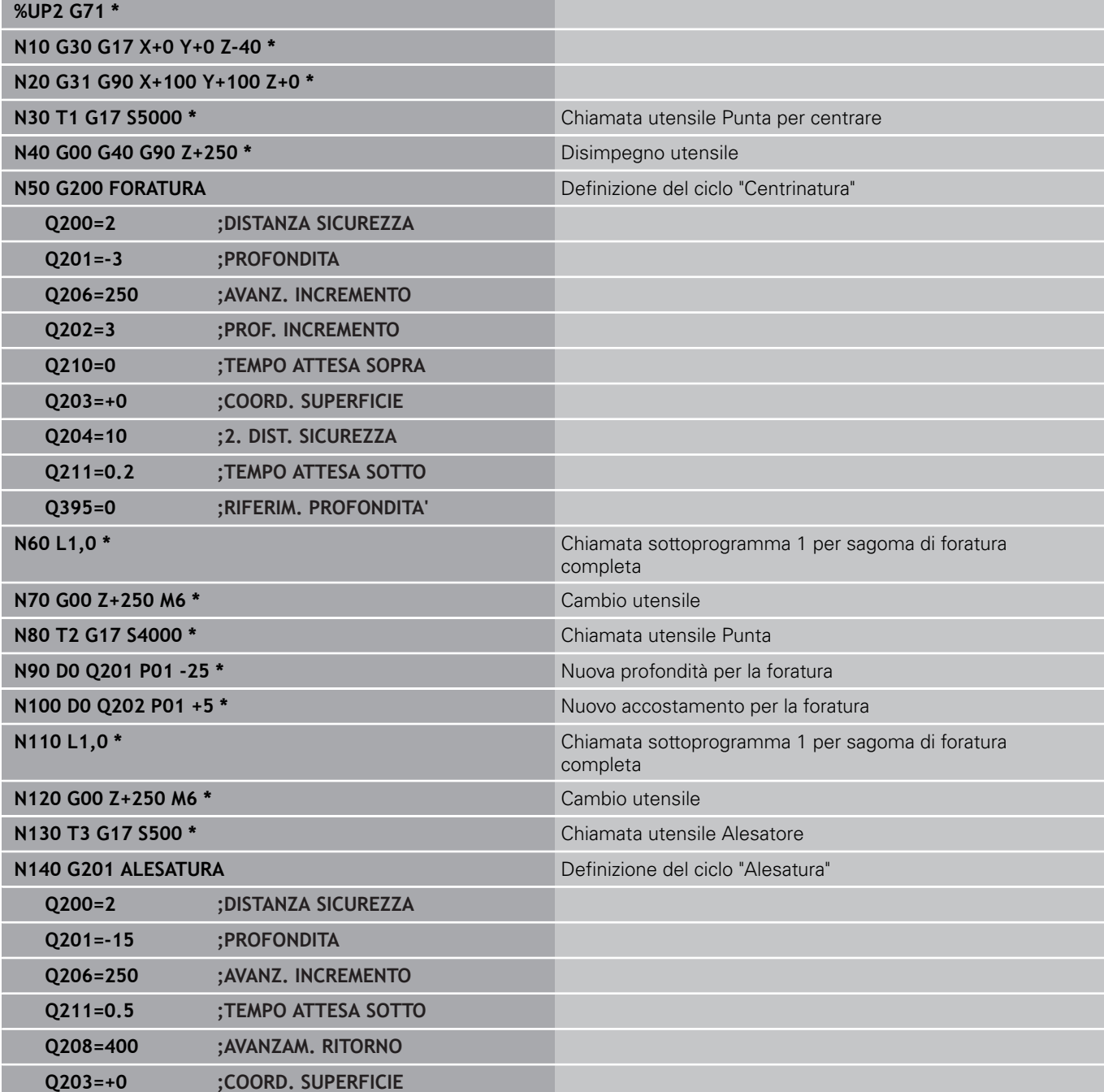
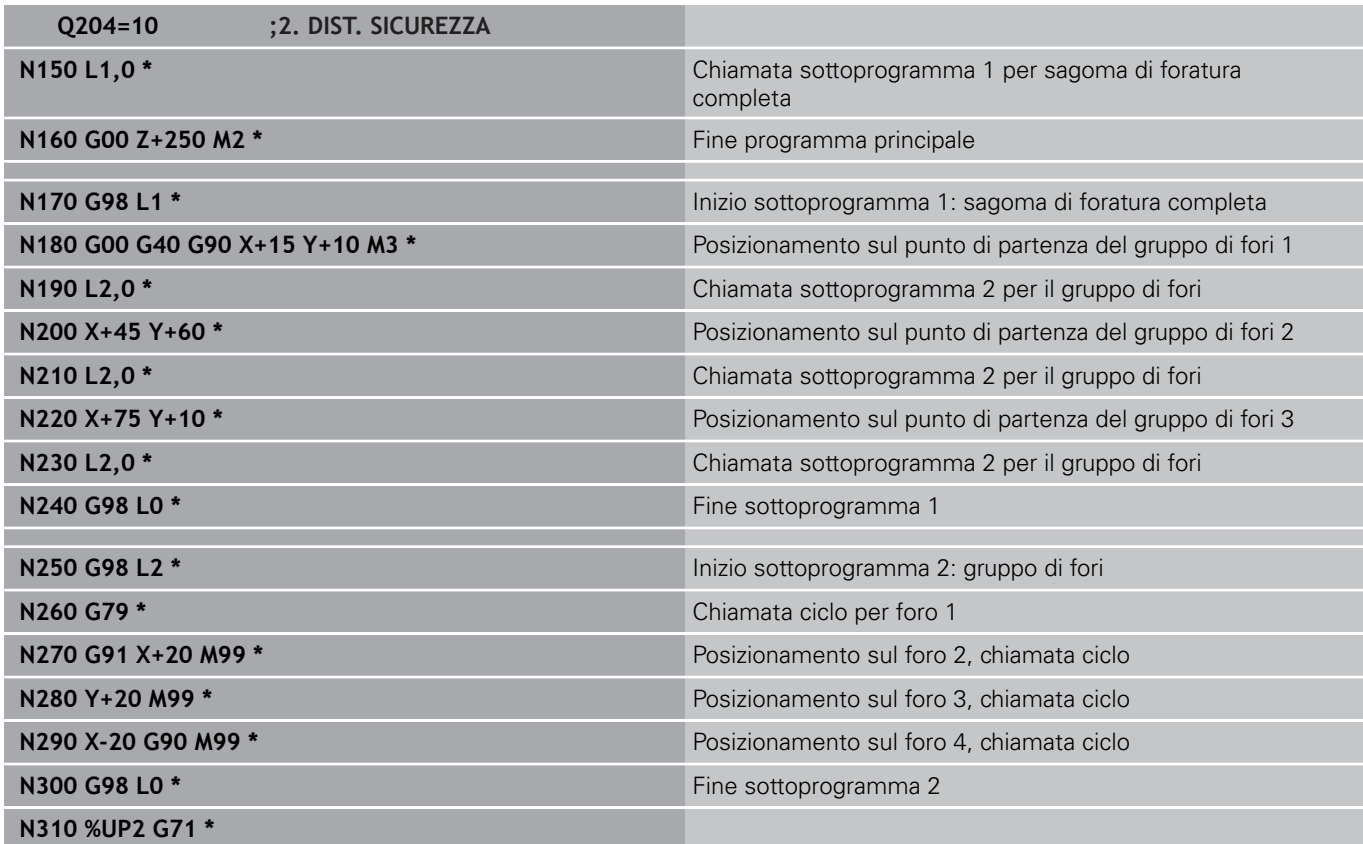

**9**

**Programmazione: parametri Q**

**9.1 Principi e funzioni**

## **9.1 Principi e funzioni**

I parametri consentono di definire intere serie di pezzi in un programma NC programmando invece di valori numerici fissi parametri variabili.

Utilizzare i parametri ad es. per:

- valori di coordinate
- avanzamenti
- numeri di giri
- dati ciclo

**Tipo di**

**9**

Con i parametri è anche possibile:

- programmare i profili definiti mediante funzioni matematiche
- $\mathbb{R}^2$ correlare l'esecuzione di fasi di lavoro a condizioni logiche

I parametri sono sempre contrassegnati da lettere e cifre, dove le lettere indicano il tipo di parametro e le cifre il relativo intervallo parametrico.

**Significato**

Informazioni dettagliate sono riportate nella seguente tabella:

**Intervallo**

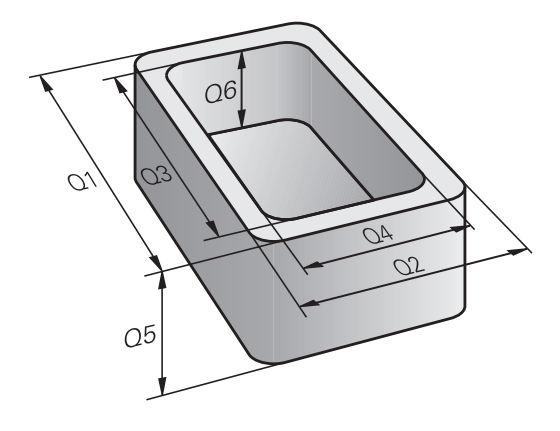

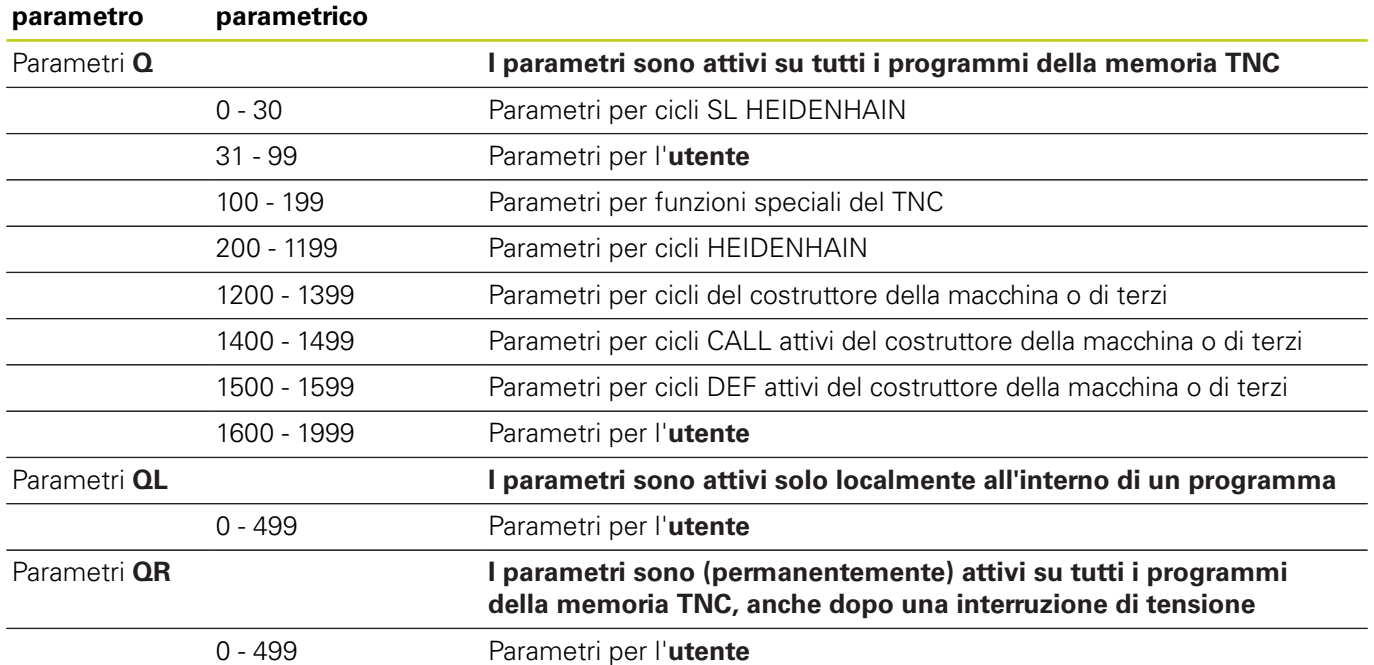

Inoltre sono disponibili parametri **QS** (**S** sta per stringa), con cui si possono anche elaborare testi sul TNC.

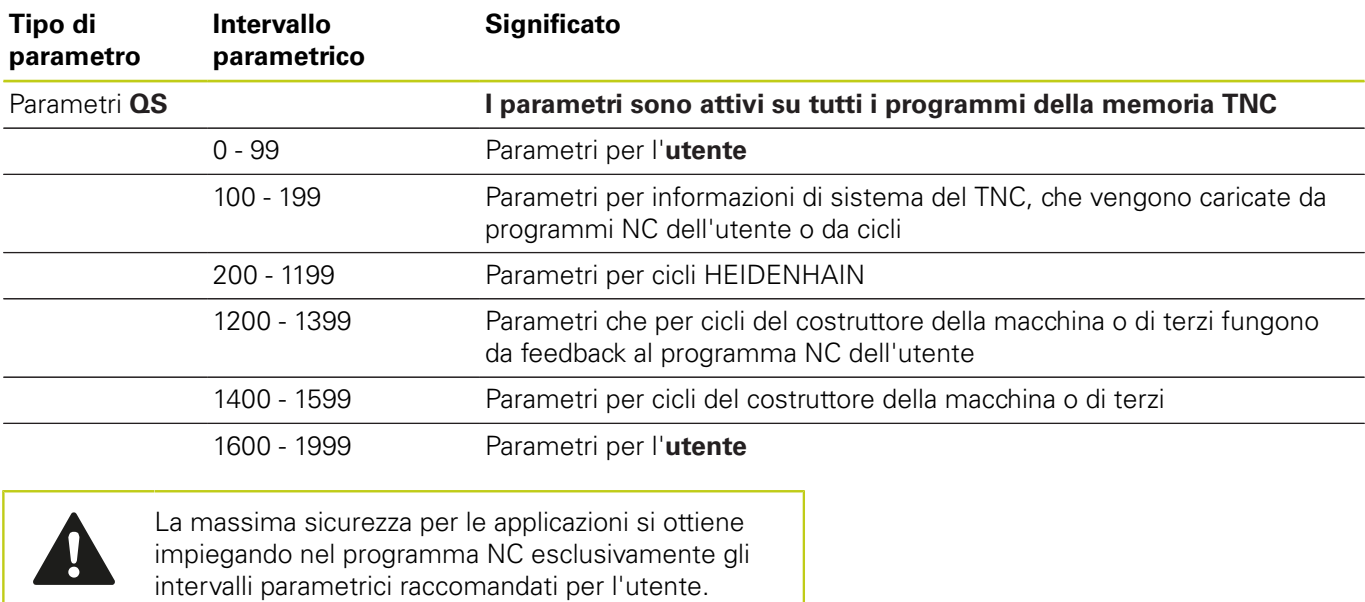

Tenere presente che l'impiego indicato degli intervalli parametrici può essere raccomando da HEIDENHAIN ma non garantito.

Le funzioni del costruttore della macchina o di terzi possono inoltre comportare incompatibilità con il programma NC dell'utente! Tenere presente a tale proposito il manuale della macchina o la documentazione di terzi.

**9.1 Principi e funzioni**

### **Note per la programmazione**

I parametri Q possono essere inseriti in un programma assieme a valori numerici.

Ai parametri Q possono essere assegnati valori numerici compresi tra –999 999 999 e +999 999 999. Il campo di immissione è limitato a 16 caratteri al massimo, di cui fino a 9 cifre prima della virgola. Internamente il TNC è in grado di calcolare valori numerici fino a 10<sup>10</sup> .

Ai parametri **QS** possono essere assegnati al massimo 255 caratteri.

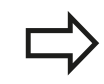

**9**

Il TNC assegna automaticamente a certi parametri Q e QS sempre gli stessi dati, ad es. al parametro **Q108** il raggio attuale dell'utensile, [vedere " Parametri](#page-338-0) [Q predefiniti", Pagina 339](#page-338-0).

Il TNC memorizza i valori numerici internamente in un formato binario (norma IEEE 754). Con l'impiego di questo formato standardizzato alcuni numeri decimali possono non essere rappresentati esattamente al 100% in modo binario (errore di arrotondamento). Tenere presente tale situazione in particolare quando si impiegano contenuti di parametri Q calcolati per istruzioni di salto o posizionamenti.

## **Chiamata di funzioni dei parametri Q**

Premere il tasto "Q" (sotto il tasto **+/-** nel campo per gli inserimenti numerici e la selezione degli assi) quando si introduce il programma di lavorazione. Il TNC visualizzerà i seguenti softkey:

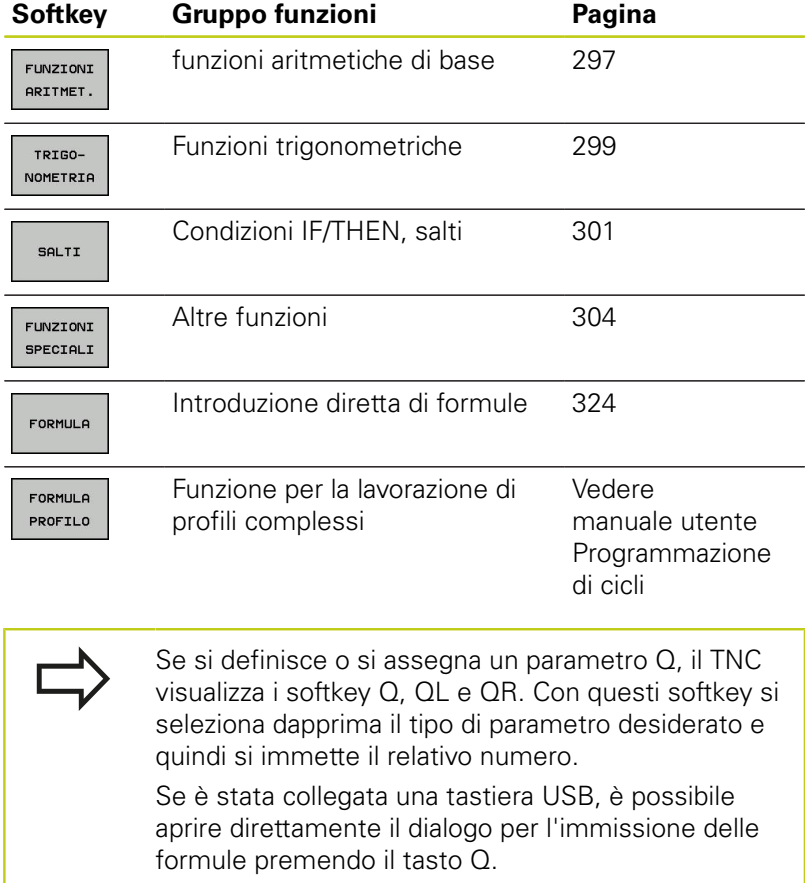

**9.2 Serie di pezzi – Parametri Q invece di valori numerici**

## **9.2 Serie di pezzi – Parametri Q invece di valori numerici**

### **Applicazione**

**9**

Con la funzione parametrica Q **D0: ASSEGNAZIONE** si assegnano ai parametri Q dei valori numerici. Nel programma di lavorazione invece si inserisce un parametro Q in luogo del valore numerico.

#### **Blocchi esemplificativi NC**

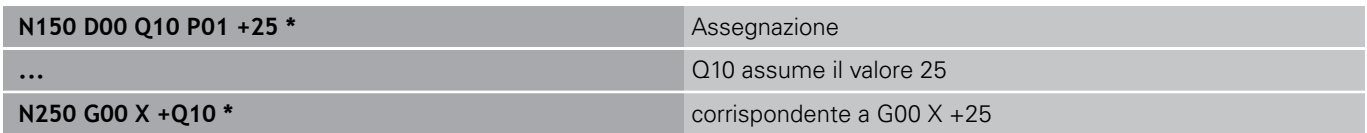

Per serie di pezzi programmare ad es. le dimensioni caratteristiche del pezzo come parametro Q.

Per la lavorazione dei singoli pezzi assegnare quindi a ciascuno di questi parametri un determinato valore numerico.

#### **Esempio: Cilindro con parametri Q**

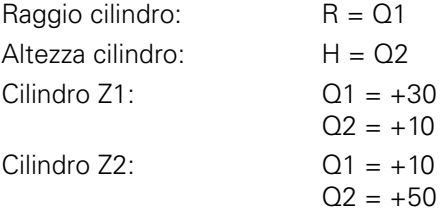

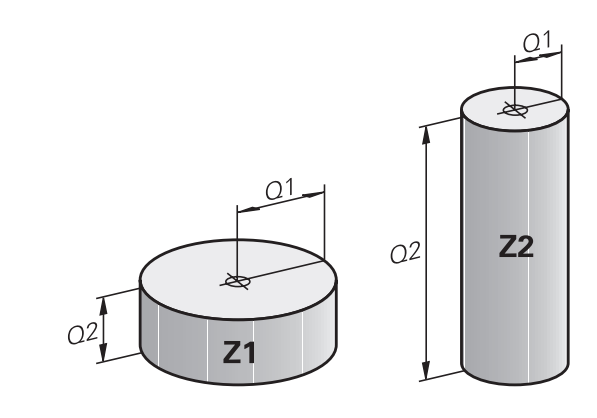

## <span id="page-296-0"></span>**9.3 Definizione di profili mediante funzioni matematiche**

### **Applicazione**

Con i parametri Q è possibile programmare nel programma di lavorazione le funzioni matematiche di base:

- ▶ Selezionare la funzione parametrica Q: premere il tasto Q (a destra nel campo per l'inserimento numerico). Il livello softkey visualizza le varie funzioni parametriche Q
- Selezionare le funzioni aritmetiche di base: premere il softkey **FUNZIONI ARITMET.** Il TNC visualizzerà i seguenti softkey:

### **Panoramica**

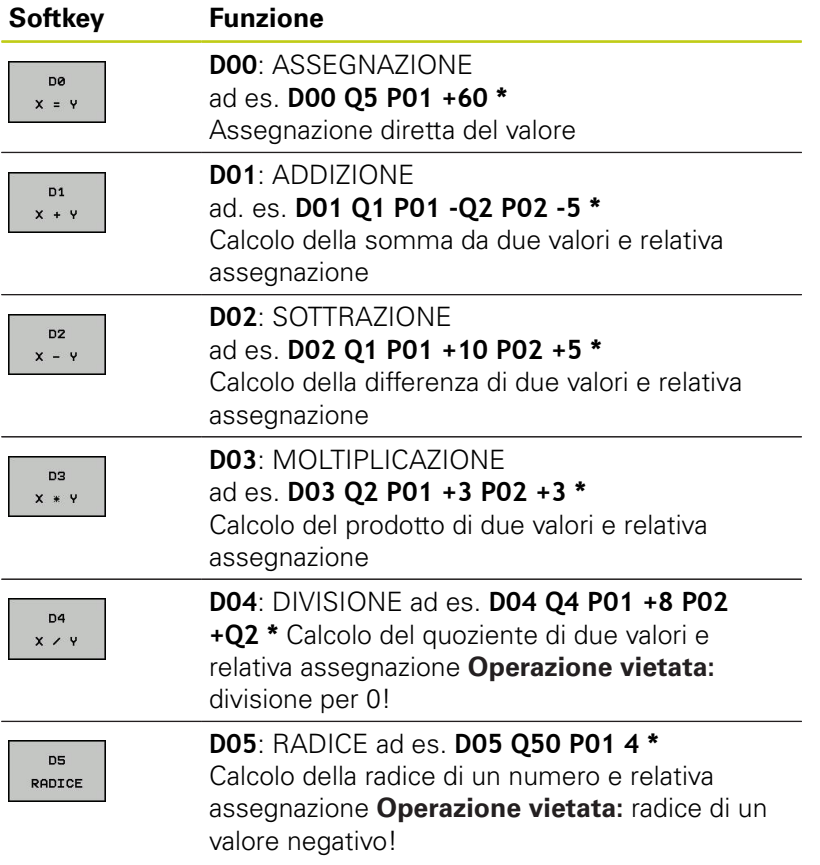

A destra del carattere "=" si possono introdurre:

- due numeri
- due parametri Q
- un numero e un parametro Q

Nelle equazioni i parametri Q e i valori numerici possono essere provvisti di segno.

# **9.3 Definizione di profili mediante funzioni matematiche**

### **Programmazione delle funzioni matematiche di base**

#### **Esempio 1**

**9**

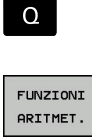

- ► Selezione delle funzioni parametriche Q: premere il tasto **Q**
- **FNA**

 $x = y$ 

- Selezione delle funzioni aritmetiche di base: premere il softkey **FUNZIONI ARITMET.**
- ▶ Selezione della funzione parametrica Q ASSEGNAZIONE: premere il softkey **D0 X = Y**

#### **NR. PARAMETRO PER RISULTATO?**

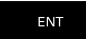

Inserire **12** (numero del parametro Q) e confermare con il tasto **ENT**.

#### **1. VALORE O PARAMETRO?**

- ENT
- Inserire **10**: assegnare a Q5 il valore numerico 10 e premere il tasto **ENT**.

#### **Esempio 2**

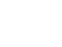

▶ Selezione delle funzioni parametriche Q: premere il tasto **Q**

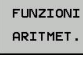

FN3  $x * y$ 

 $\Omega$ 

- ▶ Selezione delle funzioni aritmetiche di base: premere il softkey **FUNZIONI ARITMET.**
- ▶ Selezione della funzione parametrica Q MOLTIPLICAZIONE: premere il softkey **D3 X \* Y**

#### **NR. PARAMETRO PER RISULTATO?**

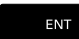

Inserire **12** (numero del parametro Q) e confermare con il tasto **ENT**.

#### **1. VALORE O PARAMETRO?**

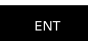

Inserire **Q5** come primo valore e confermare con il tasto **ENT**.

#### **2. VALORE O PARAMETRO?**

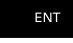

Inserire **7** come secondo valore e confermare con il tasto **ENT**.

### **Blocchi di programma nel TNC**

**N17 D00 Q5 P01 +10 \***

**N17 D03 Q12 P01 +Q5 P02 +7 \***

# <span id="page-298-0"></span>**9.4 Funzioni trigonometriche**

### **Definizioni**

**Seno:**  $\sin \alpha = a/c$ 

**Coseno:**  $\cos \alpha = b/c$ 

**Tangente:**  $\tan \alpha = a/b = \sin \alpha / \cos \alpha$ 

dove

- c è il lato opposto all'angolo retto
- $\blacksquare$  a è il lato opposto all'angolo  $\alpha$

■ b è il terzo lato

Dalla tangente il TNC può calcolare l'angolo:

 $\alpha$  = arctan (a / b) = arctan (sin  $\alpha$  / cos  $\alpha$ )

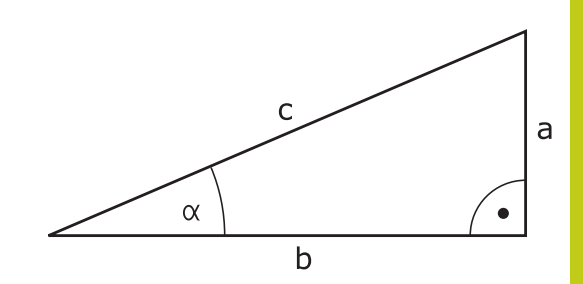

### **Esempio:**

 $a = 25$  mm  $b = 50$  mm  $\alpha$  = arctan (a / b) = arctan 0,5 = 26,57° Inoltre:  $a^2 + b^2 = c^2$  (con  $a^2 = a \times a$ )  $c = \sqrt{(a^2 + b^2)}$ 

### **Programmazione delle funzioni trigonometriche**

Le funzioni trigonometriche compaiono premendo il softkey **TRIGONOMETRIA**. Il TNC visualizza i softkey riportati nella tabella in basso.

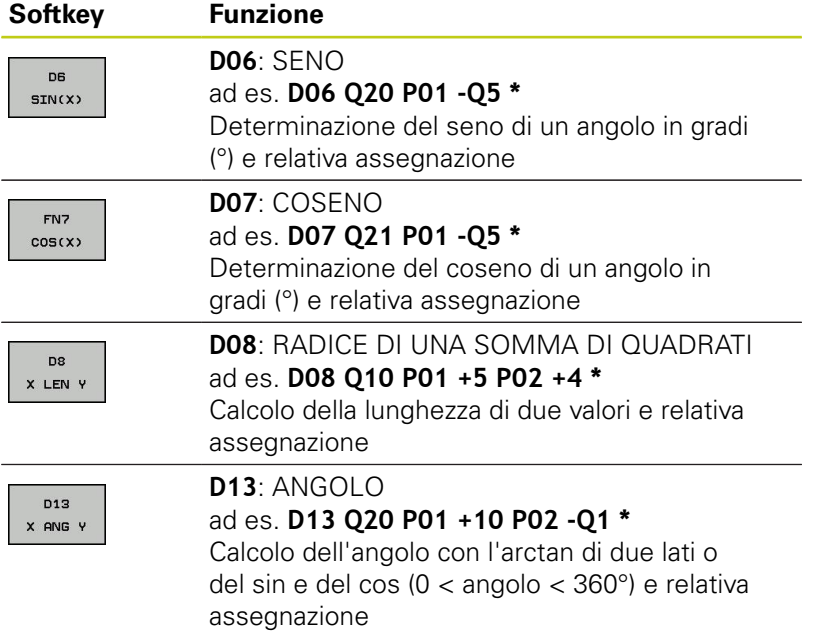

**9.5 Calcoli del cerchio**

## **9.5 Calcoli del cerchio**

### **Applicazione**

**9**

Con le funzioni per il calcolo di cerchi si possono far calcolare dal TNC da tre o quattro punti del cerchio, il centro e il raggio dello stesso. Il calcolo di un cerchio da quattro punti risulta più preciso.

Applicazione: questa funzione può essere utilizzata ad es. quando si desidera determinare tramite la funzione di digitalizzazione programmabile la posizione e il diametro di un foro o di un cerchio parziale.

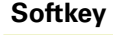

#### **Softkey Funzione**

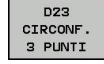

FN 23: determinazione dei DATI DI CERCHIO da 3 punti sulla circonferenza ad es. **D23 Q20 P01 Q30**

Le coppie di coordinate di tre punti del cerchio devono essere memorizzate in Q30 e nei cinque parametri seguenti, in questo caso fino a Q35.

Il TNC memorizza quindi la coordinata del centro del cerchio secondo l'asse principale (X con asse mandrino Z) nel parametro Q20, la coordinata del centro del cerchio secondo l'asse secondario (Y con asse mandrino Z) nel parametro Q21 e il raggio del cerchio nel parametro Q22.

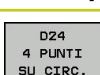

**Softkey Funzione**

FN 24: determinazione dei DATI DI CERCHIO da 4 punti sulla circonferenza ad es. **D24 Q20 P01 Q30**

Le coppie di coordinate di quattro punti del cerchio devono essere memorizzate in Q30 e nei sette parametri seguenti, in questo caso fino a  $0.37$ .

Il TNC memorizza quindi la coordinata del centro del cerchio secondo l'asse principale (X con asse mandrino Z) nel parametro Q20, la coordinata del centro del cerchio secondo l'asse secondario (Y con asse mandrino Z) nel parametro Q21 e il raggio del cerchio nel parametro Q22.

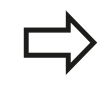

Tenere presente che **D23** e **D24** sovrascrivono automaticamente oltre al parametro del risultato anche i due parametri successivi.

**9**

# <span id="page-300-0"></span>**9.6 Decisioni IF/THEN con i parametri Q**

### **Applicazione**

Nelle decisioni IF/THEN il TNC confronta un parametro Q con un altro parametro Q o con un valore numerico. Se la condizione programmata viene soddisfatta, il TNC continua il programma alla label programmata dopo la condizione (label [vedere "Definizione di](#page-271-0) [sottoprogrammi e ripetizioni di blocchi di programma", Pagina 272\)](#page-271-0). Se la condizione non viene soddisfatta, il TNC esegue il blocco successivo.

Se si desidera chiamare un altro programma quale sottoprogramma, programmare dopo la label una chiamata di programma con **%**.

### **Salti incondizionati**

I salti incondizionati sono salti la cui condizione è sempre soddisfatta, ad es.

**D09 P01 +10 P02 +10 P03 1 \***

### **Programmazione di condizioni IF/THEN**

Le funzioni per le condizioni IF/THEN compaiono premendo il softkey SALTI. Il TNC visualizzerà i seguenti softkey:

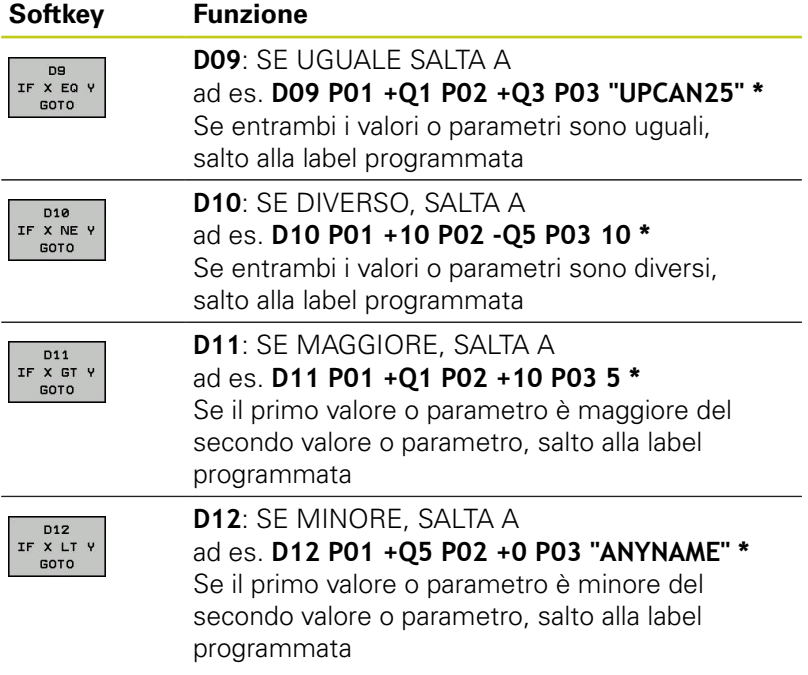

**9.7 Controllo e modifica di parametri Q**

## **9.7 Controllo e modifica di parametri Q**

### **Procedura**

**9**

I parametri Q possono essere controllati ed anche modificati in tutti i modi operativi.

Interrompere eventualmente l'esecuzione del programma (ad es. premendo il tasto di STOP esterno e il softkey **STOP INTERNO**) o la prova del programma

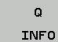

- ▶ Richiamo delle funzioni parametriche Q: premere il softkey **Q INFO** o il tasto **Q**
- Il TNC elenca tutti i parametri e i loro rispettivi valori attuali. Selezionare con i tasti cursore o con il tasto **GOTO** il parametro desiderato.
- ▶ Se si desidera modificare tale valore, premere il softkey **MODIFICA CAMPO ATTUALE**, inserire il nuovo valore e confermarlo con il tasto **ENT**
- ▶ Non desiderando modificare il valore, premere il softkey **VALORE EFFETTIVO** o concludere il dialogo con il tasto **END**

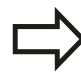

I parametri impiegati dal TNC in cicli o internamente sono provvisti di commenti.

Se si desidera controllare o modificare parametri locali, globali o stringa, premere il softkey **VISUALIZZA PARAMETRI Q QL QR QS**. Il TNC visualizzerà il relativo tipo di parametro. Sono attive anche le funzioni descritte sopra.

**9**

Nei modi operativi (eccezione modo operativo**Programmazione**) è possibile visualizzare i parametri Q anche nella visualizzazione di stato supplementare.

- Interrompere eventualmente l'esecuzione del programma (ad es. premendo il tasto di STOP esterno e il softkey **STOP INTERNO**) o la prova del programma
- $\circ$
- Richiamare il livello softkey per la ripartizione dello schermo
- PROGRAMMA **STATO**
- ▶ Selezionare la rappresentazione con visualizzazione di stato supplementare: il TNC visualizza nella parte destra dello schermo la maschera di stato **Panoramica**

Selezionare il softkey **STATO PARAM Q**

- **STATO** PARAM. Q
- LISTA PARAMETRI  $\alpha$
- ▶ Selezionare il softkey **LISTA PARAM Q**: il TNC apre
- una finestra in primo piano ▶ Definire per ogni tipo di parametro (Q, QL,
- QR, QS) il numero di parametro che si intende controllare. I singoli parametri Q si separano con una virgola, parametri Q successivi si collegano con un trattino, ad es. 1,3,200-208. Il campo di immissione per ogni tipo di parametro è di 132 caratteri.

La visualizzazione nella scheda **QPARA** contiene sempre otto posizioni dopo la virgola. Il risultato di Q1 = COS 89.999 è visualizzato dal controllo numerico ad esempio come 0.00001745. Valori molto elevati o molto bassi vengono visualizzati dal controllo numerico nella grafia esponenziale. Il risultato di  $Q1 = COS 89.999 * 0.001$  è visualizzato dal controllo numerico come +1.74532925e-08, dove -08 corrisponde al fattore 10-8 .

**9.8 Funzioni ausiliarie**

# <span id="page-303-0"></span>**9.8 Funzioni ausiliarie**

### **Panoramica**

**9**

Le funzioni ausiliarie compaiono premendo il softkey **FUNZIONI SPECIALI**. Il TNC visualizzerà i seguenti softkey:

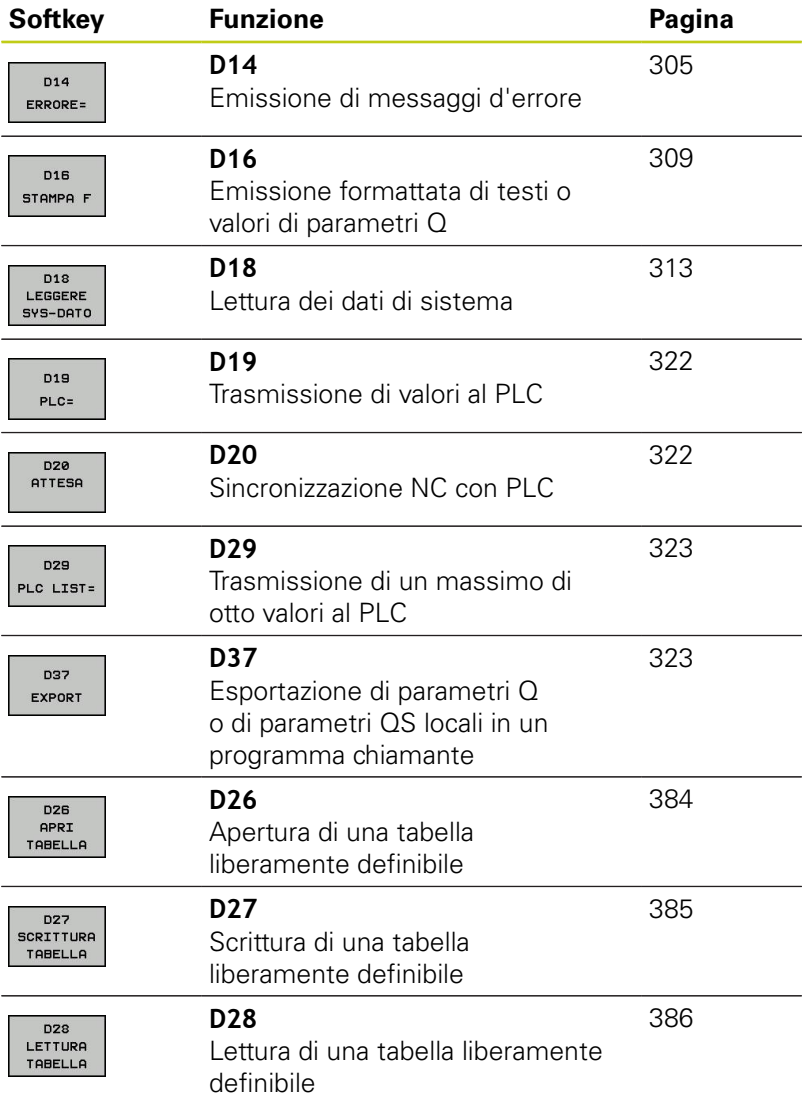

**9**

### <span id="page-304-0"></span>**D14 – Emissione di messaggi d'errore**

Con la funzione **D14** si possono far emettere dal programma dei messaggi d'errore preprogrammati dal costruttore della macchina o da HEIDENHAIN: quando nell'esecuzione o nel test di un programma il TNC arriva ad un blocco con **D14**, interrompe l'esecuzione o il test ed emette un messaggio. In seguito il programma deve essere riavviato. Per i numeri d'errore vedere tabella.

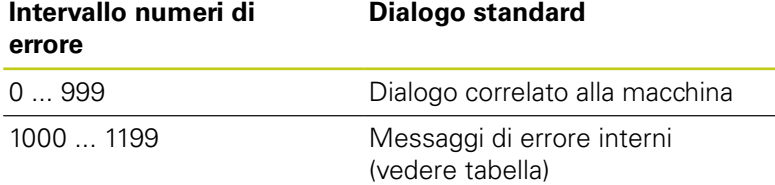

### **Blocco esemplificativo NC**

Il TNC deve emettere un messaggio, memorizzato con il numero 1000.

**N180 D14 P01 1000 \***

### **Messaggio d'errore predisposto da HEIDENHAIN**

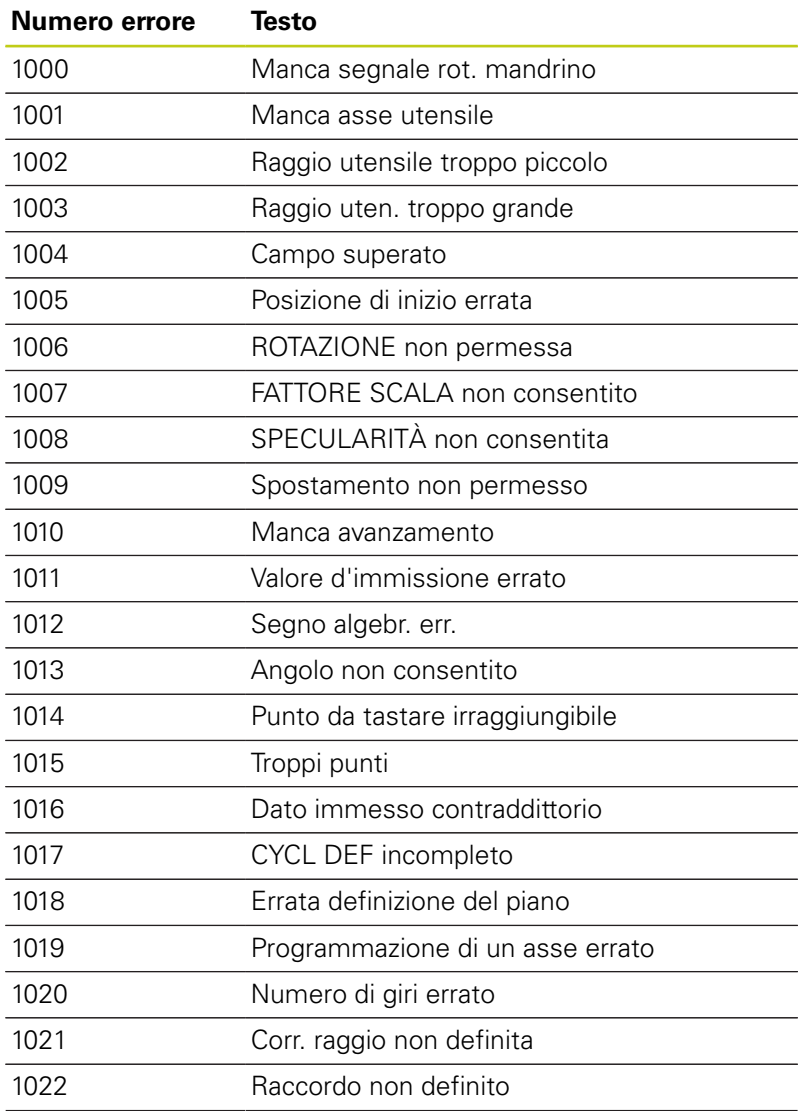

# **9.8 Funzioni ausiliarie**

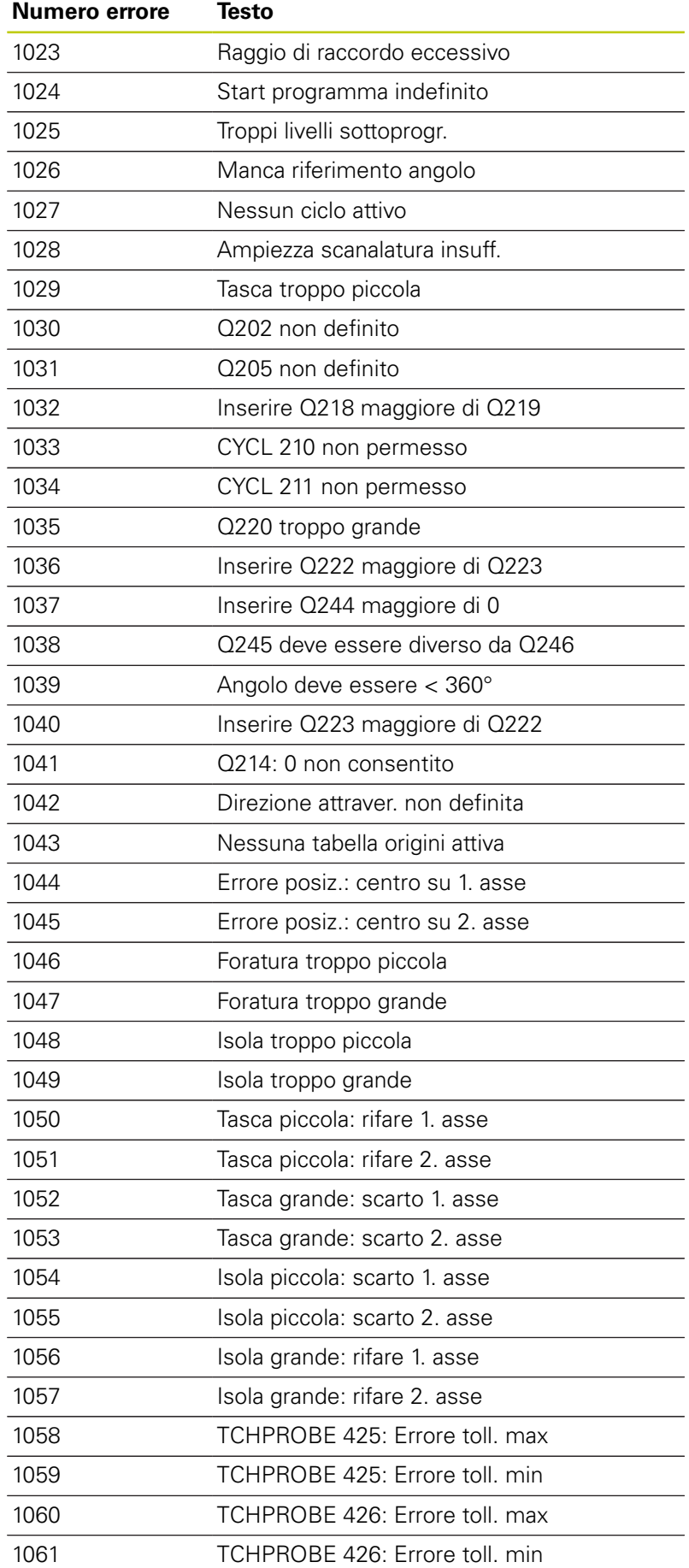

Accesso cinematica impossibile

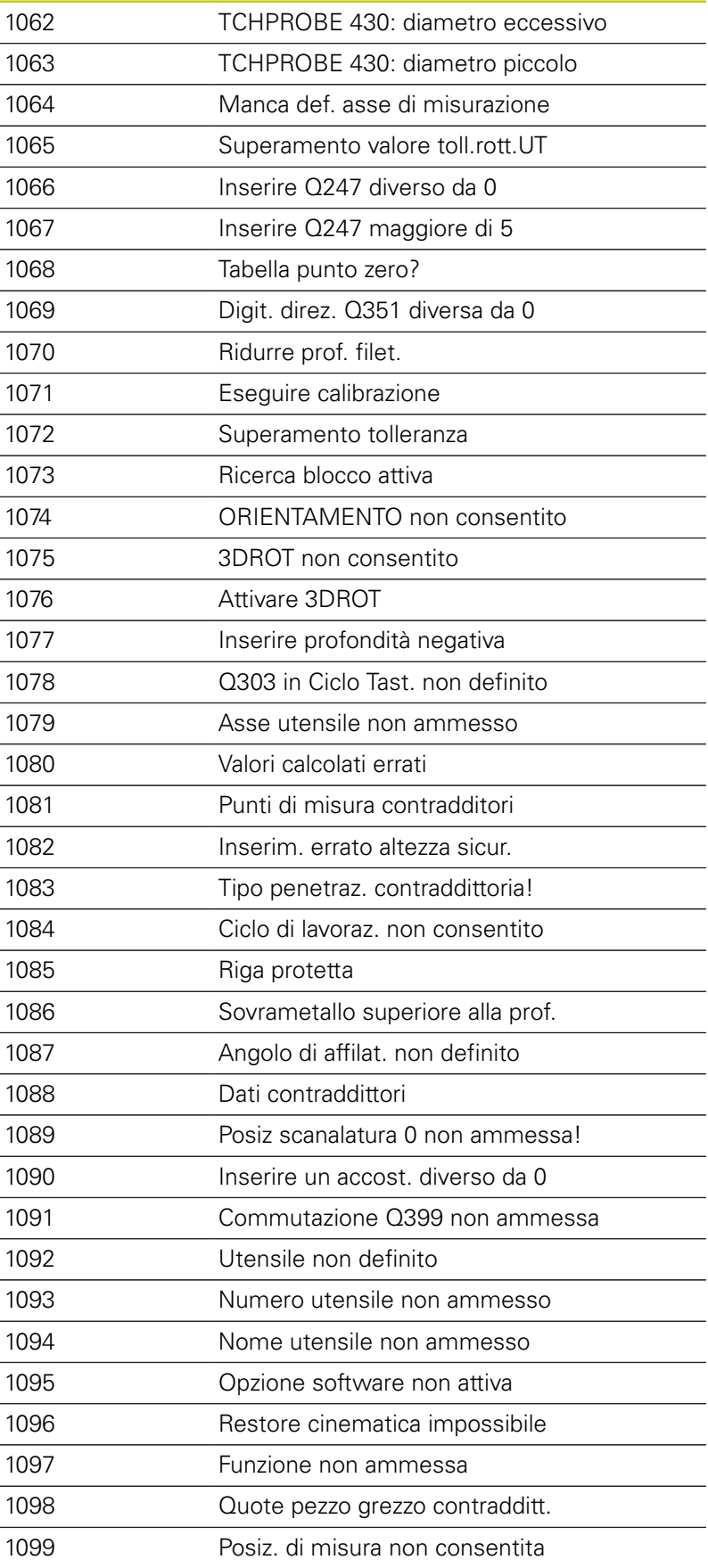

**Numero errore Testo**

**9.8 Funzioni ausiliarie**

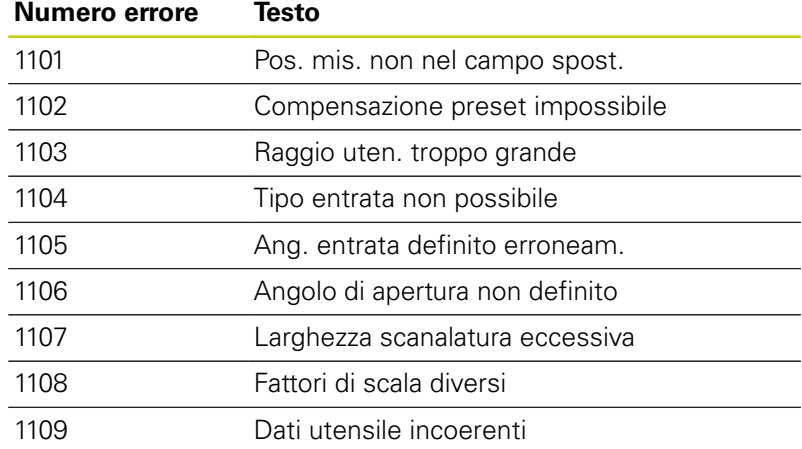

### <span id="page-308-0"></span>**D16 – Emissione formattata di testi e di valori di parametri Q**

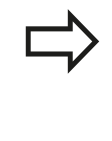

Con **D16** è possibile emettere qualsiasi messaggio sullo schermo, anche dal programma NC. Tali messaggi vengono visualizzati dal TNC in una finestra in primo piano.

La funzione **D16** consente di emettere in modo formattato testi e valori di parametri Q. All'emissione dei valori, il TNC memorizza i dati nel file definito nel blocco **D16**. Il file emesso può avere una grandezza massima di 20 kB.

Per emettere un testo formattato e i valori dei parametri Q, occorre generare con l'editor di testo del TNC un file di testo, nel quale si devono definire i formati e i parametri Q.

Esempio di un file di testo di definizione del formato di emissione:

**"PROTOCOLLO DI MISURA BARICENTRO DELL'ELICA";**

#### **"DATA: %02d.%02d.%04d",DAY,MONTH,YEAR4;**

**"ORA: %02d:%02d:%02d",HOUR,MIN,SEC;**

**"NUMERO VALORI DI MISURA: = 1";**

**"X1 = %9.3LF", Q31;**

- **"Y1 = %9.3LF", Q32;**
- **"Z1 = %9.3LF", Q33;**

Per la generazione dei file di testo vengono utilizzate le seguenti funzioni di formattazione:

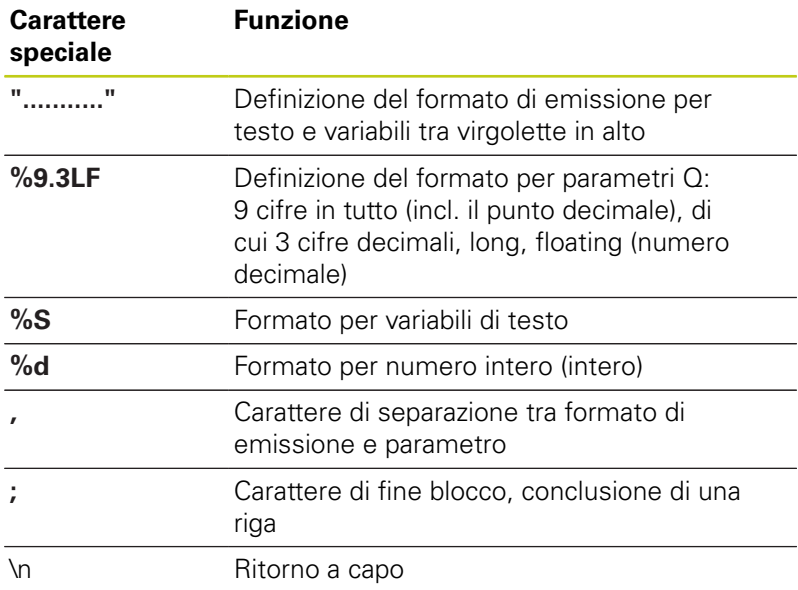

# **9.8 Funzioni ausiliarie**

**9**

Per poter emettere diverse informazioni con il file di protocollo, sono a disposizione le seguenti funzioni:

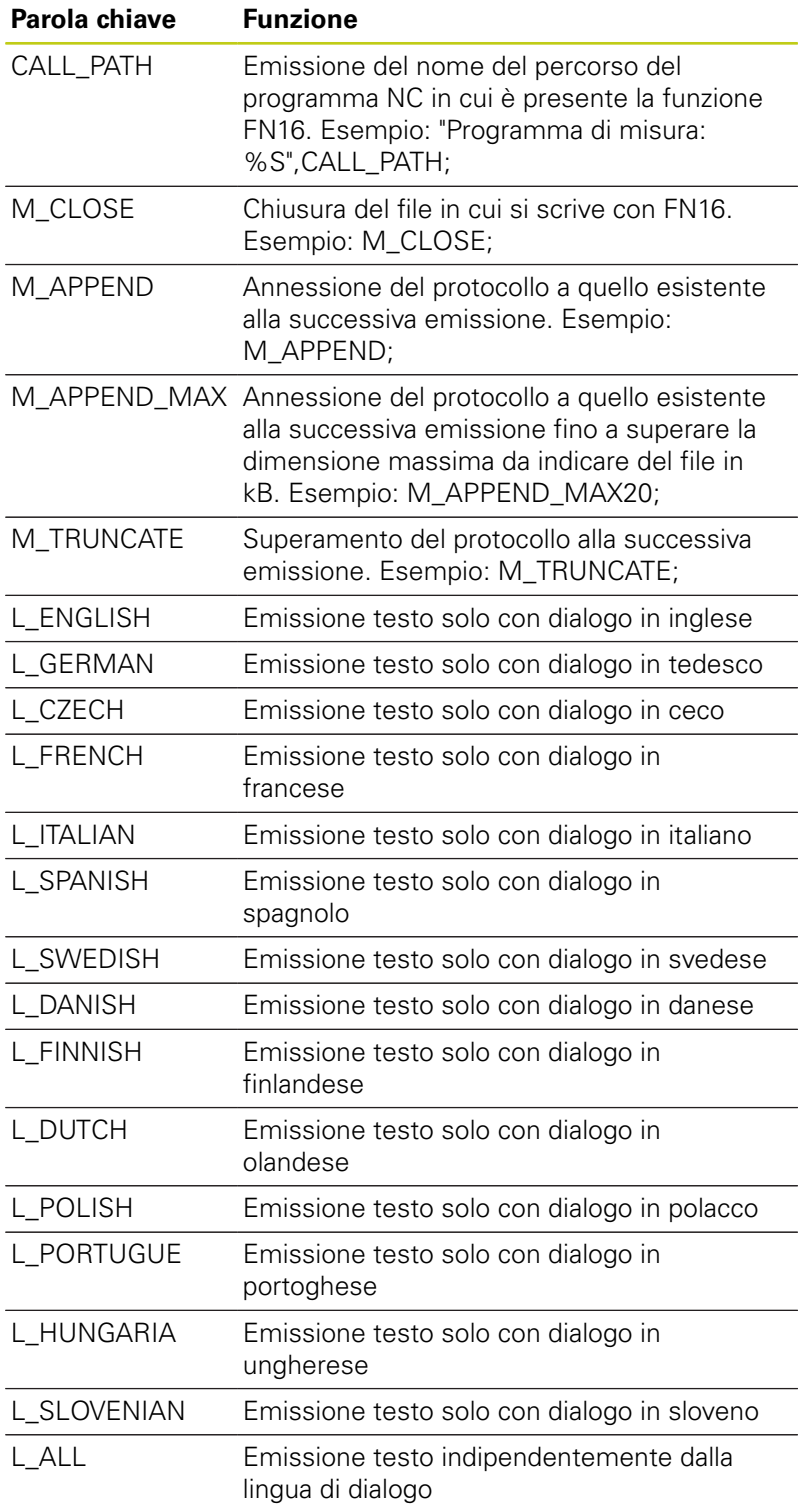

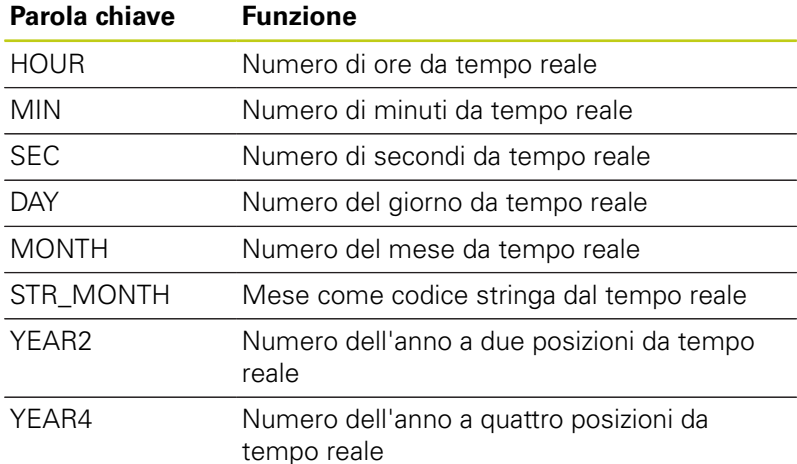

#### **Per attivare una emissione programmare nel programma di lavorazione D16:**

**N90 D16 P01 TNC:\MASKE\MASKE1.A/ TNC:\PROT1.TXT**

Il TNC crea quindi il file PROT1.TXT:

**PROTOCOLLO DI MISURA BARICENTRO DELL'ELICA DATA: 27.09.2014 ORA: 08:56:34 NUMERO VALORI DI MISURA: = 1 X1 = 149,360 Y1 = 25,509 Z1 = 37,000**

> Se si emette più volte nel programma lo stesso file, il TNC allega tutti i testi all'interno del file di destinazione dopo quelli già emessi.

Utilizzando **D16** più volte nel programma, il TNC memorizza tutti i testi nello stesso file definito nella funzione **D16**. Il file verrà emesso solo quando il TNC leggerà il blocco , quando si preme il tasto Arresto NC oppure quando si chiude il file con .

Nel blocco **D16** programmare sempre con l'estensione del tipo di file il file di formato ed il file di protocollo.

Se si indica soltanto il nome del file come nome di percorso del file di protocollo, il TNC salva il file di protocollo nella directory in cui si trova il programma NC con la funzione **D16**.

Nei parametri utente e (Prova programma) è possibile definire un percorso standard per l'emissione di file di protocollo.

**9.8 Funzioni ausiliarie**

#### **Emissione di messaggi sullo schermo**

La funzione **D16** può anche essere utilizzata per emettere qualsiasi messaggio dal programma NC in una finestra in primo piano sullo schermo del TNC. In questo modo è possibile visualizzare testi di avviso anche lunghi in un punto qualsiasi del programma, in modo che l'operatore debba reagire. È anche possibile emettere il contenuto di parametri Q, se il file di descrizione del protocollo contiene le corrispondenti istruzioni.

Affinché il messaggio sia visualizzato sullo schermo del TNC, si deve inserire come nome del file di protocollo semplicemente **SCREEN:**.

#### **N90 D16 P01 TNC:\MASKE\MASKE1.A/SCREEN:**

Se il messaggio contiene più righe di quelle visualizzate nella finestra in primo piano, si può far scorrere la finestra con i tasti freccia.

Per chiudere la finestra in primo piano: premere il tasto **CE**. Per chiudere la finestra in modo programmato, programmare il seguente blocco NC:

#### **N90 D16 P01 TNC:\MASKE\MASKE1.A/SCLR:**

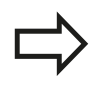

Se si emette più volte nel programma lo stesso file, il TNC allega tutti i testi all'interno del file di destinazione dopo quelli già emessi.

#### **Emissione esterna di messaggi**

Con la funzione **D16** si possono salvare i file di protocollo anche esternamente.

Indicazione completa del nome del percorso di destinazione nella funzione **D16**:

#### **N90 D16 P01 TNC:\MSK\MSK1.A / PC325:\LOG\PRO1.TXT**

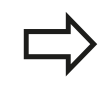

Se si emette più volte nel programma lo stesso file, il TNC allega tutti i testi all'interno del file di destinazione dopo quelli già emessi.

### <span id="page-312-0"></span>**D18 – Lettura dei dati di sistema**

Con la funzione **D18** si possono leggere i dati di sistema e memorizzarli in parametri Q. La selezione del dato di sistema viene effettuata tramite un numero di gruppo (n. ID), un numero ed eventualmente un indice.

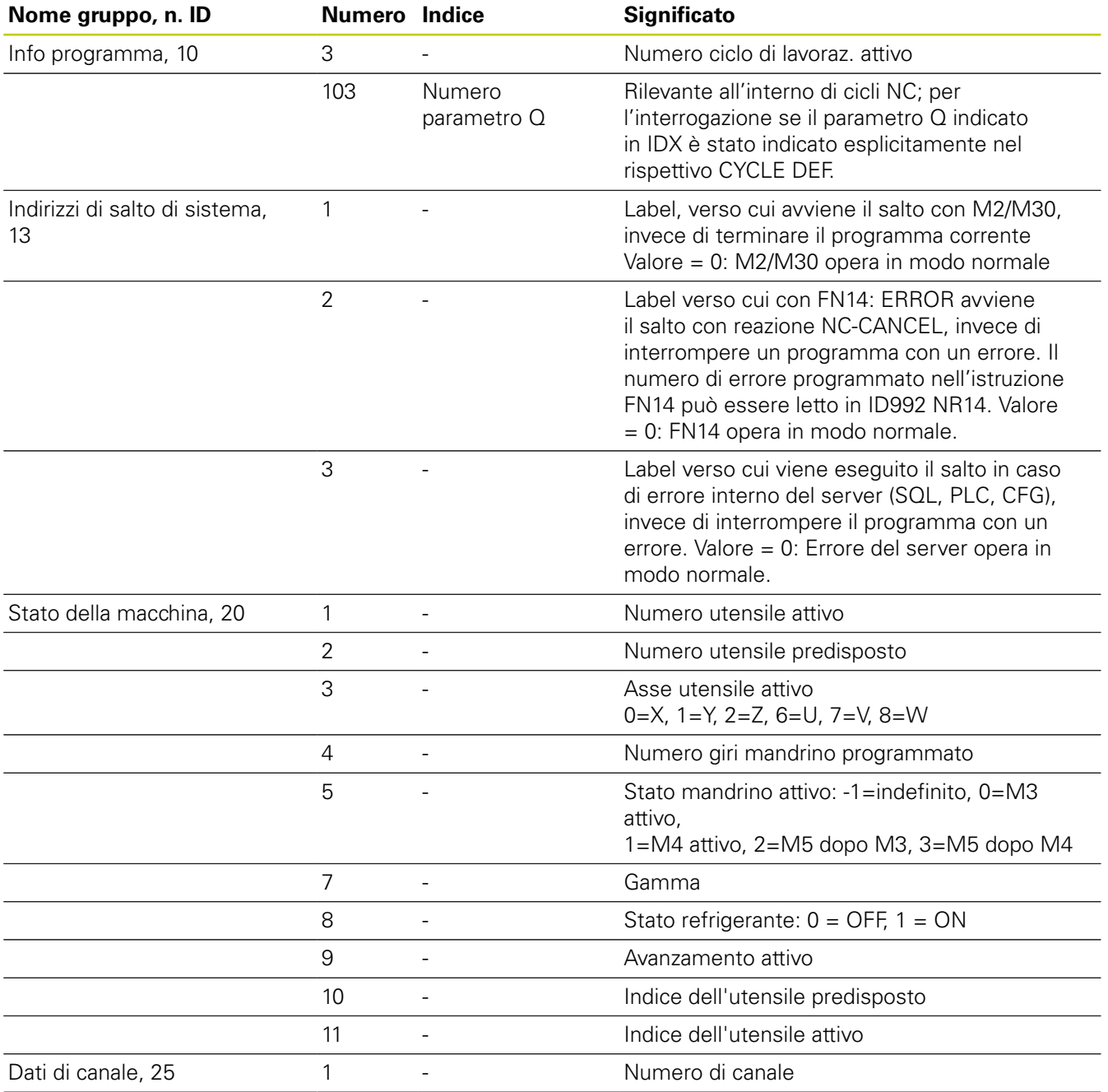

**9.8 Funzioni ausiliarie**

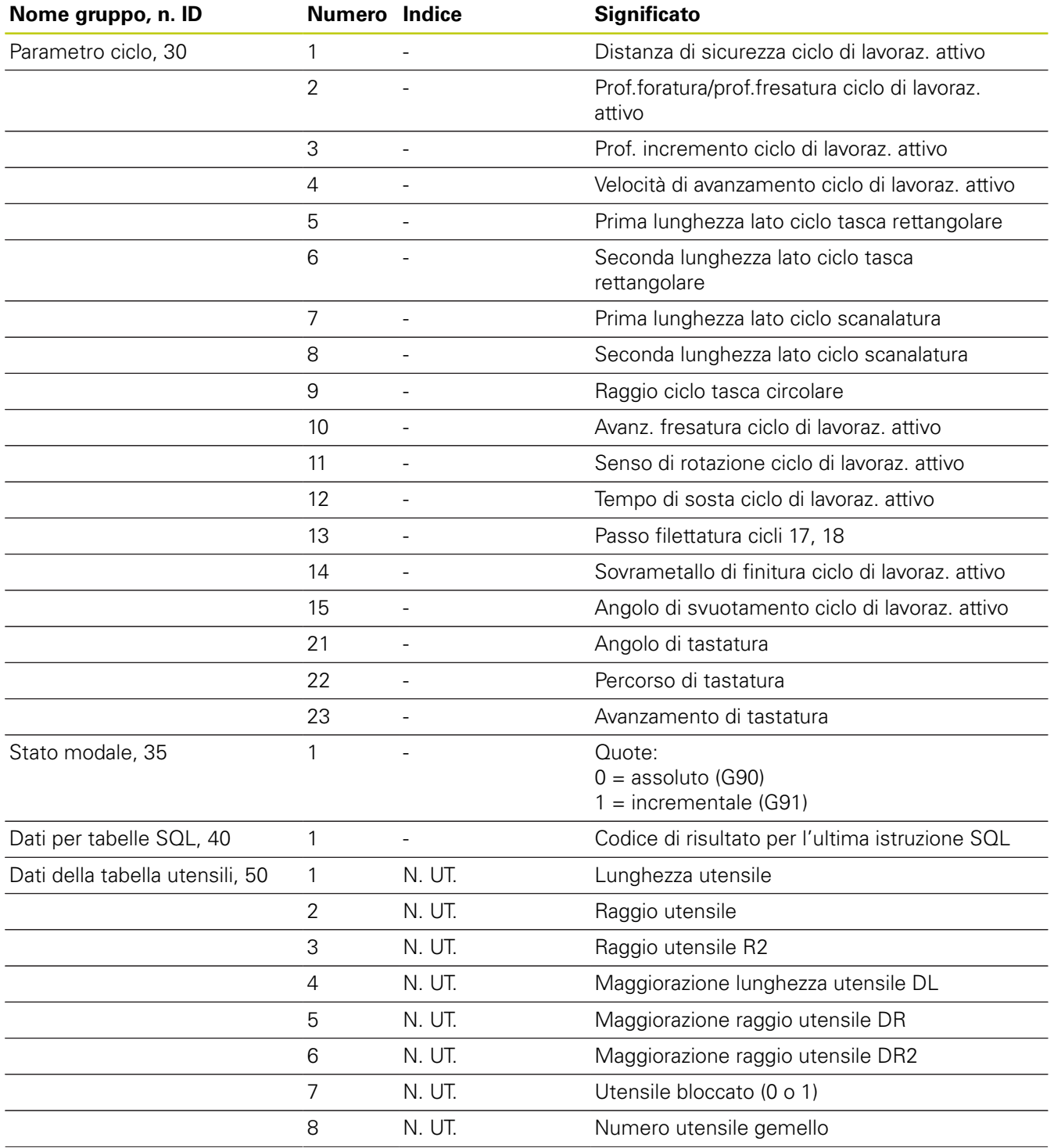

# **Funzioni ausiliarie 9.8**

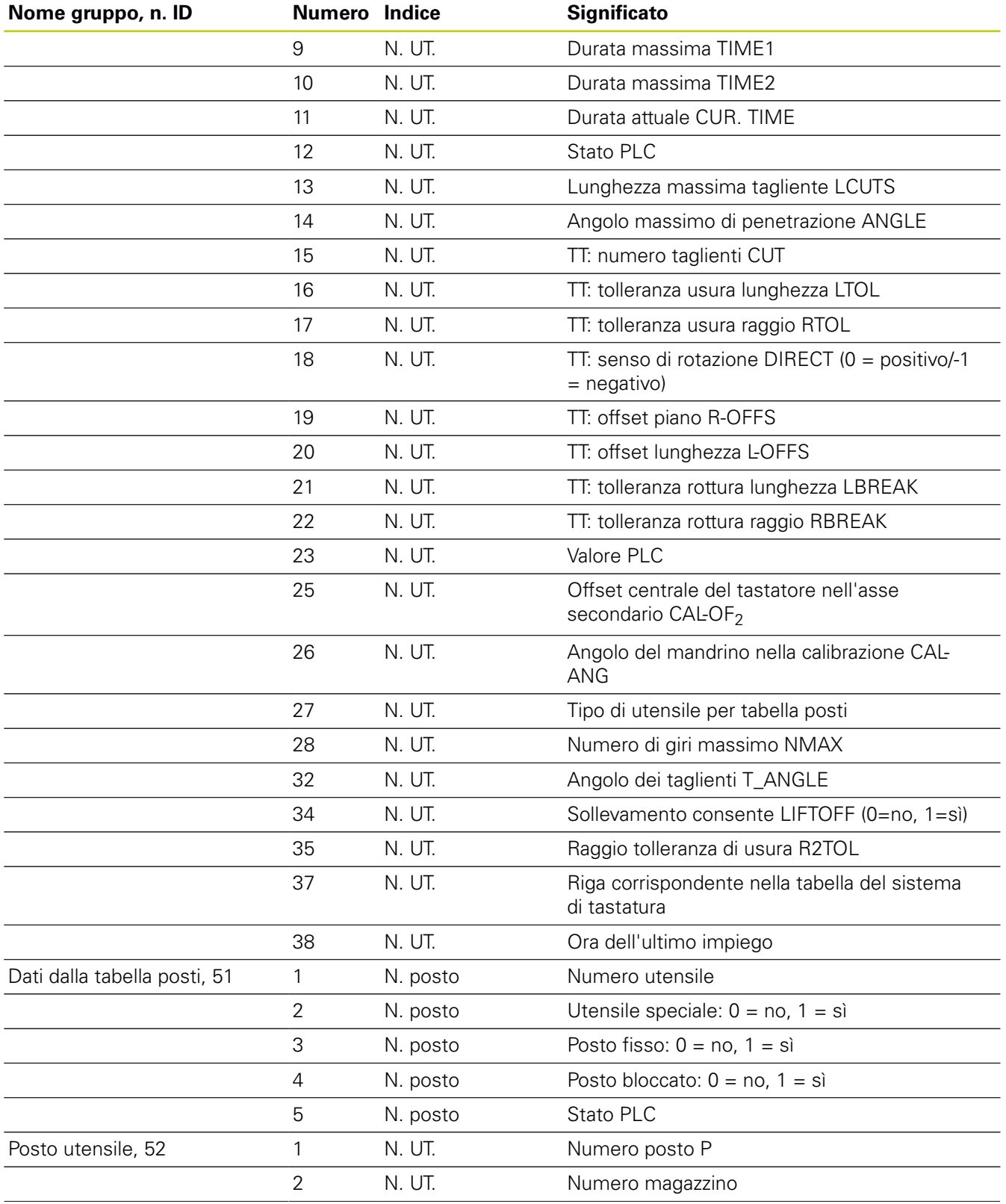

# **9.8 Funzioni ausiliarie**

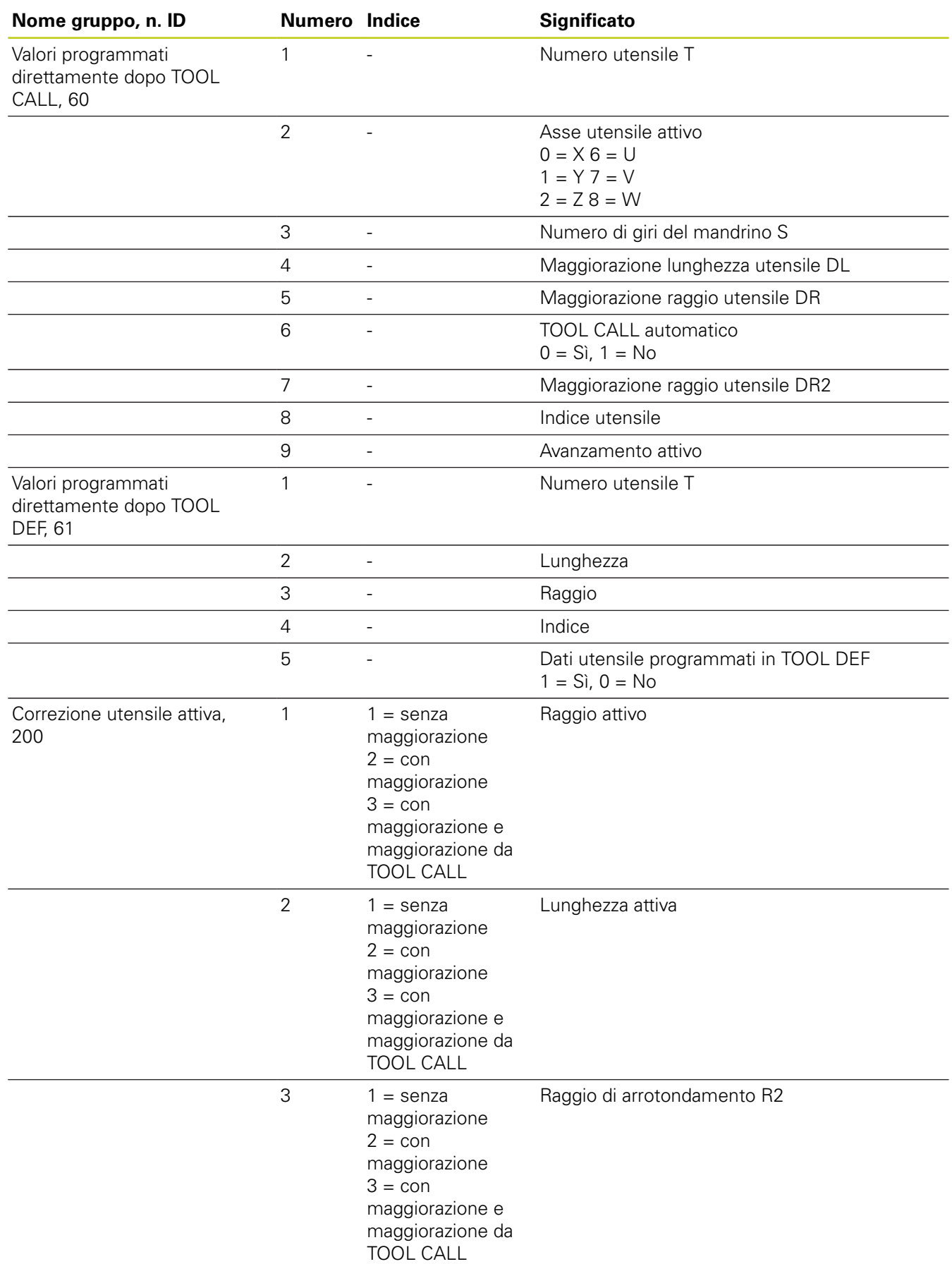

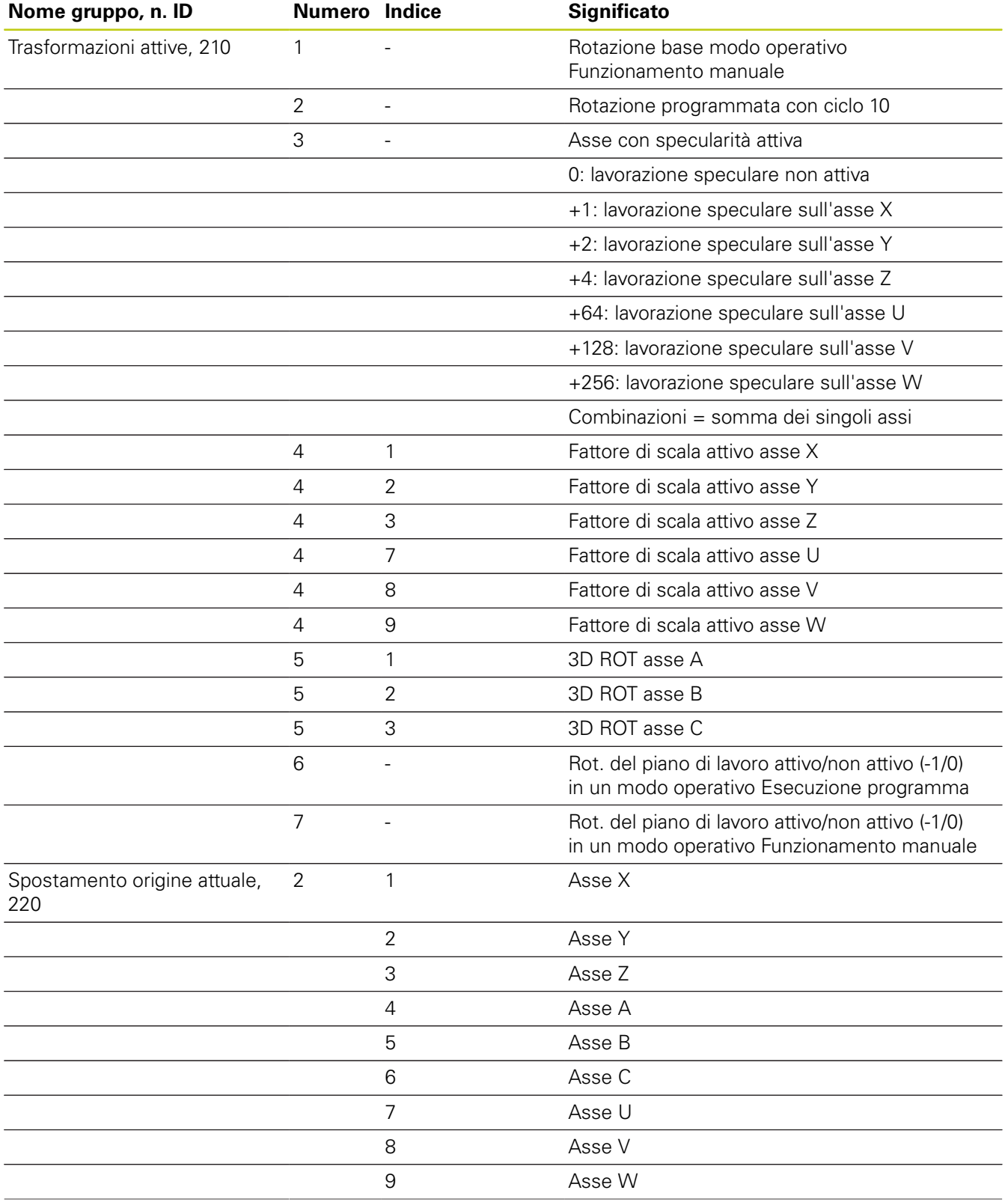

# **9.8 Funzioni ausiliarie**

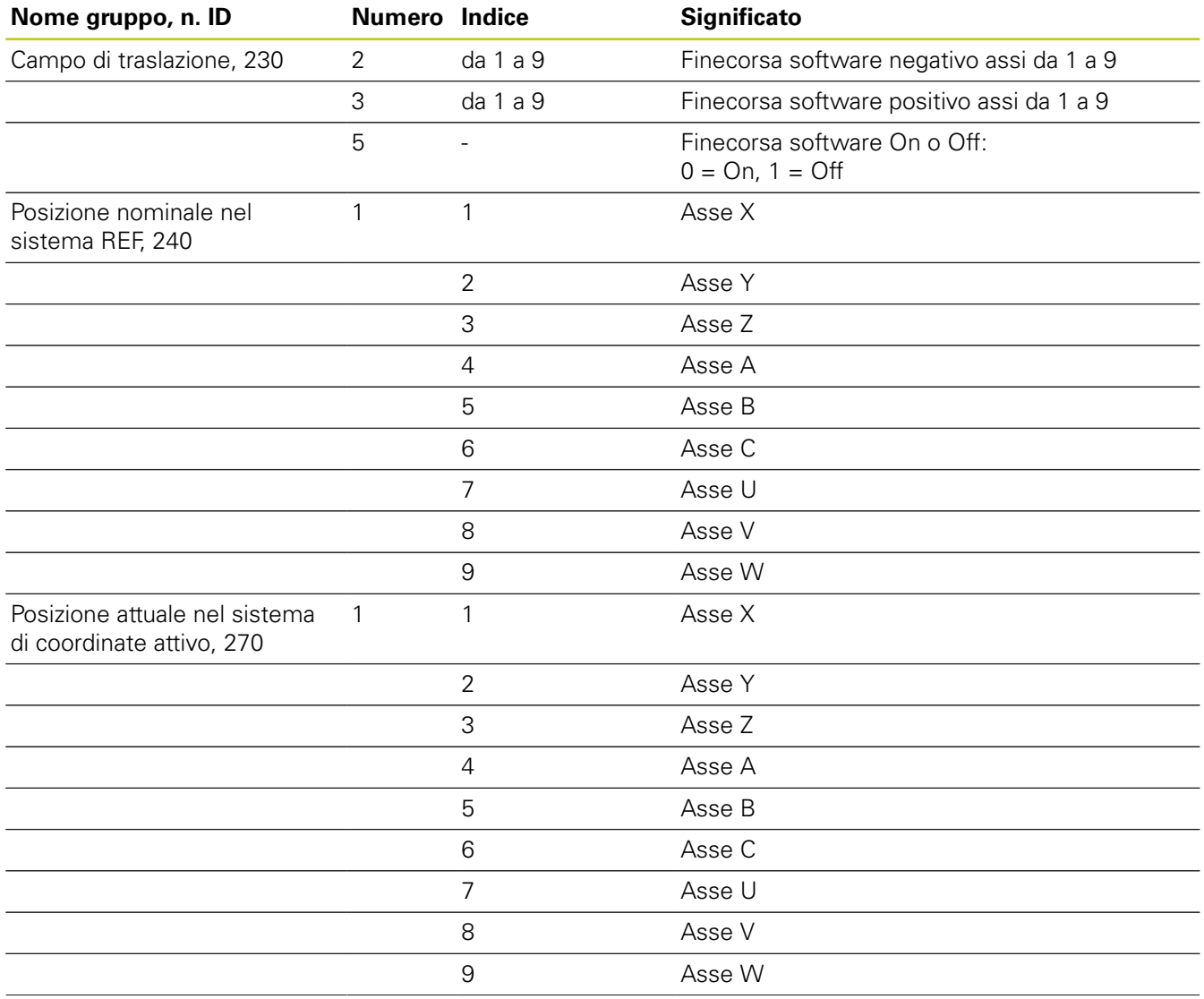

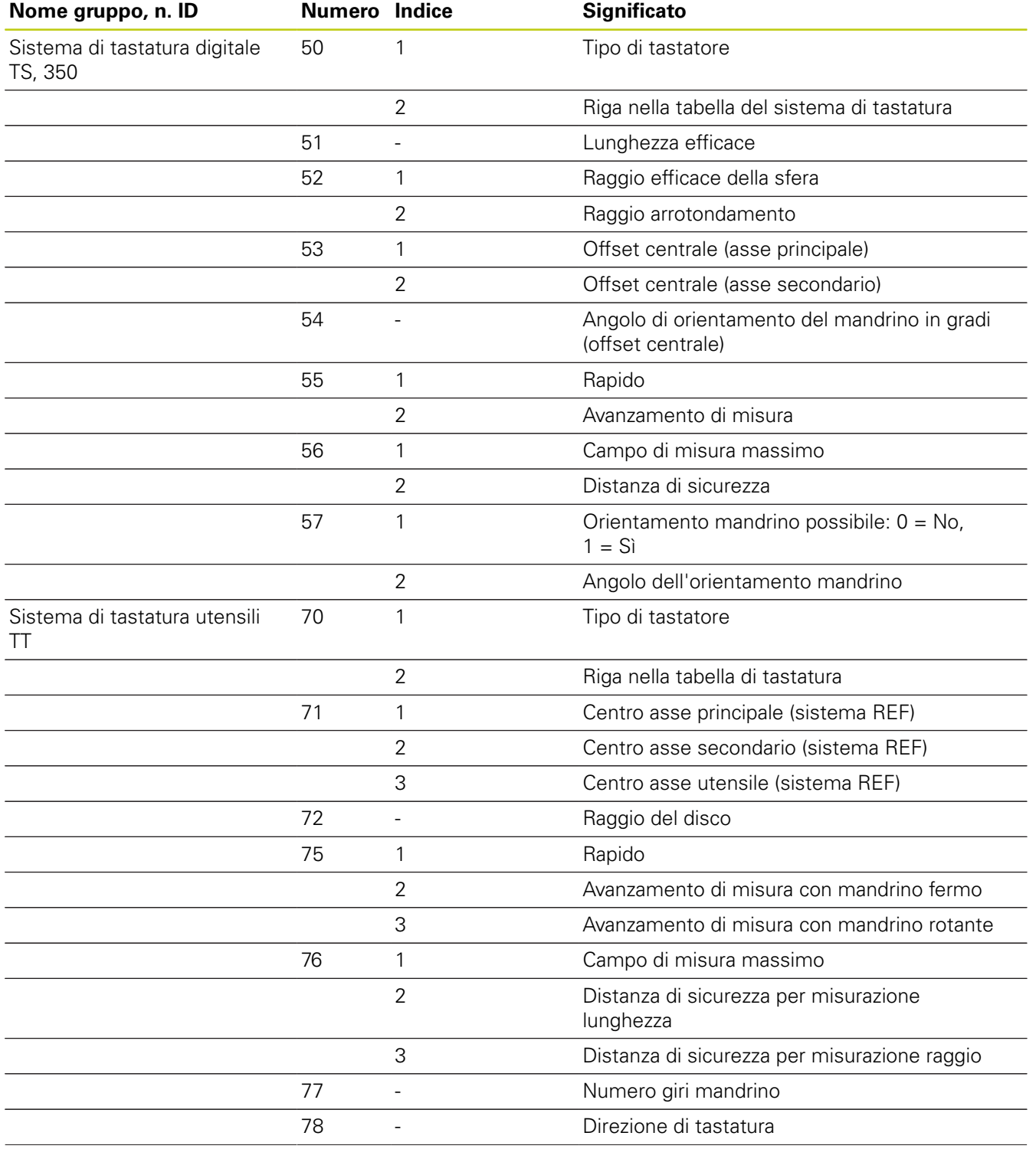

# **9.8 Funzioni ausiliarie**

**9**

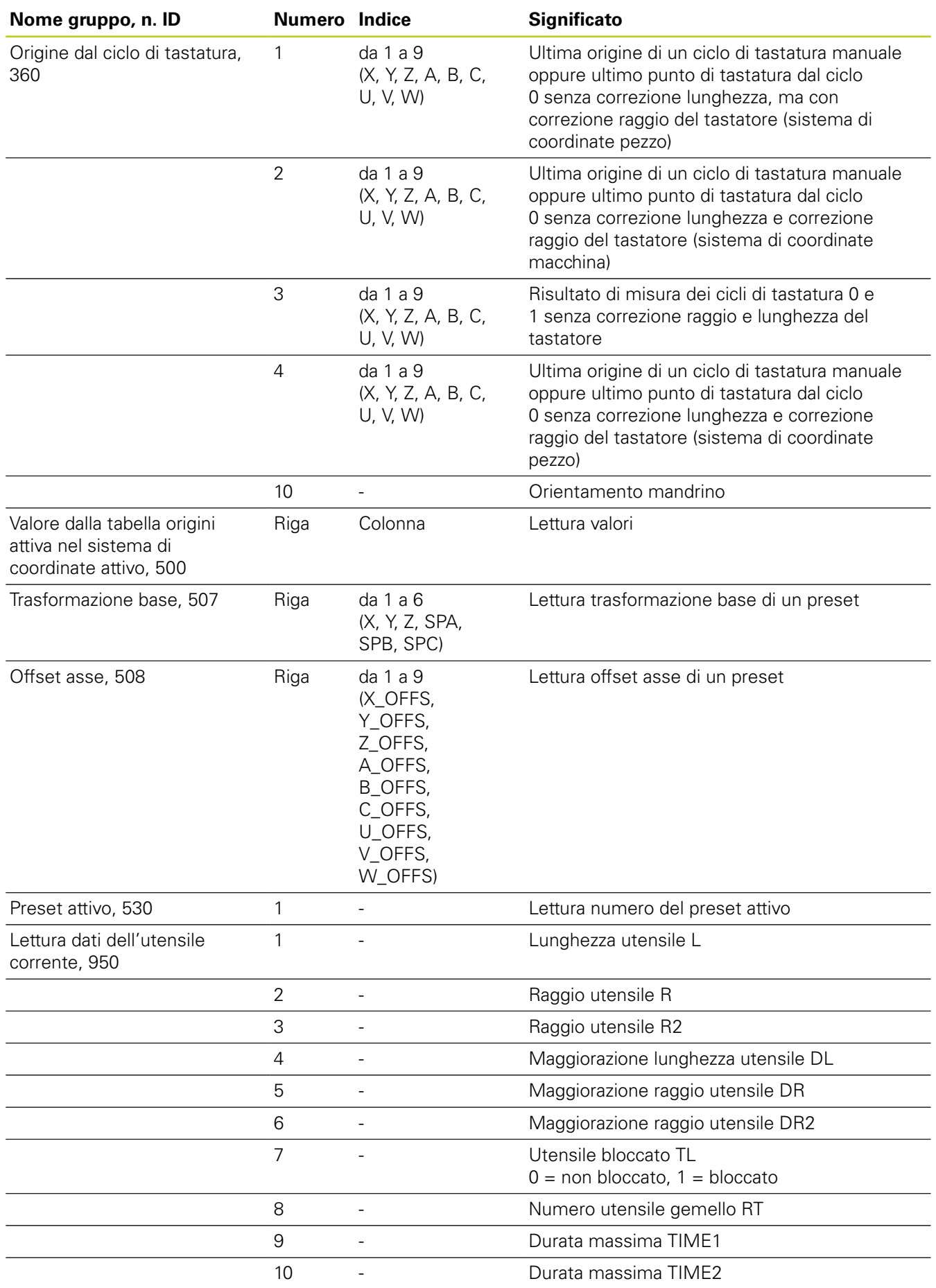

**320** TNC 620 | Manuale utente Programmazione DIN/ISO | 3/2015

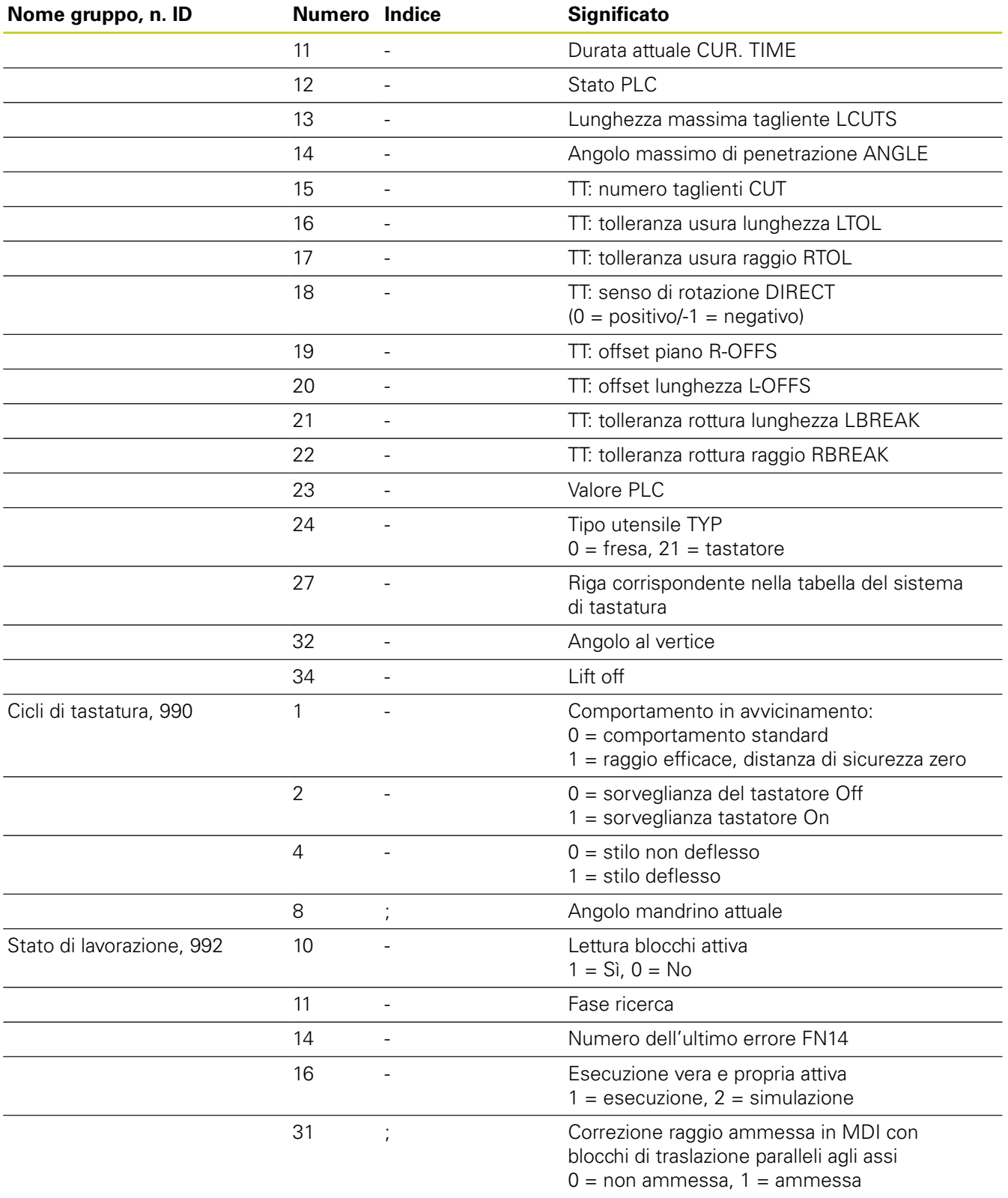

### **Esempio: assegnazione del valore del fattore di scala attivo dell'asse Z al parametro Q25**

**N55 D18 Q25 ID210 NR4 IDX3**

**9.8 Funzioni ausiliarie**

### <span id="page-321-0"></span>**D19 – Trasmissione di valori al PLC**

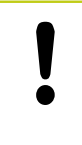

Questa funzione può essere utilizzata solo previa consultazione del costruttore della macchina.

Con la funzione **D19** si possono trasferire al PLC fino a due valori numerici o parametri Q.

### <span id="page-321-1"></span>**D20 – Sincronizzazione NC con PLC**

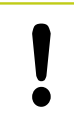

Questa funzione può essere utilizzata solo previa consultazione del costruttore della macchina.

Con la funzione **D20** si può effettuare una sincronizzazione tra NC e PLC durante l'esecuzione del programma. L'NC ferma l'esecuzione finché non è soddisfatta la condizione programmata nel blocco **D20-**.

È sempre possibile utilizzare la funzione **SYNC** se ad esempio tramite **D18** si leggono i dati di sistema che richiedono una sincronizzazione in tempo reale. Il TNC arresta quindi il calcolo anticipato ed esegue il seguente blocco NC soltanto quando anche il programma NC ha effettivamente raggiunto questo blocco.

**Esempio: arresto del calcolo anticipato interno, lettura della posizione attuale nell'asse X**

**N32 D20 SYNC**

**N33 D18 Q1 ID270 NR1 IDX1**

### <span id="page-322-0"></span>**D29 – Trasmissione di valori al PLC**

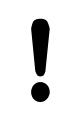

Questa funzione può essere utilizzata solo previa consultazione del costruttore della macchina.

Con la funzione **D29** si possono trasferire al PLC fino a otto valori numerici o parametri Q.

### <span id="page-322-1"></span>**D37 – EXPORT**

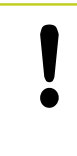

Questa funzione può essere utilizzata solo previa consultazione del costruttore della macchina.

La funzione **D37** è necessaria se si desidera generare i propri cicli e collegarli al TNC.

**9**

**9.9 Introduzione diretta di formule**

## <span id="page-323-0"></span>**9.9 Introduzione diretta di formule**

### **Introduzione di formule**

Mediante softkey è possibile introdurre direttamente nel programma di lavorazione formule matematiche che comprendono più operazioni di calcolo.

Le funzioni matematiche compaiono azionando il softkey

**FORMULA**. Il TNC visualizzerà i seguenti softkey, suddivisi su più livelli:

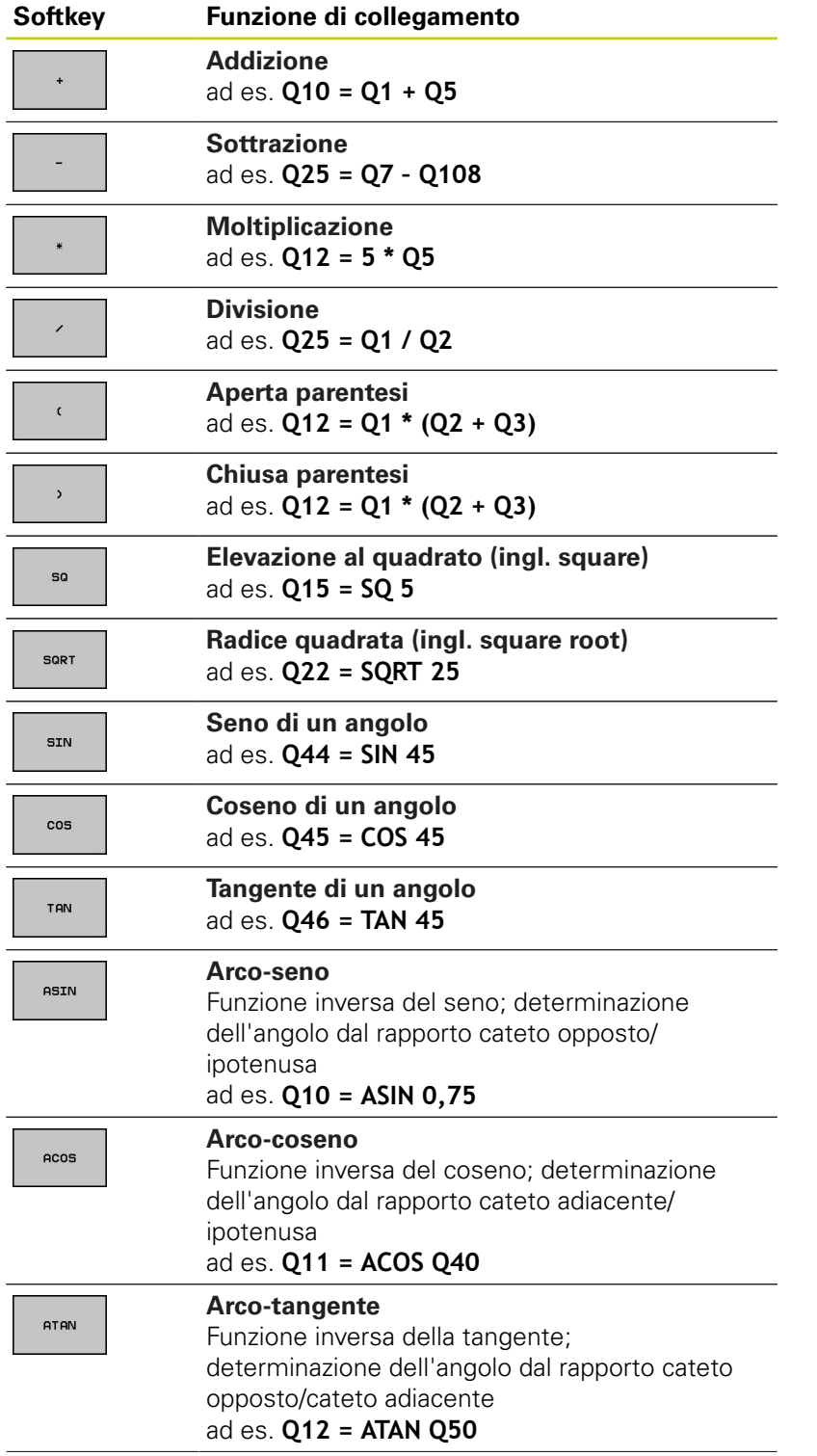
**9**

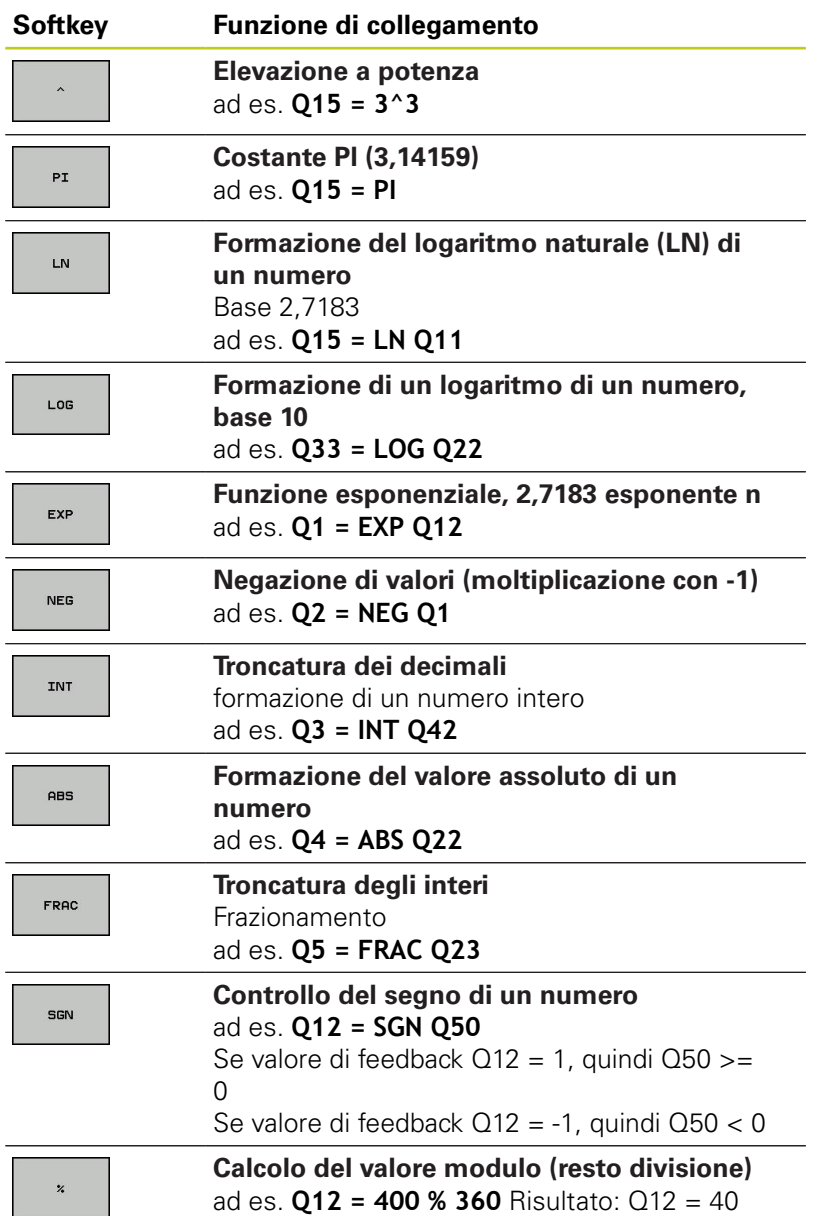

## **9.9 Introduzione diretta di formule**

### **Regole di calcolo**

Per la programmazione di formule matematiche sono valide le seguenti regole:

#### **Moltiplicazioni e divisioni prima di addizioni e sottrazioni**

**12 Q1 = 5 \* 3 + 2 \* 10 = 35**

- 1 Operazione  $5 * 3 = 15$
- 2 Operazione  $2 * 10 = 20$
- 3 Operazione  $15 + 20 = 35$

#### **oppure**

**9**

### **13 Q2 = SQ 10 - 3^3 = 73**

- 1 Operazione 10 al quadrato = 100
- 2 Operazione 3 alla potenza di 3 = 27
- 3 Operazione 100 27 = 73

### **Proprietà distributiva**

Proprietà distributiva nelle espressioni  $a * (b + c) = a * b + a * c$ 

### **Esempio di inserimento**

Calcolo dell'angolo con arctan da altezza (Q12) e base (Q13); assegnazione del risultato a Q25:

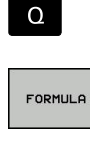

Selezione dell'introduzione di formule: Premere il tasto Q e il softkey FORMULA o utilizzare la forma abbreviata:

 $\Omega$ 

▶ Premere il tasto Q sulla tastiera ASCII.

### **NR. PARAMETRO PER RISULTATO?**

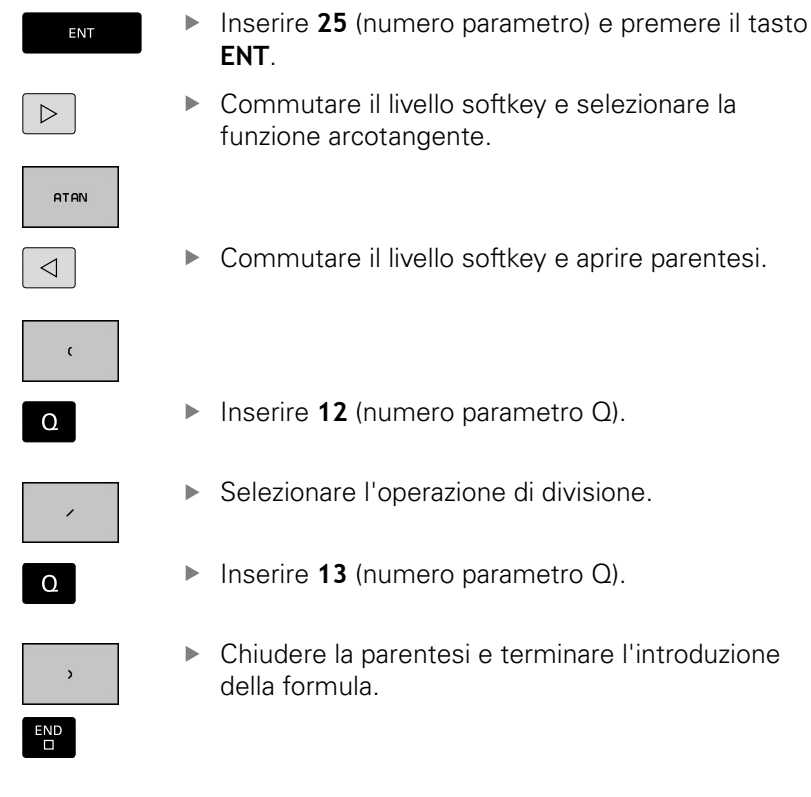

### **Blocco esemplificativo NC**

**N10 Q25 = ATAN (Q12/Q13)**

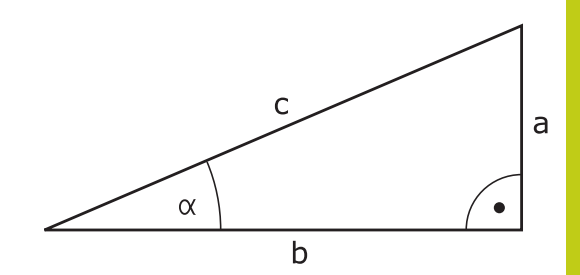

**9**

**9.10 Parametri stringa**

**9**

## **9.10 Parametri stringa**

### **Funzioni dell'elaborazione stringhe**

L'elaborazione stringhe (ingl. string = stringa di caratteri) tramite parametri **QS** può essere impiegata per generare stringhe di caratteri variabili. Tali stringhe di caratteri per esempio possono essere emesse tramite la funzione **D16**, per generare protocolli variabili.

A un parametro stringa si può assegnare una stringa di caratteri (lettere, cifre, caratteri speciali, caratteri di controllo e spazi) fino a un massimo di 255 caratteri. I valori assegnati o caricati possono essere elaborati e controllati con le funzioni descritte di seguito. Come per la programmazione di parametri Q, sono disponibili complessivamente 2000 parametri QS ([vedere "Principi e funzioni",](#page-291-0) [Pagina 292](#page-291-0)).

Nelle funzioni parametriche Q **FORMULA STRINGA** e **FORMULA** sono incluse diverse funzioni per l'elaborazione di parametri stringa.

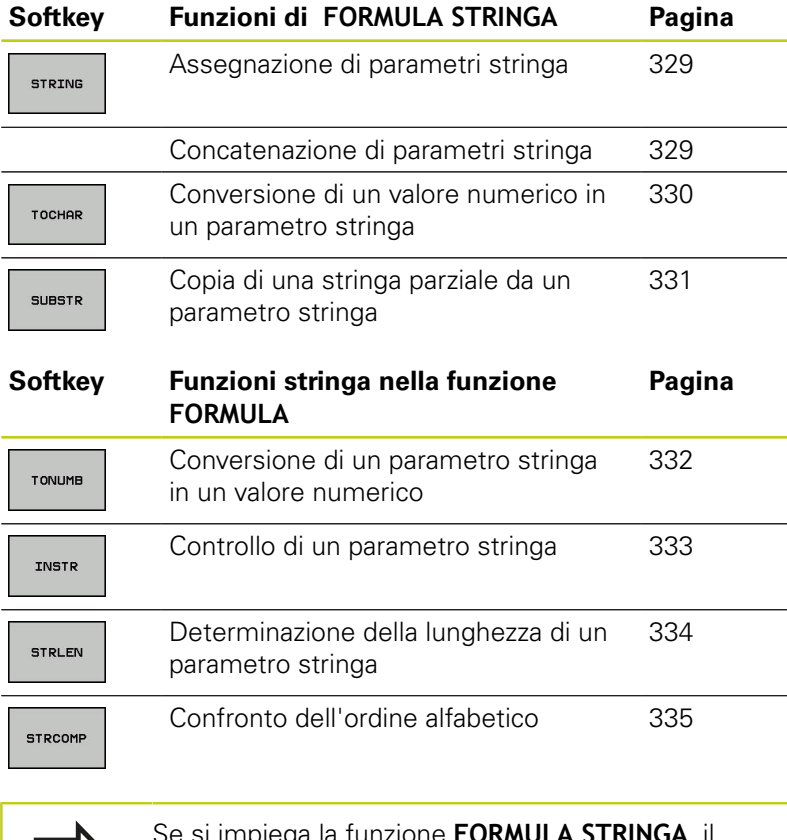

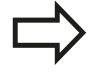

Se si impiega la funzione **FORMULA STRINGA**, il risultato del calcolo eseguito è sempre una stringa. Se si impiega la funzione **FORMULA**, il risultato del calcolo eseguito è sempre un valore numerico.

## <span id="page-328-0"></span>**Assegnazione di parametri stringa**

Prima di impiegare variabili stringa, queste devono essere assegnate. A tale scopo viene impiegata l'istruzione **DECLARE STRING**.

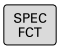

Visualizzare il livello softkey con le funzioni speciali

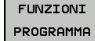

Aprire il menu delle funzioni

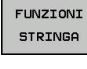

DECLARE **STRING** 

Selezionare le funzioni stringa

- 
- ▶ Selezionare la funzione **DECLARE STRING**

### **Blocco esemplificativo NC**

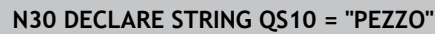

### **Concatenazione di parametri stringa**

Con l'operatore di concatenazione (parametro stringa **||** parametro stringa) si possono collegare tra loro più parametri stringa.

- SPEC<br>FCT
- Visualizzare il livello softkey con le funzioni speciali

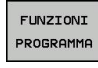

- Aprire il menu delle funzioni
- FUNZIONI **STRINGA**

FORMIL O STRINGA

- ▶ Selezionare le funzioni stringa
- Selezionare la funzione **FORMULA STRINGA**
- Inserire il numero del parametro stringa in cui il TNC deve salvare la stringa concatenata, confermare con il tasto **ENT**
- Inserire il numero del parametro stringa in cui è salvata la **prima** stringa parziale, confermare con il tasto **ENT**: il TNC visualizza il simbolo di concatenazione **||**
- Confermare con il tasto **ENT**
- Inserire il numero del parametro stringa in cui è salvata la **seconda** stringa parziale, confermare con il tasto **ENT**
- Ripetere la procedura fino a quando tutte le stringhe parziali da concatenare sono state selezionate, chiudere con il tasto **END**

## **9.10 Parametri stringa**

### **Esempio: QS10 deve contenere il testo completo di QS12, QS13 e QS14**

### **N37 QS10 = QS12 || QS13 || QS14**

Contenuto dei parametri:

- **QS12**: **Pezzo**
- **QS13**: **Stato:**
- **QS14**: **Scarto**
- <span id="page-329-0"></span> $\overline{\Box}$ **QS10**: **Stato del pezzo: scarto**

### **Conversione di un valore numerico in un parametro stringa**

Con la funzione **TOCHAR** il TNC converte un valore numerico in un parametro stringa. In questo modo si possono concatenare valori numerici con variabili stringa.

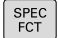

Visualizzare il livello softkey con le funzioni speciali

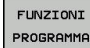

Aprire il menu delle funzioni

FUNZIONI STRINGA

Selezionare le funzioni stringa

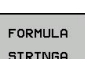

TOCHAR

▶ Selezionare la funzione **FORMULA STRINGA** 

- ▶ Selezionare la funzione per convertire un valore numerico in un parametro stringa
- Inserire il numero o il parametro Q che il TNC deve convertire, confermare con il tasto ENT

▶ Se desiderato, inserire il numero di cifre decimali che il TNC deve convertire, confermare con il tasto **ENT**

Chiudere l'espressione tra parentesi con il tasto **ENT** e terminare l'inserimento con il tasto **END**

**Esempio: conversione del parametro Q50 nel parametro stringa QS11, impiego di 3 cifre decimali**

**N37 QS11 = TOCHAR ( DAT+Q50 DECIMALS3 )**

## <span id="page-330-0"></span>**Copia di una stringa parziale da un parametro stringa**

Con la funzione **SUBSTR** si può copiare da un parametro stringa un campo definibile.

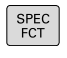

Aprire il menu delle funzioni

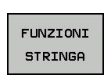

FORMULA **STRINGA** 

SUBSTR

FUNZIONI PROGRAMMA

- Selezionare le funzioni stringa
	- ▶ Selezionare la funzione **FORMULA STRINGA**
	- ▶ Inserire il numero del parametro in cui il TNC deve salvare la stringa copiata, confermare con il tasto **ENT**

Visualizzare il livello softkey con le funzioni speciali

- Selezionare la funzione per tagliare una stringa parziale
- Inserire il numero del parametro QS da cui si desidera copiare la stringa parziale, confermare con il tasto ENT
- Inserire il numero della posizione da cui si desidera copiare la stringa parziale, confermare con il tasto **ENT**
- Inserire il numero di caratteri che si desidera copiare, confermare con il tasto **ENT**
- Chiudere l'espressione tra parentesi con il tasto **ENT** e terminare l'inserimento con il tasto **END**

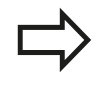

Assicurarsi che il primo carattere di una stringa di caratteri cominci internamente sulla posizione 0.

**Esempio: lettura dal parametro stringa QS10 a partire dalla terza posizione (BEG2) di una stringa parziale lunga quattro caratteri (LEN4).**

**N37 QS13 = SUBSTR ( SRC\_QS10 BEG2 LEN4 )**

**9.10 Parametri stringa**

### <span id="page-331-0"></span>**Conversione di un parametro stringa in un valore numerico**

La funzione **TONUMB** converte un parametro stringa in un valore numerico. Il valore da convertire dovrebbe essere formato solo da valori numerici.

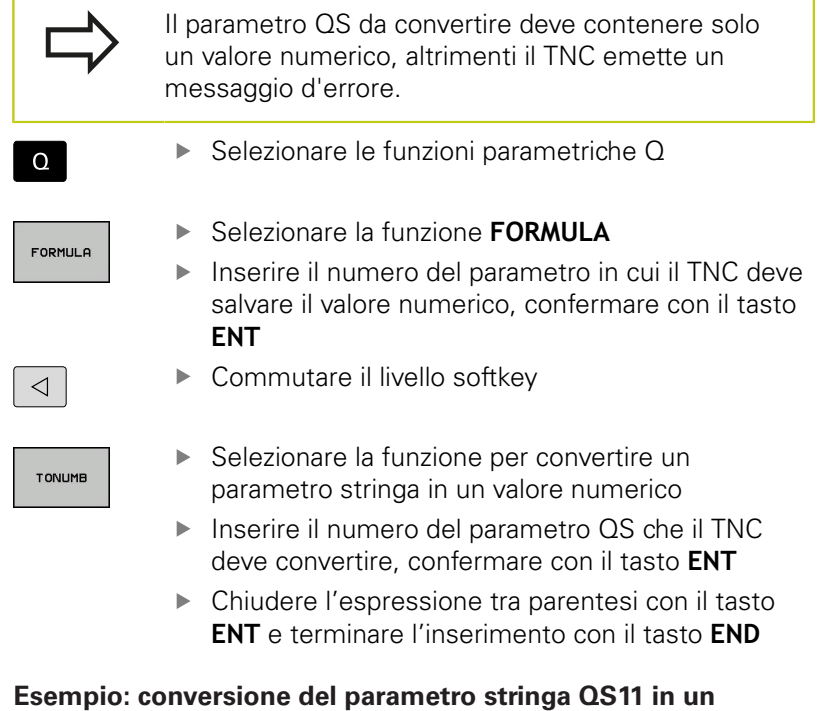

**parametro numerico Q82**

**N37 Q82 = TONUMB ( SRC\_QS11 )**

## <span id="page-332-0"></span>**Controllo di un parametro stringa**

r

Con la funzione **INSTR** si può controllare se o dove un parametro stringa è contenuto in un altro parametro stringa.

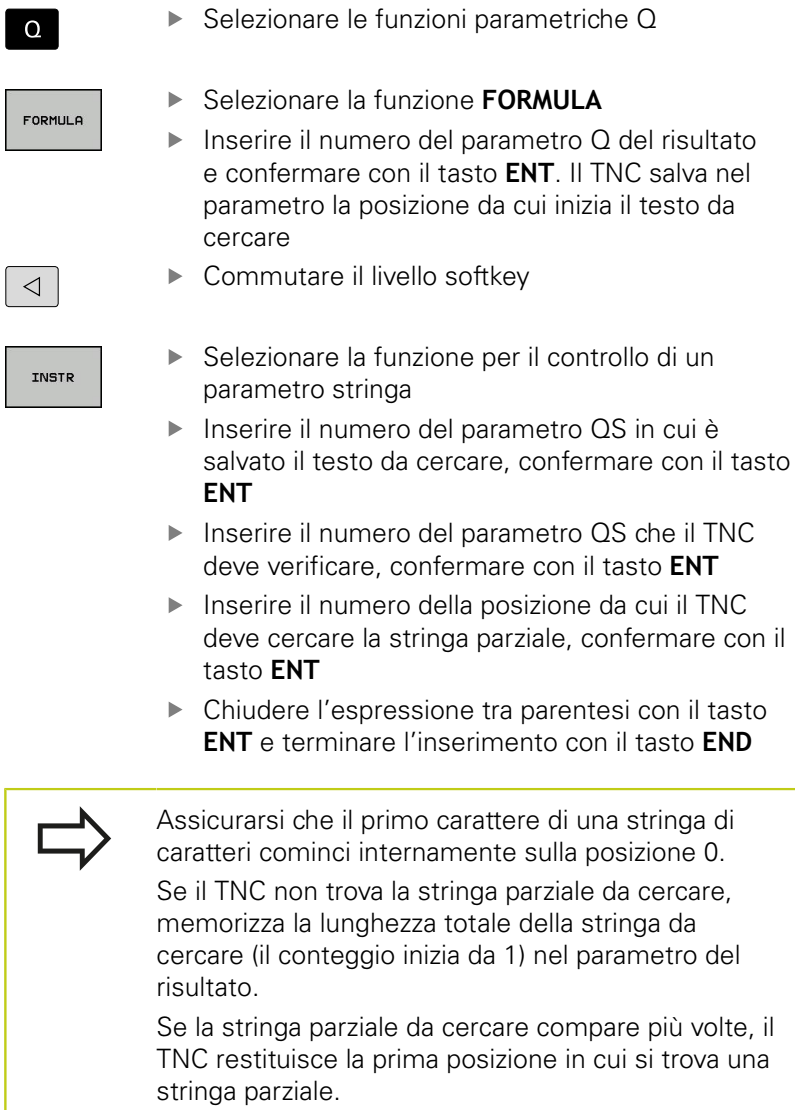

**Esempio: esplorazione di QS10 per trovare il testo salvato nel parametro QS13. Inizio della ricerca dalla terza posizione**

**N37 Q50 = INSTR ( SRC\_QS10 SEA\_QS13 BEG2 )**

**9.10 Parametri stringa**

## <span id="page-333-0"></span>**Determinazione della lunghezza di un parametro stringa**

La funzione **STRLEN** fornisce la lunghezza del testo salvato in un parametro stringa selezionabile.

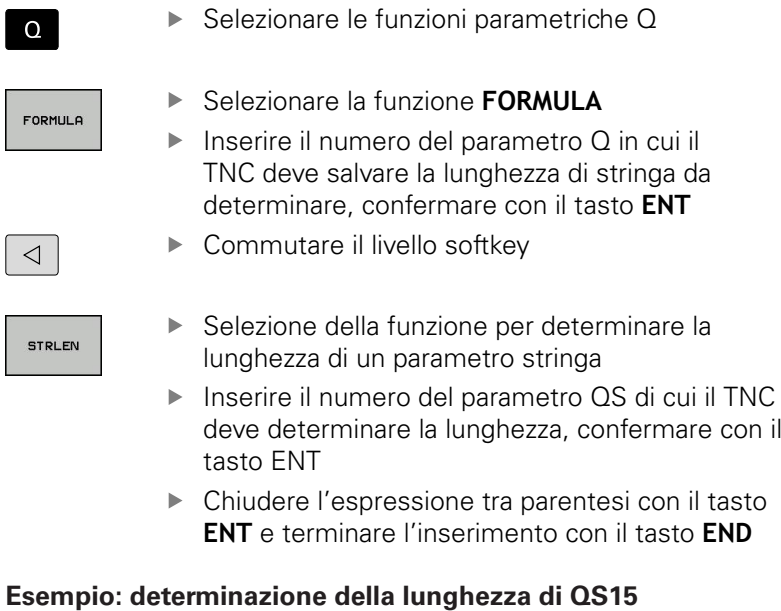

**N37 Q52 = STRLEN ( SRC\_QS15 )**

## <span id="page-334-0"></span>**Confronto di ordine alfabetico**

Con la funzione **STRCOMP** si può confrontare l'ordine alfabetico di parametri stringa.

▶ Selezionare le funzioni parametriche Q

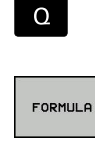

Selezionare la funzione **FORMULA**

- Inserire il numero del parametro Q in cui il TNC deve salvare il risultato del controllo, confermare con il tasto **ENT**
- $\triangleleft$

▶ Commutare il livello softkey

- **STRCOMP**
- Selezionare la funzione per confrontare parametri stringa
- Inserire il numero del primo parametro QS che il TNC deve confrontare, confermare con il tasto ENT
- Inserire il numero del secondo parametro QS che il TNC deve confrontare, confermare con il tasto ENT
- Chiudere l'espressione tra parentesi con il tasto **ENT** e terminare l'inserimento con il tasto **END**

Il TNC restituisce i seguenti risultati:

- **0**: i parametri QS confrontati sono identici
- **-1**: il primo parametro QS è disposto alfabeticamente **prima** del secondo parametro QS
- **+1**: il primo parametro QS è disposto alfabeticamente **dopo** il secondo parametro QS

# **Esempio: confronto dell'ordine alfabetico tra QS12 e QS14**

### **N37 Q52 = STRCOMP ( SRC\_QS12 SEA\_QS14 )**

**9.10 Parametri stringa**

**9**

## **Lettura di parametri macchina**

La funzione **CFGREAD** consente di leggere i parametri macchina del TNC come valori numerici o come stringhe.

Per leggere un parametro macchina è necessario determinare il nome del parametro, l'oggetto parametro e se presente il nome del gruppo e l'indice nell'editor di configurazione del TNC.

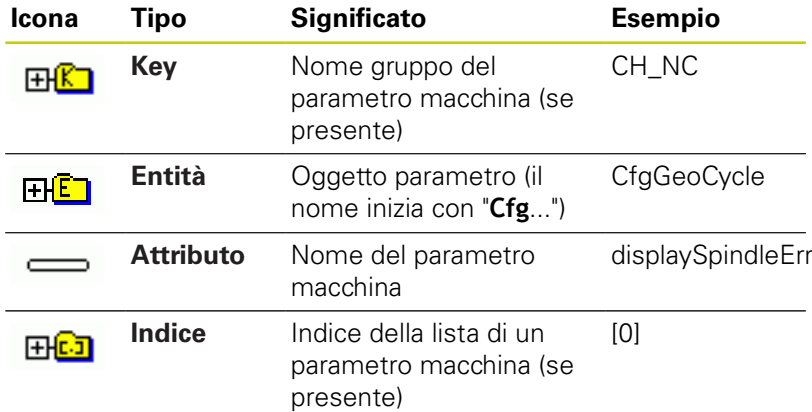

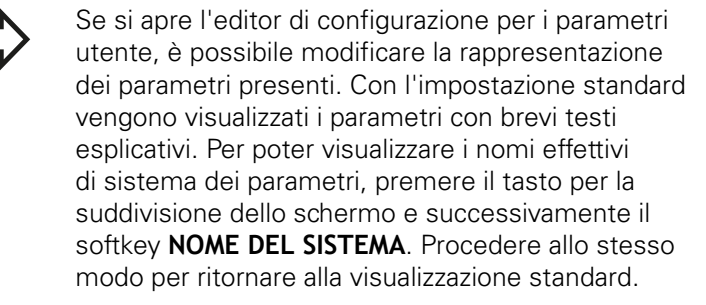

Prima di poter interrogare un parametro macchina con la funzione **CFGREAD**, è necessario definire un parametro QS con attributo, entità e key.

I seguenti parametri vengono interrogati nel dialogo della funzione CFGREAD:

- **KEY\_QS**: nome gruppo (key) del parametro macchina
- **TAG\_QS**: nome oggetto (entità) del parametro macchina
- **ATR\_QS**: nome (attributo) del parametro macchina
- **IDX**: indice del parametro macchina

┍

### **Lettura di una stringa di un parametro macchina**

Archiviazione del contenuto di un parametro macchina come stringa in un parametro QS:

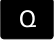

premere il tasto **Q**

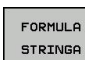

- Selezionare la funzione **FORMULA STRINGA**
- Inserire il numero del parametro stringa in cui il TNC deve salvare il parametro macchina, confermare con il tasto **ENT**
- ▶ Selezionare la funzione CFGREAD
- Inserire il numero del parametro stringa per key, entità e attributo, confermare con il tasto **ENT**
- Inserire eventualmente il numero dell'indice o saltare il dialogo con NO ENT
- Chiudere l'espressione tra parentesi con il tasto **ENT** e terminare l'inserimento con il tasto **END**

### **Esempio: lettura della denominazione del quarto asse come stringa**

### **Impostazione dei parametri nell'editor di configurazione**

DisplaySettings **CfgDisplayData** axisDisplayOrder da [0] a [5]

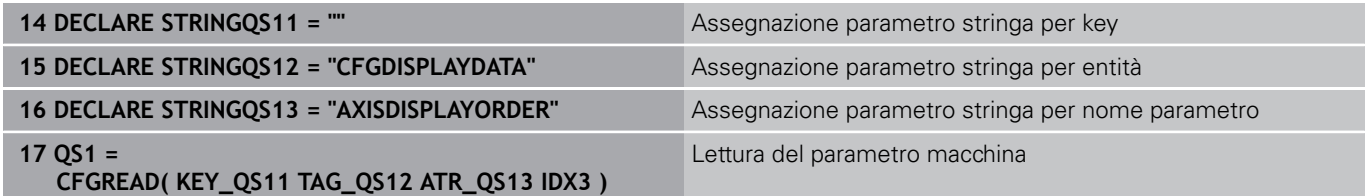

TNC 620 | Manuale utente Programmazione DIN/ISO | 3/2015 **337**

## **9.10 Parametri stringa**

#### **Lettura di un valore numerico di un parametro macchina**

Archiviazione del valore di un parametro macchina come valore numerico in un parametro Q:

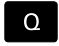

**9**

▶ Selezionare le funzioni parametriche Q

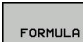

▶ Selezionare la funzione FORMULA

- Inserire il numero del parametro Q in cui il TNC deve salvare il parametro macchina, confermare con il tasto **ENT**
- ▶ Selezionare la funzione CFGREAD
- ▶ Inserire il numero del parametro stringa per key, entità e attributo, confermare con il tasto **ENT**
- Inserire eventualmente il numero dell'indice o saltare il dialogo con NO ENT
- Chiudere l'espressione tra parentesi con il tasto **ENT** e terminare l'inserimento con il tasto **END**

### **Esempio: lettura del fattore di sovrapposizione come parametro Q**

### **Impostazione dei parametri nell'editor di configurazione**

**ChannelSettings** 

CH\_NC

**CfgGeoCycle** 

pocketOverlap

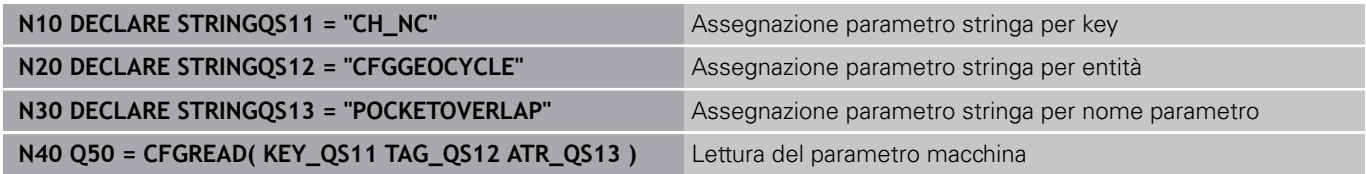

# **9.11 Parametri Q predefiniti**

I valori dei parametri Q da Q100 a Q199 vengono preprogrammati dal TNC. Ai parametri Q vengono assegnati:

- valori dal PLC
- dati relativi all'utensile e al mandrino Ì.
- dati relativi allo stato operativo
- risultati di misura da cicli di tostatura ecc.

Il TNC memorizza i parametri Q predefiniti Q108, Q114 e Q115 - Q117 nella relativa unità di misura del programma attuale.

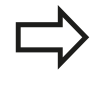

I parametri Q (parametri QS) predefiniti tra **Q100** e **Q199** (**QS100** e **QS199**) non devono essere impiegati in programmi NC come parametri di calcolo, altrimenti possono verificarsi effetti indesiderati.

## **Valori dal PLC: da Q100 a Q107**

Il TNC usa i parametri da Q100 a Q107 per trasferire dei valori dal PLC ad un programma NC.

## **Raggio utensile attivo: Q108**

Il valore attivo del raggio dell'utensile viene assegnato al parametro Q108. Q108 si compone di:

- raggio utensile R (tabella utensili o blocco **G99**)
- valore delta DR dalla tabella utensili
- $\blacksquare$ valore delta DR dal blocco **T**

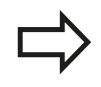

Il TNC memorizza il raggio utensile attivo anche in caso di interruzione della tensione.

### **Asse utensile: Q109**

Il valore del parametro Q109 dipende dall'asse utensile attivo:

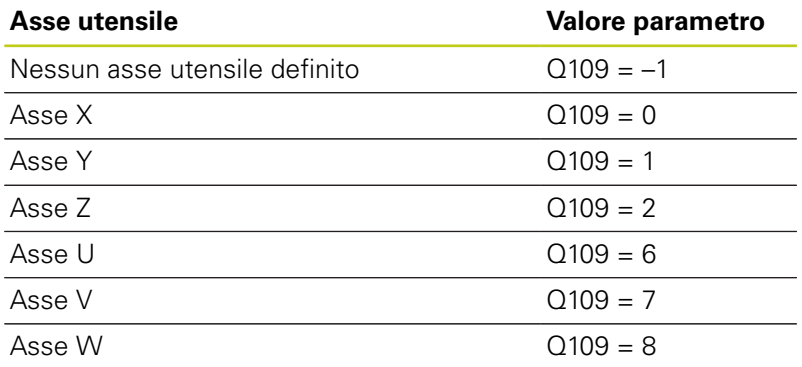

**9.11 Parametri Q predefiniti**

## **Stato del mandrino: Q110**

**9**

Il valore del parametro Q110 dipende dall'ultima funzione M programmata per il mandrino:

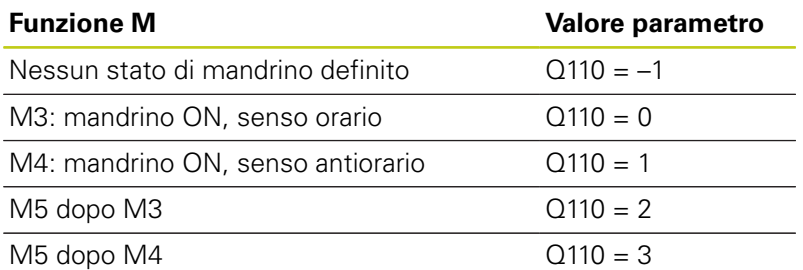

## **Alimentazione refrigerante: Q111**

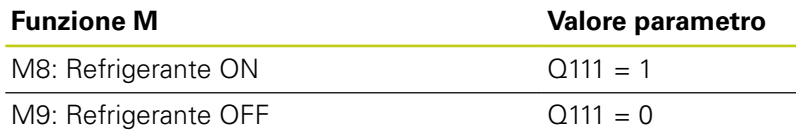

## **Fattore di sovrapposizione: Q112**

Il TNC assegna al Q112 il fattore di sovrapposizione nella fresatura di tasche.

## **Unità di misura nel programma: Q113**

Il valore del parametro Q113 dipende, in caso di annidamento con PGM CALL, dall'unità di misura valida per il programma che per primo chiama altri programmi.

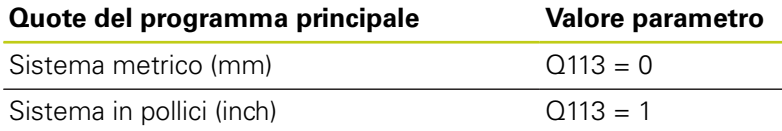

### **Lunghezza utensile: Q114**

Il valore attivo della lunghezza dell'utensile viene assegnato al parametro Q114.

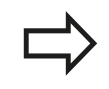

Il TNC memorizza il raggio utensile attivo anche in caso di interruzione della tensione.

## **Coordinate dopo una tastatura durante l'esecuzione del programma**

I parametri da Q115 a Q119 contengono, dopo una misurazione programmata con il sistema di tastatura 3D, le coordinate della posizione del mandrino al momento della tastatura. Le coordinate si riferiscono all'origine attiva in modalità **Funzionamento manuale**.

Per queste coordinate la lunghezza del tastatore e il raggio della sfera di tastatura non vengono tenuti in considerazione.

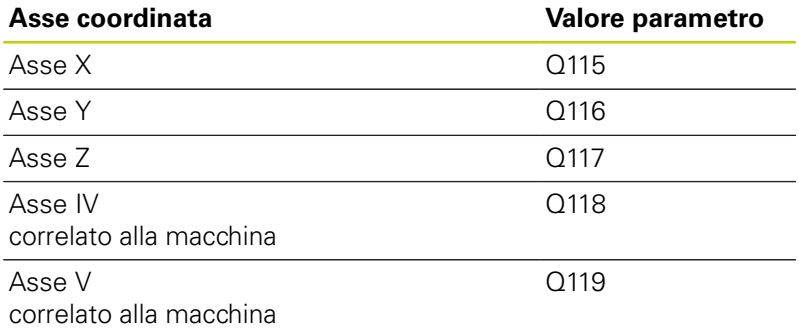

## **Differenza tra i valori reale-nominale nella misurazione automatica di utensili con TT 130**

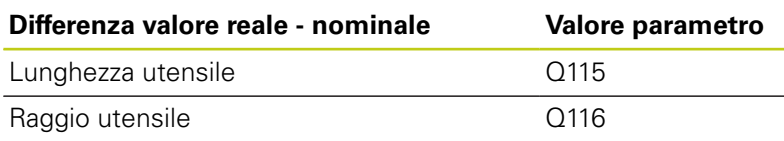

## **Rotazione del piano di lavoro con angoli del pezzo: coordinate per assi rotativi calcolate dal TNC**

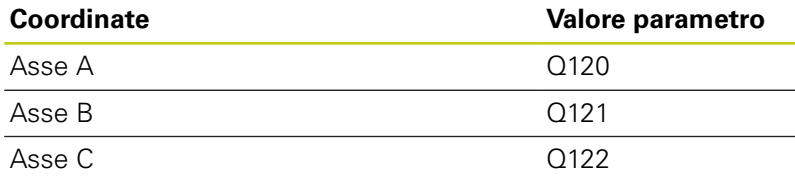

**9**

**9.11 Parametri Q predefiniti**

## **Risultati di misura dei cicli di tastatura (vedere manuale utente Programmazione di cicli)**

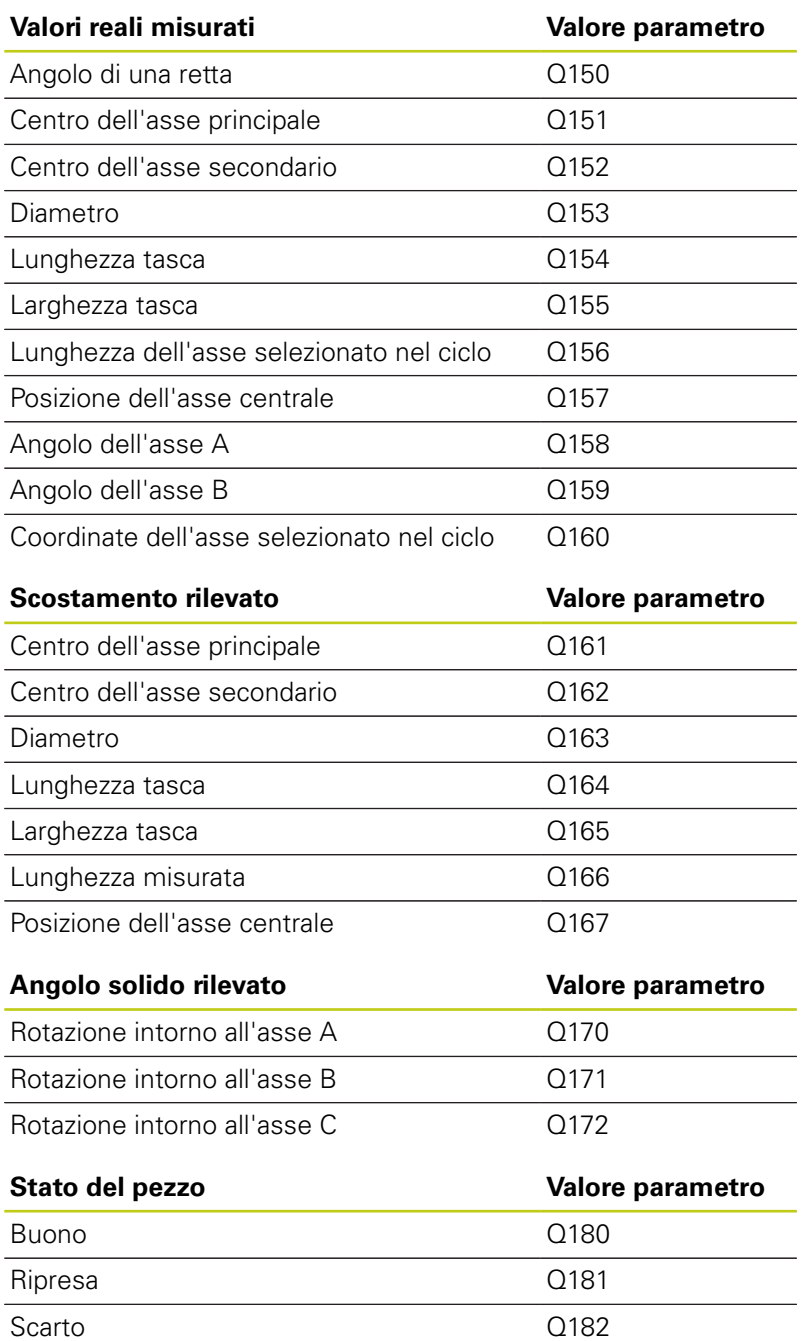

**9**

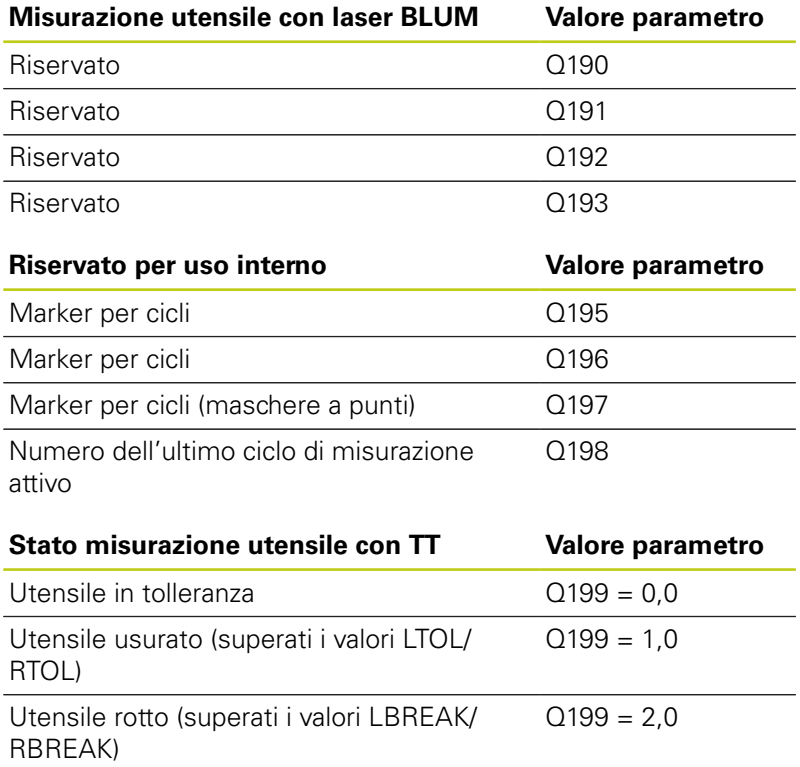

**9.12 Esempi di programmazione**

## **9.12 Esempi di programmazione**

### **Esempio: Ellisse**

Esecuzione del programma

- Il profilo dell'ellisse viene programmato con tante piccole rette (definibili mediante Q7). Quanti più passi di lavorazione si definiscono, tanto più liscio risulterà il profilo
- La direzione di fresatura viene definita tramite l'angolo di partenza e l'angolo finale nel piano: Direzione di lavorazione in senso orario: angolo di partenza > angolo finale Direzione di lavorazione in senso antiorario: angolo di partenza < angolo finale
- Il raggio dell'utensile non viene considerato

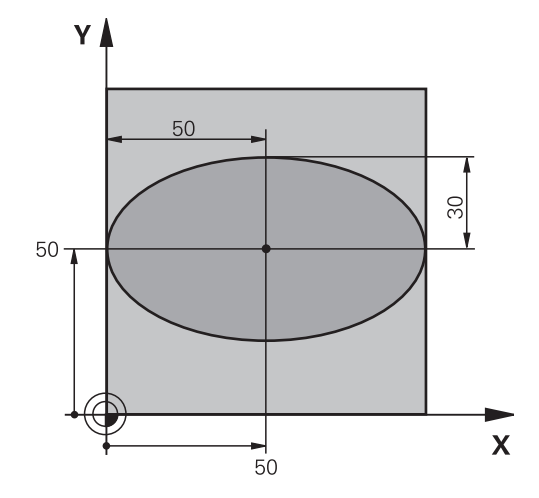

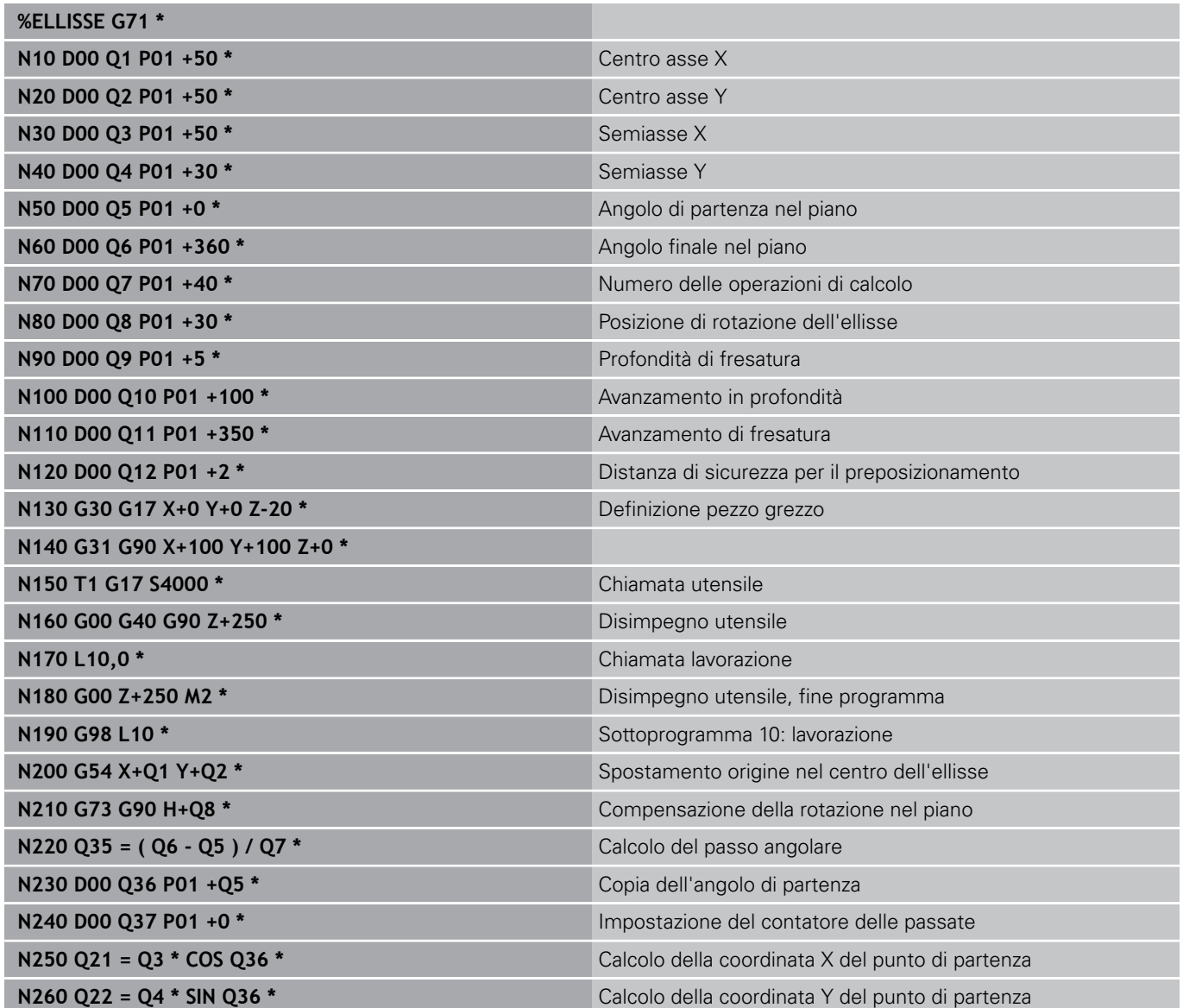

**344** TNC 620 | Manuale utente Programmazione DIN/ISO | 3/2015

# **Esempi di programmazione 9.12**

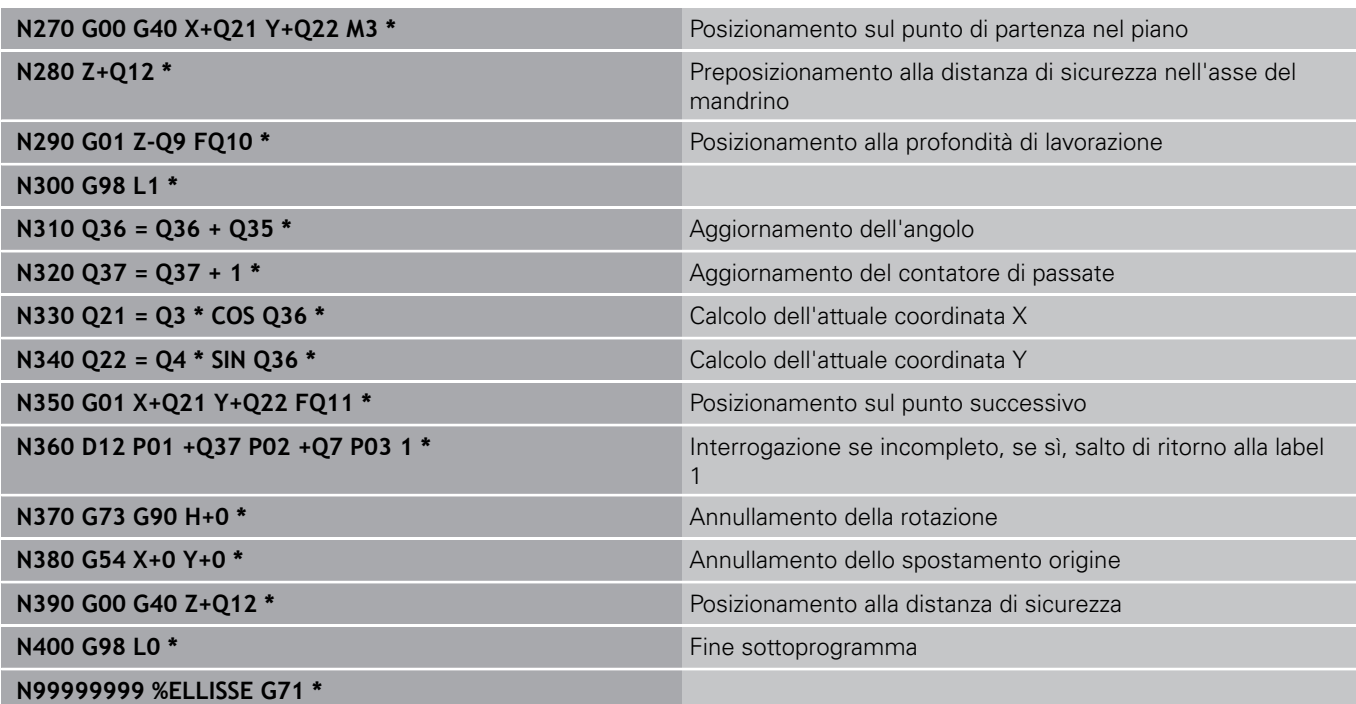

## **9.12 Esempi di programmazione**

### **Esempio: lavorazione di un cilindro concavo con fresa a raggio laterale**

Esecuzione del programma

**9**

- II programma funziona solamente con frese a raggio frontale; la lunghezza utensile si riferisce al centro della sfera
- Il profilo del cilindro viene programmato con tanti tratti di retta (definibili mediante Q13). Quante più passate vengono programmate, tanto più liscio risulterà il profilo
- Il cilindro viene fresato con passate longitudinali (qui: paralleli all'asse Y)
- La direzione di fresatura viene definita mediante l'angolo di partenza e l'angolo finale nello spazio: Direzione di lavorazione in senso orario: angolo di partenza > angolo finale Direzione di lavorazione in senso antiorario: angolo di partenza < angolo finale
- Il raggio dell'utensile viene corretto automaticamente

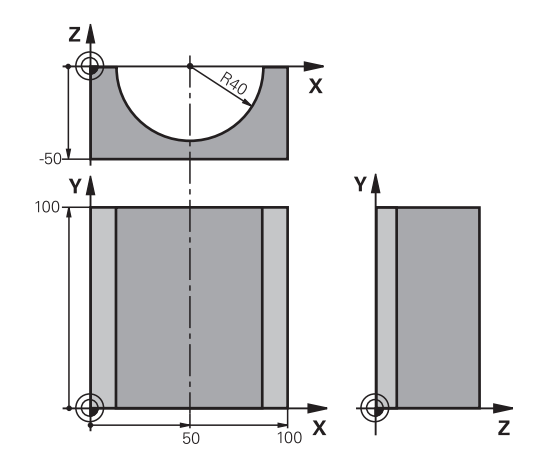

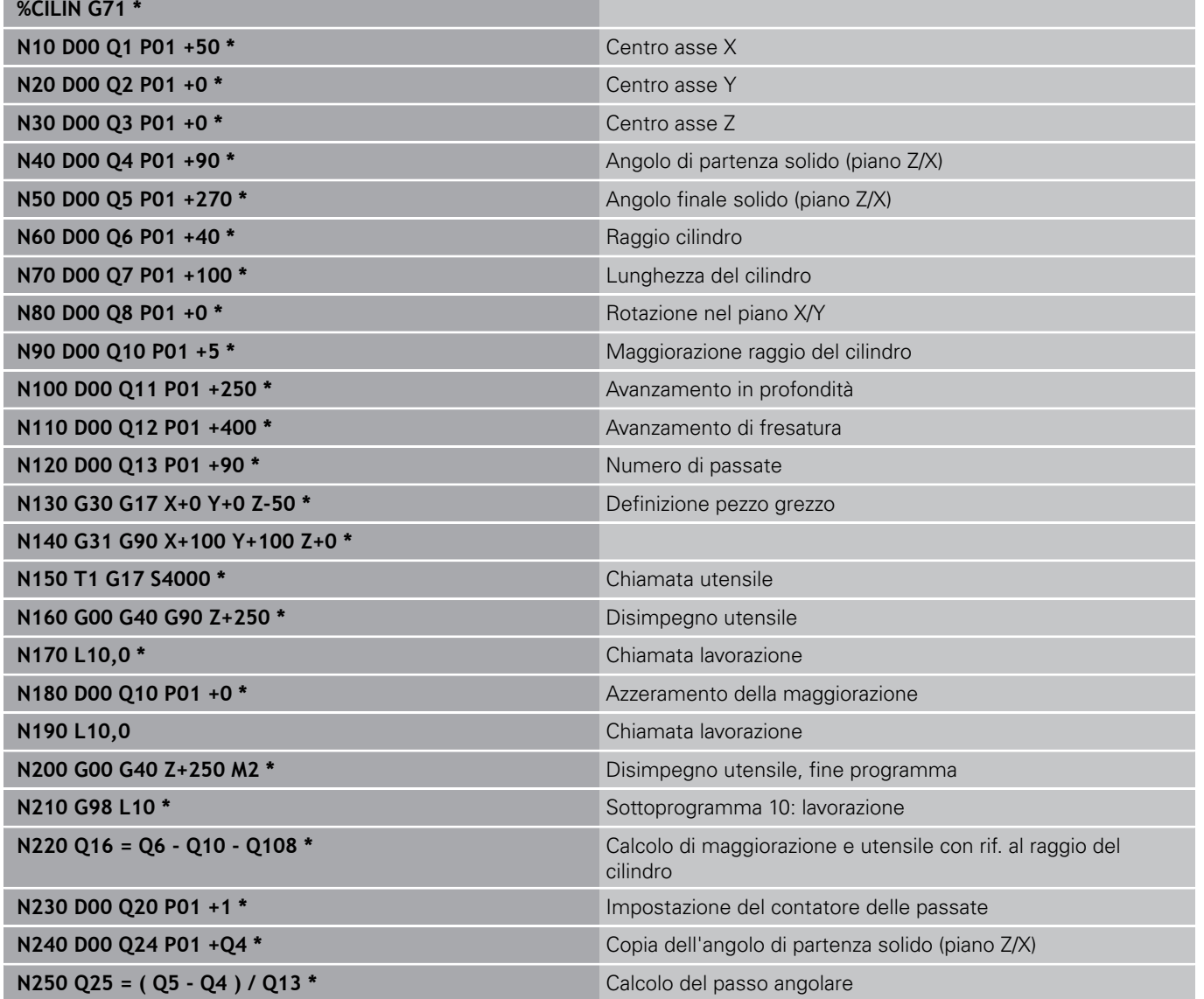

# **Esempi di programmazione 9.12**

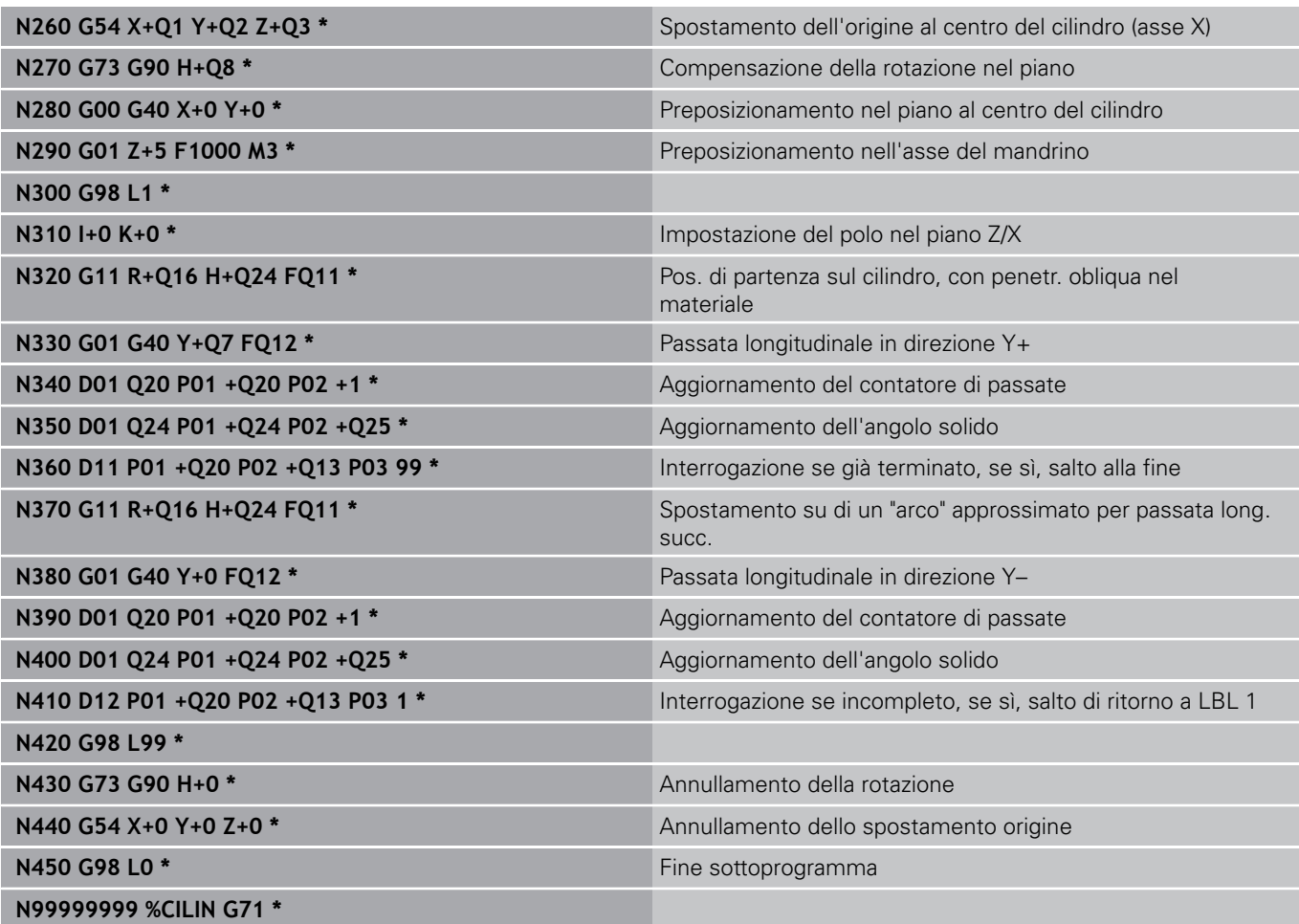

## **9.12 Esempi di programmazione**

### **Esempio: sfera convessa con fresa a candela**

Esecuzione del programma

**9**

- II programma funziona solo con una fresa a candela
- II profilo della sfera viene programmato con tante piccole rette (piano Z/X, definibili mediante Q14). Quanto più piccoli sono i passi angolari, tanto più liscio risulterà il profilo
- Il numero dei passate di profilo viene determinato mediante il passo angolare nel piano (mediante Q18)
- $\overline{\phantom{a}}$ La sfera verrà lavorata con passata 3D dal basso verso l'alto
- Il raggio dell'utensile viene corretto automaticamente

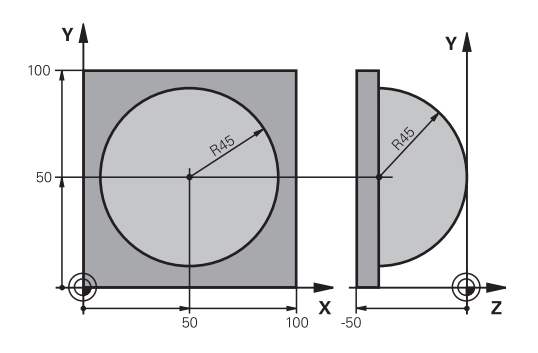

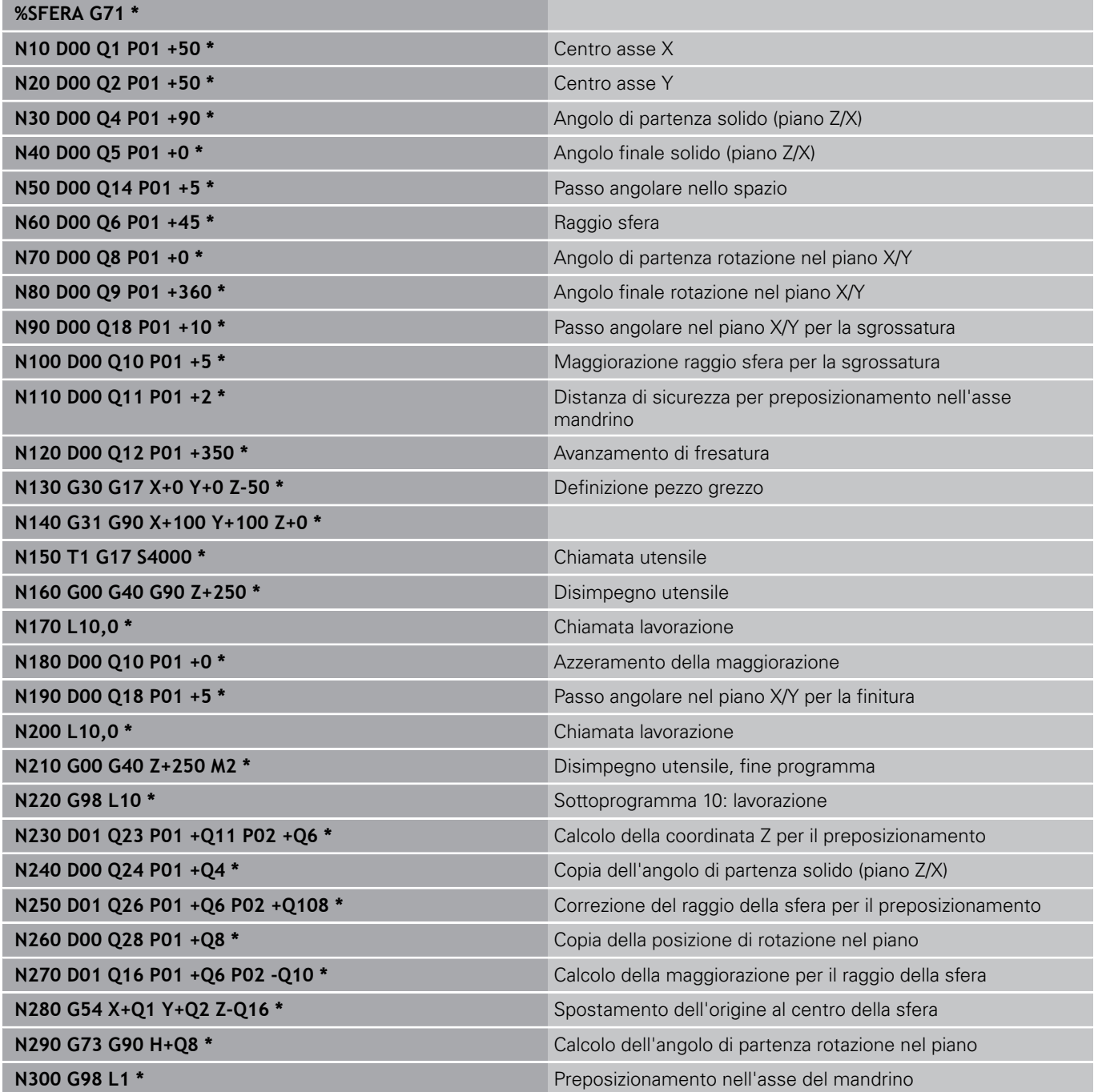

# **Esempi di programmazione 9.12**

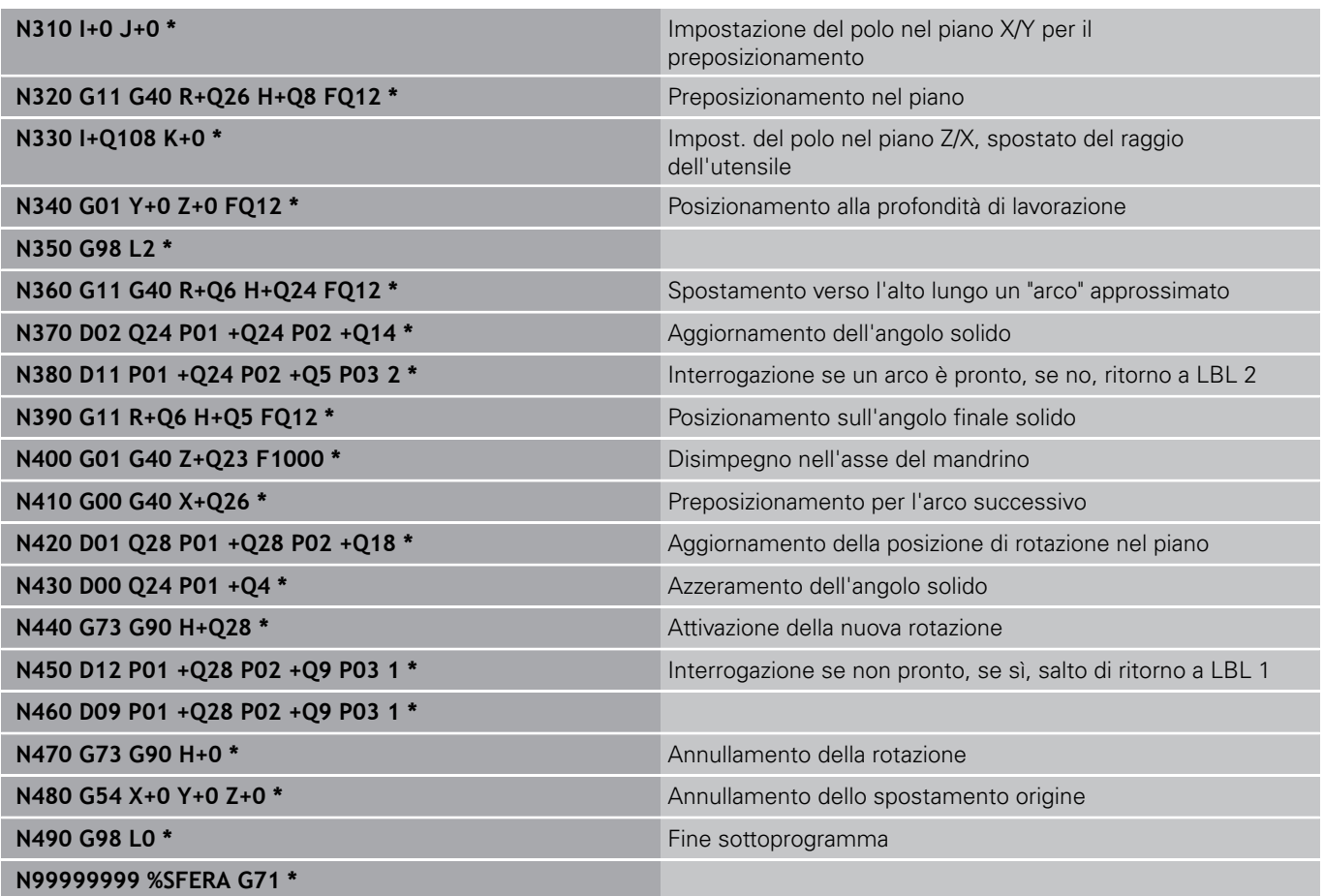

**10**

**Programmazione: funzioni ausiliarie**

#### **Programmazione: funzioni ausiliarie 10**

**10.1 Inserire funzioni ausiliarie M e STOP**

## **10.1 Inserire funzioni ausiliarie M e STOP**

## **Principi fondamentali**

Con le funzioni ausiliarie del TNC - chiamate anche funzioni M - si possono controllare

- l'esecuzione del programma, ad es. una sua interruzione
- ш le funzioni macchina, come attivazione e disattivazione della rotazione mandrino e del refrigerante
- le traiettorie dell'utensile  $\blacksquare$

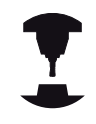

Il costruttore della macchina può abilitare anche altre funzioni ausiliarie non descritte nel presente manuale. Consultare il manuale della macchina.

Alla fine di un blocco di posizionamento, o anche in un blocco separato, è possibile inserire un massimo di quattro funzioni ausiliarie M. Il TNC visualizzerà la domanda di dialogo: **Funzione ausiliaria M?**

Di norma si inserisce nel dialogo soltanto il numero della funzione ausiliaria. Per alcune funzioni ausiliarie il dialogo continua onde poter introdurre dei parametri relativi alla funzione in questione.

### Nei modi operativi **Funzionamento manuale** e **Volantino elettronico** si inseriscono le funzioni ausiliarie tramite il softkey **M**.

Tenere presente che alcune funzioni ausiliarie diventano attive all'inizio del blocco di posizionamento, mentre altre solo alla fine, indipendentemente dall'ordine in cui si trovano nel rispettivo blocco NC.

Le funzioni ausiliarie sono attive a partire dal blocco in cui vengono richiamate.

Alcune funzioni ausiliarie sono valide solo nel blocco nel quale sono programmate. Se la funzione ausiliaria non è attiva solo blocco per blocco, essa dovrà essere disattivata in un blocco successivo con una funzione M separata, oppure verrà disattivata automaticamente dal TNC alla fine del programma.

### **Inserimento di una funzione ausiliaria nel blocco di STOP**

Un blocco **STOP** programmato interrompe l'esecuzione o la prova del programma, ad es. per un controllo dell'utensile. Una funzione ausiliaria M può essere programmata anche in un blocco di **STOP**.

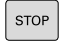

- Programmazione dell'interruzione del programma: premere il tasto **STOP**
- Inserire la funzione ausiliaria **M**

### **Blocchi esemplificativi NC**

**N87 G38 M6**

**Funzioni ausiliarie per controllo esecuzione programma, mandrino e refrigerante 10.2**

## **10.2 Funzioni ausiliarie per controllo esecuzione programma, mandrino e refrigerante**

### **Introduzione**

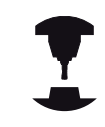

Il costruttore della macchina può influire sul comportamento delle funzioni ausiliarie descritte di seguito. Consultare il manuale della macchina.

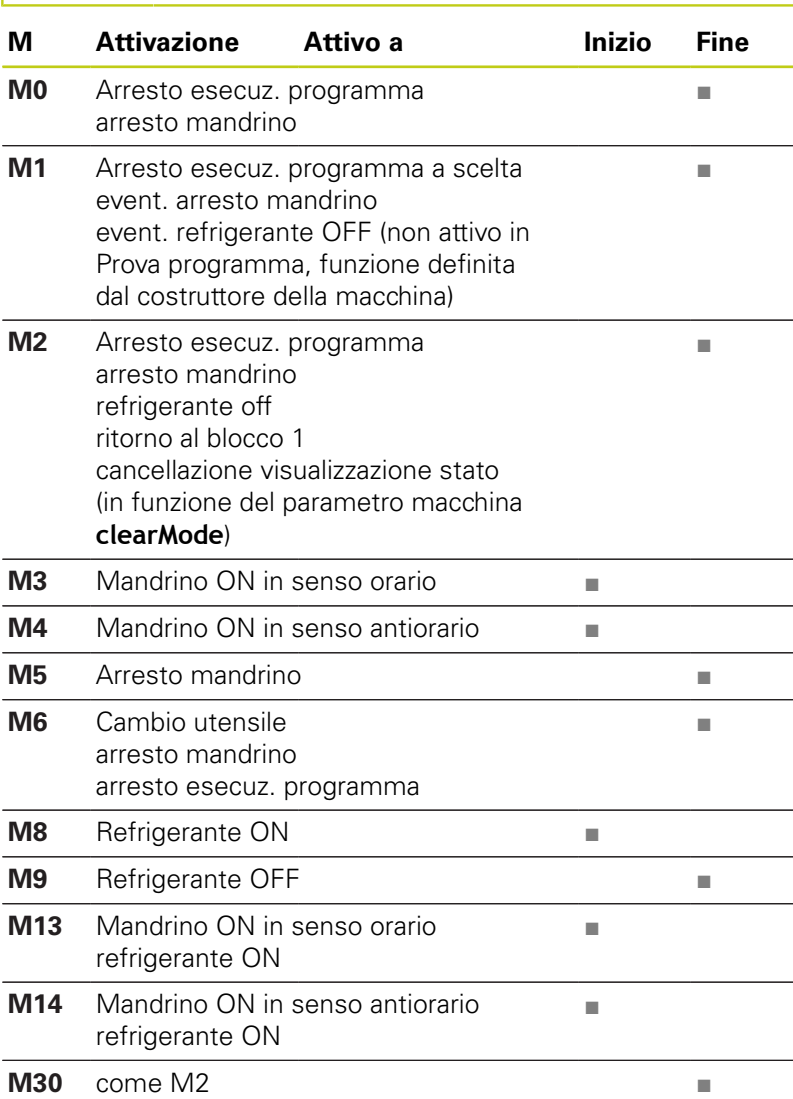

## **Programmazione: funzioni ausiliarie**

**10.3 Funzioni ausiliarie per indicazioni di coordinate**

## **10.3 Funzioni ausiliarie per indicazioni di coordinate**

### **Programmazione di coordinate riferite alla macchina: M91/M92**

### **Origine riga graduata**

Sulla riga graduata un indice di riferimento definisce la posizione dell'origine (punto zero) della riga graduata.

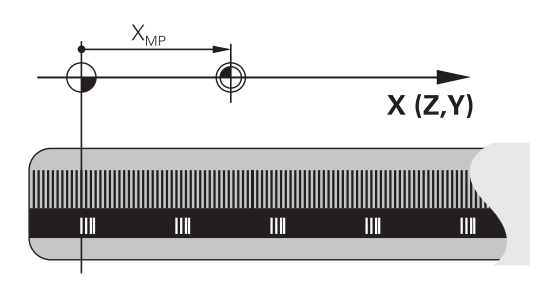

### **Origine macchina**

L'origine macchina è necessaria per definire

- le limitazioni del campo di traslazione (finecorsa software)
- il posizionamento su punti fissi riferiti alla macchina (ad es. posizione di cambio utensile)
- l'impostazione dell'origine del pezzo

Il costruttore della macchina imposta in un parametro macchina per ogni asse la distanza dell'origine della macchina dal punto zero della riga graduata.

### **Comportamento standard**

Il TNC riferisce le coordinate all'origine del pezzo, [vedere](#page-457-0) ["Definizione origine senza sistema di tastatura 3D", Pagina 458.](#page-457-0)

### **Comportamento con M91 – Origine macchina**

Se in blocchi di posizionamento le coordinate devono riferirsi all'origine macchina, impostare in tali blocchi la funzione M91.

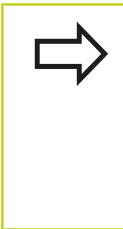

Se in un blocco M91 si programmano coordinate incrementali, queste coordinate sono riferite all'ultima posizione M91 programmata. Se nel programma NC attivo non è programmata alcuna posizione M91, le coordinate sono riferite alla posizione attuale dell'utensile.

Il TNC visualizzerà i valori delle coordinate riferiti all'origine della macchina. Nella visualizzazione di stato commutare la visualizzazione delle coordinate su REF, [vedere "Visualizzazioni di](#page-73-0) [stato", Pagina 74](#page-73-0).

#### **Comportamento con M92 - Punto di riferimento macchina**

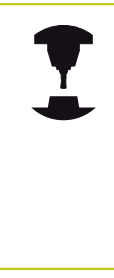

Oltre all'origine della macchina, il Costruttore può definire ancora un'altra posizione fissa rispetto alla macchina (punto di riferimento della macchina).

A questo scopo il costruttore della macchina imposterà per ogni asse la distanza del punto di riferimento della macchina dall'origine della stessa. Consultare il manuale della macchina.

Quando le coordinate nei blocchi di posizionamento devono riferirsi al punto di riferimento della macchina, inserire in questi blocchi la funzione M92.

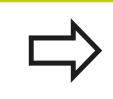

Anche con M91 o M92 il TNC esegue correttamente eventuali correzioni del raggio mentre **non** interviene sulla lunghezza dell'utensile.

#### **Attivazione**

Le funzioni M91 e M92 sono attive solo nei blocchi di programma nei quali vengono programmate.

Le funzioni M91 e M92 sono attive dall'inizio del blocco.

#### **Origine del pezzo**

Quando le coordinate si devono riferire sempre all'origine della macchina, si può bloccare la determinazione dell'origine per uno o più assi.

Quando la determinazione dell'origine viene bloccata per tutti gli assi, il TNC non visualizzerà più il softkey **INSERIRE ORIGINE** nel modo operativo **Funzionamento manuale**.

La figura illustra i sistemi di coordinate con l'origine della macchina e l'origine del pezzo.

#### **M91/M92 nel modo operativo Prova programma**

Per poter simulare graficamente i movimenti M91/M92, occorre attivare il controllo dell'area di lavoro e visualizzare il pezzo grezzo riferito all'origine fissata, [vedere "Rappresentazione pezzo grezzo](#page-509-0) [nell'area di lavoro \(opzione #20\)", Pagina 510.](#page-509-0)

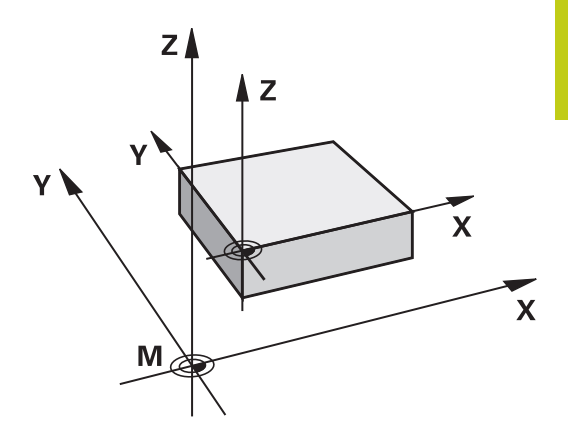

**10**

#### **Programmazione: funzioni ausiliarie 10**

**10.3 Funzioni ausiliarie per indicazioni di coordinate**

### **Avvicinamento alle posizioni nel sistema di coordinate non ruotato con piano di lavoro ruotato: M130**

### **Comportamento standard con piano di lavoro ruotato**

Il TNC riferisce le coordinate nei blocchi di posizionamento al sistema di coordinate ruotato.

### **Comportamento con M130**

Il TNC riferisce, con piano di lavoro ruotato attivo, le coordinate nei blocchi di rette al sistema di coordinate non ruotato.

Successivamente il TNC posiziona l'utensile (ruotato) nella coordinata programmata del sistema non ruotato.

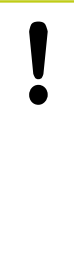

### **Attenzione Pericolo di collisione!**

I successivi blocchi di posizionamento e cicli di lavorazione vengono nuovamente eseguiti nel sistema di coordinate ruotato; ciò può creare problemi per cicli di lavorazione con preposizionamento assoluto.

La funzione M130 è ammessa solo se è attiva la funzione Rotazione piano di lavoro.

### **Attivazione**

M130 è attiva solo nel relativo blocco lineare senza correzione del raggio dell'utensile.

## **10.4 Funzioni ausiliarie per traiettorie**

## **Lavorazione di piccoli gradini di profilo: M97**

### **Comportamento standard**

In corrispondenza degli spigoli esterni il TNC inserisce un cerchio di raccordo. Con gradini del profilo molto piccoli l'utensile finirebbe per danneggiare il profilo stesso.

In questi punti il TNC interromperà pertanto l'esecuzione del programma, emettendo il messaggio d'errore "Raggio uten. troppo grande".

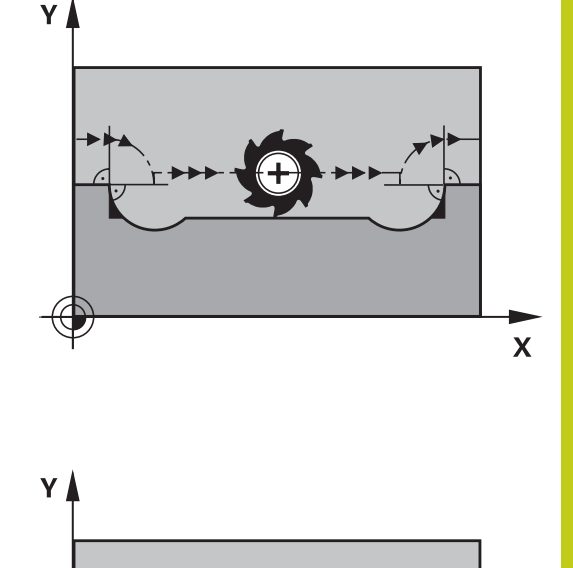

 $(14)$ 

### **Comportamento con M97**

Il TNC calcola un punto di intersezione delle traiettorie per gli elementi del profilo, come per gli spigoli interni, facendo passare l'utensile da questo punto.

Programmare la funzione M97 nel blocco nel quale è definito lo spigolo esterno.

> Invece della funzione **M97** si dovrebbe utilizzare la funzione molto più potente **M120 LA**, [vedere](#page-361-0) ["Precalcolo del profilo con correzione del raggio](#page-361-0) [\(LOOK AHEAD\): M120 \(opzione software](#page-361-0) [Miscellaneous functions\)", Pagina 362!](#page-361-0)

### **Attivazione**

La funzione M97 è attiva solo nel blocco di programma, nel quale è programmata.

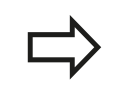

Con la funzione M97 la lavorazione degli spigoli rimane incompleta. In questi casi occorre ripassarli con un utensile avente un raggio più piccolo.

### **Blocchi esemplificativi NC**

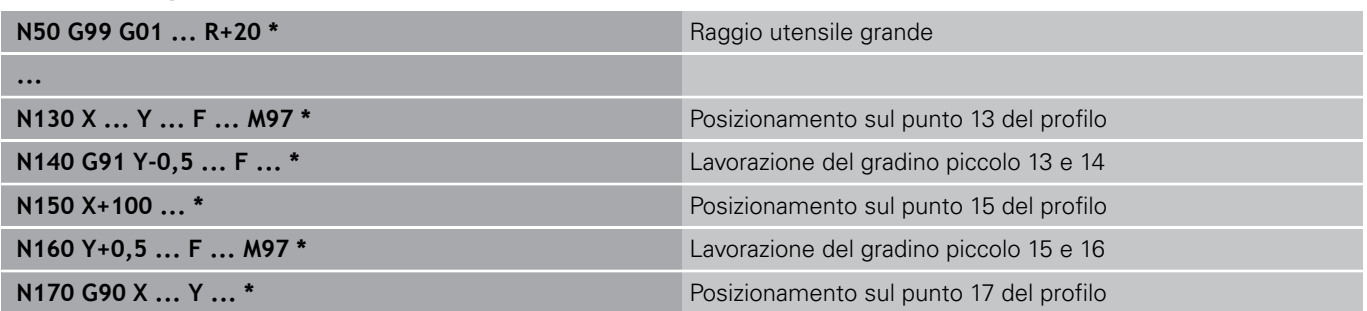

 $\textcircled{r}$ 

 $\mathbf x$ 

#### **Programmazione: funzioni ausiliarie 10**

**10.4 Funzioni ausiliarie per traiettorie**

### **Lavorazione completa di spigoli aperti: M98**

### **Comportamento standard**

Negli spigoli interni il TNC calcola l'intersezione delle traiettorie della fresa, portando l'utensile da questo punto nella nuova direzione.

Quando il profilo sugli angoli è aperto, questo comportamento implica una lavorazione incompleta:

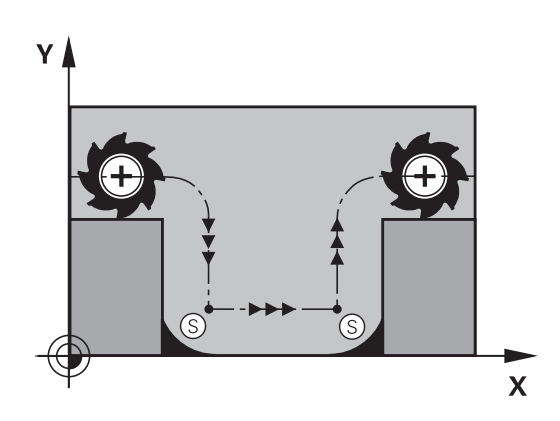

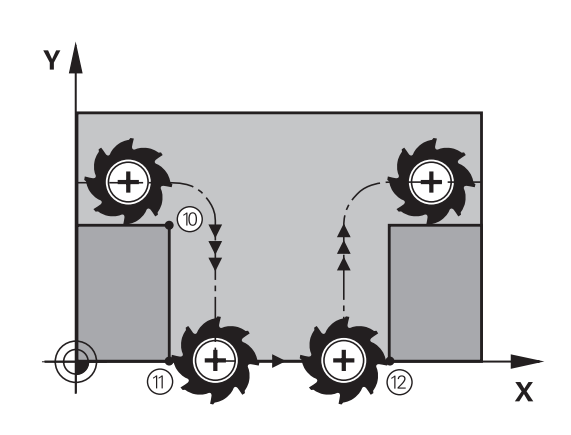

### **Comportamento con M98**

Con la funzione ausiliaria M98 il TNC fa avanzare l'utensile finché ogni punto del profilo risulti effettivamente lavorato.

### **Attivazione**

La funzione M98 è attiva solo nei blocchi di programma nei quali viene programmata.

La funzione M98 diventa attiva alla fine del blocco.

### **Blocchi esemplificativi NC**

Posizionamento progressivo della fresa sui punti del profilo 10, 11 e 12:

## **N100 G01 G41 X ... Y ... F ... \* N110 X ... G91 Y ... M98 \* N120 X+ ... \***

## **Fattore di avanzamento per movimenti di penetrazione: M103**

### **Comportamento standard**

Il TNC sposta l'utensile, indipendentemente dalla direzione di movimento, con l'ultimo avanzamento programmato.

### **Comportamento con M103**

Il TNC riduce l'avanzamento quando sposta l'utensile in direzione negativa dell'asse utensile. L'avanzamento di penetrazione FZMAX viene calcolato dall'ultimo avanzamento programmato FPROG e dal fattore F%:

 $FZMAX = FPROG \times F\%$ 

### **Inserimento di M103**

Inserendo la funzione M103 in un blocco di posizionamento, il TNC continua il dialogo, chiedendo il fattore F.

### **Attivazione**

La funzione M103 è attiva dall'inizio del blocco. Disattivazione di M103: riprogrammare M103 senza fattore

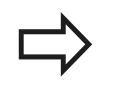

M103 è attiva anche con piano di lavoro ruotato. La riduzione dell'avanzamento è attiva durante lo spostamento in direzione negativa dell'asse utensile **ruotato**.

### **Blocchi esemplificativi NC**

Nella penetrazione l'avanzamento è pari al 20% dell'avanzamento nel piano.

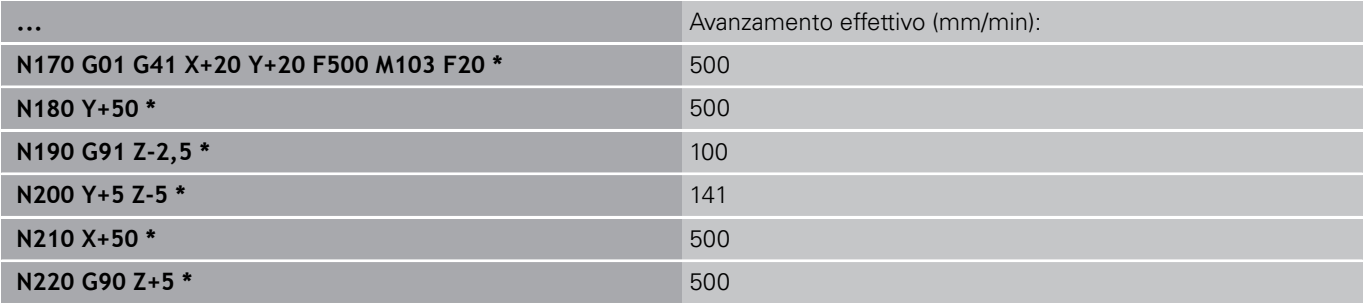

#### **Programmazione: funzioni ausiliarie 10**

**10.4 Funzioni ausiliarie per traiettorie**

## **Avanzamento in millimetri per giro mandrino: M136**

#### **Comportamento standard**

Il TNC sposta l'utensile utilizzando l'avanzamento F in mm/min definito nel programma

#### **Comportamento con M136**

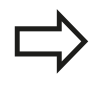

Nei programmi Inch la funzione M136 non è ammessa in combinazione con la nuova alternativa di avanzamento FU introdotta.

Con la funzione M136 attiva, il mandrino non deve trovarsi in regolazione.

Con la funzione M136 il TNC posiziona l'utensile con l'avanzamento F definito nel programma in millimetri/giro mandrino anziché in mm/ min. Se il numero di giri viene variato mediante il potenziometro, il TNC adatta automaticamente l'avanzamento.

### **Attivazione**

La funzione M136 è attiva dall'inizio del blocco.

La funzione M136 si disattiva programmando M137.
## **Velocità di avanzamento su archi di cerchio: M109/ M110/M111**

### **Comportamento standard**

Il TNC riferisce la velocità di avanzamento programmata al centro della traiettoria dell'utensile.

### **Comportamento per archi di cerchio con M109**

Nelle lavorazioni interne e esterne il TNC mantiene negli archi di cerchio un avanzamento costante sul tagliente dell'utensile.

### **Attenzione Pericolo per l'utensile e il pezzo!**

Per spigoli esterni molto esigui, il TNC incrementa l'avanzamento a tal punto da poter danneggiare l'utensile o il pezzo. Evitare la funzione **M109** con spigoli esterni esigui.

### **Comportamento per archi di cerchio con M110**

Il TNC tiene l'avanzamento costante sugli archi di cerchio esclusivamente per le lavorazioni interne, mentre nella lavorazione esterna di archi di cerchio l'avanzamento non viene adattato.

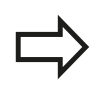

Se si definiscono la funzione M109 o M110 prima della chiamata di un ciclo di lavorazione con numero maggiore di 200, l'adattamento dell'avanzamento ha effetto anche per gli archi di cerchio interni a tali cicli di lavorazione. Alla fine del ciclo di lavorazione o a seguito di una sua interruzione viene ristabilita la condizione iniziale.

### **Attivazione**

Le funzioni M109 e M110 sono attive dall'inizio del blocco. Le funzioni M109 e M110 vengono disattivate con M111.

#### **Programmazione: funzioni ausiliarie 10**

**10.4 Funzioni ausiliarie per traiettorie**

### **Precalcolo del profilo con correzione del raggio (LOOK AHEAD): M120 (opzione software Miscellaneous functions)**

### **Comportamento standard**

Se il raggio dell'utensile è maggiore di un gradino del profilo da eseguire con correzione del raggio, il TNC interrompe l'esecuzione del programma ed emette un messaggio d'errore. La funzione M97 ([vedere "Lavorazione di piccoli gradini di profilo: M97",](#page-356-0) [Pagina 357](#page-356-0)) impedisce questo messaggio d'errore, ma causa un danneggiamento del profilo ed eventuale spostamento dello spigolo.

In caso di sottosquadra l'utensile potrebbe danneggiare il profilo.

### **Comportamento con M120**

Il TNC controlla la presenza di sottosquadri e intersezioni sui profili da eseguire con correzione del raggio e calcola in anticipo, dal blocco attivo, la traiettoria dell'utensile. I punti nei quali l'utensile danneggerebbe il profilo non vengono lavorati (evidenziati in scuro nella figura). La funzione M120 può essere anche utilizzata per elaborare i dati di digitalizzazione o i dati generati da un sistema di programmazione esterno con la funzione di correzione del raggio utensile. In questo modo si possono compensare gli scostamenti dal raggio utensile teorico.

Il numero di blocchi (al massimo 99) calcolabili in anticipo deve essere definito con l'istruzione LA (ingl. **L**ook **A**head: guardare in avanti) dopo la funzione M120. Quanto maggiore è il numero di blocchi che il TNC deve calcolare in anticipo, tanto maggiore sarà il tempo di elaborazione.

### **Inserimento**

Inserendo la funzione M120 in un blocco di posizionamento, il TNC continuerà il dialogo per questo blocco, richiedendo il numero di blocchi LA da calcolare in anticipo.

### **Attivazione**

La funzione M120 deve essere programmata in un blocco NC che contiene anche la correzione del raggio **G41** o **G42**. La funzione M120 sarà attiva da questo blocco fino a

- un annullamento della correzione del raggio con G40
- п una programmazione della funzione M120 con LA0
- una programmazione di M120 senza LA
- una chiamata di un altro programma con **%**
- $\mathbb{R}^n$ una rotazione del piano di lavoro con il ciclo **G80** o con la funzione PLANE

La funzione M120 è attiva dall'inizio del blocco.

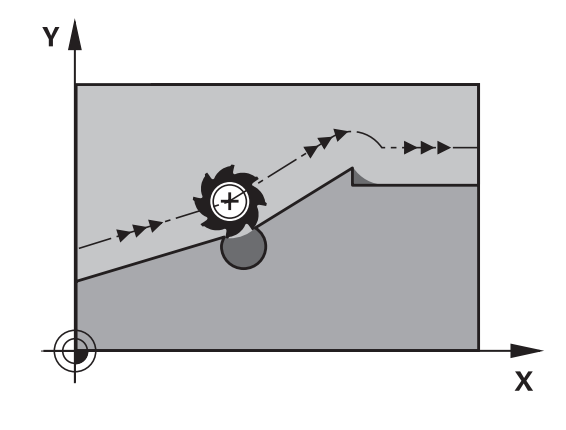

**10**

### **Limitazioni**

- Il riposizionamento sul profilo dopo uno stop esterno/interno è possibile solo con la funzione RIPOSIZ. A BLOCCO N. Prima di avviare la lettura blocchi si deve disattivare la funzione M120, altrimenti il TNC emette un messaggio d'errore
- Utilizzando le funzioni di traiettoria **G25** e **G24**, i blocchi prima e dopo **G25** e **G24** devono contenere solo le coordinate del piano di lavoro.
- Avvicinando l'utensile tangenzialmente al profilo, occorre utilizzare la funzione APPR LCT; il blocco con APPR LCT deve contenere solo le coordinate del piano di lavoro
- Distaccando l'utensile tangenzialmente dal profilo, occorre utilizzare la funzione DEP LCT; il blocco con DEP LCT deve contenere solo le coordinate del piano di lavoro
- Prima di impiegare le funzioni presentate qui di seguito, si deve disattivare la funzione M120 e la correzione del raggio:
	- Ciclo **G60** Tolleranza
	- Ciclo **G80** Piano di lavoro
	- **Funzione PLANE**
	- $M114$
	- **M128**

#### **Programmazione: funzioni ausiliarie 10**

**10.4 Funzioni ausiliarie per traiettorie**

### **Correzione del posizionamento con il volantino durante l'esecuzione del programma: M118 (opzione software Miscellaneous functions)**

### **Comportamento standard**

Il TNC sposta l'utensile nei modi operativi di esecuzione del programma come definito nel programma di lavorazione.

### **Comportamento con M118**

La funzione M118 consente la correzione manuale con il volantino durante l'esecuzione del programma. A tale scopo programmare la funzione M118 e inserire un valore individuale (asse lineare o asse rotativo) in mm.

### **Inserimento**

Inserendo la funzione M118 in un blocco di posizionamento, il TNC continua il dialogo chiedendo i valori specifici per i singoli assi. Per l'introduzione delle coordinate utilizzare i tasti arancioni di selezione assi o la tastiera ASCII.

### **Attivazione**

Per disattivare il posizionamento con il volantino, riprogrammare la funzione M118 senza inserimento delle coordinate.

La funzione M118 è attiva dall'inizio del blocco.

### **Blocchi esemplificativi NC**

Durante l'esecuzione deve essere possibile spostare l'utensile con il volantino nel piano di lavoro X/Y di ±1 mm e nell'asse rotativo B di ±5° rispetto al valore programmato:

### **N250 G01 G41 X+0 Y+38.5 F125 M118 X1 Y1 B5 \***

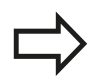

La funzione M118 è attiva nel sistema di coordinate ruotato, se si attiva la rotazione del piano di lavoro in Funzionamento manuale. Se la rotazione del piano di lavoro è inattiva in Funzionamento manuale, è attivo il sistema di coordinate originale.

La funzione M118 è attiva anche nel modo operativo Posizionamento con immissione manuale!

**10**

### **Asse utensile virtuale VT**

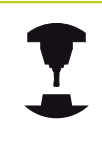

Il costruttore della macchina è tenuto ad adeguare il TNC per tale funzione. Consultare il manuale della macchina.

Con l'asse utensile virtuale, su macchine con testa orientabile è possibile traslare con il volantino anche in direzione di un utensile inclinato. Per traslare in direzione dell'asse utensile virtuale, selezionare sul display del volantino l'asse VT, [vedere "Traslazione](#page-433-0) [con volantini elettronici", Pagina 434](#page-433-0). Con un volantino HR 5xx è possibile selezionare l'asse virtuale se necessario direttamente con il tasto asse VI arancione (consultare il manuale della macchina).

In combinazione con la funzione M118 è possibile eseguire una sovrapposizione volantino anche nella direzione attualmente attiva dell'asse utensile. A tale scopo è necessario definire nella funzione M118 almeno l'asse del mandrino con il campo di traslazione ammesso (ad es. M118 Z5) e selezionare sul volantino l'asse VT.

#### **Programmazione: funzioni ausiliarie 10**

**10.4 Funzioni ausiliarie per traiettorie**

### **Distacco dal profilo nella direzione dell'asse utensile: M140**

### **Comportamento standard**

Il TNC trasla l'utensile nei modi operativi Esecuzione singola ed Esecuzione continua come definito nel programma di lavorazione.

### **Comportamento con M140**

Con la funzione M140 MB (move back) è possibile allontanarsi dal profilo di una distanza a scelta nella direzione dell'asse utensile.

### **Inserimento**

Inserendo la funzione M140 in un blocco di posizionamento, il TNC continua il dialogo chiedendo la distanza della quale l'utensile deve allontanarsi. Inserire la distanza desiderata di cui si desidera che l'utensile si allontani dal profilo, oppure premere il softkey MB MAX, per portarsi fino al limite del campo di spostamento.

Inoltre è possibile programmare l'avanzamento con cui l'utensile si sposta sul percorso inserito. Se non si inserisce alcun avanzamento, il TNC si sposta in rapido sul percorso programmato.

### **Attivazione**

La funzione M140 è attiva solo nel blocco di programma, nel quale viene programmata.

La funzione M140 è attiva dall'inizio del blocco.

### **Blocchi esemplificativi NC**

Blocco 250: allontanare l'utensile dal profilo di 50 mm

Blocco 251: portare l'utensile fino al limite del campo di spostamento

### **N250 G01 X+0 Y+38.5 F125 M140 MB50 \***

### **N251 G01 X+0 Y+38.5 F125 M140 MB MAX \***

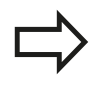

La funzione M140 agisce anche quando è attiva la funzione Rotazione piano di lavoro. Nel caso di macchine con teste orientabili il TNC sposta l'utensile nel sistema orientato.

Con la funzione **M140 MB MAX** è possibile allontanarsi solo in direzione positiva.

```
Prima della funzione M140 definire sempre una
chiamata utensile con asse utensile, altrimenti la
direzione di spostamento non è definita.
```
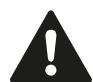

### **Attenzione Pericolo di collisione!**

Se si modifica la posizione di un asse rotativo con l'ausilio della funzione Correzione del posizionamento con il volantino **M118** e si esegue di seguito **M140**, il TNC ignora i valori sovrapposti in caso di movimento di ritorno.

Su macchine con assi rotativi possono verificarsi collisioni dovute a movimenti indesiderati della testa.

## **Soppressione del controllo del sistema di tastatura: M141**

### **Comportamento standard**

Se la punta del tastatore è deflessa il TNC emette un messaggio di errore non appena si cerca di muovere un asse della macchina.

### **Comportamento con M141**

Il TNC fa spostare gli assi della macchina anche se il tastatore è deflesso. Questa funzione è necessaria quando si scrive un proprio ciclo di misura collegato al ciclo di misura 3, per poter disimpegnare il tastatore mediante un blocco di posizionamento, dopo che esso è stato deflesso.

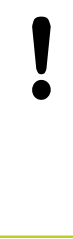

### **Attenzione Pericolo di collisione!**

Se si utilizza la funzione M141 occorre sempre assicurarsi che il disimpegno avvenga nella direzione corretta.

La funzione M141 è attiva solamente con blocchi di posizionamento lineari.

### **Attivazione**

La funzione M141 è attiva solo nel blocco di programma, nel quale è programmata.

La funzione M141 è attiva dall'inizio del blocco.

#### **Programmazione: funzioni ausiliarie 10**

**10.4 Funzioni ausiliarie per traiettorie**

### **Cancellazione della rotazione base: M143**

### **Comportamento standard**

La rotazione base rimane attiva fino a quando non viene resettata o sovrascritta mediante un nuovo valore.

### **Comportamento con M143**

Il TNC disattiva una eventuale rotazione base programmata nel programma NC.

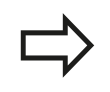

La funzione **M143** non è consentita durante una lettura blocchi.

### **Attivazione**

La funzione M143 è attiva solo nel blocco di programma, nel quale viene programmata.

La funzione M143 è attiva dall'inizio del blocco.

**10**

## **Sollevamento automatico dell'utensile dal profilo in caso di arresto NC: M148**

### **Comportamento standard**

In caso di arresto NC il TNC arresta tutti gli spostamenti. L'utensile rimane sul punto d'interruzione.

### **Comportamento con M148**

La funzione M148 deve essere abilitata dal costruttore della macchina. Il costruttore della macchina definisce in un parametro della macchina il percorso che il TNC deve compiere durante un **LIFTOFF**.

Il TNC allontana l'utensile dal profilo fino a 2 mm in direzione dell'asse utensile, se nella tabella utensili nella colonna **LIFTOFF** è stato impostato per l'utensile attivo il parametro **Y**[vedere](#page-169-0) ["Immissione dei dati utensile nella tabella", Pagina 170.](#page-169-0)

**LIFTOFF** è attivo nelle seguenti situazioni:

- in caso di arresto NC comandato dall'operatore
- in caso di arresto NC comandato dal software, ad es. se si verifica un errore nel sistema di azionamento
- in caso di interruzione della tensione  $\blacksquare$

**Attenzione Pericolo di collisione!** Tenere presente che durante il riposizionamento sul profilo si possono verificare danneggiamenti del profilo, specialmente in caso di superfici curve. Disimpegnare l'utensile prima del riposizionamento! Definire il valore per cui l'utensile deve essere sollevato nel parametro macchina **CfgLiftOff**. Inoltre nel parametro macchina **CfgLiftOff** si può impostare la funzione come generalmente inattiva.

### **Attivazione**

La funzione M148 rimane attiva fino a quando la funzione non viene disattivata con M149.

La funzione M148 è attiva dall'inizio del blocco, la funzione M149 alla fine del blocco.

#### **Programmazione: funzioni ausiliarie 10**

**10.4 Funzioni ausiliarie per traiettorie**

### **Arrotondamento di spigoli: M197**

### **Comportamento standard**

In corrispondenza di uno spigolo esterno il TNC inserisce un cerchio di raccordo con correzione raggio attivo. Questo può comportare una smussatura del bordo.

### **Comportamento con M197**

Con la funzione M197 il profilo viene prolungato in tangenziale sullo spigolo e quindi viene inserito un più piccolo cerchio di raccordo. Se si programma la funzione M197 e quindi si premere il tasto ENT, il TNC apre il campo di immissione **DL**. In **DL** si definisce la lunghezza della quale il TNC prolunga gli elementi del profilo. Con M197 il raggio dell'angolo si riduce, l'angolo si smussa meno e il movimento di traslazione viene eseguito dolcemente.

### **Attivazione**

La funzione M197 è attivo blocco per blocco e agisce solo su spigoli esterni.

### **Blocchi esemplificativi NC**

**G01 X... Y... RL M197 DL0.876**

**11**

**Programmazione: funzioni speciali**

**11.1 Panoramica delle funzioni speciali**

# **11.1 Panoramica delle funzioni speciali**

Il TNC mette a disposizione per le più diverse applicazioni le seguenti funzioni speciali di elevate prestazioni.

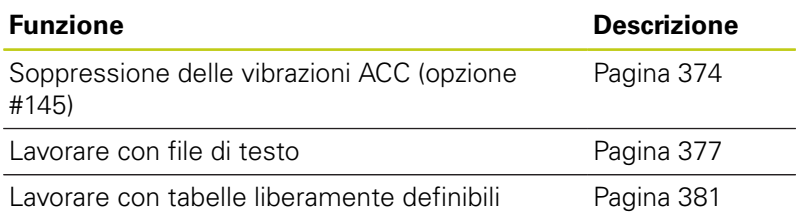

Con il tasto **SPEC FCT** e i corrispondenti softkey si può accedere ad altre funzioni speciali del TNC. Nelle seguenti tabelle viene riportata una panoramica delle funzioni disponibili.

## **Menu principale Funzioni speciali SPEC FCT**

 $FCT$ 

Selezionare le funzioni speciali

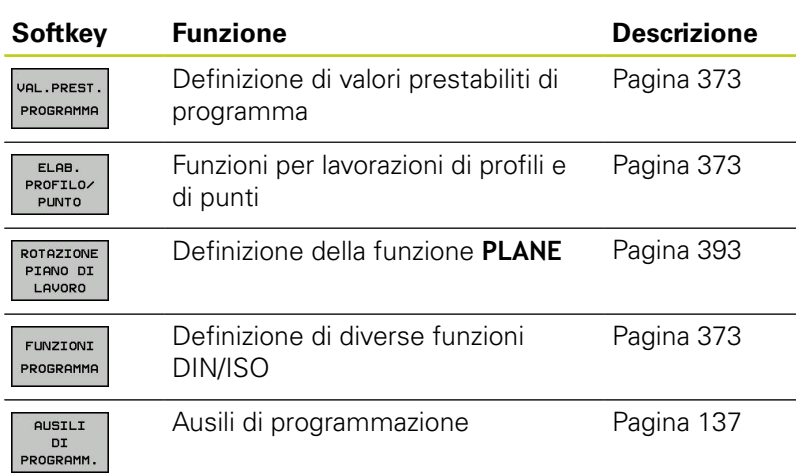

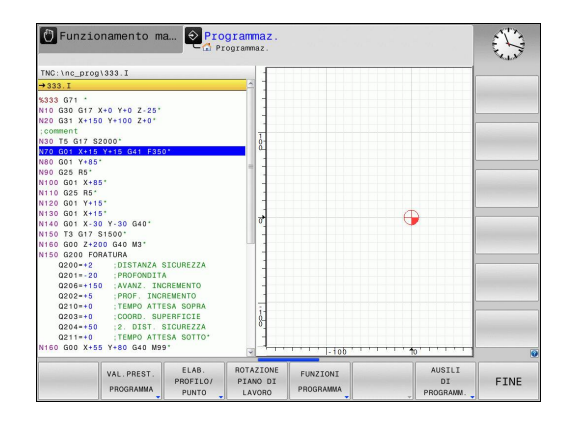

## <span id="page-372-0"></span>**Menu Valori prestabiliti di programma**

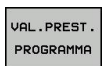

Selezionare il menu per valori prestabiliti di programma

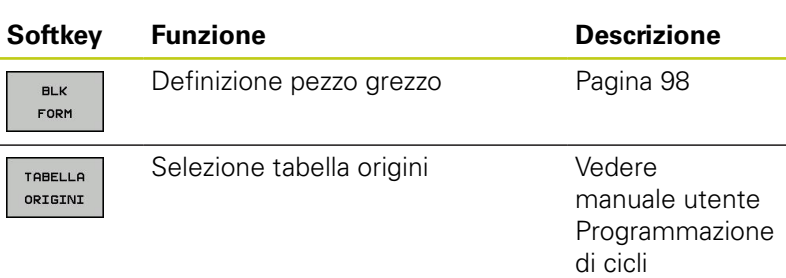

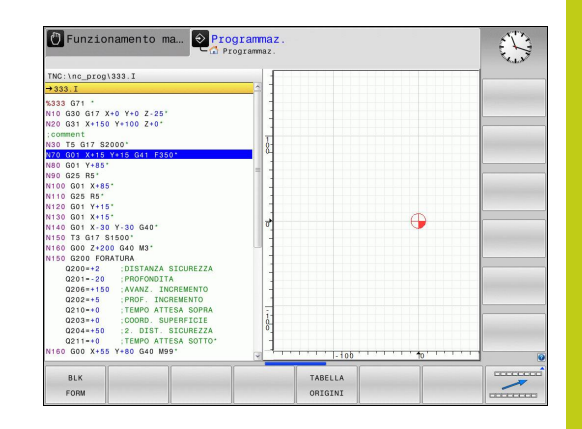

## <span id="page-372-1"></span>**Menu Funzioni per lavorazioni di profili e di punti**

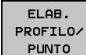

Selezionare il menu delle funzioni per la lavorazione di profili e di punti

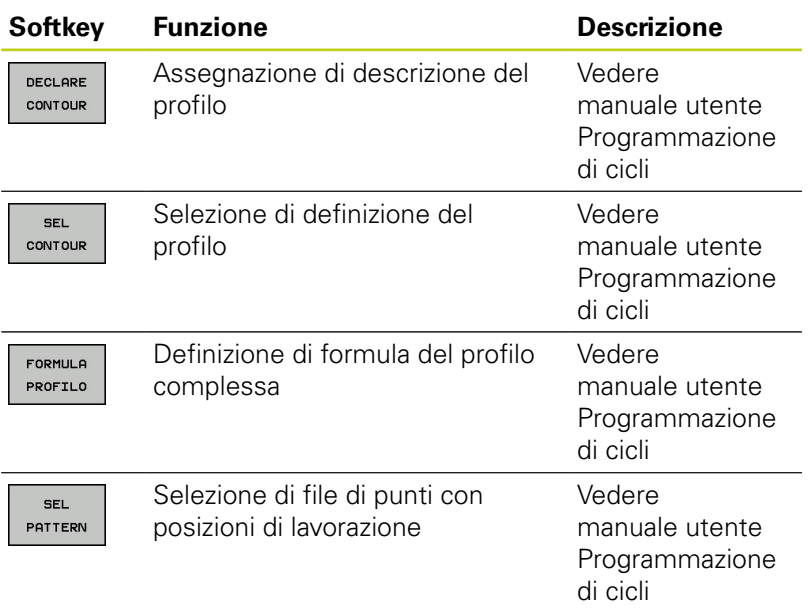

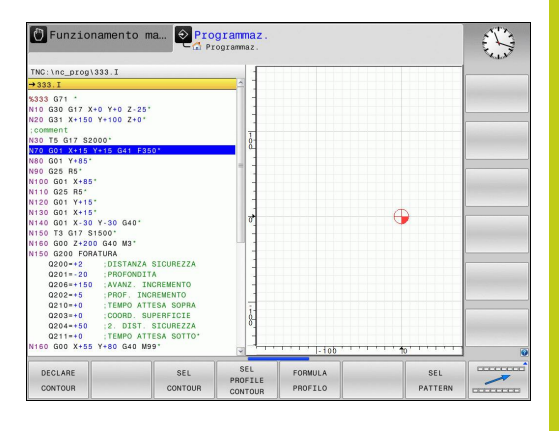

## <span id="page-372-2"></span>**Menu per definire diverse funzioni DIN/ISO**

FUNZIONI PROGRAMMA Menu per definire diverse funzioni DIN/ISO

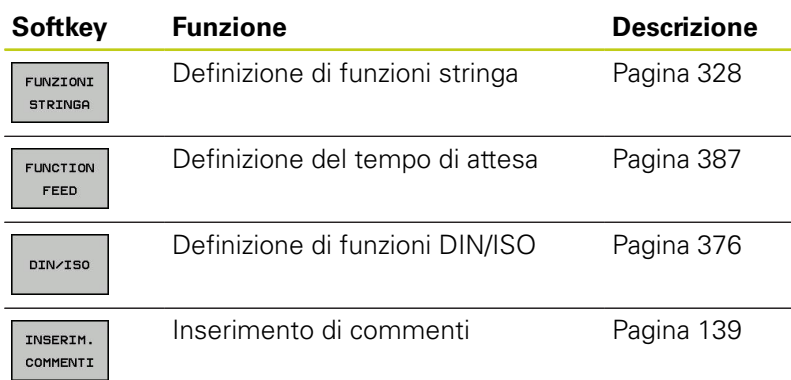

**11.2 Soppressione attiva delle vibrazioni ACC (opzione #145)**

## <span id="page-373-0"></span>**11.2 Soppressione attiva delle vibrazioni ACC (opzione #145)**

### **Applicazione**

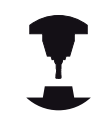

Questa funzione deve essere consentita ed adattata dal costruttore della macchina.

Consultare il manuale della macchina.

Durante la lavorazione di sgrossatura (fresatura di elevate prestazioni) si formano notevoli forze. A seconda della velocità dell'utensile e delle risonanze presenti nella macchina utensile e dei volumi dei trucioli (potenza di taglio in fresatura) possono formarsi delle cosiddette "vibrazioni". Tale fenomeno rappresenta per la macchina una sollecitazione considerevole. Sulla superficie del pezzo queste vibrazioni comportano rigature indesiderate. Anche l'utensile si usura fortemente e in modo non uniforme a causa di queste vibrazioni che in casi estremi possono causare persino la sua rottura.

Per ridurre l'incidenza alle vibrazioni di una macchina HEIDENHAIN offre ora l'opzione **ACC** (**A**ctive **C**hatter **C**ontrol), una efficiente funzione di regolazione. Per lavorazioni ad elevata asportazione di truciolo, l'impiego di questa funzione di regolazione si dimostra particolarmente positivo. ACC consente di ottenere prestazioni di taglio nettamente migliori. A seconda del tipo di macchina è possibile incrementare nello stesso intervallo di tempo il volume dei trucioli fino al 25% e oltre. Allo stesso tempo si riduce la sollecitazione per la macchina e si incrementa la durata dell'utensile.

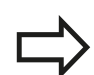

Tenere presente che l'opzione ACC è stata messa a punto in particolare per lavorazioni difficoltose e si dimostra particolarmente efficace in tale impiego. Occorre tuttavia verificare mediante relative prove se l'opzione ACC offre vantaggi anche per la normale lavorazione di sgrossatura.

Se si utilizza la funzione ACC, è necessario riportare il numero di taglienti **CUT** nella tabella utensili TOOL.T per il relativo utensile.

## **Attivazione/disattivazione ACC**

Per attivare l'opzione ACC è necessario impostare per l'utensile corrispondente nella tabella TOOL.T la colonna **ACC** su **Y** (tasto ENT=Y, tasto NO ENT=N).

Attivazione/disattivazione ACC per la modalità Macchina:

- $\overline{\mathbf{E}}$
- Selezionare il modo operativo **Esecuzione continua**, **Esecuzione singola** o **Posizionamento con immissione manuale**
- $\triangleleft$
- ▶ Commutare il livello softkey
- ACC OFF ON
- Attivare ACC: portare il softkey su **ON**, il TNC mostra nella visualizzazione di posizione il simbolo ACC, [vedere "Visualizzazioni di stato", Pagina 74](#page-73-0)

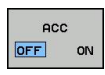

Disattivare ACC: impostare il softkey su **OFF**

Se è attiva la funzione ACC, il TNC indica nella visualizzazione di stato il simbolo **ACC**.

**11.3 Definizione di funzioni DIN/ISO**

# <span id="page-375-0"></span>**11.3 Definizione di funzioni DIN/ISO**

## **Panoramica**

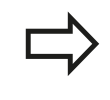

Se è collegata una tastiera USB, è possibile impostare le funzioni DIN/ISO anche direttamente tramite la tastiera USB.

Per la creazione di programmi DIN/ISO il TNC dispone di softkey con le seguenti funzioni.

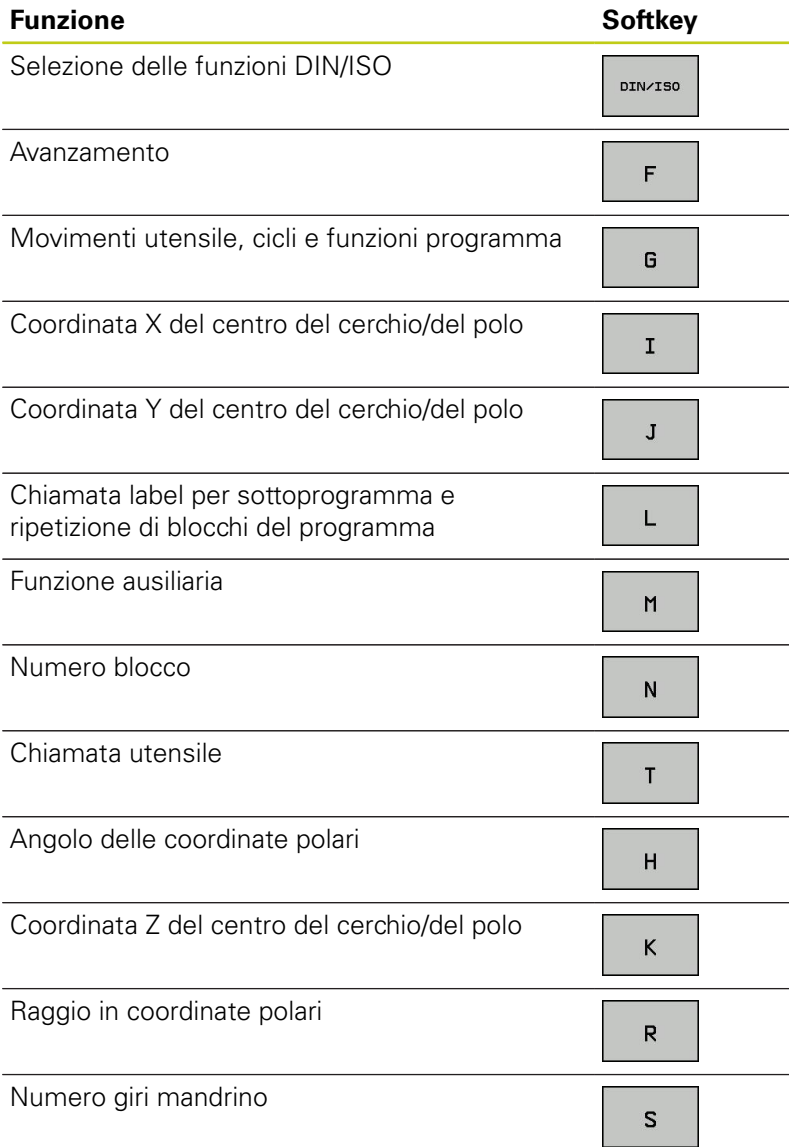

**11**

# <span id="page-376-0"></span>**11.4 Creazione di file di testo**

## **Applicazione**

Nel TNC si possono anche inserire ed elaborare dei testi con l'aiuto dell'editor di testo. Applicazioni tipiche:

- Memorizzazione di valori empirici
- Documentazione di lavorazioni
- Creazione di gruppi di formule

I file di testo sono file del tipo .A (ASCII). Desiderando elaborare altri tipi di file occorre prima convertirli nel tipo .A.

## **Apertura e chiusura del file di testo**

- Selezionare la modalità operativa **Programmazione**
- Richiamare la Gestione file: premere il tasto **PGM MGT**
- Visualizzare i file del tipo .A: premere uno dopo l'altro i softkey **SELEZIONA TIPO** e **VISUAL.** .A
- Selezionare il file e aprirlo con il softkey **SELEZ.** o il tasto **ENT** oppure aprire un nuovo file: inserire il nome e confermare con il tasto **ENT**

Per uscire dall'editor di testo richiamare la Gestione file e selezionare il file di un altro tipo, ad es. un programma di lavorazione.

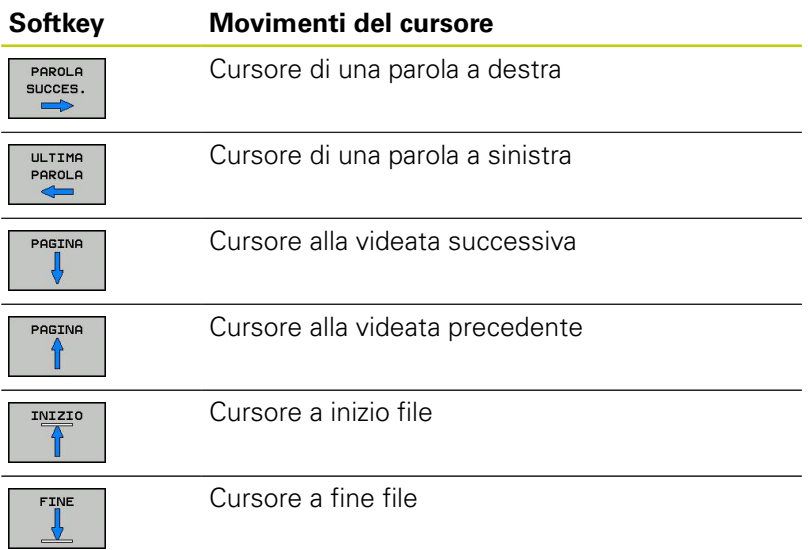

**11.4 Creazione di file di testo**

## **Editing di testi**

Nella prima riga dell'editor di testo si trova una barra di informazione che contiene il nome del file, la sua localizzazione e l'informazione sulle righe:

- **File:** nome del file di testo
- **Riga**: posizione di destinazione attuale nella quale si trova il cursore

**Colonna**: posizione attuale della colonna in cui si trova il cursore

Il testo viene inserito nel punto nel quale si trova in quel momento il cursore. Il cursore può essere portato con i tasti freccia in un qualsiasi punto del file di testo.

La riga nella quale si trova il cursore viene cromaticamente evidenziata. Con il tasto Return o **ENT** è possibile inserire un ritorno a capo.

## **Cancellazione e reinserimento di caratteri, parole e righe**

Con l'editor di testo è possibile cancellare intere parole o righe e reinserirle in un altro punto.

- Portare il cursore sulla parola o sulla riga da cancellare e da  $\blacktriangleright$ reinserire in un altro punto
- $\blacktriangleright$ Premere il softkey **CANCELLA PAROLA** o **CANCELLA RIGA**: il testo viene eliminato e memorizzato temporaneamente
- Portare il cursore sulla posizione nella quale si desidera inserire il testo e premere il softkey **INSERIRE RIGA / PAROLA**

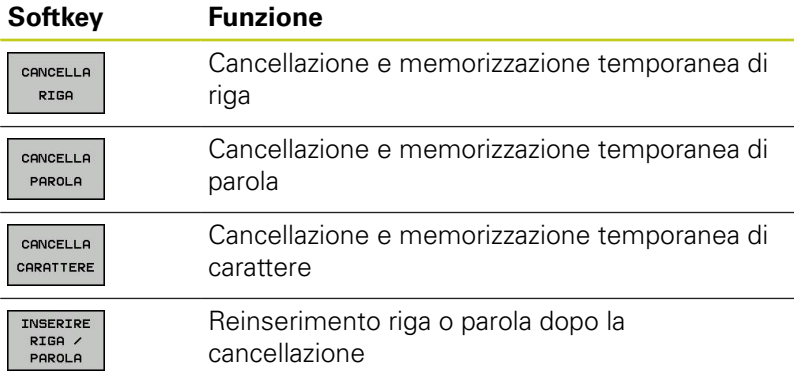

### **Elaborazione di blocchi di testo**

Blocchi di testo di qualsiasi lunghezza possono essere copiati, cancellati e reinseriti in un altro punto. In tutti i casi è necessario selezionare prima il blocco di testo desiderato.

- Selezionare il blocco di testo: portare il cursore sul carattere che  $\mathbf{b}$ segna l'inizio della selezione
- SEL EZTONA **BLOCK**
- Premere il softkey **SELEZIONA BLOCK**
	- ▶ Portare il cursore sul carattere che deve segnare la fine della selezione. Muovendo il cursore con i tasti freccia direttamente verso l'alto e verso il basso, le righe di testo intermedie vengono completamente selezionate e il testo selezionato viene evidenziato mediante colori

Dopo aver selezionato il blocco di testo desiderato, elaborare il testo con i seguenti softkey.

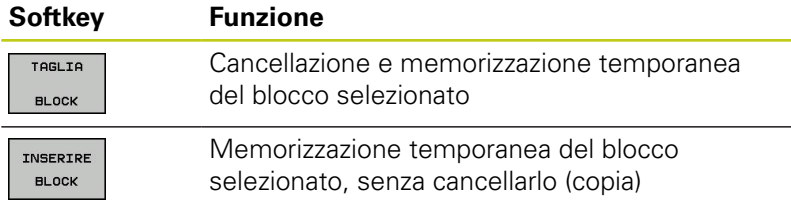

Se il blocco temporaneamente memorizzato deve essere reinserito in un altro punto, eseguire anche i seguenti passi:

Portare il cursore sulla posizione nella quale il blocco di testo temporaneamente memorizzato deve essere inserito

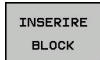

Premere il softkey **INSERIRE BLOCCO**: il testo viene inserito

Finché il testo si trova nella memoria temporanea, esso può essere reinserito quante volte lo si desideri.

### **Copia di un blocco selezionato in un altro file**

▶ Selezionare il blocco di testo come descritto sopra

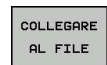

- **Premere il softkey COLLEGARE AL FILE. Il TNC** visualizzerà il dialogo **File di destinaz. =**
- Inserire il percorso e il nome del file di destinazione. Il TNC aggiungerà il blocco di testo selezionato al file di destinazione. Qualora non esistesse alcun file di destinazione con il nome inserito, il TNC scrive il testo selezionato in un nuovo file

### **Inserimento di un altro file nella posizione del cursore**

Portare il cursore sul punto del testo nel quale si desidera inserire un altro file di testo

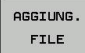

- **Premere il softkey AGGIUNG. FILE. Il TNC** visualizzerà il dialogo **Nome file =**
- Immettere il percorso e il nome del file da inserire

**11.4 Creazione di file di testo**

## **Ricerca di parti di testo**

Con la funzione di ricerca dell'editor di testo si possono trovare parole o stringhe di caratteri nel testo. Il TNC offre due alternative.

### **Ricerca di un testo attuale**

La funzione di ricerca deve trovare una parola che corrisponde alla parola sulla quale si trova il cursore:

- ▶ Portare il cursore sulla parola desiderata
- Selezionare la funzione di ricerca: premere il softkey **TROVA**
- **Premere il softkey TROVARE PAROLA ATTUALE**
- Uscire dalla funzione di ricerca: premere il softkey **FINE**

### **Ricerca di un testo qualsiasi**

- Selezionare la funzione di ricerca: premere il softkey **TROVA**. Il TNC visualizzerà il dialogo **Ricerca testo:**
- ▶ Inserire il testo da cercare
- Ricerca testo: premere il softkey **CERCARE**
- Uscire dalla funzione di ricerca: premere il softkey **FINE**

## <span id="page-380-0"></span>**11.5 Tabella liberamente definibili**

### **Principi fondamentali**

Nelle tabelle liberamente definibili è possibile memorizzare e leggere informazioni dal programma NC. A tale scopo sono disponibili le funzioni dei parametri Q da **D26** a **D28**.

Il formato delle tabelle liberamente definibili, ossia le colonne contenute e le relative proprietà, può essere modificato con l'editor delle strutture. È così possibile creare tabelle su misura per la relativa applicazione.

Inoltre è possibile commutare tra una rappresentazione a tabella (impostazione standard) e una rappresentazione a maschera.

### **Creazione di una tabella liberamente definibile**

- ▶ Selezionare la Gestione file: premere il tasto PGM MGT
- ▶ Inserire un qualsiasi nome di file con estensione .TAB e confermare con il tasto **ENT**: il TNC visualizza una finestra in primo piano con i formati definiti per le tabelle
- Selezionare con il tasto cursore un modello di tabella ad es. **EXAMPLE.TAB**, confermare con il tasto **ENT**: il TNC apre una nuova tabella nel formato predefinito
- Per adattare la tabella alle relative esigenze, è necessario modificare il formato della tabella, [vedere "Modifica del formato](#page-381-0) [della tabella", Pagina 382](#page-381-0)

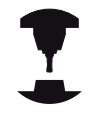

Il costruttore della macchina può creare modelli di tabelle specifici e salvarli nel TNC. Se si crea una nuova tabella, il TNC apre una finestra in primo piano in cui sono elencati tutti i modelli presenti di tabelle.

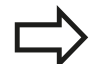

Anche l'operatore può salvare i propri modelli di tabelle nel TNC. A tale scopo creare una nuova tabella, modificare il formato della tabella e salvarla nella directory **TNC:\system\proto**. Quando si vuole creare una nuova tabella, il modello predefinito viene sempre proposto nella finestra di selezione dei modelli di tabelle.

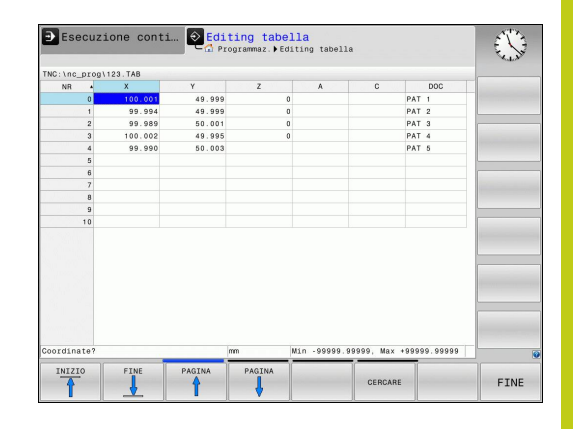

**11.5 Tabella liberamente definibili**

## <span id="page-381-0"></span>**Modifica del formato della tabella**

**Premere il softkey EDITING FORMATO** (commutare il livello softkey): il TNC apre la maschera dell'editor in cui è rappresentata la struttura delle tabelle. Per il significato dell'istruzione di struttura (introduzione nella riga di intestazione) vedere la tabella seguente.

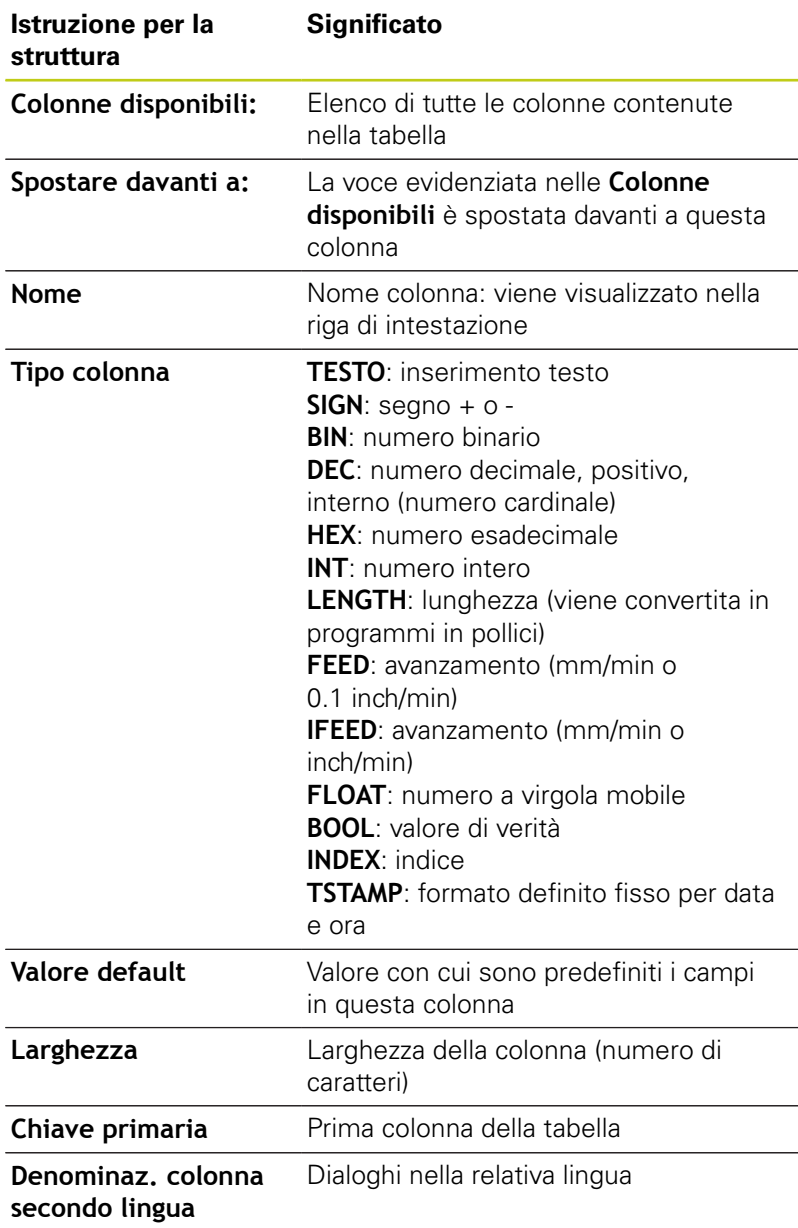

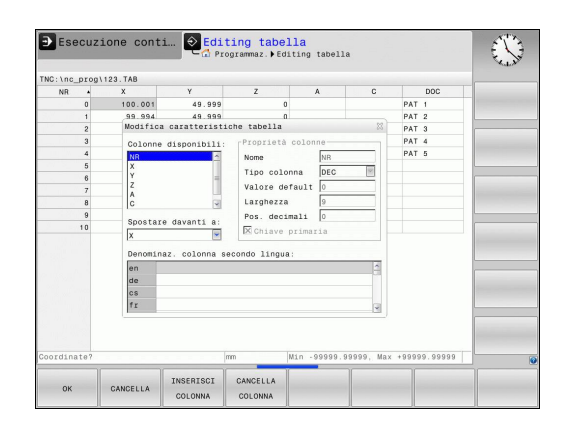

Nella maschera è possibile spostarsi con un mouse collegato o con la tastiera del TNC. Navigazione con la tastiera TNC:

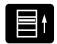

Premere i tasti di navigazione per saltare nei campi di immissione. All'interno di un campo di immissione è possibile spostarsi con i tasti freccia. I menu possono essere aperti con il tasto **GOTO**.

In una tabella che contiene già delle righe non è possibile modificare le caratteristiche **Nome** e **Tipo colonna**. Solo se si cancellano tutte le righe, è possibile modificare queste caratteristiche. Creare eventualmente in precedenza una copia di backup della tabella.

In un campo del tipo di colonna **TSTAMP** è possibile resettare un valore non valido premendo il tasto **CE** e quindi il tasto **ENT**.

### **Conclusione funzione editing strutture**

Premere il softkey **OK**. Il TNC chiude la maschera dell'editor e conferma le modifiche. Premendo il softkey **ANNULLA**, tutte le modifiche vengono annullate.

### **Commutazione tra rappresentazione a tabella e rappresentazione a maschera**

Tutte le tabelle con estensione di file **.TAB** possono essere visualizzate sia in rappresentazione a elenco sia in rappresentazione a maschera.

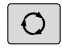

Premere il tasto per l'impostazione della ripartizione dello schermo. Selezionare il softkey corrispondente per rappresentazione a elenco o a maschera (rappresentazione a maschera: con e senza testi di dialogo)

Nella rappresentazione a maschera il TNC elenca nella parte sinistra dello schermo i numeri di riga con il contenuto della prima colonna.

Nella parte destra dello schermo i dati possono essere modificati.

- **Premere il tasto ENT** o i tasti freccia per passare al campo di immissione successivo.
- Per selezionare un'altra riga, premere il tasto di navigazione verde (simbolo della cartella). Il cursore passa così nella finestra sinistra ed è possibile selezionare con i tasti freccia la riga selezionata. Con il tasto di navigazione verde si ritorna nella finestra di immissione.

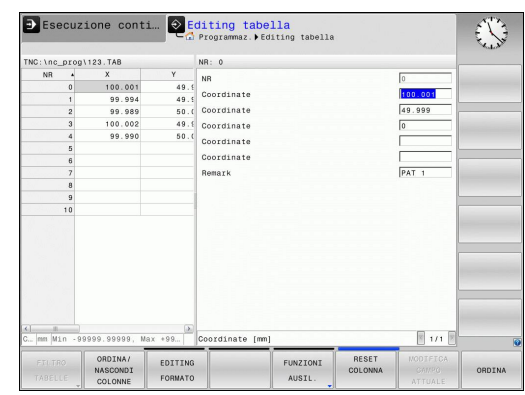

**11.5 Tabella liberamente definibili**

## **D26 – Apertura di una tabella liberamente definibile**

Con la funzione **D26** si può aprire una tabella liberamente definibile per poterci poi scrivere con la funzione **D27** oppure, per leggere da tale tabella con **D28**.

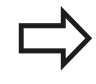

In ogni programma NC può essere aperta un'unica tabella. Un nuovo blocco contenente **D26** chiude automaticamente la tabella aperta precedentemente. La tabella da aprire deve avere l'estensione .TAB.

**Esempio: apertura della tabella TAB1.TAB, memorizzata nella directory TNC:\DIR1**

**N56 D26 TNC:\DIR1\TAB1.TAB**

### **D27 – Scrittura di una tabella liberamente definibile**

Mediante la funzione **D27** si può scrivere in una tabella precedentemente aperta mediante **D26**.

È possibile definire, ossia scrivere, diversi nomi di colonna in un blocco **D27**. I nomi delle colonne devono trovarsi tra virgolette ed essere separati da una virgola. Il valore che il TNC deve scrivere in ciascuna colonna viene definito nei parametri Q.

> Tenere presente che la funzione **D27** scrive di default valori nella tabella attualmente aperta anche nel modo operativo Prova programma. Con la funzione **D18 ID992 NR16** è possibile richiedere in quale modalità viene eseguito il programma. Qualora la funzione **D27** debba essere eseguita soltanto nei modi operativi **Esecuzione singola** e **Esecuzione continua**, è possibile passare con l'istruzione di salto alla relativa sezione del programma [Pagina 301.](#page-300-0)

È possibile scrivere solamente nei campi numerici della tabella.

Se si desidera scrivere in più colonne con un solo blocco, è necessario memorizzare i valori da inserire in parametri Q con un numero in sequenza.

### **Esempio**

Alla riga 5 della tabella aperta attualmente, scrivere nelle colonne Raggio, Profondità e D. I valori che devono venire inseriti nella tabella devono essere memorizzati nei parametri Q5, Q6 e Q7.

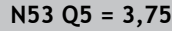

**N54 Q6 = -5**

**N55 Q7 = 7,5**

**N56 D27 P01 5/"RAGGIO,PROFONDITÀ,D" = Q5**

**11.5 Tabella liberamente definibili**

### **D28 – Lettura di una tabella liberamente definibile**

Con la funzione **D28** si legge dalla tabella precedentemente aperta mediante **D26**.

È possibile definire, ossia leggere, diversi nomi di colonna in un blocco **D28**. I nomi delle colonne devono trovarsi tra virgolette ed essere separati da una virgola. Il numero del parametro Q nel quale il TNC dovrà scrivere il primo valore letto deve essere definito nel blocco **D28**.

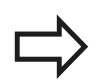

È possibile leggere solamente i campi numerici della tabella.

Se si leggono più colonne in un blocco, il TNC memorizza i valori letti in parametri Q con un numero in sequenza.

### **Esempio**

dalla riga 6 della tabella aperta attualmente, leggere le colonne Raggio, Profondità e D. Memorizzare il primo valore letto nel parametro Q10 (il secondo in Q11, il terzo in Q12).

### **N56 D28 Q10 = 6/"RAGGIO,PROFONDITÀ,D"**

## <span id="page-386-0"></span>**11.6 Tempo di attesa FUNCTION FEED DWELL**

### **Programmazione del tempo di attesa**

### **Applicazione**

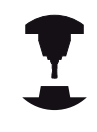

Il comportamento di questa funzione è correlato alla macchina.

Consultare il manuale della macchina.

La funzione **FUNCTION FEED DWELL** consente di programmare un tempo di attesa ripetitivo in secondi, ad es. per determinare una rottura del truciolo . Programmare **FUNCTION FEED DWELL** direttamente prima della lavorazione che si intende eseguire con rottura truciolo.

Il tempo di attesa definito di **FUNCTION FEED DWELL** non è attivo con movimenti in rapido e movimenti di tastatura.

Danni al pezzo!

Non utilizzare **FUNCTION FEED DWELL** per la

realizzazione di filettature.

### **Procedura**

Per la definizione procedere come segue:

Visualizzare il livello softkey con le funzioni speciali

FUNZIONI PROGRAMMA

SPEC<br>FCT

- Selezionare il menu per la definizione di diverse funzioni con testo in chiaro
- FUNCTION FEED

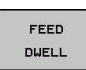

**Premere il softkey FEED DWELL** 

**Premere il softkey FUNCTION FEED** 

- Definire la durata dell'intervallo di attesa D-TIME
- Definire la durata dell'intervallo di lavorazione F-TIME

### **Blocco NC**

**N30 FUNCTION FEED DWELL D-TIME0.5 F-TIME5\***

## **11.6 Tempo di attesa FUNCTION FEED DWELL**

### **Reset del tempo di attesa**

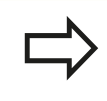

Resettare il tempo di attesa direttamente dopo la lavorazione eseguita con la rottura truciolo

Con la funzione **FUNCTION FEED DWELL RESET** si resetta il tempo di attesa ripetitivo.

Per la definizione procedere come segue:

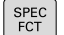

Visualizzare il livello softkey con le funzioni speciali

- FUNZIONI PROGRAMMA
- Selezionare il menu per la definizione di diverse funzioni con testo in chiaro

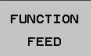

**RESET** 

Selezionare il softkey **FUNCTION FEED**

Selezionare il softkey **RESET FEED DWELL**

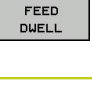

È possibile resettare il tempo di attesa anche immettendo D-TIME 0.

Il TNC effettua automaticamente il reset della funzione **FUNCTION FEED DWELL** alla fine di un programma.

### **Blocco NC**

**N40 FUNCTION FEED DWELL RESET\***

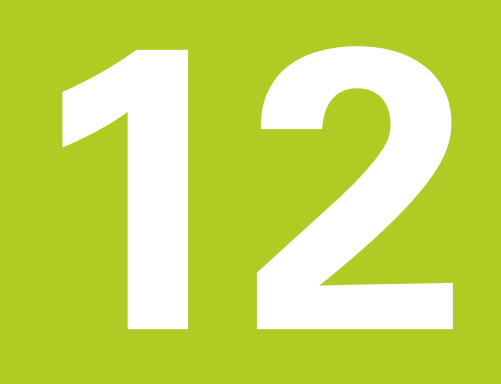

**Programmazione: lavorazione a più assi**

### **Programmazione: lavorazione a più assi 12**

**12.1 Funzioni per la lavorazione a più assi**

# **12.1 Funzioni per la lavorazione a più assi**

In questo capitolo sono raggruppate tutte le funzioni del TNC correlate alla lavorazione a più assi.

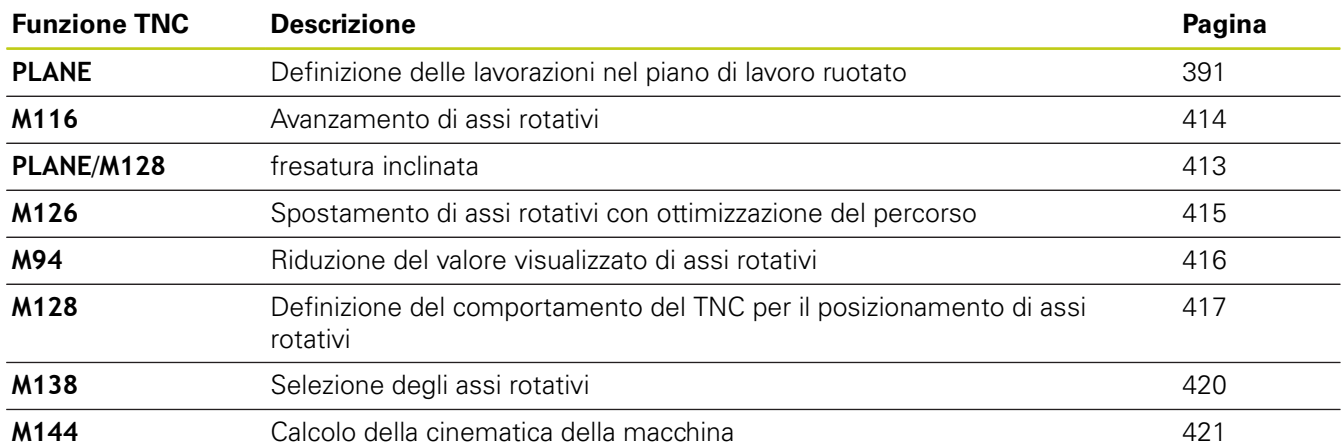

## <span id="page-390-0"></span>**12.2 Funzione PLANE: rotazione del piano di lavoro (opzione #8)**

### **Introduzione**

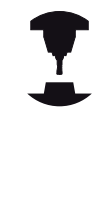

Le funzioni per la rotazione del piano di lavoro devono essere abilitate dal costruttore della macchina.

La funzione **PLANE** può essere impiegata solo su macchine dotate di almeno due assi rotativi (tavola o/e testa). Eccezione: la funzione **PLANE AXIAL** può essere impiegata anche se sulla macchina è disponibile oppure attivo un solo asse rotativo.

Con la funzione **PLANE** (ingl. plane = piano) si dispone di una potente funzione con cui è possibile definire in modi differenti i piani di lavoro ruotati.

La definizione dei parametri della funzione **PLANE** è suddivisa in due parti:

- La definizione geometrica del piano, che è diversa per ciascuna delle funzioni **PLANE** disponibili
- Il comportamento nel posizionamento della funzione **PLANE**, che deve essere considerato indipendente dalla definizione del piano e che è identico per tutte le funzioni **PLANE**, [vedere](#page-406-0) ["Definizione del comportamento nel posizionamento della](#page-406-0) [funzione PLANE", Pagina 407](#page-406-0)

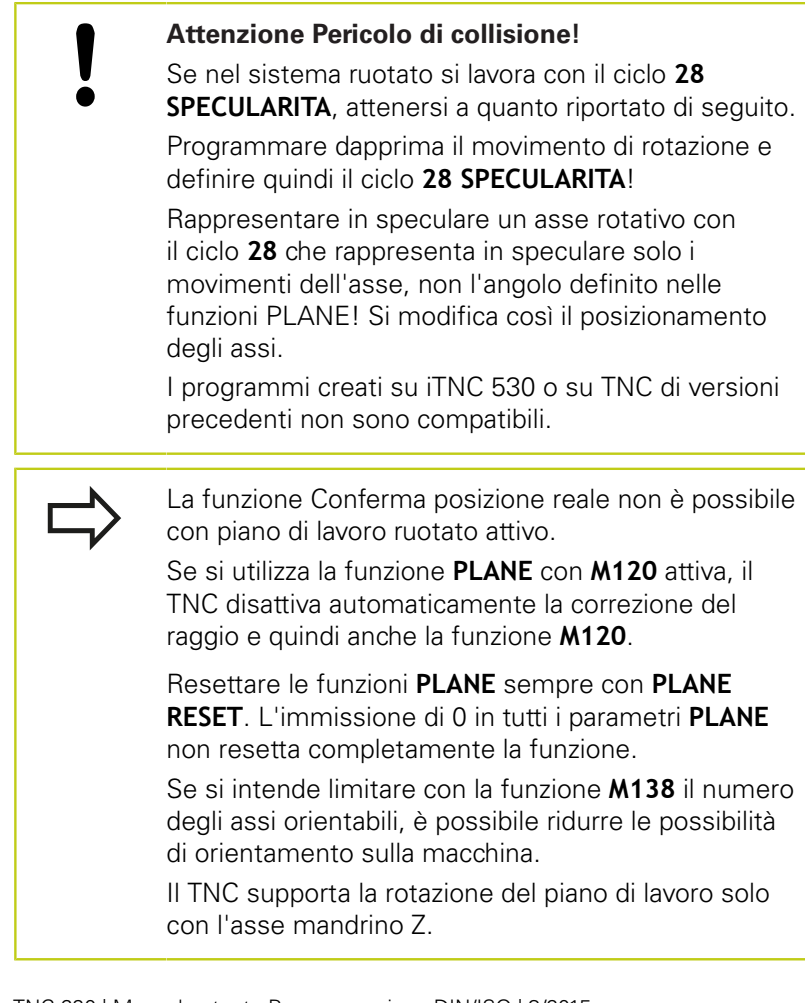

**12**

### **Programmazione: lavorazione a più assi 12**

## **12.2 Funzione PLANE: rotazione del piano di lavoro (opzione #8)**

### **Introduzione**

Tutte le funzioni **PLANE** disponibili nel TNC descrivono il piano di lavoro desiderato in modo indipendente dagli assi rotativi effettivamente presenti sulla macchina. Sono disponibili le seguenti possibilità:

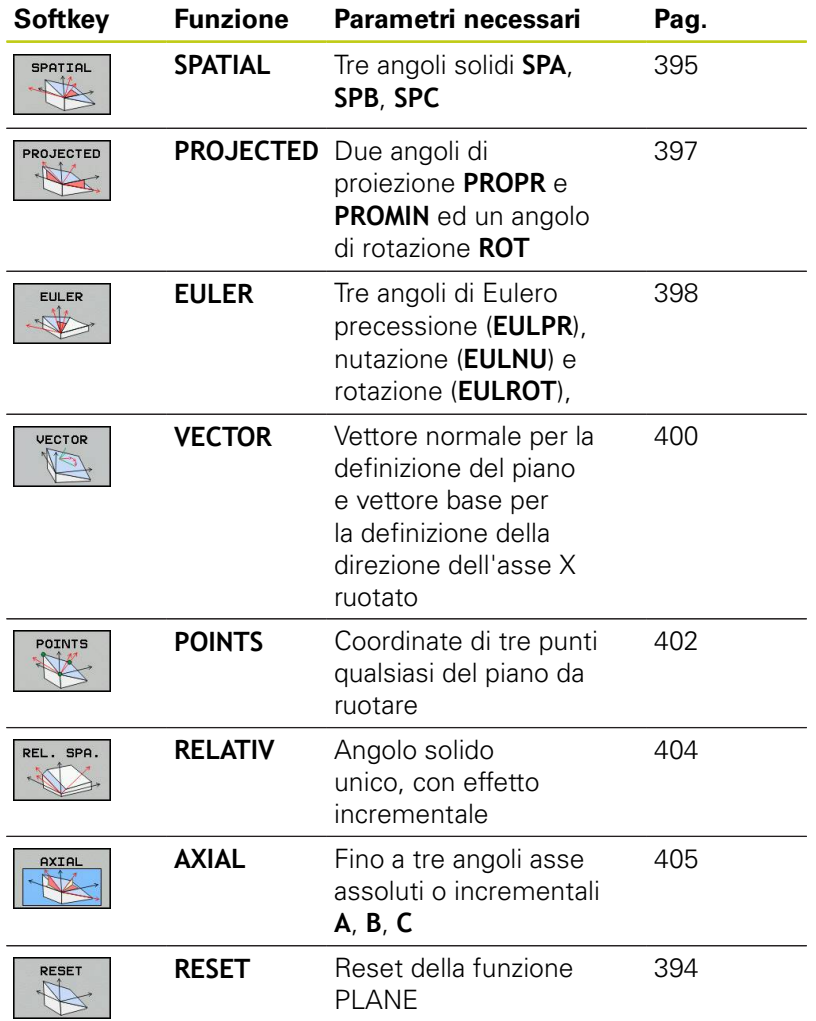

### <span id="page-392-0"></span>**Definizione della funzione PLANE**

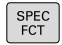

- Visualizzare il livello softkey con le funzioni speciali
- ROTAZIONE PIANO DI LAVORO
- ▶ Selezione della funzione **PLANE**: premere il softkey **ROTAZIONE PIANO DI LAVORO**: il TNC mostra nel livello softkey le possibilità di definizione disponibili

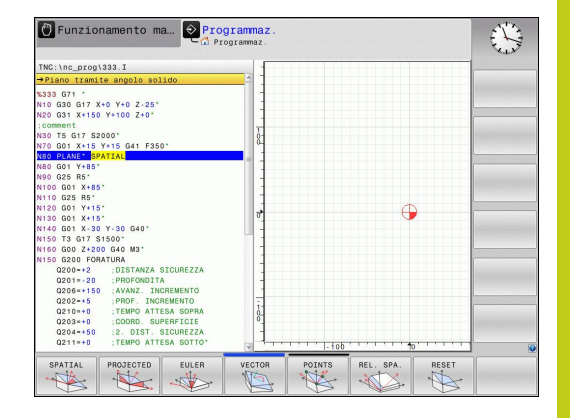

### **Selezione della funzione**

Selezionare la funzione desiderata con il softkey: il TNC continua il dialogo chiedendo i parametri necessari

### **Visualizzazione della posizione**

Appena si attiva una qualsiasi funzione **PLANE**, il TNC mostra nella visualizzazione di stato supplementare l'angolo solido calcolato (vedere figura). Fondamentalmente il TNC calcola internamente sempre l'angolo solido, indipendentemente dalla funzione **PLANE** utilizzata.

In modalità Percorso residuo (**DIST**) il TNC visualizza durante l'orientamento (modalità **MOVE** o **TURN**) nell'asse rotativo il percorso fino alla posizione finale definita (ovvero calcolata) dell'asse rotativo.

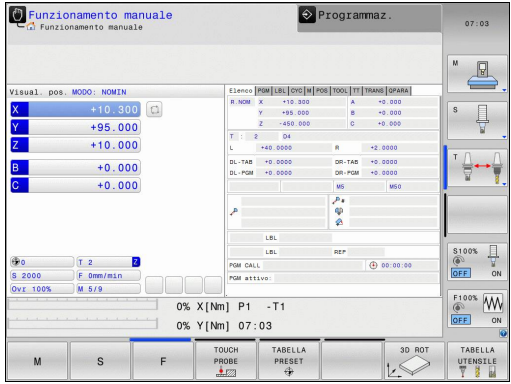

#### **Programmazione: lavorazione a più assi 12**

## **12.2 Funzione PLANE: rotazione del piano di lavoro (opzione #8)**

### <span id="page-393-0"></span>**Reset della funzione PLANE**

 $\overline{\phantom{a}}$ 

 $\overline{\phantom{a}}$ 

 $\overline{\phantom{a}}$ 

 $\overline{\phantom{a}}$ 

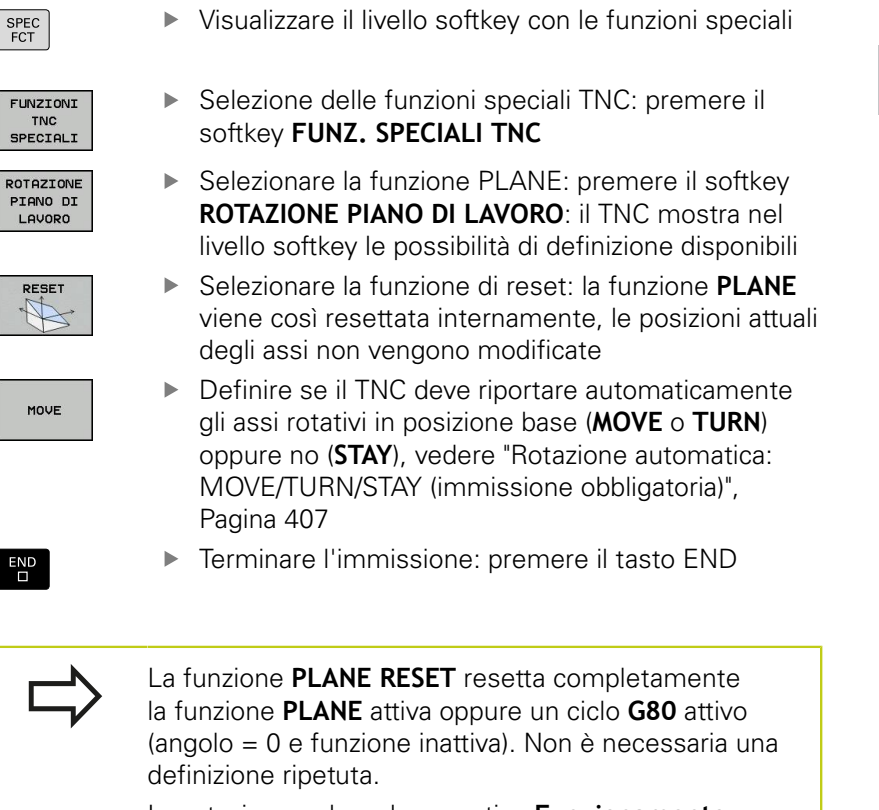

La rotazione nel modo operativo **Funzionamento manuale** si disattiva tramite il menu 3D-ROT.

### **Blocco NC**

**N10 PLANE RESET MOVE ABST50 F1000\***

## <span id="page-394-0"></span>**Definizione del piano di lavoro mediante angoli solidi: PLANE SPATIAL**

### **Applicazione**

Gli angoli solidi definiscono un piano di lavoro utilizzando fino a tre rotazione intorno al sistema di coordinate, per il quale esistono due punti di vista che determinano sempre lo stesso risultato.

- Rotazioni intorno al sistema di coordinate fisso della **macchina:** l'ordine delle rotazioni avviene prima intorno all'asse macchina C, poi intorno all'asse macchina B, e infine intorno all'asse macchina A.
- **Rotazioni intorno al relativo sistema di coordinate orientato:** l'ordine delle rotazioni avviene prima intorno all'asse macchina C, poi intorno all'asse ruotato B, e infine intorno all'asse ruotato A. Questo punto di vista è di norma più semplice da comprendere, in quanto le rotazioni del sistema di coordinate vengono eseguite più facilmente tenendo fermo un asse rotativo.

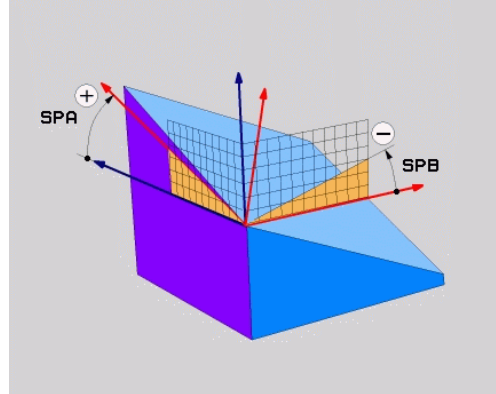

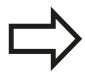

### **Prima della programmazione**

Si devono definire sempre tutti i tre angoli solidi **SPA**, **SPB** e **SPC**, anche se uno degli angoli è 0.

Il funzionamento è conforme al ciclo **G80**, qualora le immissioni vengano impostate nel ciclo **G80** lato macchina sull'angolo solido.

**PLANE SPATIAL** non è ammesso se è attivo il ciclo 8 **SPECULARITA**.

Descrizione dei parametri per il comportamento nel posizionamento: [vedere "Definizione del](#page-406-0) [comportamento nel posizionamento della funzione](#page-406-0) [PLANE", Pagina 407.](#page-406-0)

#### **Programmazione: lavorazione a più assi 12**

# **12.2 Funzione PLANE: rotazione del piano di lavoro (opzione #8)**

### **Parametri di immissione**

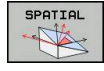

- **Angolo solido A?**: angolo di rotazione **SPA** intorno all'asse X fisso della macchina (vedere figura in alto a destra). Campo di immissione da -359.9999° a +359.9999°
- **Angolo solido B?**: angolo di rotazione **SPB** intorno all'asse Y fisso della macchina (vedere figura in alto a destra). Campo di immissione da -359.9999° a +359.9999°
- **Angolo solido C?**: angolo di rotazione **SPC** intorno all'asse Z fisso della macchina (vedere figura in centro a destra). Campo di immissione da  $-359.9999^\circ$  a  $+359.9999^\circ$
- Continuare con le caratteristiche di posizionamento, [vedere "Definizione del comportamento](#page-406-0) [nel posizionamento della funzione PLANE",](#page-406-0) [Pagina 407](#page-406-0)

### **Sigle utilizzate**

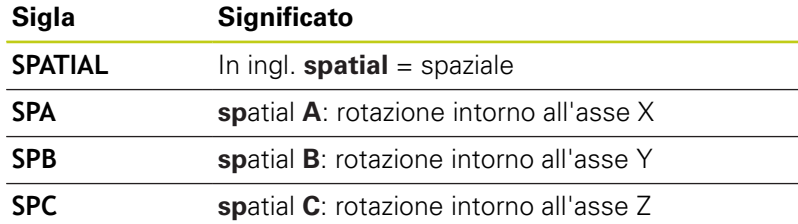

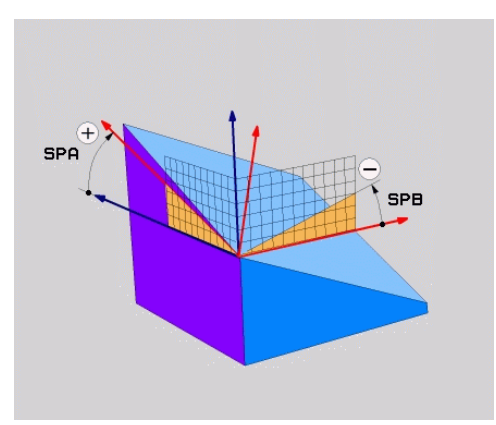

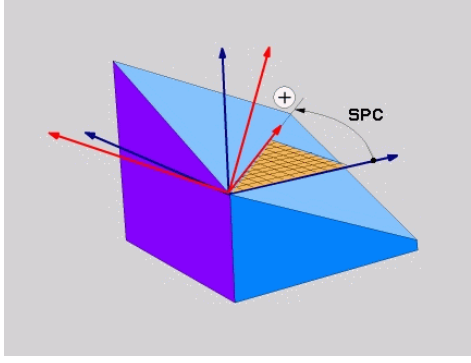

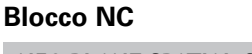

**N50 PLANE SPATIAL SPA+27 SPB+0 SPC +45 .....\***
## **Definizione del piano di lavoro mediante angoli di proiezione: PLANE PROJECTED**

## **Applicazione**

Gli angoli di proiezione definiscono un piano di lavoro attraverso l'indicazione di due angoli, che possono essere determinati dalla proiezione del 1º piano di coordinate (Z/X con asse utensile Z) e del 2º piano di coordinate (YZ con asse utensile Z) nel piano di lavoro da definire.

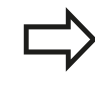

#### **Prima della programmazione**

Gli angoli di proiezione possono essere impiegati solo se le definizioni degli angoli sono riferite a un parallelepipedo ortogonale. In caso contrario si verificano distorsioni sul pezzo.

Descrizione dei parametri per il comportamento nel posizionamento: [vedere "Definizione del](#page-406-0) [comportamento nel posizionamento della funzione](#page-406-0) [PLANE", Pagina 407.](#page-406-0)

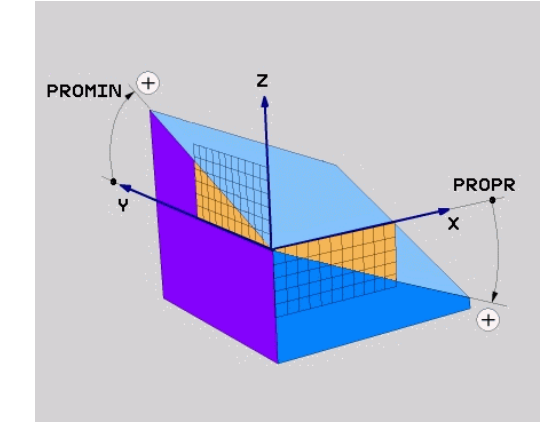

## **Parametri di immissione**

- PROJECTED
- **Angolo di proiez. 1° piano coord.?**: angolo proiettato del piano di lavoro orientato nel 1° piano di coordinate del sistema di coordinate fisso della macchina (Z/X con asse utensile Z, vedere figura in alto a destra). Campo di immissione da -89.9999° a +89.9999°. L'asse 0° è l'asse principale del piano di lavoro attivo (X con asse utensile Z, direzione positiva, vedere figura in alto a destra)
- **Angolo di proiez. 2° piano coord.?**: angolo proiettato nel 2° piano di coordinate del sistema di coordinate fisso della macchina (Y/Z con asse utensile Z, vedere figura in alto a destra). Campo di immissione da -89.9999° a +89.9999°. L'asse 0° è l'asse secondario del piano di lavoro attivo (Y con asse utensile Z)
- **Angolo ROT del piano ruotato?**: rotazione del sistema di coordinate orientato intorno all'asse utensile orientato (corrisponde a una rotazione con il ciclo 10 ROTAZIONE). Attraverso l'angolo di rotazione si può determinare in modo semplice la direzione dell'asse principale del piano di lavoro (X con asse utensile Z, Z con asse utensile Y, vedere figura in centro a destra). Campo di immissione da  $-360^\circ$  a  $+360^\circ$
- ▶ Continuare con le caratteristiche di posizionamento, [vedere "Definizione del](#page-406-0) [comportamento nel posizionamento della funzione](#page-406-0) [PLANE", Pagina 407](#page-406-0)

# PROMIN<sub>X</sub><sup>+</sup> PROPR

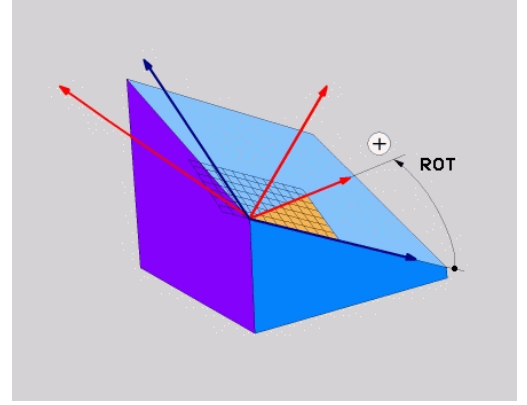

#### **Blocco NC**

**N50 PLANE PROJECTED PROPR+24 PROMIN+24 PROROT+30 .....\***

# **12.2 Funzione PLANE: rotazione del piano di lavoro (opzione #8)**

### Sigle utilizzate

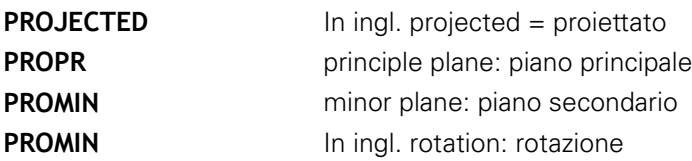

## **Definizione del piano di lavoro mediante angoli di Eulero: PLANE EULER**

## **Applicazione**

Gli angoli di Eulero definiscono un piano di lavoro utilizzando fino a tre **rotazioni intorno al sistema di coordinate ruotato**. I tre angoli di Eulero sono stati definiti dal matematico svizzero Eulero. Trasferendoli al sistema di coordinate della macchina, si ottengono i seguenti significati:

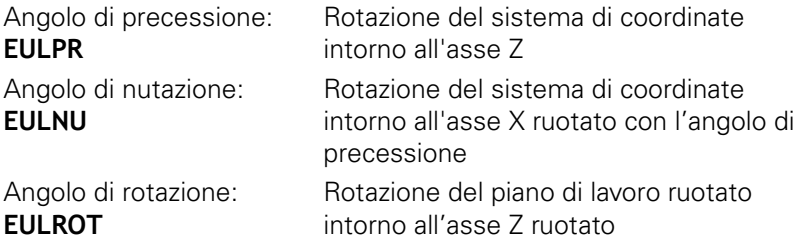

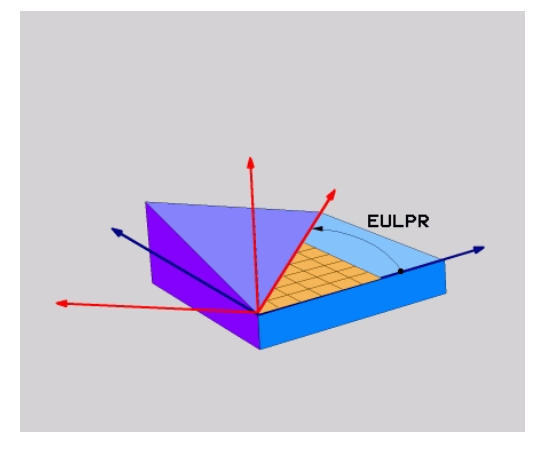

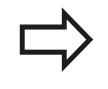

## **Prima della programmazione**

Descrizione dei parametri per il comportamento nel posizionamento: [vedere "Definizione del](#page-406-0) [comportamento nel posizionamento della funzione](#page-406-0) [PLANE", Pagina 407.](#page-406-0)

#### **Parametri di immissione**

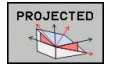

- **Angolo rotaz. piano di coordinate principale?**: angolo di rotazione **EULPR** intorno all'asse Z (vedere figura in alto a destra). Attenzione:
	- il campo di immissione è da -180.0000° a 180.0000°
	- l'asse  $0^\circ$  è l'asse X
	- **Angolo di rotaz. asse utensile?**: angolo di rotazione **EULNUT** del sistema di coordinate intorno all'asse X orientato con l'angolo di precessione (vedere figura in centro a destra). Attenzione:
		- $\blacksquare$  il campo di immissione è da 0° a 180.0000°
		- l'asse 0° è l'asse Z
	- **Angolo ROT del piano ruotato?**: rotazione **EULROT** del sistema di coordinate orientato intorno all'asse Z orientato (corrisponde a una rotazione con il ciclo 10 ROTAZIONE). Attraverso l'angolo di rotazione si può determinare in modo semplice la direzione dell'asse X nel piano di lavoro ruotato (vedere figura in basso a destra). Da osservare
		- il campo di immissione è da 0 $^{\circ}$  a 360.0000 $^{\circ}$
		- l'asse  $0^\circ$  è l'asse X
	- Continuare con le caratteristiche di posizionamento, [vedere "Definizione del](#page-406-0) [comportamento nel posizionamento della funzione](#page-406-0) [PLANE", Pagina 407](#page-406-0)

#### **Blocco NC**

#### **N50 PLANE EULER EULPR45 EULNU20 EULROT22 .....\***

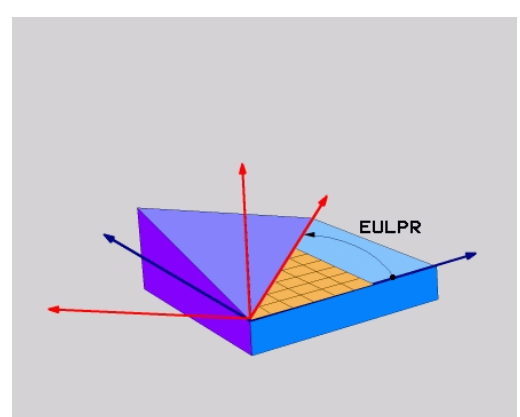

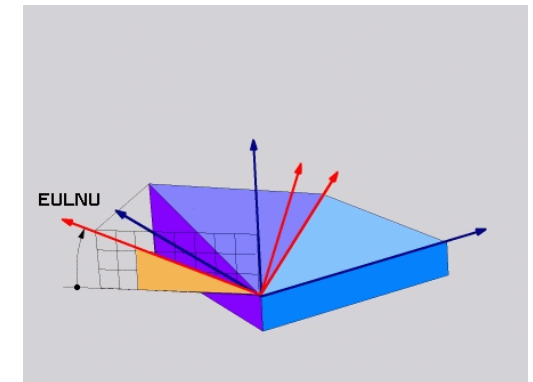

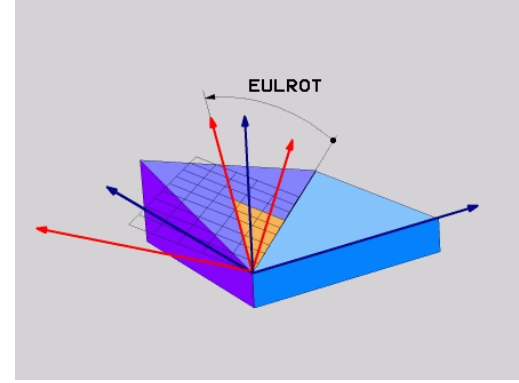

# **12.2 Funzione PLANE: rotazione del piano di lavoro (opzione #8)**

#### **Sigle utilizzate**

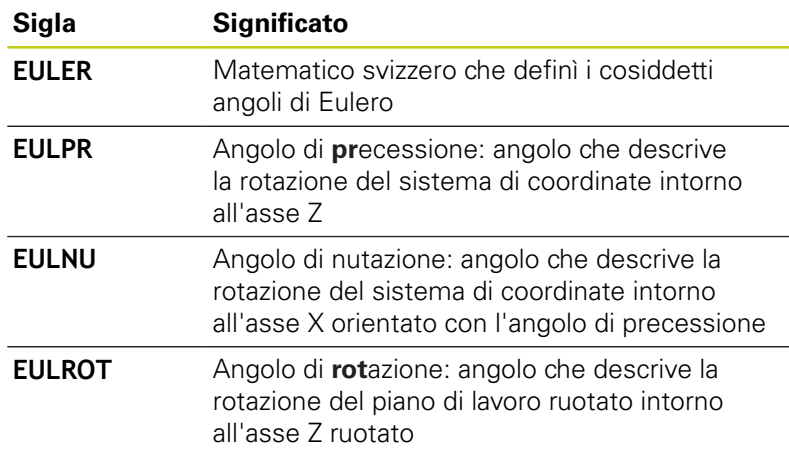

## **Definizione piano di lavoro tramite due vettori: PLANE VECTOR**

#### **Applicazione**

La definizione di un piano di lavoro mediante **due vettori** può essere utilizzata se il sistema CAD può calcolare il vettore base ed il vettore normale del piano di lavoro ruotato. Non è necessaria una definizione normalizzata. Il TNC calcola internamente la normalizzazione, quindi si possono inserire valori tra -9.999999 e +9.999999.

Il vettore base necessario per la definizione del piano di lavoro è definito dalle componenti **BX**, **BY** e **BZ** (vedere figura in alto a destra). Il vettore normale è definito dalle componenti **NX**, **NY** e **NZ**.

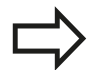

#### **Prima della programmazione**

Il vettore base definisce la direzione dell'asse principale nel piano di lavoro ruotato, il vettore normale deve trovarsi perpendicolare al piano di lavoro ruotato e determina pertanto la relativa direzione.

Il TNC calcola internamente i vettori normali partendo dai valori inseriti.

Descrizione dei parametri per il comportamento nel posizionamento: [vedere "Definizione del](#page-406-0) [comportamento nel posizionamento della funzione](#page-406-0) [PLANE", Pagina 407.](#page-406-0)

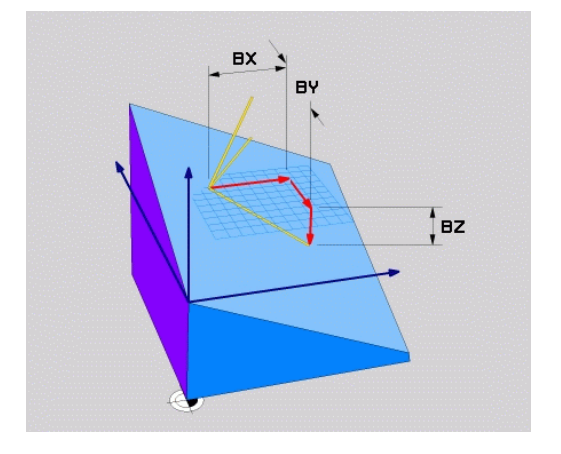

#### **Parametri di immissione**

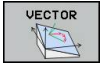

- **Componente X del vettore base?**: componente X **BX** del vettore base B (vedere figura in alto a destra). Campo di immissione: da -9,9999999 a +9,9999999
- **Componente Y del vettore base?**: componente Y **BY** del vettore base B (vedere figura in alto a destra). Campo di immissione: da -9,9999999 a +9,9999999
- **Componente Z del vettore base?**: componente Z **BZ** del vettore base B (vedere figura in alto a destra). Campo di immissione: da -9,9999999 a +9,9999999
- **Componente X del vettore normale?**: componente X **NX** del vettore normale N (vedere figura in centro a destra). Campo di immissione: da -9,9999999 a +9,9999999
- **Componente Y del vettore normale?**: componente Y **NY** del vettore normale N (vedere figura in centro a destra). Campo di immissione: da -9,9999999 a +9,9999999
- **Componente Z del vettore normale?**: componente Z **NZ** del vettore normale N (vedere figura in basso a destra). Campo di immissione: da -9,9999999 a +9,9999999
- Continuare con le caratteristiche di posizionamento, [vedere "Definizione del](#page-406-0) [comportamento nel posizionamento della funzione](#page-406-0) [PLANE", Pagina 407](#page-406-0)

#### **Blocco NC**

**N50 PLANE VECTOR BX0.8 BY-0.4 BZ-0.42 NX0.2 NY0.2 NZ0.92 ..\***

#### **Sigle utilizzate**

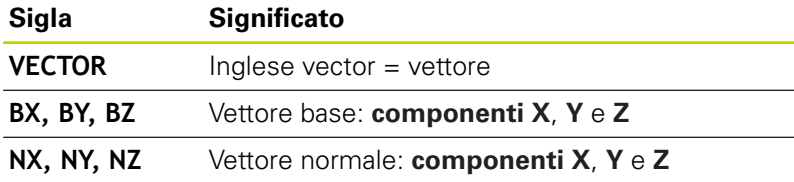

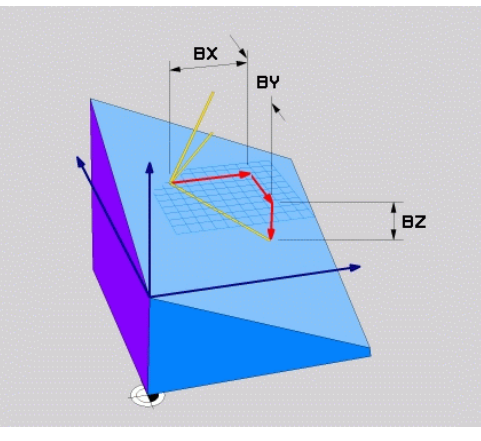

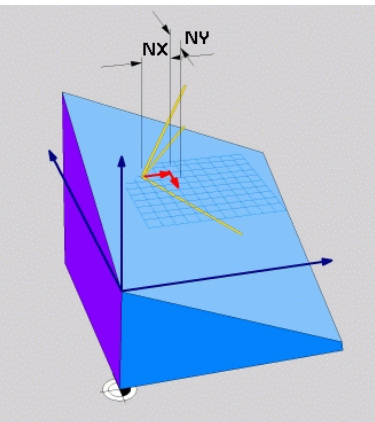

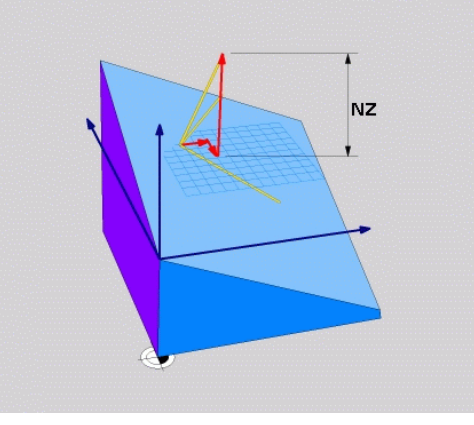

**12.2 Funzione PLANE: rotazione del piano di lavoro (opzione #8)**

# **Definizione del piano di lavoro mediante tre punti: PLANE POINTS**

## **Applicazione**

Un piano di lavoro può essere definito in modo univoco indicando **tre punti qualsiasi da P1 a P3 di tale piano**. Questa possibilità è realizzata dalla funzione **PLANE POINTS**.

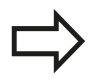

## **Prima della programmazione**

Il collegamento dal punto 1 al punto 2 definisce la direzione dell'asse principale ruotato (X con asse utensile Z).

La direzione dell'asse utensile ruotato si determina con la posizione del 3° punto relativa alla linea di collegamento tra il punto 1 e il punto 2. Utilizzando la regola della mano destra (pollice  $=$  asse  $X$ , indice  $=$  asse Y, medio  $=$  asse Z, vedere figura in alto a destra), si ottiene: il pollice (asse X) indica dal punto 1 al punto 2, l'indice (asse Y) è rivolto in parallelo all'asse Y ruotato in direzione del punto 3. Il medio indica quindi la direzione dell'asse utensile ruotato.

I tre punti definiscono l'inclinazione del piano. La posizione dell'origine attiva non viene modificata dal TNC.

Descrizione dei parametri per il comportamento nel posizionamento: [vedere "Definizione del](#page-406-0) [comportamento nel posizionamento della funzione](#page-406-0) [PLANE", Pagina 407.](#page-406-0)

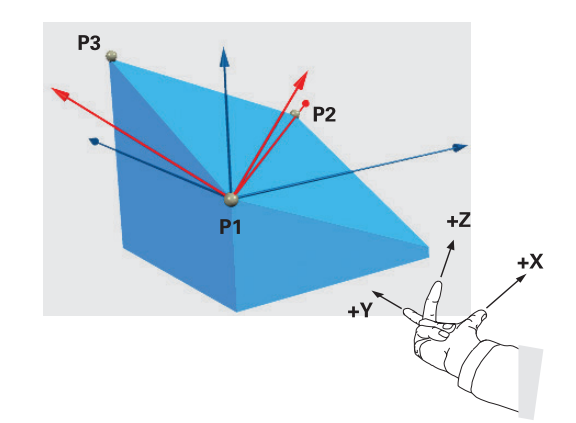

#### **Parametri di immissione**

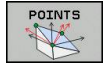

- **Coordinata X 1° punto del piano?**: coordinata X **P1X** del 1° punto del piano (vedere figura in alto a destra)
- **Coordinata Y 1° punto del piano?**: coordinata Y **P1Y** del 1° punto del piano (vedere figura in alto a destra)
- **Coordinata Z 1° punto del piano?**: coordinata Z **P1Z** del 1° punto del piano (vedere figura in alto a destra)
- **Coordinata X 2° punto del piano?**: coordinata X **P2X** del 2° punto del piano (vedere figura in centro a destra)
- **Coordinata Y 2° punto del piano?**: coordinata Y **P2Y** del 2° punto del piano (vedere figura in centro a destra)
- **Coordinata Z 2° punto del piano?**: coordinata Z **P2Z** del 2° punto del piano (vedere figura in centro a destra)
- **Coordinata X 3° punto del piano?**: coordinata X **P3X** del 3° punto del piano (vedere figura in basso a destra)
- **Coordinata Y 3° punto del piano?**: coordinata Y **P3Y** del 3° punto del piano (vedere figura in basso a destra)
- **Coordinata Z 3° punto del piano?**: coordinata Z **P3Z** del 3° punto del piano (vedere figura in basso a destra)
- Continuare con le caratteristiche di posizionamento [vedere "Definizione del comportamento](#page-406-0) [nel posizionamento della funzione PLANE",](#page-406-0) [Pagina 407](#page-406-0)

#### **Blocco NC**

#### **N50 PLANE POINTS P1X+0 P1Y+0 P1Z+20 P2X+30 P2Y+31 P2Z+20 P3X+0 P3Y+41 P3Z+32.5 .....\***

#### **Sigle utilizzate**

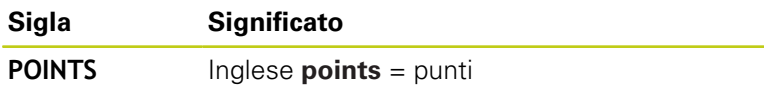

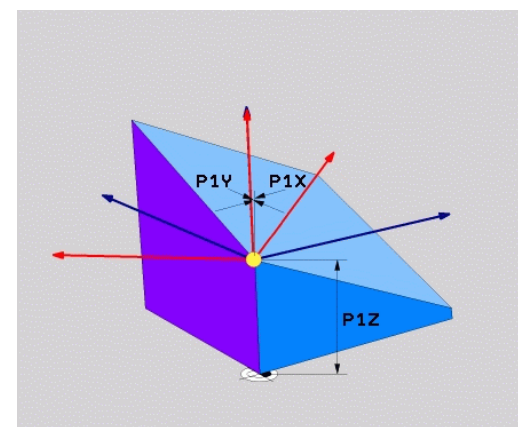

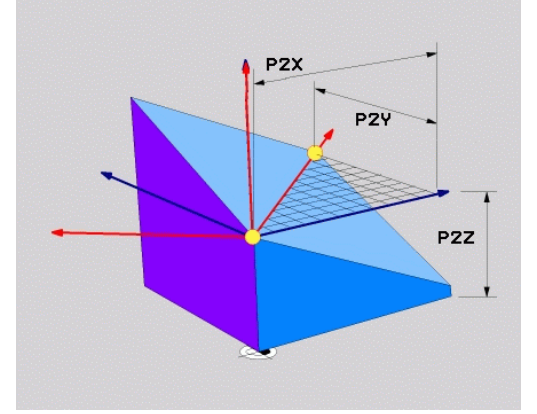

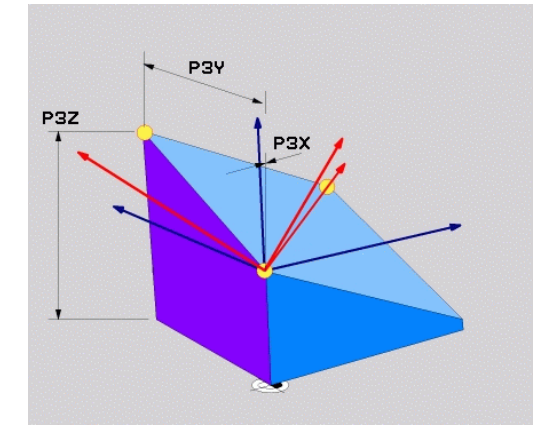

**12.2 Funzione PLANE: rotazione del piano di lavoro (opzione #8)**

# **Definizione del piano di lavoro mediante un unico angolo solido incrementale: PLANE RELATIVE**

## **Applicazione**

L'angolo solido incrementale si utilizza quando un piano di lavoro ruotato già attivo deve essere sottoposto ad **un'ulteriore rotazione**. Esempio, applicazione di uno smusso a 45° su un piano ruotato.

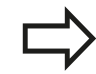

#### **Prima della programmazione**

L'angolo definito è sempre riferito al piano di lavoro attivo, indipendentemente dalla funzione che lo ha attivato.

Si può programmare un numero qualsiasi di funzioni **PLANE RELATIVE** consecutive.

Volendo ritornare al piano di lavoro che era attivo prima della funzione **PLANE RELATIVE**, definire **PLANE RELATIVE** con lo stesso angolo, ma con segno opposto.

Se si applica **PLANE RELATIVE** ad un piano di lavoro non ruotato, il piano di lavoro non ruotato viene semplicemente ruotato dell'angolo solido definito nella funzione **PLANE**.

Descrizione dei parametri per il comportamento nel posizionamento: [vedere "Definizione del](#page-406-0) [comportamento nel posizionamento della funzione](#page-406-0) [PLANE", Pagina 407.](#page-406-0)

## **Parametri di immissione**

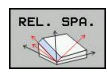

**Angolo incrementale?**: angolo solido con cui il piano di lavoro attivo deve essere ulteriormente orientato (vedere figura in alto a destra). Selezionare con il softkey l'asse intorno al quale si deve orientare. Campo di immissione: da -359.9999° a +359.9999°

▶ Continuare con le caratteristiche di posizionamento, [vedere "Definizione del comportamento](#page-406-0) [nel posizionamento della funzione PLANE",](#page-406-0) [Pagina 407](#page-406-0)

## **Sigle utilizzate**

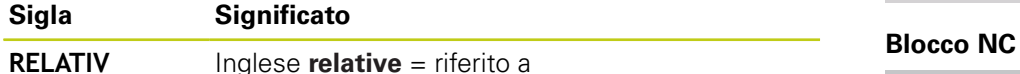

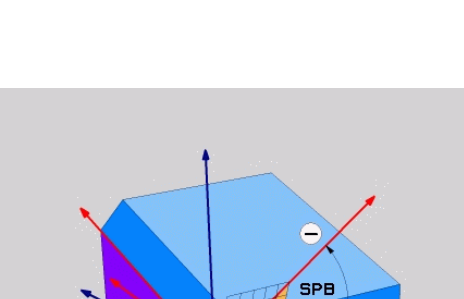

 $SPA - SPB - SPC$ 

**N50 PLANE RELATIV SPB-45 .....\***

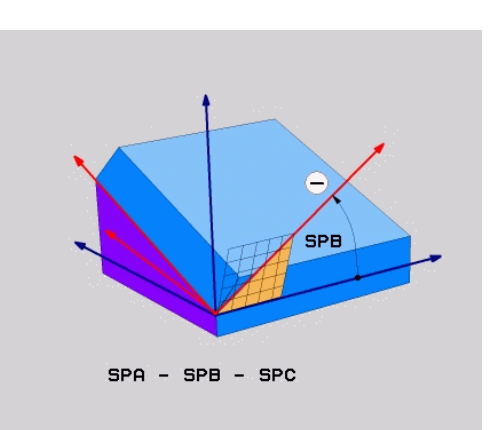

## **Piano di lavoro tramite angolo dell'asse: PLANE AXIAL**

## **Applicazione**

La funzione **PLANE AXIAL** definisce sia la posizione del piano di lavoro sia le coordinate nominali degli assi rotativi. Questa funzione può essere impiegata facilmente soprattutto nelle macchine con cinematiche ortogonali e con cinematiche in cui è attivo un solo asse rotativo.

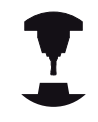

La funzione **PLANE AXIAL** può essere impiegata anche se sulla macchina è attivo un solo asse rotativo.

La funzione **PLANE RELATIV** può essere impiegata dopo **PLANE AXIAL**, se la macchina consente definizioni di angolo solido. Consultare il manuale della macchina.

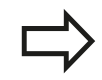

## **Prima della programmazione**

Inserire solo angoli asse che sono effettivamente presenti sulla macchina, altrimenti il TNC emette un messaggio d'errore.

Le coordinate dell'asse rotativo definite con **PLANE AXIAL** hanno effetto modale. Le definizioni ripetute si accumulano, sono ammessi inserimenti incrementali.

Per annullare la funzione **PLANE AXIAL** impiegare la funzione **PLANE RESET**. L'annullamento con inserimento di 0 non disattiva **PLANE AXIAL**.

Le funzioni **SEQ**, **TABLE ROT** e **COORD ROT** non hanno alcuna funzione in collegamento con **PLANE AXIAL**.

Descrizione dei parametri per il comportamento nel posizionamento: [vedere "Definizione del](#page-406-0) [comportamento nel posizionamento della funzione](#page-406-0) [PLANE", Pagina 407.](#page-406-0)

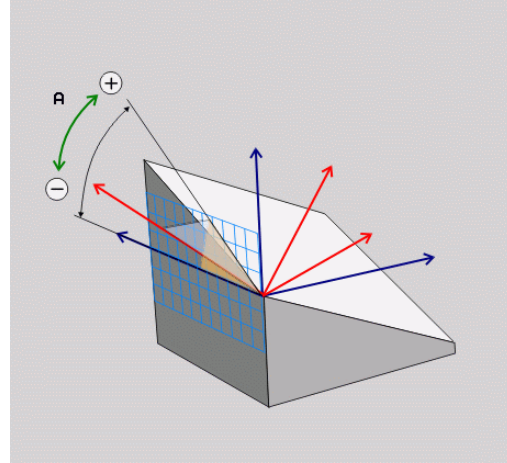

# **12.2 Funzione PLANE: rotazione del piano di lavoro (opzione #8)**

#### **Parametri di immissione**

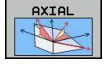

- **Angolo asse A?**: angolo asse **sul** quale deve essere orientato l'asse A. Se inserito in modo incrementale, angolo **con il quale** l'asse A deve essere ulteriormente ruotato a partire dalla posizione attuale. Campo di immissione: da -99999,9999° a +99999,9999°
- **Angolo asse B?**: angolo asse **sul quale** deve essere orientato l'asse B. Se inserito in modo incrementale, angolo **con il quale** l'asse B deve essere ulteriormente ruotato a partire dalla posizione attuale. Campo di immissione: da -99999,9999° a +99999,9999°
- **Angolo asse C?**: angolo asse **sul quale** deve essere orientato l'asse C. Se inserito in modo incrementale, angolo **con il quale** l'asse C deve essere ulteriormente ruotato a partire dalla posizione attuale. Campo di immissione: da -99999,9999° a +99999,9999°
- Continuare con le caratteristiche di posizionamento, [vedere "Definizione del comportamento](#page-406-0) [nel posizionamento della funzione PLANE",](#page-406-0) [Pagina 407](#page-406-0)

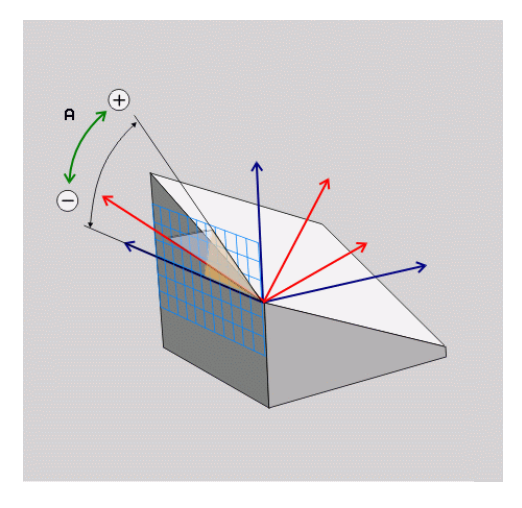

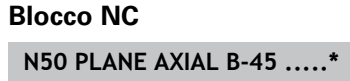

## **Sigle utilizzate**

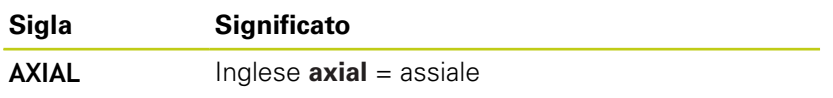

# <span id="page-406-0"></span>**Definizione del comportamento nel posizionamento della funzione PLANE**

## **Introduzione**

Indipendentemente dalla funzione PLANE utilizzata per definire il piano di lavoro ruotato, le seguenti funzioni sono sempre disponibili per il comportamento nel posizionamento:

- posizionamento automatico
- $\blacksquare$ Selezione di possibilità di orientamento alternative (non per **PLANE AXIAL**)
- Selezione del tipo di trasformazione (non per **PLANE AXIAL**)  $\Box$

**Attenzione Pericolo di collisione!** Se nel sistema ruotato si lavora con il ciclo **28 SPECULARITA**, attenersi a quanto riportato di seguito. Programmare dapprima il movimento di rotazione e definire quindi il ciclo **28 SPECULARITA**! Rappresentare in speculare un asse rotativo con

il ciclo **28** che rappresenta in speculare solo i movimenti dell'asse, non l'angolo definito nelle funzioni PLANE! Si modifica così il posizionamento degli assi.

I programmi creati su iTNC 530 o su TNC di versioni precedenti non sono compatibili.

## **Rotazione automatica: MOVE/TURN/STAY (immissione obbligatoria)**

Dopo che tutti i parametri per la definizione del piano sono stati inseriti, si deve definire il modo in cui gli assi rotativi si devono orientare sui valori calcolati:

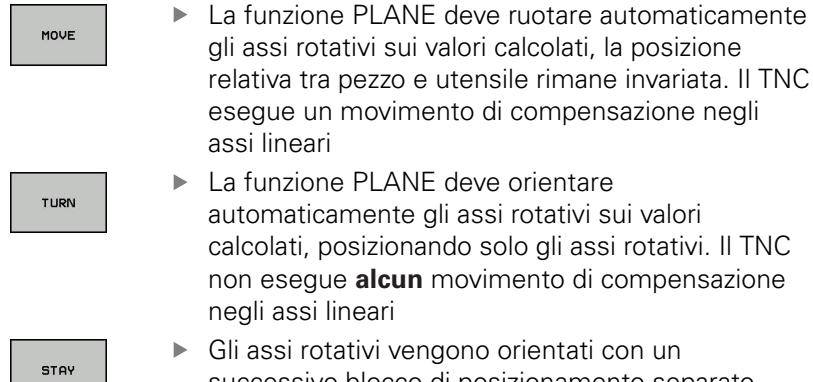

relativa tra pezzo e utensile rimane invariata. Il TNC esegue un movimento di compensazione negli ▶ La funzione PLANE deve orientare

Gli assi rotativi vengono orientati con un successivo blocco di posizionamento separato

Se si seleziona l'opzione **MOVE** (funzione **PLANE** di rotazione con movimento di compensazione automatico), si devono ancora definire i seguenti due parametri **Dist. punto rotaz. da punta UT** e **Avanzamento? F=**.

Se si seleziona l'opzione **TURN** (funzione **PLANE** di rotazione senza movimento di compensazione automatico), si deve ancora definire il seguente parametro **Avanzamento? F=**.

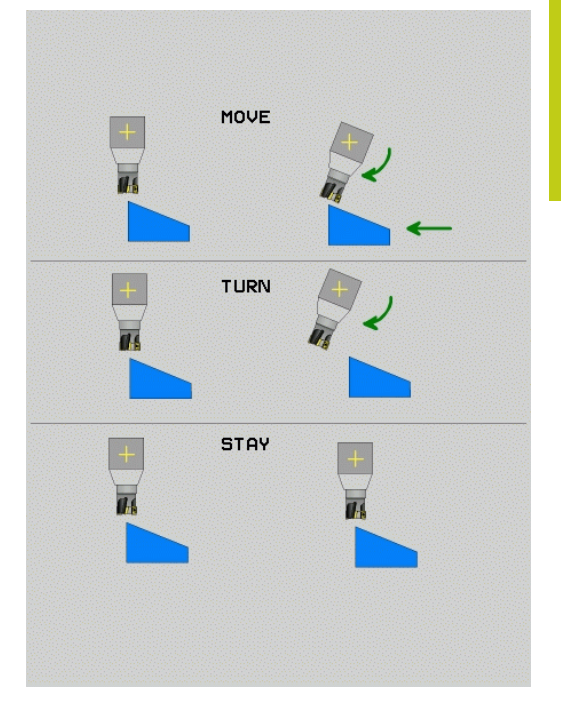

# **12.2 Funzione PLANE: rotazione del piano di lavoro (opzione #8)**

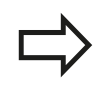

Se si impiega la funzione **PLANE AXIAL** in collegamento con **STAY**, gli assi rotativi devono essere orientati in un blocco di posizionamento separato dopo la funzione **PLANE**.

**Distanza del centro di rotazione dalla punta utens.** (valore  $\mathbf{r}$ incrementale): il TNC orienta l'utensile (la tavola) intorno alla punta dell'utensile. Con il parametro **DIST.** si sposta il centro di rotazione del movimento di orientamento rispetto alla posizione attuale della punta dell'utensile.

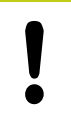

#### **Importante!**

- Se prima dell'orientamento l'utensile si trova già alla distanza indicata rispetto al pezzo, anche dopo l'orientamento l'utensile rimane sulla stessa posizione in modo relativo (vedere figura in centro a destra,  $1 =$  DIST.)
	- Se prima dell'orientamento l'utensile non si trova già alla distanza indicata rispetto al pezzo, dopo l'orientamento l'utensile viene spostato in modo relativo rispetto alla posizione originale (vedere figura in basso a destra, **1** = DIST.)
- **Avanzamento? F=**: velocità con cui l'utensile deve orientarsi
- **Lunghezza ritiro asse utensile?**: il percorso di ritorno **MB**  $\begin{array}{c} \rule{0.2cm}{0.15mm} \end{array}$ è di tipo incrementale dalla posizione utensile attuale nella direzione dell'asse utensile attiva, che il TNC compie **prima dell'orientamento**. **MB MAX** trasla l'utensile fino a poco prima del finecorsa software

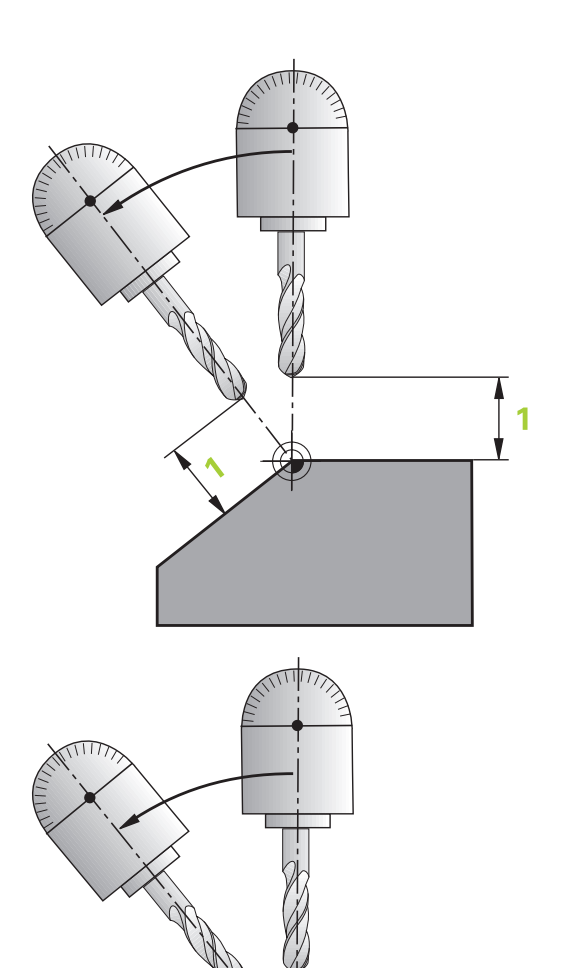

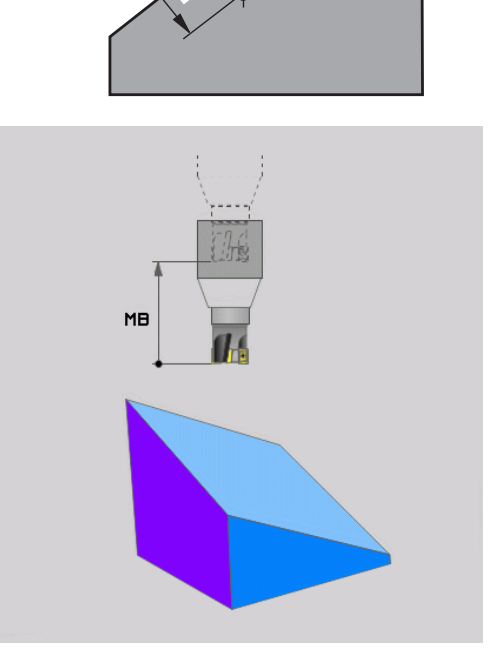

Ī 1

#### **Orientamento degli assi rotativi in un blocco separato**

Se si vogliono orientare gli assi rotativi in un blocco di posizionamento separato (selezionando l'opzione **STAY**), procedere nel modo seguente:

> **Attenzione Pericolo di collisione!** Preposizionare l'utensile in modo che durante l'orientamento venga esclusa qualsiasi possibilità di collisione tra utensile e pezzo (dispositivo di serraggio).

Tra la funzione PLANE e il posizionamento non programmare alcuna rappresentazione speculare dell'asse rotativo, altrimenti il controllo numerico si posiziona sui valori rappresentati in speculare, la funzione PLANE esegue tuttavia il calcolo senza rappresentazione speculare.

- ▶ Selezionare una qualsiasi funzione **PLANE**, definire il posizionamento automatico con **STAY**. Durante l'elaborazione il TNC calcola i valori di posizione degli assi rotativi della macchina e li memorizza nei parametri di sistema Q120 (asse A), Q121 (asse B) e Q122 (asse C)
- $\blacktriangleright$ Definire il blocco di posizionamento con i valori angolari calcolati dal TNC

#### **Blocchi esemplificativi NC: rotazione di una macchina con tavola rotante C e tavola orientabile A su un angolo solido B+45°**

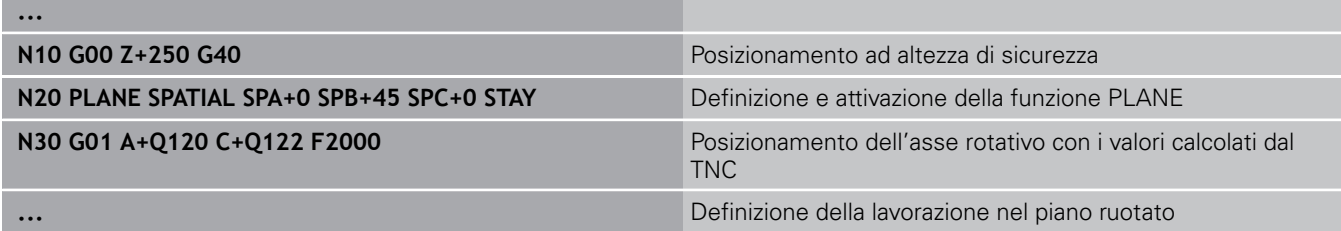

e<br>S

# **12.2 Funzione PLANE: rotazione del piano di lavoro (opzione #8)**

## **Selezione di possibilità di orientamento alternative: SEQ +/– (immissione opzionale)**

Dalla posizione che è stata definita nel piano di lavoro, il TNC deve calcolare la posizione appropriata degli assi rotativi presenti sulla macchina. Di regola si ottengono sempre due soluzioni possibili.

Mediante il pulsante **SEQ**, si imposta quale delle soluzioni possibili il TNC deve utilizzare:

- **SEQ**+ posiziona l'asse master in modo che questo assuma un angolo positivo. L'asse master è il 1° asse rotativo a partire dall'utensile oppure l'ultimo asse rotativo a partire dalla tavola (in funzione della configurazione della macchina, vedere anche la figura in alto a destra)
- **SEQ-** posiziona l'asse master in modo che questo assuma un angolo negativo

Se la soluzione selezionata mediante **SEQ** non si trova nel campo di spostamento della macchina, il TNC emette il messaggio d'errore **Angolo non consentito**.

Se si impiega la funzione **PLANE AXIAL** il pulsante **SEQ** non ha alcuna funzione.

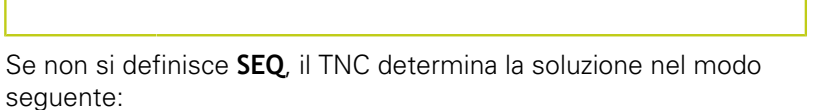

- 1 Il TNC controlla prima se entrambe le soluzioni possibili si trovano nel campo di spostamento degli assi rotativi
- 2 Se questo è il caso, il TNC sceglie la soluzione che si raggiunge con il percorso più breve
- 3 Se una sola soluzione è possibile nel campo di spostamento, il TNC utilizza tale soluzione
- 4 Se non esiste nessuna soluzione nel campo di spostamento, il TNC emette il messaggio d'errore **Angolo non consentito**

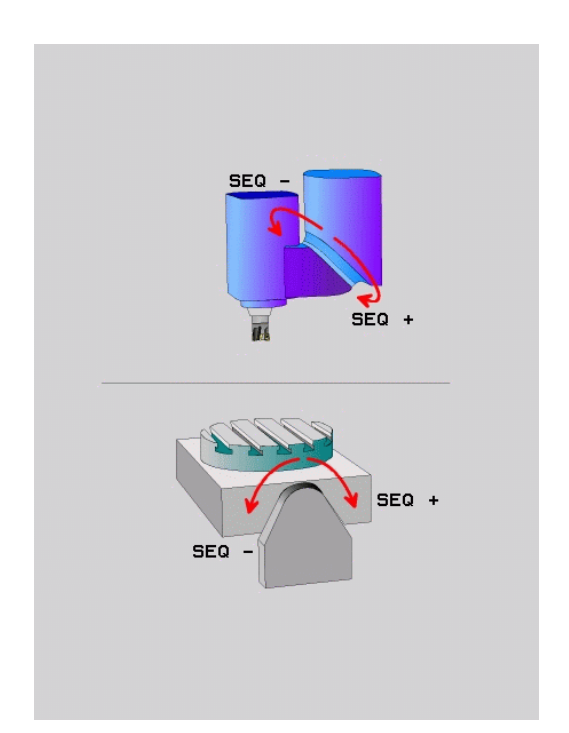

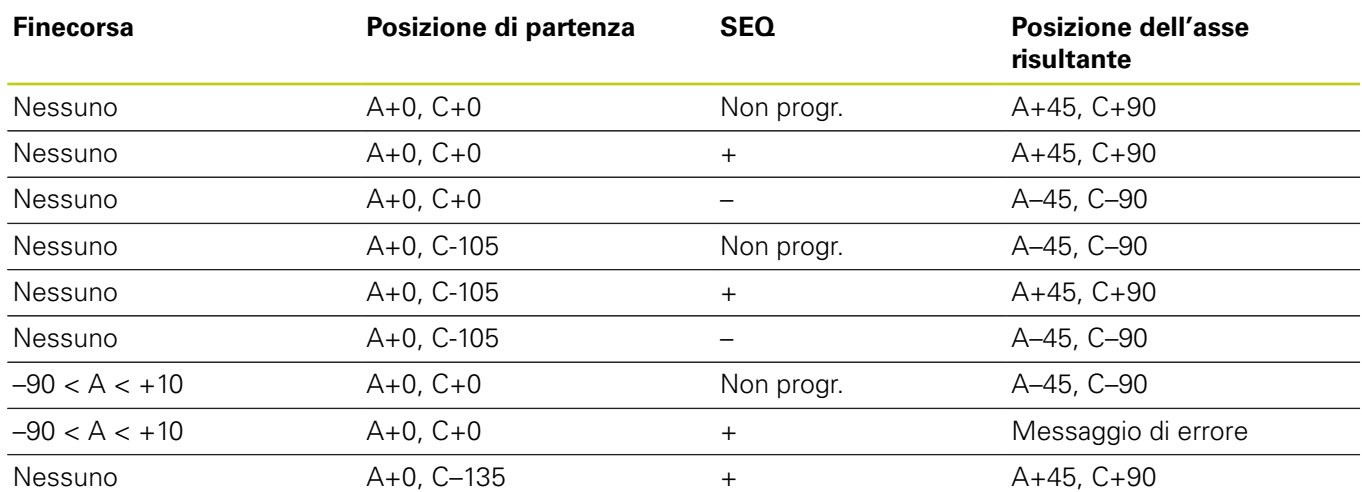

#### **Esempio di una macchina con tavola rotante C e tavola rotante A. Funzione programmata: PLANE SPATIAL SPA+0 SPB+45 SPC+0**

## **Selezione del tipo di conversione (immissione opzionale)**

Per angoli di rotazione che ruotano il sistema di coordinate soltanto intorno all'asse utensile, è disponibile una funzione con cui è possibile definire il tipo di conversione:

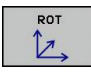

▶ **COORD ROT** stabilisce che la funzione PLANE deve ruotare solo il sistema di coordinate sull'angolo di rotazione definito. La compensazione viene eseguita a livello di calcolo, l'asse rotativo non si muove

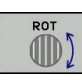

**TABLE ROT** stabilisce che la funzione PLANE deve posizionare gli assi rotativi sull'angolo di rotazione definito. La compensazione avviene attraverso una rotazione del pezzo

Se si impiega la funzione **PLANE AXIAL** le funzioni **COORD ROT** e **TABLE ROT** sono inattive.

**COORD ROT** è attivo soltanto se la rotazione viene eseguita esclusivamente intorno all'asse utensile, ad es. **SPC+45** con asse utensile **Z**. Non appena è necessario un secondo asse di rotazione per la realizzazione, **TABLE ROT** è automaticamente attivo.

Se si impiega la funzione **TABLE ROT** in collegamento con una rotazione base e angolo di orientamento 0, il TNC orienta la tavola sull'angolo definito nella rotazione base.

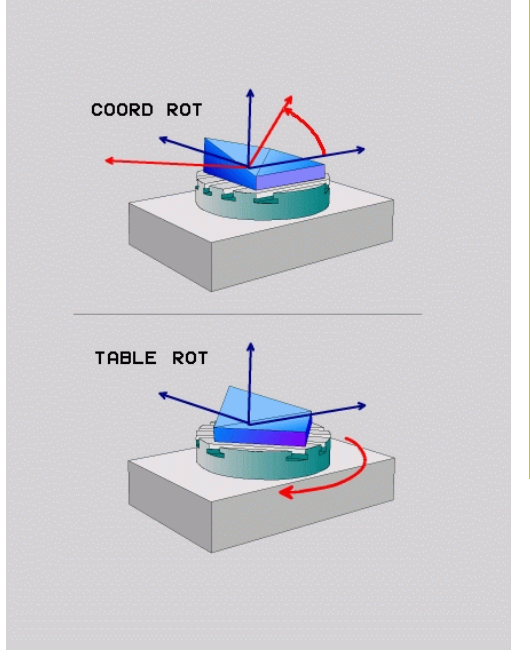

**12**

# **12.2 Funzione PLANE: rotazione del piano di lavoro (opzione #8)**

# **Rotazione del piano di lavoro senza assi rotativi**

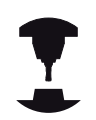

Questa funzione deve essere consentita ed adattata dal costruttore della macchina. Consultare il manuale della macchina.

Il costruttore della macchina deve considerare nella descrizione della cinematica l'angolo esatto, ad es. di una testa ad angolo montata.

Il piano di lavoro programmato può essere orientato perpendicolarmente all'utensile anche senza assi rotativi, ad es. per adattare il piano di lavoro per una testa ad angolo montata.

La funzione **PLANE SPATIAL** e il comportamento di posizionamento **STAY** consentono di ruotare il piano di lavoro sull'angolo indicato dal costruttore della macchina.

Esempio di testa ad angolo montata con direzione fissa dell'utensile Y:

## **Sintassi NC**

#### **N10 T 5 G17 S4500\***

**N20 PLANE SPATIAL SPA+0 SPB-90 SPC+0 STAY\***

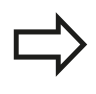

L'angolo di rotazione deve adattarsi esattamente all'angolo utensile, altrimenti il TNC emette un messaggio d'errore.

# **12.3 Fresatura inclinata nel piano ruotato (opzione #9)**

## **Funzione**

In collegamento con le nuove funzioni **PLANE** e **M128**, si può eseguire la **fresatura inclinata** in un piano di lavoro ruotato. A questo scopo si dispone di due definizioni possibili:

Fresatura inclinata con spostamento incrementale di un asse  $\Box$ rotativo

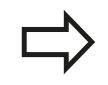

La fresatura inclinata nel piano ruotato funziona solo con frese a raggio frontale.

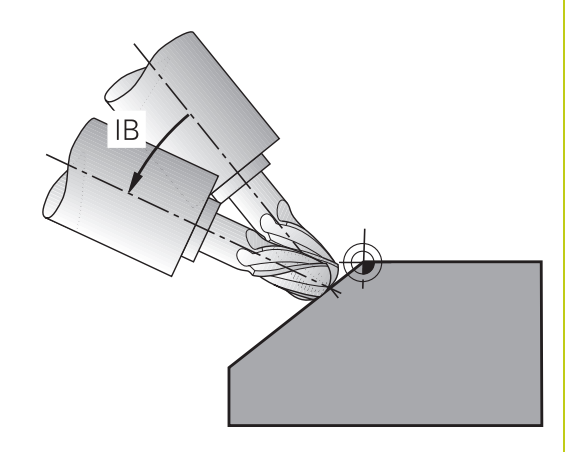

## **Fresatura inclinata con spostamento incrementale di un asse rotativo**

- **Disimpegno utensile**
- Definizione di una qualsiasi funzione PLANE, fare attenzione al comportamento nel posizionamento
- Attivazione della funzione M128
- Mediante un blocco lineare definizione incrementale dello ь spostamento sull'angolo di inclinazione desiderato nell'asse corrispondente

#### **Blocchi esemplificativi NC**

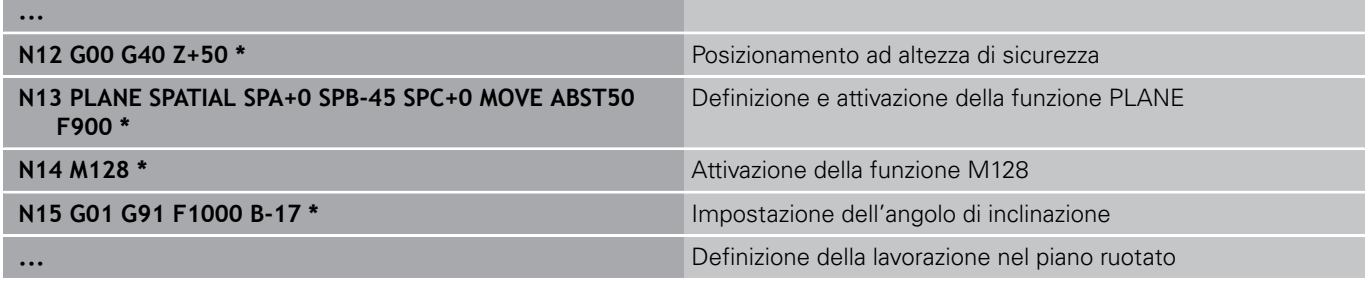

**12.4 Funzioni ausiliarie per assi rotativi**

# **12.4 Funzioni ausiliarie per assi rotativi**

## **Avanzamento in mm/min con assi rotativi A, B, C: M116 (opzione #8)**

## **Comportamento standard**

Il TNC interpreta l'avanzamento programmato per un asse rotativo in gradi/min (in programmi in mm e anche in programmi in inch). La velocità di avanzamento dipende anche dalla distanza del centro dell'utensile rispetto al centro dell'asse rotativo.

Quanto maggiore è questa distanza, tanto più elevata è la velocità di avanzamento.

## **Avanzamento in mm/min per assi rotativi con M116**

La geometria della macchina deve essere definita nella descrizione della cinematica dal suo costruttore. La funzione M116 è attiva solo con tavole circolari e tavole rotanti. La funzione M116 non può essere utilizzata con teste orientabili. Se la macchina è equipaggiata con una combinazione tavola/testa, il TNC ignora gli assi rotativi della testa orientabile.

La funzione **M116** è attiva anche con piano di lavoro ruotato attivo e in combinazione con M128, se gli assi rotativi sono stati selezionati tramite la funzione **M138**, [vedere "Selezione degli assi orientabili: M138",](#page-419-0) [Pagina 420.](#page-419-0) La funzione **M116** è quindi attiva soltanto sugli assi rotativi selezionati con **M138**.

Il TNC interpreta l'avanzamento programmato per un asse rotativo in mm/min (o 1/10 inch/min). In questo caso il TNC calcola all'inizio del blocco l'avanzamento per tale blocco. L'avanzamento non varia durante l'esecuzione del blocco, anche se l'utensile si muove verso il centro dell'asse rotativo.

## **Attivazione**

La funzione M116 è attiva nel piano di lavoro. Per disattivare M116 si usa M117; al termine del programma la funzione M116 viene comunque disattivata.

La funzione M116 è attiva dall'inizio del blocco.

**12**

# **Spostamento degli assi rotativi con ottimizzazione del percorso: M126**

## **Comportamento standard**

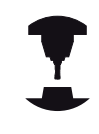

Il comportamento del TNC nel posizionamento di assi rotativi dipende dalla funzione correlata alla macchina. Consultare il manuale della macchina.

Il comportamento standard del TNC nel posizionamento di assi rotativi la cui indicazione è ridotta a valori inferiori a 360° dipende dal parametro macchina **shortestDistance** (300401). In questo parametro viene definito se il TNC deve portarsi per principio sempre (anche senza M126) col percorso più breve sulla posizione programmata oppure no. Esempi:

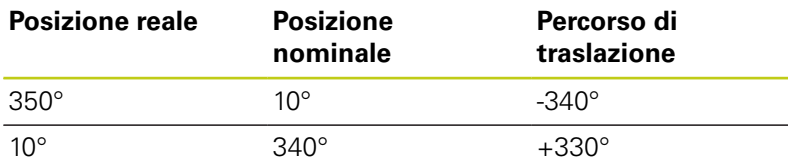

## **Comportamento con M126**

Con la funzione M126 il TNC sposta un asse rotativo, il cui valore visualizzato è inferiore a 360°, sul percorso più breve. Ecco alcuni esempi.

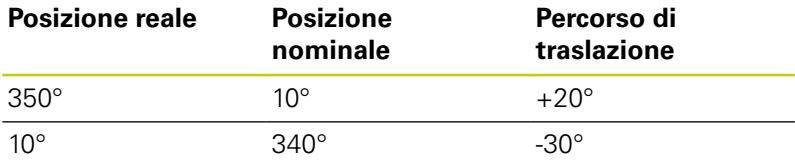

#### **Attivazione**

La funzione M126 è attiva dall'inizio del blocco.

La funzione M114 viene disattivata con M127 o comunque alla fine del programma.

**12.4 Funzioni ausiliarie per assi rotativi**

## **Riduzione della visualizzazione dell'asse rotativo a un valore inferiore a 360°: M94**

## **Comportamento standard**

Il TNC porta l'utensile dal valore angolare attuale al valore angolare programmato.

## **Esempio**

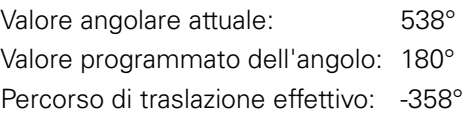

## **Comportamento con M94**

All'inizio del blocco il TNC riduce il valore angolare attuale ad un valore inferiore a 360° e sposta in seguito l'utensile sul valore programmato. Se sono attivi diversi assi rotativi, la funzione M94 riduce la visualizzazione di tutti gli assi rotativi. In alternativa è possibile inserire dopo la funzione M94 un asse rotativo. In questo caso il TNC ridurrà solo la visualizzazione di quest'asse.

## **Blocchi esemplificativi NC**

Riduzione del valore visualizzato di tutti gli assi rotativi attivi:

## **N50 M94 \***

Riduzione del solo valore visualizzato dell'asse C:

## **N50 M94 C \***

Riduzione della visualizzazione di tutti gli assi rotativi attivi e spostamento successivo con l'asse C sul valore programmato:

#### **N50 G00 C+180 M94 \***

## **Attivazione**

La funzione M94 è attiva solo nel blocco di programma, nel quale è programmata.

La funzione M94 è attiva dall'inizio del blocco.

## <span id="page-416-0"></span>**Mantenimento della posizione della punta dell'utensile nel posizionamento di assi rotativi (TCPM): M128 (opzione #9)**

## **Comportamento standard**

Il TNC porta l'utensile sulle posizioni definite nel programma di lavorazione. Se nel programma varia la posizione di un asse orientabile, l'offset risultante negli assi lineari deve essere calcolato ed eseguito in un blocco di posizionamento.

## **Comportamento con M128 (TCPM: Tool Center Point Management)**

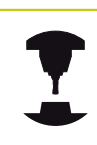

La geometria della macchina deve essere definita nella descrizione della cinematica dal suo costruttore.

Se nel programma varia la posizione di un asse rotativo comandato da programma, durante la rotazione la posizione della punta dell'utensile rispetto al pezzo rimane invariata.

## **Attenzione Pericolo per il pezzo da lavorare!**

Per assi orientabili con dentatura Hirth: Modificare la posizione dell'asse rotativo unicamente dopo aver portato l'utensile fuori ingombro. Il ritiro dalla dentatura potrebbe altrimenti danneggiare il profilo.

Dietro **M128** è possibile inserire ancora un avanzamento con il quale il TNC esegue i movimenti di compensazione sugli assi lineari.

Utilizzare **M128** con **M118**, se si desidera modificare con il volantino la posizione dell'asse rotativo durante l'esecuzione del programma. La sovrapposizione di un posizionamento volantino viene eseguita con **M128** attiva, in funzione dell'impostazione nel menu 3D-ROT del modo operativo **Funzionamento manuale**, nel sistema di coordinate attivo o nel sistema di coordinate fisso della macchina.

Prima di eseguire posizionamenti con **M91** o **M92** e prima di un blocco **T**: disattivare **M128**.

Per evitare lesioni del profilo utilizzare con la funzione **M128** solo frese a raggio frontale.

La lunghezza dell'utensile deve essere riferita al centro della sfera della fresa a raggio frontale.

Con **M128** attiva, il TNC riporta nella visualizzazione di stato il simbolo TCPM.

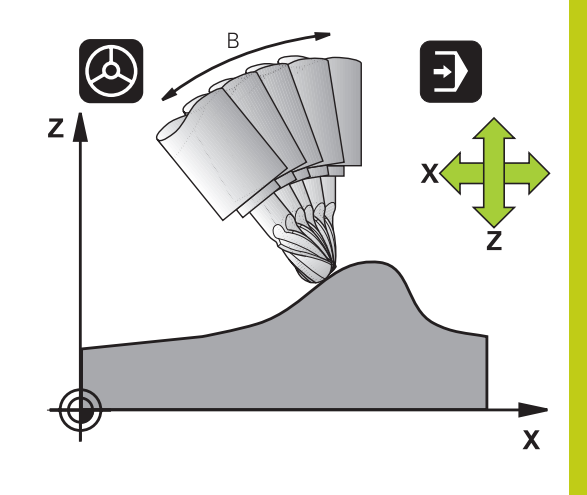

**12.4 Funzioni ausiliarie per assi rotativi**

#### **M128 con tavole orientabili**

Programmando un movimento della tavola orientabile con **M128** attiva, il TNC esegue anche la relativa rotazione del sistema di coordinate. Ruotando ad esempio l'asse C di 90° (con un posizionamento o uno spostamento dell'origine) e programmando successivamente un movimento nell'asse X, il TNC esegue il movimento nell'asse della macchina Y.

Il TNC converte anche l'origine impostata, che si sposta a seguito del movimento della tavola rotante.

#### **M128 con correzione utensile tridimensionale**

Se si esegue una correzione utensile tridimensionale con **M128** attiva e con la correzione raggio /**G41**/**G42** attiva, con determinate geometrie della macchina il TNC posiziona gli assi rotativi in automatico (Peripheral Millingvedere "Correzione utensile tridimensionale (opzione #9)").

#### **Attivazione**

**LA FUNZIONE M128** è attiva dall'inizio del blocco, **M129** alla fine del blocco. **LA FUNZIONE M128** è disponibile anche nei modi operativi manuali e rimane attiva anche dopo un cambio del modo operativo. L'avanzamento per il movimento di compensazione rimane attivo finché non ne viene programmato uno nuovo oppure la funzione **M128** non viene resettata con **M129**.

**LA FUNZIONE M128** viene disattivata con **M129**. Selezionando un nuovo programma in uno dei modi operativi di esecuzione programma, il TNC effettua sempre un reset di **M128**.

#### **Blocchi esemplificativi NC**

Esecuzione dei movimenti di compensazione con un avanzamento di 1000 mm/min:

**N50 G01 G41 X+0 Y+38.5 IB-15 F125 M128 F1000 \***

#### **Fresatura inclinata con assi rotativi non comandati**

Se sulla macchina sono presenti assi rotativi non comandati (i cosiddetti assi visualizzati), si possono eseguire lavorazioni anche con questi assi in collegamento con M128.

- 1 Portare manualmente gli assi rotativi sulla posizione desiderata. M128 non deve essere attiva
- 2 Attivare M128: il TNC legge i valori reali di tutti gli assi rotativi presenti, calcola la nuova posizione del centro utensile e aggiorna l'indicazione di posizione
- 3 Il TNC esegue il movimento di compensazione necessario nel successivo blocco di posizionamento
- 4 Eseguire la lavorazione
- 5 Alla fine del programma resettare M128 con M129 e riportare gli assi rotativi sulla posizione iniziale

#### Procedere come segue:

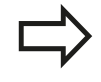

Finché è attiva la funzione M128, il TNC controlla la posizione reale degli assi rotativi non comandati. Se la posizione reale si scosta dalla posizione nominale per un valore definibile dal costruttore della macchina, il TNC emette un messaggio d'errore e interrompe l'esecuzione del programma.

**12.4 Funzioni ausiliarie per assi rotativi**

# <span id="page-419-0"></span>**Selezione degli assi orientabili: M138**

## **Comportamento standard**

Per le funzioni M128 e la rotazione del piano di lavoro, il TNC tiene conto nei parametri macchina degli assi rotativi definiti dal costruttore della macchina.

## **Comportamento con M138**

Con le funzioni sopraccitate il TNC tiene conto solamente degli assi rotativi definiti con M138.

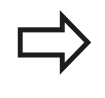

Se si intende limitare con la funzione **M138** il numero degli assi orientabili, è possibile ridurre le possibilità di orientamento sulla macchina.

## **Attivazione**

La funzione M138 è attiva dall'inizio del blocco.

La funzione M138 viene disattivata programmando nuovamente M138 senza indicare alcun asse rotativo.

## **Blocchi esemplificativi NC**

Per le funzioni indicate sopra considerare solamente l'asse rotativo C:

**N50 G00 Z+100 G40 M138 C \***

## **Considerazione della cinematica della macchina nelle posizioni REALE/NOMINALE alla fine del blocco: M144 (opzione #9)**

#### **Comportamento standard**

Il TNC porta l'utensile sulle posizioni definite nel programma di lavorazione. Se nel programma varia la posizione di un asse orientabile, l'offset risultante negli assi lineari deve essere calcolato ed eseguito in un blocco di posizionamento.

#### **Comportamento con M144**

Nel visualizzare la posizione il TNC tiene conto delle modifiche della cinematica della macchina, ad esempio quella che deriva dal montaggio di un mandrino adattatore. Se la posizione di un asse orientabile comandato da programma varia, durante la rotazione cambia anche la posizione della punta dell'utensile rispetto al pezzo. L'offset risultante viene calcolato nella visualizzazione di posizione.

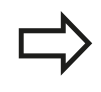

I posizionamenti con M91/M92 non sono ammessi con funzione M144 attiva.

La visualizzazione di posizione nelle modalità Esecuzione singola ed Esecuzione continua varia solo dopo che gli assi orientabili hanno raggiunto la loro posizione finale.

#### **Attivazione**

La funzione M144 è attiva dall'inizio del blocco. La funzione M144 non agisce in collegamento con M128 e con la rotazione del piano di lavoro.

La funzione M144 si annulla programmando M145.

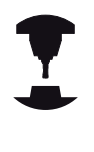

La geometria della macchina deve essere definita nella descrizione della cinematica dal suo costruttore.

Il costruttore della macchina definisce l'attivazione nelle modalità automatiche e manuali. Consultare il manuale della macchina.

**12.5 Peripheral Milling: correzione tridimensionale del raggio con M128 e correzione raggio (G41/G42)**

# **12.5 Peripheral Milling: correzione tridimensionale del raggio con M128 e correzione raggio (G41/G42)**

# **Applicazione**

Nella fresatura in contornatura il TNC sposta l'utensile in direzione normale rispetto alla direzione di movimento e in direzione normale rispetto alla direzione utensile della somma dei valori delta **DR** (tabella utensile e blocco **T**). La direzione della correzione è determinata dalla correzione del raggio **G41/G42** (vedere figura in alto a destra, direzione Y+).

Per far sì che il TNC possa raggiungere l'orientamento utensile previsto, occorre attivare la funzione **M128** [vedere "Mantenimento](#page-416-0) [della posizione della punta dell'utensile nel posizionamento di assi](#page-416-0) [rotativi \(TCPM\): M128 \(opzione #9\)", Pagina 417](#page-416-0) e successivamente la correzione del raggio utensile. Il TNC posiziona quindi gli assi rotativi della macchina in automatico, in modo tale che l'utensile raggiunga con la correzione attiva l'orientamento programmato tramite gli assi rotativi.

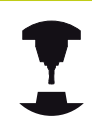

Questa funzione è possibile solo su macchine per cui si possono definire gli angoli solidi di configurazione degli assi rotativi. Consultare il manuale della macchina.

Il TNC non può posizionare gli assi rotativi in automatico su tutte le macchine.

Consultare il manuale della macchina.

Tenere presente che il TNC esegue una correzione con i **valori delta** definiti. Un raggio utensile R definito nella tabella utensili non influisce in alcun modo sulla correzione.

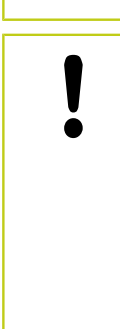

## **Attenzione Pericolo di collisione!**

Nelle macchine, i cui assi rotativi consentono unicamente un campo di spostamento limitato, nel posizionamento in automatico potrebbero verificarsi dei movimenti che richiedono, ad esempio, una rotazione di 180° della tavola. Attenzione al pericolo di collisione sul corpo con un attrezzo o elemento di tensionamento.

L'orientamento dell'utensile può essere definito in un blocco G01 come qui di seguito descritto.

## **Esempio: definizione dell'orientamento dell'utensile con M128 e le coordinate degli assi rotativi**

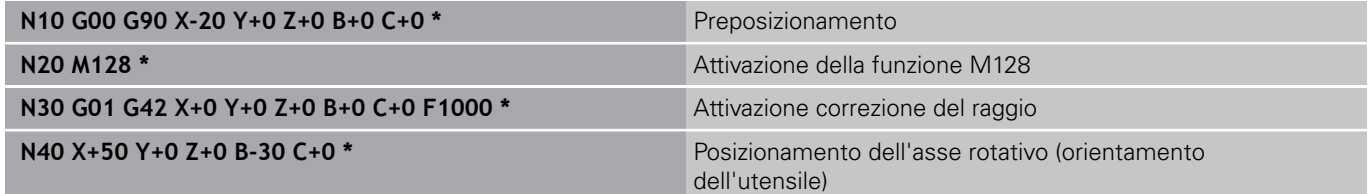

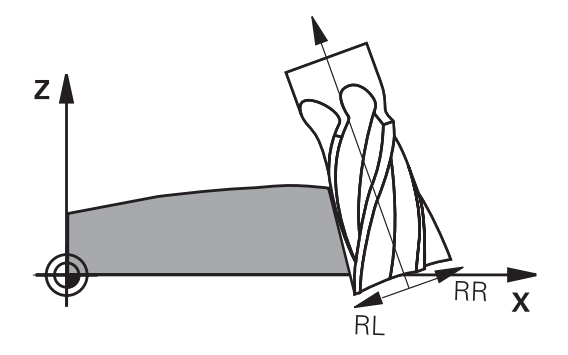

**13**

**Programmazione: gestione pallet**

#### **Programmazione: gestione pallet 13**

**13.1 Gestione dei pallet (opzione #22)**

# **13.1 Gestione dei pallet (opzione #22)**

# **Applicazione**

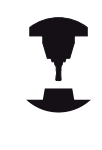

La Gestione pallet è una funzione correlata alla macchina in uso. Qui di seguito sono descritte le funzioni standard. Consultare il manuale della macchina.

Le tabelle pallet (**.P**) vengono utilizzate nei centri di lavorazione con cambio automatico del pallet: la tabella pallet chiama per i vari pallet i relativi programmi di lavorazione e attiva i preset, gli spostamenti dell'origine e le tabelle origini.

Le tabelle pallet possono essere utilizzate anche per eseguire in sequenza differenti programmi con diversi punti di riferimento.

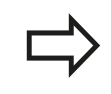

Se si creano o si gestiscono tabelle pallet, il nome del file deve sempre iniziare con una lettera.

Le tabelle pallet contengono i seguenti dati:

- **TYPE** (immissione obbligatoria): selezionare l'identificativo del pallet o del programma NC (con il tasto **ENT**) oppure
- **NAME** (immissione obbligatoria): nome del pallet o del programma. I nomi dei pallet vengono definiti dal costruttore della macchina (consultare il manuale della macchina). I nomi dei programmi devono essere memorizzati nella stessa directory della tabella pallet, altrimenti occorre introdurre il nome completo del percorso del programma
- **PRESET** (immissione opzionale): numero Preset dalla tabella Preset. Il numero Preset qui definito viene interpretato dal TNC come origine pezzo.
- $\mathbb{R}^n$ **DATUM** (immissione opzionale): nome della tabella origini. Le tabelle origini devono essere memorizzate nella stessa directory della tabella pallet, altrimenti occorre introdurre il nome completo del percorso della tabella origini. Le origini della tabella origini si attivano nel programma NC con il ciclo 7 **SPOSTAMENTO ORIGINE**
- **LOCATION** (immissione obbligatoria): la voce "**MA**" evidenzia che un pallet o un serraggio possono trovarsi sulla macchina e possono quindi essere modificati. Il TNC modifica soltanto i pallet o i serraggi che sono contrassegnati con "**MA**". Premere il tasto ENT per registrare "**MA**". Con il tasto NO ENT è possibile eliminare la registrazione.
- **LOCK** (immissione facoltativa): blocco della lavorazione di una riga pallet. Premendo il tasto ENT viene contrassegnata come bloccata la lavorazione con la voce "**\***". Con il tasto NO ENT è possibile eliminare il blocco. È possibile bloccare la lavorazione per programmi singoli, serraggi singoli o pallet interi. Non vengono lavorate nemmeno le righe non bloccate (ad es. PGM) di un pallet bloccato.

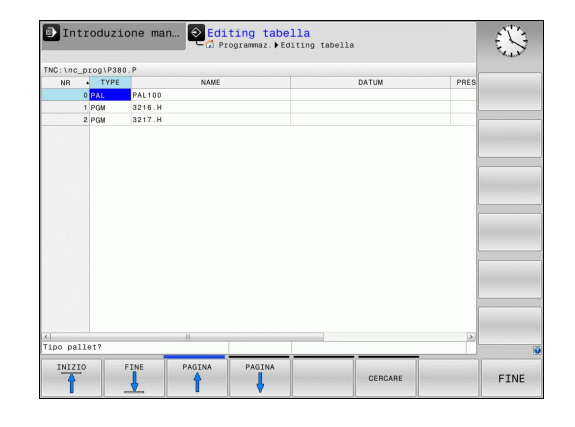

**13**

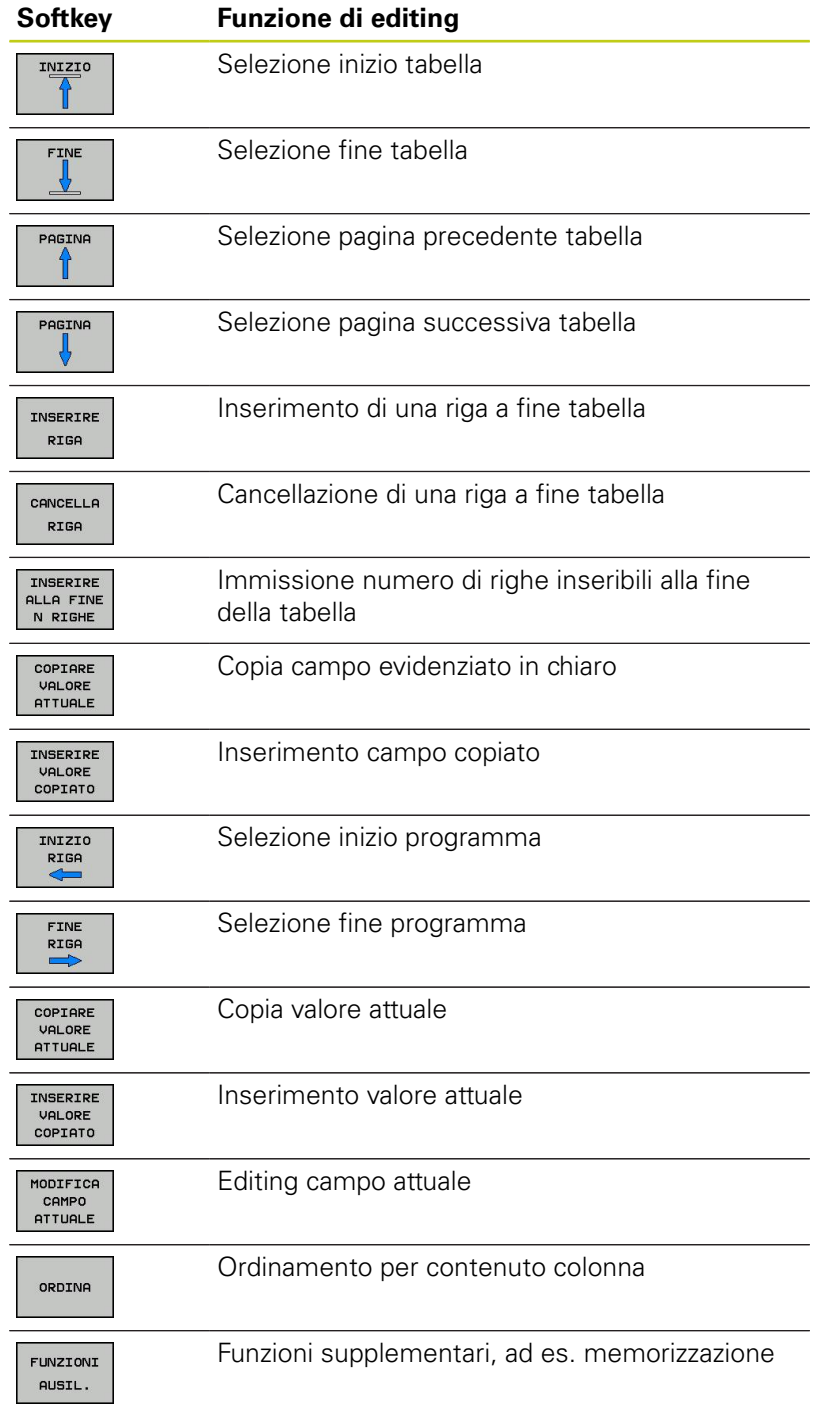

#### **Programmazione: gestione pallet 13**

**13.1 Gestione dei pallet (opzione #22)**

## **Selezione della tabella pallet**

- ▶ Selezionare nel modo operativo Editing programma o Esecuzione programma la Gestione file: premere il tasto **PGM MGT**
- Visualizzare i file del tipo .P: premere i softkey **SELEZIONA TIPO** e **VISUALIZZA TUTTI**
- Selezionare la tabella pallet con i tasti cursore o inserire il nome  $\blacktriangleright$ di una nuova tabella
- Confermare la selezione con il tasto **ENT**

## **Uscita dal file pallet**

- Selezionare la Gestione file: premere il tasto **PGM MGT**
- Selezione di un altro tipo di file: premere il softkey **SELEZIONA TIPO** e il softkey per il tipo di file desiderato, ad es. **I**
- Selezionare il file desiderato

## **Esecuzione del file pallet**

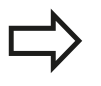

Nel parametro macchina si definisce se la tabella pallet deve essere eseguita blocco per blocco o in continuo.

Mediante il tasto di ripartizione dello schermo è possibile passare dalla visualizzazione a tabella a quella a maschera.

- Selezionare nel modo operativo Esecuzione continua o  $\blacktriangleright$ Esecuzione singola la Gestione file: premere il tasto **PGM MGT**
- Visualizzazione file del tipo .P: premere i softkey **SELEZIONA TIPO** e **VISUAL .P**
- Selezionare la tabella pallet con i tasti cursore e confermare con ь il tasto **ENT**
- Eseguire la tabella pallet: premere il tasto Avvio NC

#### **Ripartizione dello schermo per l'esecuzione di tabelle pallet**

Per visualizzare contemporaneamente sia il contenuto del programma che quello della tabella pallet selezionare la ripartizione schermo **PROGRAMMA + PALLET**. In tal modo il TNC durante l'esecuzione visualizza sul lato sinistro dello schermo il programma e sul lato destro la tabella pallet. Per esaminare il contenuto del programma prima dell'esecuzione, procedere come segue:

- Selezionare la tabella pallet
- Selezionare mediante i tasti cursore il programma che si vuole  $\blacktriangleright$ controllare
- **Premere il softkey APRIRE PGM: il TNC visualizza sullo schermo** il programma selezionato. Con i tasti cursore è ora possibile scorrere il programma
- $\blacktriangleright$ Ritorno alla tabella pallet: premere di nuovo il softkey **APRI PROGRAMMA**

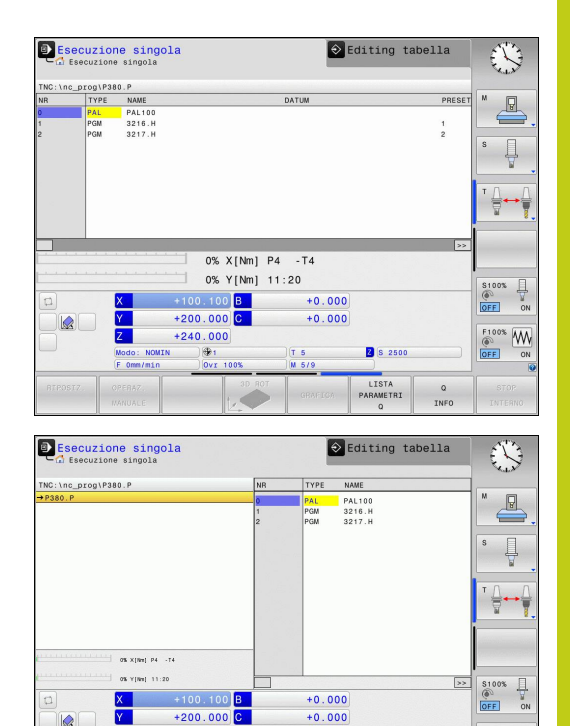

 $+240.000$ 1

 $\underbrace{\overset{\text{F100%}}{\circledcirc}}_{\text{OFF}}\underbrace{\text{WW}}_{\text{ON}}$ 

**B** \$ 2500 LISTA<br>PARAMETRI

 $\frac{Q}{INFO}$ 

**14**

**Funzionamento manuale e allineamento**

#### **Funzionamento manuale e allineamento 14**

**14.1 Accensione, spegnimento**

# **14.1 Accensione, spegnimento**

# **Accensione**

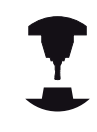

L'accensione e la ripresa dei punti di riferimento sono funzioni correlate alla macchina.

Consultare il manuale della macchina.

Inserire la tensione di alimentazione del TNC e della macchina. Il TNC visualizzerà il seguente dialogo:

# **SYSTEM STARTUP**

Il TNC viene avviato

# **INTERRUZIONE TENSIONE**

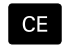

▶ Messaggio TNC che segnala l'avvenuta interruzione della tensione - cancellare il messaggio

## **COMPILARE PROG. PLC**

Compilazione automatica del programma PLC del TNC

## **MANCA TENSIONE COMANDO RELAIS**

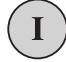

Inserire la tensione di comando. Il TNC controlla il funzionamento del circuito ARRESTO DI EMERGENZA.

## **FUNZIONAMENTO MANUALE SUPERAMENTO INDICI DI RIFERIMENTO**

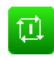

Superamento degli indici di riferimento nell'ordine prestabilito: premere per ogni asse il tasto esterno di START oppure

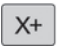

 $Y +$ 

▶ Superamento degli indici di riferimento in un ordine qualsiasi: premere per ogni asse il tasto esterno di movimento dell'asse e tenerlo premuto fino al superamento dell'indice di riferimento

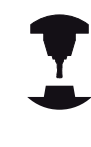

Se la macchina è equipaggiata con encoder assoluti , viene a mancare il superamento degli indici di riferimento. Quindi il TNC è immediatamente pronto al funzionamento dopo l'inserimento della tensione di comando.

A questo punto il TNC è pronto al funzionamento nel modo operativo **Funzionamento manuale**.

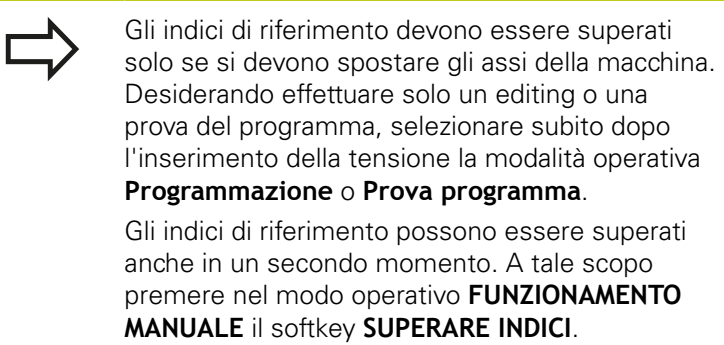

## **Superamento dell'indice di riferimento con piano di lavoro ruotato**

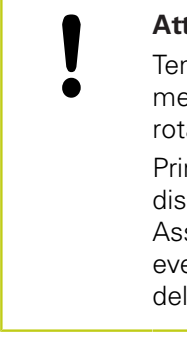

## **Attenzione Pericolo di collisione!**

nere presente che i valori angolari introdotti nel enu coincidano con l'angolo effettivo dell'asse tativo.

ma di superare gli indici di riferimento è necessario attivare la funzione "Rotazione piano di lavoro". sicurarsi che non si verifichino collisioni. Procedere entualmente in precedenza al disimpegno ll'utensile.

Il TNC attiva automaticamente il piano di lavoro ruotato nel caso in cui questa funzione era attiva allo spegnimento del controllo. Il TNC trasla quindi gli assi all'attivazione di un tasto di direzione nel sistema di coordinate ruotato. Posizionare l'utensile in modo tale che al successivo superamento degli indici di riferimento non si verifichi alcuna collisione. Per superare gli indici di riferimento è necessario disattivare la funzione "Rotazione piano di lavoro", [vedere "Attivazione della rotazione manuale", Pagina 489](#page-488-0).

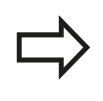

Se si utilizza questa funzione, in caso di encoder non assoluti si deve confermare la posizione degli assi rotativi, che il TNC visualizza in una finestra in primo piano. La posizione visualizzata corrisponde all'ultima posizione attiva degli assi rotativi prima del disinserimento.

Se una delle due funzioni descritte in precedenza è attiva, il tasto **AVVIO NC** non ha alcuna funzione. Il TNC emette un corrispondente messaggio d'errore.

#### **Funzionamento manuale e allineamento 14**

# **14.1 Accensione, spegnimento**

## **Spegnimento**

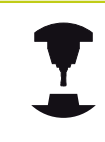

Lo spegnimento è una funzione correlata alla macchina in uso.

Consultare il manuale della macchina.

Per evitare perdite di dati all'atto dello spegnimento occorre disattivare il sistema operativo del TNC nel modo prescritto:

 $\mathbf{b}$ Selezionare il modo operativo **Funzionamento manuale**

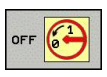

Selezionare la funzione per l'arresto

- **ARRESTE SISTEMA**
- Confermare con il softkey **ARRESTO**
- $\triangleright$  Quando il TNC visualizza in una finestra in primo piano il messaggio **Ora è possibile spegnere il TNC** si può togliere tensione al TNC

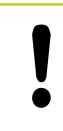

# **Attenzione, possibile perdita di dati!**

Lo spegnimento improprio del TNC può causare la perdita dei dati!

Dopo aver premuto il softkey **RIAVVIO**, il controllo numerico si riavvia. Anche il disinserimento durante il riavvio può causare la perdita dei dati!
**14**

# **14.2 Traslazione degli assi macchina**

### **Avvertenza**

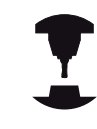

La traslazione con i tasti esterni di movimento dipende dalla macchina in uso. Consultare il manuale della macchina.

### **Traslazione asse con tasti di direzione esterni**

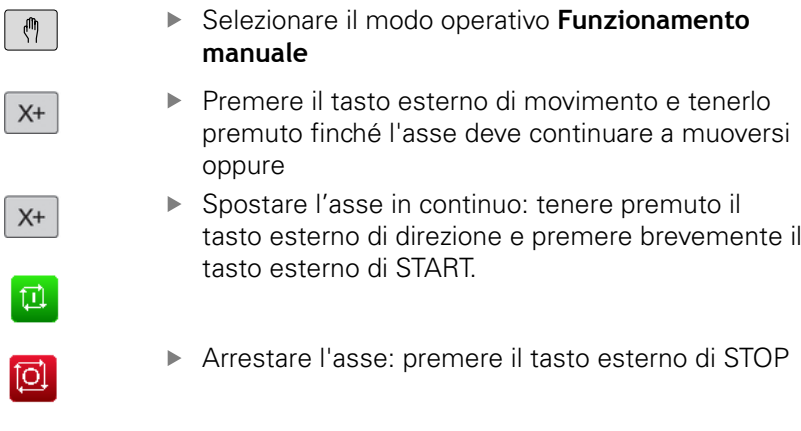

Con entrambe le modalità è possibile spostare anche più assi contemporaneamente, il controllo numerico visualizza quindi l'avanzamento traiettoria. L'avanzamento per lo spostamento degli assi può essere modificato con il softkey **F**, [vedere "Numero giri](#page-443-0) [mandrino S, avanzamento F e funzione ausiliaria M", Pagina 444.](#page-443-0) Se sulla macchina è attivo il job di traslazione, il controllo numerico visualizza il simbolo STIB (controllo numerico in funzione).

## **Posizionamento incrementale**

Nel posizionamento incrementale il TNC sposta l'asse della macchina dell'incremento programmato.

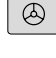

Selezionare il modo operativo **Funzionamento manuale** o **Volantino elettronico**

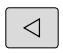

▶ Commutare il livello softkey

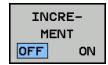

ENT

Selezionare il posizionamento incrementale: impostare il softkey **INCREMENT** su ON

### **INCREMENTO =**

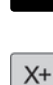

- Inserire l'incremento in mm e confermare con il tasto **ENT**
- Premere il tasto esterno di movimento: ripetere il posizionamento secondo necessità

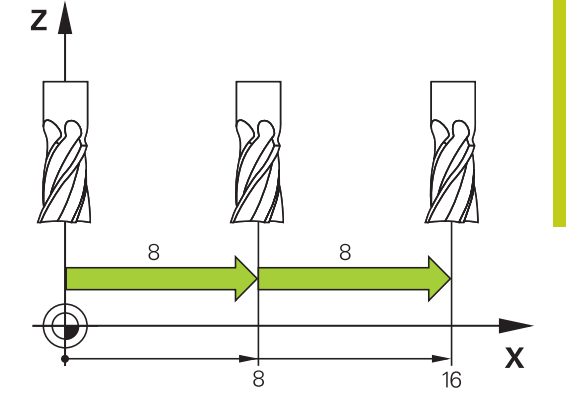

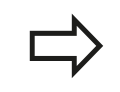

Il valore massimo inseribile per un incremento è 10 mm.

**14.2 Traslazione degli assi macchina**

## **Traslazione con volantini elettronici**

Il controllo numerico TNC supporta lo spostamento con i seguenti nuovi volantini elettronici:

- HR 520: volantino compatibile con HR 420 dotato di display e trasmissione dati via cavo
- $\blacksquare$ HR 550 FS: volantino dotato di display e trasmissione dati via radio

Il TNC supporta inoltre i volantini collegati via cavo HR 410 (senza display) e HR 420 (con display).

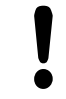

**Attenzione Pericolo per l'operatore e il volantino!**

Tutti i connettori di collegamento del volantino possono essere rimossi soltanto da personale di assistenza autorizzato, anche se l'operazione è possibile senza attrezzi!

Accendere di norma la macchina soltanto con volantino collegato!

Se si desidera azionare la macchina con volantino non collegato, staccare il cavo dalla macchina e applicare un cappuccio sulla presa aperta!

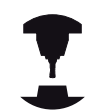

Il costruttore della macchina può mettere a disposizione funzioni supplementari per i volantini HR 5xx. Consultare il manuale della macchina.

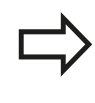

Il volantino HR 5xx è indispensabile se si intende impiegare la funzione Correzione del posizionamento con il volantino nell'asse virtuale ["Asse utensile](#page-364-0) [virtuale VT"](#page-364-0).

I volantini portatili HR 5xx sono dotati di un display sul quale il TNC visualizza diverse informazioni. Inoltre con i softkey del volantino si possono eseguire importanti funzioni di programmazione, ad es. impostare le origini o inserire ed eseguire funzioni M.

Non appena il volantino è stato attivato per mezzo del tasto di attivazione, non è più possibile alcun comando tramite il pannello operativo. il TNC indica questo stato sul proprio schermo mediante una finestra in primo piano.

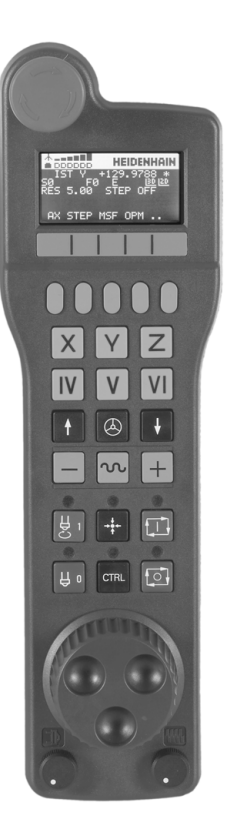

- Tasto ARRESTO D'EMERGENZA
- Display del volantino per la visualizzazione di stato e la selezione di funzioni, altre informazioni in proposito: ""
- Softkey
- Tasti di selezione degli assi, possono essere sostituiti dal costruttore della macchina secondo la configurazione macchina
- Tasto di consenso
- Tasti cursore per definire la sensibilità del volantino
- Tasto di attivazione del volantino
- Tasto di direzione in cui il TNC sposta l'asse selezionato
- Sovrapposizione in rapido per tasto di direzione
- Inserimento del mandrino (funzione correlata alla macchina, tasto sostituibile dal costruttore della macchina)
- Tasto "Generazione blocco NC" (funzione correlata alla macchina, tasto sostituibile dal costruttore della macchina)
- Disinserimento del mandrino (funzione correlata alla macchina, tasto sostituibile dal costruttore della macchina)
- Tasto CTRL per funzioni speciali (funzione correlata alla macchina, tasto sostituibile dal costruttore della macchina)
- Avvio NC (funzione correlata alla macchina, tasto sostituibile dal costruttore della macchina)
- Arresto NC (funzione correlata alla macchina, tasto sostituibile dal costruttore della macchina)
- Volantino
- Potenziometro del numero di giri del mandrino
- Potenziometro di avanzamento
- Collegamento cavo, assente per volantino radio HR 550 FS

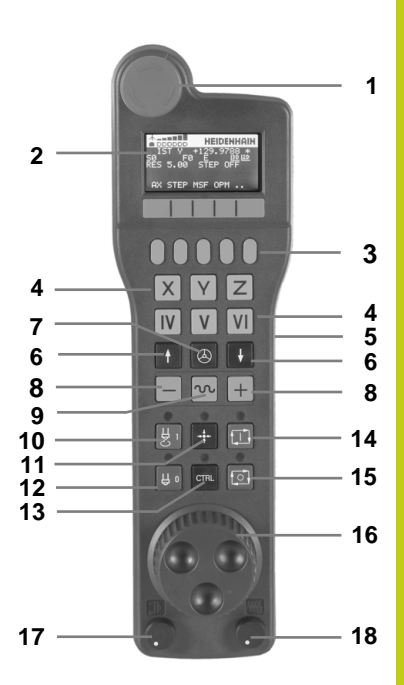

**14.2 Traslazione degli assi macchina**

### **Display volantino**

- **Solo per volantino radio HR 550 FS**: visualizzazione se il volantino si trova nella docking station o se è attiva la modalità radio
- **Solo per volantino radio HR 550 FS**: visualizzazione dell'intensità di campo, 6 barre = intensità di campo massima
- **Solo per volantino radio HR 550 FS**: stato di carica dell'accumulatore, 6 barre = stato di carica massimo. Durante l'operazione di carica una barra scorre da sinistra verso destra
- **REALE**: tipo di indicazione di posizione
- **Y+129.9788**: posizione dell'asse selezionato
- **\***: STIB (controllo numerico in funzione); esecuzione programma avviata o asse in movimento
- **S0**: numero giri corrente del mandrino
- **F0**: avanzamento corrente, con cui l'asse selezionato viene spostato al momento
- **E**: messaggio di errore presente
- **3D**: la funzione Rotazione piano di lavoro è attiva
- **2D**: la funzione Rotazione base è attiva
- **RES 5.0**: risoluzione del volantino attiva. Percorso in mm/giro (°/ giro per assi rotativi), che l'asse selezionato esegue per un giro della manopola del volantino
- **STEP ON** o **OFF**: posizionamento incrementale attivo o inattivo. Con funzione attiva il TNC visualizza anche l'incremento di traslazione attivo
- Livello softkey: selezione di diverse funzioni, descrizione nei paragrafi successivi

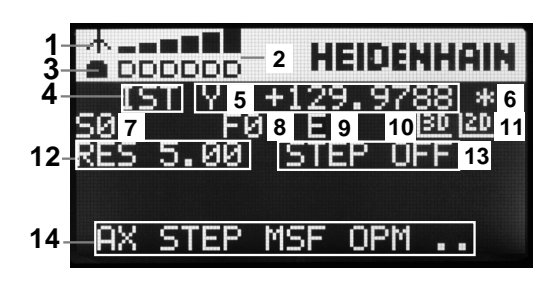

#### **Particolarità del volantino radio HR 550 FS**

Un collegamento radio non possiede a causa di molti possibili disturbi la stessa affidabilità di un collegamento via cavo. Prima di impiegare il volantino radio è necessario verificare se i disturbi sono dovuti ad altre utenze radio presenti nel raggio d'azione della macchina. Tale verifica in riferimento alle frequenze ovvero ai canali radio presenti si raccomanda per tutti i sistemi radio industriali.

Se non si impiega il volantino HR 550, riposizionarlo sempre nell'apposito supporto. Si assicura così che tramite il contatto sul retro del volantino sia garantita la costante disponibilità dell'accumulatore mediante regolazione della carica e un collegamento diretto del circuito di arresto d'emergenza.

In caso di errore (interruzione radio, scarsa qualità di ricezione, difetto di un componente del volantino), il volantino radio reagisce sempre con una reazione di arresto d'emergenza.

Rispettare le istruzioni per la configurazione del volantino radio HR 550 FS [vedere "Configurazione del](#page-553-0) [volantino radio HR 550 FS", Pagina 554](#page-553-0).

#### **Attenzione Pericolo per l'operatore e la macchina!**

Per motivi di sicurezza è necessario disattivare il volantino radio e il relativo supporto al massimo dopo una durata di esercizio di 120 ore, affinché il TNC possa eseguire un test funzionale alla riaccensione! Se si azionano diverse macchine con volantini radio nella propria officina, è necessario marcare in modo univoco i volantini con i relativi supporti affinché siano perfettamente identificabili (ad es. con adesivo colorato o numerazione). Le marcature devono essere applicate ben visibili per l'operatore sul volantino radio e sul supporto.

Prima di ogni impiego controllare se è attivo il volantino radio della relativa macchina!

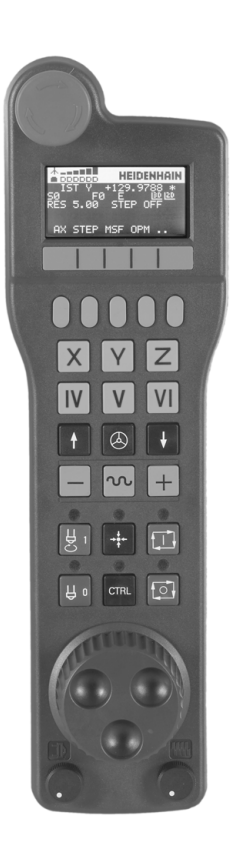

# **14.2 Traslazione degli assi macchina**

Il volantino radio HR 550 FS è dotato di un accumulatore, che viene caricato non appena il volantino rimane inserito nel supporto (vedere figura).

Il volantino HR 550 FS dotato di accumulatore può essere utilizzato per un massimo di 8 ore prima di doverlo ricaricare. Si raccomanda tuttavia di riporre sempre il volantino nel supporto quando non lo si utilizza.

Non appena il volantino è inserito nel supporto, si commuta internamente sul funzionamento via cavo. In questo modo il volantino può essere impiegato anche se completamente scarico. La funzionalità è identica al funzionamento via radio.

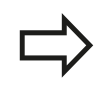

Quando il volantino è completamente scarico, impiega circa 3 ore per ricaricarsi completamente nel relativo supporto.

Pulire regolarmente i contatti **1** del supporto e del volantino per garantire la relativa funzionalità.

Il campo di trasmissione della linea radio è molto ampio. Se tuttavia dovesse verificarsi che, ad esempio su macchine di grandi dimensioni, si raggiungessero i limiti della linea di trasmissione, l'HR 550 FS lo segnala tempestivamente con un allarme a vibrazione di sicura percezione. In tal caso è necessario ridurre ulteriormente la distanza dal supporto del volantino in cui è integrato il ricevitore radio.

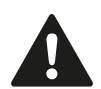

### **Attenzione Pericolo per l'utensile e il pezzo!**

Se il percorso radio non consente più alcun funzionamento ininterrotto, il TNC avvia automaticamente un arresto d'emergenza. Questo può accadere anche durante la lavorazione. Mantenere il più possibile ridotta la distanza dal supporto e posizionare il volantino sul supporto se non lo si utilizza.

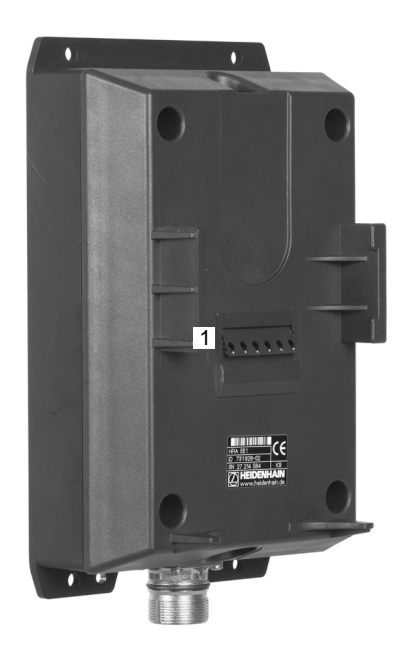

Se il TNC ha attivato un arresto d'emergenza, è necessario riattivare il volantino. Procedere come segue:

- $\mathbf{r}$ Selezionare il modo operativo Memorizzazione/Editing programma
- Selezionare la funzione MOD: premere il tasto MOD b.
- ▶ Commutare tra i livelli softkey

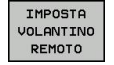

- Selezionare il menu di configurazione per il volantino radio: premere il softkey **IMPOSTA VOLANTINO REMOTO**
- Riattivare il volantino radio con il pulsante **Avvio volantino**
- Salvataggio della configurazione e uscita dal menu di configurazione: premere il pulsante **FINE**

Per la messa in funzione e la configurazione del volantino, nel modo operativo MOD è disponibile una relativa funzione [vedere](#page-553-0) ["Configurazione del volantino radio HR 550 FS", Pagina 554](#page-553-0).

#### **Selezione dell'asse da spostare**

Gli assi principali X, Y e Z, e tre altri assi definibili dal costruttore della macchina possono essere attivati direttamente tramite i tasti di selezione. Anche l'asse virtuale VT può essere impostato dal costruttore della macchina direttamente su uno dei tasti liberi degli assi. Se l'asse virtuale VT non è impostato su un tasto di selezione degli assi, procedere come descritto di seguito.

- ▶ Premere il softkey volantino F1 (AX): il TNC visualizza sul display del volantino tutti gli assi attivi. L'asse attivo al momento lampeggia
- Selezionare l'asse desiderato con il softkey del volantino F1 (**->**) oppure F2 (**<-**) e confermare con il softkey del volantino F3 (**OK**)

#### **Impostazione della sensibilità del volantino**

La sensibilità del volantino definisce il percorso che un asse deve compiere per un giro del volantino. Le sensibilità definibili sono impostate in modo fisso e possono essere selezionate direttamente tramite i tasti cursore del volantino (solo se non è attivo l'incremento).

Sensibilità impostabili: 0.01/0.02/0.05/0.1/0.2/0.5/1/2/5/10/20 [mm/ giro oppure gradi/giro]

# **14.2 Traslazione degli assi macchina**

## **Spostamento degli assi**

ı

 $\sqrt{2}$ 

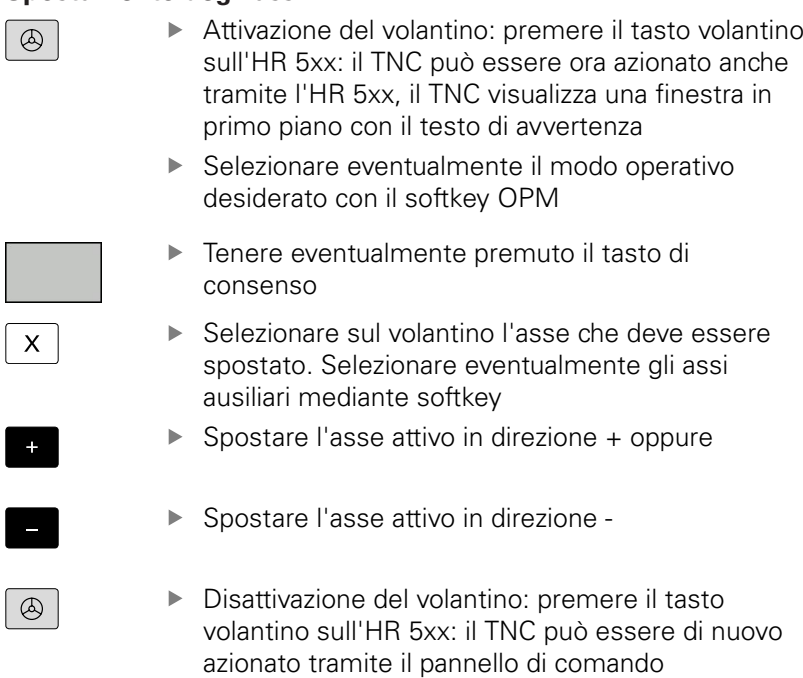

### **Impostazioni dei potenziometri**

Dopo che il volantino è stato attivato, rimangono attivi i potenziometri del pannello operativo della macchina. Se si desidera utilizzare i potenziometri del volantino, procedere come segue:

- $\blacktriangleright$ Premere i tasti **CTRL** e volantino su HR 5xx, il TNC visualizza sul display del volantino il menu di softkey per la selezione dei potenziometri
- **Premere il softkey HW**, per attivare i potenziometri del volantino

Dopo aver attivato i potenziometri del volantino, prima di deselezionare il volantino si devono riattivare i potenziometri del pannello operativo della macchina. Procedere come segue:

- ▶ Premere i tasti **CTRL** e volantino su HR 5xx, il TNC visualizza sul display del volantino il menu di softkey per la selezione dei potenziometri
- **Premere il softkey KBD**, per attivare i potenziometri del pannello operativo della macchina

#### **Posizionamento incrementale**

Nel posizionamento incrementale il TNC sposta dell'incremento programmato l'asse del volantino attivo al momento.

- Premere il softkey del volantino F2 (**STEP**)
- Attivazione del posizionamento incrementale: premere il softkey del volantino 3 (**ON**)
- Selezionare l'incremento desiderato premendo il tasto F1 o F2. Se si tiene premuto il rispettivo tasto, il TNC aumenta l'incremento di un fattore 10 per un cambio decimale. Premendo anche il tasto **CTRL** l'incremento aumenta a 1. L'incremento minimo possibile è 0.0001 mm, l'incremento massimo possibile è 10 mm
- Confermare l'incremento selezionato con il softkey 4 (**OK**)
- ► Con il tasto del volantino + oppure spostare l'asse attivo del volantino nella corrispondente direzione

#### **Inserimento delle funzioni ausiliarie M**

- Premere il softkey del volantino F3 (**MSF**)
- Premere il softkey volantino F1 (**M**)
- $\blacktriangleright$ Selezionare il numero di funzione M desiderato premendo il tasto F1 oppure F2
- Eseguire la funzione M ausiliaria con il tasto Avvio NC

#### **Inserimento del numero di giri del mandrino S**

- ▶ Premere il softkey del volantino F3 (MSF)
- Premere il softkey del volantino F2 (**S**)
- ▶ Selezionare il numero di giri desiderato premendo il tasto F1 o F2. Se si tiene premuto il rispettivo tasto, il TNC aumenta l'incremento di un fattore 10 per un cambio decimale. Premendo anche il tasto **CTRL** l'incremento aumenta a 1000
- Attivare il nuovo numero di giri S con il tasto Avvio NC

**14.2 Traslazione degli assi macchina**

### **Inserimento dell'avanzamento F**

- ▶ Premere il softkey del volantino F3 (MSF)
- **Premere il softkey del volantino F3 (F)**
- Selezionare l'avanzamento desiderato premendo il tasto F1 o F2. Se si tiene premuto il rispettivo tasto, il TNC aumenta l'incremento di un fattore 10 per un cambio decimale. Premendo anche il tasto **CTRL** l'incremento aumenta a 1000
- Confermare il nuovo avanzamento F con il softkey del volantino F3 (**OK**)

### **Definizione origine**

- Premere il softkey del volantino F3 (**MSF**)
- Premere il softkey del volantino F4 (**PRS**)
- Selezionare eventualmente l'asse per cui si deve impostare  $\blacktriangleright$ l'origine
- Azzerare l'asse con il softkey del volantino F3 (**OK**), oppure impostare il valore desiderato con i softkey del volantino F1 e F2 e poi confermare con il softkey del volantino F3 (**OK**). Premendo anche il tasto **CTRL** l'incremento aumenta a 10

### **Cambio del modo operativo**

Con il softkey del volantino F4 (**OPM**) si può commutare il modo operativo, se lo stato attuale del controllo consente la commutazione.

- Premere il softkey del volantino F4 (**OPM**)
- Selezionare con i softkey del volantino il modo operativo desiderato
	- **MAN: Funzionamento manuale** MDI: Posizionamento con immissione manuale SGL: Esecuzione singola RUN: Esecuzione continua

#### **Generazione di un blocco di traslazione completo**

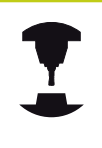

Il costruttore della macchina può configurare il tasto del volantino "Generazione blocco NC" con una funzione qualsiasi. Consultare il manuale della macchina.

- Selezionare la modalità **Posizionamento con immissione**  $\mathbf{b}$ **manuale**
- Selezionare eventualmente con i tasti cursore sulla tastiera del TNC il blocco NC dopo il quale si desidera aggiungere il nuovo blocco di traslazione
- Attivare il volantino
- Premere il tasto del volantino "Generazione blocco NC": il TNC inserisce un blocco di traslazione completo, contenente tutti i valori di asse selezionati mediante la funzione MOD

#### **Funzioni nei modi operativi di esecuzione del programma**

Nei modi operativi di esecuzione del programma si possono eseguire le seguenti funzioni:

- Avvio NC (tasto del volantino Avvio NC)
- Arresto NC (tasto del volantino Arresto NC)
- Se è stato premuto l'arresto NC: arresto interno (softkey del volantino **MOP** e poi **STOP**)
- Se è stato premuto l'arresto NC: spostamento manuale degli п assi (softkey del volantino **MOP** e poi **MAN**)
- Riposizionamento sul profilo, dopo che gli assi sono stati spostati manualmente durante un'interruzione del programma (softkey del volantino **MOP** e poi **REPO**). Il comando si esegue con i softkey del volantino, come con i softkey dello schermo, [vedere "Riposizionamento sul profilo", Pagina 525](#page-524-0)
- Inserimento/disinserimento della funzione Rotazione piano di  $\blacksquare$ lavoro (softkey del volantino **MOP** e poi **3D**)

**14.3 Numero giri mandrino S, avanzamento F e funzione ausiliaria M**

# <span id="page-443-0"></span>**14.3 Numero giri mandrino S, avanzamento F e funzione ausiliaria M**

## **Applicazione**

In modalità **Funzionamento manuale** e **Volantino elettronico** si inseriscono tramite softkey il numero di giri mandrino S, l'avanzamento F e la funzione ausiliaria M. Le funzioni ausiliarie sono descritte al capitolo [Pagina 352.](#page-351-0)

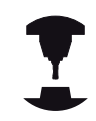

Il costruttore della macchina definisce quali funzioni ausiliarie M possono essere utilizzate e la loro funzionalità.

## **Inserimento di valori**

### **Numero di giri mandrino S, funzione ausiliaria M**

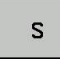

Selezionare l'inserimento del numero di giri mandrino: softkey S

### **NUMERO GIRI MANDRINO S=**

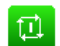

Inserire **1000** (numero di giri mandrino) e

confermare con il tasto esterno di START.

La rotazione del mandrino con il numero giri S impostato viene avviata con una funzione ausiliaria M, programmata allo stesso modo.

### **Avanzamento F**

L'inserimento dell'avanzamento F deve essere confermato con il tasto **ENT**.

Per l'avanzamento F vale quanto segue:

- Con F=0, è attivo l'avanzamento minimo dal parametro macchina **manualFeed**
- Se l'avanzamento inserito è maggiore del valore definito nel parametro macchina **maxFeed**, è attivo l'avanzamento registrato nel parametro macchina
- $\overline{\phantom{a}}$ F rimane memorizzato anche dopo un'interruzione della tensione
- Il controllo numerico visualizza l'avanzamento traiettoria

### **Modifica numero di giri mandrino e avanzamento**

Con le manopole dei potenziometri di regolazione per numero di giri del mandrino S e avanzamento F, è possibile modificare il valore impostato tra 0% e 150%.

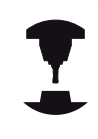

La manopola del potenziometro di regolazione per il numero giri mandrino è attiva solo sulle macchine con regolazione continua della velocità del mandrino.

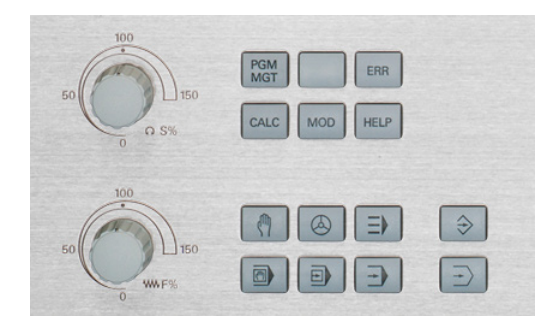

## **Attivazione della limitazione di avanzamento**

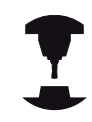

La limitazione di avanzamento è correlata alla macchina.

Consultare il manuale della macchina.

Impostando il softkey F LIMITATO su ON, il TNC limita la velocità massima ammessa degli assi alla velocità limite sicura definita dal costruttore della macchina.

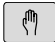

Selezionare il modo operativo **Funzionamento manuale**

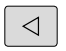

▶ Commutare all'ultimo livello softkey

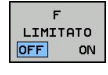

Attivare o disattivare il limite di avanzamento

**14.4 Functional Safety FS (opzionale)**

# **14.4 Functional Safety FS (opzionale)**

### **Descrizione generale**

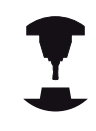

Il costruttore della macchina adegua il sistema di sicurezza HEIDENHAIN alla macchina. Consultare il manuale della macchina.

Ogni operatore di una macchina utensile è esposto a pericoli. I dispositivi di protezione possono effettivamente impedire l'accesso a punti pericolosi, d'altro lato l'operatore deve tuttavia poter lavorare sulla macchina anche senza dispositivo di protezione (ad es. con ripari mobili aperti). Per minimizzare tali pericoli, negli ultimi anni sono state elaborate diverse direttive e specifiche.

Il sistema di sicurezza HEIDENHAIN, integrato nei controlli numerici TNC, è conforme al **Performance-Level d** in conformità a EN 13849-1 e SIL 2 a norma IEC 61508, offre modalità operative sicure in conformità a EN 12417 e garantisce un'ampia protezione per il personale.

Il fondamento del sistema di sicurezza HEIDENHAIN è rappresentato dalla struttura a due canali del processore, composta dall'unità logica MC (main computing unit) e da una o più unità di regolazione CC (control computing unit). Tutti i meccanismi di monitoraggio sono ridondanti nei sistemi di controllo. I dati di sistema rilevanti per la sicurezza sono sottoposti a confronto ciclico e alternato dei dati. Gli errori rilevanti per la sicurezza comportano sempre un sicuro arresto degli azionamenti grazie a reazioni definite.

Tramite ingressi e uscite di sicurezza (esecuzione a due canali) che influiscono sul processo in tutti i modi operativi, il TNC avvia determinate funzioni di sicurezza e raggiunge stati di esercizio sicuri.

In tale capitolo sono riportate spiegazioni sulle funzioni aggiuntive disponibili su TNC dotato di Functional Security.

**14**

# **Spiegazioni dei termini**

### **Modalità operative di sicurezza**

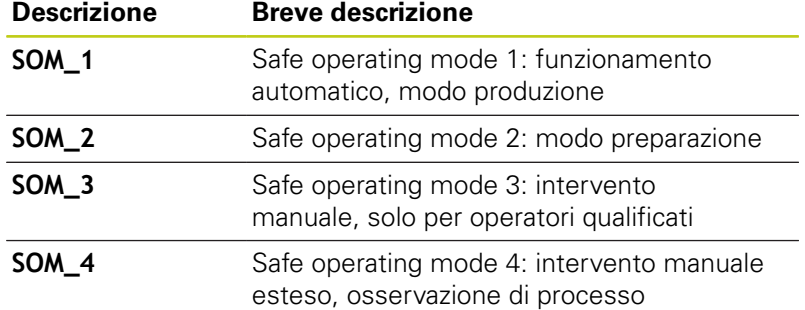

### **Funzioni di sicurezza**

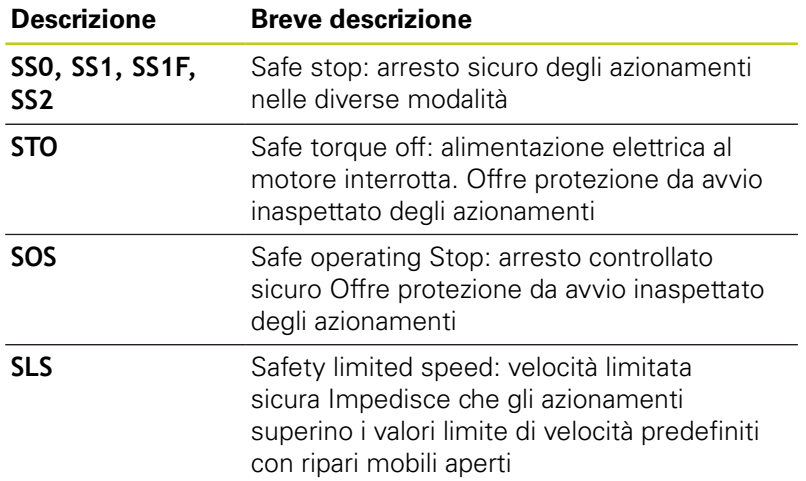

**14.4 Functional Safety FS (opzionale)**

## **Verifica posizione assi**

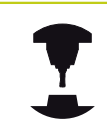

Questa funzione deve essere adattata al TNC dal costruttore della macchina. Consultare il manuale della macchina.

Dopo l'accensione il TNC verifica se la posizione di un asse coincide con la posizione assunta direttamente dopo lo spegnimento. Se subentra un errore di misura, questo asse viene visualizzato in rosso nell'indicazione di posizione. Gli assi contrassegnati in rosso non possono essere più traslati con ripari mobili aperti.

In tali casi è necessario raggiungere una posizione di test per i relativi assi. Procedere come segue:

- Selezionare il modo operativo **Funzionamento manuale**
- Eseguire l'operazione di avvicinamento con Avvio NC per traslare gli assi nella sequenza indicata
- ▶ Dopo aver raggiunto la posizione di test, il TNC richiede se è stata raggiunta correttamente: confermare con il softkey OK se il TNC ha raggiunto correttamente la posizione di prova; confermare con il softkey FINE se il TNC non ha raggiunto correttamente la posizione di prova
- ▶ Se si conferma con il softkey OK, è necessario confermare di nuovo con il tasto di consenso sul pannello di comando macchina la correttezza della posizione di prova
- Ripetere l'operazione precedentemente descritta per tutti gli assi che si desidera portare sulla posizione di test

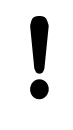

### **Attenzione Pericolo di collisione!**

Raggiungere le posizioni di test al fine di non creare alcuna collisione con il pezzo o con i dispositivi di serraggio. Preposizionare eventualmente gli assi in modo manuale!

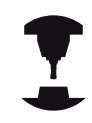

Il costruttore della macchina definisce dove si trova la posizione di test. Consultare il manuale della macchina.

## **Attivazione della limitazione di avanzamento**

Impostando il softkey F LIMITATO su ON, il TNC limita la velocità massima ammessa degli assi alla velocità limite sicura definita.

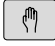

### Selezionare il modo operativo **Funzionamento manuale**

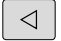

▶ Commutare all'ultimo livello softkey

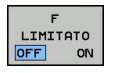

Attivare o disattivare il limite di avanzamento

## **Visualizzazioni di stato supplementari**

Con un controllo numerico dotato di Functional Security FS, la visualizzazione di stato generale contiene informazioni supplementari in riferimento allo stato aggiornato delle funzioni di sicurezza. Queste informazioni sono visualizzate sul TNC nel formato di stati di esercizio per le visualizzazioni di stato **T**, **S** e **F**.

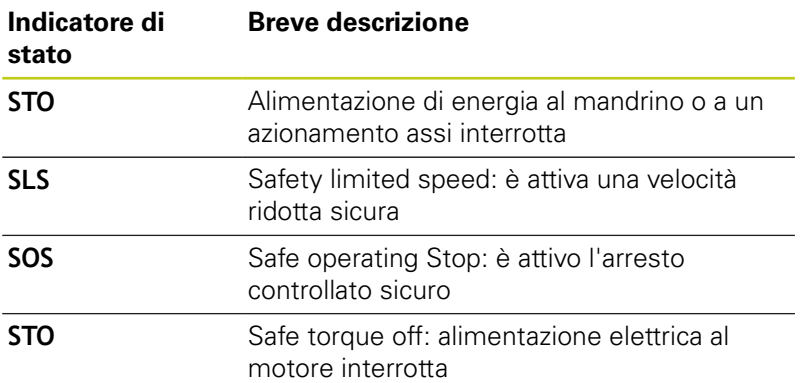

Il modo operativo di sicurezza attivo è visualizzato dal TNC con un'icona nella riga di intestazione a destra accanto al testo del modo operativo.

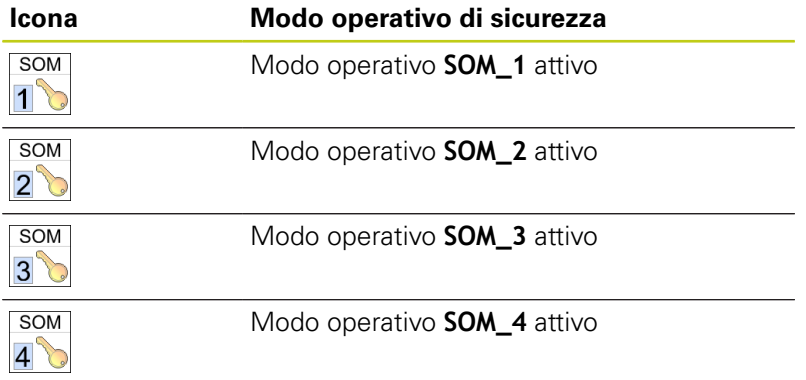

**14.5 Gestione origini con la tabella Preset**

# **14.5 Gestione origini con la tabella Preset**

### **Nota**

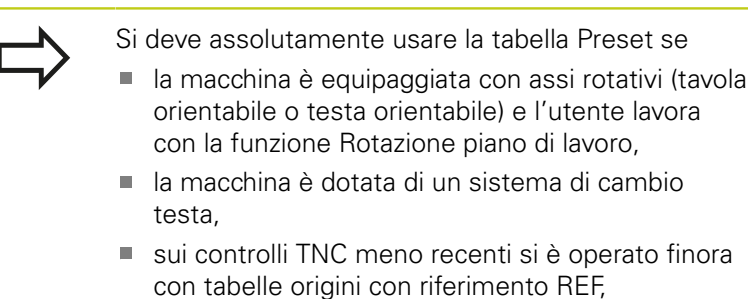

si desidera lavorare più pezzi uguali bloccati in posizione obliqua diversa.

La tabella Preset può avere un numero qualsiasi di righe (origini). Per ottimizzare la dimensione del file e la velocità di elaborazione, si dovrebbero utilizzare tante righe quante sono necessarie per la Gestione origini.

Per motivi di sicurezza, eventuali nuove righe possono essere aggiunte solo alla fine della tabella Preset.

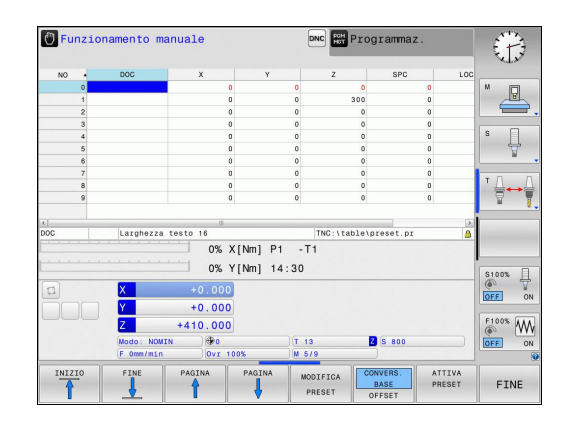

### **Memorizzazione delle origini nella tabella Preset**

La tabella Preset ha il nome file **PRESET.PR** e deve essere salvata nella directory **TNC:\table\**. Il nome **PRESET.PR** può essere modificato solo nel modo operativo **Funzionamento manuale** e **Volantino elettronico** con softkey **MODIFICA PRESET** premuto. È possibile aprire ma non editare la tabella Preset **PRESET.PR** nel modo operativo **Programmaz.**.

È consentita la copia della tabella Preset in un'altra directory (per il salvataggio dei dati). Le righe protette da scrittura rimangono protette anche nelle tabelle copiate, e quindi non possono essere modificate.

Non modificare assolutamente il numero di righe delle tabelle copiate! Questo potrebbe causare problemi se si desidera attivare di nuovo la tabella.

Per attivare la tabella Preset copiata in un'altra directory, è necessario ricopiarla nella directory **TNC:\**table\.

Esistono più possibilità per memorizzare nella tabella Preset origini/ rotazioni base:

- mediante i cicli di tastatura nel modo operativo **Funzionamento** × **manuale** ovvero **Volantino elettronico**
- mediante i cicli di tastatura da 400 a 402 e da 410 a 419 in modo automatico (vedere il manuale utente Programmazione di cicli, capitoli 14 e 15)
- registrazione manuale (vedere la descrizione seguente)

Le rotazioni base della tabella Preset ruotano il sistema di coordinate con il Preset che si trova nella stessa riga della rotazione base.

Prestare attenzione alla definizione dell'origine affinché la posizione degli assi ruotati coincida con i relativi valori del menu 3D ROT. Da questo consegue:

- $\mathbb{R}^n$ Se la funzione Rotazione piano di lavoro è disattiva, l'indicazione di posizione degli assi rotativi deve essere =  $0^\circ$  (azzerare eventualmente gli assi rotativi)
- Se la funzione Rotazione piano di lavoro è attiva, le indicazioni di posizione degli assi rotativi e gli angoli registrati nel menu 3D ROT devono coincidere

PLANE RESET **non** resetta la 3D-ROT attiva.

La riga 0 della tabella Preset è sempre protetta da scrittura. Il TNC memorizza sempre nella riga 0 l'origine che è stata impostata per ultima manualmente tramite i tasti degli assi o mediante softkey. Se è attiva l'origine impostata manualmente, il TNC mostra nella visualizzazione di stato il testo **PR MAN(0)**.

# **14.5 Gestione origini con la tabella Preset**

**Memorizzazione manuale delle origini nella tabella Preset**

Per memorizzare le origini nella tabella Preset, procedere come descritto di seguito.

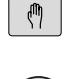

- Selezionare il modo operativo **Funzionamento manuale**
- $\left(\mathbf{X}\right)$  $\overline{2}$
- Spostare l'utensile con cautela fino a sfiorare il pezzo, oppure posizionare il comparatore in modo corrispondente

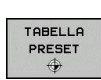

MODIFICA PRESET

Visualizzazione della tabella Preset: il TNC apre la tabella Preset e imposta il cursore sulla riga attiva della tabella

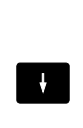

COR REGGI PRESET

l,

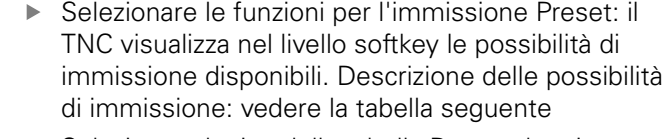

- Selezionare la riga della tabella Preset che si desidera modificare (il numero di riga corrisponde al numero Preset)
- Selezionare eventualmente la colonna (asse) della tabella Preset che si desidera modificare
- $\blacktriangleright$  . Selezionare tramite softkey una delle possibilità di inserimento disponibili (vedere la seguente tabella)

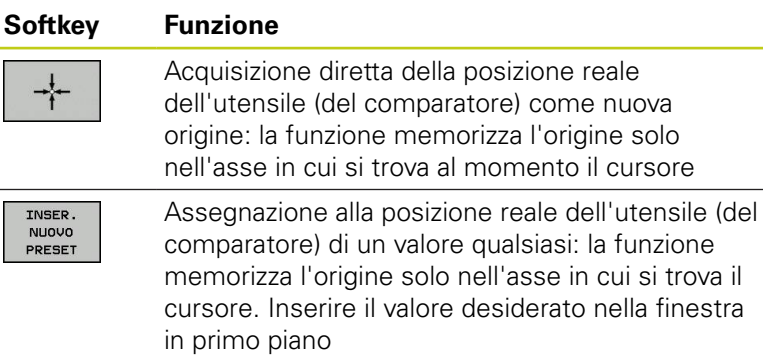

Spostamento incrementale di un'origine già COR REGGI memorizzata nella tabella: la funzione memorizza PRESE<sup>-</sup> l'origine solo nell'asse in cui si trova al momento il cursore. Inserire il valore di correzione desiderato tenendo conto del segno nella finestra in primo piano. Con visualizzazione Inch attiva: inserire il valore in inch, il TNC converte internamente il valore immesso in mm

**14**

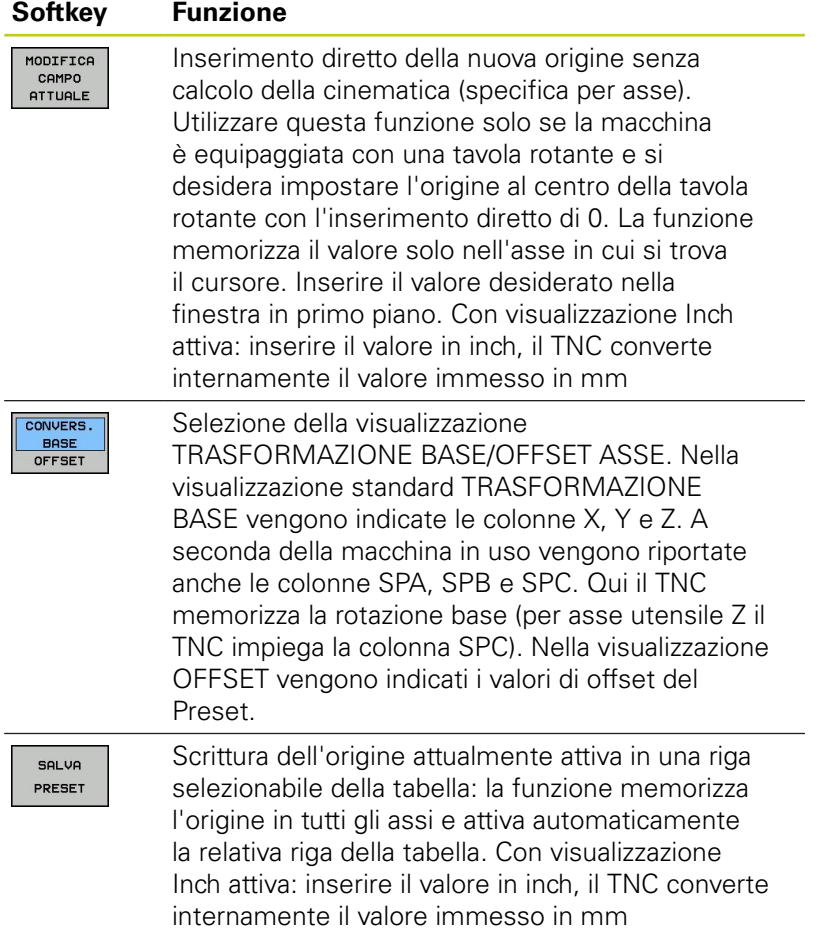

**14.5 Gestione origini con la tabella Preset**

## **Modifica della tabella Preset**

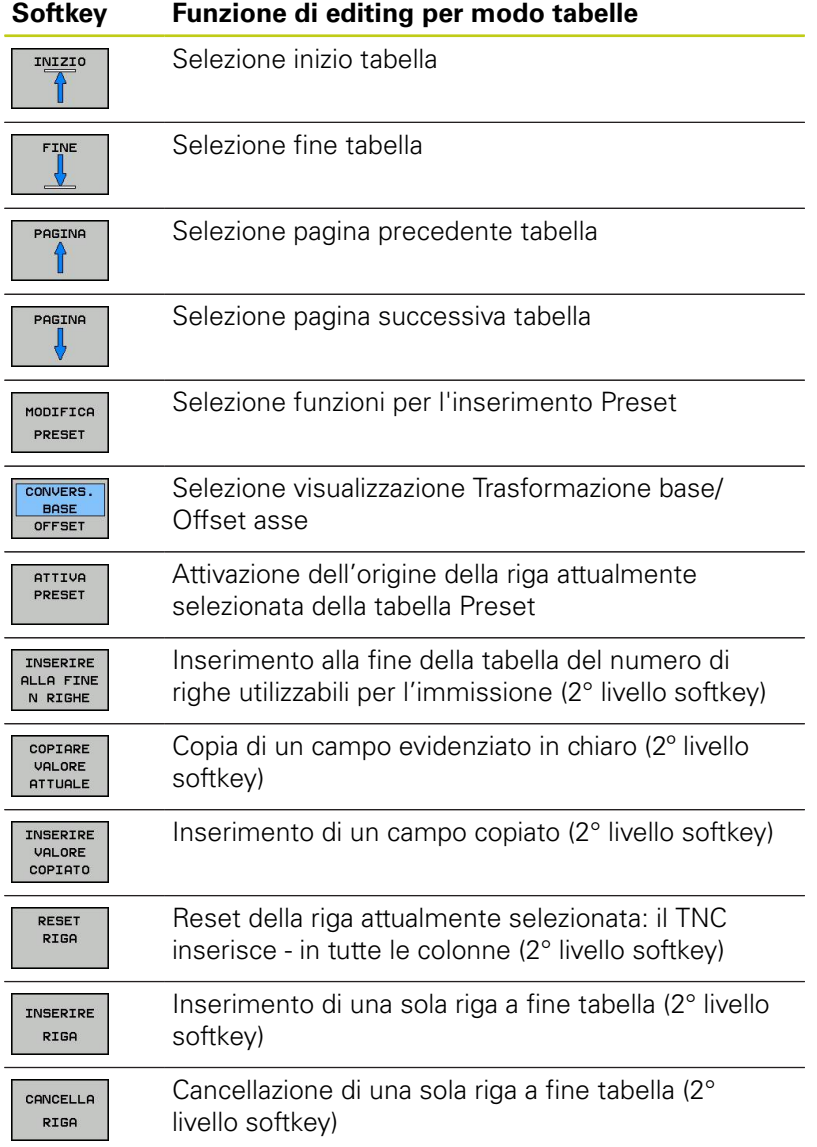

#### **Protezione dell'origine da sovrascrittura**

La riga 0 della tabella Preset è sempre protetta da scrittura. Nella riga 0 il TNC salva l'ultima origine impostata manualmente. È possibile proteggere altre righe della tabella Preset con l'aiuto della colonna **LOCKED** da sovrascrittura. Le righe protette da

scrittura sono evidenziate mediante colore nella tabella Preset.

**Attenzione, possibile perdita di dati!** La protezione da scrittura di una riga protetta con password non può essere più resettata se la password è stata dimenticata. Annotare la password se si proteggono le righe con

password.

Utilizzare di preferenza la protezione semplice con il softkey **BLOCCA / SBLOCCA**.

Procedere come descritto di seguito per proteggere un'origine da sovrascrittura:

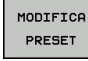

Premere il softkey **MODIFICA PRESET**

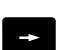

▶ Selezionare la colonna LOCKED.

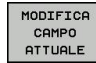

**Premere il softkey MODIFICA CAMPO ATTUALE** 

Protezione dell'origine senza password

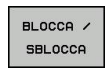

**Premere il softkey <b>BLOCCA** / SBLOCCA: il TNC scrive una **L** nella colonna LOCKED.

Protezione dell'origine con password

BLOCCA / SBLOCCA<br>PASSWORD

ok

- Premere il softkey **BLOCCA / SBLOCCA PASSWORD**
- $\blacktriangleright$  Inserire la password nella finestra in primo piano
- ▶ Premere il softkey OK o il tasto **ENT**: il TNC scrive **###** nella colonna LOCKED.

# **14.5 Gestione origini con la tabella Preset**

### **Eliminazione della protezione da scrittura**

Per poter rielaborare la riga protetta da scrittura, procedere come segue:

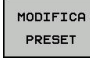

Premere il softkey **MODIFICA PRESET**

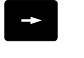

Selezionare la colonna **LOCKED**.

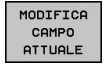

**Premere il softkey MODIFICA CAMPO ATTUALE** 

### Origine protetta senza password

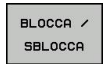

**Premere il softkey BLOCCA / SBLOCCA: il TNC** elimina la protezione da scrittura.

Origine protetta con password

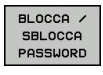

**Premere il softkey BLOCCA / SBLOCCA PASSWORD** 

- $\blacktriangleright$  Inserire la password nella finestra in primo piano
- Confermare con il softkey **OK** o il tasto **ENT**: il TNC elimina la protezione da scrittura

ok

**14**

### **Attivazione dell'origine**

#### **Attivazione dell'origine dalla tabella Preset nel modo operativo Funzionamento manuale**

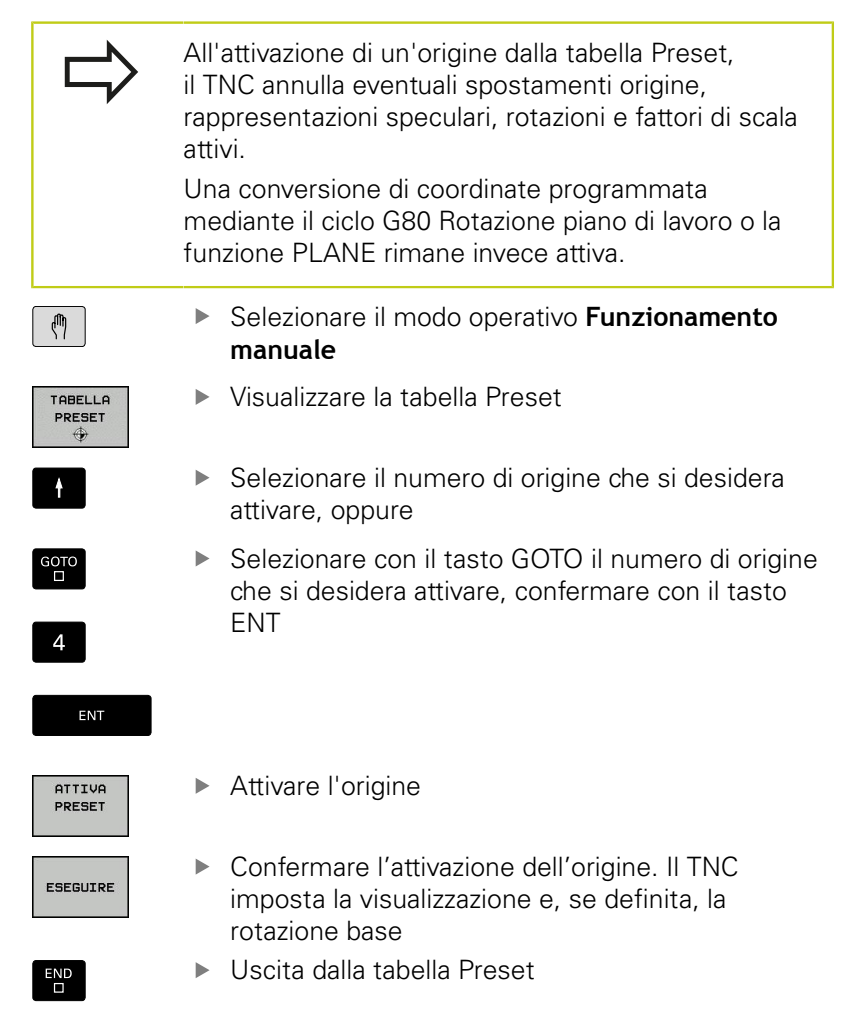

#### **Attivazione dalla tabella Preset dell'origine in un programma NC**

Per attivare le origini dalla tabella origini durante l'esecuzione del programma, impiegare il ciclo G247. Nel ciclo G247 si definisce solo il numero dell'origine che si desidera attivare (vedere manuale utente Programmazione di cicli, ciclo 247 DEF. ZERO PEZZO).

**14.6 Definizione origine senza sistema di tastatura 3D**

# **14.6 Definizione origine senza sistema di tastatura 3D**

### **Avvertenza**

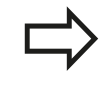

Definizione origine con sistema di tastatura 3D: [vedere " Definizione origine con il sistema di](#page-477-0) [tastatura 3D \(opzione #17\)", Pagina 478](#page-477-0).

Nella definizione dell'origine l'indicazione del TNC viene portata sulle coordinate di una posizione nota del pezzo.

## **Operazioni preliminari**

- ▶ Serrare e allineare il pezzo
- Serrare l'utensile zero con raggio noto
- Assicurarsi che il TNC visualizzi le posizioni reali

## **Definizione dell'origine con fresa a candela**

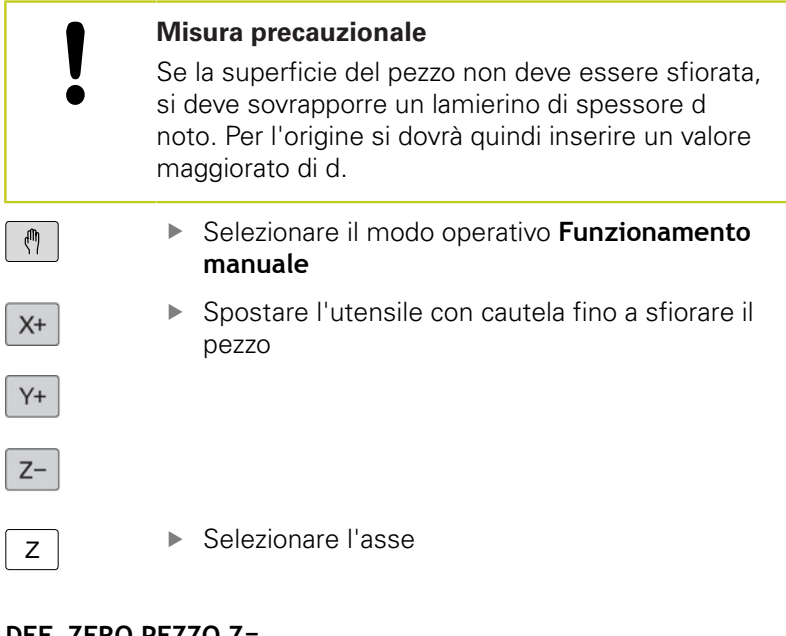

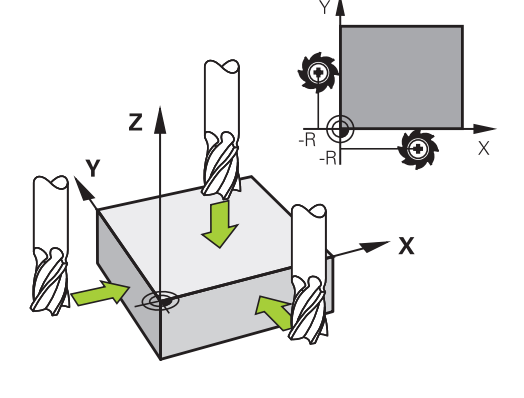

#### **DEF. ZERO PEZZO Z=**

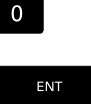

Utensile zero, asse del mandrino: impostare l'indicazione su una posizione nota del pezzo (ad es. 0) o inserire lo spessore d del lamierino. Nel piano di lavoro: tener conto del raggio dell'utensile

Determinare in modo analogo le origini dei restanti assi.

Utilizzando nell'asse di accostamento un utensile con lunghezza nota, impostare l'indicazione dell'asse di accostamento sulla lunghezza L dell'utensile o sulla somma Z=L+d.

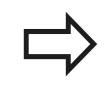

Il TNC memorizza automaticamente l'origine impostata tramite i tasti di movimentazione assi nella riga 0 della tabella Preset.

**14**

## **Uso delle funzioni di tastatura con tastatori o comparatori meccanici**

Se sulla macchina non è disponibile un tastatore elettronico 3D, è possibile utilizzare tutte le funzioni di tastatura manuali (eccezione: funzioni di calibrazione) anche con tastatori meccanici o persino con semplice sfioramento, [vedere Pagina 460.](#page-459-0)

Invece del segnale elettronico, generato automaticamente da un tastatore 3D durante la funzione di tastatura, il segnale di conferma della **posizione di tastatura** viene attivato manualmente tramite un tasto. Procedere come segue:

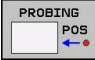

- ▶ Selezionare tramite softkey la funzione di tastatura desiderata
- ▶ Posizionare il tastatore meccanico sulla prima posizione che deve essere rilevata dal TNC

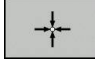

- Confermare la posizione: premere il softkey di conferma della posizione effettiva, il TNC memorizza la posizione attuale
- Spostare il tastatore sulla successiva posizione che deve essere rilevata dal TNC
- ▶ Confermare la posizione: premere il softkey di conferma della posizione effettiva, il TNC memorizza la posizione attuale
- Raggiungere eventualmente altre posizioni e rilevarle come descritto in precedenza
- **Origine**: introdurre le coordinate della nuova origine nella finestra del menu e confermarla con il softkey **SETTARE PUNTI** oppure registrare i valori in una tabella ([vedere "Scrittura dei valori](#page-464-0) [di misura dai cicli di tastatura in una tabella punti](#page-464-0) [zero", Pagina 465](#page-464-0) o [vedere "Scrittura dei valori di](#page-465-0) [misura dai cicli di tastatura in una tabella Preset",](#page-465-0) [Pagina 466](#page-465-0))
- Conclusione della funzione di tastatura: premere il tasto **END**

**14.7 Impiego del sistema di tastatura 3D (opzione #17)**

# <span id="page-459-0"></span>**14.7 Impiego del sistema di tastatura 3D (opzione #17)**

## **Panoramica**

Nel modo operativo **Funzionamento manuale** sono disponibili i seguenti cicli di tastatura:

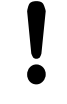

HEIDENHAIN si assume la garanzia per le funzioni dei cicli di tastatura soltanto nel caso in cui si impieghino sistemi di tastatura HEIDENHAIN.

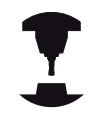

Il TNC deve essere predisposto dal costruttore della macchina per l'impiego di tastatura 3D. Consultare il manuale della macchina.

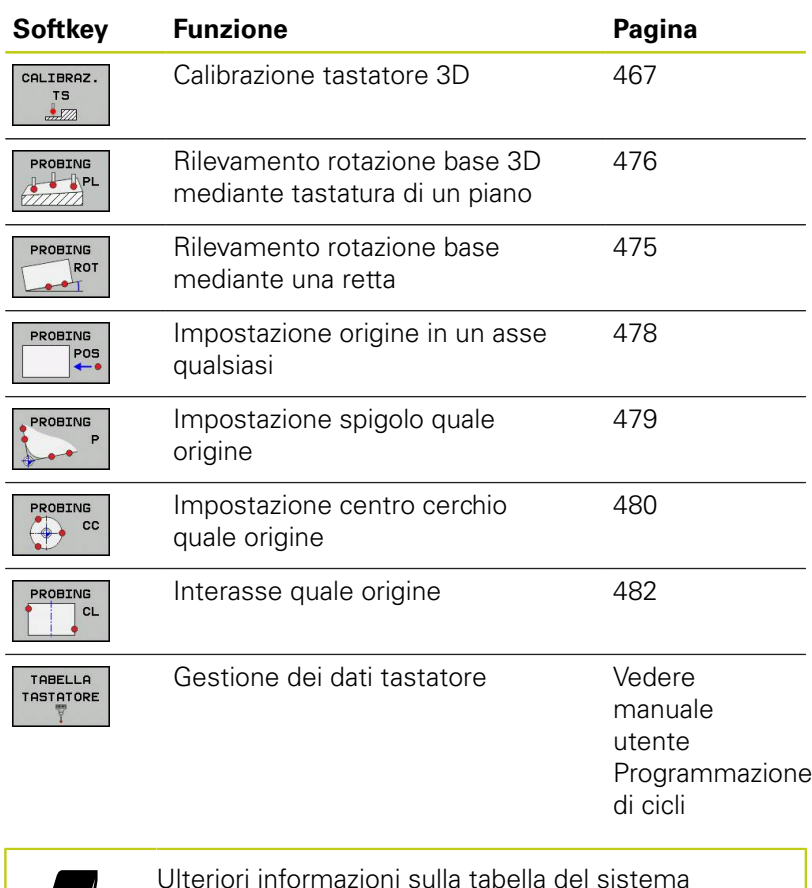

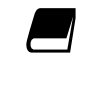

Ulteriori informazioni sulla tabella del sistema di tastatura si trovano nel manuale utente Programmazione di cicli.

### **Funzioni nei cicli di tastatura**

Nei cicli di tastatura manuali vengono visualizzati i softkey con i quali è possibile selezionare la direzione di tastatura o una routine di tastatura. A seconda del ciclo selezionato vengono visualizzati softkey differenti.

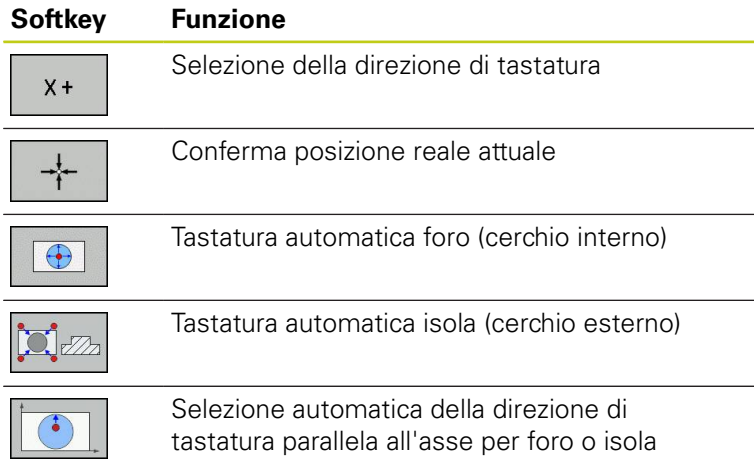

#### **Routine di tastatura automatica per foro e isola**

Se si utilizza una funzione per la tastatura ١ automatica del cerchio, il TNC posiziona il tastatore automaticamente sulle relative posizioni di tastatura. Prestare attenzione affinché le posizioni vengano raggiunte senza pericolo di collisione.

Se si impiega una routine di tastatura per tastare automaticamente un foro o un'isola, il TNC apre una maschera con i necessari campi di immissione.

#### **Campi di immissione nelle maschere Misura isola e Misura foro**

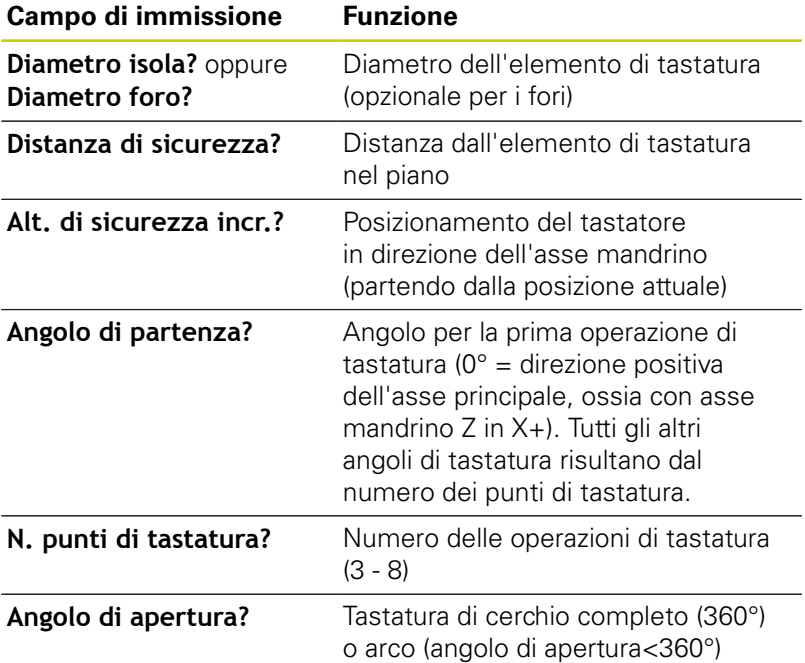

**14**

**14.7 Impiego del sistema di tastatura 3D (opzione #17)**

Posizionare il sistema di tastatura all'incirca al centro del foro (cerchio interno) ovvero in prossimità del primo punto di tastatura sull'isola (cerchio esterno) e selezionare il softkey della prima direzione di tastatura. Se si avvia il ciclo di tastatura con il tasto START esterno, il TNC esegue automaticamente tutti i preposizionamenti e tutte le operazioni di tastatura.

Il TNC posiziona il tastatore sui singoli punti di tastatura e tiene conto così della distanza di sicurezza. Se è stata definita un'altezza di sicurezza, il TNC posiziona il tastatore dapprima nell'asse mandrino ad altezza di sicurezza.

Per raggiungere la posizione il TNC utilizza l'avanzamento definito nella tabella di tastatura **FMAX**. L'operazione di tastatura vera e propria viene eseguita con l'avanzamento di tastatura **F**.

> Prima di avviare la routine di tastatura automatica, il sistema di tastatura deve essere preposizionato in prossimità del primo punto di tastatura. Spostare il sistema di tastatura all'incirca della distanza di sicurezza (valore risultante da tabella di tastatura + valore da maschera di immissione) in direzione contraria alla direzione di tastatura.

Con un cerchio interno di grande diametro il TNC può preposizionare il tastatore anche su una traiettoria circolare con l'avanzamento di posizionamento FMAX. A tale scopo inserire nella maschera di immissione una distanza di sicurezza per il preposizionamento e il diametro di foratura. Posizionare il tastatore nel foro sfasato all'incirca della distanza di sicurezza accanto alla parete. Tenere presente per il preposizionamento l'angolo di partenza per la prima operazione di tastatura (a 0° il TNC tasta in direzione positiva dell'asse principale).

### **Selezione dei cicli di tastatura**

Selezionare il modo operativo **Funzionamento manuale** o **Volantino elettronico**

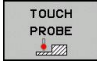

- Selezione della funzione di tastatura: premere il softkey **TOUCH PROBE**. Il TNC visualizza ulteriori softkey: vedere tabella panoramica
- **ROBING**  $POS$
- Selezione del ciclo di tastatura: premere ad es. il softkey **TASTARE POS**, il TNC visualizza il relativo menu

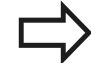

Se si seleziona una funzione di tastatura manuale, il TNC apre una maschera in cui vengono visualizzate tutte le necessarie informazioni. Il contenuto delle maschere dipende dalla relativa funzione.

In alcuni campi è anche possibile inserire dei valori. Utilizzare i tasti freccia per passare al campo di immissione desiderato. Il cursore può essere posizionato soltanto nei campi editabili. I campi che non possono essere editati vengono rappresentati in grigio.

**14.7 Impiego del sistema di tastatura 3D (opzione #17)**

## **Stampa di protocollo dei valori misurati con i cicli di tastatura**

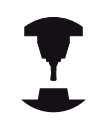

Il TNC deve essere predisposto per questa funzione dal costruttore della macchina. Consultare il manuale della macchina.

Dopo aver eseguito un qualsiasi ciclo di tastatura, il TNC visualizza il softkey **SCRIVI PROTOCOLLO NEL FILE**. Azionando questo softkey, il TNC esegue la stampa di protocollo dei valori attuali del ciclo di tastatura attivo.

Salvando i risultati di misura il TNC genera il file di testo TCHPRMAN.TXT. Se nel parametro macchina **fn16DefaultPath** non è stato definito alcun percorso, il TNC memorizza i file TCHPRMAN.TXT e TCHPRMAN.html nella directory principale **TNC:\**.

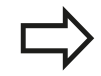

Quando si aziona il softkey **SCRIVI PROTOCOLLO NEL FILE**, il file TCHPRMAN.TXT non deve essere selezionato nel modo operativo **Editing programma**. Il TNC emetterà, se necessario, un messaggio d'errore.

Il TNC memorizza i valori di misura nel file TCHPRMAN o TCHPRMAN.html. Eseguendo più cicli di tastatura in sequenza e desiderando la memorizzazione dei relativi valori di misura, occorre salvare il contenuto del file TCHPRMAN.TXT tra i singoli cicli di tastatura mediante copiatura o rinomina.

Il formato e il contenuto del file TCHPRMAN.TXT vengono definiti dal costruttore della macchina.

## <span id="page-464-0"></span>**Scrittura dei valori di misura dai cicli di tastatura in una tabella punti zero**

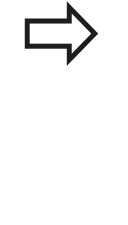

Utilizzare questa funzione per memorizzare i valori di misura nel sistema di coordinate del pezzo. Per memorizzare i risultati di misura nel sistema di coordinate fisso della macchina (coordinate REF), utilizzare il softkey **INTRODUZ. TABELLA PRESET,** [vedere "Scrittura dei valori di misura dai cicli di](#page-465-0) [tastatura in una tabella Preset", Pagina 466.](#page-465-0)

Tramite il softkey **INSERIRE TABELLA ORIGINI** il TNC può registrare, dopo l'esecuzione di un qualsiasi ciclo di tastatura, i valori misurati in una tabella origini:

- Eseguire una funzione di tastatura qualsiasi
- Inserire le coordinate desiderate dell'origine negli appositi campi di introduzione (in funzione del ciclo di tastatura da eseguire)
- Inserire il numero dell'origine nel campo di immissione **Numero in tabella =**
- **Premere il softkey INSERIRE TABELLA ORIGINI**; il TNC memorizza l'origine nel numero inserito della tabella origini specificata

**14**

**14.7 Impiego del sistema di tastatura 3D (opzione #17)**

## <span id="page-465-0"></span>**Scrittura dei valori di misura dai cicli di tastatura in una tabella Preset**

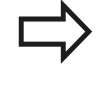

Utilizzare questa funzione per memorizzare i valori di misura nel sistema di coordinate fisso della macchina (coordinate REF). Per memorizzare i valori misurati nel sistema di coordinate del pezzo, utilizzare il softkey **INSERIRE TABELLA ORIGINI,** [vedere "Scrittura](#page-464-0) [dei valori di misura dai cicli di tastatura in una tabella](#page-464-0) [punti zero", Pagina 465.](#page-464-0)

Tramite il softkey **INTRODUZ. TABELLA PRESET** il TNC può registrare, dopo l'esecuzione di un qualsiasi ciclo di tastatura, i valori misurati nella tabella Preset. I valori misurati vengono memorizzati riferiti al sistema di coordinate fisso della macchina (coordinate REF). La tabella Preset ha il nome PRESET.PR ed è memorizzata nella directory TNC:\table\.

- Eseguire una funzione di tastatura qualsiasi
- Inserire le coordinate desiderate dell'origine negli appositi campi di introduzione (in funzione del ciclo di tastatura da eseguire)
- Inserire il numero del Preset nel campo di immissione **Numero in tabella:**
- Premere il softkey **INTRODUZ. TABELLA PRESET**: il TNC registra  $\blacktriangleright$ l'origine nel numero inserito della tabella Preset

# <span id="page-466-0"></span>**14.8 3D digitale (opzione #17)**

## **Introduzione**

Per poter determinare con precisione il punto di commutazione effettivo di un sistema di tastatura 3D, è necessario calibrare il tastatore, il TNC potrebbe altrimenti non determinare alcun risultato di misura esatto.

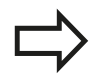

Calibrare sempre il sistema di tastatura in caso di: messa in servizio  $\mathbb{R}^n$ 

- rottura del tastatore  $\overline{\mathbf{m}}$
- sostituzione del tastatore  $\blacksquare$
- modifica dell'avanzamento di tastatura
- irregolarità, ad es., a seguito di un riscaldamento della macchina
- modifica dell'asse utensile attivo

Se dopo l'operazione di calibrazione si preme il softkey **OK**, i valori di calibrazione vengono acquisiti per il tastatore attivo. I dati utensile aggiornati sono immediatamente attivi, non è necessario chiamare nuovamente l'utensile.

Nella calibrazione il TNC rileva la lunghezza efficace del tastatore e il raggio efficace della sfera di tastatura. Per la calibrazione del sistema di tastatura 3D fissare sulla tavola della macchina un anello di regolazione o un spina con spessore e raggio noti.

Il TNC dispone di cicli per la calibrazione della lunghezza e del raggio:

Selezionare il softkey **TOUCH PROBE**.

- CALIBRAZ.  $\frac{1}{2}$
- Visualizzare i cicli di calibrazione: premere
- **CALIBRAZ. TS**.
- $\blacktriangleright$  Selezionare il ciclo di calibrazione

### **Cicli di calibrazione del TNC**

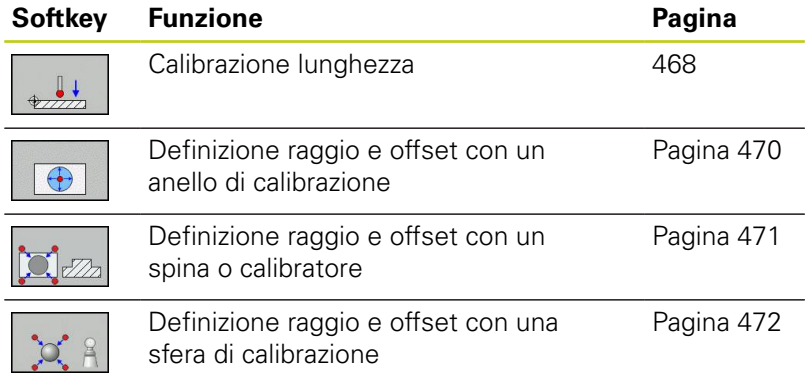

**14**

**14.8 3D digitale (opzione #17)**

## <span id="page-467-0"></span>**Calibrazione della lunghezza efficace**

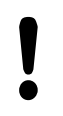

HEIDENHAIN si assume la garanzia per le funzioni dei cicli di tastatura soltanto nel caso in cui si impieghino sistemi di tastatura HEIDENHAIN.

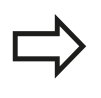

La lunghezza efficace del tastatore si riferisce sempre all'origine dell'utensile. Di regola il costruttore della macchina colloca l'origine dell'utensile sul naso del mandrino.

 $\blacktriangleright$ Impostare l'origine nell'asse del mandrino in modo da avere per la tavola della macchina: Z=0.

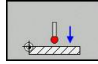

- Selezione della funzione di calibrazione per la lunghezza del tastatore: premere il softkey **CAL L**. Il TNC visualizzerà i dati di calibrazione attuali.
- ▶ Origine per lunghezza: inserire l'altezza dell'anello di regolazione nella finestra dei menu
- Accostare il tastatore alla superficie dell'anello di regolazione
- Se necessario modificare la direzione di spostamento mediante softkey o i tasti cursore
- Tastatura della superficie: premere il tasto esterno di START
- ▶ Verificare i risultati
- **Premere il softkey OK** per acquisire i valori
- **Premere il softkey ANNULLA** per terminare la funzione di calibrazione Il TNC protocolla la procedura di calibrazione nel file TCHPRMAN.html.

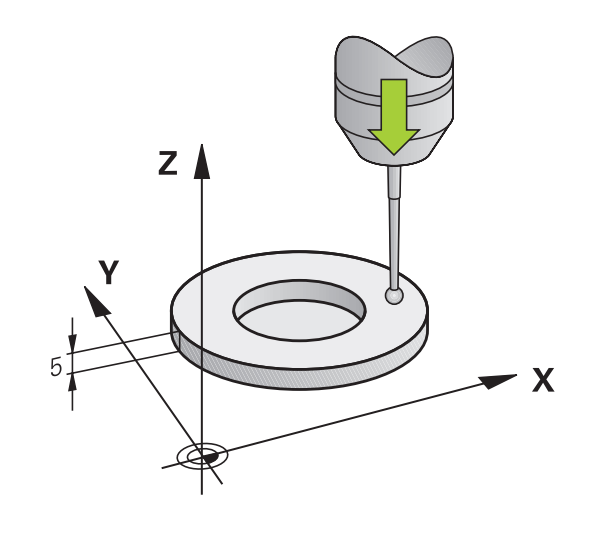
## **Calibrazione del raggio efficace e compensazione dell'offset centrale del tastatore**

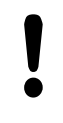

HEIDENHAIN si assume la garanzia per le funzioni dei cicli di tastatura soltanto nel caso in cui si impieghino sistemi di tastatura HEIDENHAIN.

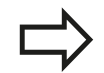

È possibile determinare l'offset soltanto con il tastatore idoneo.

Se si esegue una calibrazione esterna, è necessario preposizionare il tastatore al centro tramite la sfera calibratrice o il perno calibratore. Prestare attenzione affinché le posizioni di tastatura vengano raggiunte senza pericolo di collisione.

Per la calibrazione del raggio della sfera il TNC esegue una routine di tastatura automatica. Nella prima passata il TNC determina il centro dell'anello di calibrazione o della spina (misurazione approssimativa) e posiziona il tastatore al centro. Quindi nell'operazione di calibrazione vera e propria (misurazione precisa) viene determinato il raggio della sfera. Se è possibile eseguire una misurazione a ribaltamento con il tastatore, l'offset viene determinato in una passata.

Le possibilità e modalità di orientamento del tastatore sono già predefinite per i sistemi di tastatura HEIDENHAIN. Sistemi di tastatura di altri produttori vengono configurati dal costruttore della macchina.

Di norma l'asse del tastatore non coincide esattamente con l'asse del mandrino. La funzione di calibrazione rileva questo offset tra l'asse del tastatore e l'asse del mandrino con una misurazione a ribaltamento (rotazione di 180°) e lo compensa mediante calcolo.

A seconda della possibilità di orientamento del tastatore, la routine di calibrazione è differente:

- Nessun orientamento possibile oppure orientamento possibile soltanto in una direzione: Il TNC esegue una misurazione grossolana e fine e determina il raggio efficace della sfera di tastatura (colonna R in tool.t)
- Possibile orientamento in due direzioni (ad es. sistemi di tastatura con cavo di HEIDENHAIN): il TNC esegue una misurazione grossolana e una di precisione, ruota il tastatore di 180° ed esegue un'altra routine di tastatura. Mediante la misurazione a ribaltamento viene determinato oltre al raggio anche l'offset (CAL\_OF in tchprobe.tp).
- Qualsiasi orientamento possibile (ad es. sistemi di tastatura a infrarossi di HEIDENHAIN): routine di tastatura: vedere "Possibile orientamento in due direzioni"

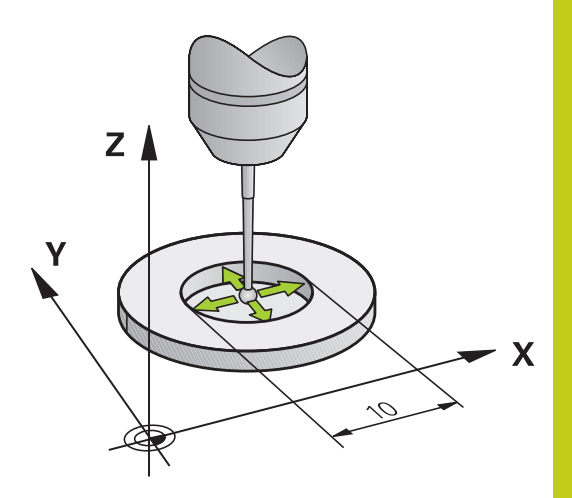

**14.8 3D digitale (opzione #17)**

### **Calibrazione con anello**

Nella calibrazione manuale con anello procedere come descritto di seguito.

Nel modo operativo **Funzionamento manuale** posizionare la sfera di tastatura nel foro dell'anello di regolazione

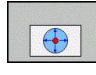

- Selezione della funzione di calibrazione: premere il softkey **CAL R** Il TNC visualizzerà i dati di calibrazione attuali.
- Inserire il diametro dell'anello di regolazione
- ▶ Inserire l'angolo di partenza
- Inserire il numero di punti di tastatura
- Tastatura: premere il tasto esterno di START. Il sistema di tastatura 3D tasta in una routine di tastatura automatica tutti i punti necessari e calcola il raggio efficace della sfera di tastatura. Se è possibile una misurazione a ribaltamento, il TNC calcola l'offset
- ▶ Verificare i risultati
- **Premere il softkey OK** per acquisire i valori
- **Premere il softkey FINE** per terminare la funzione di calibrazione. Il TNC protocolla la procedura di calibrazione nel file TCHPRMAN.html.

Per la determinazione dell'offset della sfera il TNC deve essere opportunamente predisposto dal costruttore della macchina. Consultare il manuale della macchina.

## **Calibrazione con spina o calibratore**

Per la calibrazione manuale con una spina o un calibratore procedere come descritto di seguito.

Nel modo operativo **Funzionamento manuale** posizionare la sfera al centro con il calibratore

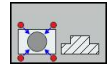

- Selezione della funzione di calibrazione: premere il softkey **CAL R**
- Inserire il diametro della spina
- Inserire la distanza di sicurezza
- Inserire l'angolo di partenza
- Inserire il numero di punti di tastatura
- Tastatura: premere il tasto esterno di START. Il sistema di tastatura 3D tasta in una routine di tastatura automatica tutti i punti necessari e calcola il raggio efficace della sfera di tastatura. Se è possibile una misurazione a ribaltamento, il TNC calcola l'offset
- ▶ Verificare i risultati
- **Premere il softkey OK** per acquisire i valori
- **Premere il softkey FINE** per terminare la funzione di calibrazione. Il TNC protocolla la procedura di calibrazione nel file TCHPRMAN.html

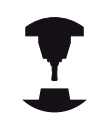

Per la determinazione dell'offset della sfera il TNC deve essere opportunamente predisposto dal costruttore della macchina.

Consultare il manuale della macchina.

**14.8 3D digitale (opzione #17)**

#### **Calibrazione con sfera**

Nella calibrazione manuale con sfera procedere come descritto di seguito.

Nel modo operativo **Funzionamento manuale** posizionare la sfera di tastatura al centro con la sfera di calibrazione

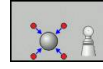

- Selezione della funzione di calibrazione: premere il softkey **CAL R**
- Inserire il diametro della sfera
- Inserire la distanza di sicurezza
- ▶ Inserire l'angolo di partenza
- Inserire il numero di punti di tastatura
- Selezionare eventualmente la misurazione della lunghezza
- Selezionare eventualmente l'origine per lunghezza
- ▶ Tastatura: premere il tasto esterno di START. Il sistema di tastatura 3D tasta in una routine di tastatura automatica tutti i punti necessari e calcola il raggio efficace della sfera di tastatura. Se è possibile una misurazione a ribaltamento, il TNC calcola l'offset
- ▶ Verificare i risultati
- **Premere il softkey OK** per acquisire i valori
- **Premere il softkey FINE** per terminare la funzione di calibrazione. Il TNC protocolla la procedura di calibrazione nel file TCHPRMAN.html

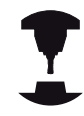

Per la determinazione dell'offset della sfera il TNC deve essere opportunamente predisposto dal costruttore della macchina.

Consultare il manuale della macchina.

# **Visualizzazione dei valori di calibrazione**

Il TNC salva nella tabella utensili la lunghezza efficace e il raggio efficace del sistema di tastatura. Il TNC salva l'offset centrale nella tabella del sistema di tastatura, nelle colonne **CAL\_OF1** (asse principale) e **CAL\_OF2** (asse secondario). Per visualizzare i valori memorizzati premere il softkey **TABELLA TASTATORE**.

Nella calibrazione il TNC crea automaticamente il file di protocollo TCHPRMAN.html in cui sono memorizzati i valori di calibrazione.

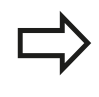

Prestare attenzione che sia attivo il numero di utensile corretto, se si utilizza il tastatore, indipendentemente dal fatto che si desideri eseguire un ciclo di tastatura in modalità automatica o nel modo operativo **Funzionamento manuale**.

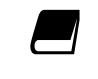

Ulteriori informazioni sulla tabella del sistema di tastatura si trovano nel manuale utente Programmazione di cicli.

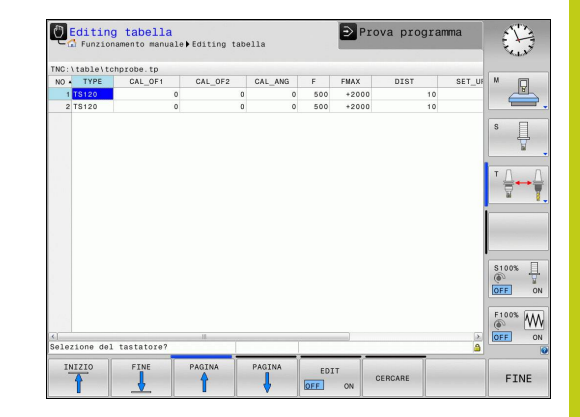

**14.9 Compensazione della posizione inclinata del pezzo con sistema di tastatura 3D (opzione #17)**

# <span id="page-473-0"></span>**14.9 Compensazione della posizione inclinata del pezzo con sistema di tastatura 3D (opzione #17)**

## **Introduzione**

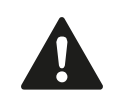

HEIDENHAIN si assume la garanzia per le funzioni dei cicli di tastatura soltanto nel caso in cui si impieghino sistemi di tastatura HEIDENHAIN.

Un serraggio obliquo del pezzo viene compensato dal TNC su base matematica mediante una "rotazione base".

A tale scopo il TNC imposta per l'angolo di rotazione l'angolo che una superficie del pezzo deve formare con l'asse di riferimento dell'angolo del piano di lavoro. Vedere figura a destra.

Il TNC interpreta l'angolo misurato come rotazione intorno alla direzione utensile nel sistema di coordinate del pezzo e memorizza i valori nelle colonne SPA, SPB o SPC della tabella Preset.

Per rilevare la rotazione base tastare due punti di una superficie laterale del pezzo. La sequenza in cui i punti vengono tastati influisce sull'angolo calcolato. L'angolo determinato va dal primo al secondo punto di tastatura. La rotazione base può essere rilevata anche tramite fori o isole.

> Selezionare la direzione di tastatura per la misurazione della posizione obliqua del pezzo sempre perpendicolarmente all'asse di riferimento dell'angolo.

Per calcolare correttamente la rotazione base nell'esecuzione del programma occorre programmare nel primo blocco di spostamento sempre entrambe le coordinate del piano di lavoro.

Si può impiegare una rotazione base anche in combinazione con la funzione PLANE, in questo caso si deve attivare prima la rotazione base e poi la funzione PLANE.

La rotazione base può essere attivata anche senza tastare il pezzo. Inserire a tale scopo un valore nel menu Rotazione base e premere il softkey **IMPOSTA ROTAZIONE BASE**.

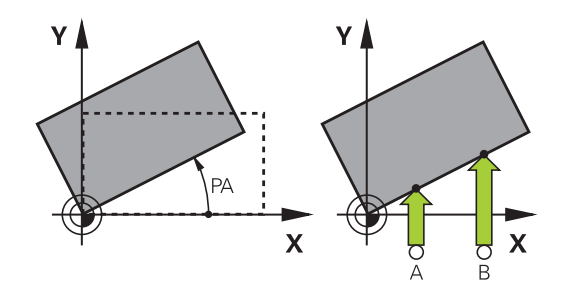

# **Compensazione della posizione inclinata del pezzo con sistema di 14.9 tastatura 3D (opzione #17)**

## **Rilevamento rotazione base**

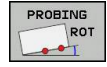

- Selezione della funzione di tastatura: premere il softkey **TASTARE ROT**
- ▶ Posizionare il tastatore vicino al primo punto da tastare
- Selezionare la direzione o la routine di tastatura mediante softkey
- ▶ Tastatura: premere il tasto esterno di START
- ▶ Posizionare il tastatore vicino al secondo punto da tastare
- Tastatura: premere il tasto esterno di START. Il TNC rileva la rotazione base e indica l'angolo nel dialogo **Angolo di rotazione**
- Attivazione della rotazione base: premere il softkey **IMPOSTA ROTAZIONE BASE**
- Conclusione della funzione di tastatura: premere il softkey FINE.

Il TNC protocolla la procedura di tastatura nel file TCHPRMAN.html.

## **Memorizzazione della rotazione base nella tabella Preset**

- ▶ Dopo la tastatura, inserire il numero Preset nel campo di immissione **Numero in tabella:** in cui il TNC deve memorizzare la rotazione base attiva
- Premere il softkey **ROTAZ.BASE IN TAB.PRESET** per memorizzare la rotazione base nella tabella Preset

## **Compensare la posizione inclinata del pezzo con una rotazione della tavola**

Per compensare la posizione inclinata rilevata posizionando la tavola di rotazione, dopo l'operazione di tastatura premere il softkey **ALLINEA TAVOLA ROT**

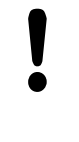

Prima della rotazione della tavola posizionare tutti gli assi affinché non si verifichi alcuna collisione. Il TNC visualizza un messaggio di avvertimento supplementare prima della rotazione base.

- Se si desidera impostare l'origine nell'asse della tavola di rotazione, premere il softkey **IMPOSTA ROTAZIONE TAVOLA**.
- La posizione inclinata della tavola può essere salvata anche in una riga qualsiasi della tabella Preset. Inserire a tale scopo il numero di riga e premere il softkey **ROTAZIONE TAVOLA IN TAB.PRESET**. Il TNC salva l'angolo nella colonna Offset della tavola rotante, ad es. nella colonna C\_OFFS per un asse C. Occorre eventualmente cambiare la visualizzazione nella tabella Preset con il softkey **CONVERS. BASE/OFFSET** per visualizzare questa colonna.

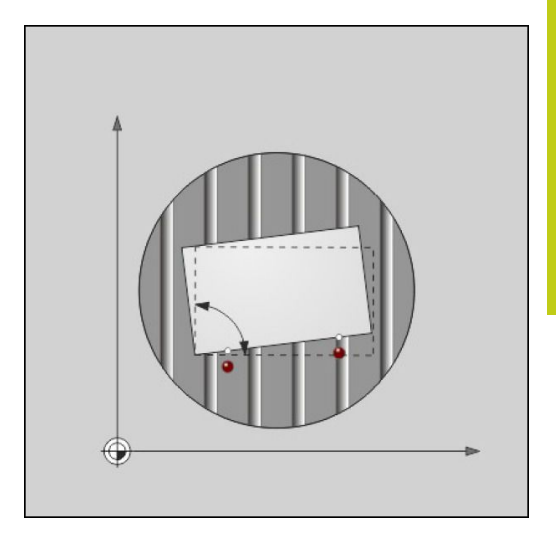

# **14.9 Compensazione della posizione inclinata del pezzo con sistema di tastatura 3D (opzione #17)**

## **Visualizzazione della rotazione base**

Se si seleziona la funzione **TASTARE ROT**, il TNC visualizza l'angolo attivo della rotazione base nel dialogo **Angolo di rotazione**. L'angolo di rotazione viene visualizzato anche nell'indicazione di stato supplementare (**STATO POS.**).

Nell'indicazione di stato verrà visualizzato un simbolo per la rotazione base quando il TNC sposta gli assi della macchina secondo la rotazione base.

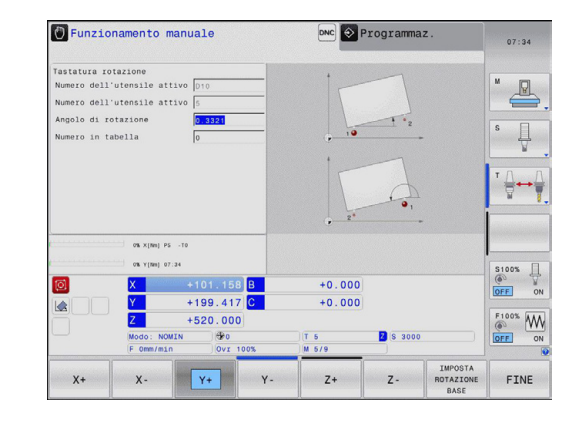

## **Disattivazione della rotazione base**

- Selezione della funzione di tastatura: premere il softkey **PROBING ROT**
- Inserire l'angolo di rotazione "0", confermare con il softkey  $\mathbf{P}$ **INSER. ROTAZ. BASE**
- Conclusione della funzione di tastatura: premere il tasto softkey  $\mathbf{r}$

## **Rilevamento rotazione base 3D**

Mediante tastatura di 3 posizioni è possibile rilevare la posizione obliqua di una superficie inclinata a scelta. Con la funzione **Tastatura piano** si rileva questa posizione inclinata e si salva come rotazione base 3D nella tabella Preset.

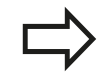

### **Prestare attenzione ai punti di tastatura in fase di scelta**

La sequenza e la posizione dei punti di tastatura determinano le modalità di calcolo del TNC per l'allineamento del piano.

Mediante i primi due punti si determina l'allineamento dell'asse principale. Definire il secondo punto nella direzione positiva dell'asse principale desiderato. La posizione del terzo punto determina la direzione dell'asse secondario e dell'asse utensile. Definire il terzo punto nell'asse Y positivo del sistema di coordinate desiderato del pezzo.

- 1° punto: si trova sull'asse principale
- 2° punto: si trova sull'asse principale, in direzione positiva dal primo punto
- 3° punto: si trova sull'asse secondario, in direzione positiva del sistema di coordinate desiderato del pezzo

Con l'immissione opzionale di un angolo di riferimento si è in grado di definire l'allineamento nominale del piano tastato.

# **Compensazione della posizione inclinata del pezzo con sistema di 14.9 tastatura 3D (opzione #17)**

- Selezione della funzione di tastatura: premere il softkey **PROBING P**, il TNC visualizza la rotazione base 3D attuale
- ▶ Posizionare il tastatore vicino al primo punto da tastare
- ▶ Selezionare la direzione o la routine di tastatura mediante softkey
- Tastatura: premere il tasto esterno di START
- ▶ Posizionare il tastatore vicino al secondo punto da tastare
- ▶ Tastatura: premere il tasto esterno di START
- ▶ Posizionare il tastatore vicino al terzo punto da tastare
- Tastatura: premere il tasto esterno di START. Il TNC determina la rotazione base 3D e visualizza i valori per SPA, SPB e SPC, relativamente al sistema di coordinate attivo del pezzo
- ▶ Inserire eventualmente l'angolo di riferimento

Attivazione della rotazione base 3D

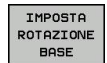

**Premere il softkey IMPOSTA ROTAZIONE BASE** 

Memorizzazione della rotazione base 3D nella tabella Preset

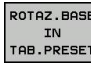

- **Premere il softkey ROTAZ.BASE IN TAB.PRESET**
- FINE
- Conclusione della funzione di tastatura: premere il softkey **FINE**

Il TNC memorizza la rotazione base 3D nelle colonne SPA, SPB o SPC della tabella Preset.

## **Allineamento della rotazione base 3D**

Se la macchina dispone di due assi rotativi ed è attiva la rotazione base 3D tastata, è possibile allineare gli assi rotativi in riferimento alla rotazione base 3D con il softkey **ALLINEAM. ASSI ROTAT**. Si attiva così la Rotazione piano di lavoro per tutti i modi operativi Macchina.

Dopo aver allineato il piano è possibile allineare l'asse principale con la funzione **Tastare Rot**.

### **Visualizzazione della rotazione base 3D**

Nell'indicazione di stato il TNC visualizza il simbolo  $\mathbb{Z}_2$  per la rotazione base 3D quando la rotazione base 3D è memorizzata nell'origine attiva. Il TNC percorre gli assi macchina in base alla rotazione base 3D.

### **Annullamento della rotazione base 3D**

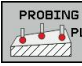

## Selezione della funzione di tastatura: premere il

- softkey **PROBING PL**
- ▶ Per tutti gli angoli inserire 0
- **Premere il softkey IMPOSTA ROTAZIONE BASE**
- Conclusione della funzione di tastatura: premere il softkey **FINE**

**14.10 Definizione origine con il sistema di tastatura 3D (opzione #17)**

# **14.10 Definizione origine con il sistema di tastatura 3D (opzione #17)**

## **Introduzione**

Le funzioni per l'impostazione dell'origine sul pezzo allineato vengono selezionate con i seguenti softkey:

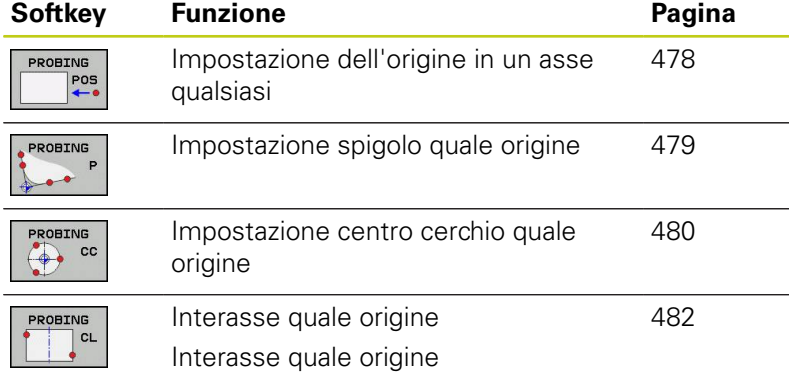

## <span id="page-477-0"></span>**Definizione origine in un asse qualsiasi**

- PROBING POS
- Selezione della funzione di tastatura: premere il softkey **TASTARE POS**
- ▶ Posizionare il tastatore vicino al punto da tastare
- Selezionare la direzione di tastatura e contemporaneamente l'asse per i quali viene impostata l'origine, ad es. tastatura di Z in direzione Z–: selezionare mediante softkey
- Tastatura: premere il tasto esterno di START
- **Origine**: inserire la coordinata nominale, confermare con il softkey **SETTARE PUNTI**, [vedere](#page-464-0) ["Scrittura dei valori di misura dai cicli di tastatura in](#page-464-0) [una tabella punti zero", Pagina 465](#page-464-0)
- Conclusione della funzione di tastatura: premere il tasto **END**

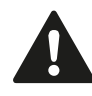

HEIDENHAIN si assume la garanzia per le funzioni dei cicli di tastatura soltanto nel caso in cui si impieghino sistemi di tastatura HEIDENHAIN.

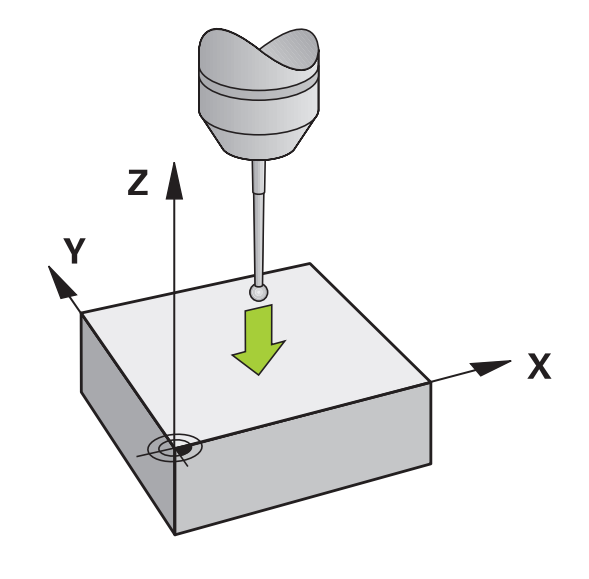

## <span id="page-478-0"></span>**Spigolo quale origine**

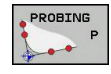

- Selezione della funzione di tastatura: premere il softkey **TASTARE P**
- ▶ Posizionare il tastatore vicino al primo punto da tastare sul primo spigolo del pezzo
- Selezione della direzione di tastatura: selezionare mediante softkey
- ▶ Tastatura: premere il tasto esterno di START
- Posizionare il tastatore vicino al secondo punto da tastare sullo stesso spigolo
- Tastatura: premere il tasto esterno di START
- ▶ Posizionare il tastatore vicino al primo punto da tastare sul secondo spigolo del pezzo
- Selezione della direzione di tastatura: selezionare mediante softkey
- ▶ Tastatura: premere il tasto esterno di START
- Posizionare il tastatore vicino al secondo punto da tastare sullo stesso spigolo
- ▶ Tastatura: premere il tasto esterno di START
- **ORIGINE**: inserire nella finestra del menu le due coordinate dell'origine, confermare con il softkey **SETTARE PUNTI** oppure [vedere "Scrittura dei](#page-465-0) [valori di misura dai cicli di tastatura in una tabella](#page-465-0) [Preset", Pagina 466](#page-465-0)
- Conclusione della funzione di tastatura: premere il softkey FINE

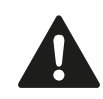

HEIDENHAIN si assume la garanzia per le funzioni dei cicli di tastatura soltanto nel caso in cui si impieghino sistemi di tastatura HEIDENHAIN.

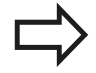

Il punto di intersezione di due rette può essere rilevato anche tramite fori o isole e definito come origine. Per ogni retta la tastatura può essere tuttavia eseguita soltanto con due funzioni uguali (ad es. due fori).

Il ciclo di tastatura "Spigolo come origine" determina l'angolo e il punto di intersezione di due rette. Oltre a Definizione origine il ciclo è in grado di attivare anche una rotazione base. Il TNC offre a tale scopo due softkey che consentono di definire la retta che si desidera utilizzare. Con il softkey **ROT 1** è possibile attivare l'angolo della prima retta come rotazione base, con il softkey **ROT 2** l'angolo di due rette.

Se si desidera attivare la rotazione base nel ciclo, è necessario procedere sempre prima di definire l'origine. Dopo aver definito un'origine, averla registrata in una tabella origini o Preset, i softkey **ROT 1** e **ROT 2** non vengono più visualizzati.

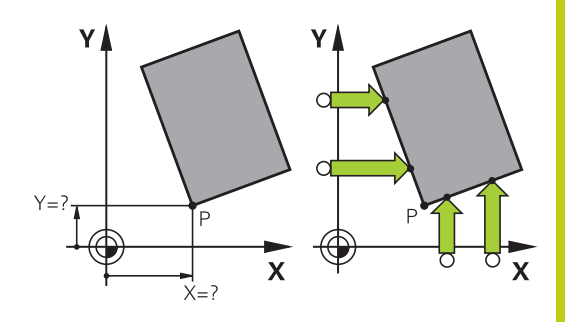

# **14.10 Definizione origine con il sistema di tastatura 3D (opzione #17)**

## <span id="page-479-0"></span>**Centro cerchio quale origine**

I centri di fori, tasche circolari, cilindri pieni, perni, isole circolari ecc. possono essere definiti come origine.

### **Cerchio interno**

Il TNC tasta automaticamente la parete circolare interna nelle 4 direzioni assiali.

In caso di cerchi interrotti (archi di cerchio) la scelta della direzione di tastatura è libera.

 $\mathbf{r}$ Posizionare la sfera di tastatura approssimativamente al centro del cerchio

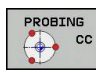

- Selezione della funzione di tastatura: premere il softkey **TASTARE CC**
- Selezionare la direzione di tastatura o il softkey per la routine automatica
- Tastatura: premere il tasto esterno di START. Il tastatore tasta la parete interna del cerchio nella direzione selezionata. Se non si impiega alcuna routine automatica, è necessario ripetere questa operazione. Dopo la terza operazione di tastatura è possibile calcolare l'offset (sono consigliati quattro punti di tastatura).
- Terminare l'operazione di tastatura, passare al menu di valutazione: premere il softkey **VALUTA**
- **ORIGINE**: introdurre le due coordinate del centro del cerchio nella finestra del menu e confermare con il softkey **SETTARE PUNTI** oppure registrare i valori in una tabella ([vedere "Scrittura dei valori](#page-464-0) [di misura dai cicli di tastatura in una tabella punti](#page-464-0) [zero", Pagina 465](#page-464-0) o [vedere "Scrittura dei valori di](#page-465-0) [misura dai cicli di tastatura in una tabella Preset",](#page-465-0) [Pagina 466](#page-465-0))
- Conclusione della funzione di tastatura: premere il softkey **FINE**

Il TNC può calcolare cerchi esterni e interni già con tre punti di tastatura, ad es. nel caso di archi. Risultati più precisi si ottengono rilevando i cerchi con quattro punti di tastatura. Se possibile, preposizionare il tastatore sempre il più possibile al centro.

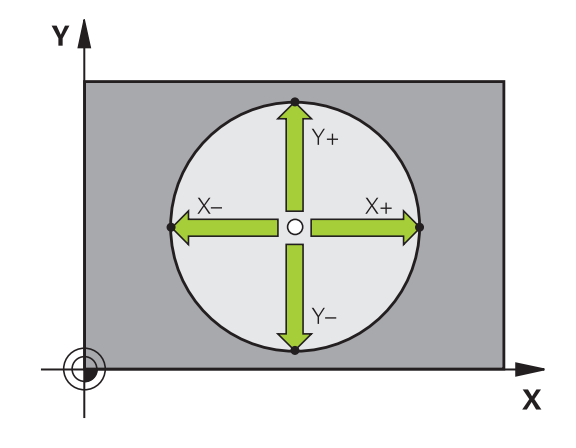

# **Definizione origine con il sistema di tastatura 3D (opzione #17) 14.10**

#### **Cerchio esterno**

- Posizionare la sfera di tastatura all'esterno del cerchio, vicino al ь primo punto da tastare
- Selezionare la direzione di tastatura o il softkey per la routine automatica
- Tastatura: premere il tasto esterno di START. Se non si impiega alcuna routine automatica, è necessario ripetere questa operazione. Dopo la terza operazione di tastatura è possibile calcolare il punto centrale (sono consigliati quattro punti di tastatura).
- Terminare l'operazione di tastatura, passare al menu di valutazione: premere il softkey **VALUTA**
- **ORIGINE**: introdurre le coordinate dell'origine e confermare con il softkey **SETTARE PUNTI** oppure registrare i valori in una tabella [\(vedere "Scrittura dei valori di misura dai cicli di tastatura in una](#page-464-0) [tabella punti zero", Pagina 465](#page-464-0) o [vedere "Scrittura dei valori di](#page-465-0) [misura dai cicli di tastatura in una tabella Preset", Pagina 466\)](#page-465-0)
- Conclusione della funzione di tastatura: premere il softkey **FINE**

A tastatura terminata il TNC visualizzerà le coordinate attuali del centro del cerchio e il raggio del cerchio PR.

#### **Rilevamento origine mediante diversi fori/isole circolari**

Nel secondo livello softkey è presente un softkey con cui è possibile impostare l'origine tramite la disposizione di diversi fori o isole circolari. È possibile definire quale origine l'intersezione di due o più elementi da tastare.

Selezione della funzione di tastatura per l'intersezione di fori/isole circolari

- PROBING  $\bigcirc$  cc
- Selezione della funzione di tastatura: premere il softkey **TASTARE CC**
- If foro deve essere tastato in automatico: definire tramite il softkey

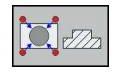

L'isola circolare deve essere tastata in  $\blacktriangleright$ automatico: definire tramite il softkey

Posizionare il tastatore approssimativamente al centro del foro o in prossimità del primo punto da tastare sull'isola circolare. Dopo aver premuto il tasto Avvio NC il TNC tasta automaticamente i punti del cerchio.

In seguito il TNC si porta sul foro successivo per tastarlo allo stesso modo. Ripetere questa operazione fino a completare la tastatura di tutti i fori per la determinazione dell'origine.

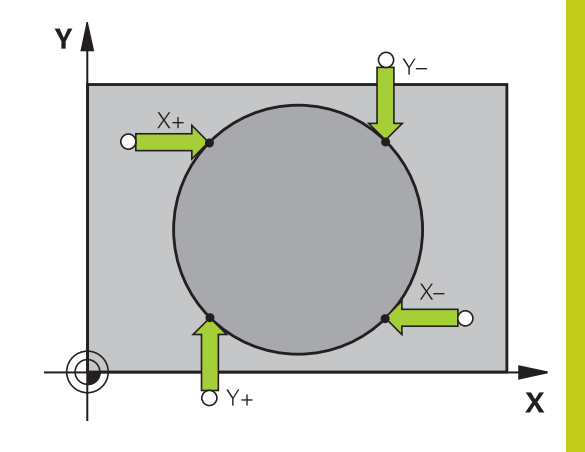

# **14.10 Definizione origine con il sistema di tastatura 3D (opzione #17)**

Definizione dell'origine nell'intersezione di diversi fori

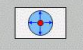

- **Preposizionare il tastatore approssimativamente al** centro del foro
- Il foro deve essere tastato in automatico: definire tramite il softkey
- Tastatura: premere il tasto esterno di START. Il tastatore tasta il cerchio in automatico
- Ripetere l'operazione per i restanti elementi
- Terminare l'operazione di tastatura, passare al menu di valutazione: premere il softkey **VALUTA**
- **ORIGINE**: introdurre le due coordinate del centro del cerchio nella finestra del menu e confermare con il softkey **SETTARE PUNTI** oppure registrare i valori in una tabella ([vedere "Scrittura dei valori](#page-464-0) [di misura dai cicli di tastatura in una tabella punti](#page-464-0) [zero", Pagina 465](#page-464-0) o [vedere "Scrittura dei valori di](#page-465-0) [misura dai cicli di tastatura in una tabella Preset",](#page-465-0) [Pagina 466](#page-465-0))
- Conclusione della funzione di tastatura: premere il softkey **FINE**

## <span id="page-481-0"></span>**Asse centrale quale origine**

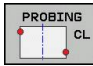

- Selezione della funzione di tastatura: premere il softkey **TASTARE CL**
- ▶ Posizionare il tastatore vicino al primo punto da tastare
- ▶ Selezione direzione di tastatura mediante softkey
- ▶ Tastatura: premere il tasto Avvio NC
- ▶ Posizionare il tastatore vicino al secondo punto da tastare
- ▶ Tastatura: premere il tasto Avvio NC
- **ORIGINE**: introdurre le coordinate dell'origine nella finestra del menu e confermare con il softkey **SETTARE PUNTI** oppure registrare i valori in una tabella ([vedere "Scrittura dei valori](#page-464-0) [di misura dai cicli di tastatura in una tabella punti](#page-464-0) [zero", Pagina 465](#page-464-0) o [vedere "Scrittura dei valori di](#page-465-0) [misura dai cicli di tastatura in una tabella Preset",](#page-465-0) [Pagina 466](#page-465-0))
- Conclusione della funzione di tastatura: premere il tasto **FINE**

Dopo aver determinato il secondo punto di tastatura, è possibile modificare nel menu di valutazione la direzione dell'interasse. Tramite softkey è possibile selezionare se l'origine o il punto zero deve essere settato nell'asse principale, secondario o utensile. Questo può risultare ad esempio necessario se si desidera salvare la posizione determinata nell'asse principale e secondario.

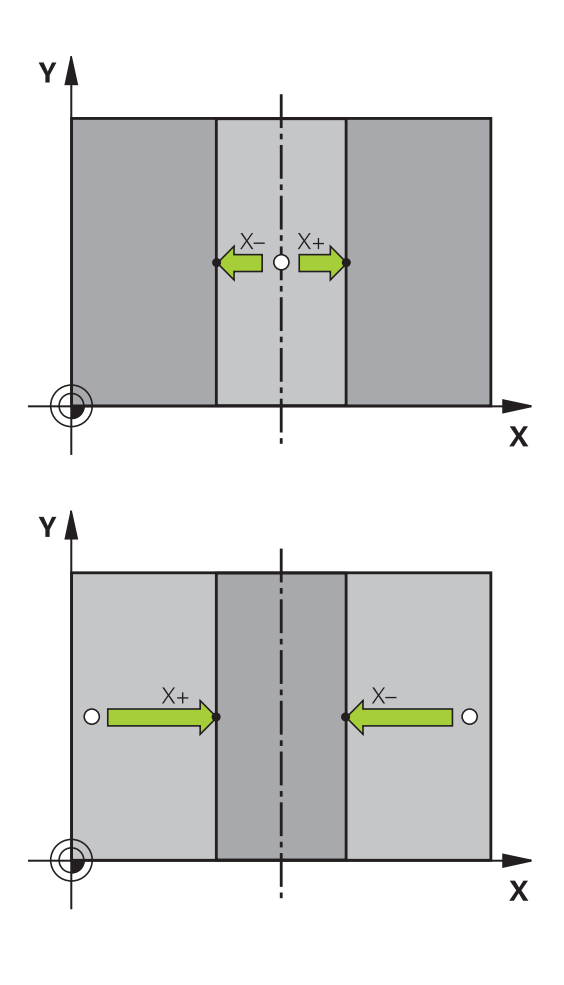

# **Definizione origine con il sistema di tastatura 3D (opzione #17) 14.10**

## **Misurazione di pezzi con sistema di tastatura 3D**

I sistemi di tastatura nei modi operativi **Funzionamento manuale** e **Volantino elettronico** possono essere anche utilizzati per effettuare semplici misurazioni sul pezzo. Per funzioni di misura più complesse sono disponibili numerosi cicli di tastatura programmabili (vedere manuale utente Programmazione di cicli, capitolo 16 Controllo automatico dei pezzi). Con i sistemi di tastatura 3D è possibile determinare:

- le coordinate di una posizione e, da queste,
- quote ed angoli del pezzo

#### **Determinazione della coordinata di una posizione sul pezzo allineato**

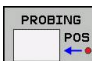

- Selezione della funzione di tastatura: premere il softkey **TASTARE POS**
- ▶ Posizionare il tastatore vicino al punto da tastare
- Selezionare la direzione di tastatura e l'asse ai quali la coordinata deve riferirsi: selezionarli mediante il relativo softkey.
- Avviare la tastatura: premere il tasto esterno di START

Il TNC visualizzerà le coordinate del punto tastato quale origine.

#### **Determinazione delle coordinate di un angolo nel piano di lavoro**

Determinazione delle coordinate dell'angolo: [vedere "Spigolo quale](#page-478-0) [origine ", Pagina 479](#page-478-0). Il TNC visualizzerà le coordinate dello spigolo tastato quale origine.

# **14.10 Definizione origine con il sistema di tastatura 3D (opzione #17)**

#### **Determinazione delle quote di un pezzo**

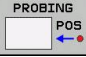

- Selezione della funzione di tastatura: premere il softkey **TASTARE POS**
- ▶ Posizionare il tastatore vicino al primo punto da tastare A
- ▶ Selezione direzione di tastatura mediante softkey
- ▶ Tastatura: premere il tasto esterno di START
- **Prendere nota del valore visualizzato quale origine** (solo nei casi ove l'origine determinata deve rimanere attiva)
- Origine: inserire "0"
- Interruzione del dialogo: premere il tasto **END**
- Riselezione della funzione di tastatura: premere il softkey **TASTARE POS**
- ▶ Posizionare il tastatore vicino al secondo punto da tastare B
- ▶ Selezione direzione di tastatura mediante softkey: stesso asse, ma direzione opposta rispetto alla prima tastatura.
- Tastatura: premere il tasto esterno di START

Nel campo di visualizzazione ORIGINE comparirà la distanza tra i due punti sull'asse di coordinata.

#### **Reset dell'indicazione di posizione sui valori prima della misurazione della lunghezza**

- Selezione della funzione di tastatura: premere il softkey  $\mathbf{r}$ **TASTARE POS**
- Ritastare il primo punto tastato  $\mathbf{r}$
- Impostare l'origine sul valore annotato  $\mathbf{r}$
- Interruzione del dialogo: premere il tasto **END**

### **Misurazioni di angoli**

I sistemi di tastatura 3D consentono anche la determinazione di angoli nel piano di lavoro. Si misura

- l'angolo tra l'asse di riferimento dell'angolo e un bordo del pezzo oppure
- l'angolo tra due bordi
- L'angolo misurato verrà visualizzato con un valore massimo di 90°.

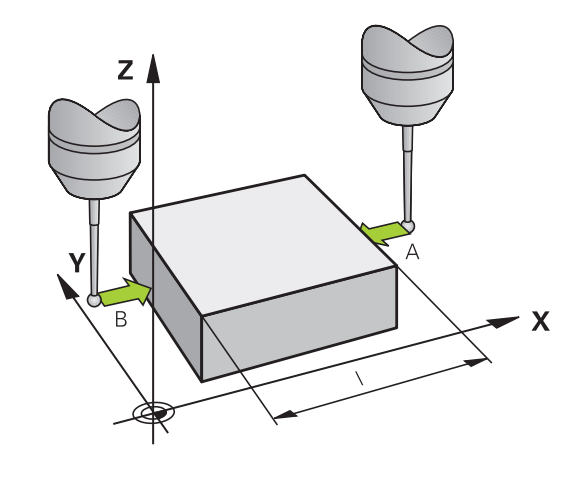

### **Determinazione dell'angolo tra l'asse di riferimento dell'angolo e un bordo del pezzo**

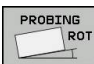

- Selezione della funzione di tastatura: premere il softkey **TASTARE ROT**
- Angolo di rotazione: annotare l'ANGOLO DI ROTAZIONE visualizzato se la rotazione base effettuata deve essere ripristinata in un secondo momento
- **Effettuare la rotazione base rispetto al lato** da confrontare [vedere "Compensazione della](#page-473-0) [posizione inclinata del pezzo con sistema di](#page-473-0) [tastatura 3D \(opzione #17\)", Pagina 474](#page-473-0)
- Con il softkey **TASTARE ROT** richiamare la visualizzazione dell'angolo tra l'asse di riferimento dell'angolo e il bordo del pezzo quale angolo di rotazione
- Disattivare la rotazione base o ripristinare la rotazione base originale
- impostare l'angolo di rotazione sul valore annotato

### **Determinazione dell'angolo tra due bordi del pezzo**

- Selezione della funzione di tastatura: premere il softkey **PROBING ROT**
- Angolo di rotazione: annotare l'angolo di rotazione visualizzato,  $\mathbf{b}$ se la rotazione base effettuata deve essere ripristinata in seguito
- Effettuare la rotazione base rispetto al primo lato [vedere](#page-473-0) ["Compensazione della posizione inclinata del pezzo con sistema](#page-473-0) [di tastatura 3D \(opzione #17\)", Pagina 474](#page-473-0)
- Tastare anche il secondo lato come per una rotazione base, senza impostare l'angolo di rotazione su 0!
- ▶ Con il softkey **TASTARE ROT** chiamare la visualizzazione dell'angolo PA tra i bordi del pezzo quale angolo di rotazione
- Per disattivare la rotazione base o ripristinare la rotazione base ь originale: impostare l'angolo di rotazione sul valore annotato

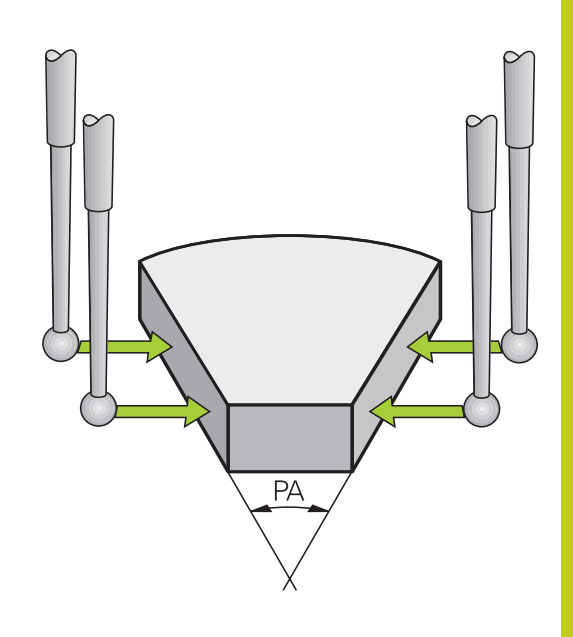

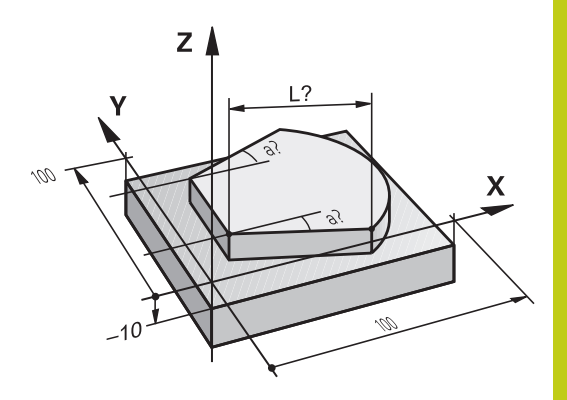

**14.11 Rotazione piano di lavoro (opzione #8)**

# **14.11 Rotazione piano di lavoro (opzione #8)**

## **Applicazione, funzionamento**

Le funzioni per la rotazione del piano di lavoro vengono interfacciate dal costruttore della macchina tra TNC e macchina. Per determinate teste orientabili (tavole orientabili), il costruttore della macchina definisce se gli angoli programmati nel ciclo vengono interpretati dal TNC come coordinate degli assi rotativi oppure quali componenti angolari di un piano inclinato. Consultare il manuale della macchina.

Il TNC supporta la rotazione dei piani di lavoro su macchine utensili con teste o tavole orientabili. Applicazioni tipiche sono, ad es., fori obliqui o profili posti in modo obliquo nello spazio. Il piano di lavoro viene sempre ruotato intorno al punto zero attivo. La lavorazione viene programmata come d'abitudine in un piano principale (ad es. piano X/Y) mentre l'esecuzione viene realizzata in un piano ruotato rispetto al piano principale.

Per la rotazione del piano di lavoro sono disponibili tre funzioni:

- Rotazione manuale con il softkey **3D ROT** nei modi operativi Funzionamento manuale e Volantino elettronico, [vedere](#page-488-0) ["Attivazione della rotazione manuale", Pagina 489](#page-488-0)
- Rotazione controllata, ciclo G80 nel programma di lavorazione (vedere manuale utente Programmazione di cicli, ciclo 19 PIANO DI LAVORO)
- Rotazione controllata, funzione **PLANE** nel programma di lavorazione [vedere "Funzione PLANE: rotazione del piano di](#page-390-0) [lavoro \(opzione #8\)", Pagina 391](#page-390-0)

Le funzioni del TNC per la "Rotazione piano di lavoro" sono conversioni di coordinate. Il piano di lavoro è comunque sempre perpendicolare alla direzione dell'asse utensile.

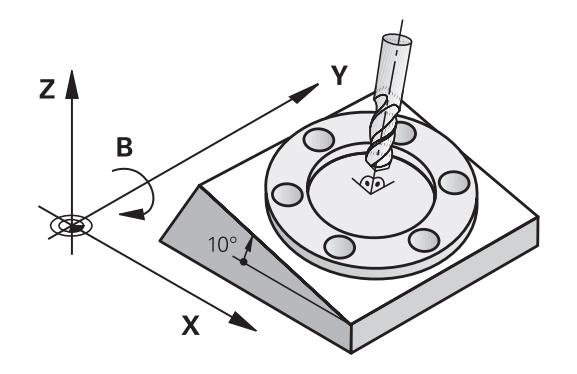

Nella rotazione del piano di lavoro il TNC distingue tra due tipi di macchina:

### **Macchina con tavola orientabile**

- Il pezzo deve essere portato nella posizione di lavoro desiderata, mediante posizionamento della tavola orientabile, ad es. con un blocco G01.
- La posizione dell'asse utensile convertito **non** cambia rispetto al sistema di coordinate fisso della macchina. Ruotando la tavola, quindi il pezzo, ad es. di 90°, **non** ruota anche il sistema di coordinate. Azionando nel modo operativo Funzionamento manuale il tasto di movimento Z+, anche l'utensile si sposta in direzione Z+.
- Il TNC tiene in considerazione per il calcolo del sistema di coordinate convertito solo gli spostamenti meccanici della relativa tavola orientabile - le cosiddette quote di traslazione.

### **Macchina con testa orientabile**

- L'utensile deve essere portato nella posizione di lavoro desiderata, mediante posizionamento della testa orientabile, ad es. con un blocco G01.
- La posizione dell'asse utensile ruotato (convertito) varia rispetto al sistema di coordinate della macchina: ruotando la testa orientabile – quindi l'utensile – ad es. nell'asse B di +90°, il sistema di coordinate viene trascinato nella rotazione. Azionando nel modo operativo Funzionamento manuale il tasto di movimento Z+, l'utensile si sposta in direzione X+ del sistema di coordinate fisso della macchina.
- Per il calcolo del sistema di coordinate convertito il TNC tiene conto degli spostamenti meccanici della testa orientabile (quote di traslazione) e degli spostamenti dovuti alla rotazione dell'utensile (correzione 3D della lunghezza dell'utensile).

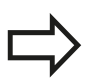

Il TNC supporta la rotazione del piano di lavoro solo con l'asse mandrino G17.

**14.11 Rotazione piano di lavoro (opzione #8)**

## **Spostamento sugli indici di riferimento con assi ruotati**

Il TNC attiva automaticamente il piano di lavoro ruotato nel caso in cui questa funzione era attiva allo spegnimento del controllo. Il TNC trasla quindi gli assi all'attivazione di un tasto di direzione nel sistema di coordinate ruotato. Posizionare l'utensile in modo tale che al successivo superamento degli indici di riferimento non si verifichi alcuna collisione. Per superare gli indici di riferimento è necessario disattivare la funzione "Rotazione piano di lavoro", [vedere "Attivazione della rotazione manuale", Pagina 489](#page-488-0).

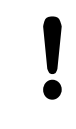

## **Attenzione Pericolo di collisione!**

Fare attenzione che la funzione "Rotazione piano di lavoro" sia attiva nel modo operativo Funzionamento manuale e che i valori di angolo impostati nel menu e l'angolo reale dell'asse rotativo coincidano.

Prima di superare gli indici di riferimento è necessario disattivare la funzione "Rotazione piano di lavoro". Assicurarsi che non si verifichino collisioni. Procedere eventualmente in precedenza al disimpegno dell'utensile.

## **Indicazione di posizione nel sistema ruotato**

Le posizioni visualizzate nell'indicazione di stato (**NOMIN** e **REALE**) si riferiscono al sistema di coordinate ruotato.

## **Limitazioni nella rotazione del piano di lavoro**

- La funzione "Conferma posizione reale" non è ammessa se è attiva la funzione Rotazione piano di lavoro.
- I posizionamenti da PLC (definiti dal costruttore della macchina) non sono ammessi.

## <span id="page-488-0"></span>**Attivazione della rotazione manuale**

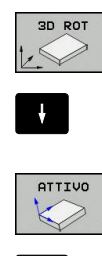

- Selezionare la rotazione manuale: premere il softkey **3D ROT**
- ▶ Posizionare il campo chiaro con i tasti cursore sull'opzione **Funzionamento manuale**
- Selezionare la rotazione manuale: premere il softkey **ATTIVO**
- Con il tasto cursore posizionare il campo chiaro sull'asse rotativo desiderato
- Inserire l'angolo di rotazione

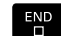

 $\ddot{\phantom{0}}$ 

▶ Terminare l'immissione: tasto END

Quando la funzione ROTAZIONE PIANO DI LAVORO è attiva e il TNC sta spostando gli assi secondo gli assi ruotati, nella

visualizzazione di stato compare il simbolo ...

Impostando la funzione Rotazione piano di lavoro per il modo operativo Esecuzione programma su Attivo, l'angolo di rotazione inserito nel menu diventa attivo dal primo blocco del programma da eseguire. Se nel programma di lavorazione viene utilizzato il ciclo **G80** o la funzione **PLANE**, sono attivi i valori angolari ivi definiti. In questo caso i valori angolari inseriti nel menu verranno sovrascritti dai valori chiamati.

### **Disattivazione della rotazione manuale**

Per la disattivazione, nel menu **ROTAZIONE PIANO DI LAVORO** impostare su Inattivo le relative modalità operative.

Un **PLANE RESET** programmato resetta la rotazione soltanto nel programma, non nel funzionamento manuale.

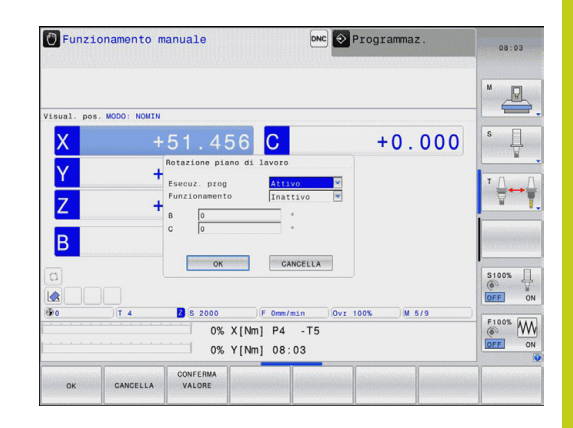

**14.11 Rotazione piano di lavoro (opzione #8)**

## **Impostazione della direzione asse utensile attuale come direzione di lavorazione attiva**

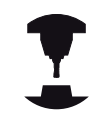

Questa funzione deve essere abilitata dal costruttore della macchina. Consultare il manuale della macchina.

Con questa funzione, nei modi operativi Funzionamento manuale e Volantino elettronico, si può spostare l'utensile con i tasti esterni di movimento o con il volantino nella direzione in cui attualmente si trova l'asse utensile. Utilizzare questa funzione se

- $\blacksquare$ durante un'interruzione di un programma a 5 assi si desidera disimpegnare l'utensile in direzione dell'asse utensile
- se nel Funzionamento manuale si desidera eseguire una lavorazione con l'utensile impostato usando il volantino o i tasti esterni di movimento

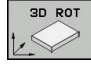

- Selezionare la rotazione manuale: premere il softkey 3D ROT
- $\mathbf{J}$
- ▶ Posizionare il campo chiaro con i tasti cursore sull'opzione **Funzionamento manuale**

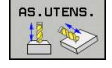

- Impostazione della direzione asse utensile attuale come direzione di lavorazione attiva: premere il softkey AS.UTENS.
- END<br>ロ
- ▶ Terminare l'immissione: tasto END

Per la disattivazione impostare nel menu Rotazione piano di lavoro l'opzione **Funzionamento manuale** su inattivo.

Se è attiva la funzione **Spostamento in direzione dell'asse**

**utensile**, nella visualizzazione di stato compare il simbolo ...

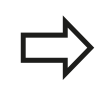

Questa funzione è disponibile anche se si desidera interrompere l'esecuzione del programma e spostare manualmente gli assi.

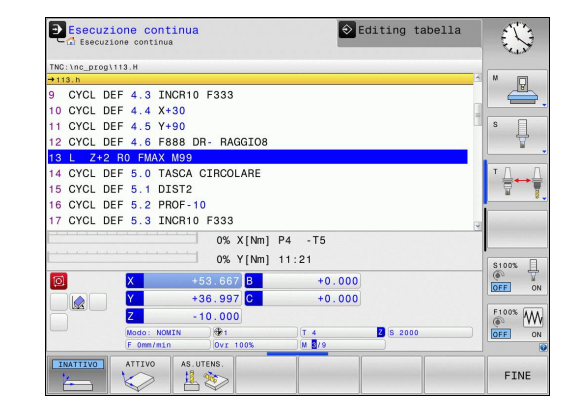

## **Determinazione dell'origine nel sistema ruotato**

Dopo aver posizionato gli assi rotativi si determina l'origine come nel sistema non ruotato. Il comportamento del TNC nell'impostazione dell'origine dipende dall'impostazione del parametro macchina **CfgPresetSettings/chkTiltingAxes**:

- **chkTiltingAxes: On** Il TNC verifica con piano di lavoro ruotato attivo se alla definizione origine negli assi X, Y e Z le coordinate attuali degli assi rotativi coincidono con gli angoli di rotazione definiti (menu 3D-ROT). Se la funzione Rotazione piano di lavoro non è attiva, il TNC controlla se gli assi rotativi si trovano a 0° (posizioni reali). Se le posizioni non corrispondono, il TNC emette un messaggio d'errore.
- **chkTiltingAxes: Off**II TNC non controlla se le coordinate attuali degli assi rotativi (posizioni reali) coincidono con gli angoli di rotazione definiti.

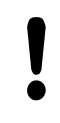

### **Attenzione Pericolo di collisione!**

Impostare sempre l'origine in tutti i tre assi principali.

**15**

**Posizionamento con immissione manuale**

#### **Posizionamento con immissione manuale 15**

**15.1 Programmazione ed esecuzione di lavorazioni semplici**

# **15.1 Programmazione ed esecuzione di lavorazioni semplici**

Per le lavorazioni semplici o il preposizionamento dell'utensile è adatta la modalità **Introduzione manuale dati**, in cui si possono inserire nel formato HEIDENHAIN testo in chiaro o secondo DIN/ ISO un breve programma ed eseguirlo direttamente. Possono essere chiamati anche i cicli del TNC. Il programma viene memorizzato nel file \$MDI. La modalità **Introduzione manuale dati** consente anche l'attivazione della visualizzazione di stato supplementare.

## **Impiego di Introduzione manuale dati**

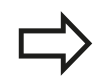

 $\boxed{0}$ 

旦

### **Limitazione**

Nel modo operativo **Introduzione manuale dati** non sono disponibili le seguenti funzioni:

- **Programmazione libera dei profili FK**
- Ripetizioni di blocchi di programma
- Tecnica sottoprogrammi
- Correzioni traiettorie RL e RR
- Grafica di programmazione
- Chiamata di programma **%**
- Esecuzione grafica
- Selezionare la modalità **Introduzione manuale dati**. Programmare il file \$MDI secondo necessità
	- Avviare l'esecuzione del programma: tasto esterno di START

### **Esempio 1**

In un singolo pezzo deve essere praticato un foro di 20 mm. Dopo il serraggio del pezzo, l'allineamento e l'impostazione dell'origine il foro può essere programmato ed eseguito con poche righe di programma.

Per prima cosa l'utensile viene preposizionato con blocchi di rette sopra il pezzo, ad una distanza di sicurezza di 5 mm sopra il foro. In seguito viene eseguito il foro con il ciclo 200 **G200**.

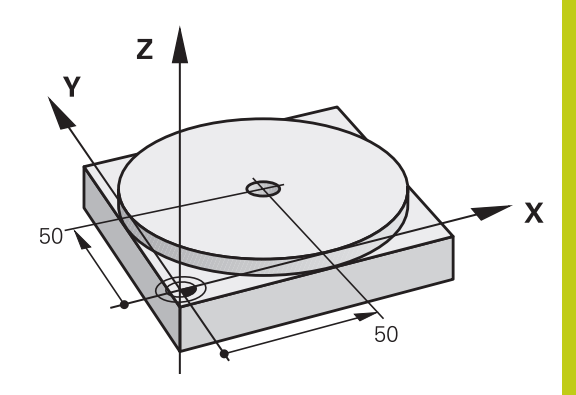

**15**

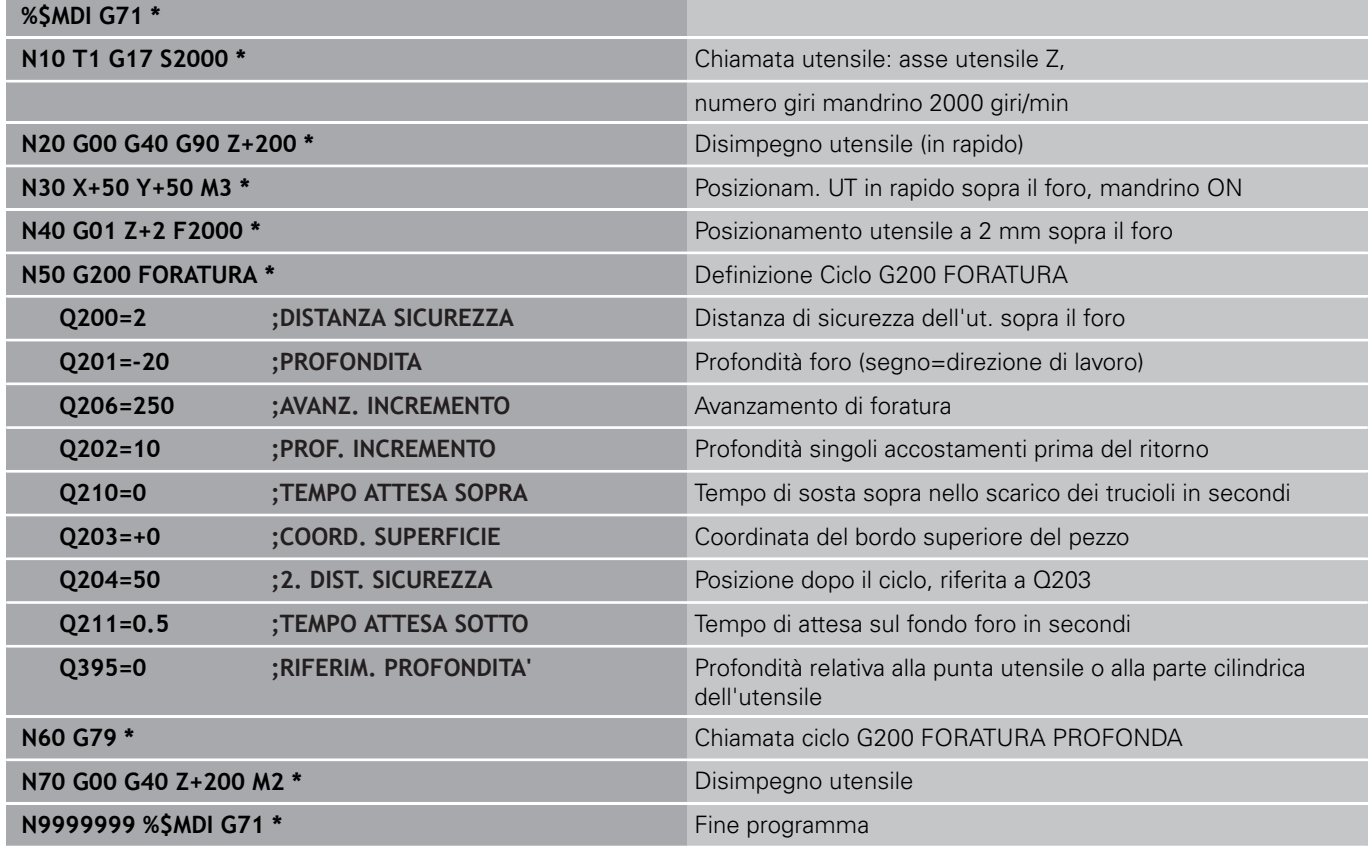

Funzione Retta: [vedere "Retta in rapido G00 o Retta con](#page-218-0) [avanzamento F G01", Pagina 219](#page-218-0)

Ciclo FORATURA: vedere manuale utente Programmazione di cicli, ciclo 200 FORATURA.

#### **Posizionamento con immissione manuale 15**

# **15.1 Programmazione ed esecuzione di lavorazioni semplici**

### **Esempio 2: compensazione della posizione obliqua del pezzo su macchine con tavola rotante**

- Eseguire una rotazione base con il sistema di tastatura 3D, ["Compensazione della posizione inclinata del pezzo con sistema](#page-473-0) [di tastatura 3D \(opzione #17\)"](#page-473-0)
- Prendere nota dell'angolo di rotazione e disattivare la rotazione base
- $\Box$

 $\left| \frac{\mathsf{L}}{2} \right|$ 

 $\mid$  IV

- Selezionare il modo operativo: **Introduzione manuale dati**
- Selezionare l'asse della tavola rotante, inserire l'angolo di rotazione annotato e l'avanzamento, ad es. **G01 C+2.561 F50**

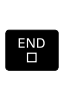

 $\mathbf I$ 

- Terminare l'immissione
- Premere il tasto esterno di START: la posizione obliqua viene compensata dalla rotazione della tavola rotante

## **Salvataggio e cancellazione dei programmi in \$MDI**

Il file \$MDI viene utilizzato generalmente per programmi brevi e di impiego temporaneo. Se è comunque necessario memorizzare un programma, procedere come descritto di seguito.

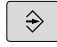

- Selezionare la modalità operativa **Programmazione**
- PGM<br>MGT
- Richiamare la Gestione file: premere il tasto **PGM MGT**

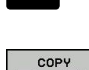

 $\ddot{\phantom{1}}$ 

Copia del file: selezionare il softkey **COPIA**

Selezionare il file **\$MDI**

### **FINE FILE =**

- Inserire il nome con il quale deve essere memorizzato il contenuto attuale del file \$MDI, ad es. **FORATURA**.
	- Selezionare il softkey **OK**

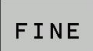

OK

▶ Per abbandonare la gestione file: softkey **FINE** 

Per ulteriori informazioni: [vedere "Copia di singoli file", Pagina 116.](#page-115-0)

**16**

**Prova ed esecuzione del programma**

#### **Prova ed esecuzione del programma 16**

**16.1 Grafici (opzione #20)**

# **16.1 Grafici (opzione #20)**

## **Applicazione**

Nei modi operativi **Esecuzione singola** e **Esecuzione continua** e nel modo operativo **Prova programma**, il TNC fornisce una simulazione grafica della lavorazione.

Il TNC offre le seguenti viste:

- Vista dall'alto  $\blacksquare$
- $\blacksquare$ Rappresentazione su 3 piani
- $\blacksquare$ Rappresentazione 3D

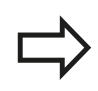

Nel modo operativo **Prova programma** è ora disponibile una grafica a linee 3D.

La grafica TNC corrisponde alla rappresentazione di un pezzo definito che viene lavorato con un utensile cilindrico.

Con tabella utensili attiva il TNC considera anche le voci delle colonne LCUTS, T-ANGLE e R2.

Il TNC non visualizza alcuna rappresentazione grafica se

- il programma attivo non contiene una valida definizione del pezzo grezzo
- non è stato selezionato alcun programma
- alla definizione pezzo grezzo con l'ausilio di un sottoprogramma  $\Box$ non è stato ancora eseguito il blocco BLK-FORM

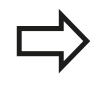

Programmi con lavorazione a cinque assi o inclinata è possibile ridurre la velocità della simulazione. Con il menu MOD **Impostazioni grafiche** è possibile ridurre la **qualità del modello** e quindi incrementare la velocità della simulazione.

### **Grafica senza opzione #20 Advanced graphic features**

Senza opzione #20 non è disponibile alcun modello nel modo operativo **Esecuzione singola** ed **Esecuzione continua** nonché nel modo operativo **Prova programma**.

I softkey **PGM + GRAFICA** e **GRAFICA** compaiono in grigio.

La grafica a linee nel modo operativo **Programmaz.** funziona anche senza opzione #20.

# **Velocità della Impostazione della prova programma**

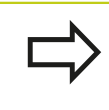

L'ultima velocità impostata rimane attiva fino all'interruzione di tensione. Dopo aver acceso il controllo numerico la velocità è impostata su MAX.

Dopo l'avvio di un programma, il TNC visualizza i seguenti softkey, con cui si può impostare la velocità di simulazione:

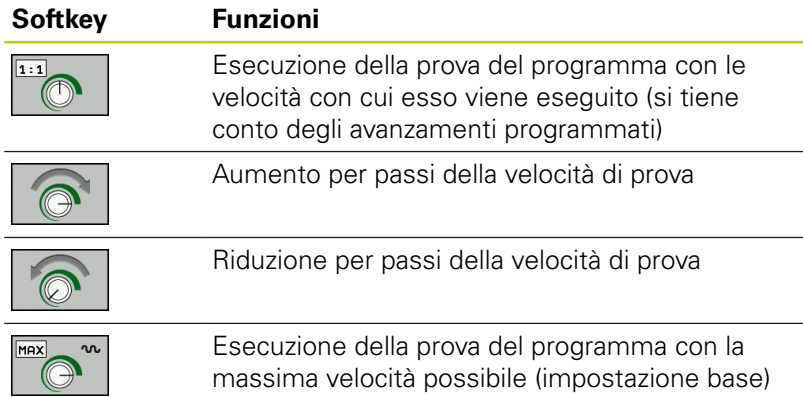

La velocità di simulazione può anche essere impostata prima di avviare un programma:

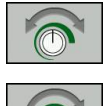

- Selezionare le funzioni di impostazione della velocità di simulazione
- ▶ Selezionare la funzione desiderata con il softkey, ad es. aumento per incrementi della velocità di simulazione

#### **Prova ed esecuzione del programma 16**

**16.1 Grafici (opzione #20)**

## **Panoramica: viste**

Nei modi operativi **Esecuzione singola** e **Esecuzione continua** e nel modo operativo **Prova programma**, il TNC visualizza i seguenti softkey:

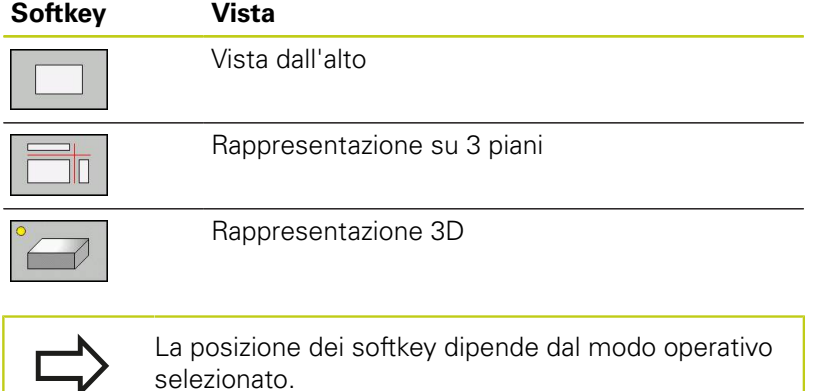

Il modo operativo **Prova programma** offre le seguenti viste:

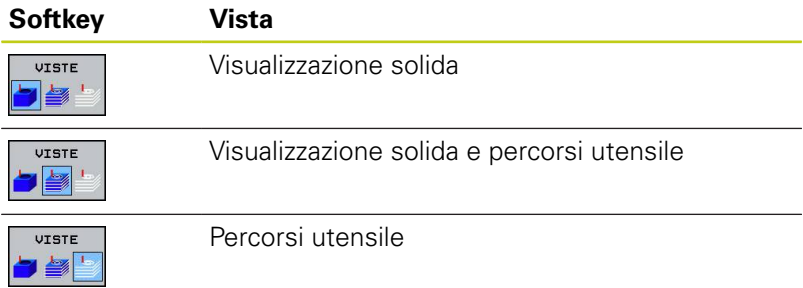

### **Limitazione durante l'esecuzione del programma**

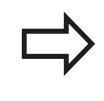

Il risultato della simulazione può essere difettoso se il calcolatore del TNC è già completamente impegnato con lavorazioni complesse.

# **Rappresentazione 3D**

Selezionare la rappresentazione 3D:

Con la rappresentazione 3D ad alta risoluzione è possibile visualizzare in maniera dettagliata la superficie del pezzo da lavorare. Il TNC crea con una sorgente luminosa simulata rapporti realistici tra luce e ombra.

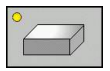

premere il softkey Rappresentazione 3D

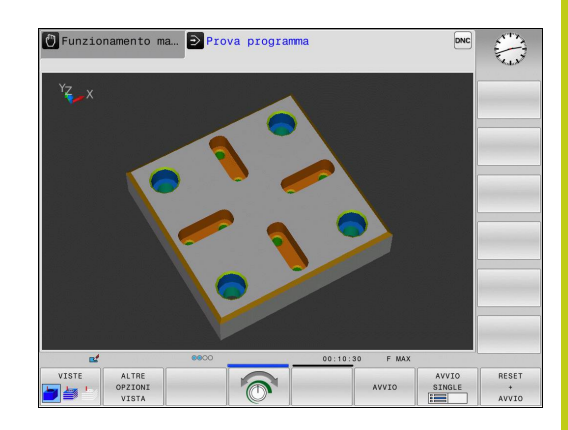

#### **Prova ed esecuzione del programma 16**

# **16.1 Grafici (opzione #20)**

### **Rotazione, ingrandimento/riduzione e spostamento della rappresentazione 3D**

- 
- Selezionare le funzioni di rotazione e ingrandimento/riduzione: il TNC visualizzerà i seguenti softkey

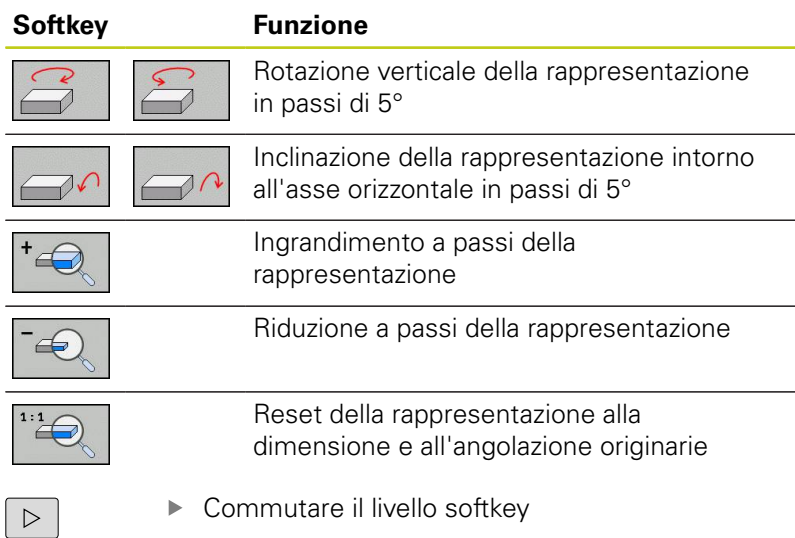

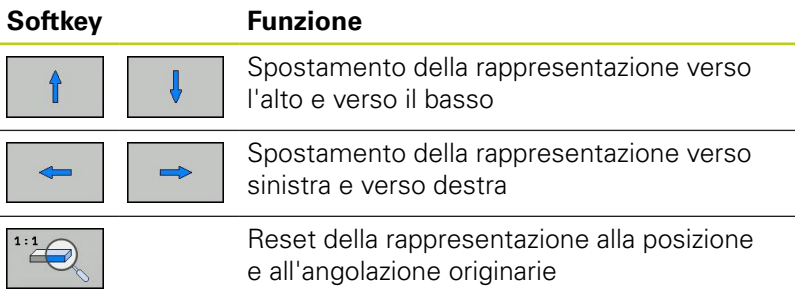

La rappresentazione della grafica può anche essere modificata con il mouse. Sono disponibili le funzioni riportate di seguito:

- ▶ Per ruotare in modo tridimensionale il modello rappresentato: tenere premuto il tasto destro del mouse e muovere il mouse. Premendo contemporaneamente il tasto Shift, il modello può essere ruotato soltanto in orizzontale o verticale.
- Per spostare il modello rappresentato: tenere premuto il tasto centrale, oppure la rotella, del mouse e muovere il mouse. Premendo contemporaneamente il tasto Shift, il modello può essere spostato soltanto in orizzontale o verticale.
- ▶ Per ingrandire con il mouse una determinata zona: tenendo premuto il tasto sinistro del mouse marcare la zona. Dopo aver rilasciato il tasto sinistro del mouse il TNC ingrandisce la vista.
- Per ingrandire o ridurre rapidamente una zona a scelta: ruotare avanti o indietro la rotella del mouse.
- $\blacktriangleright$ Per ritornare alla vista standard: premere il tasto Shift e fare contemporaneamente doppio clic con il tasto destro del mouse. Facendo clic soltanto con il tasto destro del mouse, l'angolo di rotazione rimane invariato.
### **Rappresentazione 3D nel modo operativo Prova programma**

Il modo operativo **Prova programma** offre le seguenti viste:

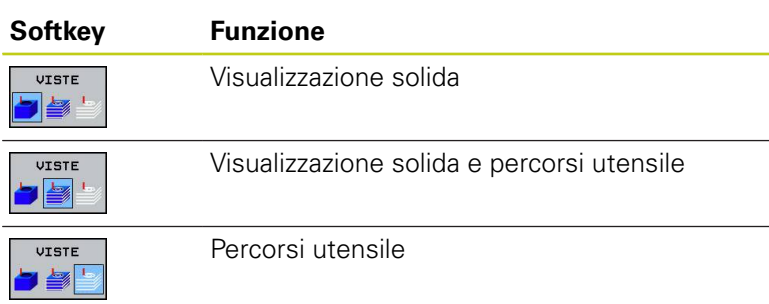

Il modo operativo **Prova programma** offre le seguenti funzioni aggiuntive:

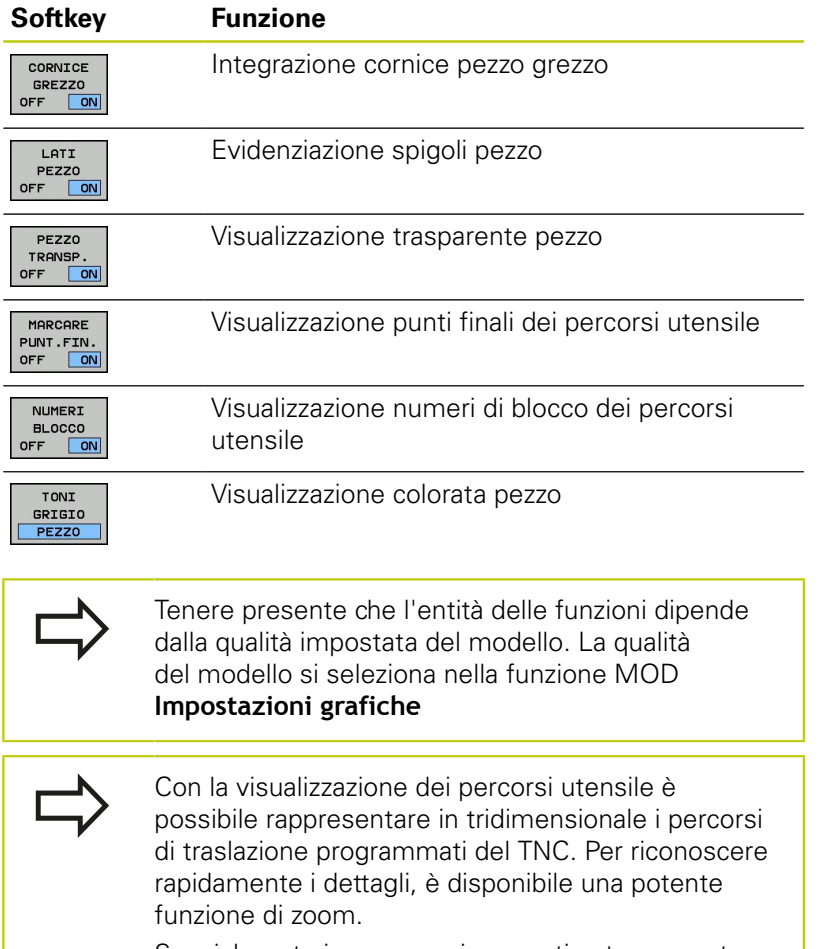

Specialmente i programmi generati esternamente possono essere controllati con la visualizzazione dei percorsi utensile già prima della lavorazione per eventuali irregolarità, in modo da evitare sul pezzo danneggiamenti di lavorazione non voluti. Tali danneggiamenti di lavorazione si presentano per esempio quando ci sono punti non emessi correttamente dal postprocessor.

Il TNC rappresenta in rosso i movimenti di traslazione in rapido.

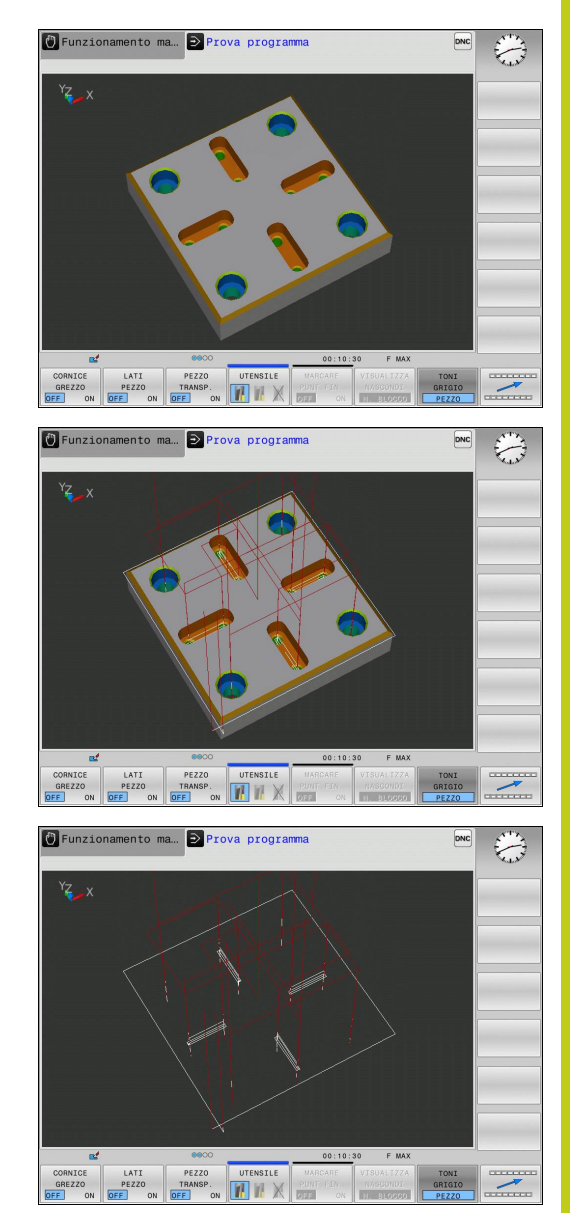

**16.1 Grafici (opzione #20)**

### **Vista dall'alto**

Vista dall'alto nel modo operativo **Prova programma**:

- OL TRE OPZIONI VISTA
- **Premere il softkey ALTRE OPZIONI VISTA**
- ▶ Premere il softkey Vista dall'alto

Selezionare la vista dall'alto nei modi operativi **Esecuzione singola** e **Esecuzione continua**:

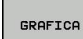

- **Premere il softkey GRAFICA**
- 
- 

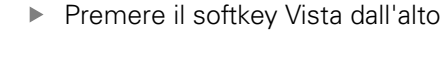

# **Rappresentazione su 3 piani**

Questa rappresentazione fornisce tre sezioni e un modello 3D, simile ad un disegno tecnico.

Selezionare la rappresentazione su 3 piani nel modo operativo **Prova programma**:

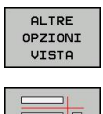

- **Premere il softkey ALTRE OPZIONI VISTA**
- **Premere il softkey Rappresentazione su 3 piani**

Selezionare la rappresentazione su 3 piani nei modi operativi **Esecuzione singola** e **Esecuzione continua**:

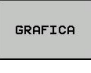

**Premere il softkey ALTRE OPZIONI VISTA** 

**Premere il softkey Rappresentazione su 3 piani** 

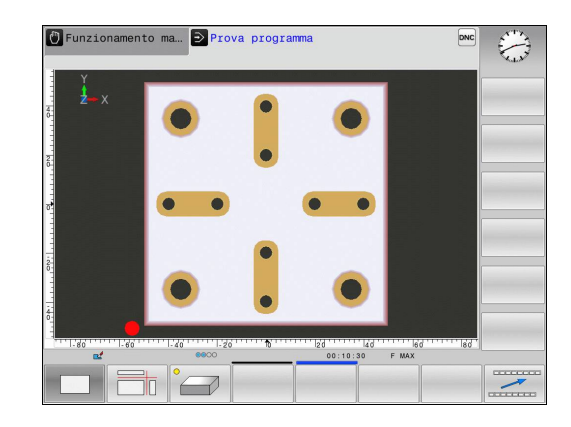

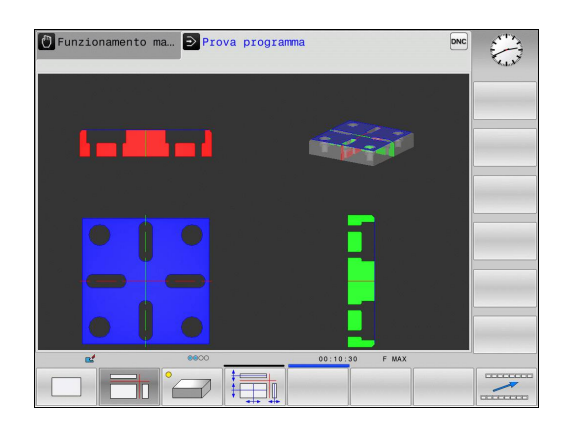

#### **Spostare i piani di sezione**

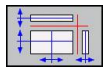

 $\blacktriangleright$ Selezionare le funzioni per lo spostamento del piano sezione: il TNC visualizzerà i seguenti softkey

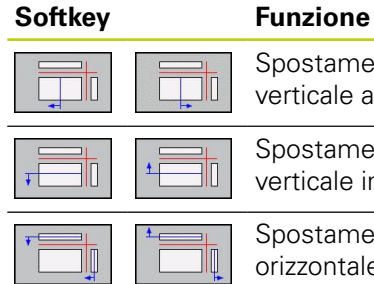

stamento di un piano di sezione cale a destra o a sinistra stamento di un piano di sezione cale in avanti o all'indietro stamento di un piano di sezione ontale verso l'alto o verso il basso

La posizione del piano di sezione viene visualizzata durante lo spostamento nel modello 3D.

L'impostazione base del piano di sezione è scelta in modo che essa si trovi nel piano di lavoro al centro del pezzo grezzo e nell'asse utensile sul bordo superiore del pezzo grezzo.

Spostamento del piano di sezione in posizione di base:

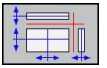

Selezionare la funzione per il ripristino dei piani di sezioni

**16.1 Grafici (opzione #20)**

### **Ripetizione di una simulazione grafica**

Un programma di lavorazione può essere simulato graficamente quante volte lo si desidera. Per tale ripetizione è possibile resettare di nuovo la grafica al pezzo grezzo.

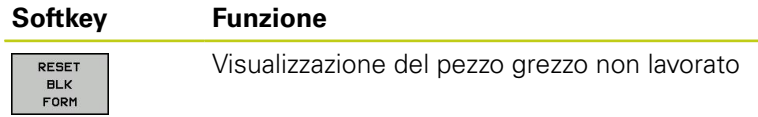

### **Visualizzazione utensile**

Indipendentemente dal modo operativo è possibile l'utensile durante la simulazione.

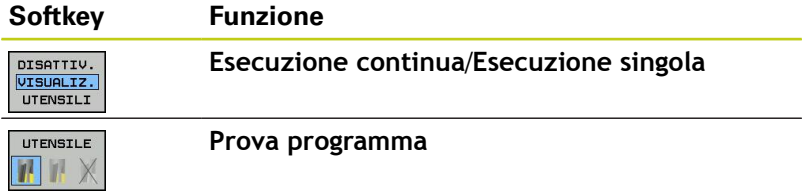

# **Calcolo del tempo di lavorazione**

### **Tempi di lavorazione nel modo operativo Prova programma**

Il controllo numerico calcola la durata dei movimenti utensile e li visualizza come tempi di lavorazione in Prova programma. Il controllo numerico considera quindi i movimenti di avanzamento e i tempi di attesa.

Il tempo calcolato dal controllo numerico è solo parzialmente adatto per calcolare il tempo di lavorazione, perché non vengono considerati i tempi di fermo macchina (ad es. per cambio utensile).

### **Tempi di lavorazione nei modi operativi Macchina**

Visualizzazione del tempo dall'avviamento del programma fino alla fine del programma. In caso di interruzione dell'esecuzione il conteggio del tempo viene fermato.

Selezionare le funzioni di cronometro

### **Selezione della funzione di cronometro**

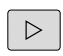

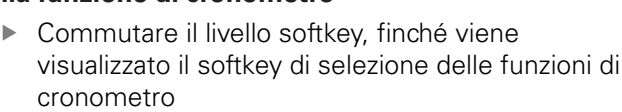

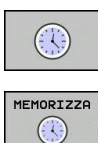

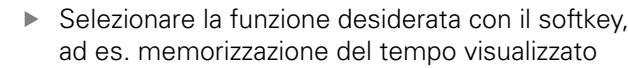

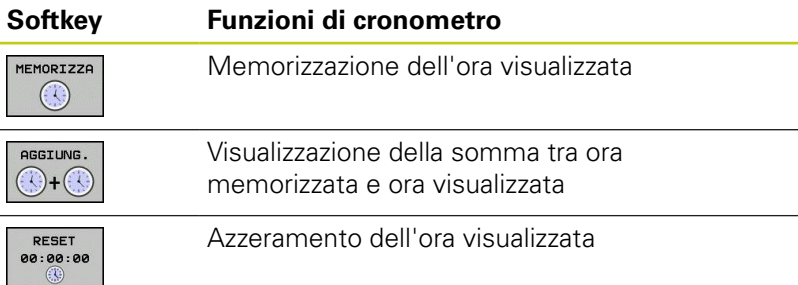

**16.2 Rappresentazione pezzo grezzo nell'area di lavoro (opzione #20)**

# <span id="page-509-0"></span>**16.2 Rappresentazione pezzo grezzo nell'area di lavoro (opzione #20)**

### **Applicazione**

Nel modo operativo **Prova programma** è possibile effettuare un controllo grafico della posizione del pezzo grezzo o dell'origine nell'area di lavoro della macchina e attivare la sorveglianza di tale area nel modo operativo **Prova programma**: premere il softkey **GREZZO IN ZONA LAVORAZ.** Con il softkey **FINECORSA SW SUPER.** (2° livello softkey) è possibile attivare o disattivare la funzione.

Un parallelepipedo trasparente rappresenta il pezzo grezzo, le cui dimensioni sono presentate nella tabella **BLK FORM**. Il TNC ricava le dimensioni dalla definizione del pezzo grezzo del programma selezionato. Il parallelepipedo che rappresenta il pezzo grezzo definisce il sistema di coordinate la cui origine si trova all'interno del parallelepipedo.

L'esatta posizione del grezzo all'interno dell'area di lavoro non è di norma essenziale per la Prova programma. Se si attiva tuttavia il controllo dell'area di lavoro, è necessario spostare "graficamente" il pezzo grezzo in modo tale che quest'ultimo si trovi all'interno dell'area di lavoro. Utilizzare a tale scopo i softkey riportati in tabella.

È inoltre possibile attivare l'origine attuale per il modo operativo **Prova programma** (vedere tabella seguente).

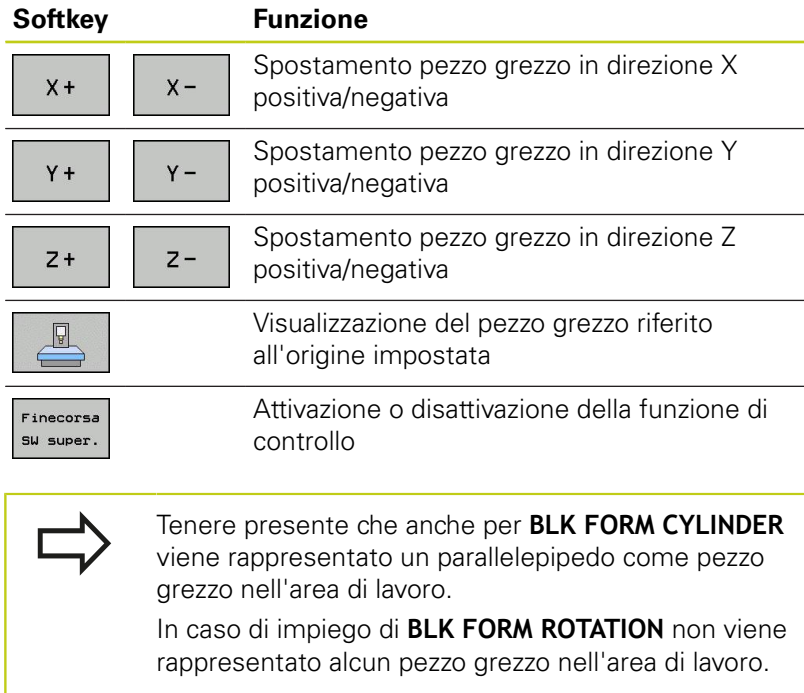

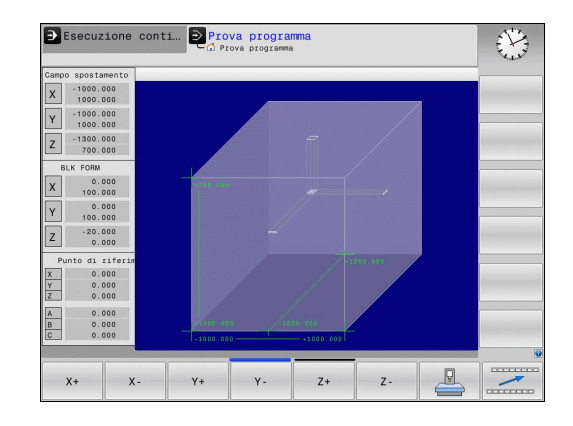

**16**

# **16.3 Funzioni per la visualizzazione programma**

### **Panoramica**

Nei modi di **Esecuzione programma** e nel modo operativo **Prova programma** il TNC visualizzerà una serie di softkey per la visualizzazione per pagine del programma di lavorazione:

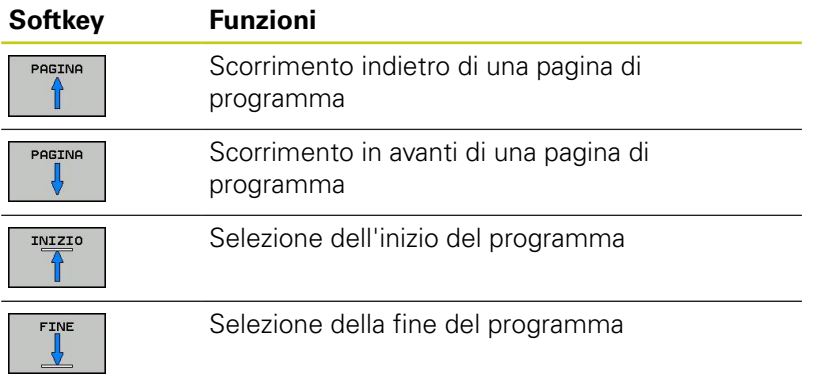

**16.4 Prova programma**

# **16.4 Prova programma**

### **Applicazione**

Nel modo operativo **Prova programma** si può simulare l'esecuzione di programmi e di blocchi di programma per diminuire l'eventualità di errori di programmazione. Il TNC supporta la ricerca di

- incompatibilità geometriche
- indicazioni mancanti
- $\blacksquare$  salti non esequibili
- violazioni dell'area di lavoro

Inoltre è possibile utilizzare le seguenti funzioni:

- test del programma blocco per blocco
- Interruzione del test in un blocco a scelta
- Salto di blocchi
- **Funzioni per la rappresentazione grafica**
- Calcolo del tempo di lavorazione
- Visualizzazione di stato supplementare

#### **Attenzione Pericolo di collisione!**

Nella simulazione grafica, il TNC non può simulare tutti gli spostamenti effettivamente eseguiti dalla macchina, ad es.

- spostamenti durante un cambio utensile che il costruttore della macchina ha definito in una macro di cambio utensile o tramite PLC
- posizionamenti che il costruttore della macchina ha definito in una macro di funzione M
- posizionamenti che il costruttore della macchina esegue tramite PLC

Pertanto HEIDENHAIN raccomanda di avviare ogni programma con la dovuta cautela, anche se la prova del programma non ha causato alcun messaggio d'errore e alcun danneggiamento visibile del pezzo.

Dopo una chiamata utensile, per pezzi grezzi a forma di parallelepipedo il TNC avvia la prova del programma sulla seguente posizione:

- nel piano di lavoro al centro del **BLK FORM** definito m.
- nell'asse utensile 1 mm sopra il punto **MAX** definito nel **BLK FORM**

Dopo una chiamata utensile, per pezzi grezzi simmetrici alla rotazione il TNC avvia la prova del programma sulla seguente posizione:

- nel piano di lavoro alla posizione X=0, Y=0  $\blacksquare$
- $\blacksquare$ nell'asse utensile 1 mm sopra il pezzo grezzo definito

Per tenere un comportamento univoco anche durante l'esecuzione, dopo un cambio utensile si dovrebbe sempre raggiungere una posizione da cui il TNC è in grado di posizionarsi per la lavorazione senza collisioni.

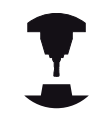

Il costruttore della macchina può anche definire per il modo operativo **Prova programma** una macro di cambio utensile che simuli esattamente il comportamento della macchina. Consultare il manuale della macchina.

# **16.4 Prova programma**

#### **Esecuzione della Prova programma**

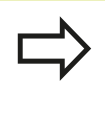

Quando la memoria utensili centrale è attiva, deve essere attivata anche una tabella utensili per la Prova programma (stato S). Selezionare a tale scopo la tabella utensili desiderata nel modo operativo **Prova programma** tramite la Gestione file.

Per la Prova programma è possibile selezionare una tabella Preset qualsiasi (stato S).

Nella riga 0 della tabella Preset temporaneamente caricata, dopo **RESET + START** è automaticamente riportata l'origine momentaneamente attiva di **Preset.pr** (esecuzione). Per l'avvio della Prova programma la riga 0 è selezionata finché non viene definita un'altra origine nel programma NC. Tutte le origini delle righe > 0 vengono lette dal controllo numerico dalla tabella Preset selezionata della Prova programma.

Con la funzione **GREZZO IN ZONA LAVORAZ.** è possibile attivare per la Prova programma un controllo dell'area di lavoro, [vedere](#page-509-0) ["Rappresentazione pezzo grezzo nell'area di lavoro \(opzione #20\)",](#page-509-0) [Pagina 510](#page-509-0).

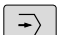

Selezionare il modo operativo **Prova programma**

PGM<br>MGT

▶ Visualizzare con il tasto PGM MGT la Gestione file e selezionare il file che si desidera testare

#### **Il TNC visualizzerà i seguenti softkey:**

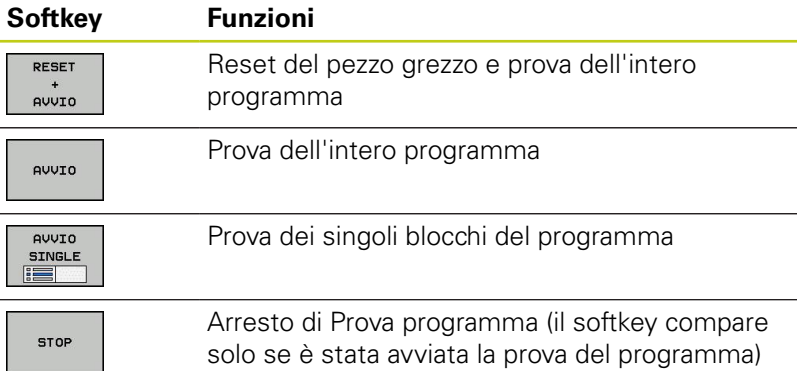

La Prova programma può essere interrotta e ripresa in qualsiasi momento, anche all'interno di cicli di lavorazione. Per proseguire la prova, non si devono eseguire le seguenti azioni:

- selezionare un altro blocco con i tasti cursore o con il tasto ш **GOTO**
- i. apportare modifiche al programma
- selezionare un nuovo programma $\blacksquare$

# **16.5 Esecuzione programma**

# **Applicazione**

Nel modo operativo **Esecuzione continua** il TNC esegue il programma di lavorazione in modo continuo fino alla fine dello stesso o fino ad un'interruzione.

Nel modo operativo **Esecuzione singola** il TNC esegue ogni blocco singolarmente dopo aver premuto il tasto esterno di **START**. Per cicli di sagome di punti e **G79 PAT** il controllo numerico si ferma dopo ogni punto.

Le seguenti funzioni TNC possono essere utilizzate nei modi operativi **Esecuzione singola** ed **Esecuzione continua**:

- $\blacksquare$ Interruzione dell'esecuzione del programma
- $\blacksquare$ Esecuzione del programma a partire da un determinato blocco
- Salto di blocchi  $\blacksquare$
- Editing della tabella utensili TOOL.T  $\overline{\phantom{a}}$
- Controllo e modifica di parametri Q  $\overline{\Box}$
- Posizionamento addizionale con il volantino  $\overline{\Box}$
- **Funzioni per la rappresentazione grafica**
- Visualizzazione di stato supplementare $\overline{\phantom{a}}$

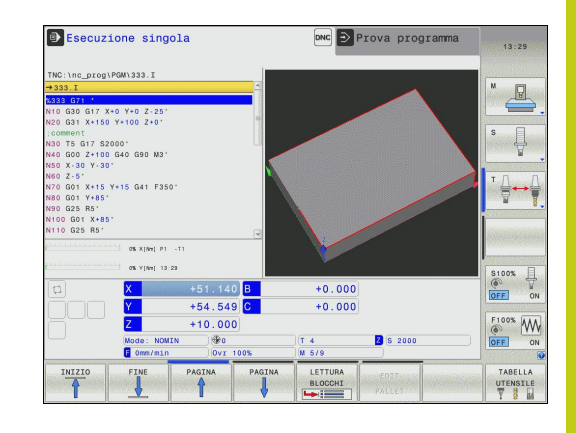

## **16.5 Esecuzione programma**

#### **Esecuzione del programma di lavorazione**

#### **Operazioni preliminari**

- 1 Serrare il pezzo sulla tavola della macchina
- 2 Definire l'origine
- 3 Selezionare le tabelle e i file dati pallet necessari (stato M)
- 4 Selezionare il programma di lavorazione (stato M)

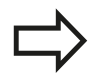

L'avanzamento e il numero di giri del mandrino possono essere modificati intervenendo sulle manopole dei potenziometri di regolazione.

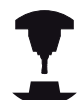

Mediante il softkey **FMAX** è possibile ridurre la velocità di avanzamento, se si vuole avviare il programma NC. La riduzione si applica a tutti i movimenti in rapido e in avanzamento. Il valore immesso non è più attivo dopo lo spegnimento/ accensione della macchina. Per ripristinare dopo l'inserimento la velocità di avanzamento massima fissata, si deve inserire di nuovo il corrispondente valore numerico.

Il comportamento di questa funzione è correlato alla macchina. Consultare il manuale della macchina.

#### **Esecuzione continua**

Avviare il programma di lavorazione con il tasto esterno di **START**

#### **Esecuzione singola**

Avviare singolarmente ogni blocco del programma di lavorazione con il tasto esterno di **START**

### **Interruzione della lavorazione**

Sono disponibili diverse possibilità per interrompere l'esecuzione di un programma:

- **Interruzioni programmate**
- Tasto esterno di **STOP**
- Commutazione dell'esecuzione su **Esecuzione singola**

Se il TNC rileva un errore durante l'esecuzione del programma, la lavorazione viene interrotta automaticamente.

#### **Interruzioni programmate**

Le interruzioni possono essere definite direttamente nel programma di lavorazione. In questo caso il TNC interrompe l'esecuzione non appena il programma raggiunge il blocco che contiene una delle seguenti impostazioni:

- **G38** (con e senza funzione ausiliaria)
- Funzioni ausiliarie **M0**, **M2** o **M30**
- Funzione ausiliaria **M6** (da definire dal costruttore della macchina)

#### **Interruzione mediante il tasto esterno di STOP**

- Premere il tasto esterno di **STOP**: il blocco in esecuzione al momento dell'azionamento del tasto non verrà completato; nell'indicazione di stato lampeggerà il simbolo di Stop NC (vedere tabella)
- ▶ Se la lavorazione non deve essere proseguita, effettuare un reset con il softkey **STOP INTERNO**: il simbolo di stop NC nell'indicazione di stato si spegne. In questo caso il programma dovrà essere riavviato dall'inizio

#### **Icona Significato**

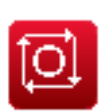

Programma arrestato

#### **Interruzione della lavorazione mediante commutazione sul modo operativo ESECUZIONE SINGOLA**

Selezionare **Esecuzione singola** durante un programma di lavorazione nel modo operativo **Esecuzione continua**. Il TNC interromperà la lavorazione al completamento del passo di lavorazione in corso.

**16.5 Esecuzione programma**

### **Spostamento degli assi della macchina durante un'interruzione**

Durante un'interruzione gli assi macchina possono essere spostati come nel modo operativo **Funzionamento manuale**.

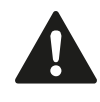

#### **Attenzione Pericolo di collisione!**

Dovendo interrompere l'esecuzione del programma con un piano di lavoro ruotato, con il softkey **3D ROT** si può commutare il sistema di coordinate tra ruotato/non ruotato e direzione asse utensile attiva.

Il TNC interpreterà di conseguenza la funzione dei tasti di movimentazione assi, la funzione del volantino e la logica di ripresa. Nel disimpegno occorre fare attenzione che sia attivo il sistema di coordinate corretto e che i valori angolari degli assi di rotazione siano eventualmente registrati nel menu 3D ROT.

#### **Esempio applicativo: Disimpegno del mandrino dopo una rottura dell'utensile**

- $\blacktriangleright$ Interrompere la lavorazione
- $\mathbf{b}$ Abilitare i tasti esterni di movimento degli assi: Premere il softkey **MANUALE**.
- Spostare gli assi della macchina con i tasti esterni di movimento  $\mathbf{r}$

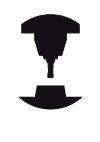

Su alcune macchine occorre azionare dopo il softkey **MANUALE** il tasto esterno di **START** per abilitare i tasti esterni degli assi. Consultare il manuale della macchina.

### **Continuazione dell'esecuzione programma dopo un'interruzione**

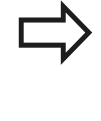

Se un programma viene interrotto con STOP INTERNO, è necessario avviare il programma con la funzione **RIPOSIZ: A BLOCCO N** o con GOTO "0".

Se l'esecuzione del programma viene interrotta durante un ciclo di lavorazione, si deve riprendere l'esecuzione all'inizio del ciclo. Il TNC dovrà ripassare in questo caso i blocchi già eseguiti.

Se l'esecuzione del programma viene interrotta nell'ambito di una ripetizione di blocchi di programma o di un sottoprogramma, occorre riposizionarsi sul punto di interruzione con la funzione

#### **RIPOSIZ. A BLOCCO N.**

In caso di interruzione dell'esecuzione il TNC memorizza

- *i dati dell'ultimo utensile chiamato*
- le conversioni di coordinate attive (ad es. traslazione punto zero, rotazione, specularità)
- le coordinate dell'ultimo centro del cerchio definito

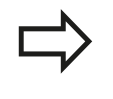

Tenere presente che i dati memorizzati rimangono attivi fintanto che non vengono resettati (ad es. finché non viene selezionato un nuovo programma).

Questi dati memorizzati servono per il riposizionamento dell'utensile sul profilo dopo lo spostamento manuale degli assi della macchina durante l'interruzione (softkey **RIPOSIZ.**).

#### **Continuazione dell'esecuzione del programma con il tasto di START**

Se il programma è stato arrestato in uno dei modi qui di seguito specificati, l'esecuzione potrà essere continuata premendo il tasto esterno di **START**:

- premere il tasto esterno di **STOP**
- interruzione programmata

#### **Continuazione dell'esecuzione del programma dopo un errore**

Con messaggio d'errore cancellabile

- Eliminare la causa dell'errore
- Cancellare il messaggio d'errore visualizzato: premere il tasto **CE**
- Riavviare o continuare l'esecuzione del programma dal punto in cui è stata interrotta

#### **Con messaggio d'errore non cancellabile**

- tenere premuto il tasto **END** per due secondi, il TNC eseguirà un avviamento a caldo
- Eliminare la causa dell'errore
- $\blacktriangleright$  Nuovo avvio

In caso di ripetizione dell'errore prendere nota del messaggio di errore e contattare il Servizio Assistenza.

# **16.5 Esecuzione programma**

### **Disimpegno dopo caduta di tensione**

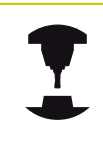

Il modo operativo **Disimpegno** deve essere abilitato ed adattato dal costruttore della macchina. Consultare il manuale della macchina.

Con il modo operativo **Disimpegno** è possibile disimpegnare l'utensile dopo una caduta di tensione.

Il modo operativo **Disimpegno** può essere selezionato nei seguenti stati:

- $\blacksquare$  Interruzione della tensione
- $\overline{\phantom{a}}$ Manca tensione comando relais
- Superamento indici di riferimento

Il modo operativo **Disimpegno** offre le seguenti modalità di spostamento:

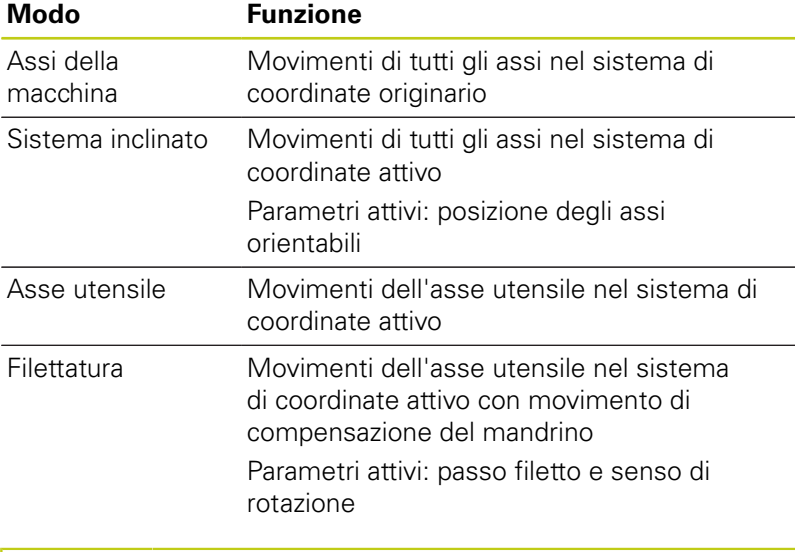

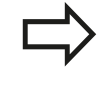

Il modo di spostamento **Sistema inclinato** è disponibile soltanto se l'opzione software Rotazione piano di lavoro (opzione #8) è abilitata sul TNC in uso.

Il TNC preseleziona automaticamente il modo di spostamento e i relativi parametri. Se il modo di spostamento o i parametri non sono stati preselezionati correttamente, è possibile commutarli manualmente.

### **Attenzione Pericolo di collisione!**

Per assi senza riferimenti il TNC acquisisce i valori degli assi memorizzati per ultimi. In generale questi non corrispondono esattamente alle posizioni effettive degli assi!

Questo può comportare tra l'altro che durante lo spostamento in direzione dell'utensile il TNC non sposti l'utensile esattamente lungo la sua direzione effettiva. Se l'utensile è ancora a contatto con il pezzo, questo può causare tensioni o danni al pezzo e all'utensile. Tensioni o danni all'utensile e al pezzo possono essere dovuti anche al rallentamento o alla decelerazione incontrollati degli assi dopo la caduta di tensione. Spostare con cautela gli assi qualora l'utensile si trovi ancora a contatto con il pezzo. Impostare l'override di avanzamento su valori possibilmente bassi. Se si impiega il volantino, selezionare un piccolo fattore di avanzamento.

Per assi senza riferimento non è disponibile il monitoraggio del campo di traslazione. Osservare gli assi mentre si muovono. Non portarsi ai limiti del campo di traslazione.

# **16.5 Esecuzione programma**

#### **Esempio**

La tensione viene a mancare durante l'esecuzione del ciclo di filettatura nel piano di lavoro ruotato. Occorre disimpegnare il maschio:

Inserire la tensione di alimentazione del TNC e della macchina: il TNC avvia il sistema operativo. Questo processo può durare alcuni minuti. Quindi il TNC visualizza nella riga di intestazione dello schermo il dialogo dell'interruzione di corrente

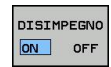

- Attivare il modo operativo **Disimpegno**: premere il softkey **DISIMPEGNO**. il TNC visualizza il messaggio **Disimpegno selezionato**.
- $CE$
- Confermare l'interruzione di tensione: premere il tasto **CE**. il TNC compila il programma PLC
- 
- Inserire la tensione di alimentazione: il TNC controlla il funzionamento del circuito ARRESTO DI EMERGENZA Se almeno un asse è senza riferimenti, è necessario confrontare i valori di posizione visualizzati con i valori effettivi degli assi e confermare la corrispondenza, eventualmente seguire il dialogo.
- Verificare il modo di spostamento preselezionato: selezionare eventualmente **FILETT.**
- $\mathbf{B}$ Verificare il passo filetto preselezionato: selezionare eventualmente il passo
- Verificare il senso di rotazione preselezionato: selezionare eventualmente il senso di rotazione del filetto Filettatura destrorsa: il mandrino ruota in senso orario alla penetrazione nel pezzo, in senso antiorario in uscita Filettatura sinistrorsa: il mandrino ruota in senso antiorario alla penetrazione nel pezzo, in senso orario in uscita

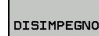

Attivare il disimpegno: premere il softkey **DISIMPEGNO**

Disimpegno: disimpegnare l'utensile con i testi esterni di movimento degli assi o con il volantino elettronico Tasto asse Z+: estrazione dal pezzo Tasto asse Z-: penetrazione nel pezzo

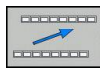

▶ Uscire da disimpegno: resettare al livello softkey originario

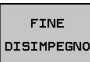

Terminare il modo operativo **Disimpegno**: premere il softkey **TERMINARE DISIMPEGNO**. Il TNC verifica se il modo operativo **Disimpegno** può essere terminato, seguire eventualmente il dialogo.

- Rispondere alla domanda di sicurezza: se l'utensile non è stato disimpegnato correttamente, premere il softkey **NO**. se l'utensile è stato disimpegnato correttamente, premere il softkey **SÌ**. Il TNC visualizza il messaggio **Disimpegno selezionato**.
- ь Inizializzare la macchina: superare eventualmente i punti di riferimento
- $\mathbf{b}$ Ripristinare lo stato desiderato della macchina: resettare eventualmente il piano di lavoro orientato

# **Accesso a scelta nel programma (lettura blocchi)**

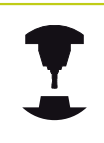

La funzione **RIPOSIZ. A BLOCCO N** deve essere consentita e adattata dal costruttore della macchina. Consultare il manuale della macchina.

Con la funzione **RIPOSIZ. A BLOCCO N** (lettura del programma) è possibile eseguire un programma di lavorazione solo a partire da un numero di blocco N liberamente selezionabile. La lavorazione del pezzo fino a questo blocco viene calcolata matematicamente dal TNC e potrà essere graficamente rappresentata.

Se un programma è stato interrotto con uno **STOP INTERNO**, il TNC presenta automaticamente il blocco N per la ripresa nel punto in cui il programma è stato interrotto.

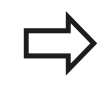

La lettura blocchi non può iniziare in un sottoprogramma.

Tutti i programmi, le tabelle e i file pallet necessari devono essere preselezionati nei modi operativi **Esecuzione singola** ed **Esecuzione continua** (stato M).

Se il programma contiene un'interruzione programmata prima della fine della lettura, verrà interrotta anche la lettura in questo punto. Per continuare la lettura, premere il tasto esterno di **START**.

Al termine della lettura l'utensile viene portato con la funzione **RIPOSIZIONAMENTO** sulla posizione calcolata.

La correzione della lunghezza utensile diventa attiva solo con la chiamata utensile e un successivo blocco di posizionamento. Questo vale anche quando è stata modificata soltanto la lunghezza utensile.

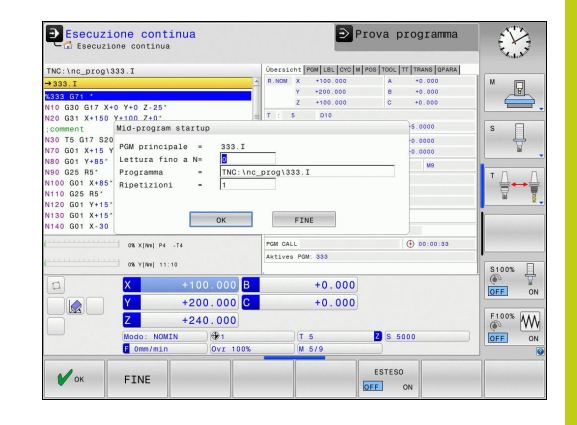

# **16.5 Esecuzione programma**

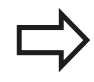

Tutti i cicli di tastatura vengono saltati dal TNC durante una lettura blocchi. Quindi i parametri di risultato descritti da tali cicli non contengono alcun valore.

Non è possibile impiegare il precalcolo dei blocchi quando dopo un cambio utensili nel programma di lavorazione:

- si avvia il programma in una sequenza FK
- è stato attivato il filtro Stretch
- $\overline{\phantom{a}}$ si utilizza la lavorazione con pallet
- si avvia il programma con un ciclo di filettatura (ciclo G84, G85, G206, G207 e G209) o un blocco programma seguente
- si impiegano il ciclo di tastatura G55 prima dell'avvio del programma
- Selezione del primo blocco del programma attuale per l'inizio  $\blacktriangleright$ della lettura: inserire **GOTO** "0".

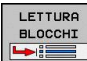

- ▶ Selezione lettura blocchi: premere il softkey **LETTURA BLOCCHI**
- **LETTURA FINO A N**: inserire il numero N del blocco, nel quale la lettura deve terminare
- **Programma**: inserire il nome del programma, nel quale si trova il blocco N
- **Ripetizioni**: inserire il numero delle ripetizioni da considerare nella lettura blocchi, qualora il blocco N si trovasse in una parte del programma da ripetere o in un sottoprogramma chiamato più volte
- Avviamento della lettura blocchi: premere il tasto esterno di **START**
- Raggiungere il profilo (vedere il paragrafo successivo)

#### **Accesso con il tasto GOTO**

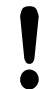

All'accesso con il tasto **GOTO** né il TNC né il PLC eseguono una funzione qualsiasi che garantisce un accesso sicuro.

Se si accede ad un sottoprogramma con il tasto GOTO:

- il TNC tralascia la fine del sottoprogramma (**G98 L0**)
- il TNC ripristina la funzione M126 (traslazione ottimizzata in termine di percorso degli assi rotativi)

In tali casi accedere fondamentalmente con la funzione Lettura blocchi!

# **Riposizionamento sul profilo**

Con la funzione **RIPOSIZIONAMENTO** il TNC riposiziona l'utensile sul profilo del pezzo in caso di:

- riposizionamento dopo uno spostamento degli assi della macchina durante un'interruzione non programmata con **STOP INTERNO**
- riposizionamento dopo una lettura blocchi con **RIPOSIZ.** A **BLOCCO N**, ad es. dopo una interruzione con **STOP INTERNO**
- se a seguito dell'apertura del control loop durante un'interruzione del programma la posizione di un asse si è modificata (in funzione delle caratteristiche della macchina)
- selezionare il riposizionamento sul profilo: premere il softkey  $\blacktriangleright$ **RIPOSIZ.**
- eventuale ripristino dello stato della macchina
- per spostare gli assi nella sequenza proposta dal TNC sullo schermo: premere il tasto esterno di START oppure
- per spostare gli assi in una sequenza qualsiasi: premere i softkey **RIPOSIZ. X**, **RIPOSIZ. Z** ecc. e confermare ogni volta con il tasto esterno di **START**
- per continuare la lavorazione: premere il tasto esterno di **START**

**16.6 Avvio automatico del programma**

# **16.6 Avvio automatico del programma**

### **Applicazione**

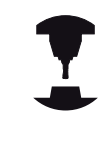

Per poter eseguire un avviamento automatico il TNC deve essere stato opportunamente predisposto dal costruttore della macchina. Consultare il manuale della macchina.

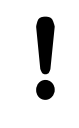

#### **Attenzione Pericolo per l'operatore!**

La funzione Autostart non deve essere impiegata su macchine non dotate di area di lavoro chiusa.

Con il softkey **AUTOSTART** (vedere figura in alto a destra), è possibile, in uno dei modi operativi di Esecuzione programma, avviare il programma attivo in un determinato momento programmabile:

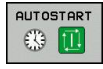

- Selezionare la finestra per la definizione del momento di avvio (vedere figura in centro a destra)
- **TEMPO (ore:min:sec):** orario di avvio del programma
- **Data (GG.MM.ANNO):** data di avvio del programma
- ▶ Per attivare l'avvio automatico: premere il softkey **OK**

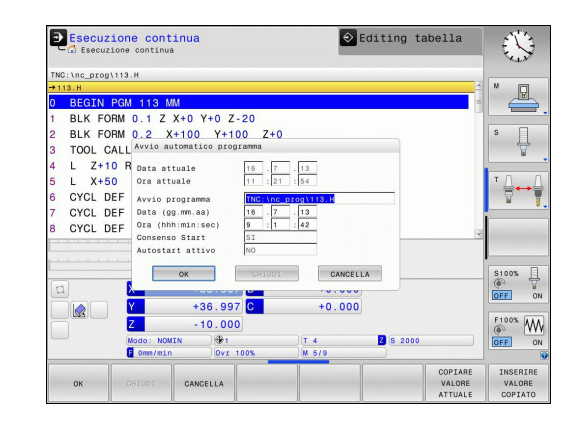

# **16.7 Salto di blocchi**

# **Applicazione**

I blocchi che nella programmazione sono stati marcati con il carattere "/", possono essere saltati nella prova e nell'esecuzione del programma:

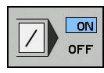

Senza esecuzione o prova dei blocchi di programma marcati con "/": impostare il softkey su **ON**

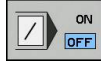

Esecuzione o prova dei blocchi di programma marcati con "/": impostare il softkey su **OFF**

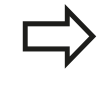

Questa funzione non è attiva per i blocchi **G99**. L'impostazione selezionata per ultima rimane memorizzata anche dopo un'interruzione della tensione di alimentazione.

### **Inserimento del carattere "/"**

Nel modo operativo **Programmazione** selezionare il blocco da cui deve essere inserito il carattere di mascheratura

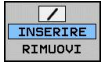

Selezionare il softkey **INSERIRE**

### **Cancellazione del carattere "/"**

Nel modo operativo **Programmazione** selezionare il blocco da cui deve essere cancellato il carattere di mascheratura

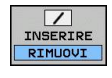

Selezionare il softkey **RIMUOVI**

**16.8 Interruzione programmata del programma**

# **16.8 Interruzione programmata del programma**

### **Applicazione**

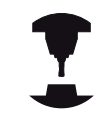

Il comportamento di questa funzione è correlato alla macchina.

Consultare il manuale della macchina.

Il TNC interrompe l'esecuzione del programma per blocchi in cui è programmata una funzione M1. Programmando M1 nel modo operativo Esecuzione programma, il TNC non disinserisce né il mandrino né il refrigerante.

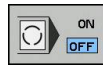

Senza interruzione dell'esecuzione o del test di un programma nei blocchi con M1: impostare il softkey su **OFF**

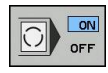

Interruzione dell'esecuzione o del test di un programma nei blocchi con M1: impostare il softkey su **ON**

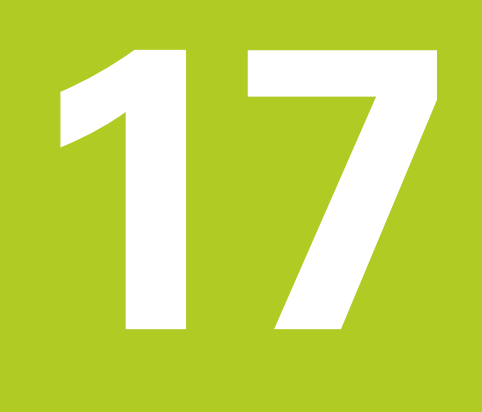

# **Funzioni MOD**

#### **Funzioni MOD 17**

**17.1 Funzione MOD**

# **17.1 Funzione MOD**

Tramite le funzioni MOD si possono selezionare ulteriori modalità di visualizzazione e di impostazione. È inoltre possibile inserire codici e abilitare l'accesso alle aree protette.

### **Selezione delle funzioni MOD**

Apertura della finestra in primo piano con le funzioni MOD

MOD

▶ Selezione delle funzioni MOD: premere il tasto **MOD**. Il TNC apre una finestra in primo piano in cui sono visualizzate le funzioni MOD disponibili.

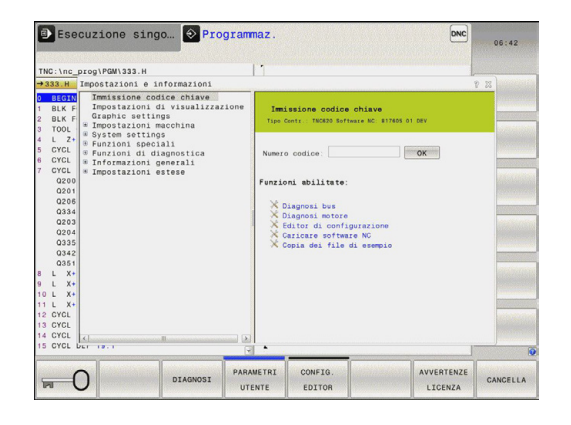

### **Modifica delle impostazioni**

Nelle funzioni MOD è possibile oltre al comando mediante mouse anche la navigazione da tastiera.

- Con il tasto Tab passare dall'area di immissione nella finestra  $\blacktriangleright$ destra alla selezione delle funzioni MOD nella finestra sinistra
- Selezionare la funzione MOD  $\blacktriangleright$
- Passare nel campo di immissione con il tasto Tab o con il tasto  $\mathbf{b}$ ENT
- $\mathbf{b}$ A seconda della funzione immettere il valore e confermare con **OK** oppure eseguire la selezione e confermare con **Conferma**

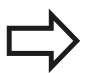

Quando sono disponibili più possibilità di impostazione, si può visualizzare, premendo il tasto **GOTO**, una finestra che elenca tutte queste possibilità. Selezionare l'impostazione con il tasto **ENT**. Se non si desidera modificare l'impostazione, chiudere la finestra con il tasto **END**.

### **Uscita dalle funzioni MOD**

Per concludere una funzione MOD: premere il softkey **FINE** o il tasto **END**

# **Elenco delle funzioni MOD**

A seconda del modo operativo selezionato sono disponibili le seguenti funzioni:

Impostazione del numero codice

■ Numero codice

Impostazione visualizzazione

- Visualizzazioni di posizione
- Unità di misura (mm/pollici) per visualizzazione di posizione
- Programmazione per MDI  $\mathbb{R}^d$
- Visualizzazione dell'ora
- Visualizzazione della riga di informazioni Impostazioni grafiche
- Tipo di modello
- Qualità modello

Impostazioni della macchina

- Cinematica
- Limiti di traslazione  $\overline{\phantom{a}}$
- File impiego utensile  $\blacksquare$
- Accesso esterno
- Impostazioni di sistema
- Impostazione dell'ora di sistema  $\overline{\phantom{a}}$
- $\blacksquare$ Definizione del collegamento di rete
- $\overline{\phantom{a}}$ Rete: configurazione IP

Funzioni di diagnostica

- Diagnosi bus  $\overline{\phantom{a}}$
- $\overline{\phantom{a}}$ Diagnosi motore
- Informazioni HeROS  $\overline{\phantom{a}}$
- Informazioni generali
- $\mathbf{r}$ Versione software
- informazioni FCL Ľ,
- Informazioni sulla licenza  $\blacksquare$
- Tempi macchina $\overline{\phantom{a}}$

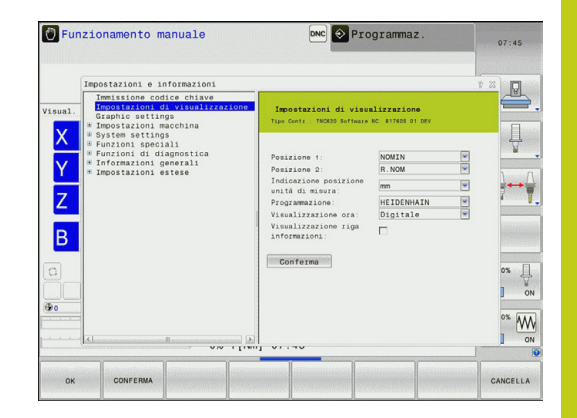

#### **Funzioni MOD 17**

# **17.2 Impostazioni grafiche**

# **17.2 Impostazioni grafiche**

Con la funzione MOD **Impostazioni grafiche** è possibile selezionare il tipo e la qualità del modello .

Selezionare le impostazioni grafiche:

- Selezionare nel menu MOD il gruppo **Impostazioni grafiche**
- Selezionare il tipo di modello
- Selezionare la qualità del modello
- **Premere il softkey CONFERMA**
- **Premere il softkey OK.**

Per l'impostazione grafica del TNC sono disponibili i seguenti parametri di simulazione:

#### **Tipo di modello**

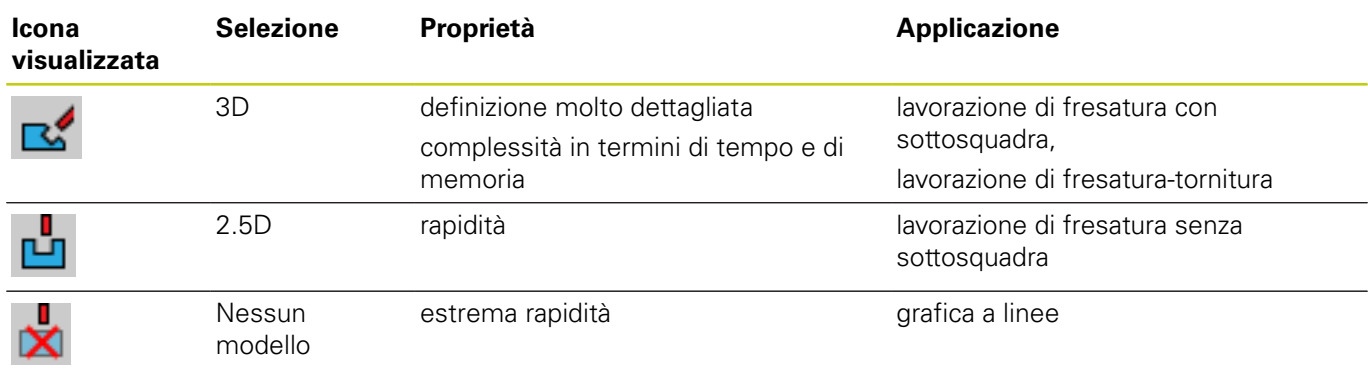

#### **Qualità modello**

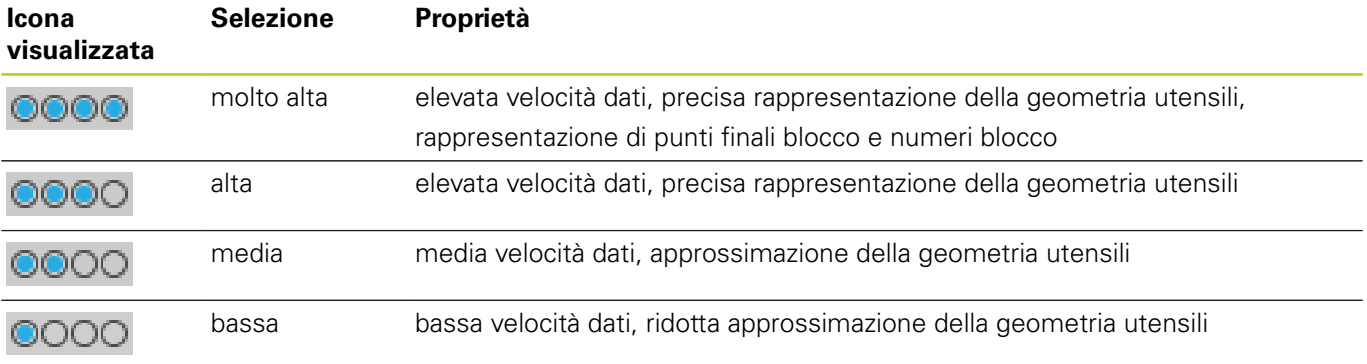

# **17.3 Impostazioni macchina**

## **Accesso esterno**

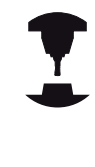

Il costruttore della macchina può configurare le possibilità di accesso esterne. Consultare il manuale della macchina.

Funzione dipendente dalla macchina: Con il softkey **TNCOPT** è possibile consentire o bloccare l'accesso per un software esterno di diagnosi e messa in funzione.

Con la funzione MOD **Accesso esterno** è possibile abilitare o bloccare l'accesso al TNC. Se si blocca l'accesso esterno, non è più possibile collegarsi con il TNC e scambiare dati tramite una rete o un collegamento seriale, ad es. con il software di trasmissione dati TNCremo.

Blocco dell'accesso esterno

- Selezionare nel menu MOD il gruppo **Impostazioni macchina**
- Selezionare il menu **Accesso esterno**
- Impostare il softkey **ACCESSO ESTERNO ON/OFF** su OFF
- Premere il softkey **OK**

### **Immissione dei limiti di traslazione**

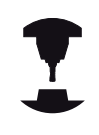

La funzione **Limiti di traslazione** deve essere consentita e adattata dal costruttore della macchina.

Consultare il manuale della macchina.

Con la funzione MOD **Limiti di traslazione** è possibile limitare il percorso di traslazione effettivamente utilizzabile all'intero del campo di traslazione massimo. È così possibile definire in qualsiasi asse zone di protezione ad es. per proteggere un'apparecchiatura da collisioni.

Inserimento dei limiti di traslazione

- Selezionare nel menu MOD il gruppo **Impostazioni macchina**
- Selezionare il menu **Limiti di traslazione**
- Inserire i valori degli assi desiderati come valore REF o confermare la posizione attuale con il softkey **POS. REALE CONFERMA**
- **Premere il softkey CONFERMA**
- Premere il softkey **OK**.

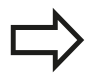

La zona di sicurezza è automaticamente attiva non appena viene impostato un limite in un asse. Le impostazioni rimangono invariate anche dopo il riavvio del controllo numerico.

La zona di sicurezza può essere disattivata soltanto cancellando tutti i valori o premendo il softkey **SVUOTA TUTTO**.

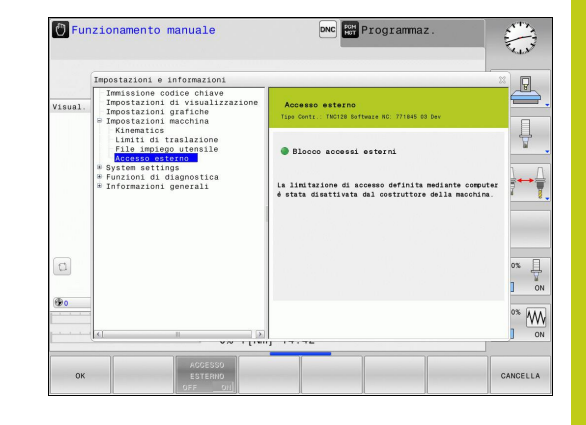

#### **Funzioni MOD 17**

# **17.3 Impostazioni macchina**

### **File impiego utensile**

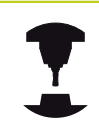

La funzione Prova impiego utensile deve essere abilitata dal costruttore della macchina. Consultare il manuale della macchina.

Con questa funzione MOD **File impiego utensile** si definisce se il TNC deve creare un file d'impiego utensile mai, una volta o sempre.

Creare file d'impiego utensile:

- selezionare nel menu MOD il gruppo **Impostazioni macchina**
- Selezionare il menu **File impiego utensile**
- $\blacktriangleright$ Selezionare l'impostazione desiderata per i modi operativi **Esecuzione continua/Esecuzione singola** e **Prova programma**
- **Premere il softkey CONFERMA**
- **Premere il softkey OK.**

#### **Selezione della cinematica**

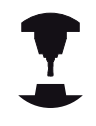

La funzione **Selezione cinematica** deve essere consentita ed adattata dal costruttore della macchina.

Consultare il manuale della macchina.

Questa funzione può essere impiegata per testare i programmi la cui cinematica non coincide con la cinematica attiva della macchina. Se il costruttore della macchina ha memorizzato e abilitato per la selezione diverse cinematiche sulla macchina, è possibile attivare una di queste utilizzando la funzione MOD. Se si seleziona una cinematica per la Prova programma, questo non influisce sulla cinematica della macchina.

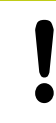

#### **Attenzione Pericolo di collisione!**

Se si commuta la cinematica per la modalità Macchina, il TNC esegue tutti i successivi movimenti di traslazione con la cinematica modificata.

Tenere presente che per verificare il pezzo deve essere selezionata la cinematica corretta nella Prova programma.

# **17.4 Impostazioni di sistema**

# **Impostazione dell'ora di sistema**

Con la funzione MOD **Impostazione ora di sistema** si può impostare il fuso orario, la data e l'ora manualmente o con l'aiuto di una funzione di sincronizzazione server NTP.

Impostare manualmente l'ora di sistema

- selezionare nel menu MOD il gruppo **Impostazioni di sistema**
- **Premere il softkey IMPOSTA DATA/ORA.**
- Selezionare il fuso orario nel campo **Fuso orario**
- Premere il softkey **LOCAL/NTP** per visualizzare la voce **Imposta ora manualmente**
- Modificare all'occorrenza la data e l'ora
- **Premere il softkey OK.**

Impostare l'ora di sistema con l'ausilio di un server NTP:

- selezionare nel menu MOD il gruppo **Impostazioni di sistema**
- **Premere il softkey IMPOSTA DATA/ORA.**
- Selezionare il fuso orario nel campo **Fuso orario**
- $\mathbf{b}$ Premere il softkey **LOCAL/NTP** per selezionare la voce Sincronizza ora tramite server NTP
- Inserire il nome host o l'URL di un server NTP
- **Premere il softkey AGGIUNGI**
- Premere il softkey **OK**

#### **Funzioni MOD 17**

**17.5 Selezione della visualizzazione di posizione**

# **17.5 Selezione della visualizzazione di posizione**

### **Applicazione**

Nel **Funzionamento manuale** e per i modi operativi **Esecuzione continua** ed **Esecuzione singola** si può intervenire sulla visualizzazione delle coordinate.

La figura a destra illustra varie posizioni dell'utensile

- Posizione iniziale
- Posizione finale dell'utensile
- Origine pezzo
- Origine macchina

Per la visualizzazione delle posizioni del TNC si possono selezionare le seguenti coordinate:

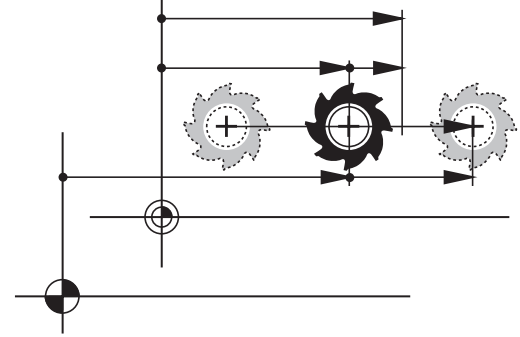

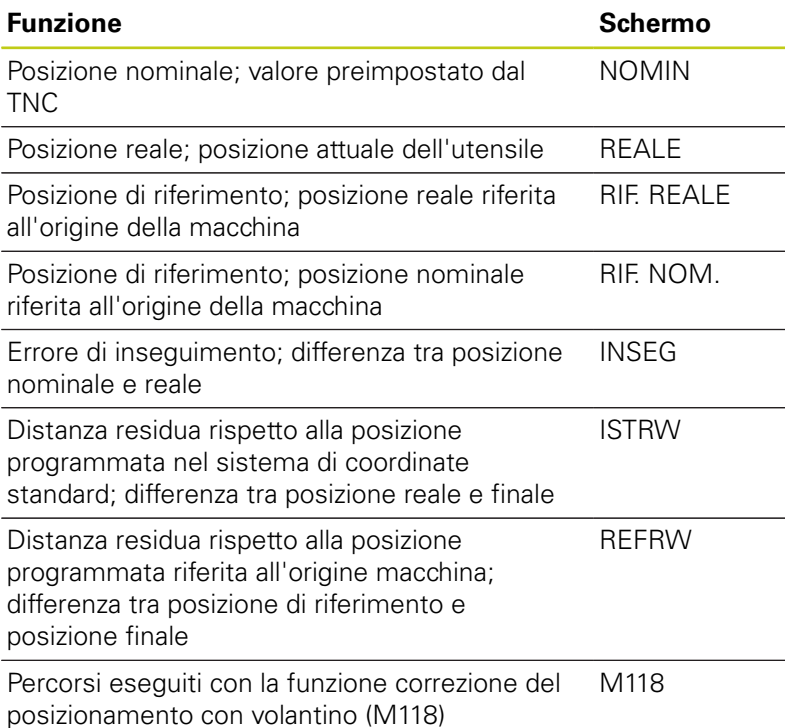

Con la funzione MOD **Posizione 1** si seleziona la visualizzazione di

posizione nella visualizzazione di stato.

Con la funzione MOD **Posizione 2** si seleziona la visualizzazione di posizione nella visualizzazione di stato supplementare.

# **17.6 Selezione del sistema di misura**

### **Applicazione**

Con questa funzione MOD si definisce se il TNC deve visualizzare le coordinate in millimetri o in pollici.

- Sistema di misura metrico: ad es.  $X = 15,789$  (mm) Visualizzazione con 3 cifre dopo la virgola
- Sistema di misura in pollici: ad es.  $X = 0.6216$  (inch) Visualizzazione con 4 cifre dopo la virgola

Se è attivata la visualizzazione in pollici anche l'avanzamento viene visualizzato dal TNC in pollici/min. In un programma in pollici i valori di avanzamento devono essere introdotti moltiplicati per un fattore 10.

# **17.7 Visualizzazione dei tempi operativi**

### **Applicazione**

Con la funzione MOD **TEMPI MACCHINA** è possibile visualizzare diversi tempi di esercizio:

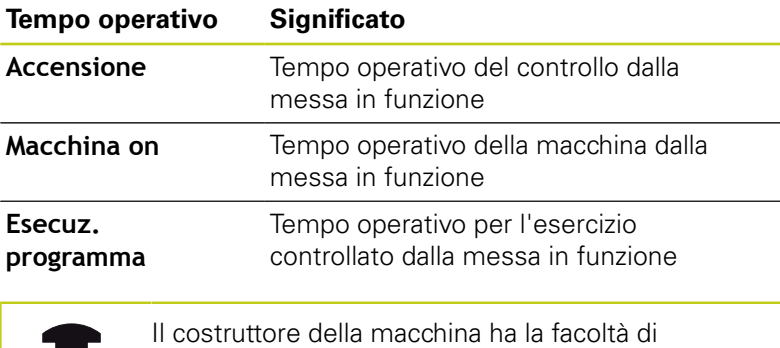

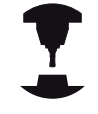

visualizzare anche altri tempi. Consultare il manuale della macchina.

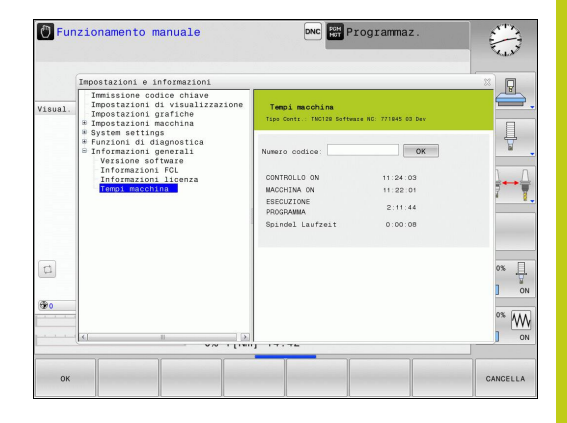

#### **Funzioni MOD 17**

# **17.8 Numeri software**

# **17.8 Numeri software**

### **Applicazione**

I seguenti numeri software compaiono sullo schermo del TNC dopo la selezione delle funzioni MOD "Versione software":

- **Tipo di controllo**: denominazione del controllo (viene gestito da HEIDENHAIN)
- **SW NC**: numero del software NC (gestito da HEIDENHAIN)
- **NCK:** numero del software NC (gestito da HEIDENHAIN)
- **SW PLC**: numero o nome del software PLC (gestito dal costruttore della macchina)

Nella funzione MOD "Informazioni FCL" il TNC visualizza le seguenti informazioni:

**Stato di sviluppo (FCL=Feature Content Level):** stato di sviluppo installato sul controllo numerico, [vedere "Livello di](#page-10-0) [sviluppo \(upgrade funzionali\)", Pagina 11](#page-10-0)

# **17.9 Inserimento del codice**

### **Applicazione**

Per le seguenti funzioni il TNC richiede il codice:

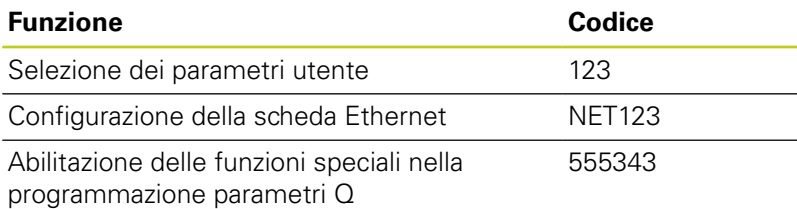

# **17.10 Configurazione delle interfacce dati**

### **Interfacce seriali del TNC 620**

Il TNC 620 impiega automaticamente il protocollo LSV2 per la trasmissione seriale dei dati. Il protocollo LSV2 è impostato in modo fisso e, ad eccezione dell'impostazione del baud rate (parametro macchina **baudRateLsv2**), non può essere modificato. Si può anche definire un modo di trasmissione (interfaccia) diverso. In tale caso le possibilità di impostazione descritte nel seguito sono efficaci per l'interfaccia rispettivamente definita.

### **Applicazione**

Per impostare un'interfaccia dati, selezionare la Gestione file (PGM MGT) e premere il tasto MOD. Premere ancora una volta il tasto MOD e inserire il codice 123. Il TNC visualizza il parametro utente **GfgSerialInterface**, in cui si possono inserire le seguenti impostazioni:

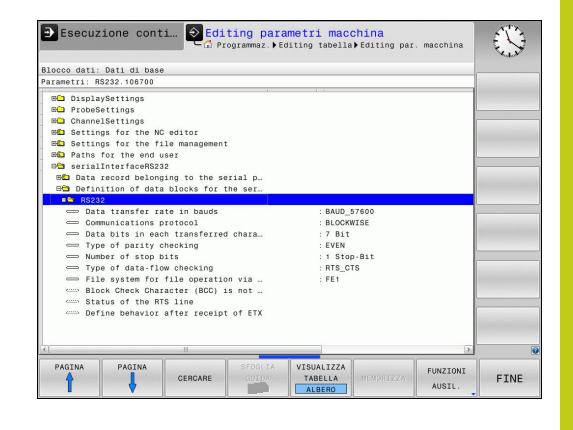

### **Configurazione dell'interfaccia RS-232**

Aprire la cartella RS232. Il TNC visualizza le seguenti possibilità di impostazione:

### **Impostazione del BAUD-RATE (baudRate)**

Il BAUD RATE (velocità di trasmissione dati) può essere selezionato tra 110 e 115.200 baud.

#### **Funzioni MOD 17**

# **17.10 Configurazione delle interfacce dati**

### **Impostazione del protocollo (protocol)**

Il protocollo di trasmissione regola il flusso dei dati durante una trasmissione seriale (confrontabile con MP5030 di iTNC 530).

> L'impostazione BLOCKWISE definisce in questo caso una forma di trasmissione che consente di trasferire i dati raggruppati in blocchi. Non è comunque da confondere con la ricezione dati a blocchi e la contemporanea lavorazione continua su controlli numerici TNC di vecchia generazione. La ricezione a blocchi e la contemporanea esecuzione dello stesso programma NC non è supportata dal controllo numerico!

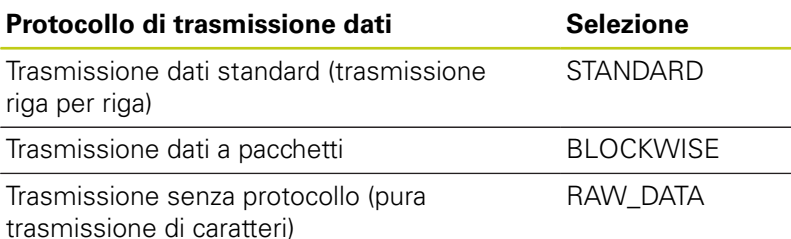

### **Impostazione dei bit di dati (dataBits)**

Con l'impostazione dataBits si definisce se un carattere deve essere trasmesso con 7 o 8 bit di dati.

# **Controllo della parità (parity)**

Con il bit di parità vengono riconosciuti gli errori di trasmissione. Il bit di parità può essere formato in tre modi diversi:

- Nessuna parità (NONE): si rinuncia al riconoscimento degli errori
- Parità pari (EVEN): in questo caso esiste un errore se il ricevitore rileva un numero dispari di bit settati
- Parità dispari (ODD): in questo caso esiste un errore se il ricevitore rileva un numero pari di bit settati

### **Impostazione dei bit di stop (stopBits)**

Con lo start bit e uno o due stop bit viene resa possibile per il ricevitore nella trasmissione dati seriale una sincronizzazione su ogni carattere trasmesso.
### **Impostazione dell'handshake (flowControl)**

Attraverso l'handshake due dispositivi realizzano un controllo della trasmissione dati. Si distingue tra handshake software e handshake hardware.

- Nessun controllo del flusso dei dati (NONE): handshake non attivo
- Handshake hardware (RTS\_CTS): stop di trasmissione attivo con  $\blacksquare$ RTS
- Handshake software (XON\_XOFF): stop di trasmissione attivo con DC3 (XOFF)

### **File system per operazione file (fileSystem)**

Con **fileSystem** si definisce il file system per l'interfaccia seriale. Questo parametro macchina non è necessario se non è richiesto alcun file system specifico.

- EXT: file system minimo per stampante o software di trasmissione non HEIDENHAIN. Corrisponde al modo operativo EXT1 ed EXT2 di controlli TNC precedenti.
- FE1: comunicazione con il software per PC TNCserver o un'unità a dischetti esterna.

### **Block Check Character (bccAvoidCtrlChar)**

Con Block Check Character (opzionale) si definisce se il Check Sum non deve comprendere il carattere di controllo.

- TRUE: la somma di controllo non corrisponde ad alcun carattere  $\overline{\phantom{a}}$ di controllo
- FALSE: la somma di controllo può corrispondere al carattere di controllo

### **Stato della linea RTS (rtsLow)**

Con lo stato della linea RTS (opzionale) si definisce se il livello "Low" è attivo in stato di riposo.

- TRUE: in stato di riposo il livello è impostato su "low"
- FALSE: in stato di riposo il livello non è impostato su "low"

#### **Funzioni MOD 17**

## **17.10 Configurazione delle interfacce dati**

### **Definizione del comportamento dopo il ricevimento di ETX (noEotAfterEtx)**

Con Definizione comportamento dopo ricezione di ETX (opzionale) si stabilisce se dopo aver ricevuto il carattere ETX viene inviato il carattere EOT.

- TRUE: non viene inviato il carattere EOT
- FALSE: viene inviato il carattere EOT

### **Impostazioni per la trasmissione dati con il software per PC TNCserver**

Eseguire nei parametri utente (**serialInterfaceRS232 / Definizione di record dati per porte seriali / RS232**) le seguenti impostazioni:

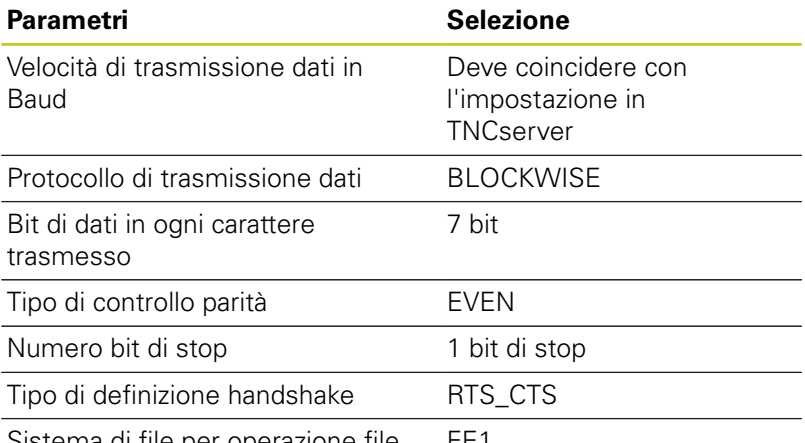

Sistema di file per operazione file FE1

### **Selezione del modo operativo del dispositivo esterno (fileSystem)**

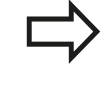

Nei modi operativi FE2 ed FEX non si possono utilizzare le funzioni "Lettura di tutti i programmi", "Lettura programma selezionato" e "Lettura directory".

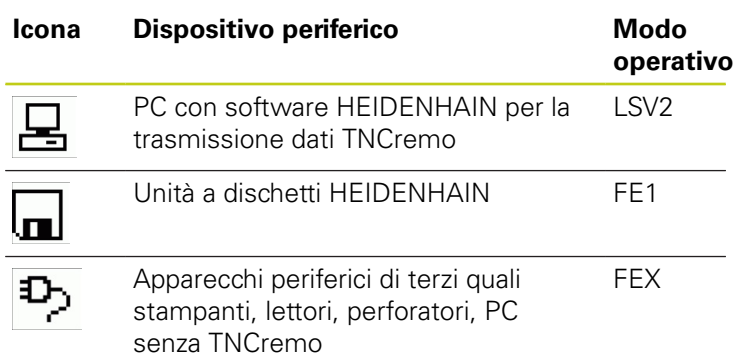

### **Software per trasmissione dati**

Per trasferire file dal TNC e al TNC, si consiglia l'uso del software HEIDENHAIN per il trasferimento dati TNCremo. Con TNCremo è possibile comandare, tramite interfaccia seriale o interfaccia Ethernet, tutti i controlli numerici HEIDENHAIN.

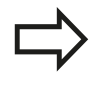

La versione attuale di TNCremo può essere scaricata gratuitamente dal Filebase HEIDENHAIN (www.heidenhain.it, <Documentazione / Informazioni>, <Software>, <Downloads>, <PC Software>, <TNCremo>).

Requisiti di sistema per TNCremo:

- PC con processore 486 o superiore
- Sistema operativo Windows XP, Windows Vista, Windows 7, × Windows 8
- 16 MByte di memoria di lavoro
- 5 MByte liberi su disco fisso
- Disponibilità di un'interfaccia seriale libera o collegamento alla rete TCP/IP

### **Installazione sotto Windows**

- Avviare il programma di installazione SETUP.EXE dalla Gestione risorse (Explorer)
- Seguire le istruzioni del programma di Setup

### **Avviamento di TNCremo sotto Windows**

▶ Cliccare su <Start>, <Programmi>, <Applicazioni HEIDENHAIN>, <TNCremo>

Al primo avvio di TNCremo esso prova automaticamente a stabilire un collegamento con il TNC.

#### **Funzioni MOD 17**

## **17.10 Configurazione delle interfacce dati**

### **Trasmissione dati tra TNC e TNCremo**

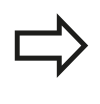

Prima di trasferire un programma dal TNC al PC verificare sempre che il programma attualmente selezionato sul TNC sia anche memorizzato. Il TNC memorizza automaticamente le modifiche, quando si cambia la modalità operativa sul TNC o si seleziona la Gestione file con il tasto PGM MGT.

Controllare che il TNC sia collegato alla corretta interfaccia seriale del PC o alla rete.

Dopo aver avviato il TNCremo, nella parte superiore della finestra principale **1** compariranno tutti i file memorizzati nella directory corrente. Tramite <File>, <Cambia cartella> è possibile selezionare il drive desiderato oppure una directory diversa.

Se si desidera comandare la trasmissione dati dal PC, occorre creare il collegamento sul PC nel modo seguente:

- ▶ Selezionare <File>, <Crea collegamento>. Il TNCremo riceve così la struttura dei file e delle directory del TNC e la visualizza nella parte inferiore della finestra principale **2**
- ▶ Per trasferire un file dal TNC al PC, selezionare il file nella finestra TNC con un clic del mouse e trascinarlo, mantenendo premuto il tasto del mouse, nella finestra PC **1**
- ▶ Per trasferire un file dal PC al TNC, selezionare il file nella finestra PC con un clic del mouse e trascinarlo, mantenendo premuto il tasto del mouse, nella finestra TNC **2**

Se si desidera comandare la trasmissione dati dal TNC, occorre creare il collegamento sul PC nel modo seguente:

- ▶ Selezionare <Extra>, <TNCserver>. Il TNCremo si trova ora in modalità server e può ricevere dati dal TNC oppure inviarli al TNC
- Selezionare sul TNC le funzioni per la Gestione file tramite il  $\blacktriangleright$ tasto **PGM MGT** [vedere "Trasmissione dati a/da supporto dati](#page-130-0) [esterno", Pagina 131](#page-130-0) e trasmettere i file desiderati

### **Uscita da TNCremo**

Selezionare l'opzione di menu <File>, <Chiudi>

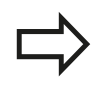

Si consiglia anche l'utilizzo della funzione di help contestuale di TNCremo, nella quale è contenuta la spiegazione di tutte le funzioni. La chiamata si effettua tramite il tasto F1.

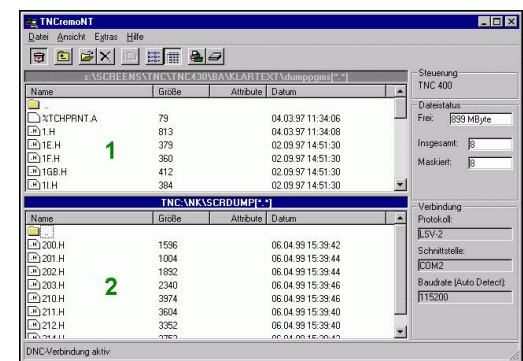

## **17.11 Interfaccia Ethernet**

## **Introduzione**

Il TNC è equipaggiato in modo standard con una scheda Ethernet che ne consente l'inserimento quale Client nella propria rete. Il TNC trasmette i dati attraverso la scheda Ethernet con

- il protocollo **smb** (**s**erver **m**essage **b**lock) per sistemi operativi Windows, oppure
- la famiglia di protocolli **TCP/IP** (Transmission Control Protocol/  $\blacksquare$ Internet Protocol) e con l'aiuto di NFS (Network File System)

## **Possibilità di collegamento**

La scheda Ethernet del TNC può essere collegata alla rete tramite il connettore RJ45 (X26,100BaseTX oppure 10BaseT) oppure collegata direttamente con un PC. Il connettore è separato galvanicamente dall'elettronica del controllo.

Con il connettore 100BaseTX oppure 10BaseT utilizzare coppie di cavi intrecciati per il collegamento del TNC in rete.

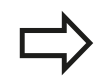

La lunghezza massima del cavo tra il TNC e un nodo dipende dalla classe di qualità del cavo, dal rivestimento e dal tipo di rete (100BaseTX o 10BaseT).

Senza grandi difficoltà il TNC può anche essere collegato direttamente con un PC equipaggiato con una scheda Ethernet. A tale scopo, collegare il TNC (connettore X26) e il PC con un cavo Ethernet incrociato (denominazione commerciale: cavo Patch incrociato oppure cavo STP incrociato)

### **Configurazione del TNC**

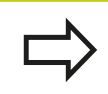

Far configurare il TNC da uno specialista di configurazione di reti.

- Nel modo operativo **Programmazione** premere il tasto MOD e inserire il codice NET123.
- Selezionare nella Gestione file il softkey **RETE**.**RETE**

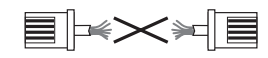

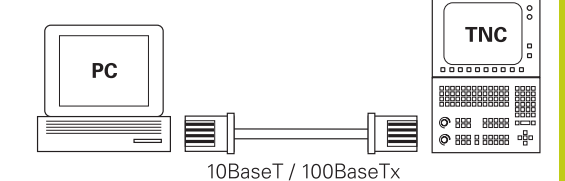

**17**

### **Funzioni MOD 17**

## **17.11 Interfaccia Ethernet**

### **Impostazioni generali della rete**

**Premere il softkey CONFIGURA RETE** per inserire le impostazioni di rete generali La scheda **Nomi computer** è attiva:

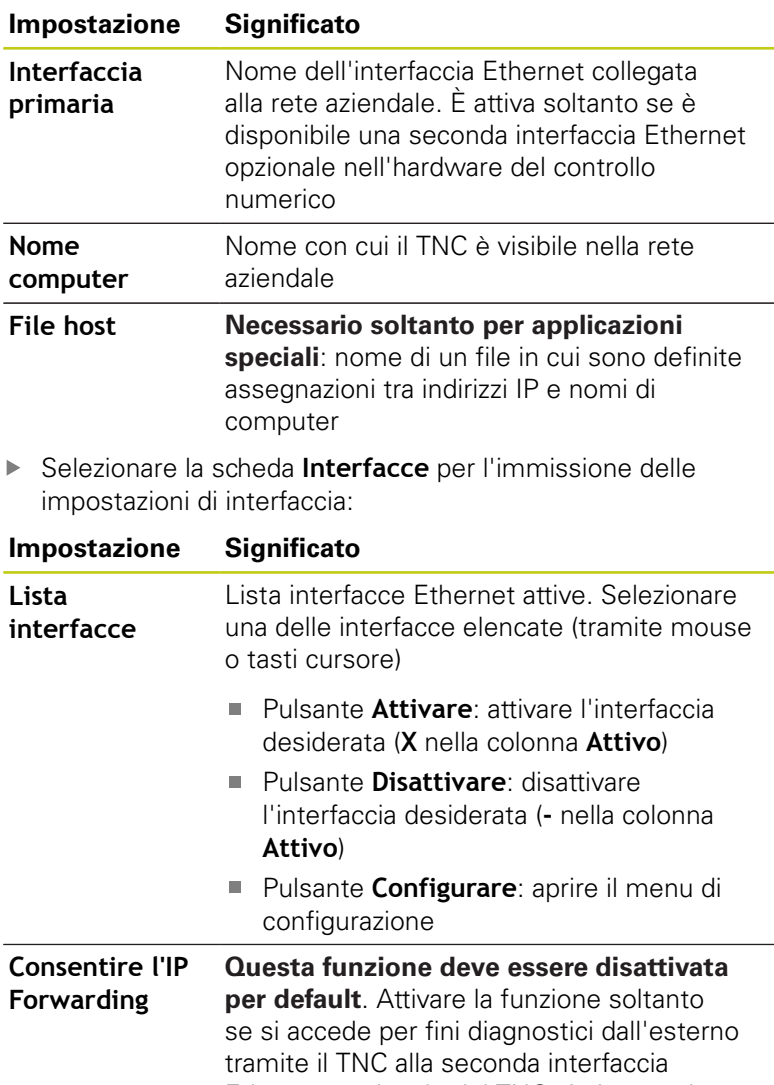

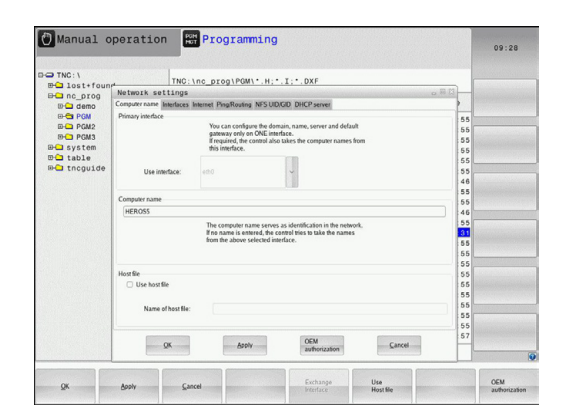

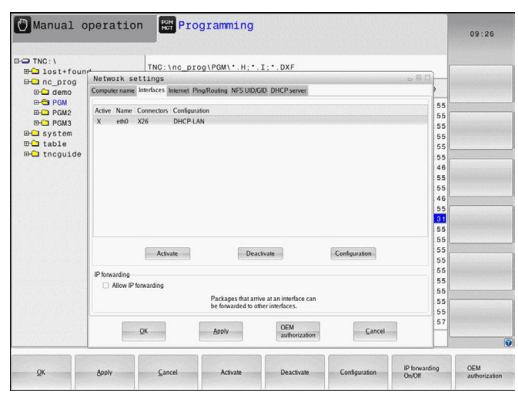

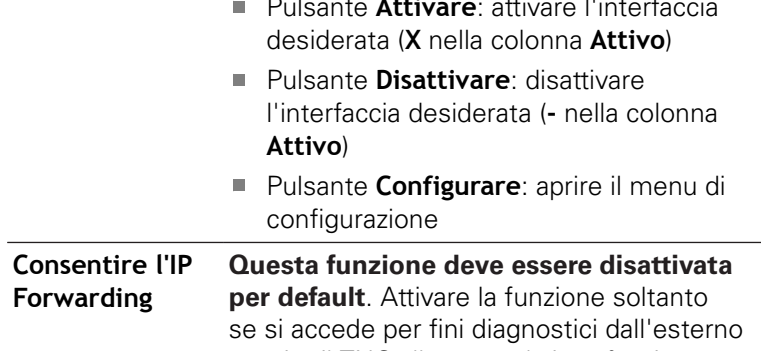

Ethernet opzionale del TNC. Attivare soltanto in combinazione al Servizio Assistenza

Selezionare il pulsante **Configurare** per aprire il menu di configurazione:

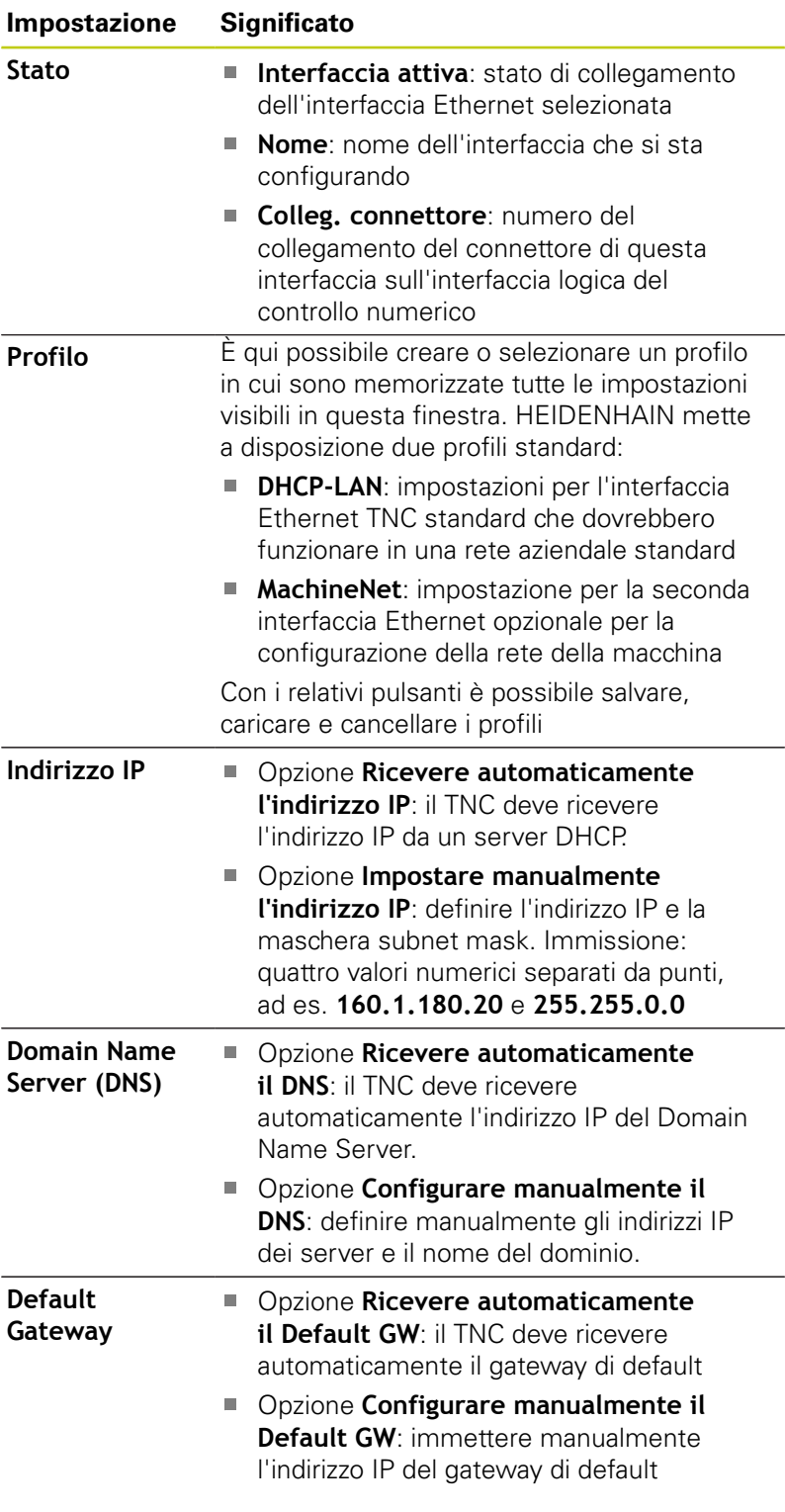

Confermare le modifiche con il pulsante **OK** o rifiutare con il pulsante **Annulla**

#### **Funzioni MOD 17**

## **17.11 Interfaccia Ethernet**

Selezionare la scheda **Internet**.

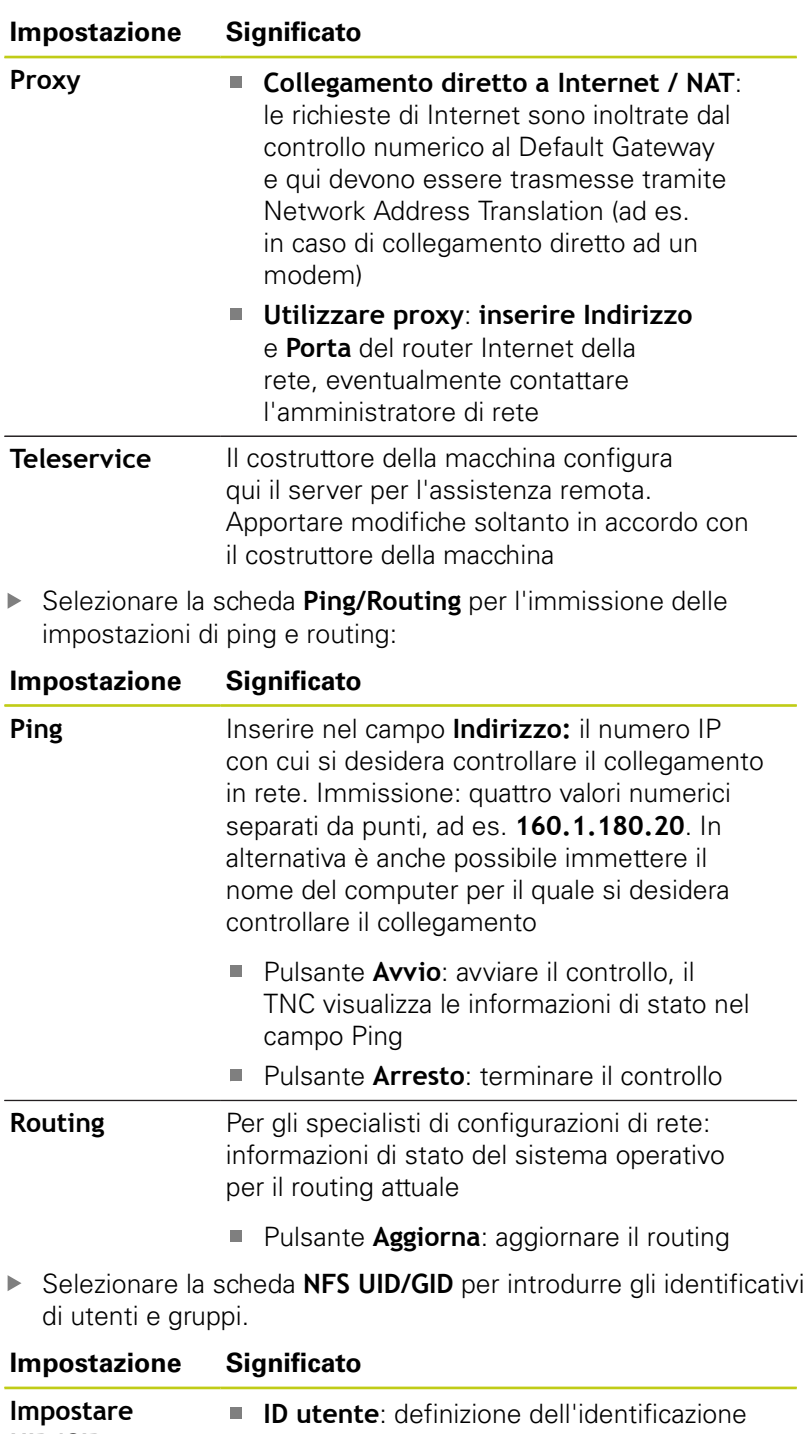

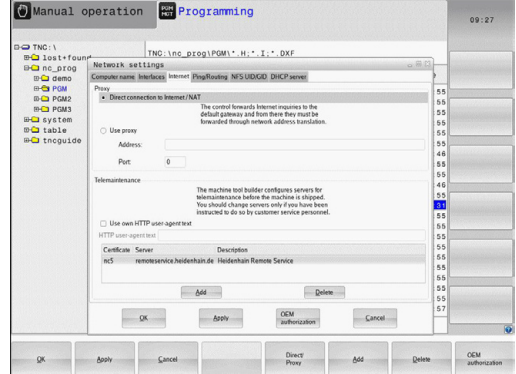

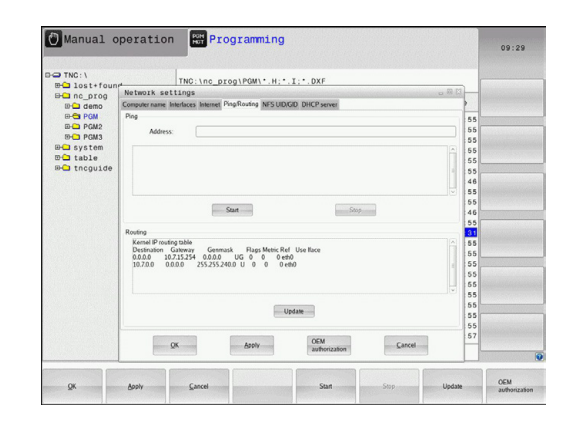

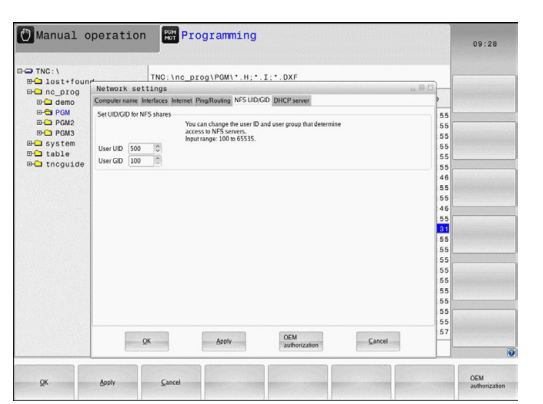

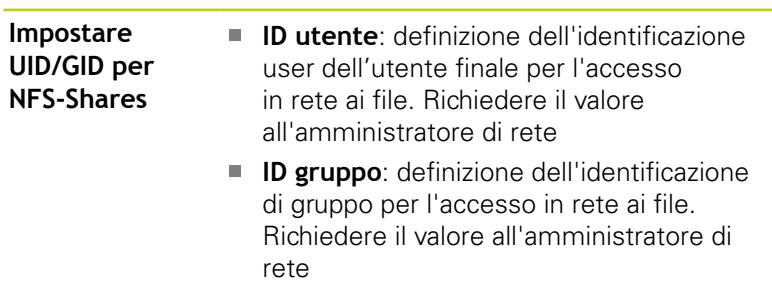

**Server DHCP**: impostazione per la configurazione automatica di rete

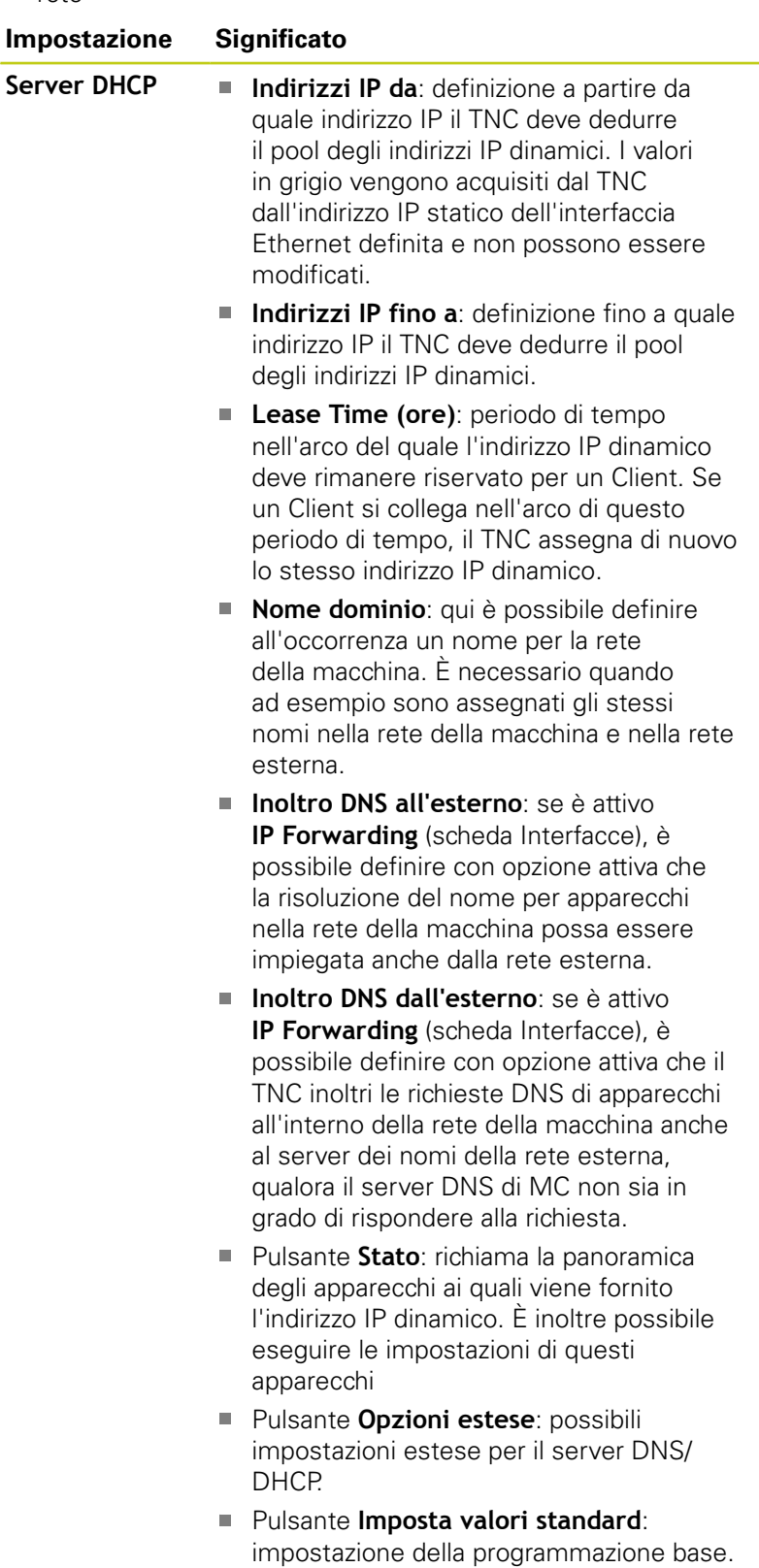

**Sandbox**: apportare modifiche soltanto in accordo con il costruttore della macchina

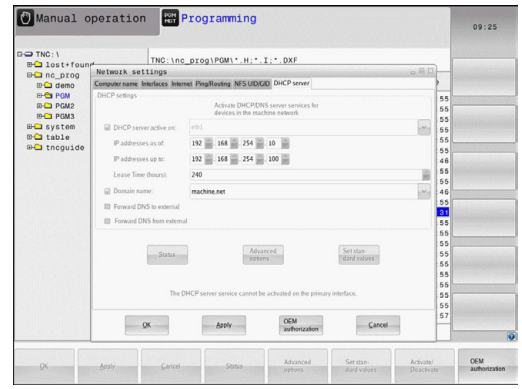

## **Funzioni MOD 17.11 Interfaccia Ethernet**

**17**

### **Impostazioni specifiche di rete**

Premere il softkey **DEFIN. COLLEG. RETE** per l'introduzione delle impostazioni specifiche di rete. Può essere definito un numero qualsiasi di impostazioni di rete, ma se ne possono gestire contemporaneamente al massimo 7

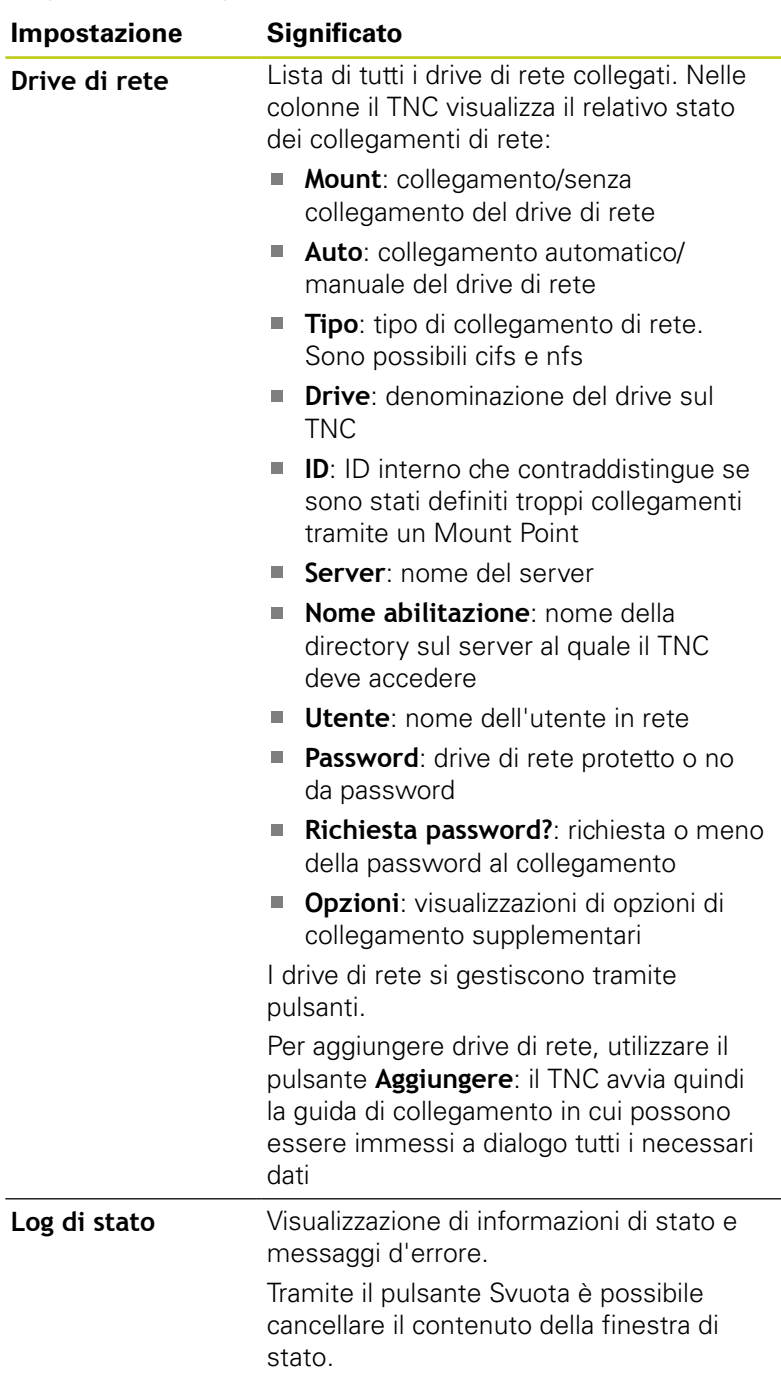

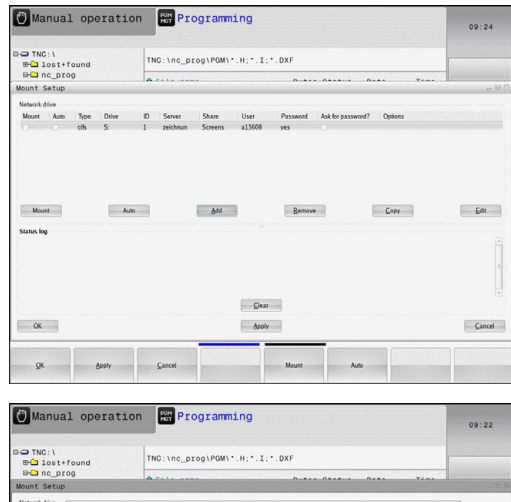

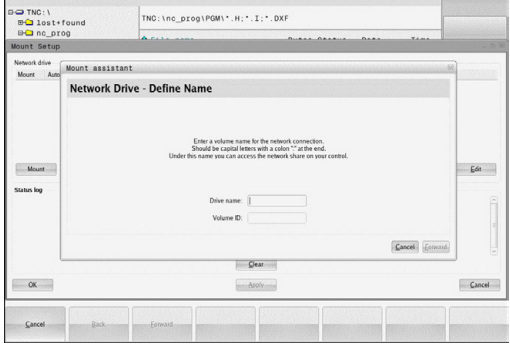

## **17.12 Firewall**

## **Applicazione**

È possibile definire un firewall per l'interfaccia di rete primaria del controllo numerico. Può essere configurato in modo tale da raggruppare il traffico in entrata della rete per mittente e servizio e/o visualizzare un messaggio. Il firewall non può tuttavia essere avviato per una seconda interfaccia di rete del controllo numerico se attiva come server DHCP.

Dopo aver attivato il firewall, questo può essere visualizzato da un'icona a destra in basso nella barra delle applicazioni. A seconda del livello di sicurezza con cui è stato attivato il firewall, questa icona non cambia e fornisce informazioni sull'entità delle impostazioni di sicurezza:

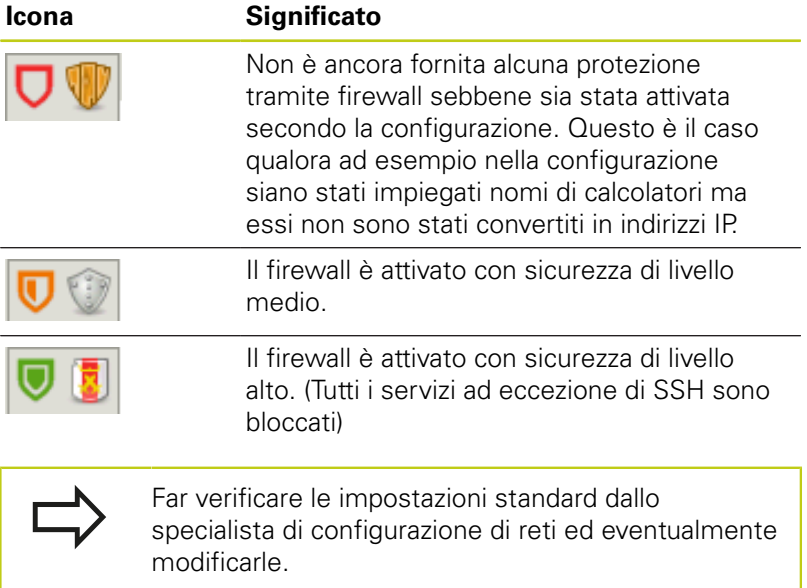

Le impostazioni nella scheda supplementare **Impostazioni SSH** sono una predisposizione per futuri ampliamenti e attualmente sono ancora inattive.

### **Configurazione del firewall**

Per le impostazioni del firewall procedere come indicato di seguito:

- Aprire con il mouse la barra delle applicazioni nel bordo inferiore dello schermo([vedere "Window Manager", Pagina 81\)](#page-80-0)
- Premere il pulsante verde HEIDENHAIN per aprire il menu JH  $\blacktriangleright$
- Selezionare l'opzione **Impostazioni**:
- Selezionare l'opzione **Firewall**:

HEIDENHAIN raccomanda di attivare il firewall con le impostazioni standard predefinite:

- Impostare l'opzione **Active** per attivare il firewall
- Premere il pulsante **Set standard values** per attivare le impostazioni standard raccomandate da HEIDENHAIN.
- Uscire dal dialogo con **OK**

### **Funzioni MOD 17.12 Firewall 17**

### **Impostazioni del firewall**

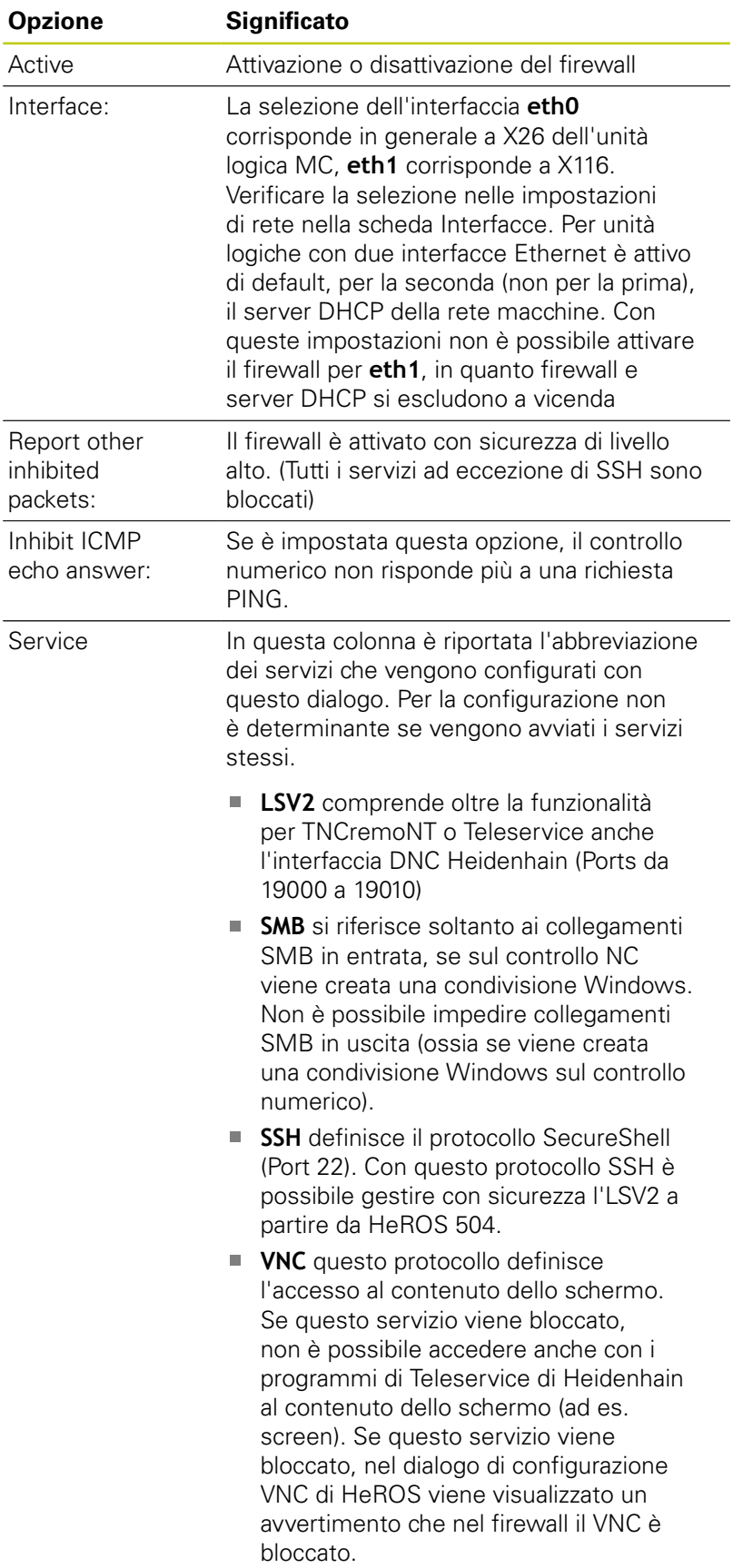

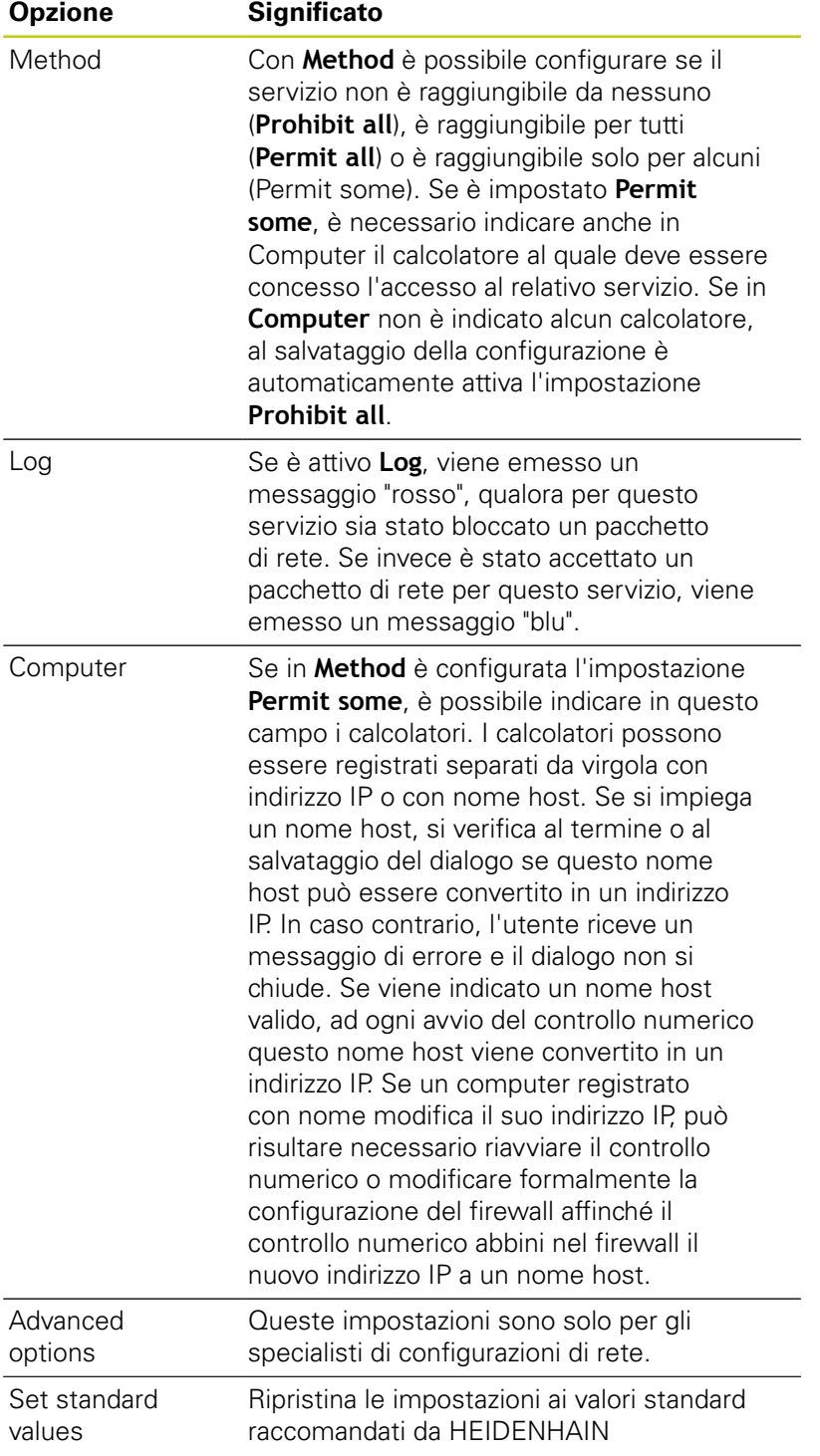

**17**

#### **Funzioni MOD 17**

**17.13 Configurazione del volantino radio HR 550 FS**

## **17.13 Configurazione del volantino radio HR 550 FS**

### **Applicazione**

Il volantino radio HR 550 FS può essere configurato tramite il softkey **IMPOSTA VOLANTINO REMOTO**. Sono disponibili le funzioni riportate di seguito.

- Assegnazione del volantino a un determinato supporto
- **Impostazione canale radio**
- $\mathbf{m}$ Analisi della gamma di frequenze per la definizione del migliore canale radio
- $\overline{\Box}$ Impostazione potenza di trasmissione
- j. Informazioni statistiche per qualità di trasmissione

### **Assegnazione del volantino a un determinato supporto**

- Accertarsi che il supporto sia collegato con l'hardware del controllo numerico
- $\blacktriangleright$ Inserire nel supporto il volantino radio che si desidera assegnare al tale supporto
- Selezione delle funzioni MOD: premere il tasto **MOD**
- Selezionare il menu **Impostazioni macchina**
- Selezione del menu di configurazione con volantino radio: premere il softkey **IMPOSTA VOLANTINO RADIO**
- Fare clic sul pulsante **Colleg. volant.**: il TNC memorizza il numero di serie del volantino radio inserito e lo visualizza nella finestra di configurazione a sinistra accanto al pulsante **Colleg. volant.**
- Memorizzazione della configurazione e uscita dal menu di configurazione: premere il pulsante **FINE**

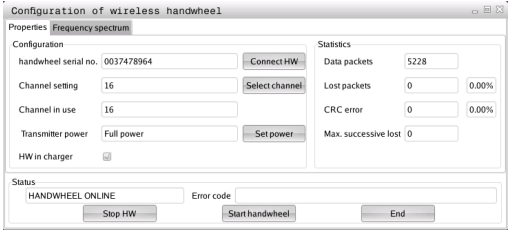

## **Configurazione del volantino radio HR 550 FS 17.13**

### <span id="page-554-0"></span>**Impostazione del canale radio**

In caso di avvio automatico del volantino radio, il TNC cerca di selezionare il canale radio che fornisce il segnale migliore. Se si desidera impostare autonomamente il canale radio, procedere come segue:

- Selezione delle funzioni MOD: premere il tasto **MOD**  $\blacktriangleright$
- $\blacktriangleright$ Selezionare il menu **Impostazioni macchina**
- Selezione del menu di configurazione con volantino radio: premere il softkey **IMPOSTA VOLANTINO RADIO**
- Con un clic del mouse selezionare la scheda **Spettro di** ь **frequenza**
- Fare clic sul pulsante **Colleg. volant.**: il TNC arresta il collegamento al volantino radio e determina lo spettro di frequenze aggiornato per tutti i 16 canali disponibili
- Contrassegnare il numero del canale che presenta il minimo traffico radio (barra più piccola)
- Riattivare il volantino radio con il pulsante **Avvio volantino**  $\mathbf{b}$
- Con un clic del mouse selezionare la scheda **Proprietà**
- Fare clic sul pulsante **Selez. canale**: il TNC visualizza tutti i ь numeri disponibili dei canali. Selezionare tramite mouse il numero di canale per il quale il TNC ha rilevato il minor traffico radio
- Memorizzazione della configurazione e uscita dal menu di configurazione: premere il pulsante **FINE**

### <span id="page-554-1"></span>**Impostazione del canale radio**

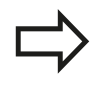

Tenere presente che alla riduzione della potenza di trasmissione diminuisce il raggio d'azione del volantino radio.

- $\blacktriangleright$ Selezione delle funzioni MOD: premere il tasto **MOD**
- Selezionare il menu **Impostazioni macchina**  $\blacktriangleright$
- Selezione del menu di configurazione con volantino radio: premere il softkey **IMPOSTA VOLANTINO RADIO**
- ь Fare clic sul pulsante **Imposta potenza**: il TNC visualizza le tre impostazioni disponibili della potenza. Selezionare con il mouse l'impostazione desiderata
- Memorizzazione della configurazione e uscita dal menu di configurazione: premere il pulsante **FINE**

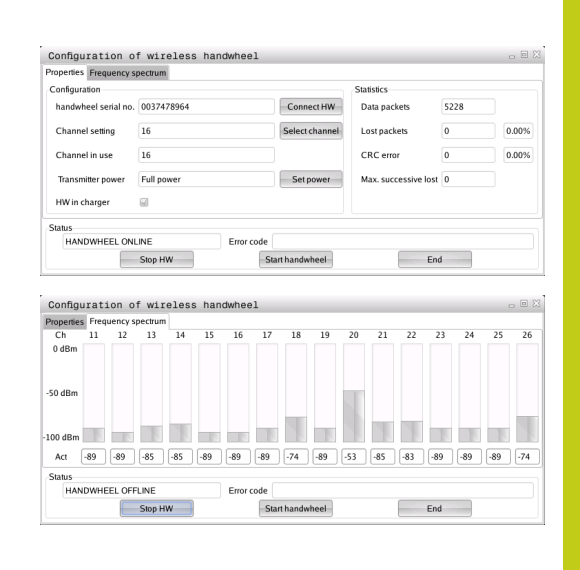

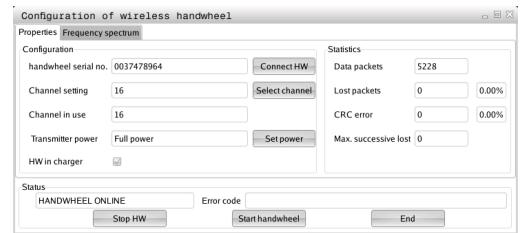

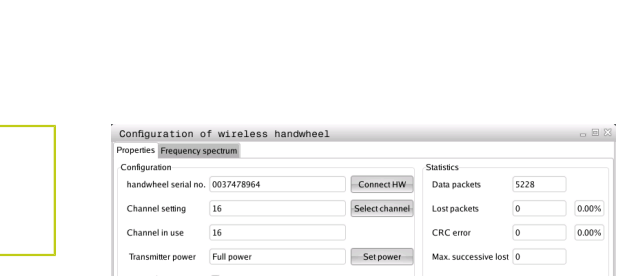

#### **Funzioni MOD 17**

## **17.13 Configurazione del volantino radio HR 550 FS**

### **Statistica**

I dati statistici possono essere visualizzati come illustrato di seguito:

- Selezione delle funzioni MOD: premere il tasto **MOD**
- Selezionare il menu **Impostazioni macchina**
- Selezione del menu di configurazione tramite volantino radio: premere il softkey **IMPOSTA VOLANTINO RADIO**: il TNC visualizza il menu di configurazione con i dati statistici

In **Statistica** il TNC visualizza le informazioni sulla qualità di trasmissione.

Il volantino radio reagisce con un arresto d'emergenza in caso di una qualità di ricezione limitata che non è più in grado di garantire un perfetto arresto sicuro degli assi.

Una qualità di ricezione limitata è indicata dal valore **Max. seq. perduta**. Se il TNC visualizza durante il normale funzionamento del volantino radio all'interno del raggio di impiego desiderato ripetutamente valori maggiori a 2, sussiste l'elevato pericolo di una indesiderata interruzione del collegamento. Il problema può essere in tal caso risolto aumentando la potenza di trasmissione, ma anche passando ad un canale meno utilizzato.

In tali casi cercare di migliorare la qualità di trasmissione selezionando un altro canale [\(vedere "Impostazione del canale](#page-554-0) [radio", Pagina 555](#page-554-0)) oppure aumentare la potenza di trasmissione [\(vedere "Impostazione del canale radio", Pagina 555\)](#page-554-1).

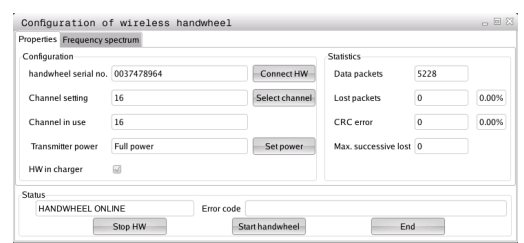

## **17.14 Caricamento della configurazione macchina**

### **Applicazione**

- Attenzione, possibile perdita di dati!
- Il TNC sovrascrive la configurazione della macchina all'esecuzione del backup. I dati macchina sovrascritti vanno in tal caso persi. Questa operazione non è più reversibile!

Il costruttore della macchina può mettere a disposizione un backup con una configurazione macchina. Dopo l'immissione della parola chiave **RESTORE** è possibile caricare il backup sulla macchina o sulla stazione di programmazione. Per caricare il backup procedere come indicato di seguito.

- ▶ Nel dialogo MOD inserire la parola chiave **RESTORE**
- ▶ Nella Gestione file del TNC selezionare il file di backup (ad es. BKUP-2013-12-12\_.zip), il TNC apre una finestra in primo piano per il backup
- Azionare l'ARRESTO DI EMERGENZA
- **Premere il softkey OK** per avviare l'operazione di backup.

**18**

# **Tabelle e riepiloghi**

**18.1 Parametri utente specifici di macchina**

## **18.1 Parametri utente specifici di macchina**

### **Applicazione**

L'inserimento dei valori dei parametri si esegue mediante il cosiddetto **editor di configurazione**.

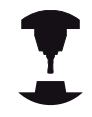

Per consentire all'utente la programmazione di funzioni specifiche della macchina, il costruttore della macchina può definire quali parametri macchina sono disponibili come parametri utente. Il costruttore della macchina può inoltre integrare nel TNC ulteriori parametri macchina non descritti di seguito. Consultare il manuale della macchina.

Nell'editor di configurazione i parametri macchina sono riepilogati in una struttura ad albero di oggetti parametrici. Ciascun oggetto parametrico porta un nome (ad es. **Settings for screen displays**), che consente di trarre indicazioni sulla funzione dei parametri interessati. Un oggetto parametrico (entità) è contrassegnato nella struttura ad albero da una "E" nel simbolo della cartella. Per l'identificazione univoca alcuni parametri macchina possiedono un key name che assegna il parametro ad un gruppo (ad es. X per asse X). La relativa cartella del gruppo riporta il key name ed è contrassegnata da una "K" nel simbolo della cartella.

> Se si apre l'editor di configurazione per i parametri utente, è possibile modificare la rappresentazione dei parametri presenti. Con l'impostazione standard vengono visualizzati i parametri con brevi testi esplicativi. Per poter visualizzare i nomi effettivi di sistema dei parametri, premere il tasto per la suddivisione dello schermo e successivamente il softkey **NOME DEL SISTEMA**. Procedere allo stesso modo per ritornare alla visualizzazione standard. I parametri e gli oggetti non ancora attivi vengono rappresentati con un'icona verde. Con il softkey **FUNZIONI AUSIL.** e **INSERISCI** è possibile attivarli. Il TNC esegue una lista di modifiche continua,

in cui sono salvate fino a 20 modifiche dei dati di configurazione. Per resettare le modifiche, selezionare la riga desiderata e premere il softkey **FUNZIONI AUSIL.** e **ANNULLA MODIFICA**.

**18**

### **Richiamo dell'editor di configurazione e modifica dei parametri**

- $\blacktriangleright$ Selezionare il modo operativo **Programmazione**
- Premere il tasto **MOD**  $\blacktriangleright$
- Inserire il numero codice **123**
- **Modificare i parametri**
- Con il softkey **FINE** si esce dall'editor di configurazione
- Confermare le modifiche con il softkey **SALVA**

All'inizio di ciascuna riga dell'albero dei parametri viene visualizzata un'icona che fornisce informazioni supplementari su tale riga. Le icone hanno il seguente significato:

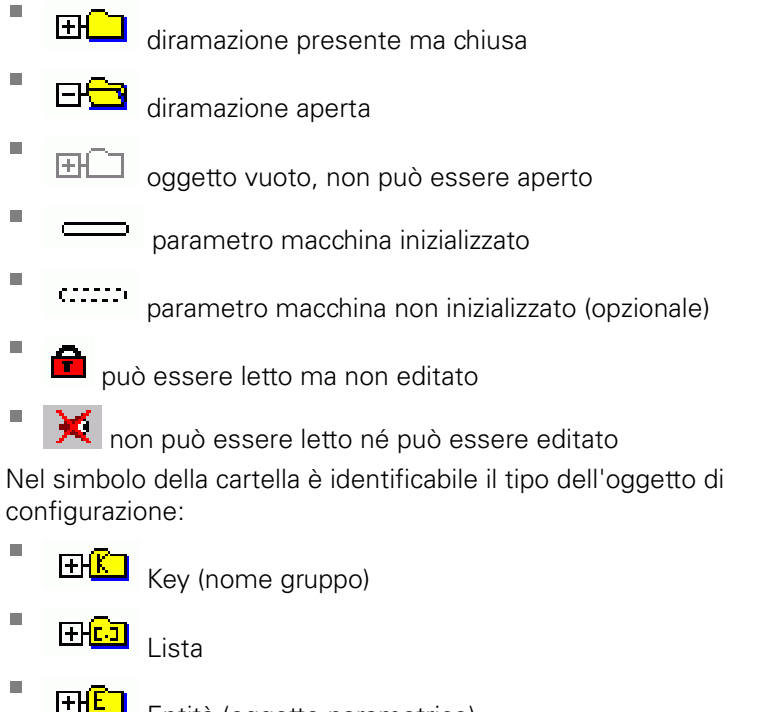

Entità (oggetto parametrico)

#### **Visualizzazione testo di guida**

Con il tasto **HELP** si può visualizzare un testo di guida per ciascun oggetto parametro oppure attributo.

Se il testo di guida non è contenuto in una sola pagina (in tale caso in alto a destra è indicato ad es. 1/2), con il softkey **SFOGLIA GUIDA** si può passare alla seconda pagina.

Premendo di nuovo il tasto **HELP** il testo di Help viene richiuso.

In aggiunta al testo di guida vengono visualizzate altre informazioni, ad es. l'unità di misura, un valore iniziale, una selezione ecc. Se il parametro macchina selezionato corrisponde a un parametro di un controllo numero di versione precedente, viene anche visualizzato il corrispondente numero MP.

### **18.1 Parametri utente specifici di macchina**

#### **Elenco dei parametri**

#### **Impostazioni parametri**

#### DisplaySettings

Impostazioni per videata

Sequenza degli assi visualizzati

da [0] a [7]

#### **In funzione degli assi disponibili**

Tipo di visualizzazione di posizione nella finestra di posizione

**NOMIN REALE RIF. REALE RIF. NOM. INSEG ACTDST DIST M 118**

Tipo di visualizzazione di posizione nella visualizzazione di stato

**NOMIN REALE RIF. REALE RIF. NOM. INSEG ACTDST DIST M 118**

**.**

Definizione separatore decimale per visualizzazione di posizione

Visualizzazione dell'avanzamento nel modo operativo Funzionamento manuale

**at axis key: visualizzazione del solo avanzamento, con asse di direzione asse premuto**

**always minimum: visualizzazione sempre dell'avanzamento**

Visualizzazione della posizione mandrino nella visualizzazione di posizione

**during closed loop: visualizzazione della sola posizione mandrino, con mandrino in regolazione posizione**

**during closed loop and M5: visualizzazione posizione mandrino, con mandrino in regolazione posizione e con M5**

Visualizzazione o mascheramento softkey tabella Preset

**True: senza visualizzazione softkey tabella Preset False: con visualizzazione softkey tabella Preset**

### **Impostazioni parametri**

DisplaySettings

Passo di visualizzazione dei singoli assi

Lista di tutti gli assi disponibili

Passo di visualizzazione per visualizzazione di posizione in mm o gradi

**0.1 0.05 0.01 0.005 0.001 0.0005 0.0001 0.00005 (opzione #23) 0.00001 (opzione #23)**

Passo di visualizzazione per visualizzazione di posizione in inch

**0.005 0.001 0.0005 0.0001 0.00005 (opzione #23) 0.00001 (opzione #23)**

### **DisplaySettings**

Definizione dell'unità di misura valida per la visualizzazione

**metric: impiegare il sistema metrico inch: impiegare il sistema in pollici**

### **DisplaySettings**

Formato dei programmi NC e della visualizzazione di cicli

Programmazione in testo in chiaro HEIDENHAIN o in DIN/ISO

**HEIDENHAIN: programmazione nel modo operativo Introduzione manuale dati nel dialogo con testo in chiaro**

**ISO: programmazione nel modo operativo Introduzione manuale dati in DIN/ISO**

### **18.1 Parametri utente specifici di macchina**

#### **Impostazioni parametri**

DisplaySettings Impostazione della lingua di dialogo NC e PLC Lingua di dialogo NC **ENGLISH GERMAN CZECH FRENCH ITALIAN SPANISH PORTUGUESE SWEDISH DANISH FINNISH DUTCH POLISH HUNGARIAN RUSSIAN CHINESE CHINESE\_TRAD SLOVENIAN KOREAN NORWEGIAN ROMANIAN SLOVAK TURKISH** Lingua di dialogo PLC **Vedere lingua di dialogo NC**

Lingua dei messaggi di errore PLC **Vedere lingua di dialogo NC**

Lingua della Guida **Vedere lingua di dialogo NC**

#### **Impostazioni parametri**

**DisplaySettings** 

Comportamento all'avvio del controllo numerico

Conferma messaggio 'Interruzione tensione'

**TRUE: proseguimento avvio controllo numerico solo dopo conferma messaggio FALSE: mancata comparsa del messaggio 'Interruzione tensione'**

### **DisplaySettings**

Modo di rappresentazione per visualizzazione ora

Selezione per modo di rappresentazione per visualizzazione ora

**Analogico Digitale Logo Analogico e logo Digitale e logo Analogico su logo Digitale su logo**

### **DisplaySettings**

Barra dei link On/Off

Impostazione di visualizzazione per barra dei link

**OFF: disattivazione riga informativa nella riga dei modi operativi**

**ON: attivazione riga informativa nella riga dei modi operativi**

### **DisplaySettings**

Impostazioni per simulazione grafica 3D

Tipo di modello della simulazione grafica 3D

**3D (attività di calcolo intensa): rappresentazione modello pera lavorazioni complesse con sottosquadri**

**2,5D: rappresentazione modello per lavorazioni a 3 assi No Model: rappresentazione modello disattivata**

Qualità modello della simulazione grafica 3D

**very high: risoluzione elevata; possibile rappresentazione dei punti finali blocco high: risoluzione elevata medium: risoluzione media low: risoluzione ridotta**

### DisplaySettings

Impostazioni per visualizzazione di posizione

Visualizzazione di posizione con TOOL CALL DL

**As Tool Length: la maggiorazione programmata DL viene considerata per la visualizzazione della posizione relativa al pezzo come modifica della lunghezza utensile**

**As Workpiece Oversize: la maggiorazione programmata DL viene considerata per la visualizzazione della posizione riferita al pezzo come maggiorazione pezzo**

### **18.1 Parametri utente specifici di macchina**

#### **Impostazioni parametri**

### **ProbeSettings**

Configurazione della misurazione utensile

TT140\_1

Funzione M per orientamento mandrino

**-1: orientamento mandrino direttamente tramite NC 0: funzione inattiva da 1 a 999: numero funzione M per orientamento mandrino**

Routine di tastatura

**MultiDirections: tastatura da diverse direzioni SingleDirection: tastatura da una direzione**

Direzione di tastatura per misurazione raggio utensile

**X\_Positivo, Y\_Positivo, X\_Negativo, Y\_Negativo, Z\_Positivo, Z\_Negativo (in funzione dell'asse utensile)**

Distanza da bordo inferiore utensile a bordo superiore stilo **da 0.001 a 99.9999 [mm]: offset da stilo a utensile**

Rapido in ciclo di tastatura

**da 10 a 300 000 [mm/min]: rapido in ciclo di tastatura**

Avanzamento di tastatura con misurazione utensile

**da 1 a 3 000 [mm/min]: avanzamento di tastatura con misurazione utensile**

Calcolo dell'avanzamento di tastatura

**ConstantTolerance: calcolo dell'avanzamento di tastatura con tolleranza costante VariableTolerance: calcolo dell'avanzamento di tastatura con tolleranza variabile ConstantFeed: avanzamento di tastatura costante**

Tipo di determinazione del numero di giri

**Automatic: determinazione automatica numero di giri MinSpindleSpeed: utilizzo numero di giri minimo mandrino**

Velocità di circolazione max ammessa sul tagliente utensile

**da 1 a 129 [m/min]: velocità periferica massima diametro esterno fresa**

Numero di giri max ammesso per misurazione utensile **da 0 a 1 000 [1/min]: numero di giri max ammesso**

Errore di misura max ammesso con misurazione utensile **da 0.001 a 0.999 [mm]: primo errore di misura max ammesso**

Errore di misura max ammesso con misurazione utensile

**da 0.001 a 0.999 [mm]: secondo errore di misura max ammesso**

Arresto NC durante prova utensile

**True: con superamento tolleranza di rottura arresto del programma NC False: senza arresto programma NC**

#### **Impostazioni parametri**

Arresto NC durante misurazione utensile

**True: con superamento tolleranza di rottura arresto del programma NC False: senza arresto programma NC**

Modifica della tabella utensile con prova e misurazione utensile

**AdaptOnMeasure: con modifica della tabella dopo misurazione utensile AdaptOnBoth: con modifica della tabella dopo prova e misurazione utensile AdaptNever: senza modifica della tabella dopo prova e misurazione utensile**

#### Configurazione di uno stilo circolare

TT140\_1

Coordinate del centro dello stilo

**[0]: coordinata X del centro dello stilo riferito all'origine macchina [1]: coordinata Y del centro dello stilo riferito all'origine macchina [2]: coordinata Z del centro dello stilo riferito all'origine macchina**

Distanza di sicurezza sopra lo stilo per preposizionamento

**da 0.001 a 99 999.9999 [mm]: distanza di sicurezza in direzione asse utensile**

Zona di sicurezza intorno allo stilo per posizionamento

**da 0.001 a 99 999.9999 [mm]: distanza di sicurezza nel piano perpendicolare all'asse utensile**

### **18.1 Parametri utente specifici di macchina**

#### **Impostazioni parametri**

**ChannelSettings** CH\_NC Cinematica attiva

cinematica da attivare

**Lista delle cinematiche macchina**

Cinematica da attivare all'avvio del controllo numerico **Lista delle cinematiche macchina**

Definizione del comportamento del programma NC

Reset dei tempi di lavorazione all'avvio del programma

### **True: con reset dei tempi di lavorazione False: senza reset dei tempi di lavorazione**

Segnale PLC per numero del successivo ciclo di lavoro **In funzione del costruttore della macchina**

Tolleranze geometriche

Errore ammesso del raggio del cerchio

**da 0.0001 a 0.016 [mm]: errore ammesso del raggio del cerchio nel punto finale confrontato con il punto iniziale**

Configurazione dei cicli di lavoro

Fattore di sovrapposizione in Fresatura tasca

**da 0.001 a 1.414: fattore di sovrapposizione per ciclo 4 FRESATURA TASCA e ciclo 5 TASCA CIRCOLARE**

Procedura dopo lavorazione di una tasca del profilo

**PosBeforeMachining: posizione come prima della lavorazione del ciclo ToolAxClearanceHeight: posizionamento asse utensile ad altezza di sicurezza**

Visualizzazione messaggio di errore "Mandrino ?" se non è attiva alcuna funzione M3/M4

**on: con emissione messaggio di errore**

**off: senza emissione messaggio di errore**

Visualizzazione messaggio di errore "Immissione profondità negativa"

**on: con emissione messaggio di errore**

**off: senza emissione messaggio di errore**

Comportamento di avvicinamento alla parete di una scanalatura nella superficie cilindrica

**LineNormal: avvicinamento con una retta**

**CircleTangential: avvicinamento con un movimento circolare**

Funzione M per orientamento mandrino in cicli di lavoro

**-1: orientamento mandrino direttamente tramite NC**

**0: funzione inattiva**

**da 1 a 999: numero della funzione M per orientamento mandrino**

Senza visualizzazione messaggio di errore "Tipo entrata non possibile" **on: senza visualizzazione messaggio di errore**

#### **Impostazioni parametri**

### **off: con visualizzazione messaggio di errore**

Filtri geometrici per filtraggio di elementi lineari

Tipo del filtro stretch

- **Off: nessun filtro attivo**
- **ShortCut: omissione di singoli punti sul poligono**
- **Average: il filtro geometrico liscia gli spigoli**

Distanza massima del profilo filtrato rispetto a quello non filtrato

**da 0 a 10 [mm]: i punti eliminati mediante filtraggio rientrano in questa tolleranza sul percorso risultante**

Lunghezza massima del percorso creato mediante filtraggio

**da 0 a 1000 [mm]: lunghezza sulla quale è attivo il filtraggio geometrico**

## **18.1 Parametri utente specifici di macchina**

### **Impostazioni parametri**

Impostazioni per l'editor NC

Creazione di file di backup

**TRUE: con creazione del file di backup dopo la modifica di programmi NC FALSE: senza creazione del file di backup dopo la modifica di programmi NC**

Comportamento del cursore dopo la cancellazione di righe

**TRUE: cursore sulla riga precedente dopo cancellazione (comportamento iTNC) FALSE: cursore sulla riga successiva dopo cancellazione**

Comportamento del cursore nella prima ovvero ultima riga

**TRUE: spostamento con cursore ammesso a inizio/fine PGM**

**FALSE: spostamento con cursore non ammesso a inizio/fine PGM**

Interruzione riga per blocchi di più righe

**ALL: rappresentazione sempre completa delle righe ACT: rappresentazione completa soltanto delle righe del blocco attivo NO: visualizzazione completa soltanto delle righe con modifica blocco**

Attivazione grafica di supporto con immissione ciclo

**TRUE: visualizzazione grafica di supporto sempre durante l'immissione**

**FALSE: visualizzazione grafica di supporto soltanto se il softkey GUIDA CICLI viene impostato su ON. Il softkey GUIDA CICLI OFF/ON viene visualizzato nel modo operativo Programmazione dopo aver premuto il tasto "Ripartizione schermo"**

Comportamento del livello softkey dopo un'immissione ciclo

**TRUE: attivazione livello softkey dei cicli dopo una definizione ciclo FALSE: disattivazione livello softkey dei cicli dopo una definizione ciclo**

Richiesta di conferma per cancellazione blocco

**TRUE: alla cancellazione di un blocco NC con visualizzazione della richiesta di conferma FALSE: alla cancellazione di un blocco NC senza visualizzazione della richiesta di conferma**

Numero di riga fino alla quale viene eseguita una prova del programma NC

**da 100 a 50000: lunghezza programma alla quale deve essere verificata la geometria**

Programmazione DIN/ISO: numeri di blocchi a incrementi

**da 0 a 250: incrementi con cui vengono creati nel programma i blocchi DIN/ISO**

Definizione degli assi programmabili

**TRUE: impiego della configurazione asse definita FALSE: impiego della configurazione asse di default XYZABCUVW**

Comportamento con blocchi di posizionamento paralleli all'asse

**TRUE: blocchi di posizionamento paralleli all'asse ammessi**

**FALSE: blocchi di posizionamento paralleli all'asse bloccati**

Numero di riga fino alla quale vengono cercati gli stessi elementi sintattici **da 500 a 50000: ricerca in alto / in basso con tasti cursore di elementi selezionati**

### **Impostazioni parametri**

Impostazioni per Gestione dati

Visualizzazione di file correlati

**MANUAL: con visualizzazione dei file correlati AUTOMATIC: senza visualizzazione dei file correlati**

Indicazioni del percorso per l'utente finale Lista con drive e/o directory

**I drive e le directory qui impostati sono visualizzati dal TNC nella Gestione dati**

Percorso di emissione FN 16 per la lavorazione

**Percorso per emissione FN 16 se nel programma non è definito alcun percorso**

Percorso di emissione FN 16 per modalità Programmazione e Prova programma **Percorso per emissione FN 16 se nel programma non è definito alcun percorso**

serial Interface RS232: [vedere "Configurazione delle interfacce dati", Pagina 539](#page-538-0)

**18.2 Piedinatura e cavi di collegamento per interfacce dati**

## **18.2 Piedinatura e cavi di collegamento per interfacce dati**

### **Interfaccia V.24/RS-232-C per apparecchi HEIDENHAIN**

L'interfaccia è conforme alla norma EN 50 178 **Separazione sicura dalla rete**.

Con impiego dell'adattatore a 25 poli:

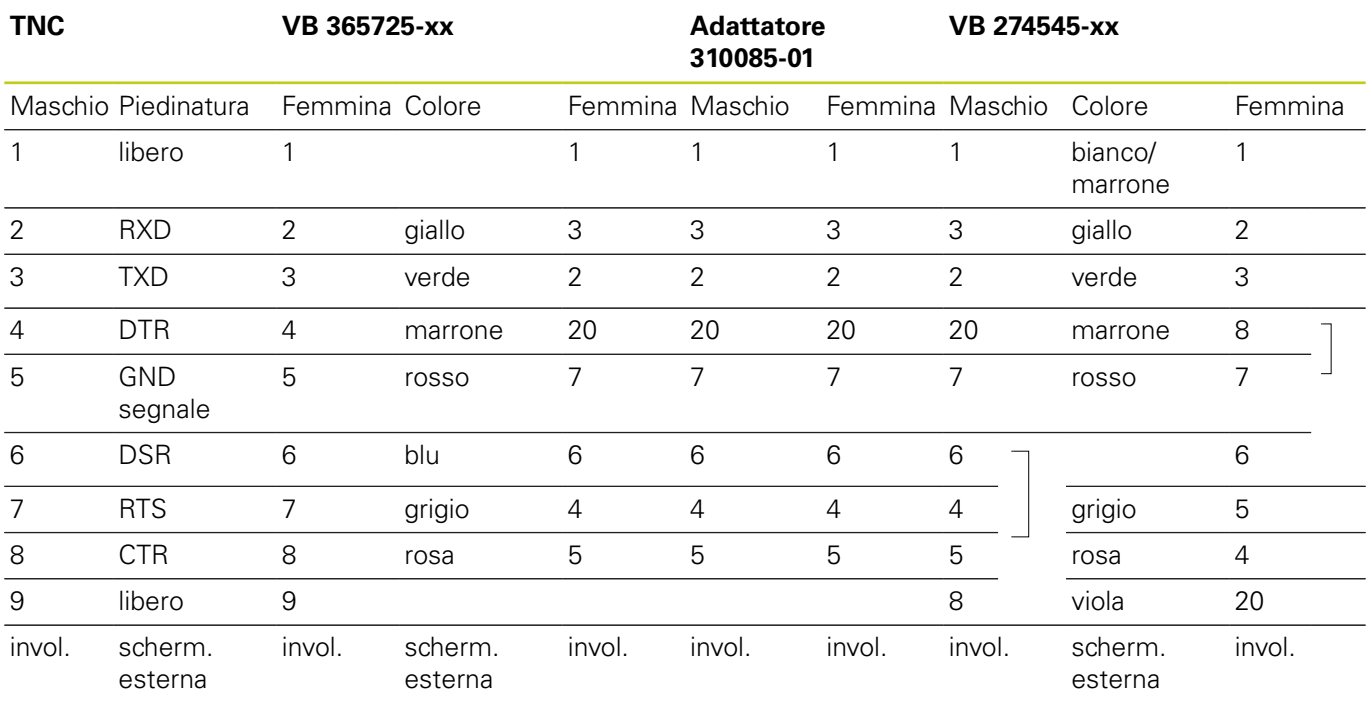

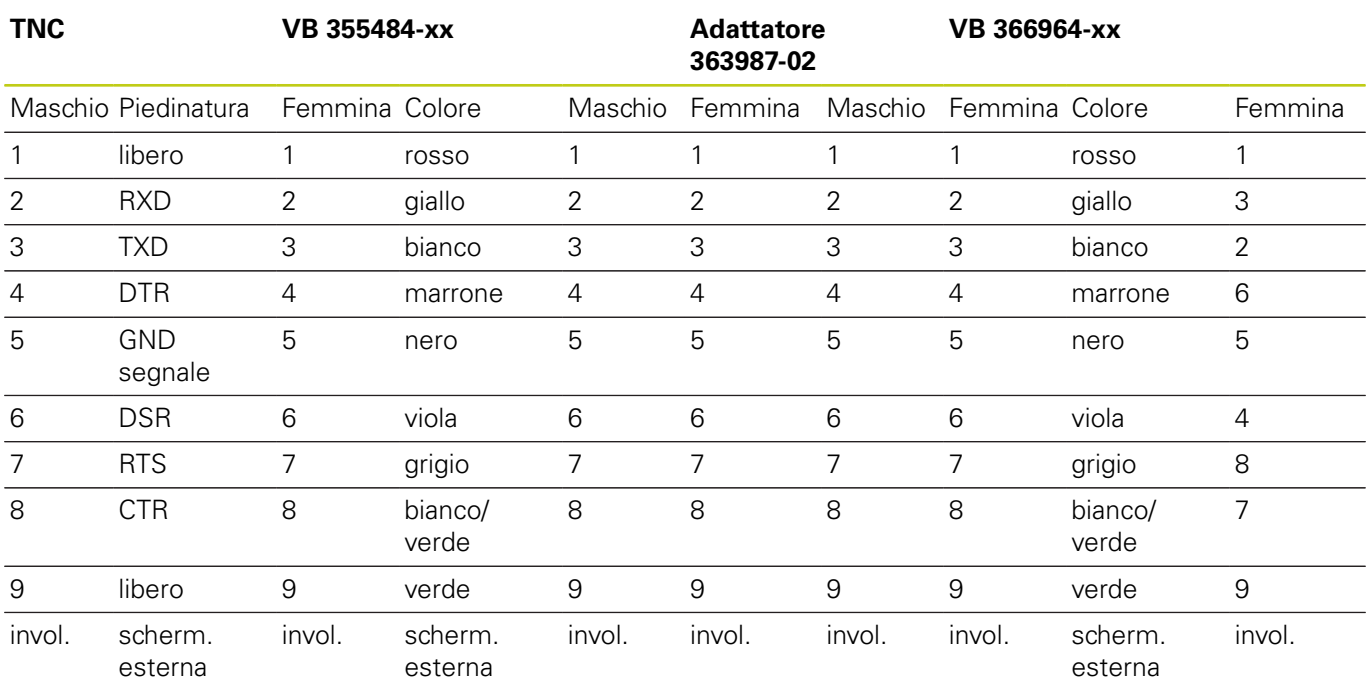

Con impiego dell'adattatore a 9 poli:

**18**

## **18.2 Piedinatura e cavi di collegamento per interfacce dati**

### **Apparecchi periferici**

La piedinatura del connettore dell'apparecchio periferico può differire notevolmente dalla piedinatura del connettore sull'apparecchio HEIDENHAIN.

Infatti essa dipende dall'apparecchio e dal tipo di trasmissione. Rilevare la piedinatura del connettore dell'adattatore dalla tabella sottostante.

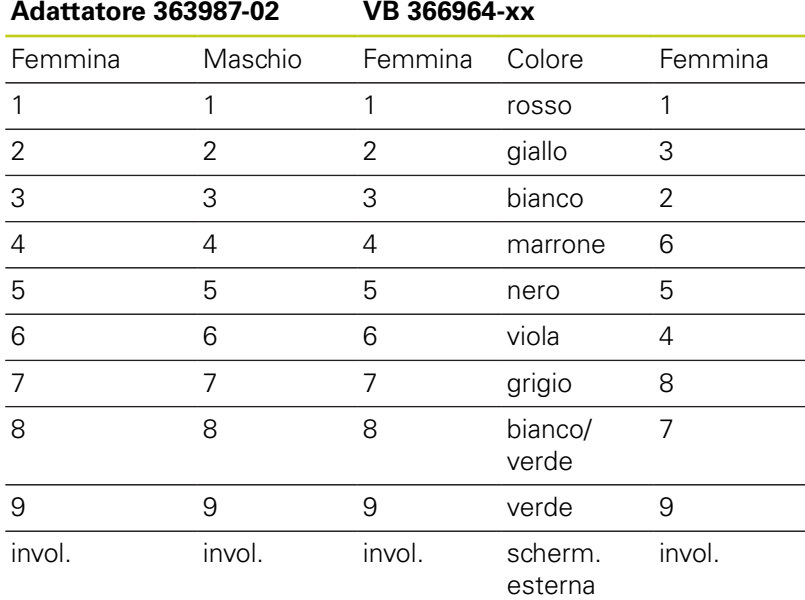

## **Interfaccia Ethernet, presa RJ45**

- Lunghezza massima cavo:
- non schermato: 100 m
- schermato: 400 m

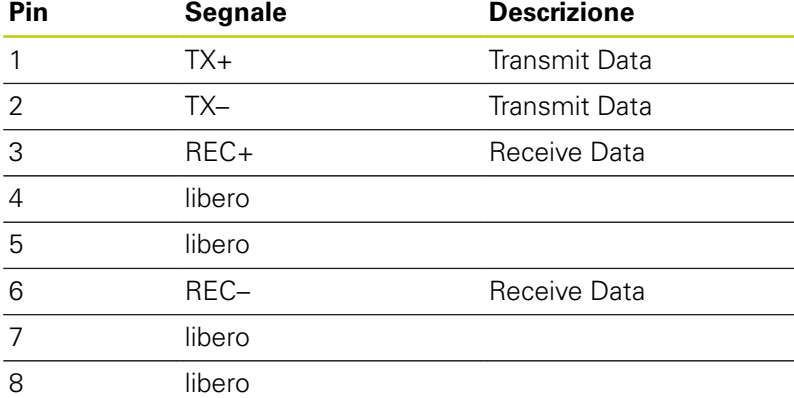

TNC 620 | Manuale utente Programmazione DIN/ISO | 3/2015 **575**

**18**

**18.3 Scheda tecnica**

## **18.3 Scheda tecnica**

### **Spiegazione dei simboli**

- Standard
- □ Opzione assi
- **1** Advanced Function Set 1
- **2** Advanced Function Set 2
- **x** Opzione software, eccetto Advanced Function Set 1 e Advanced Function Set 2

### **Funzioni utente**

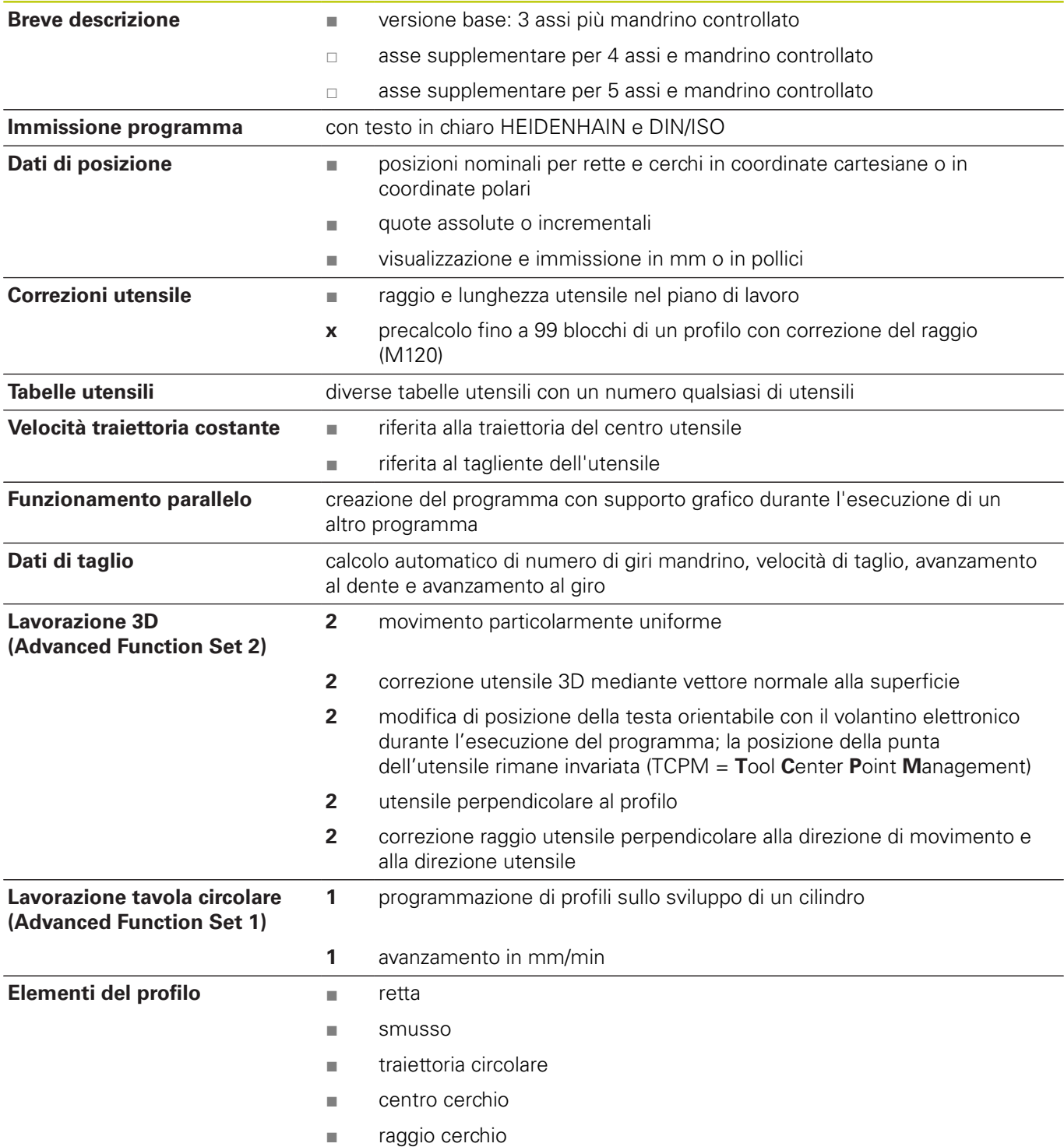
#### **Funzioni utente**

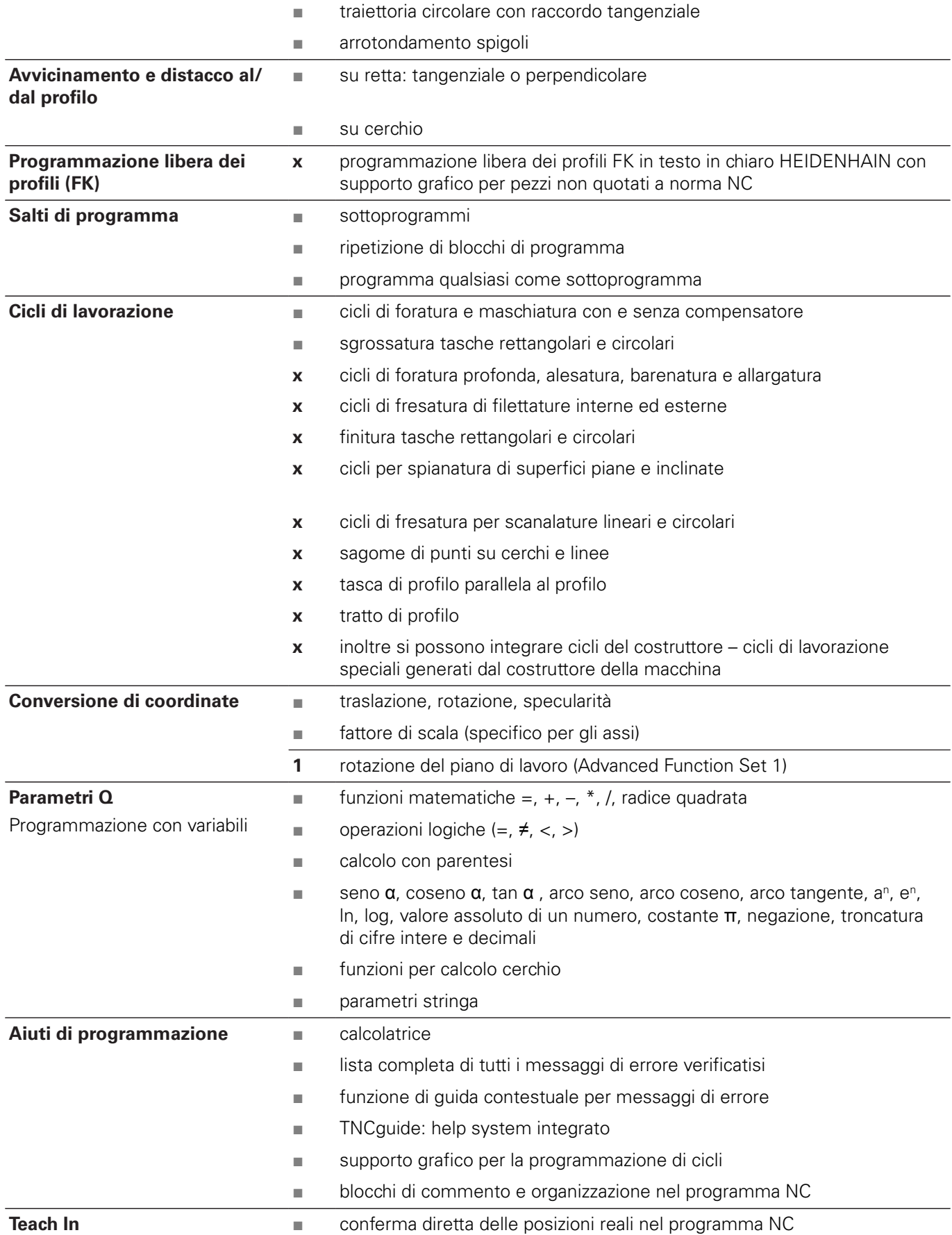

## **18.3 Scheda tecnica**

#### **Funzioni utente**

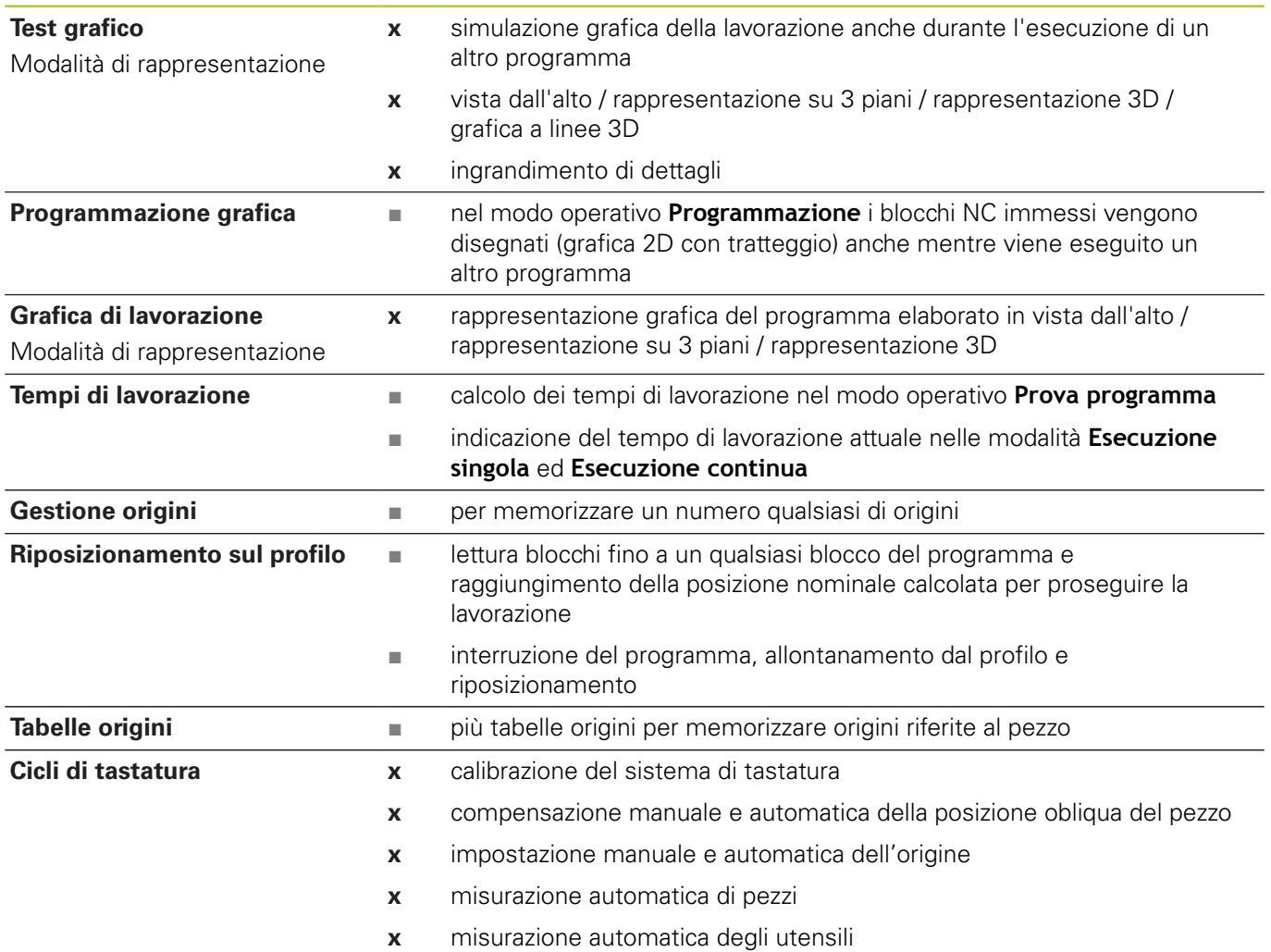

#### **Dati tecnici**

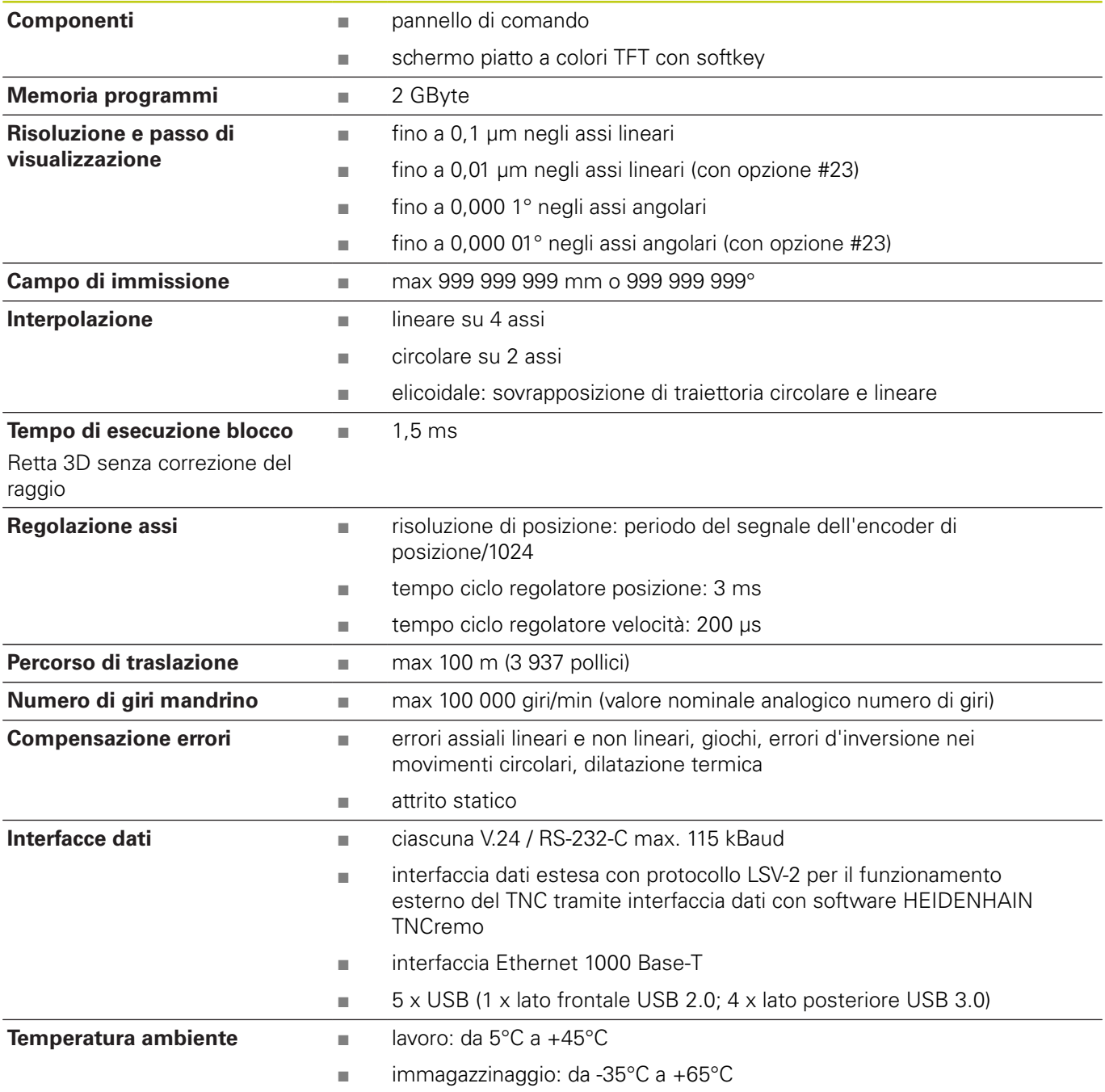

## **18.3 Scheda tecnica**

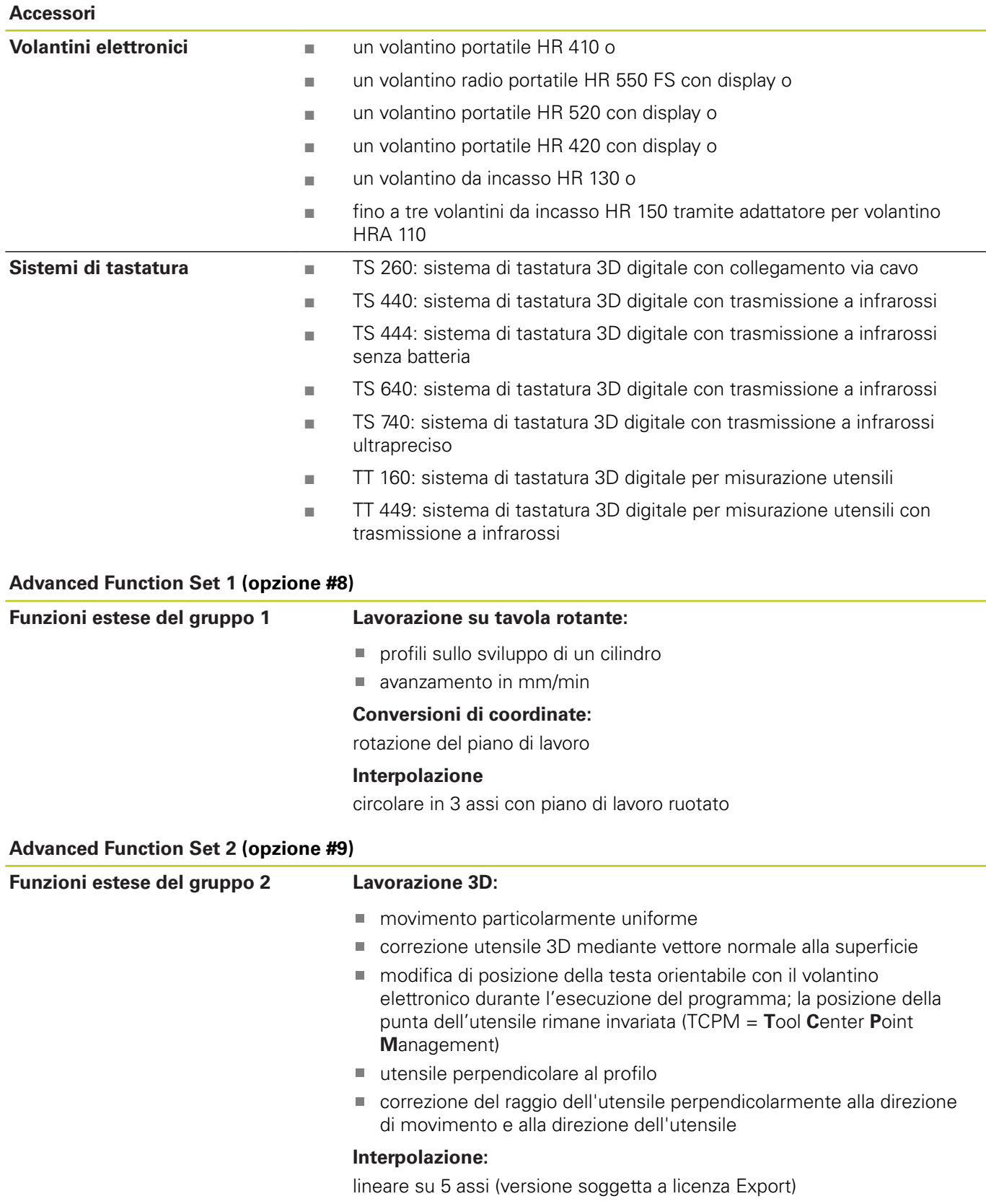

**18**

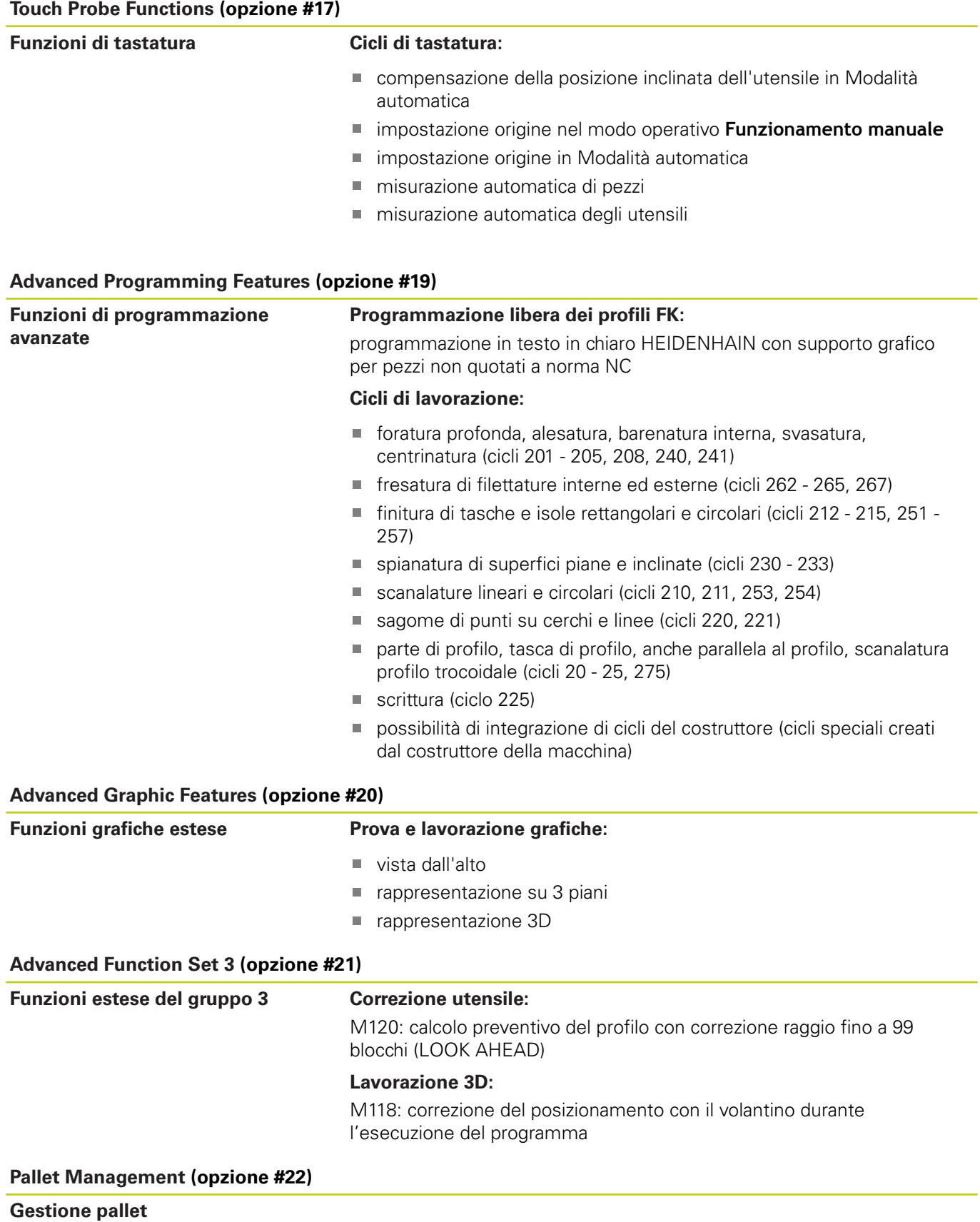

## **18.3 Scheda tecnica**

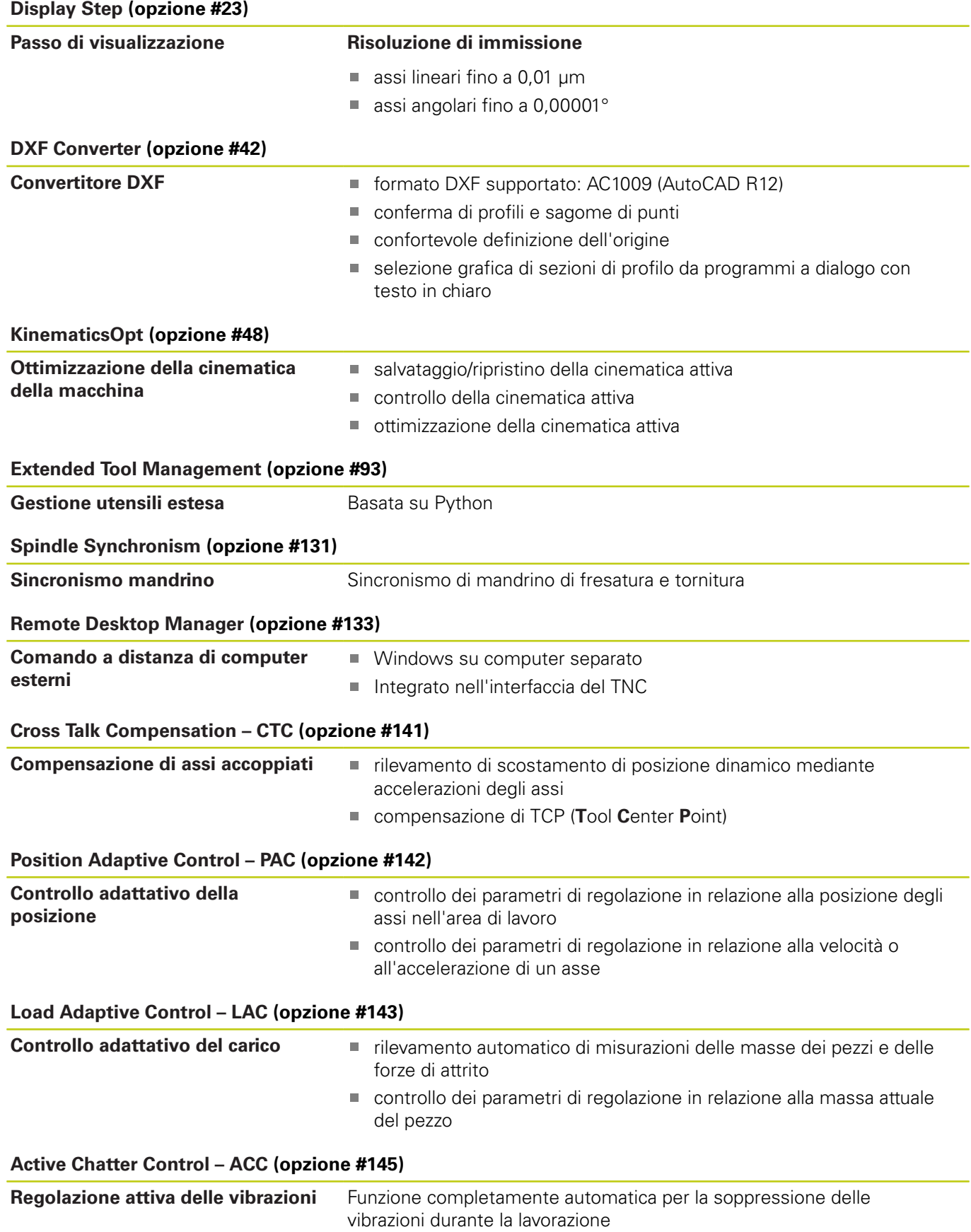

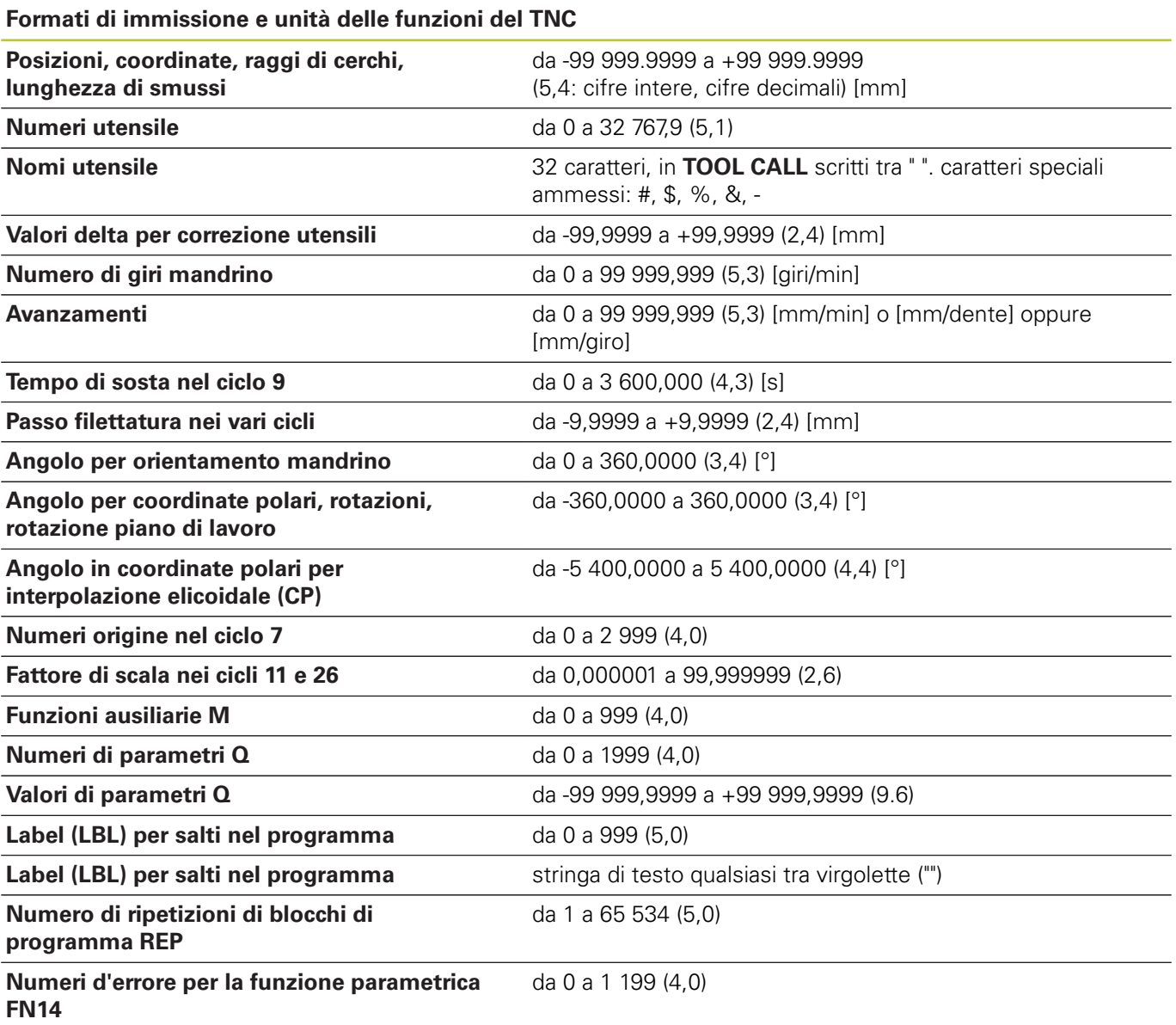

**18.4 Tabelle riassuntive**

# **18.4 Tabelle riassuntive**

### **Cicli di lavorazione**

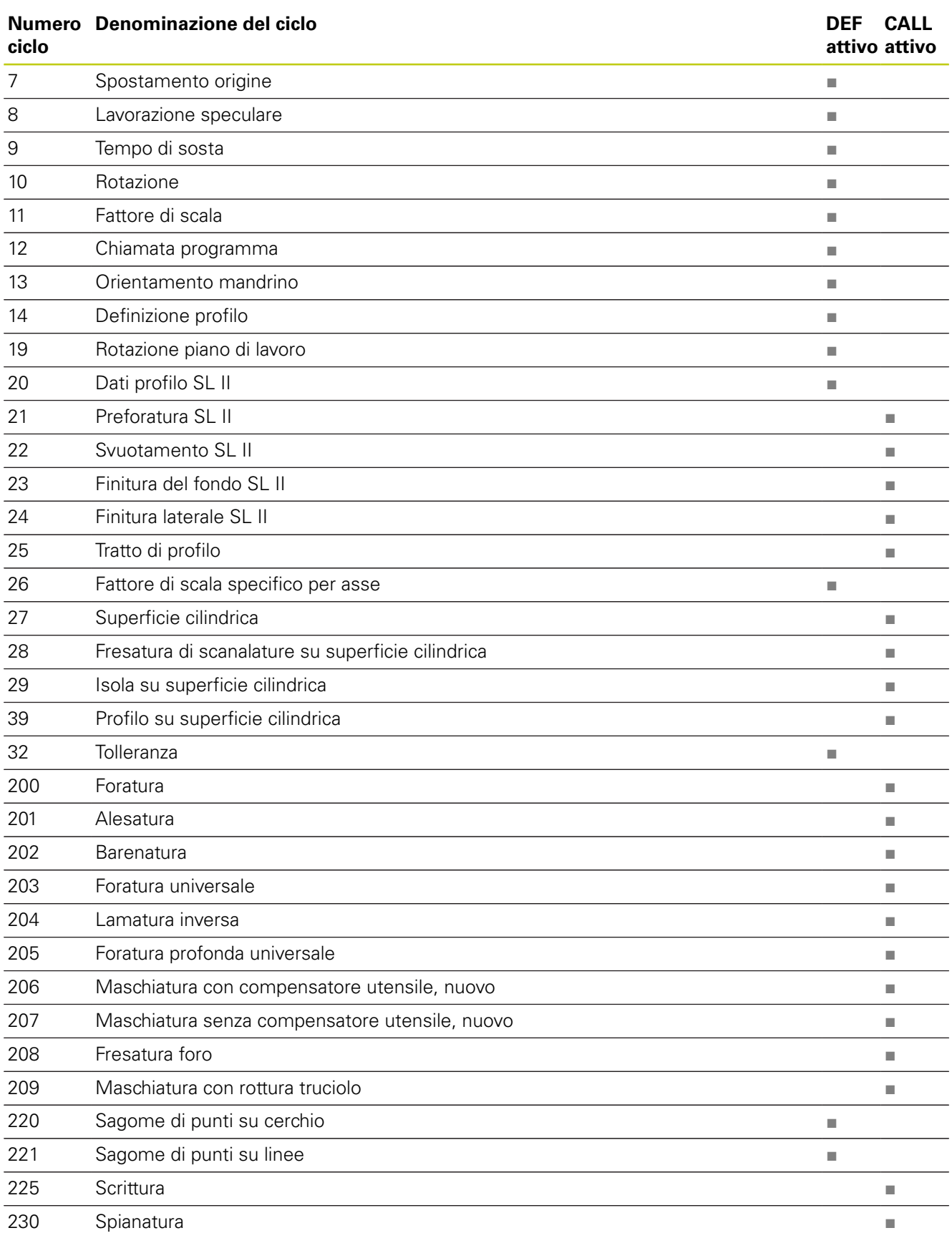

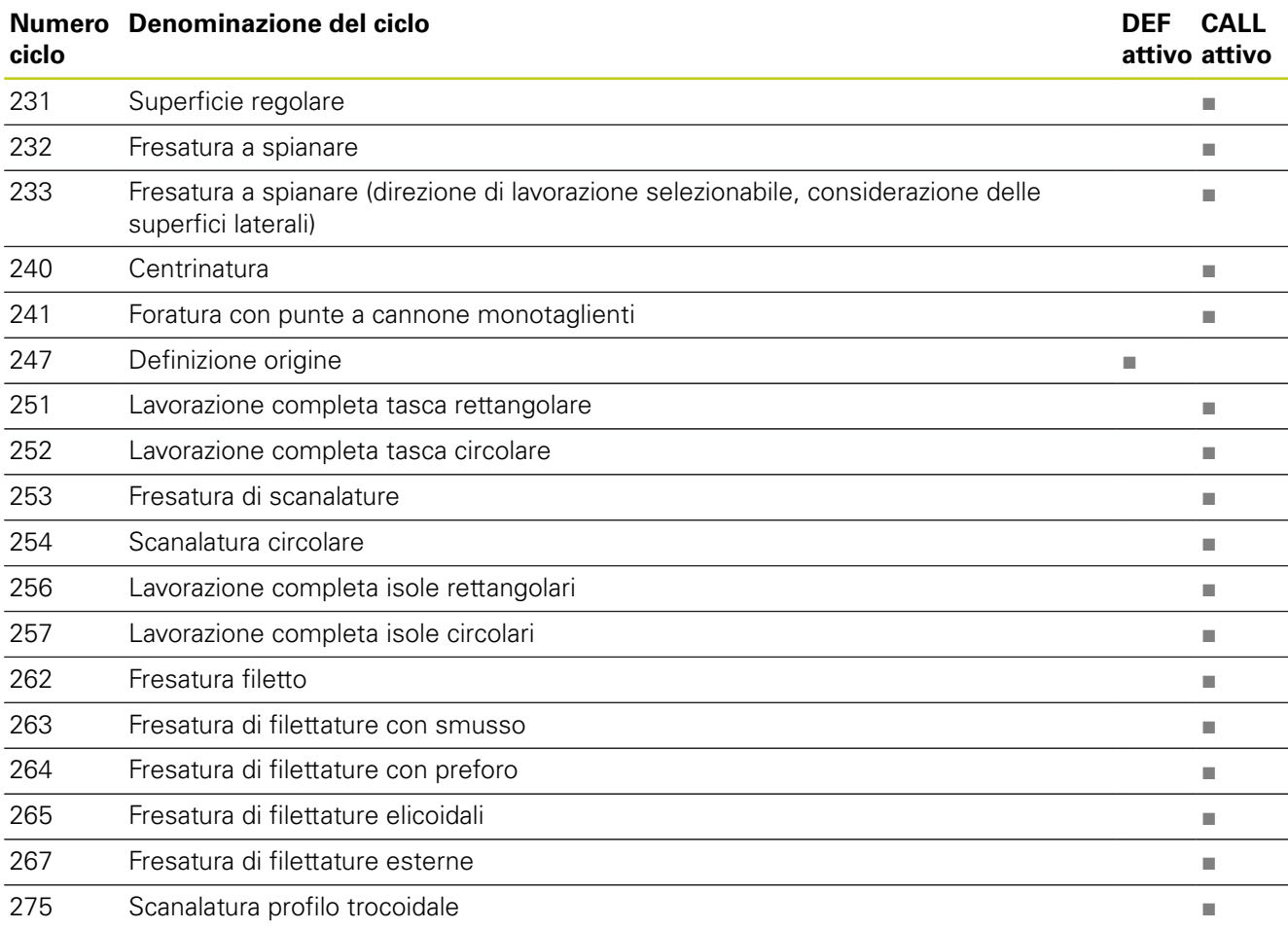

## **Funzioni ausiliarie**

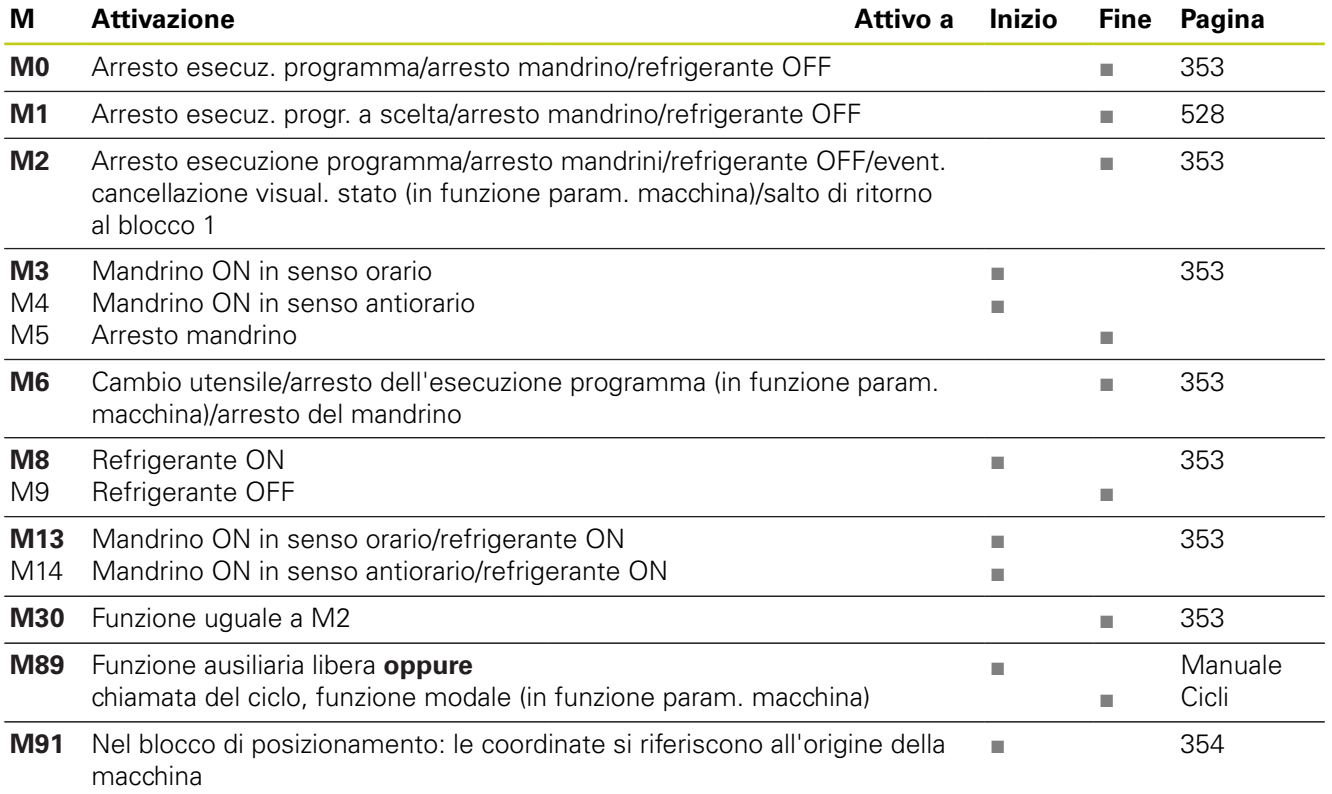

# **18.4 Tabelle riassuntive**

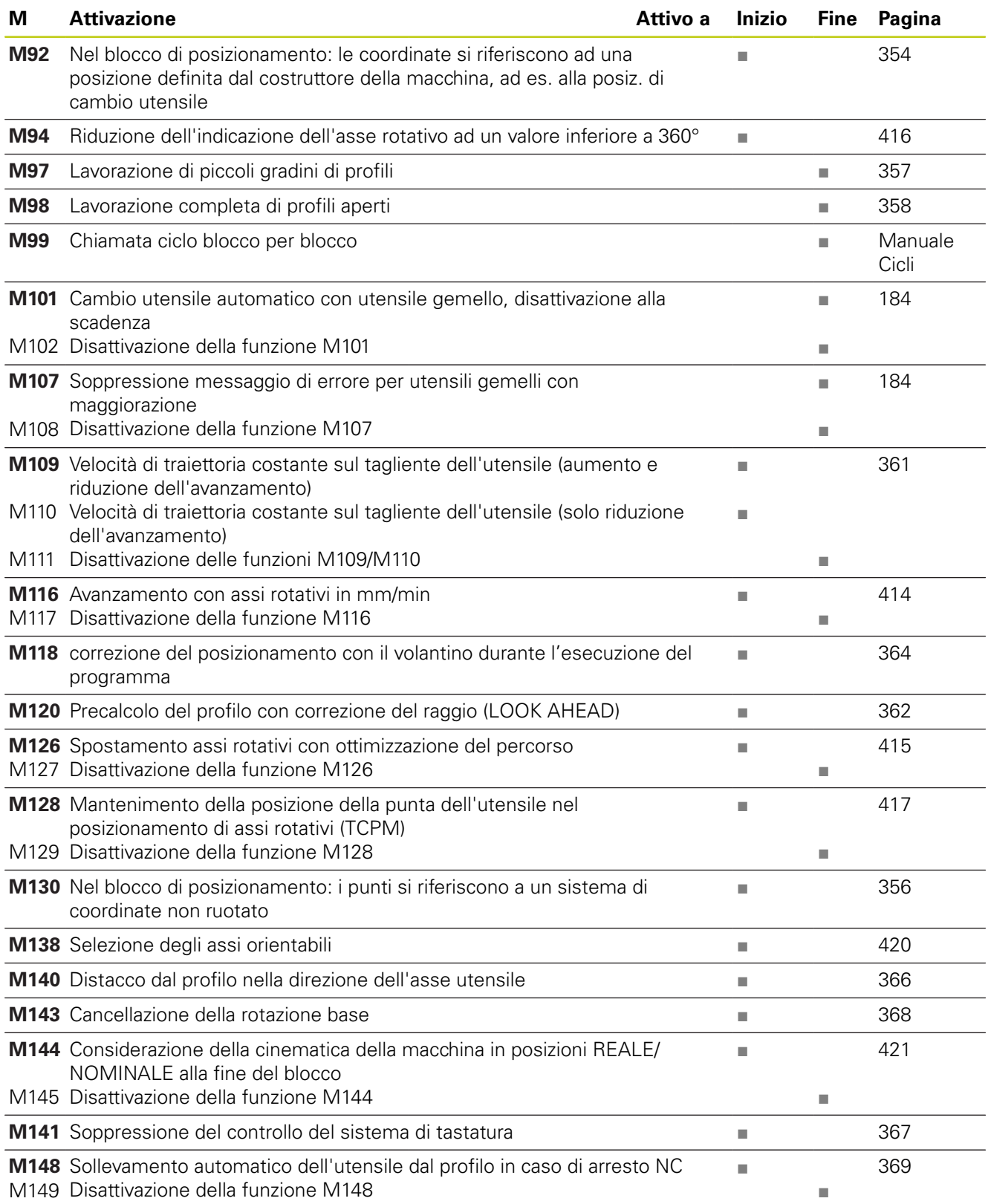

### **Dati tecnici a confronto**

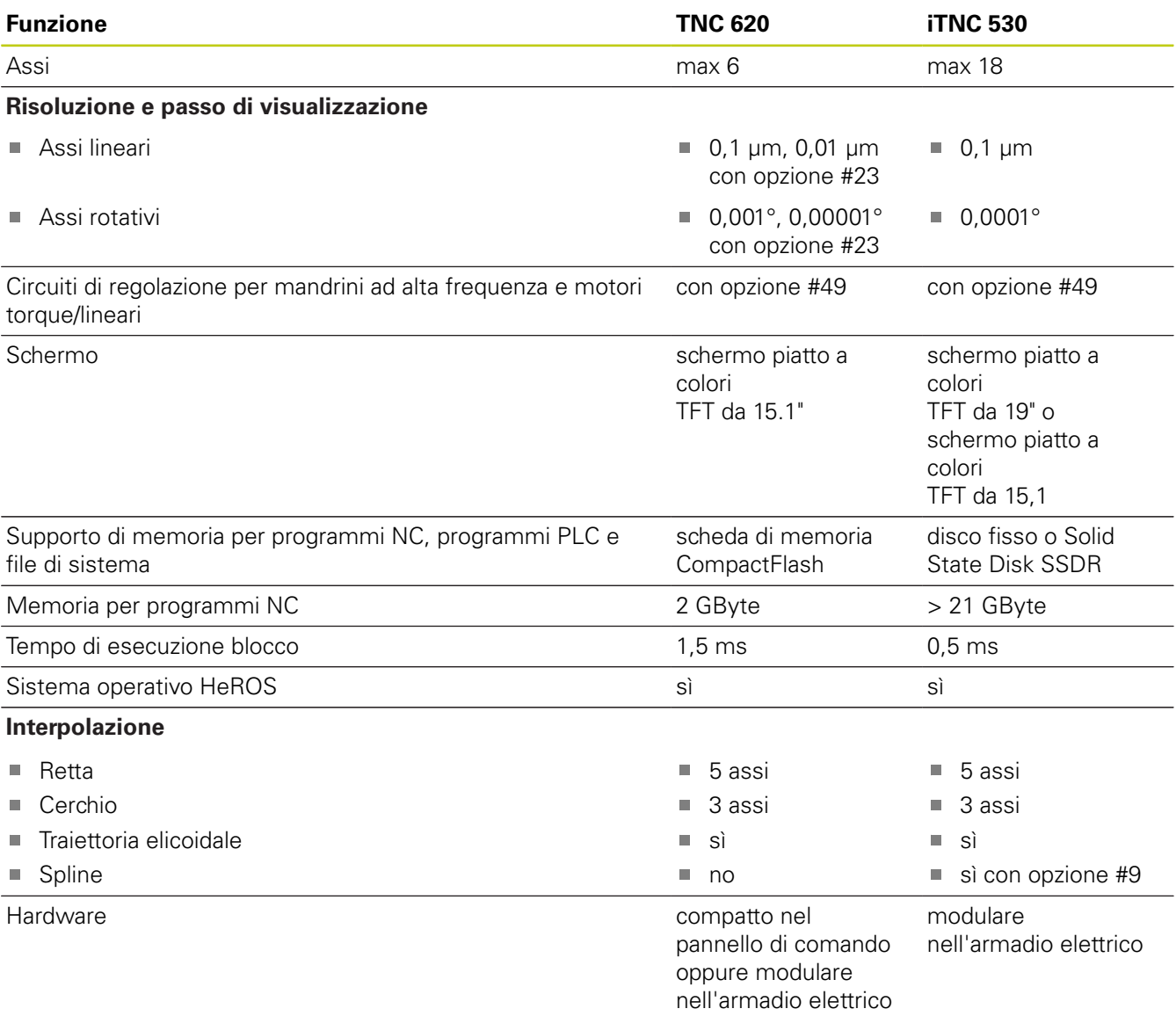

## **Interfacce dati a confronto**

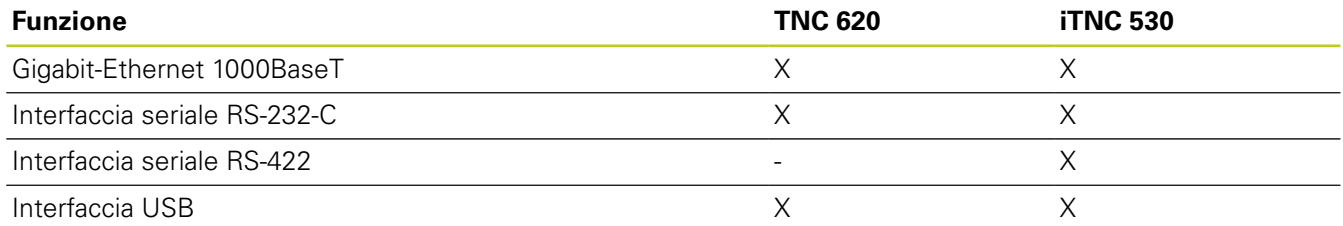

## **18.5 Funzioni di TNC 620 e iTNC 530 a confronto**

## **Accessori a confronto**

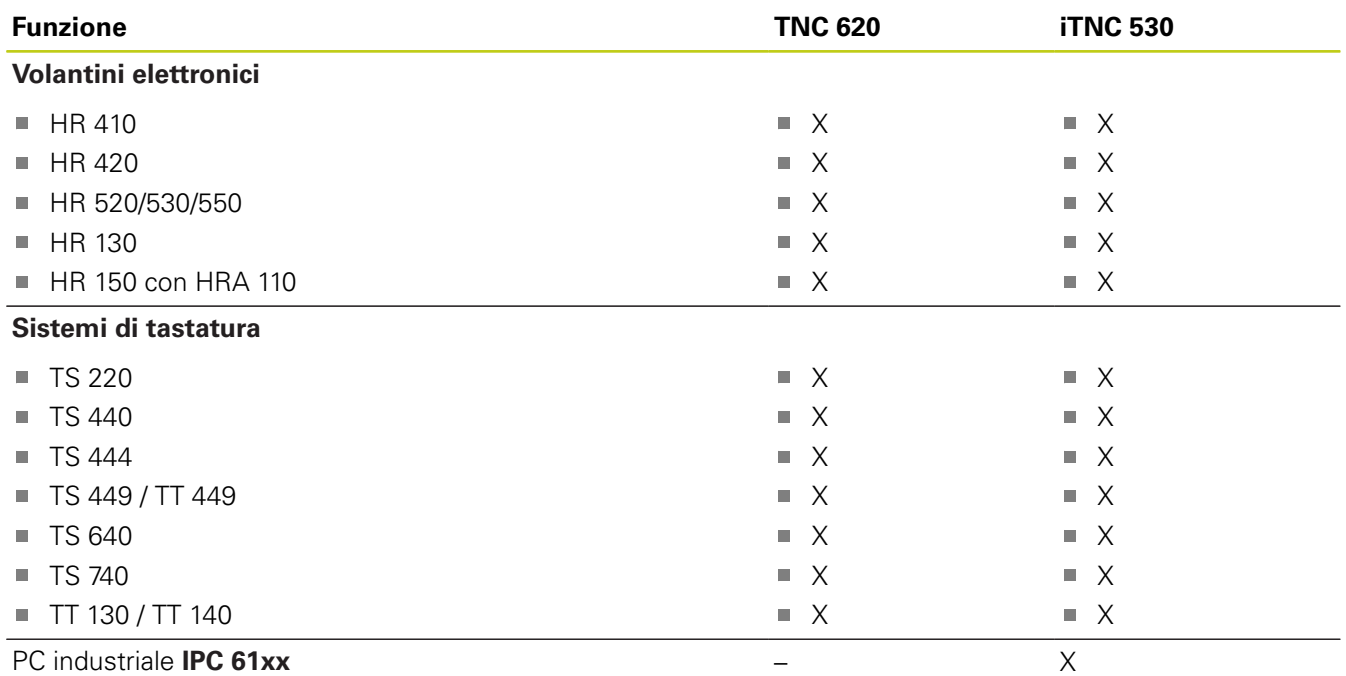

### **Software per PC a confronto**

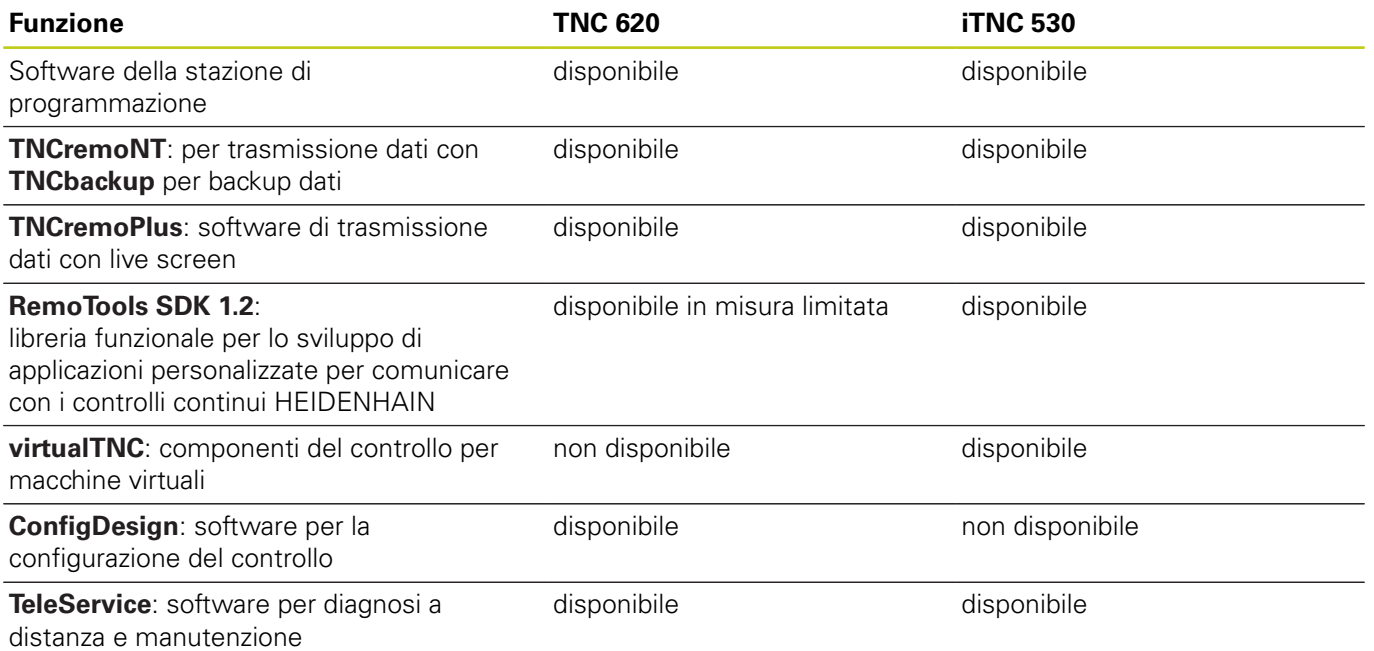

**18**

## **Funzioni specifiche della macchina a confronto**

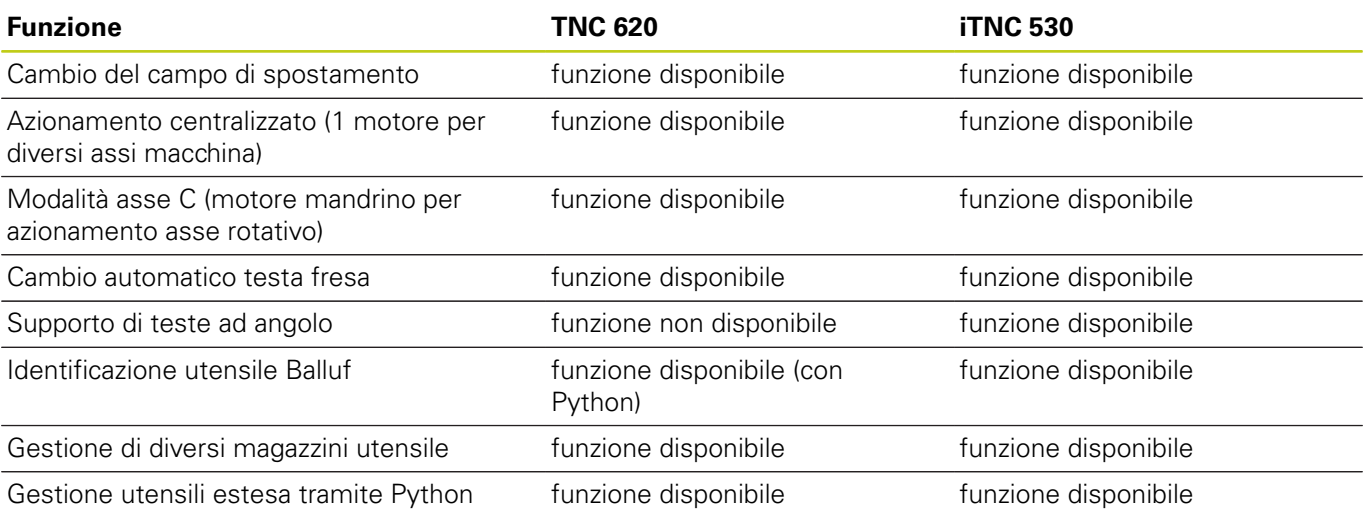

## **Funzioni utente a confronto**

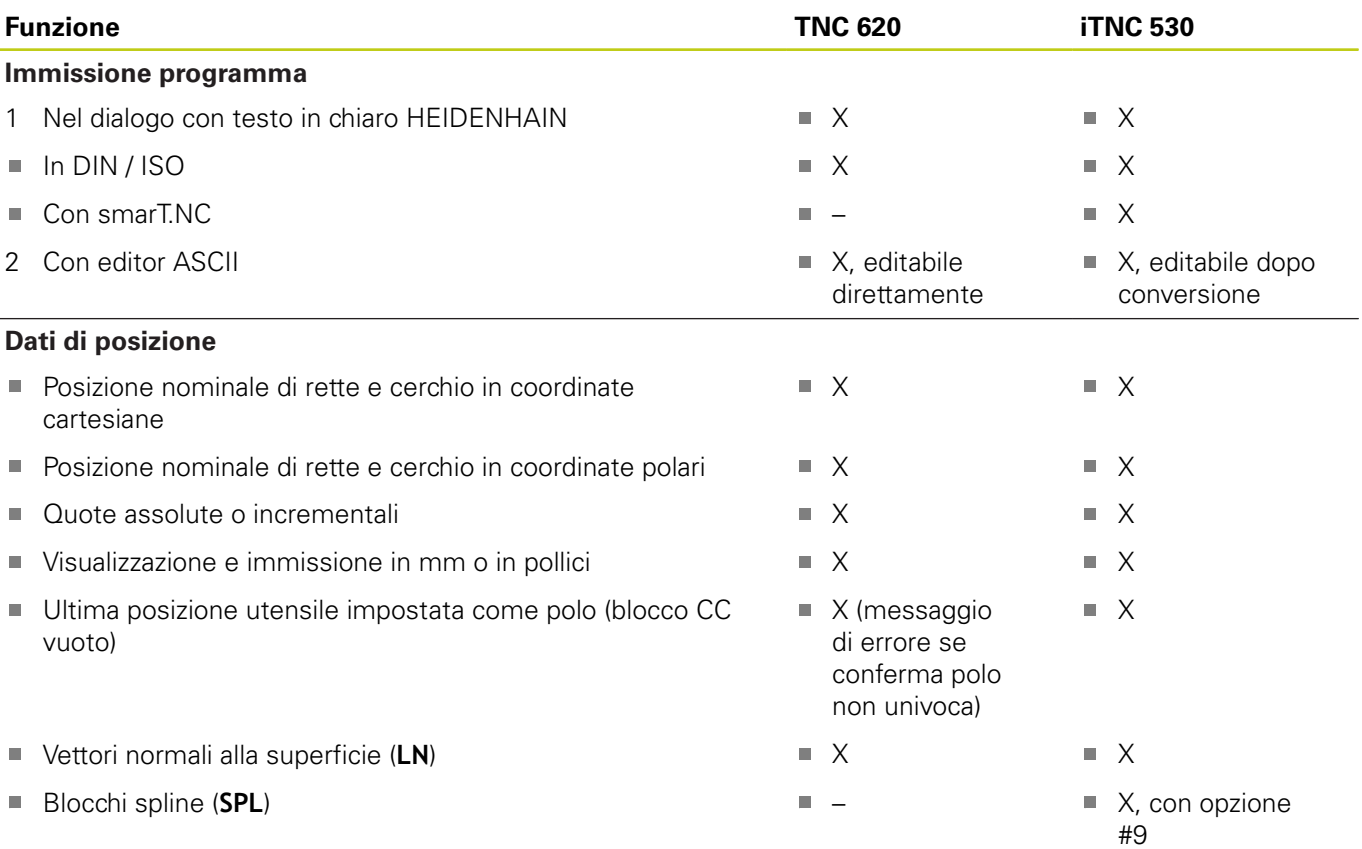

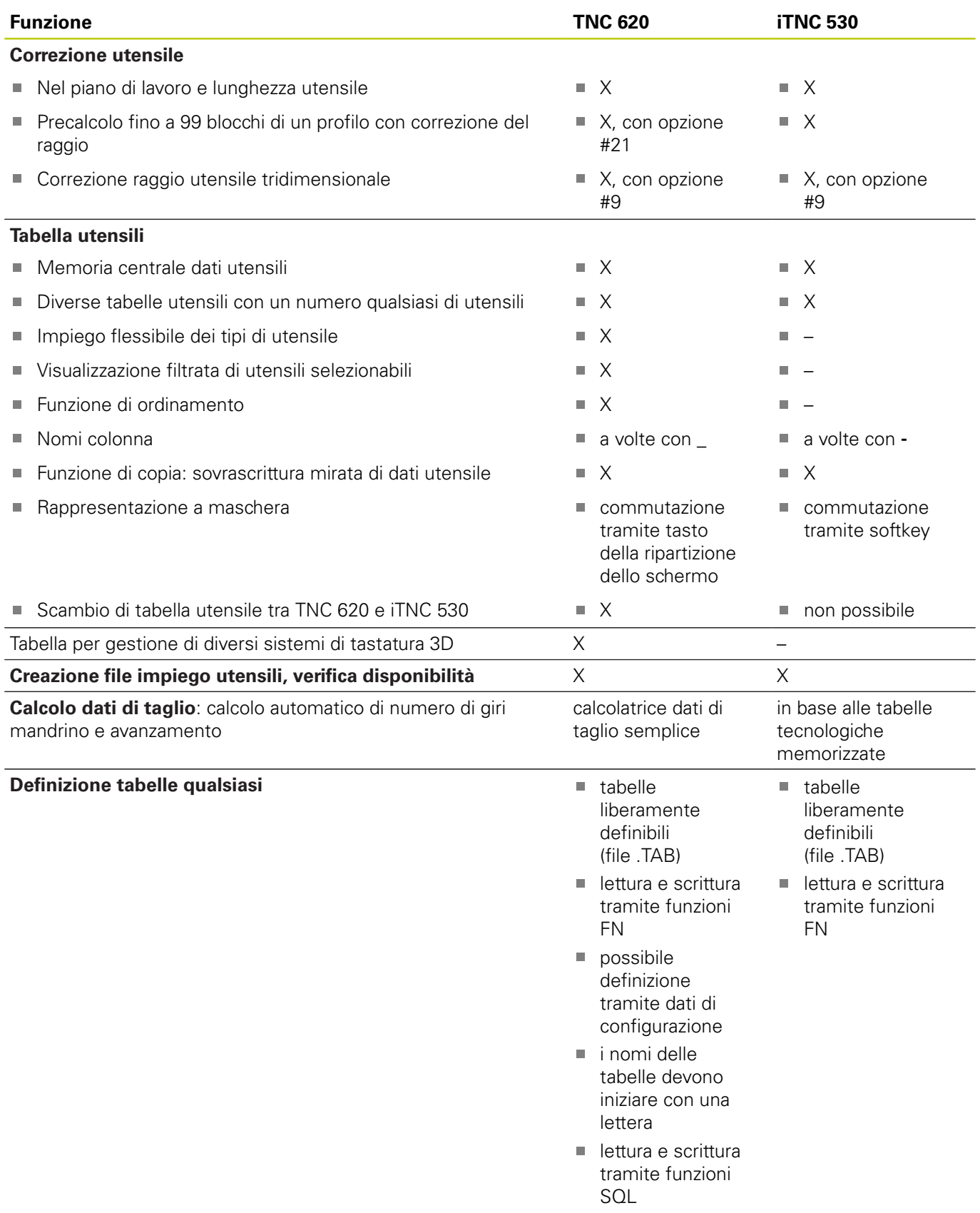

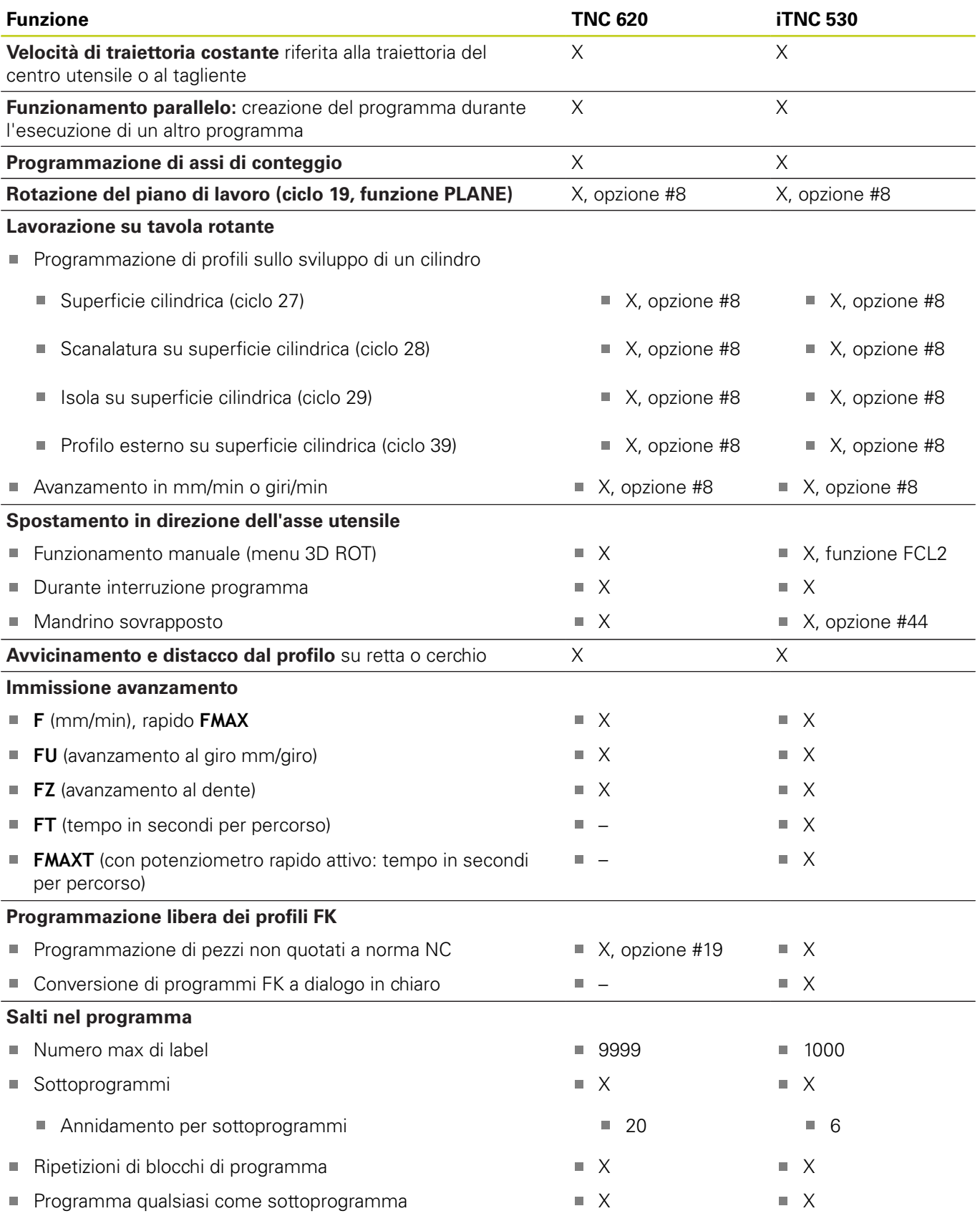

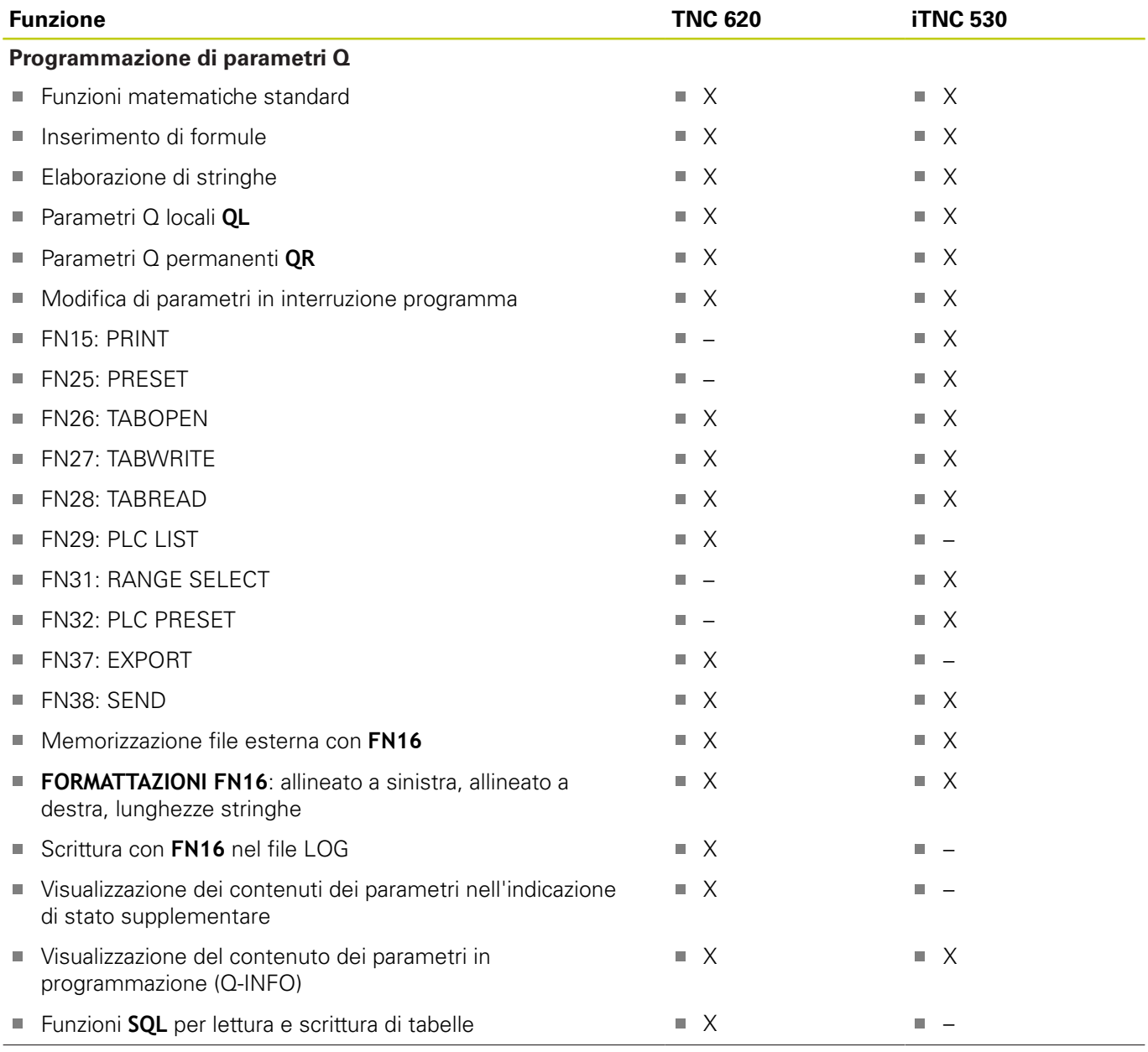

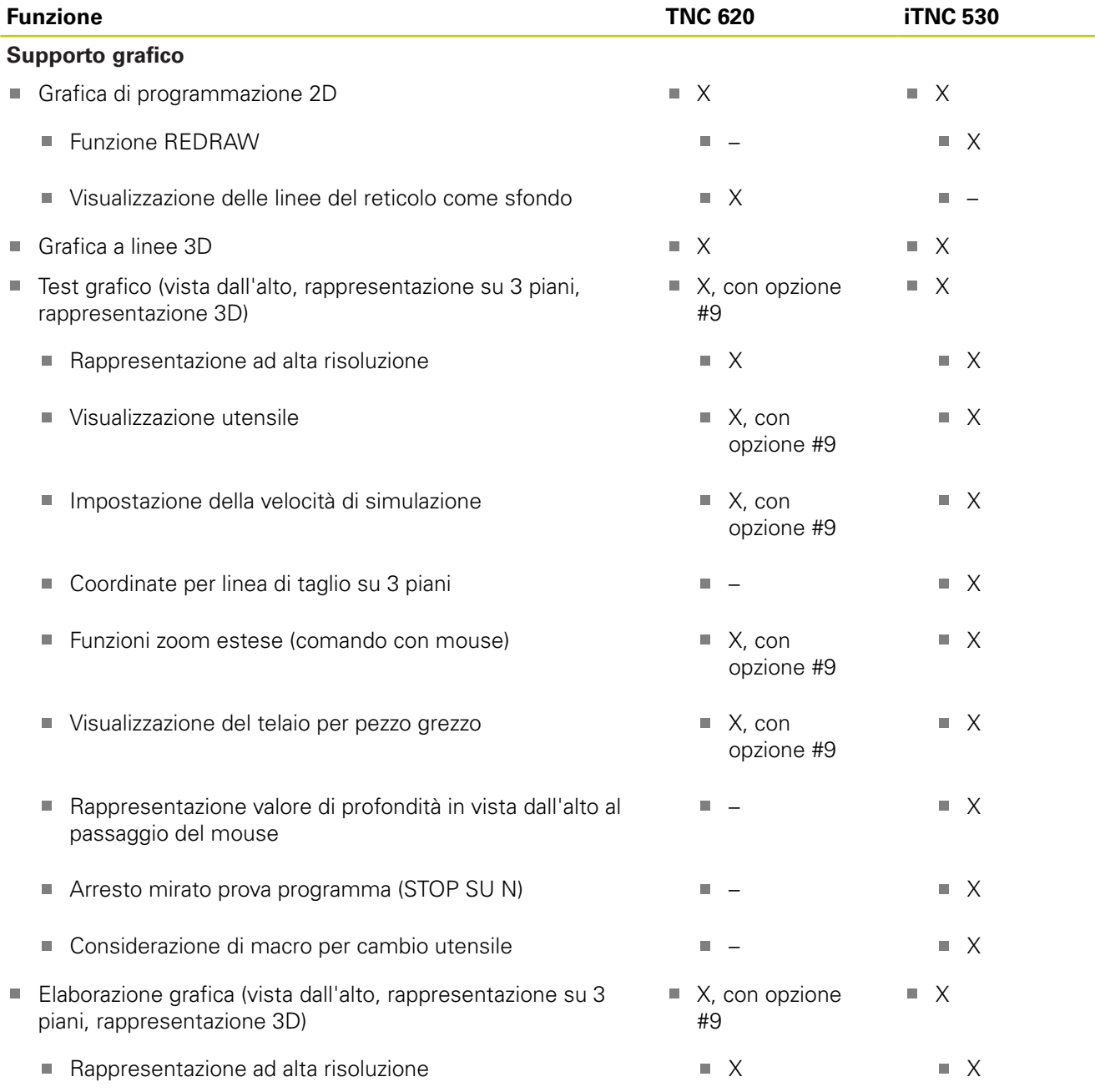

**18**

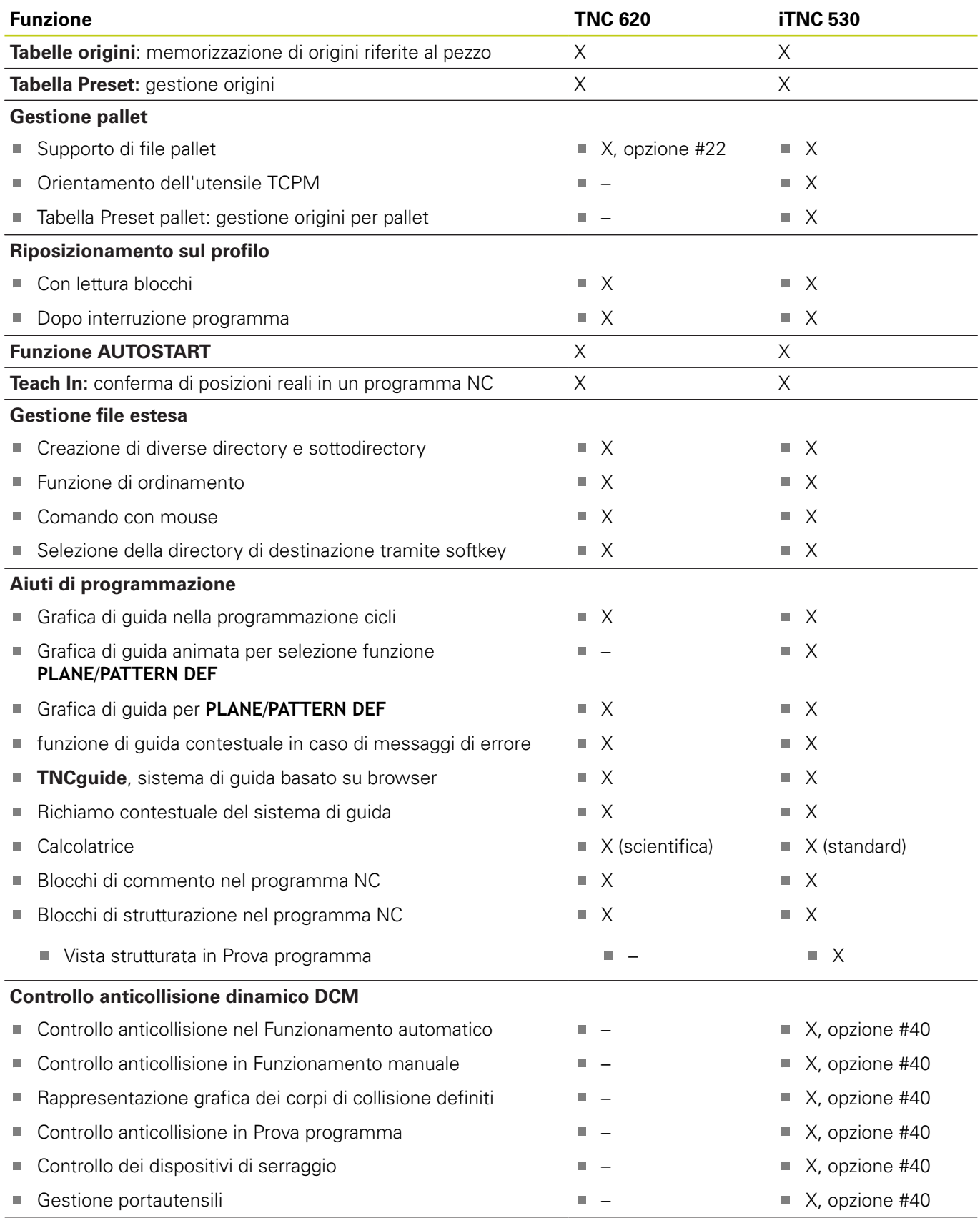

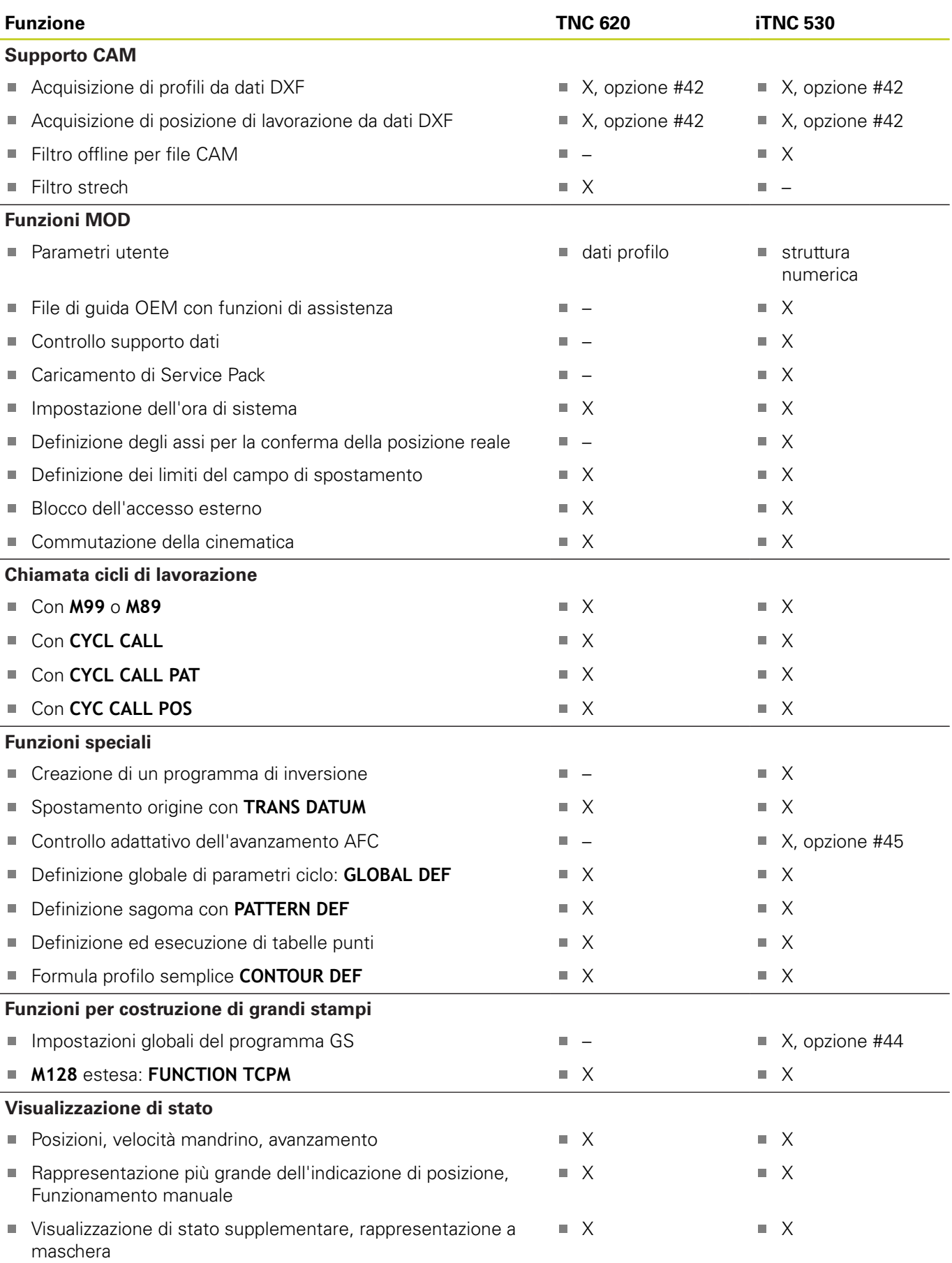

# **18.5 Funzioni di TNC 620 e iTNC 530 a confronto**

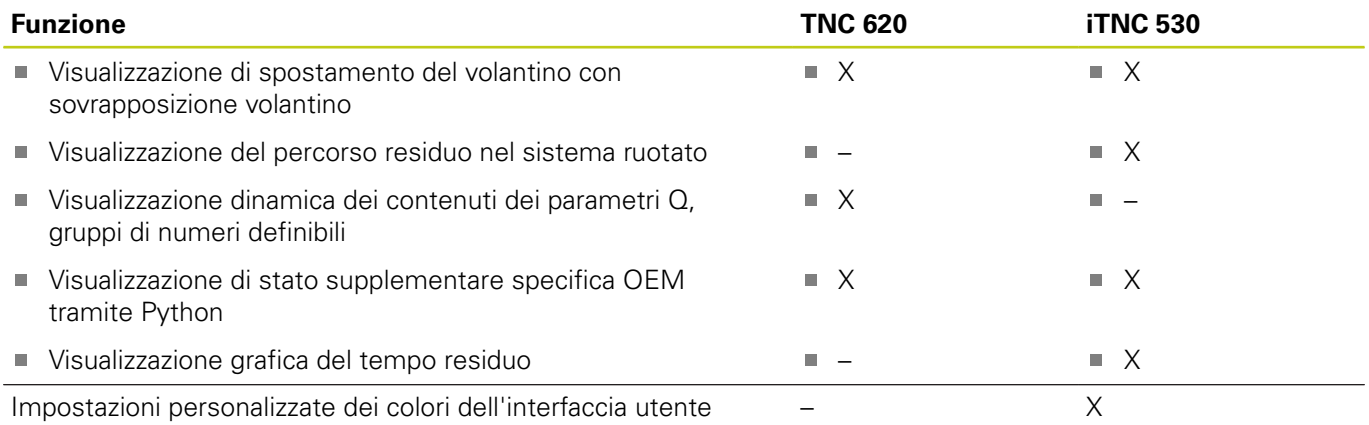

### **Cicli a confronto**

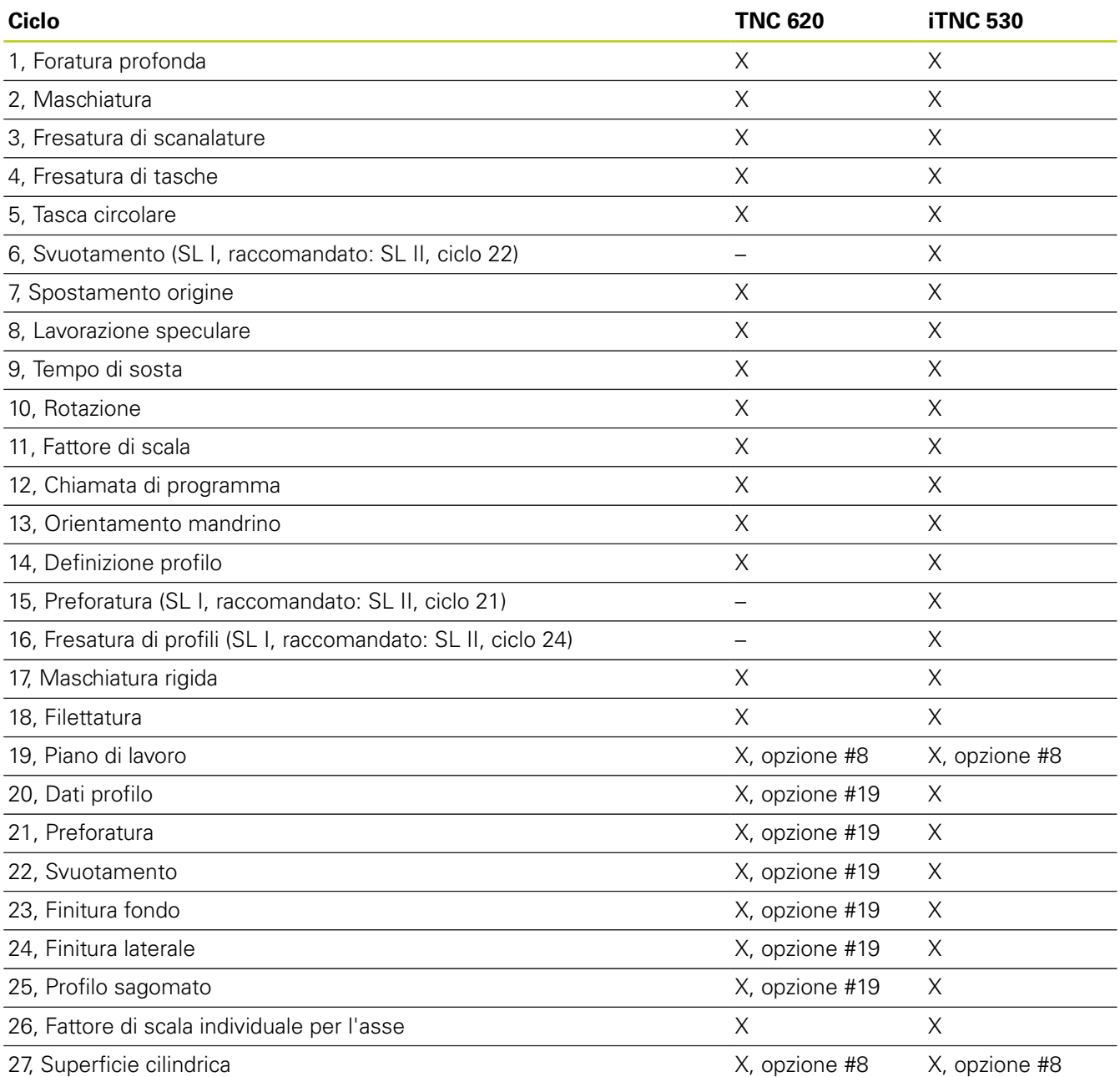

**596** TNC 620 | Manuale utente Programmazione DIN/ISO | 3/2015

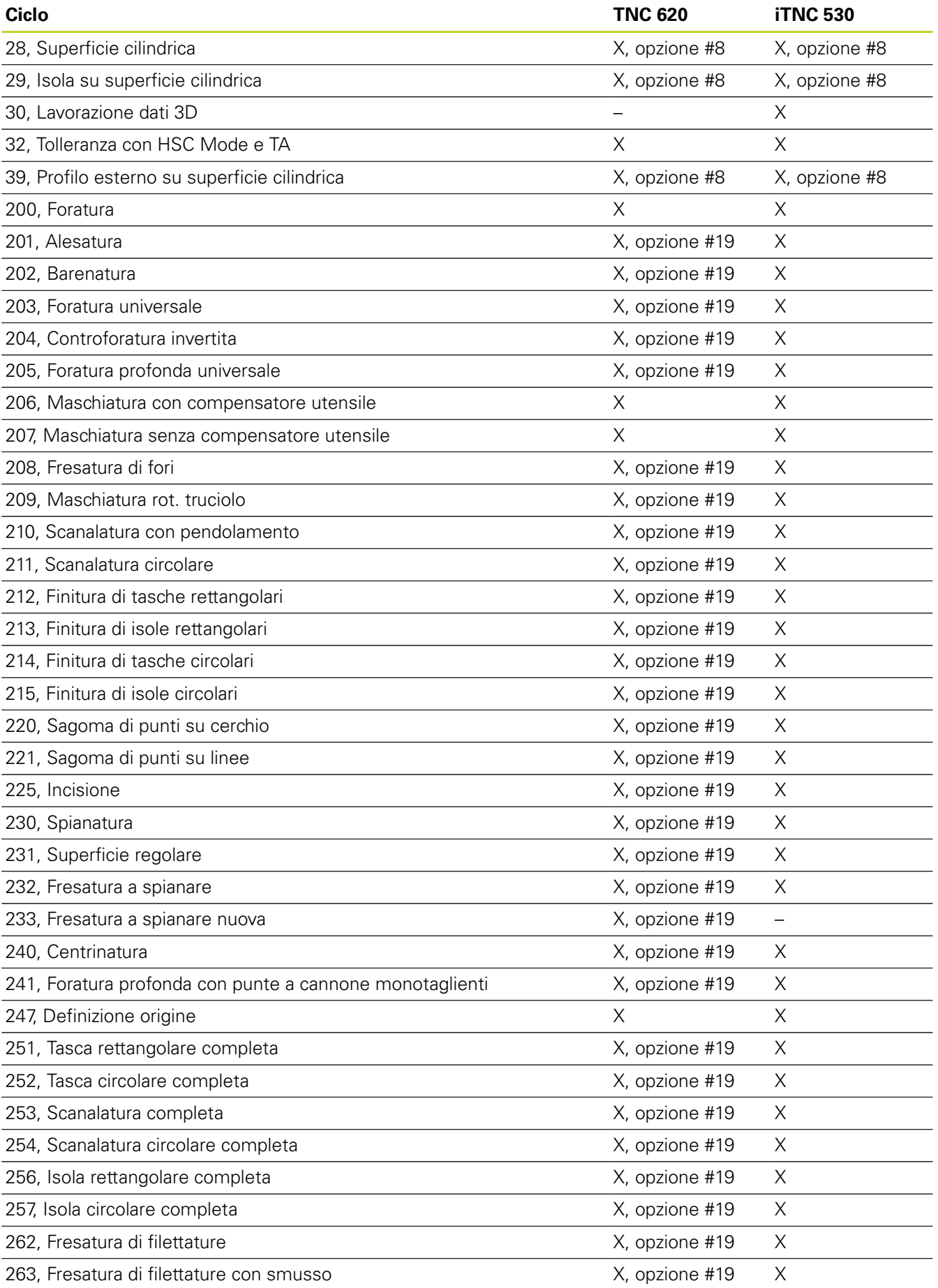

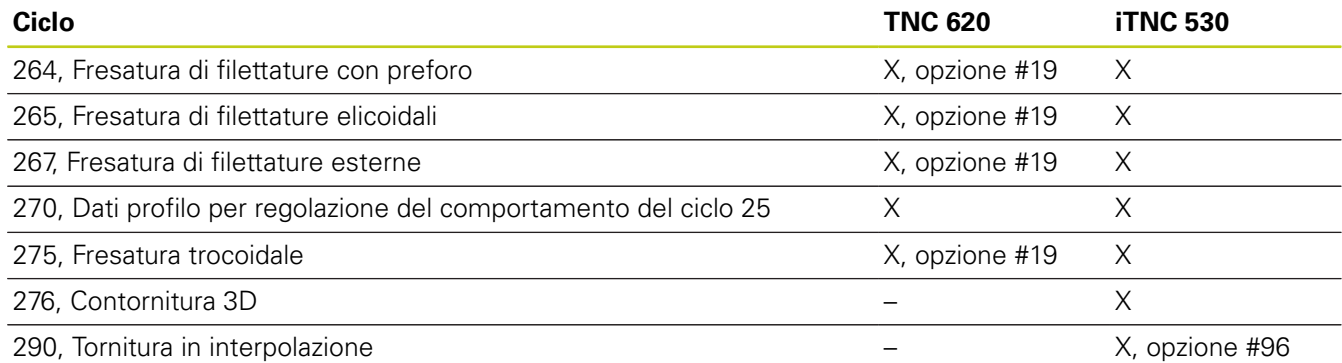

**18**

## **Funzioni ausiliarie a confronto**

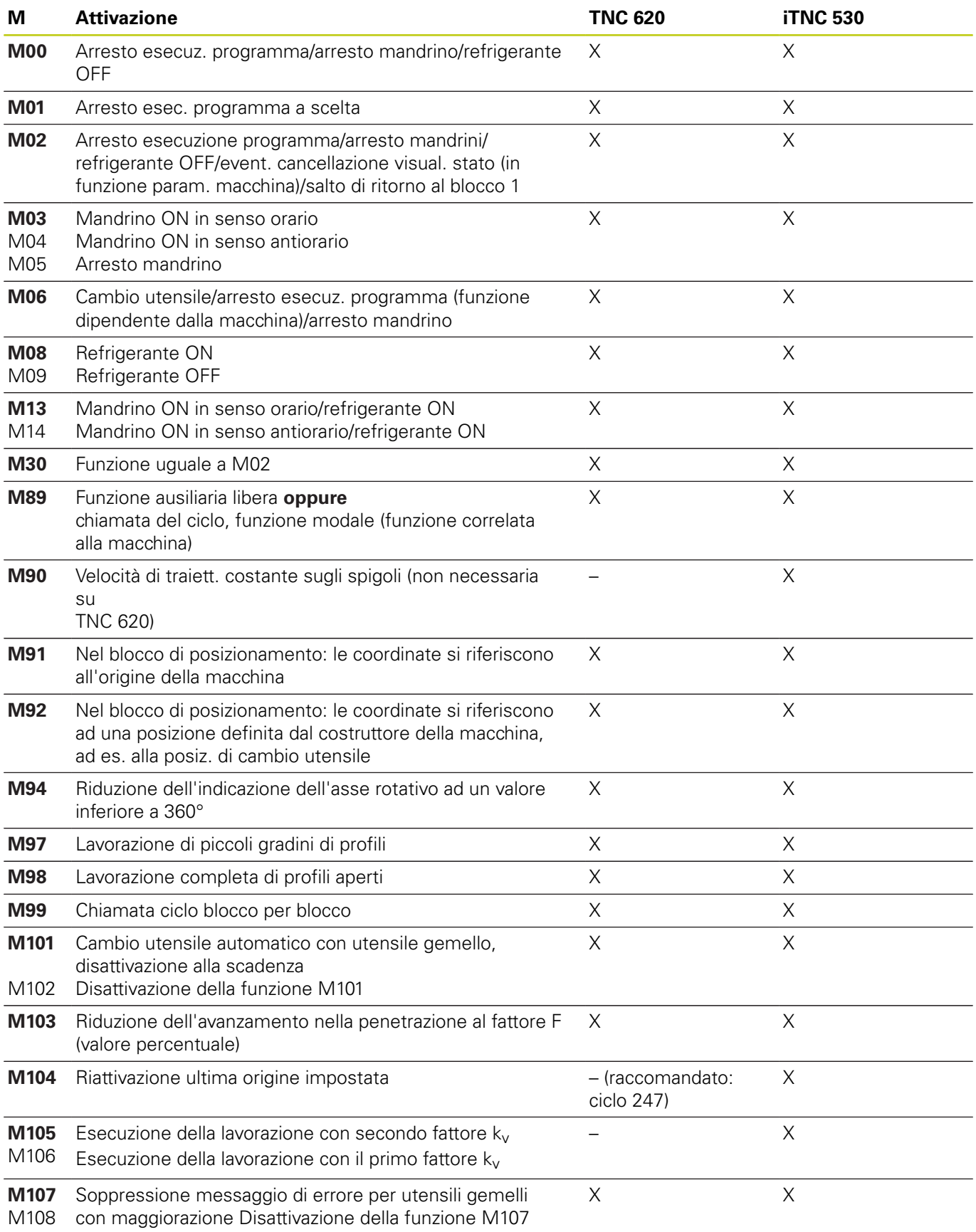

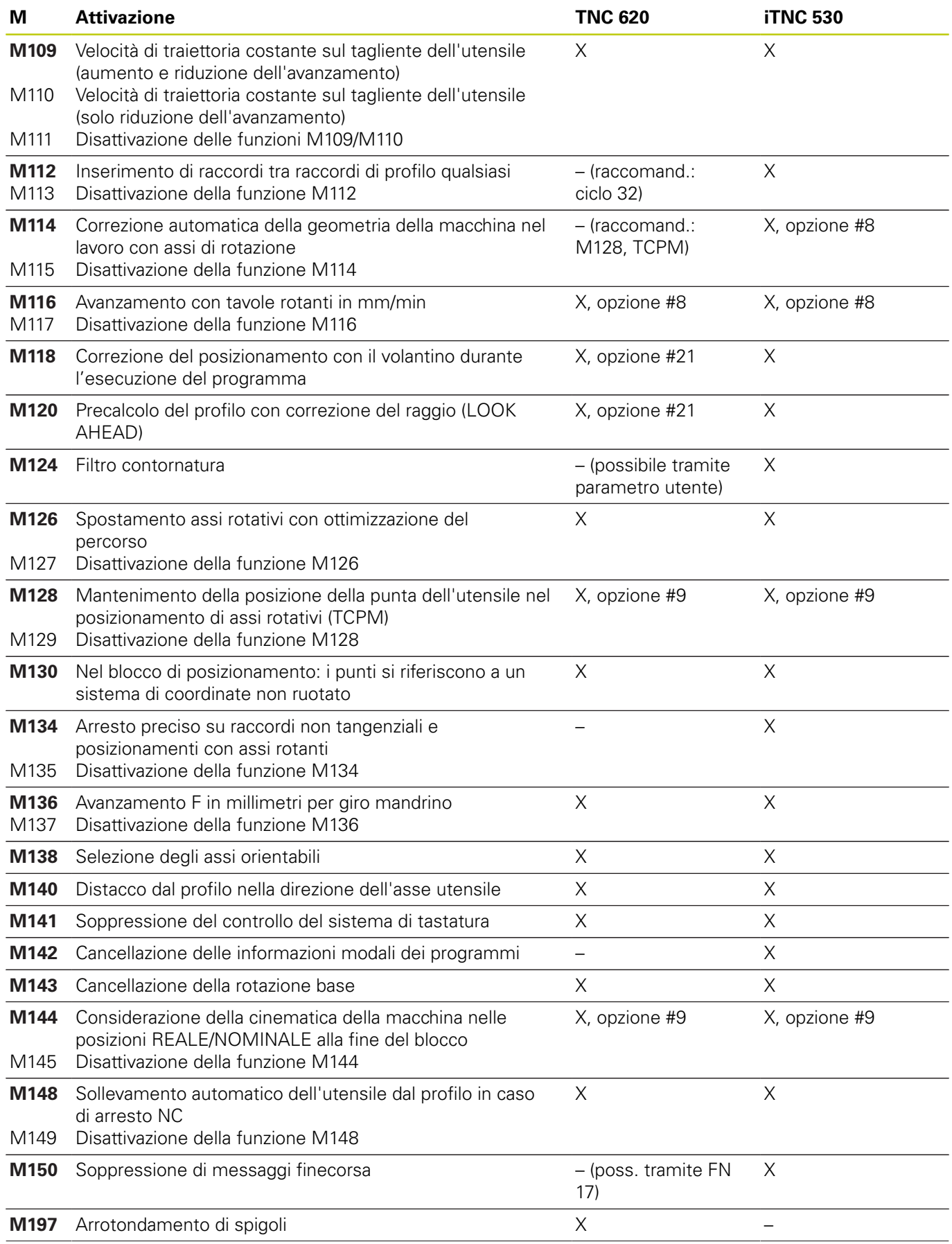

**18**

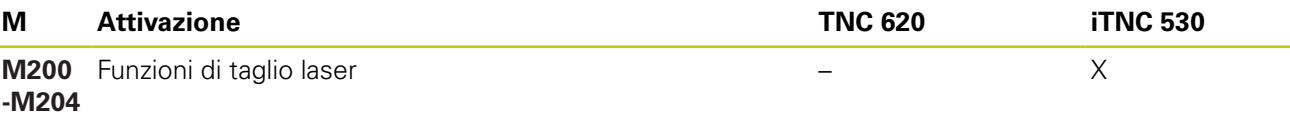

**18.5 Funzioni di TNC 620 e iTNC 530 a confronto**

### **Cicli di tastatura nei modi operativi Funzionamento manuale e Volantino elettronico a confronto**

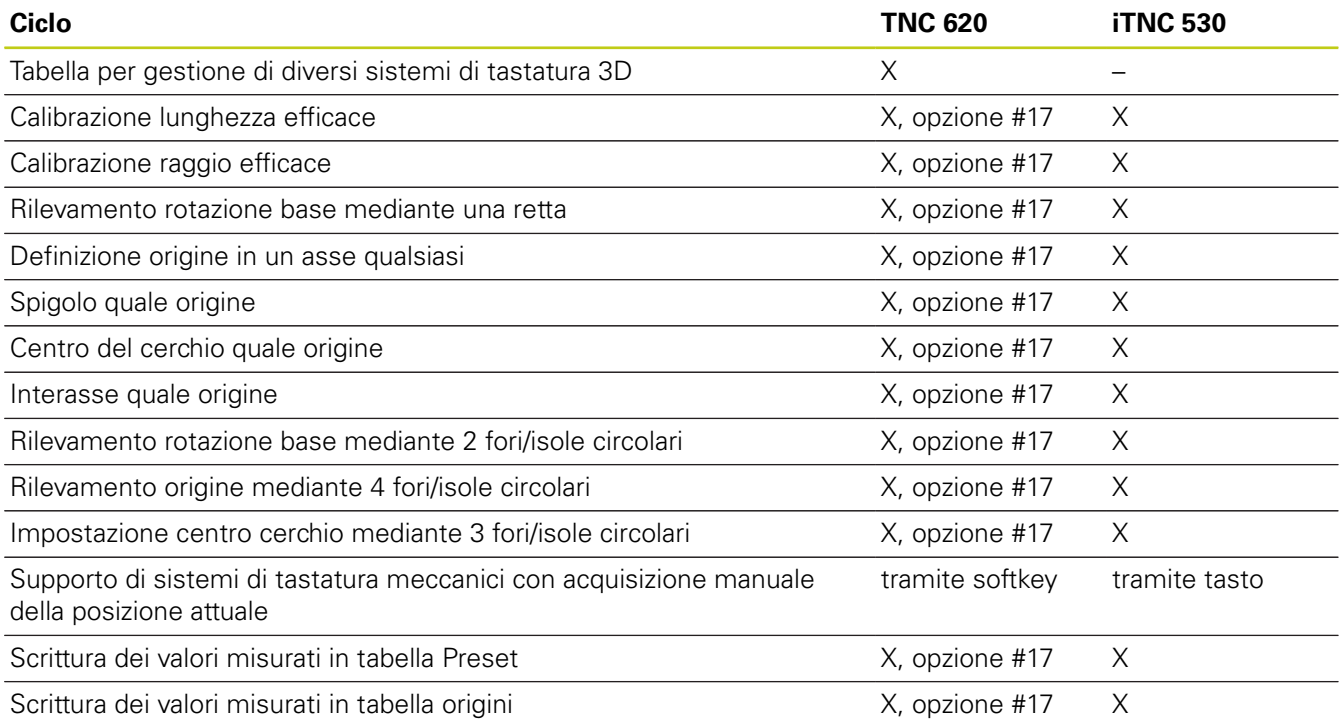

## **Cicli di tastatura per il controllo automatico dei pezzi a confronto**

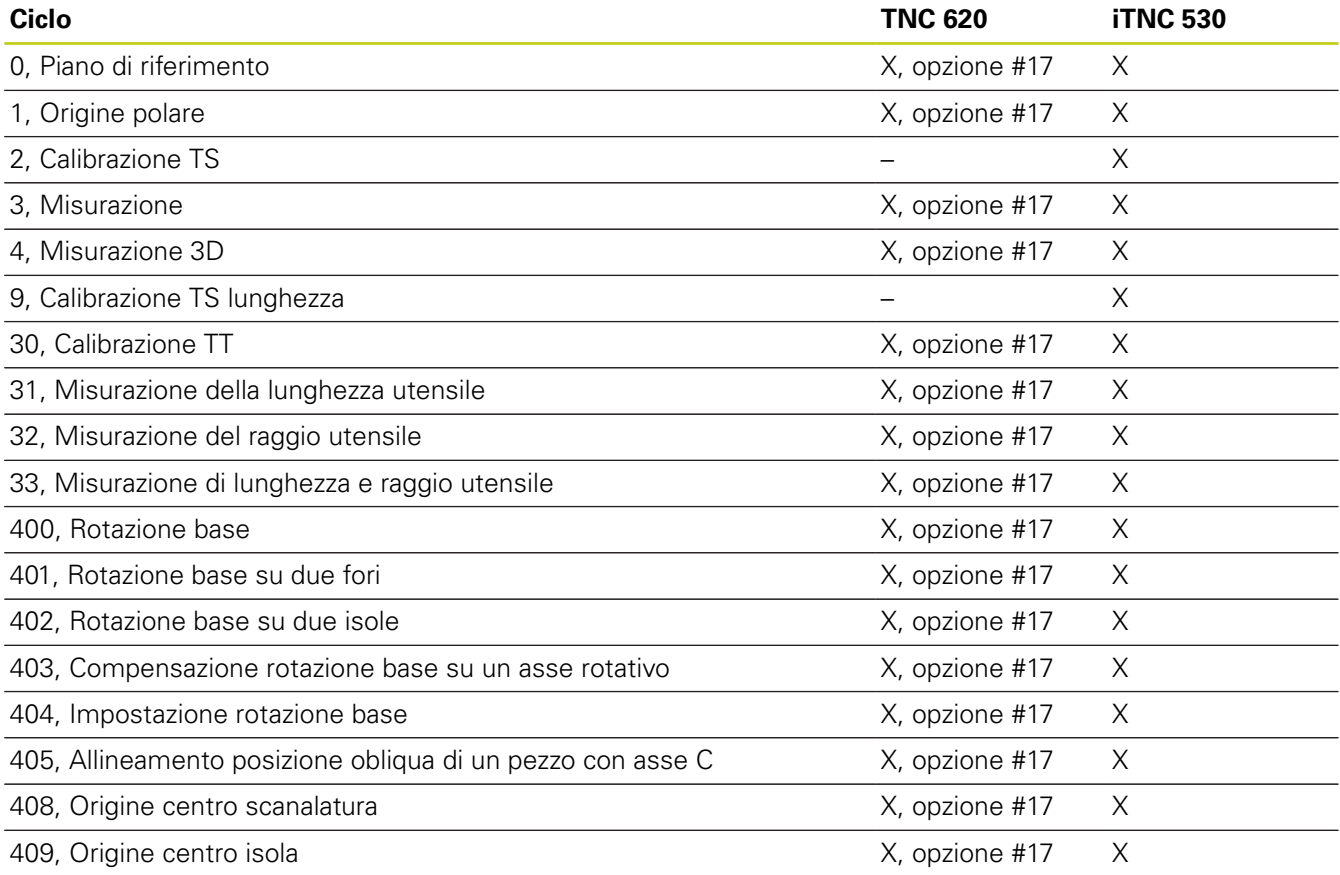

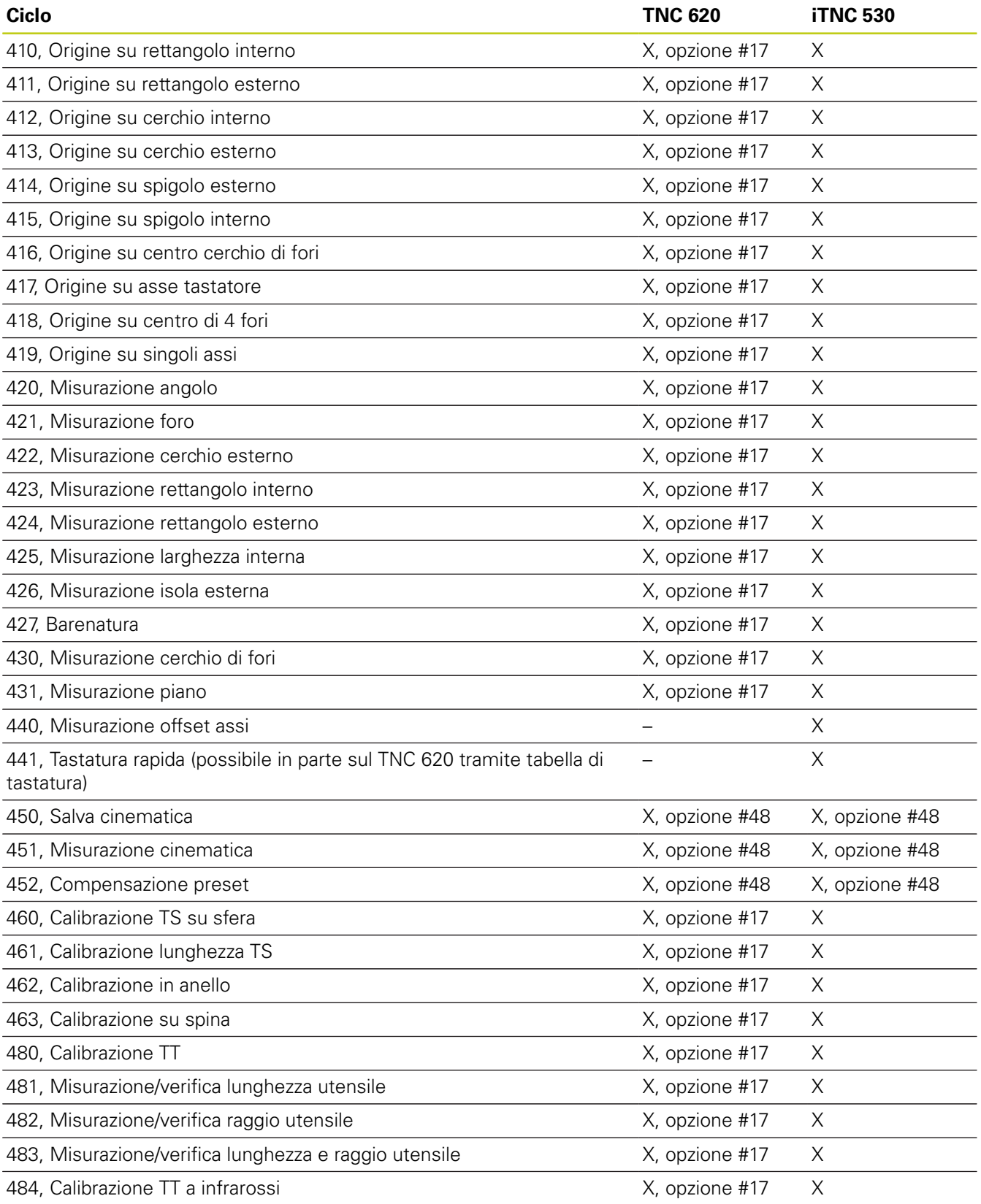

# **18.5 Funzioni di TNC 620 e iTNC 530 a confronto**

## **Differenze di programmazione a confronto**

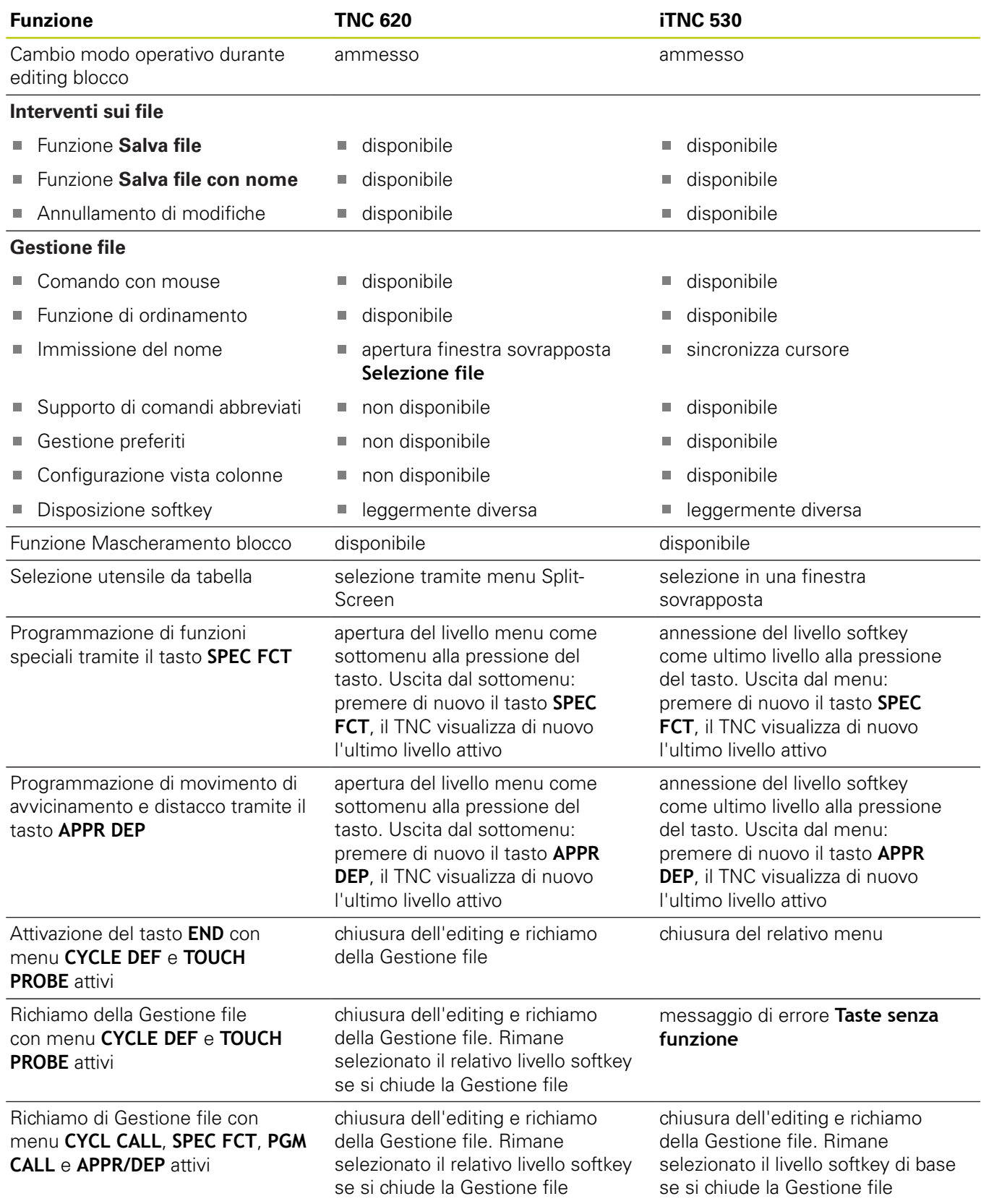

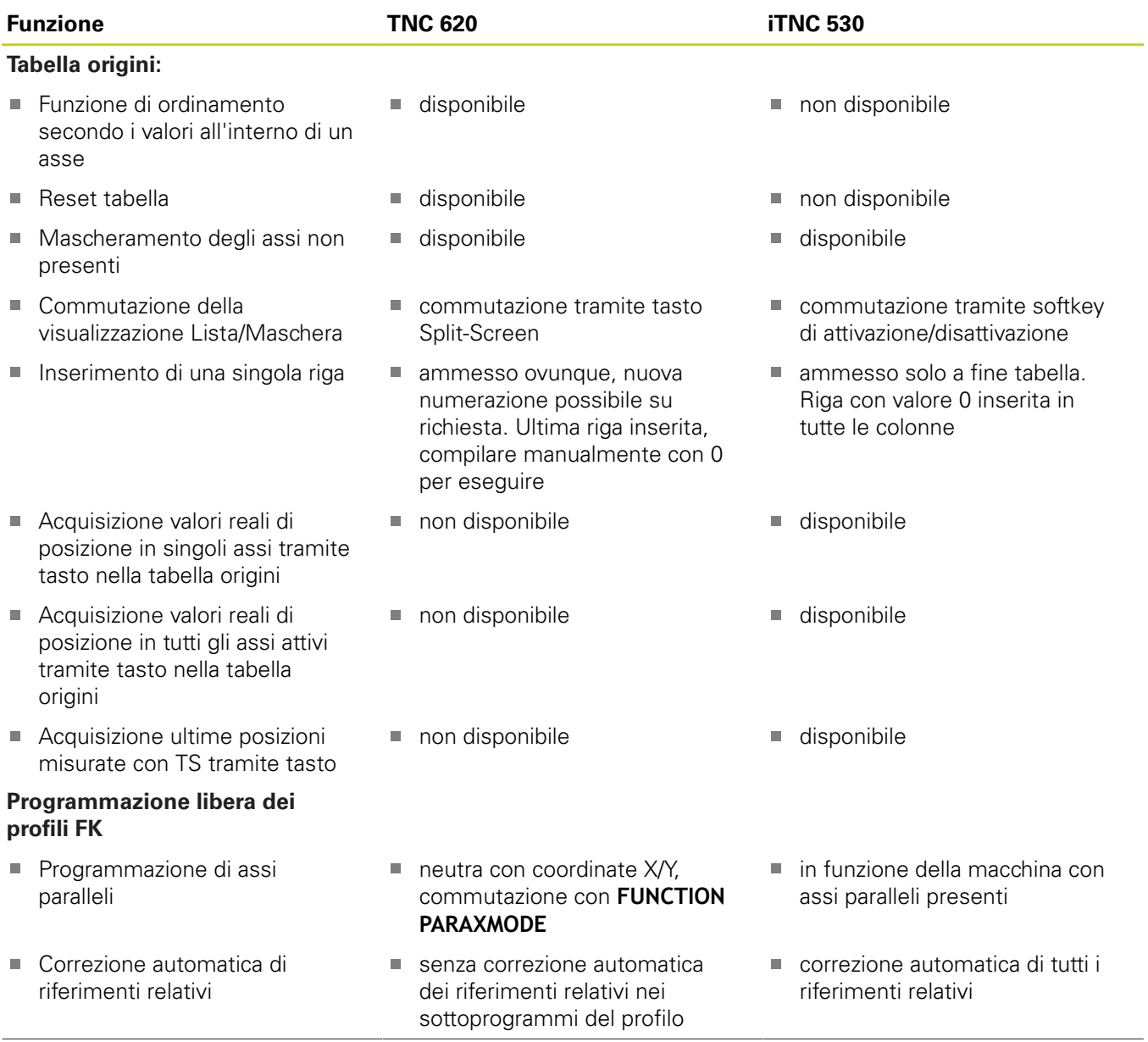

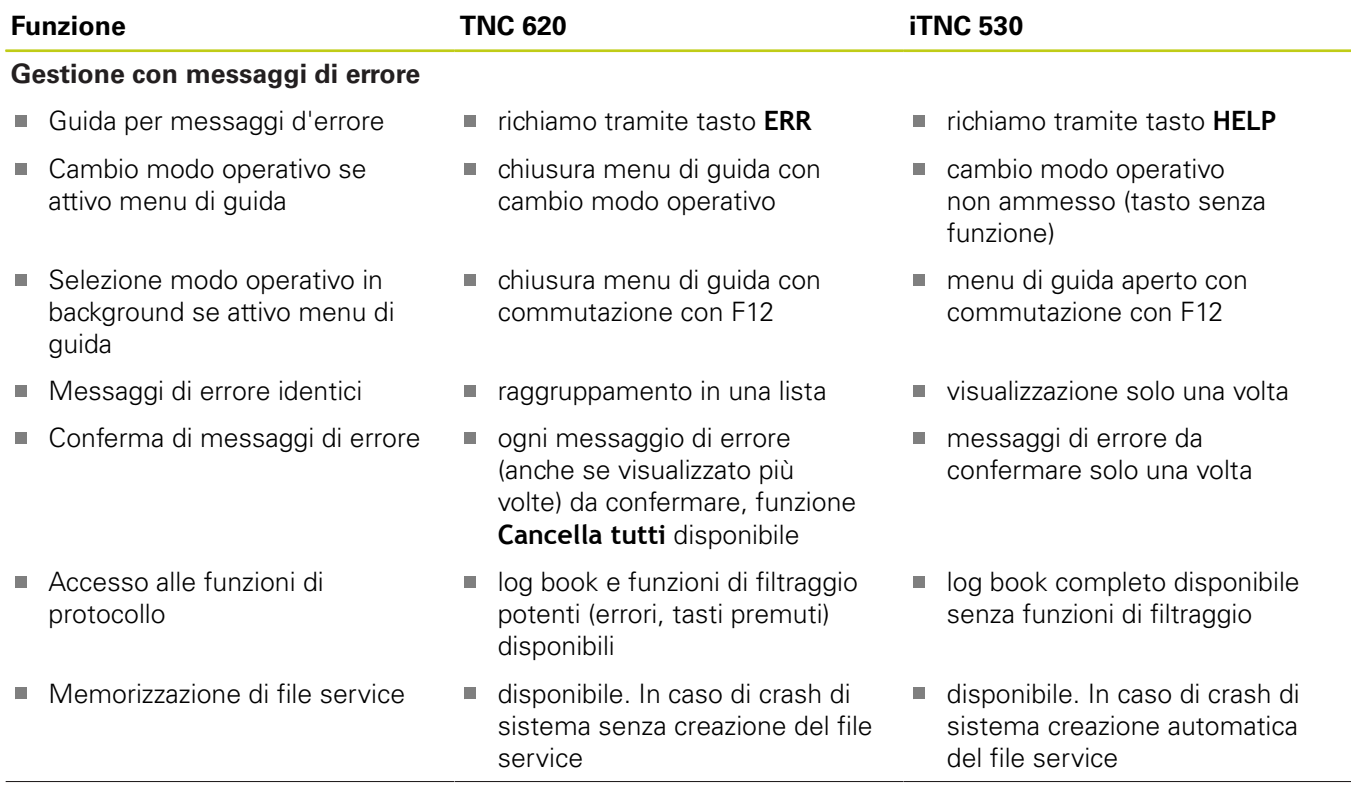

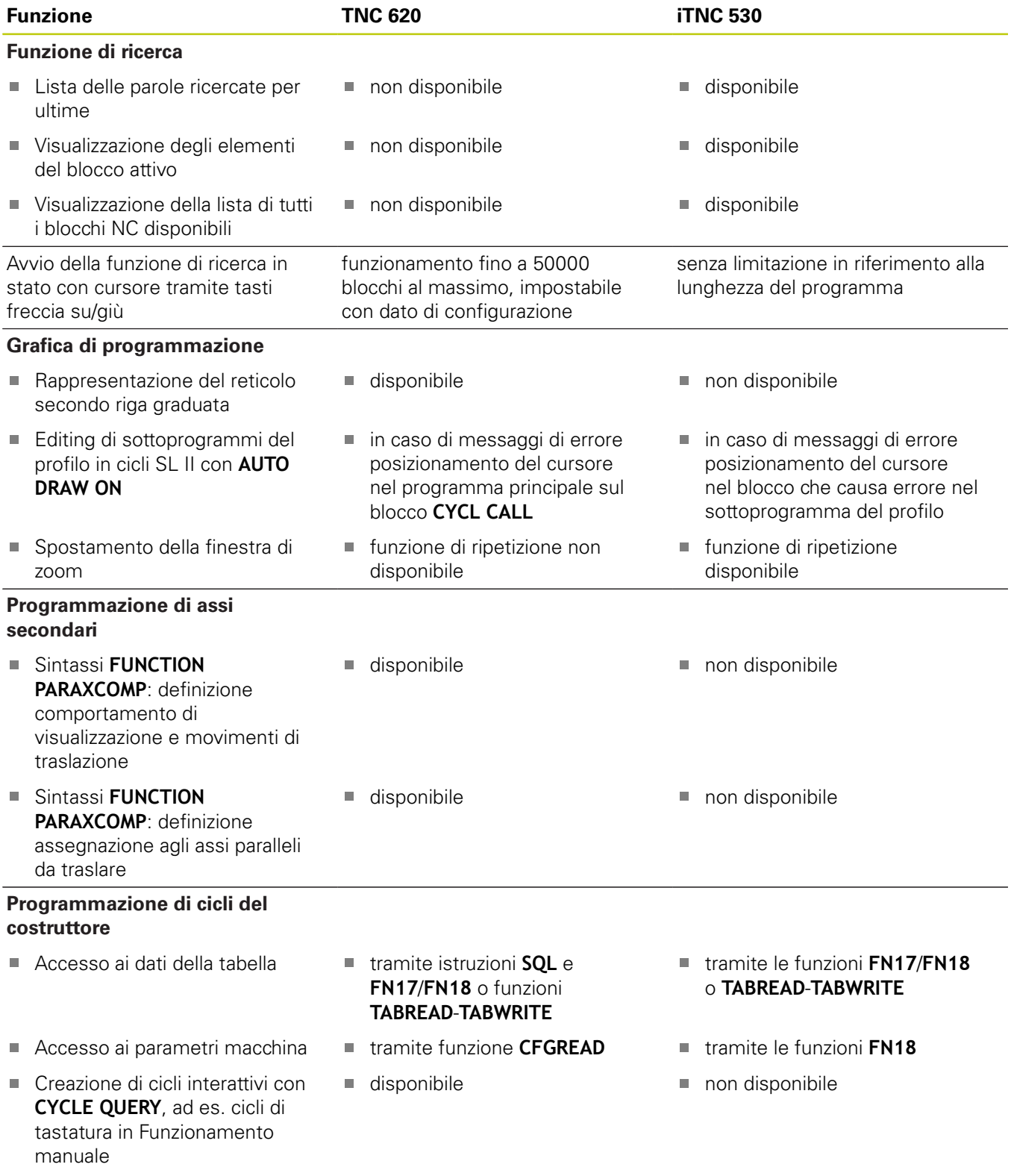

### **Differenze in Prova programma, funzionalità a confronto**

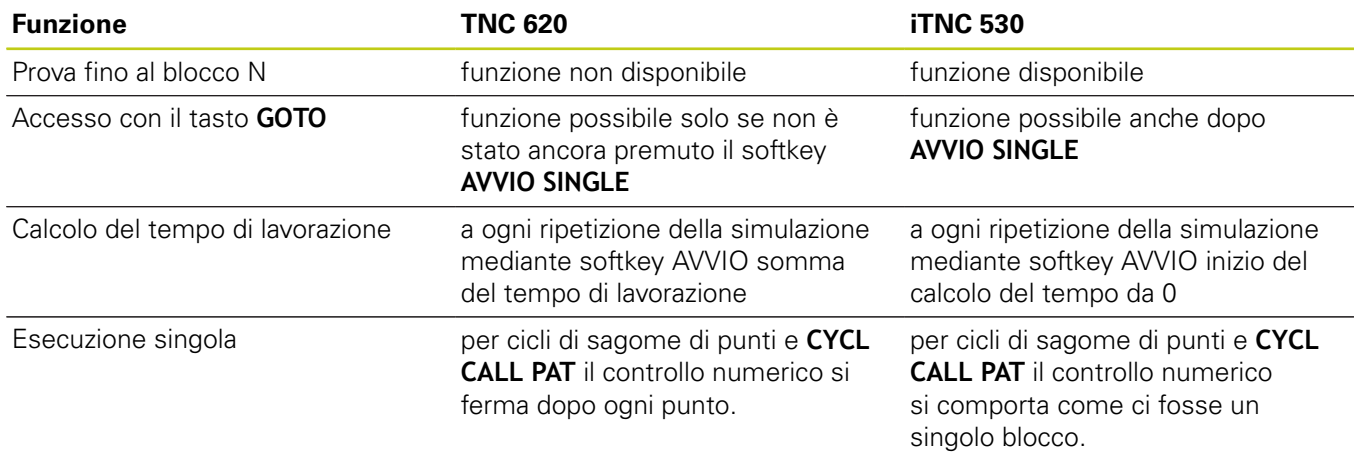

### **Differenze in Prova programma, comando a confronto**

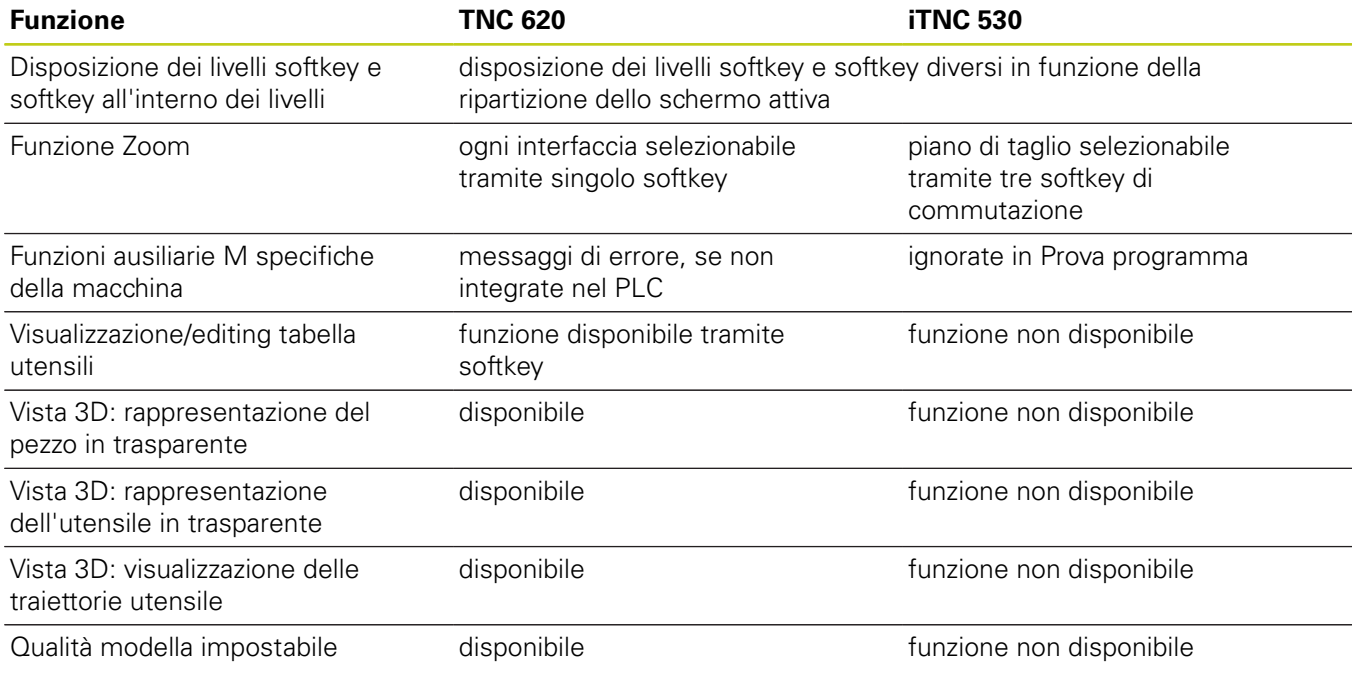

### **Differenze in Funzionamento manuale, funzionalità a confronto**

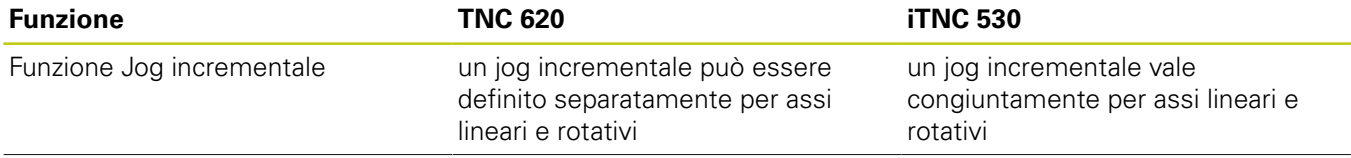

**18**

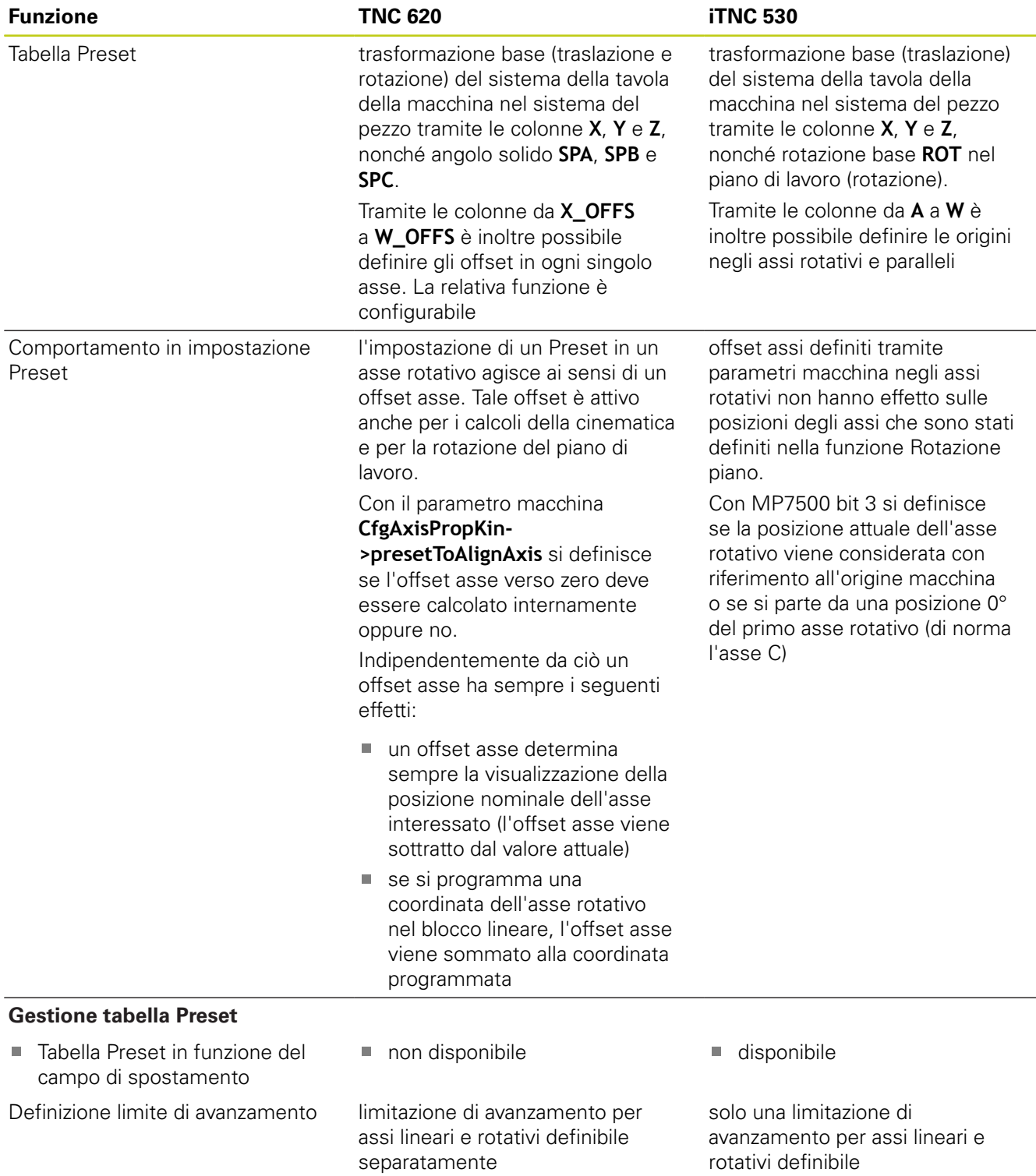

## **Differenze in Funzionamento manuale, comando a confronto**

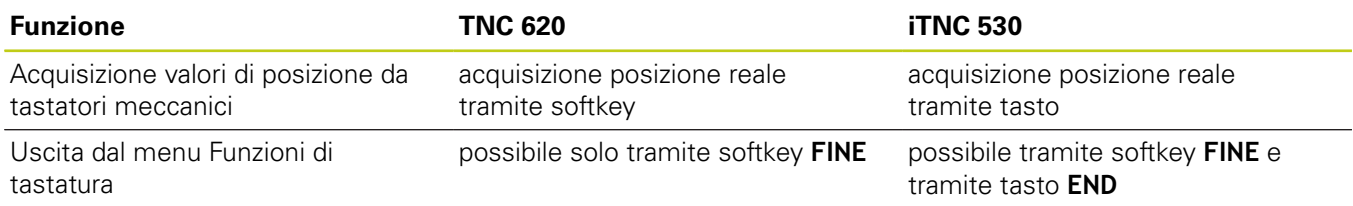

## **Differenze in Esecuzione programma, comando a confronto**

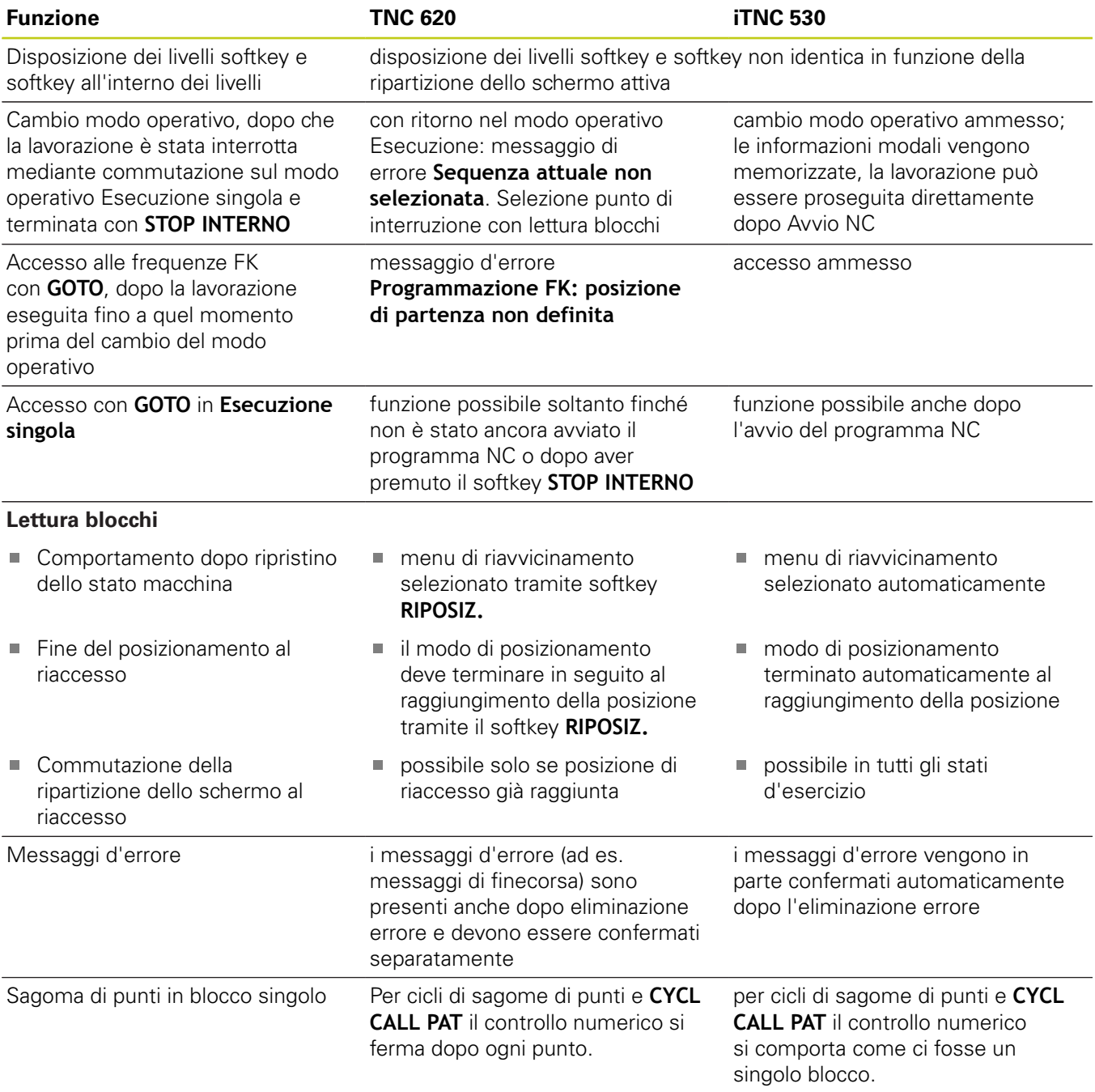

**18**

### **Differenze in Esecuzione programma, spostamenti di traslazione a confronto**

I

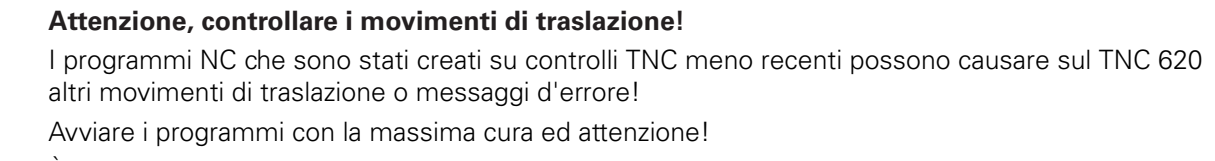

È riportata di seguito una lista delle differenze note, che non ha alcuna pretesa di esaustività!

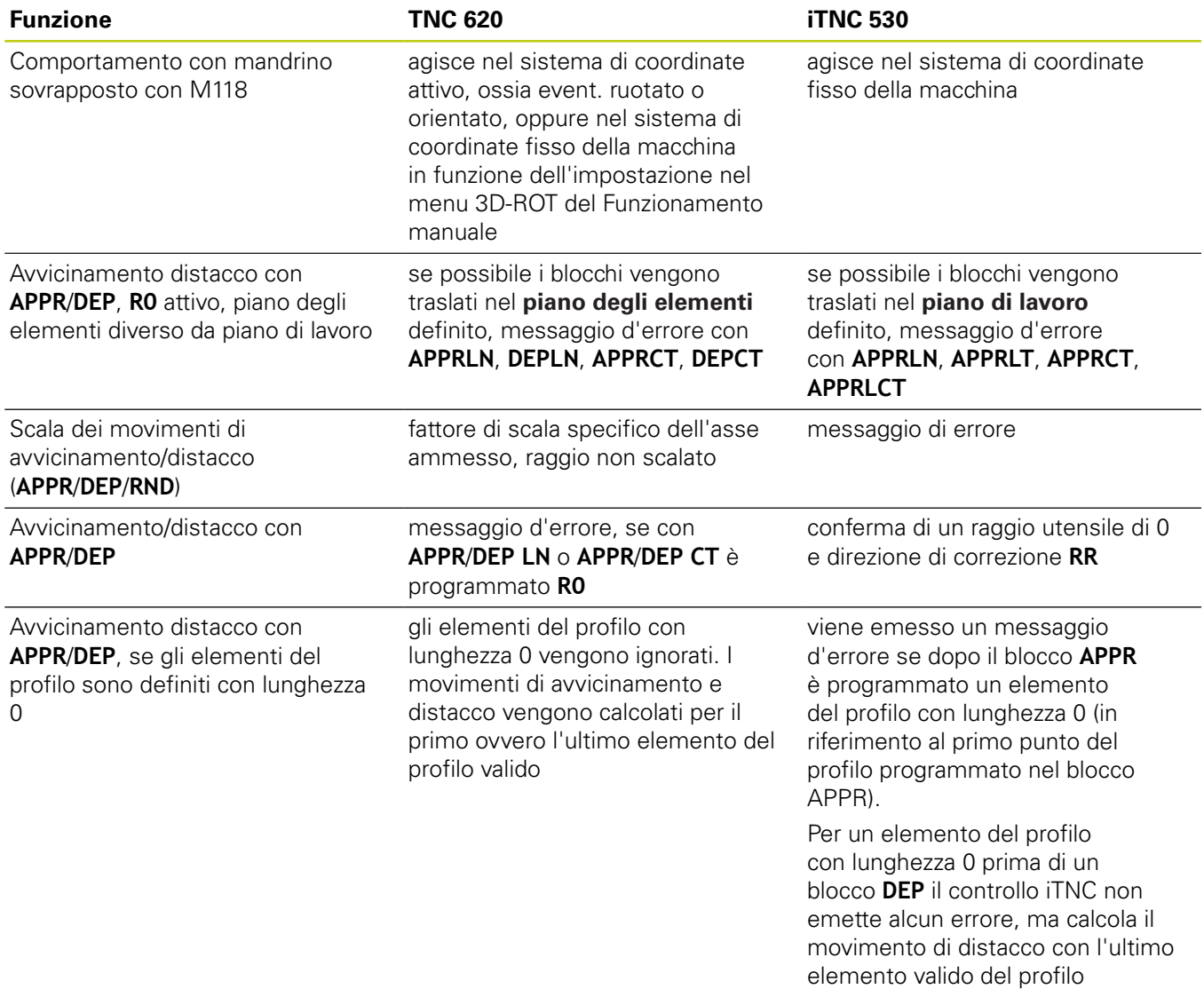

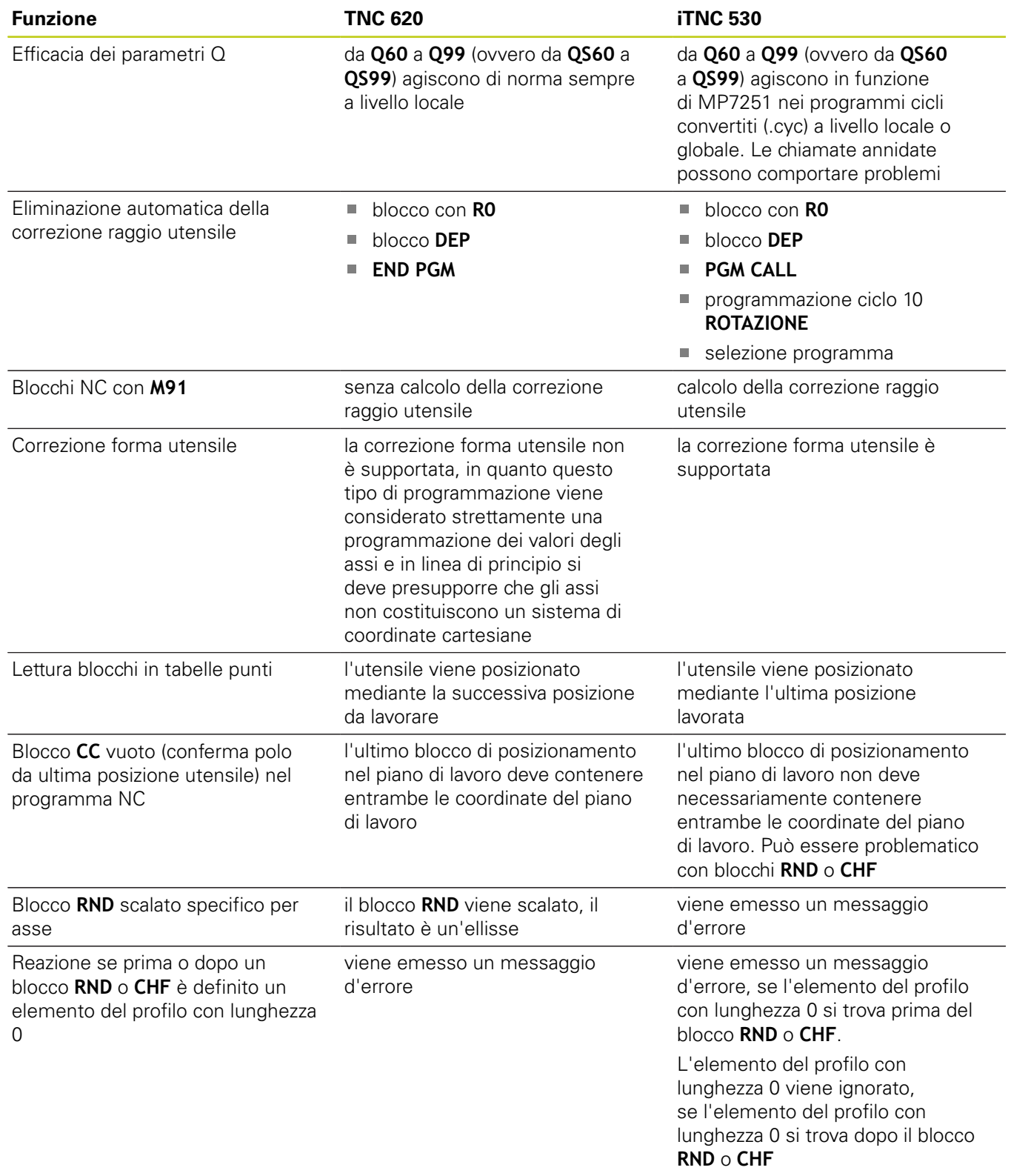
# **Funzioni di TNC 620 e iTNC 530 a confronto 18.5**

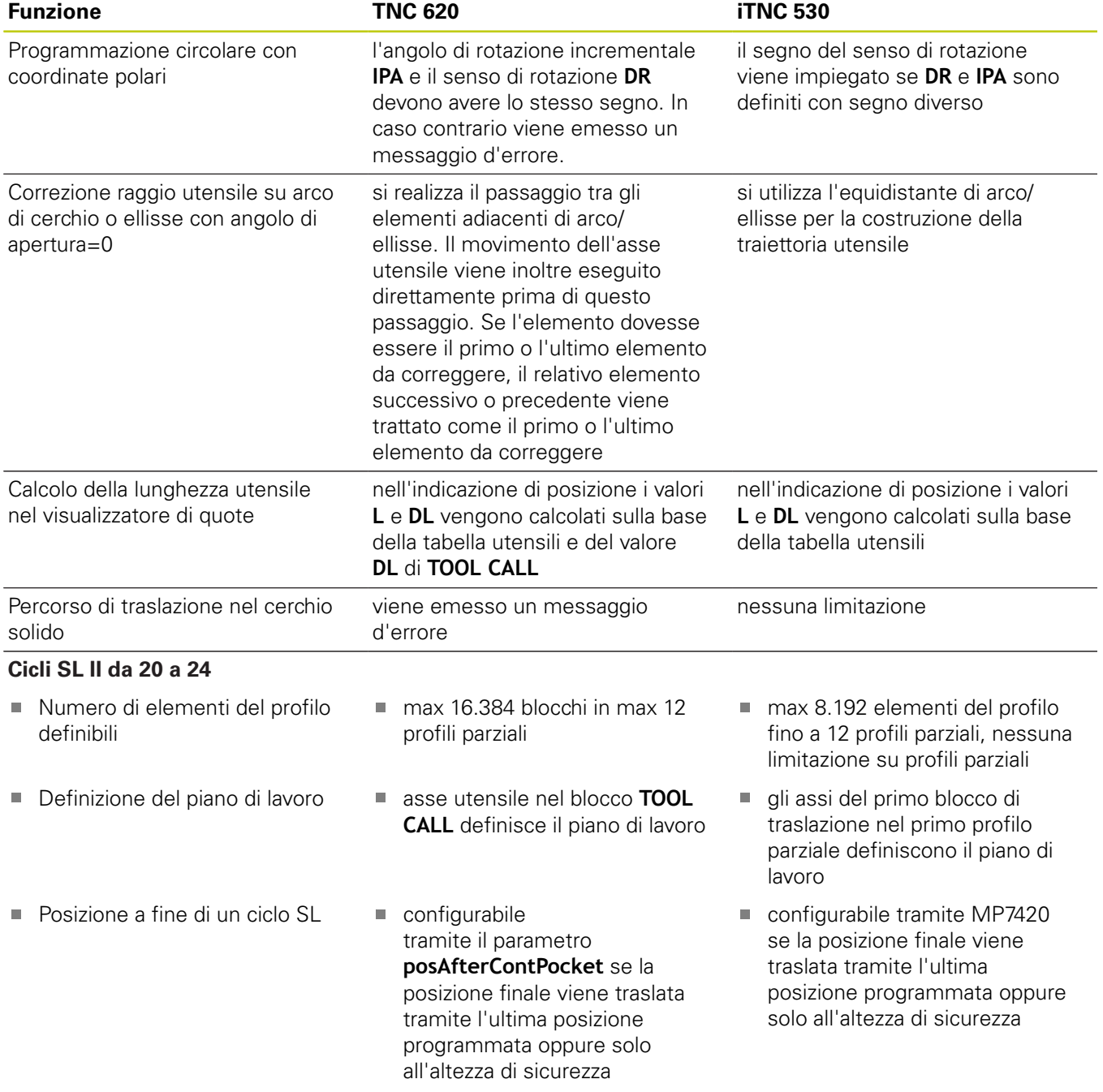

**18**

# **18.5 Funzioni di TNC 620 e iTNC 530 a confronto**

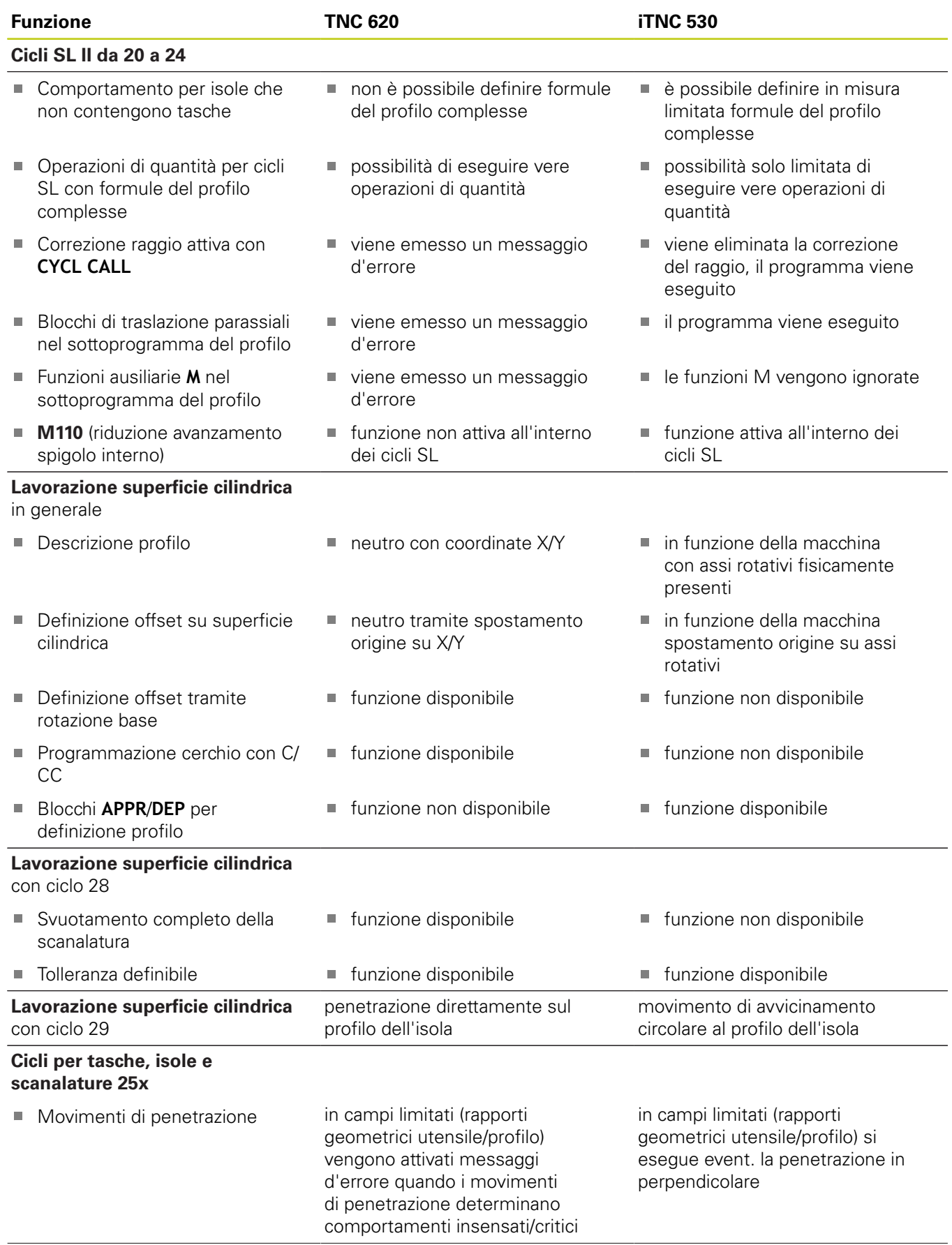

# **Funzioni di TNC 620 e iTNC 530 a confronto 18.5**

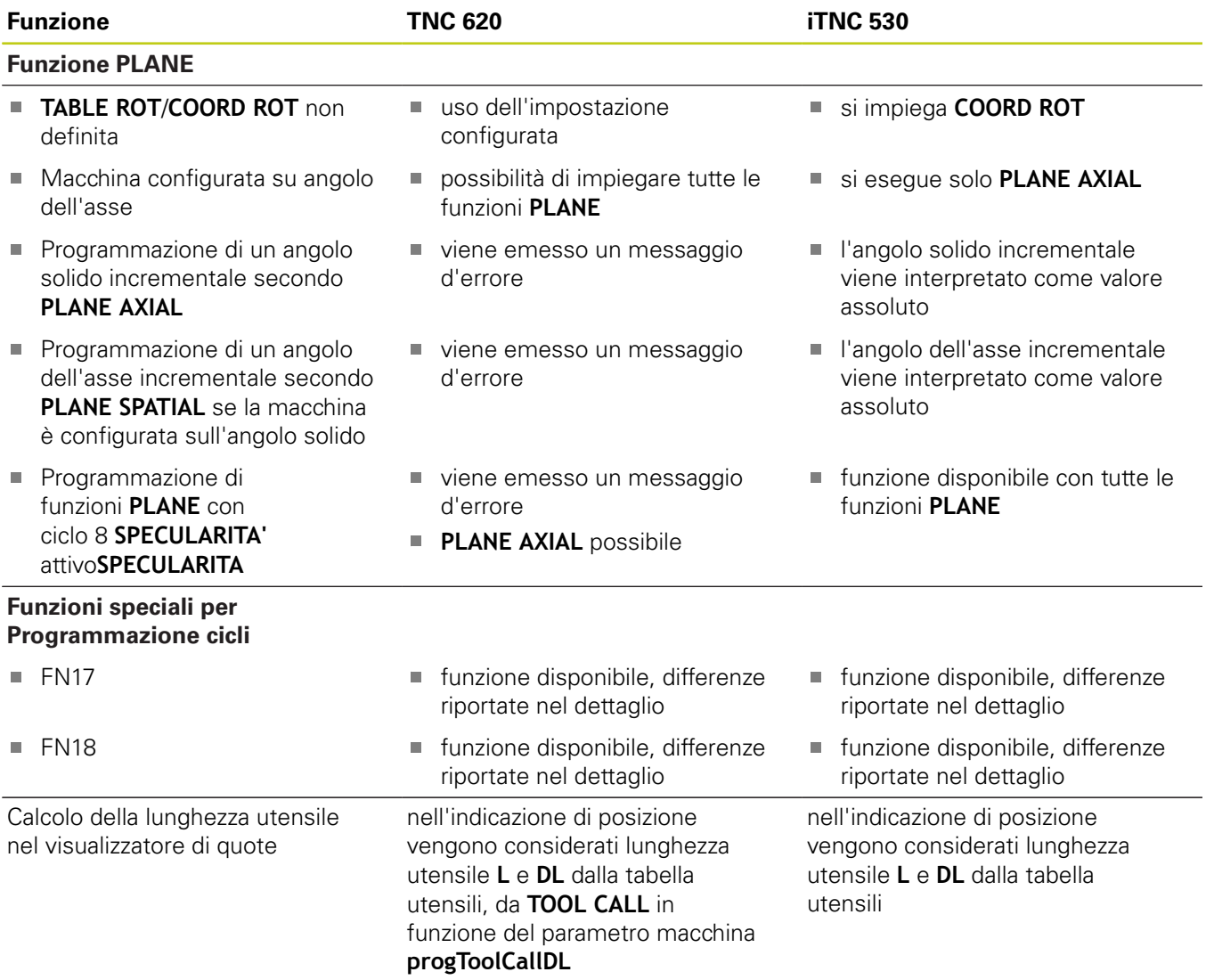

## **Differenze in modalità MDI a confronto**

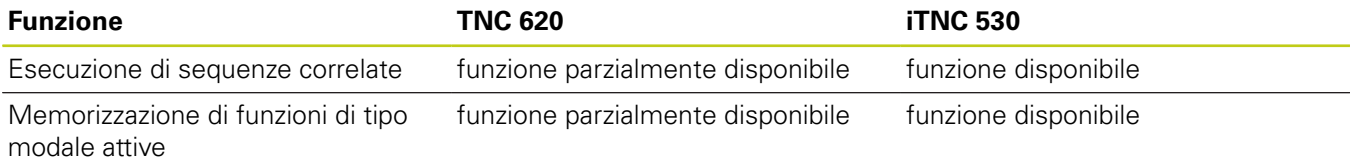

## **Differenze della stazione di programmazione a confronto**

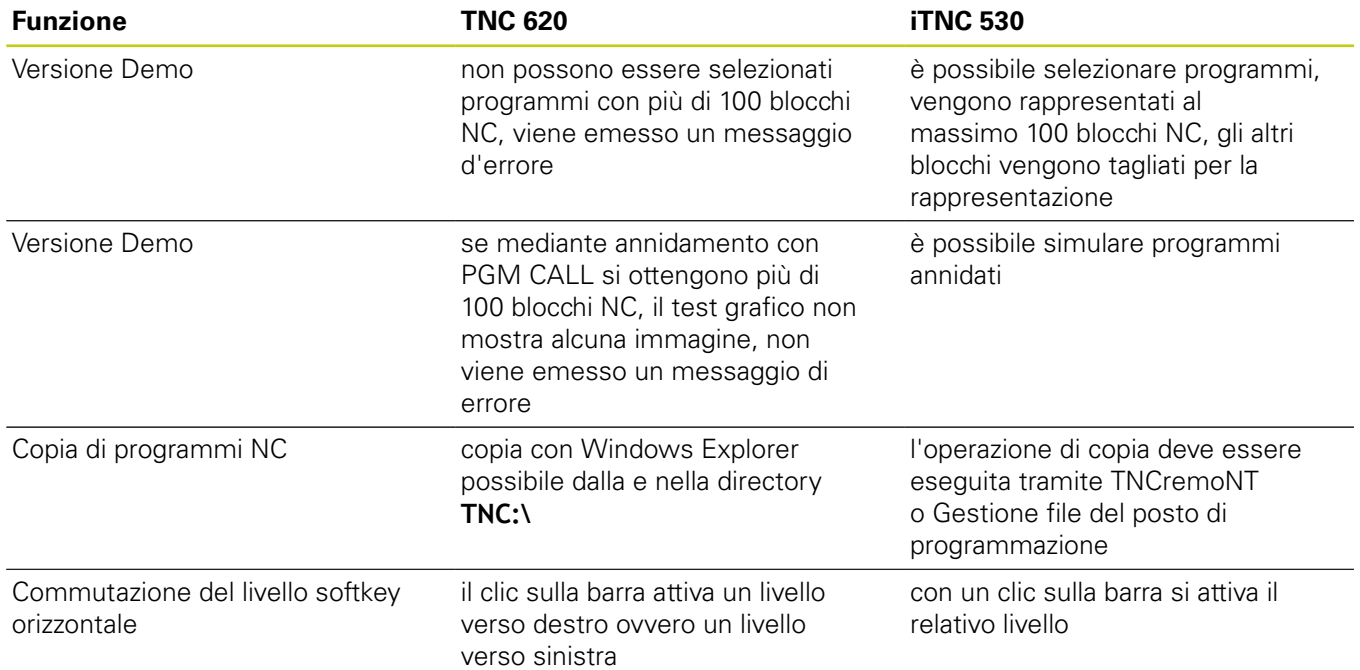

**18**

# **18.6 Elenco funzioni DIN/ISO**

## **Elenco funzioni DIN/ISO TNC 620**

## **Funzioni M**

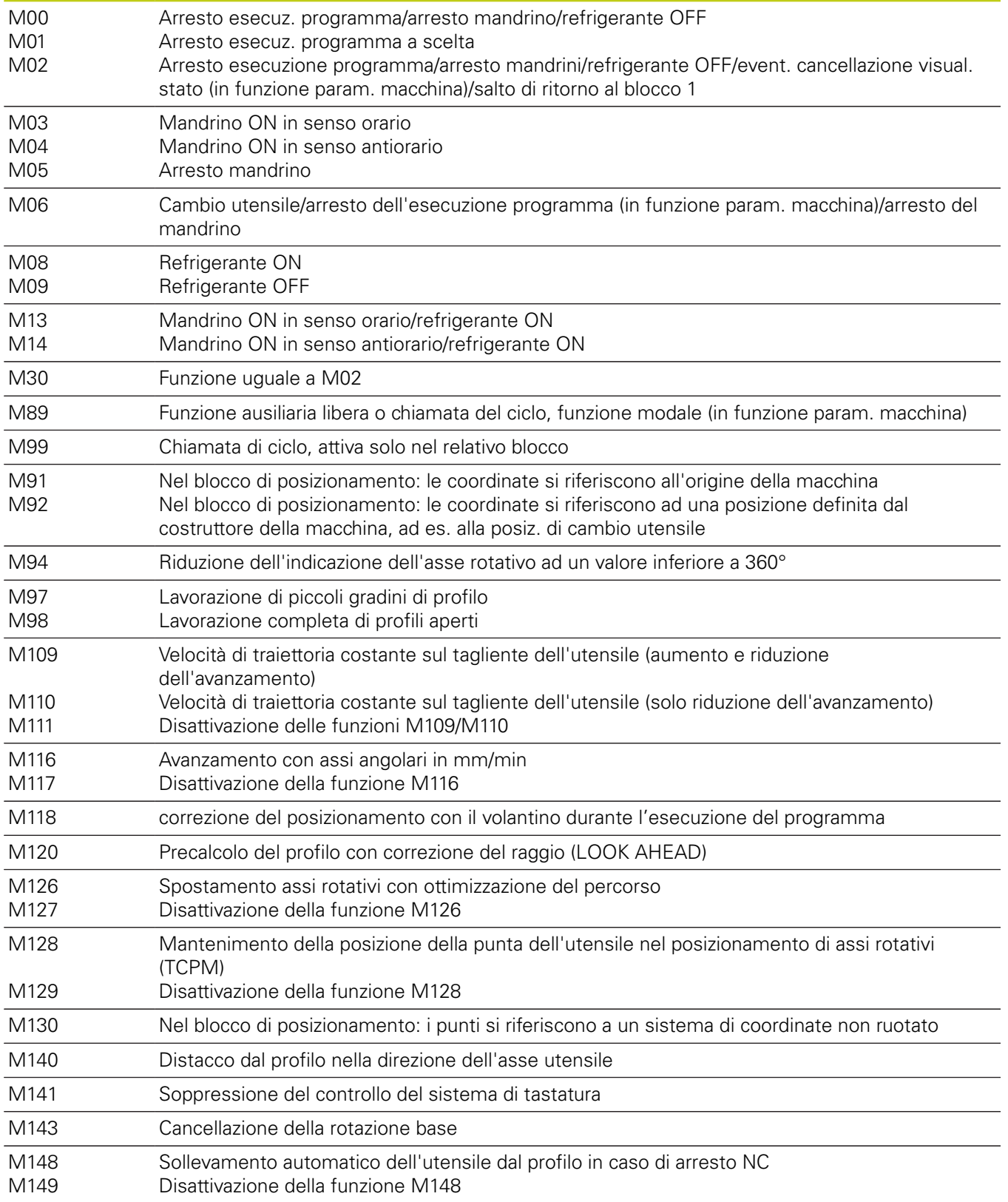

# **18.6 Elenco funzioni DIN/ISO**

#### **Funzioni G**

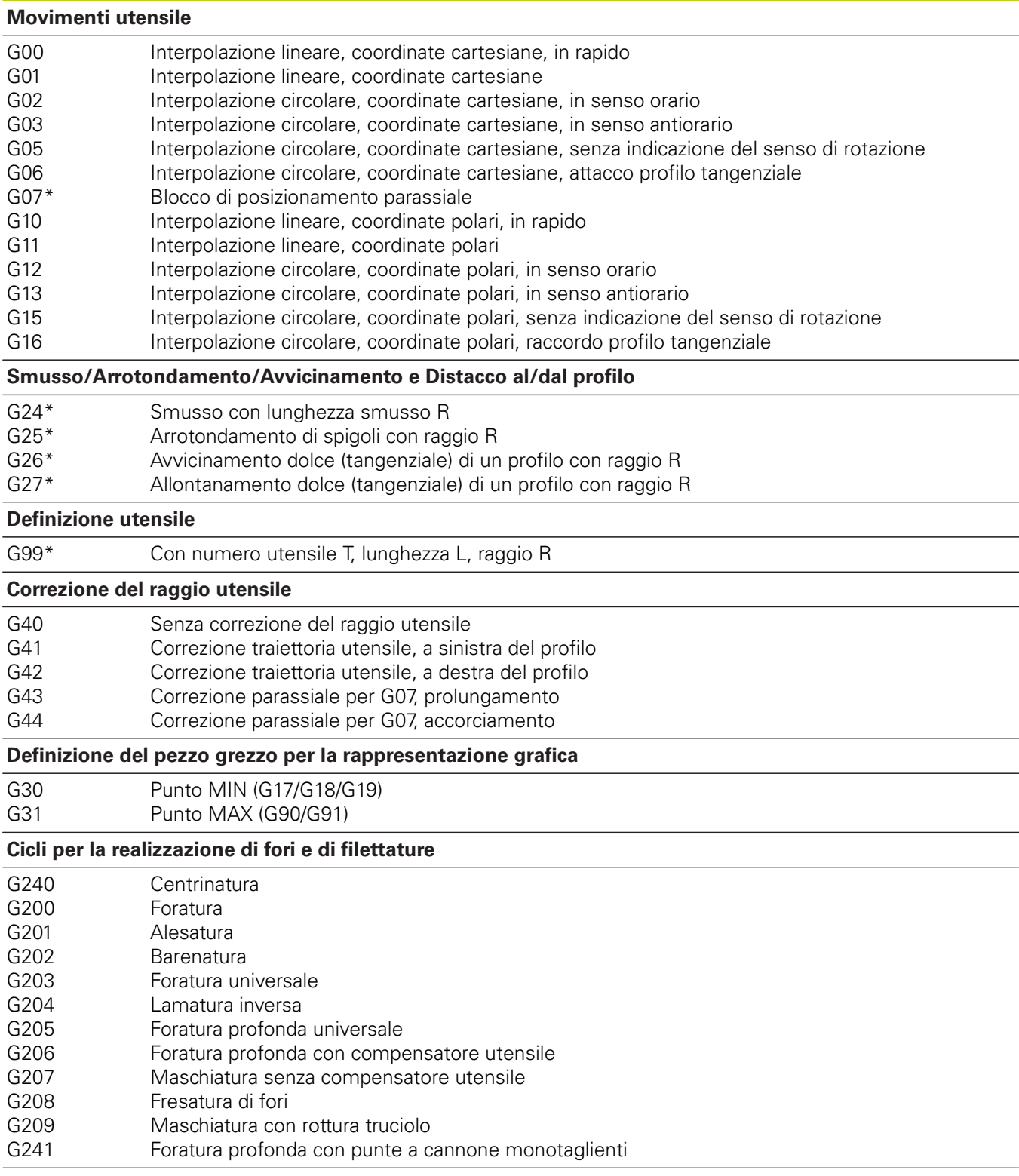

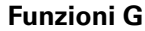

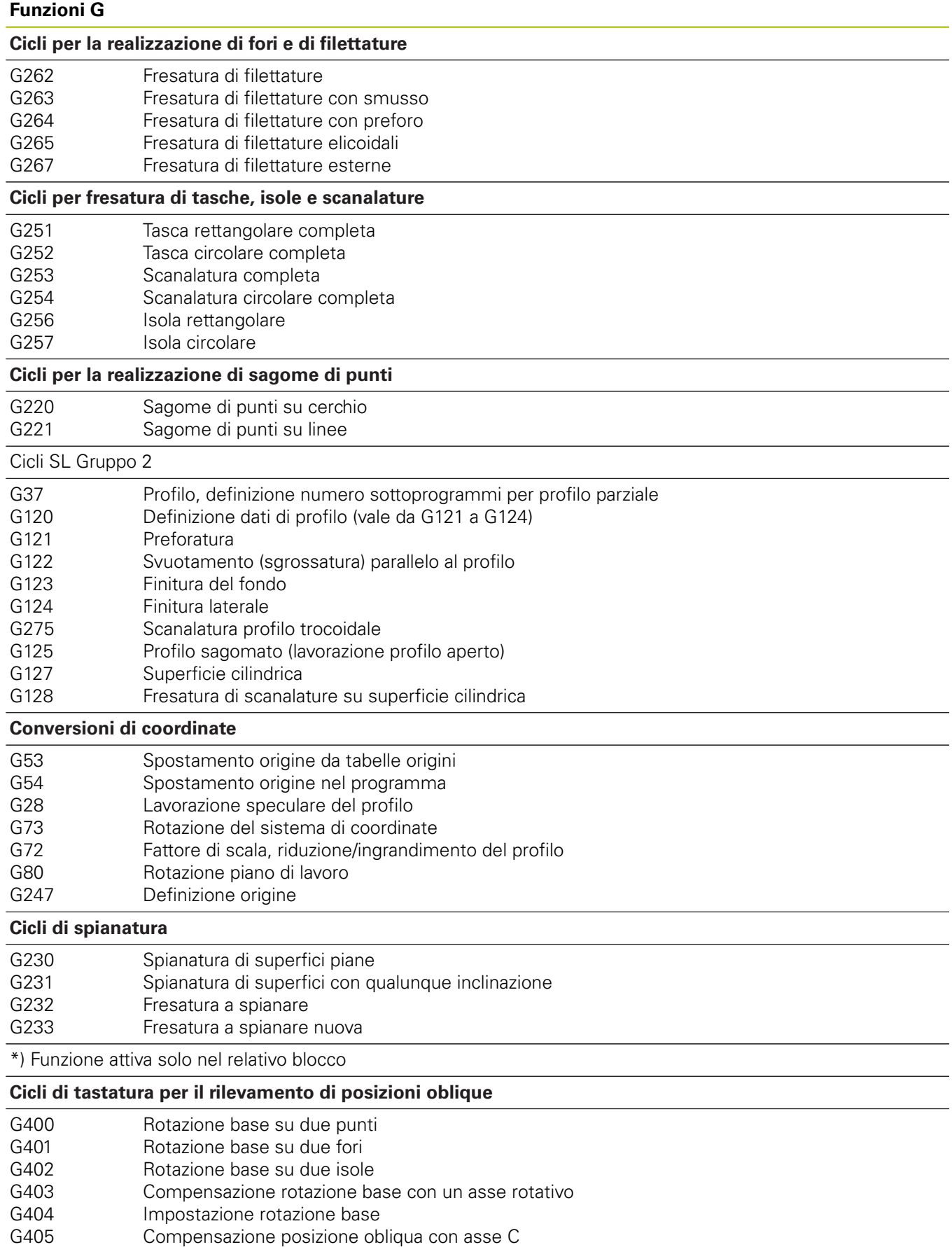

# **18.6 Elenco funzioni DIN/ISO**

#### **Funzioni G**

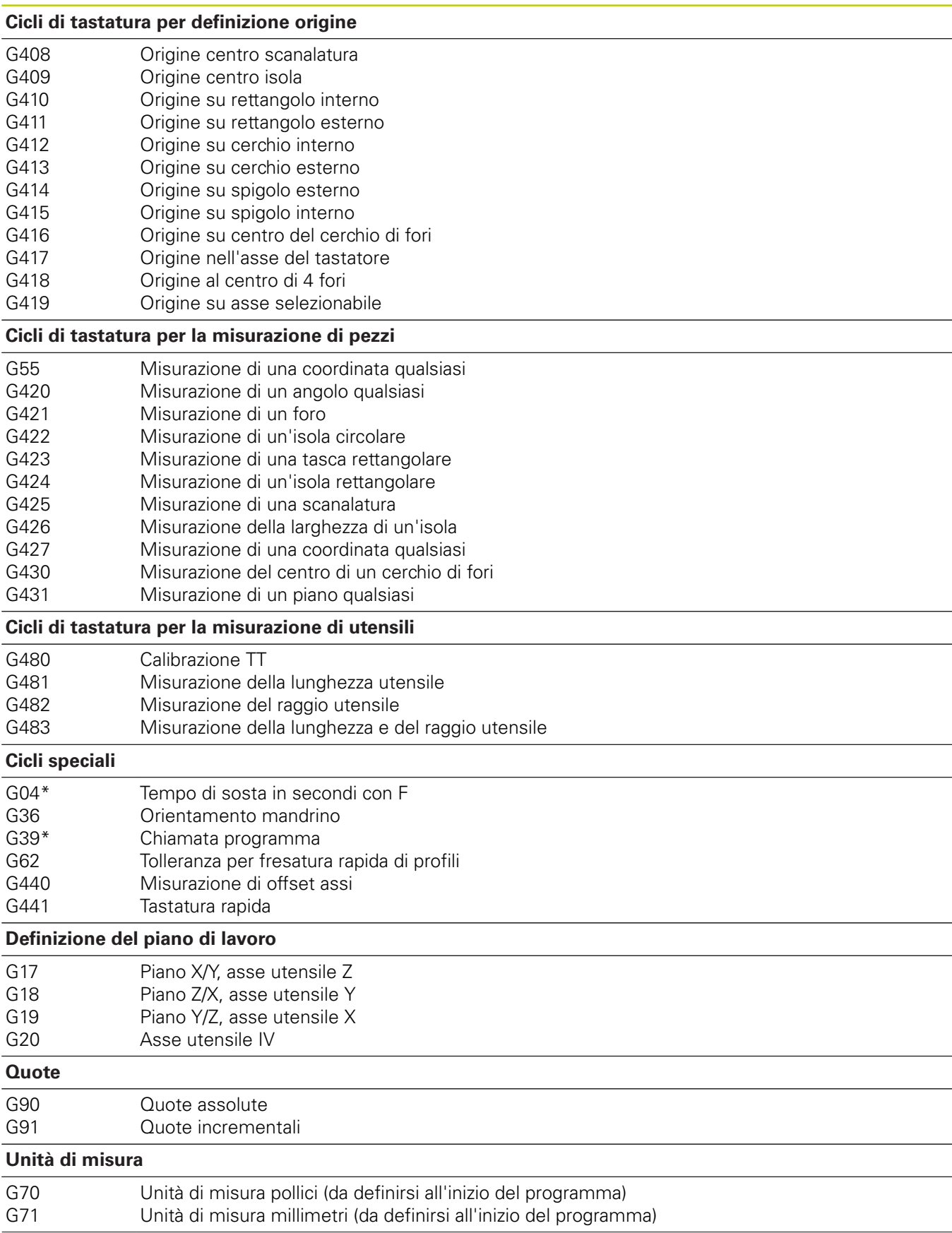

#### **Altre funzioni G** G29 G38 G51\* G79\* G98\* Conferma ultimo valore nominale di posizione quale polo (centro del cerchio) Arresto esecuzione programma Preselezione utensili (con memoria utensili centrale) Chiamata ciclo Impostazione di un numero di label \*) Funzione attiva solo nel relativo blocco **Indirizzi**  $\%$  $\%$ Inizio programma Chiamata programma # Numero dell'origine con il ciclo G53 A B C Rotazione intorno all'asse X Rotazione intorno all'asse Y Rotazione intorno all'asse Z D Definizione di parametri Q  $DI$ DR Correzione usura lunghezza con T Correzione usura raggio con T E Tolleranza con M112 e M124 F F F F Avanzamento Tempo di sosta con G04 Fattore di scala con G72 Fattore di riduzione F con M103 G Funzioni G H H H Angolo delle coordinate polari Angolo di rotazione con G73 Angolo limite con M112 I Coordinata X del centro del cerchio/del polo J Coordinata Y del centro del cerchio/del polo K Coordinata Z del centro del cerchio/del polo  $\mathbf{L}$  $\mathbf{L}$ L Impostazione di un numero label con G98 Salto ad un numero label Lunghezza utensile con G99 M Funzioni M N Numero blocco P P Parametri di ciclo nei cicli di lavorazione Valore o parametro Q nelle definizioni di parametri Q Q Parametri Q R R R R Raggio in coordinate polari Raggio del cerchio con G02/G03/G05 Raggio di arrotondamento con G25/G26/G27 Raggio utensile con G99 S S Numero di giri mandrino Orientamento del mandrino con G36

**Funzioni G**

# **18.6 Elenco funzioni DIN/ISO**

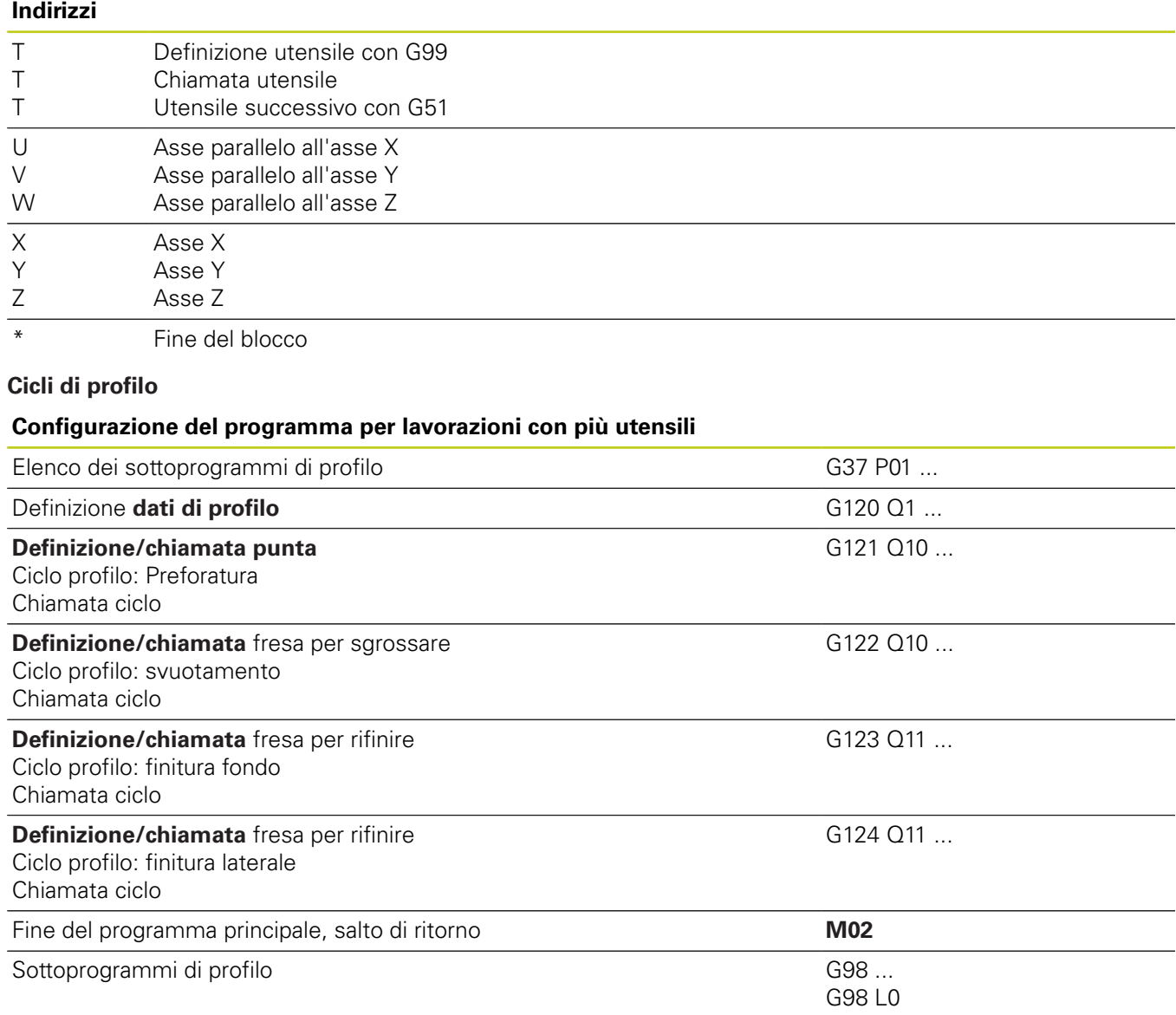

## **Correzione del raggio nei sottoprogrammi di profilo**

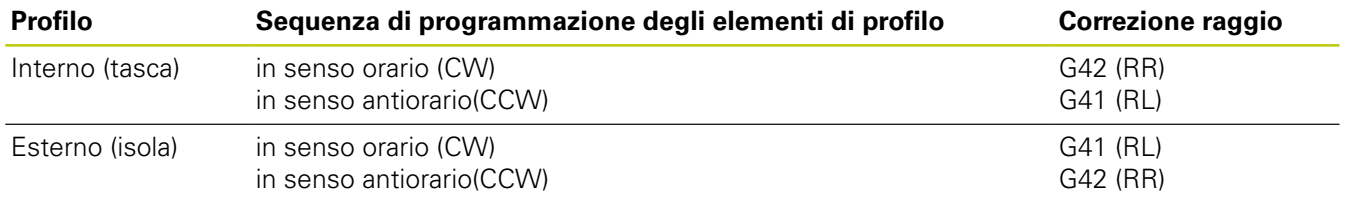

### **Conversioni di coordinate**

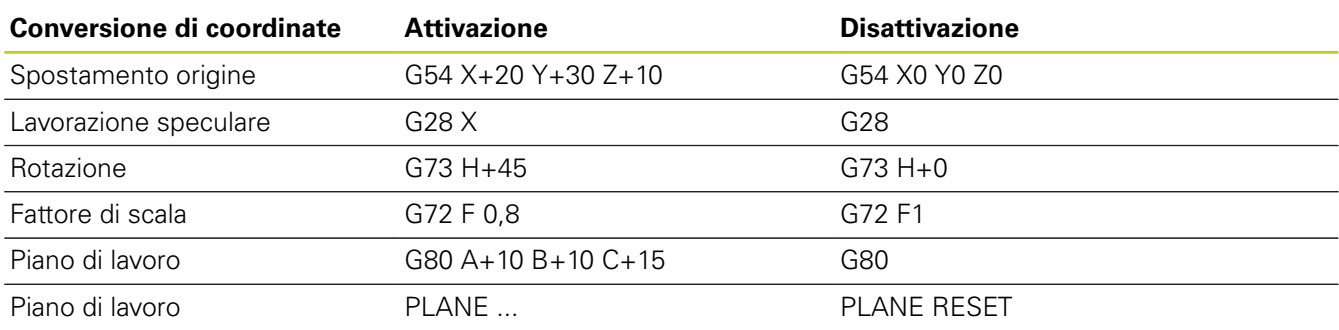

## **Definizione di parametri Q**

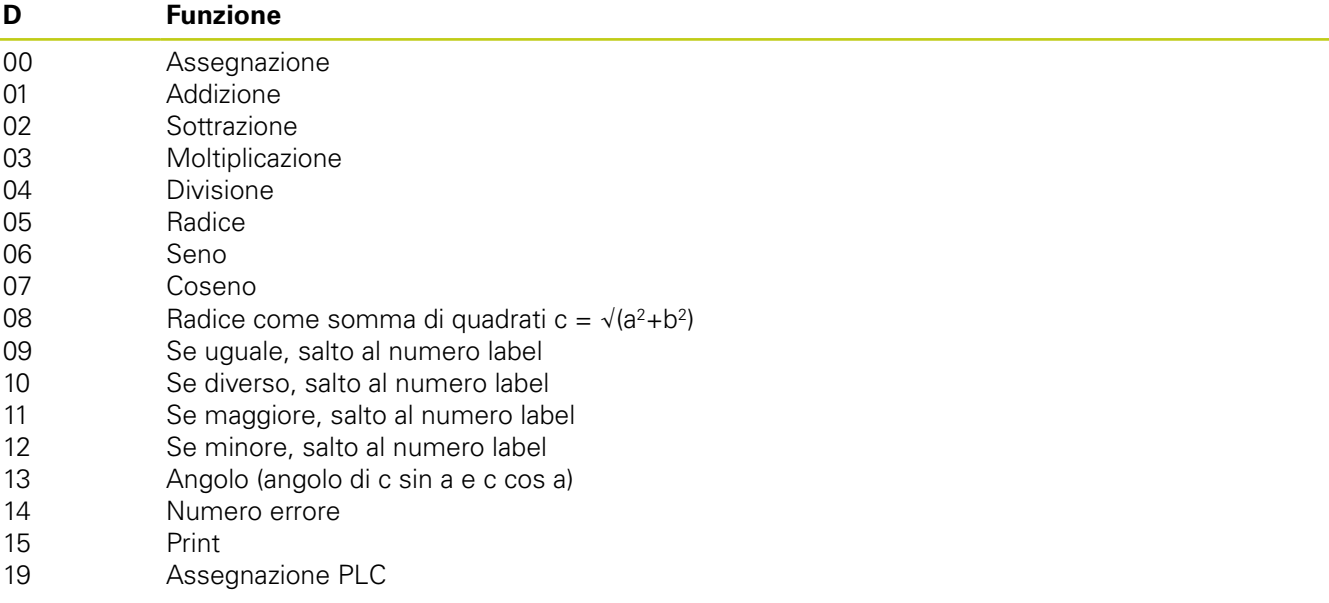

# **Indice**

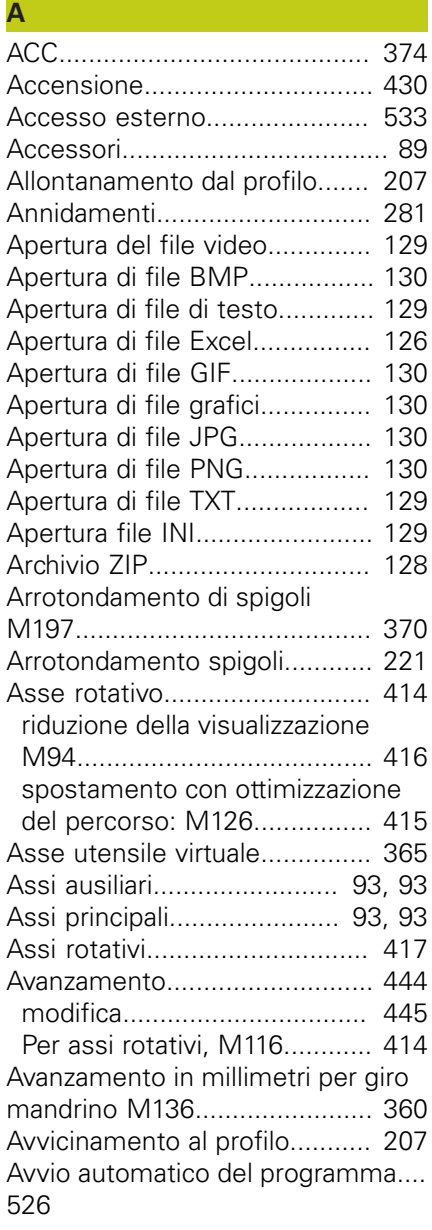

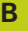

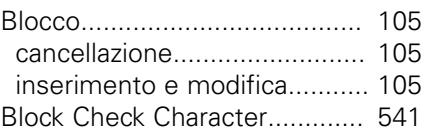

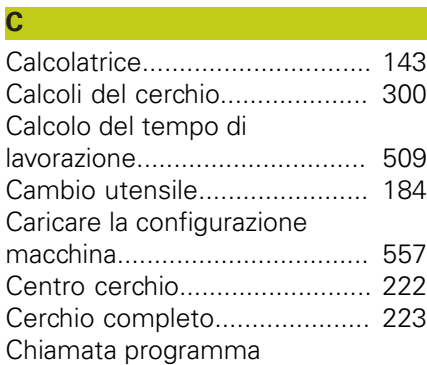

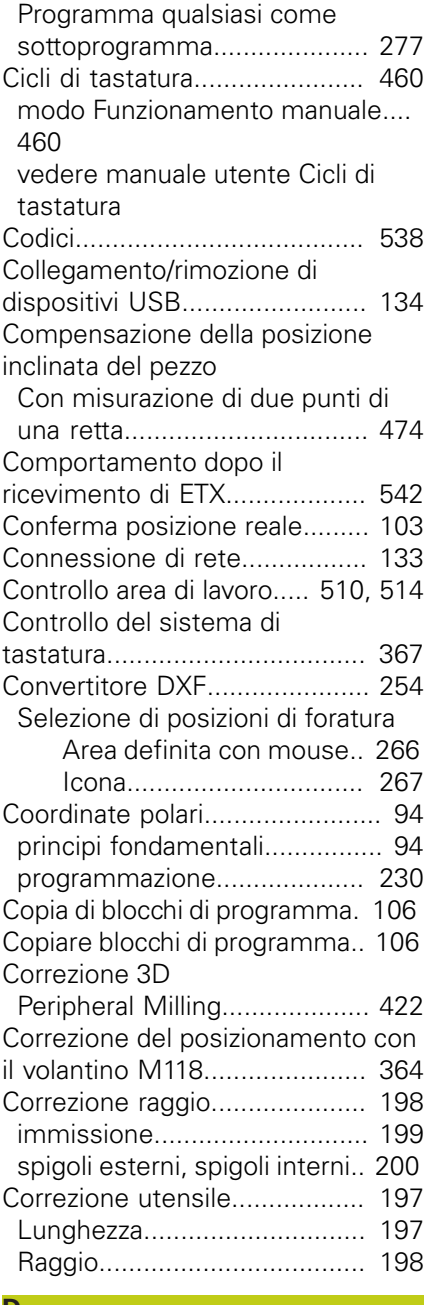

#### **D**

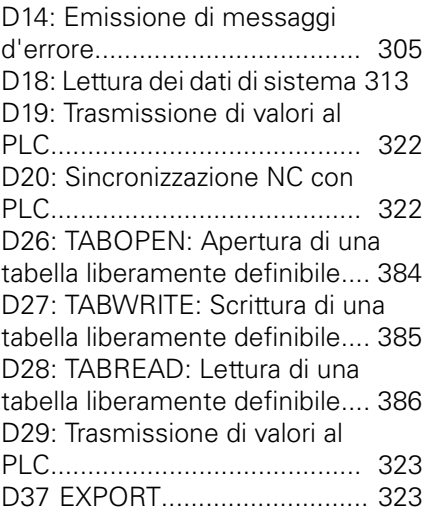

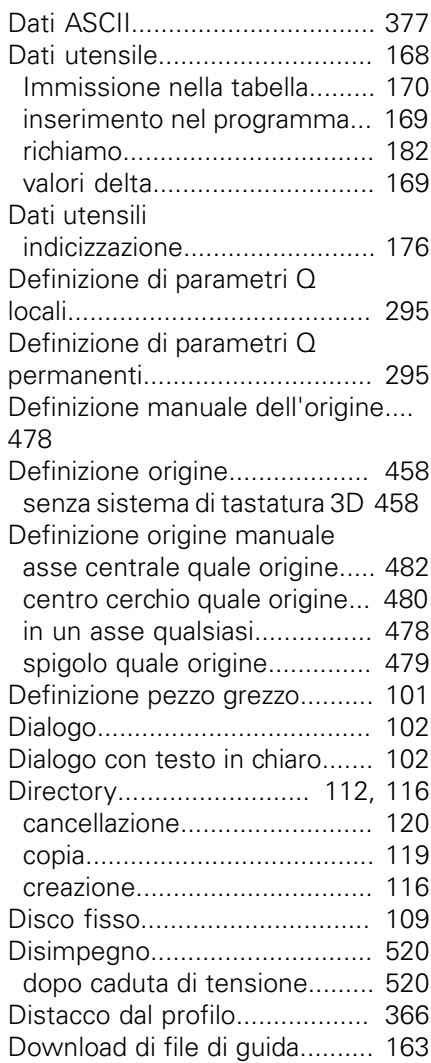

## **E**

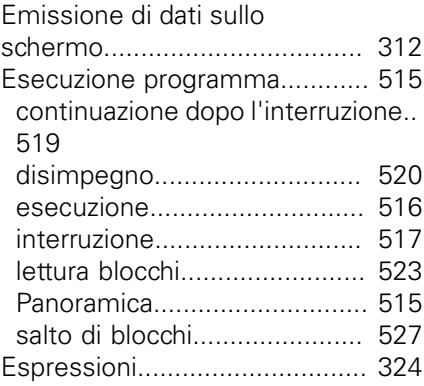

## **F**

[Fattore di avanzamento per](#page-358-0)

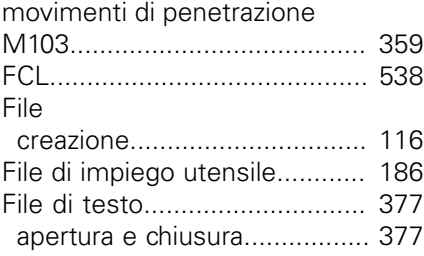

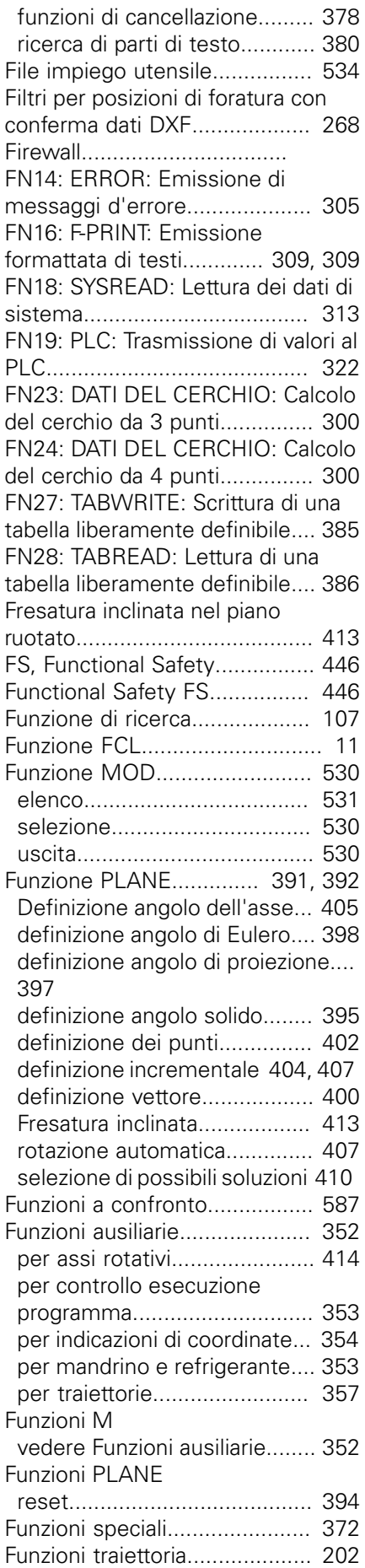

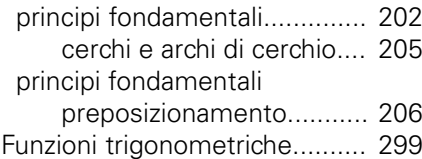

## **G**

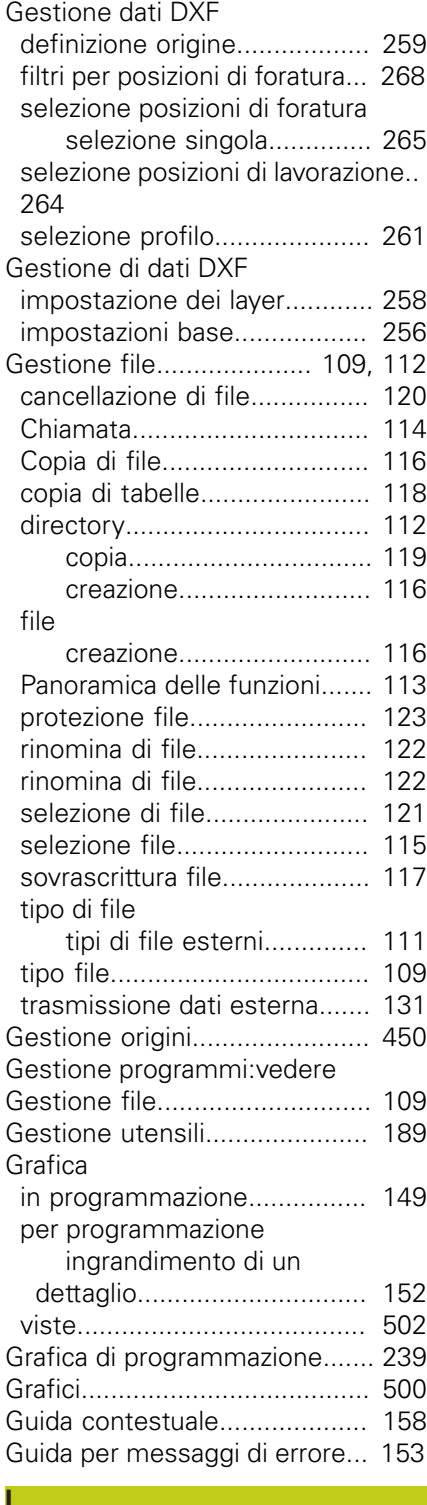

[Il presente manuale](#page-5-0)..................... [6](#page-5-0) [Impostazione del BAUD-Rate.](#page-538-0)... [539](#page-538-0), [540,](#page-539-0) [540,](#page-539-1) [540,](#page-539-2) [540](#page-539-3),

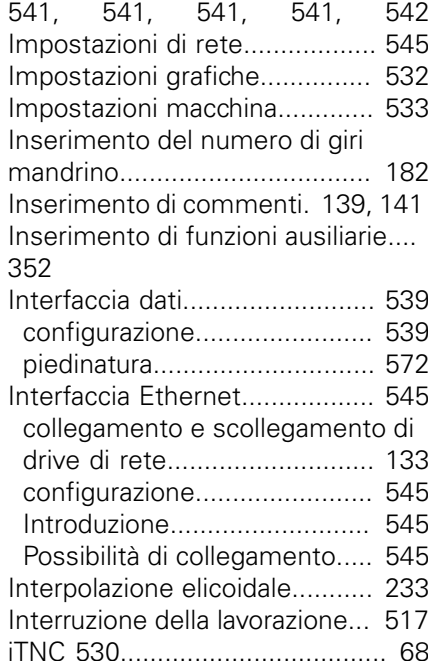

#### **L**

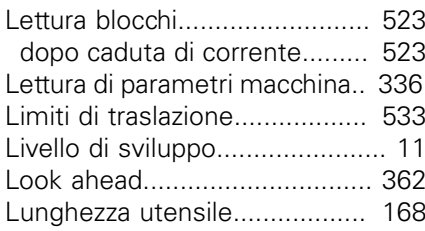

### **M**

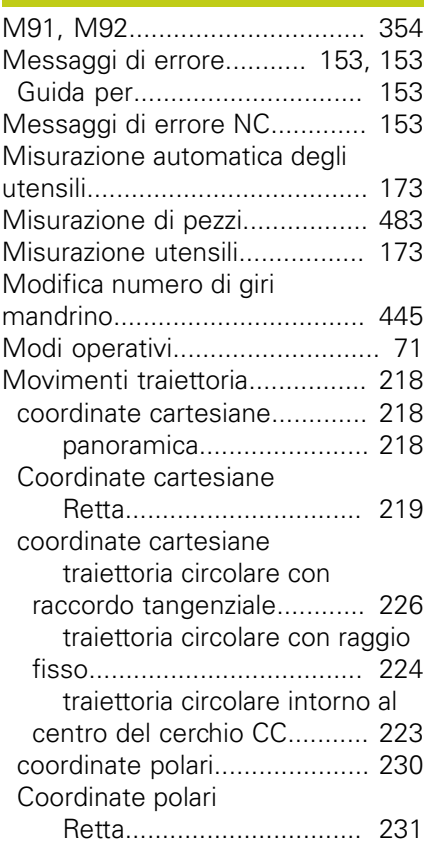

## **Indice**

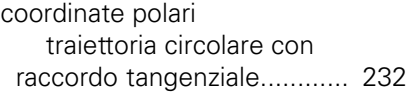

#### **N**

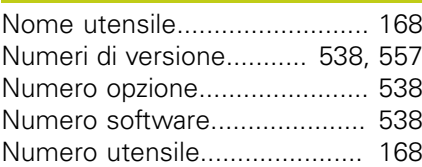

#### **O**

[Orientamento asse utensile.](#page-411-0).... [412](#page-411-0)

#### **P**

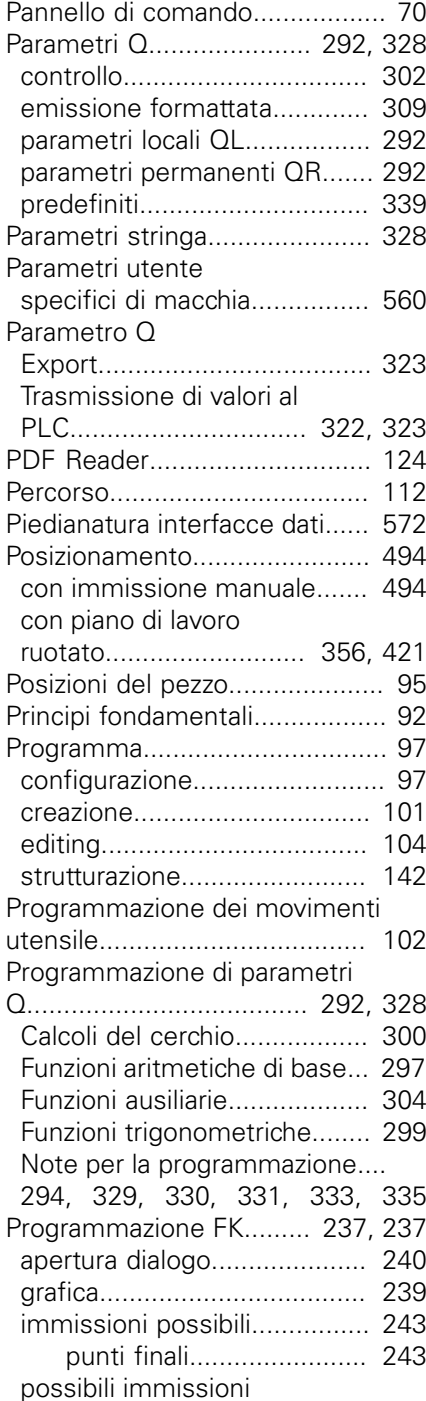

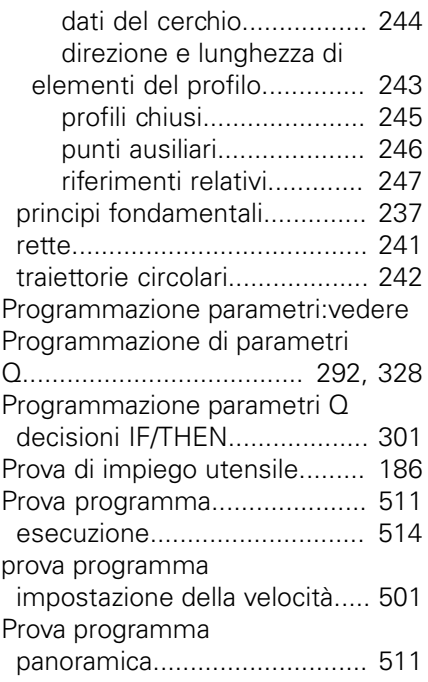

**R**

**S**

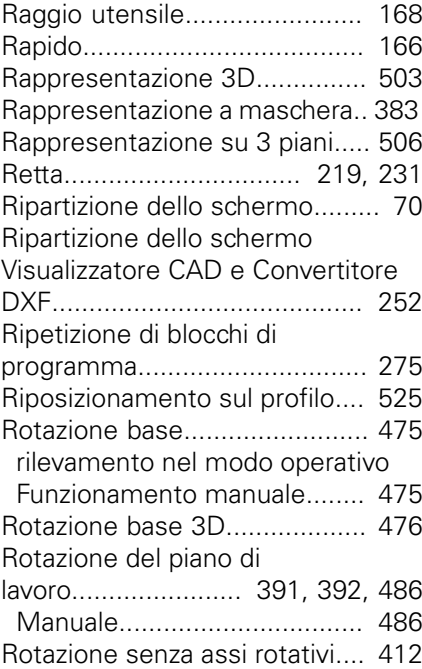

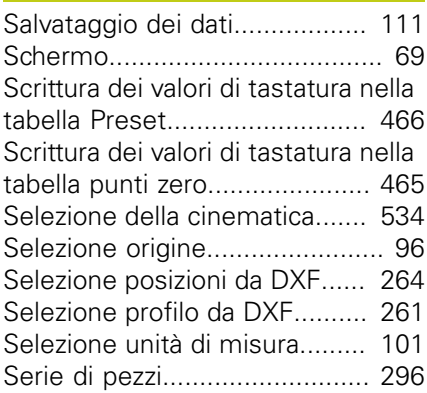

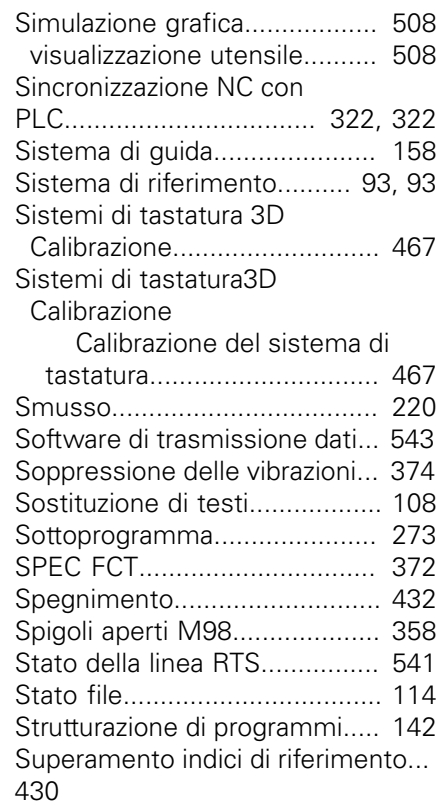

#### **T** Tabella liberamente definibili [Tabella pallet](#page-423-0)............................ [424](#page-423-0) [applicazione](#page-423-1)............................ [424](#page-423-1) [conferma di coordinate.](#page-423-2).. [424,](#page-423-2) [424](#page-423-3) [esecuzione](#page-425-0)............................. [426](#page-425-0) [selezione e uscita](#page-425-1).................. [426](#page-425-1) [Tabella posti.](#page-178-0)............................ [179](#page-178-0) [Tabella Preset.](#page-449-0).................. [450](#page-449-0), [466](#page-465-0) [caricamento dei risultati di](#page-465-0) [tastatura](#page-465-0)................................. [466](#page-465-0) [Tabella punti zero](#page-464-0)..................... [465](#page-464-0) [caricamento dei risultati di](#page-464-0) [tastatura](#page-464-0)................................. [465](#page-464-0) [Tabella utensili.](#page-169-0)......................... [170](#page-169-0) [Editing, uscita.](#page-173-0)....................... [174](#page-173-0) [Funzioni di editing](#page-175-1)... [176,](#page-175-1) [192,](#page-191-0) [193](#page-192-0) [Possibili immissioni.](#page-169-0)............... [170](#page-169-0) [Tastatura piano](#page-475-0)......................... [476](#page-475-0) [Tastiera sullo schermo.](#page-137-0)............. [138](#page-137-0) [Teach In](#page-102-0)............................ [103,](#page-102-0) [219](#page-218-1) [Tempi operativi](#page-536-0)......................... [537](#page-536-0) [Tempo di attesa](#page-386-0)................ [387](#page-386-0), [388](#page-387-0) [TNCguide.](#page-157-0)................................ [158](#page-157-0) [TNCremo](#page-542-0).................................. [543](#page-542-0) [TNCremoNT](#page-542-0)............................. [543](#page-542-0) [Traiettoria circolare](#page-222-0).... [223](#page-222-0), [224,](#page-223-0) [226](#page-225-0), [232](#page-231-1), [232](#page-231-0) coordinate polari [traiettoria circolare intorno al](#page-231-1) [polo CC.](#page-231-1)............................... [232](#page-231-1) [Traiettoria elicoidale.](#page-232-0)................. [233](#page-232-0)

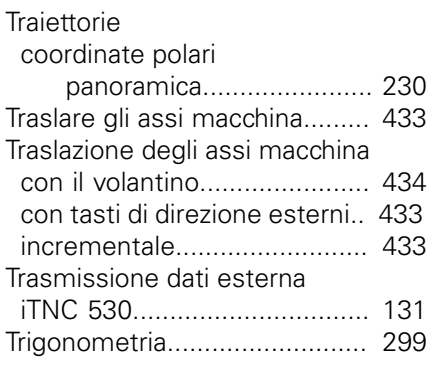

## **U**

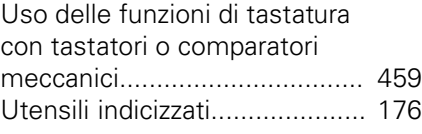

## **V**

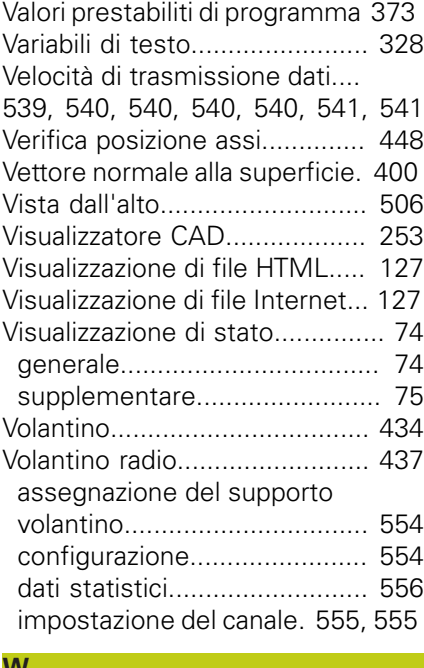

#### **W**

[Window Manager](#page-80-0)...................... [81](#page-80-0)

# **Z**

[Zona di sicurezza](#page-532-2)...................... [533](#page-532-2)

# **HEIDENHAIN**

#### **DR. JOHANNES HEIDENHAIN GmbH**

Dr.-Johannes-Heidenhain-Straße 5 83301 Traunreut, Germany <sup>2</sup> +49 8669 31-0  $E[X]$  +49 8669 32-5061 E-mail: info@heidenhain.de

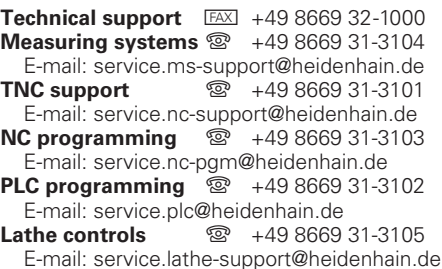

**--** 

# **Sistemi di tastatura di HEIDENHAIN**

trasmissione del segnale via cavo

contribuiscono a ridurre i tempi passivi e a migliorare l'accuratezza dimensionale dei pezzi finiti.

## **Sistemi di tastatura pezzo**

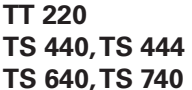

trasmissione a infrarossi **TS 640, TS 740** trasmissione a infrarossi

- Allineamento pezzi
- Definizione origine
- Misurazione di pezzi

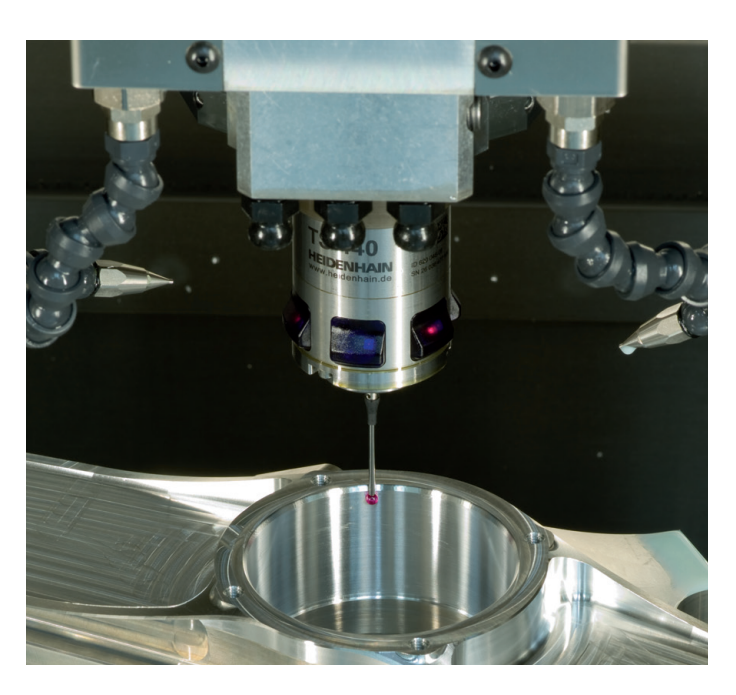

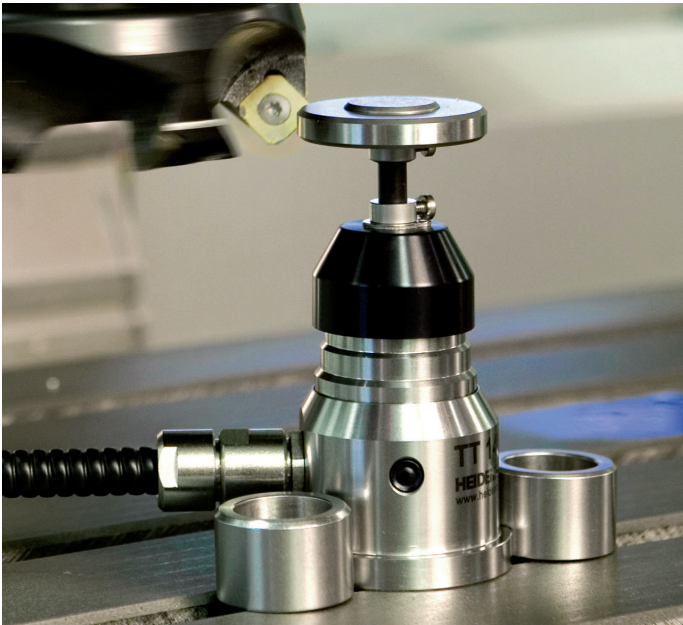

## **Sistemi di tastatura utensile**

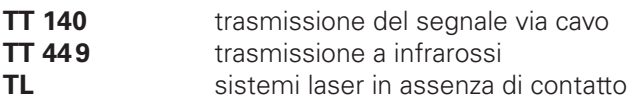

- Misurazione di utensili
- Controllo usura
- Rilevamento rottura utensile

# 1096887-41 · Ver01 · SW02 · 3/2015 · H · Printed in Germany \*I\_1096887-41\*